# secunet (konnektor

# Modularer Konnektor

2.0.0 2.1.0

Produkttypversion: 3.6.0-2 (PTV3) Firmwareversion: 3.5.2

# Bedienungsanleitung

Für Administratoren und Benutzer

Version 2.2

secunet Secunet Security Networks AG

#### **Copyright © 2018 ─ 2020 by secunet Security Networks AG**

Alle Rechte vorbehalten. Diese Bedienungsanleitung ist lediglich für die Nutzer des Modularen Konnektors bestimmt und ist urheberrechtlich geschützt. secunet Security Networks AG hat alle Anstrengungen unternommen, um sicherzustellen, dass alle Informationen in diesem Handbuch richtig und komplett sind. Für Fehler oder fehlende Informationen wird jedoch keine Haftung übernommen, soweit dies gesetzlich zulässig ist. Die Informationen in diesem Handbuch dürfen ohne schriftliche Genehmigung durch secunet Security Networks AG weder veröffentlicht noch vervielfältigt noch für einen sonstigen Zweck verwendet werden.

Diese Bedienungsanleitung bezieht sich auf folgende von der gematik zugelassenen und vom BSI zertifizierten Konstruktionsstände:

- Einboxkonnektor (Konstruktionsstand 2.0.0)
- **Rechenzentrumskonnektor (Konstruktionsstand 2.1.0)**

Weitere Versionshinweise finden Sie auf Seite [16.](#page-15-0)

# Inhaltsverzeichnis

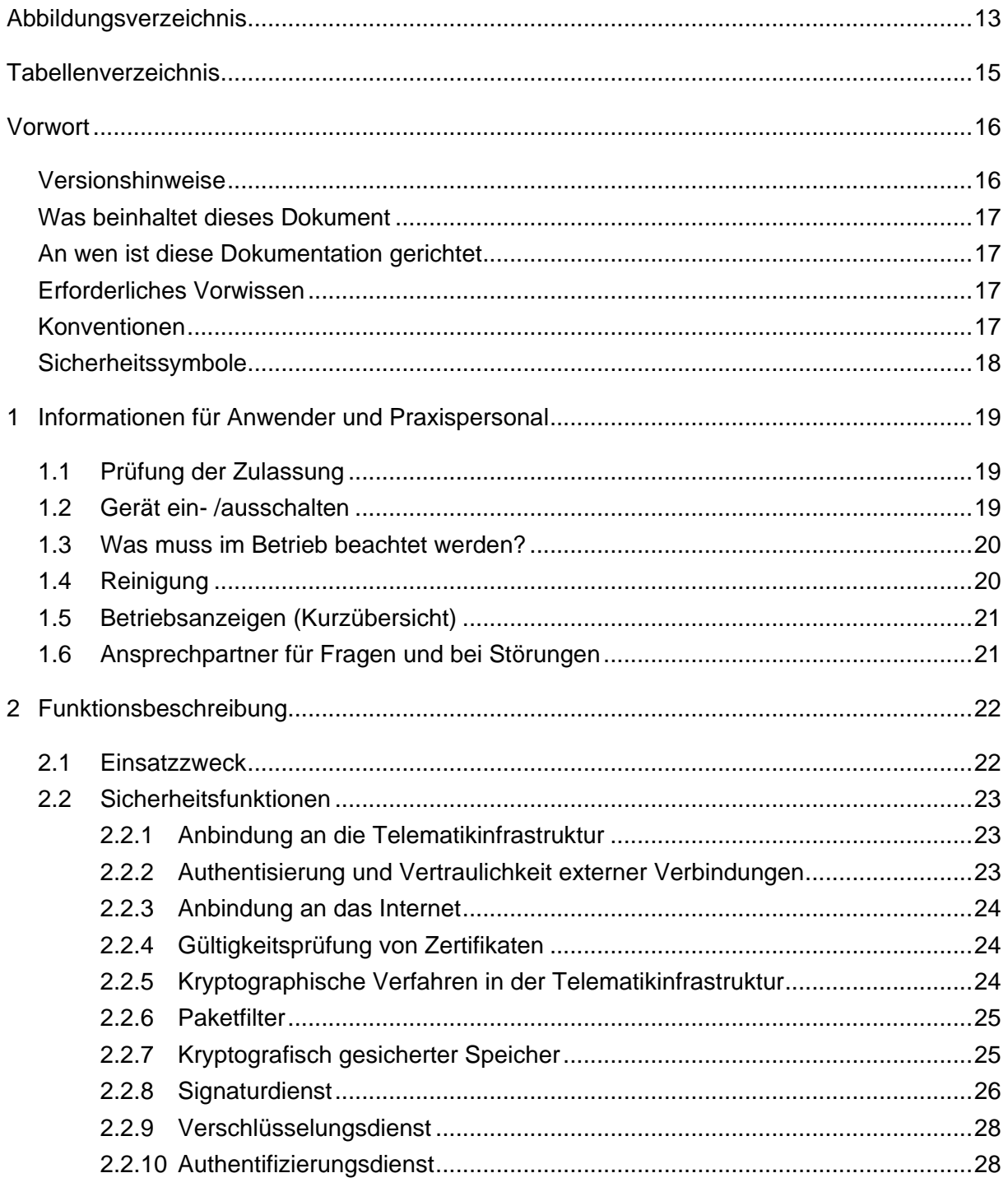

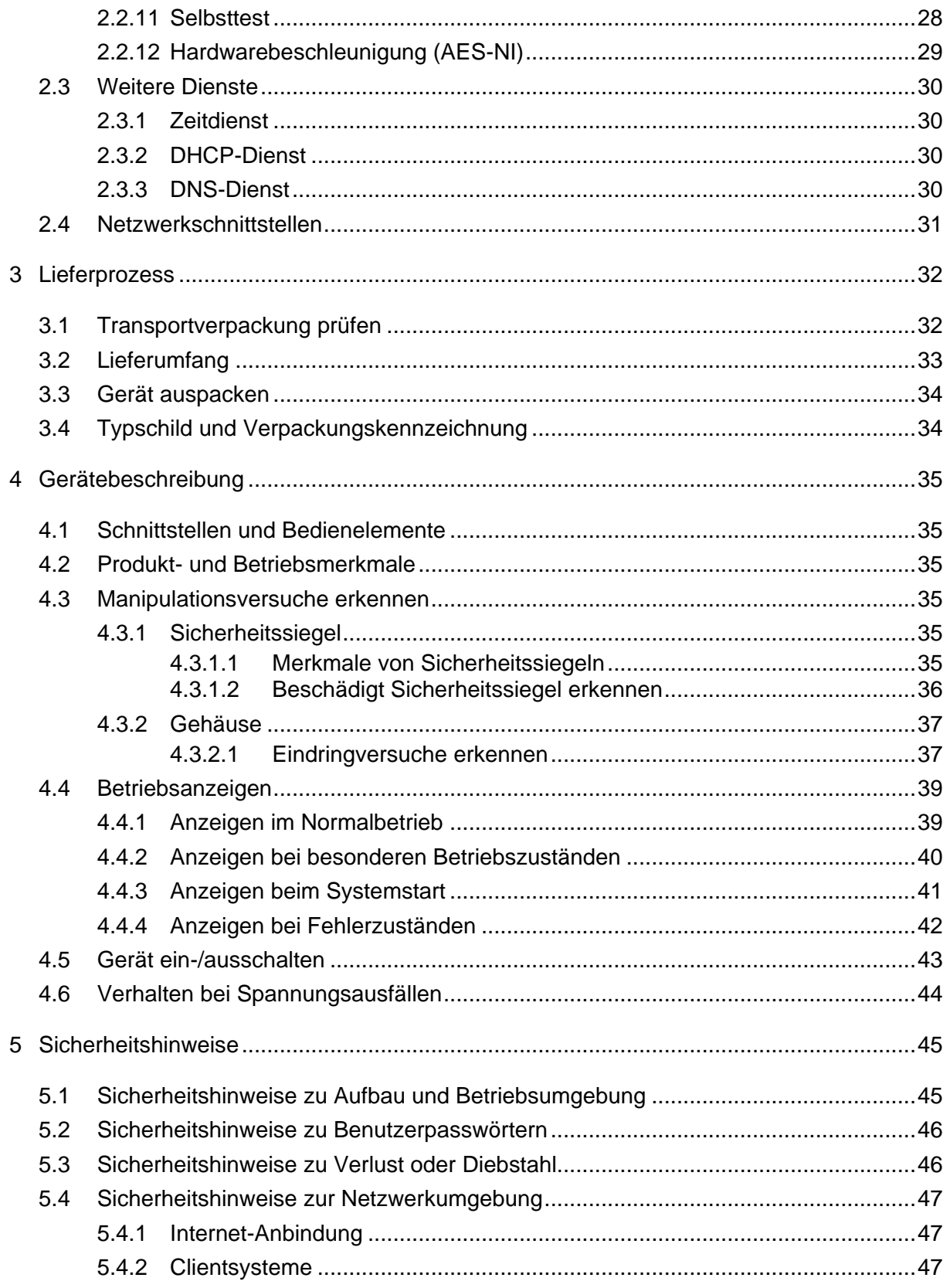

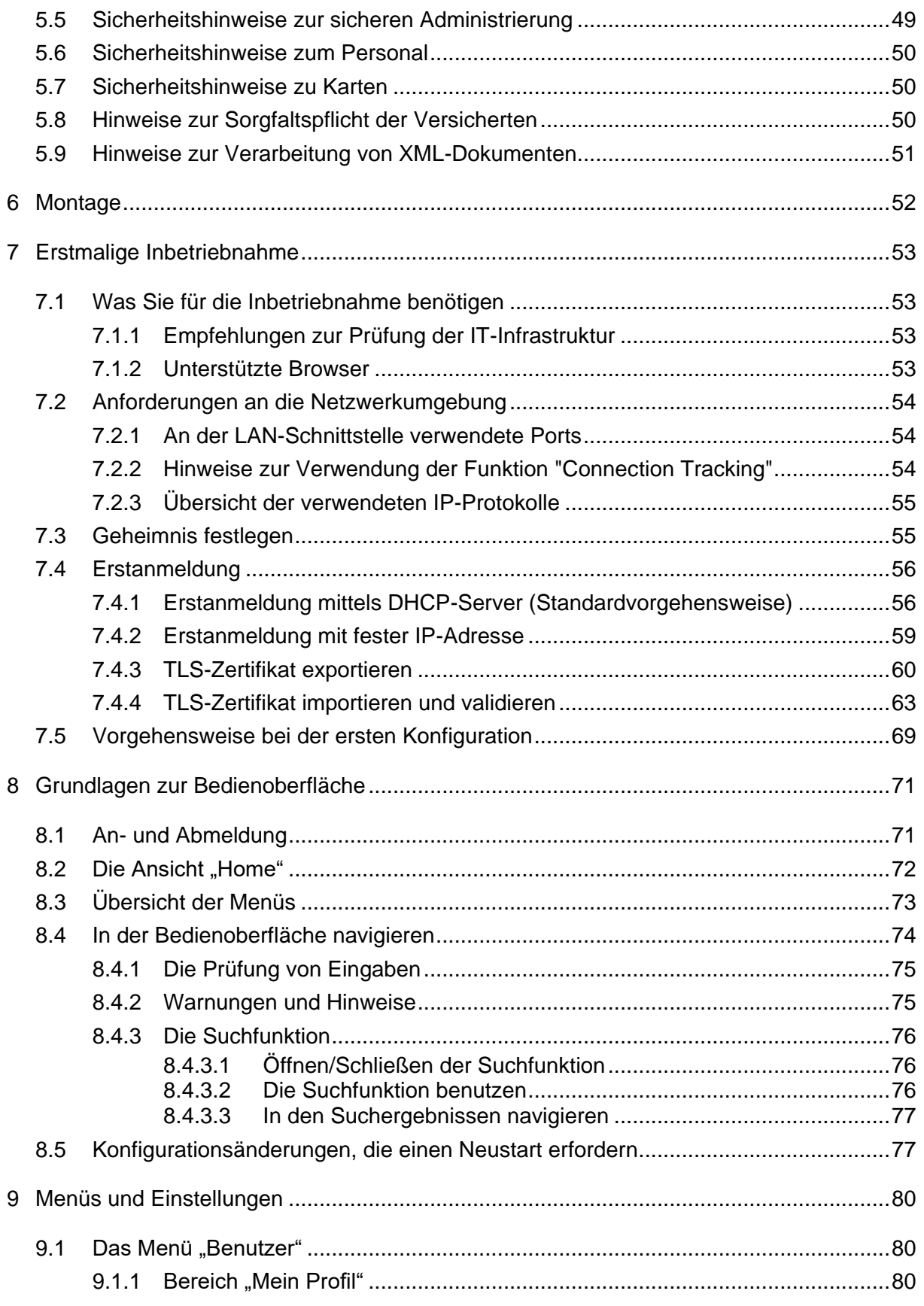

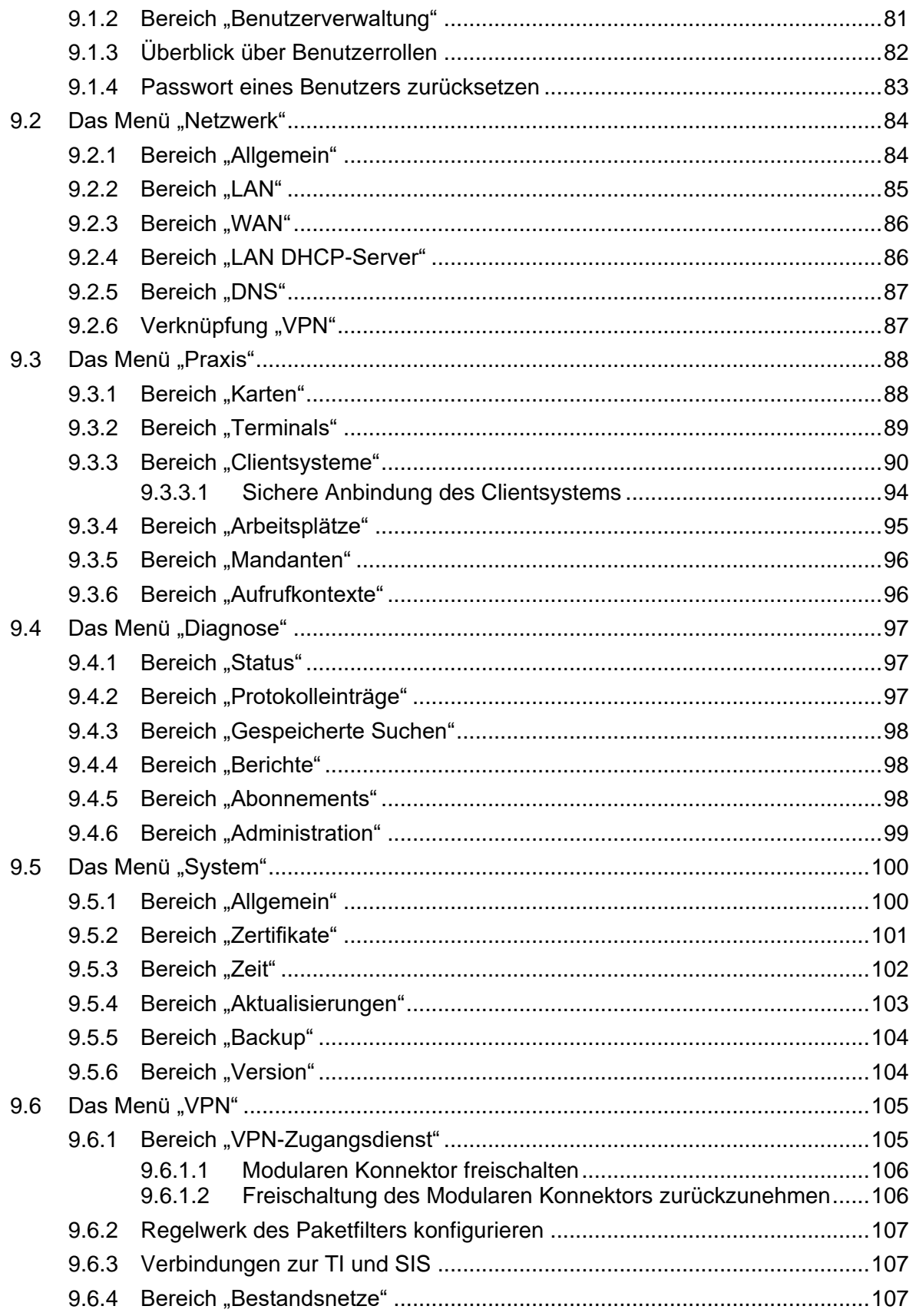

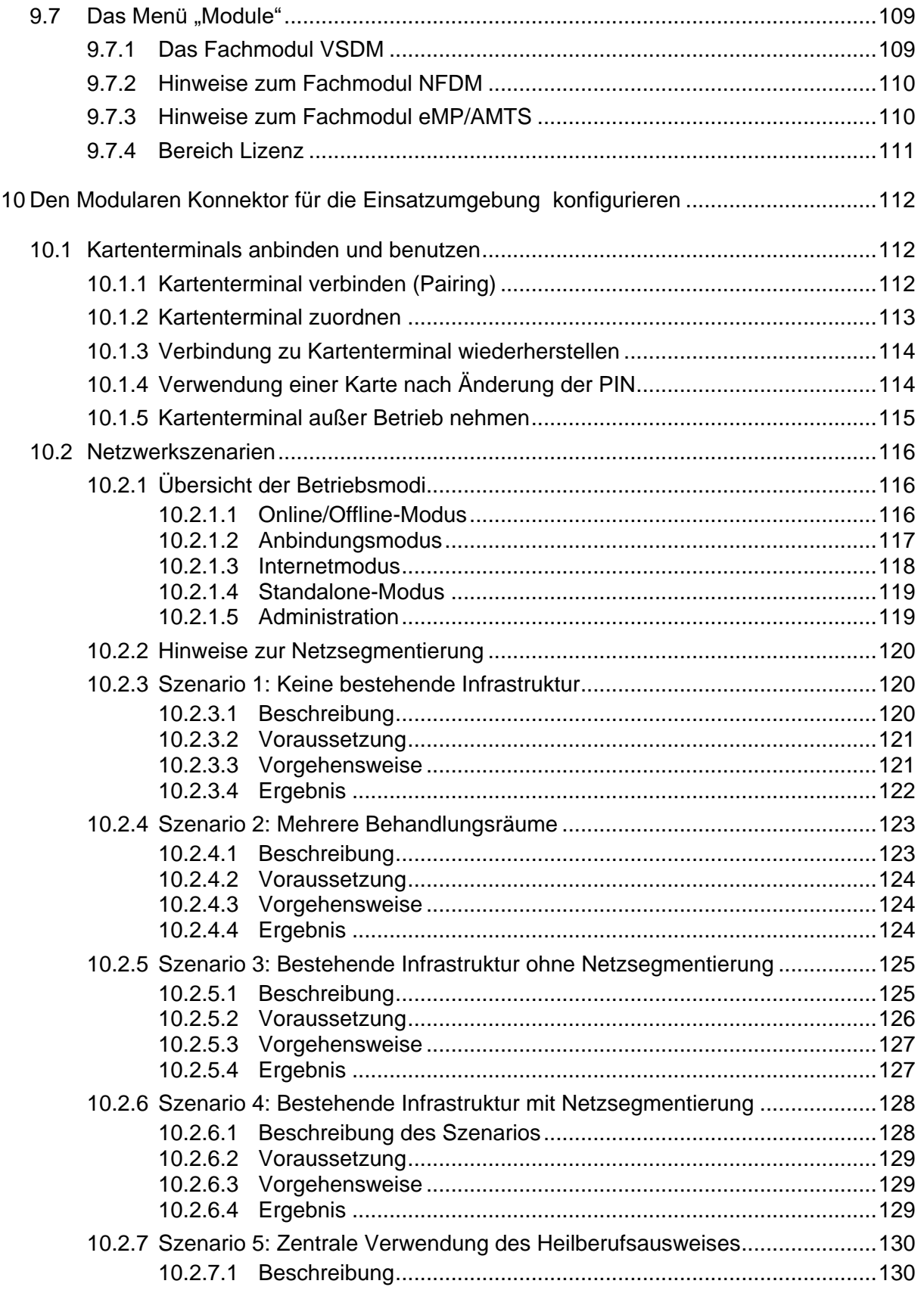

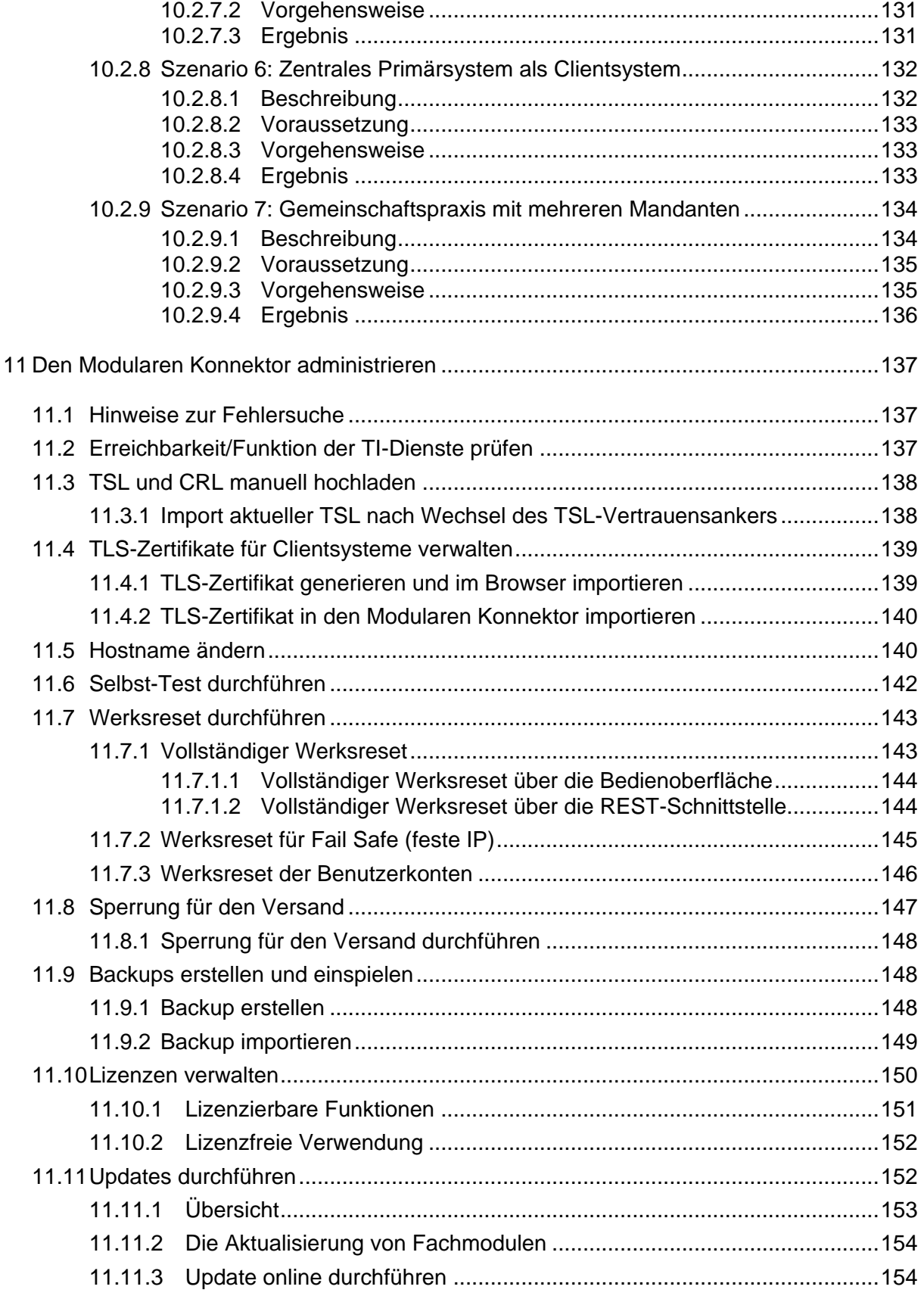

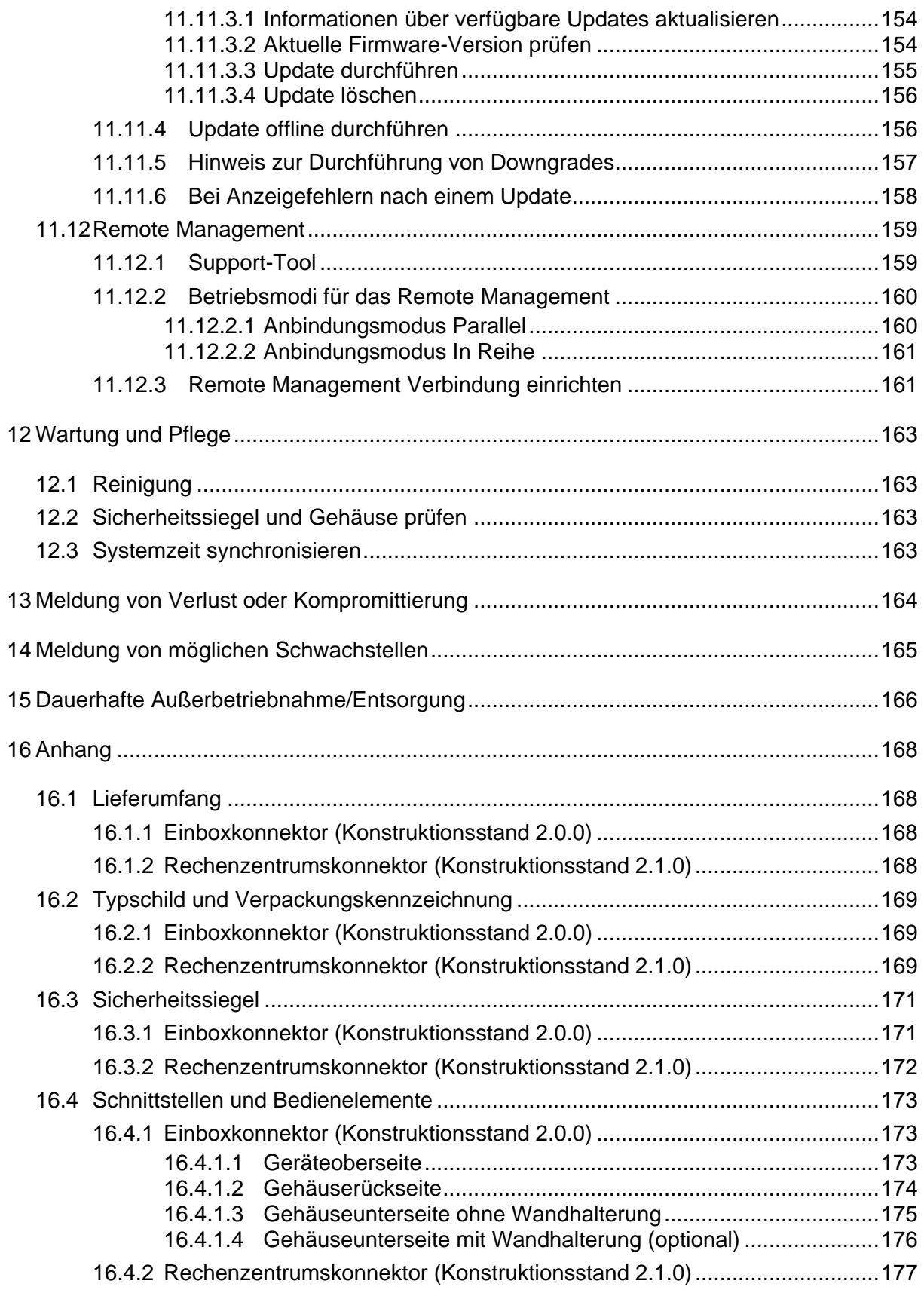

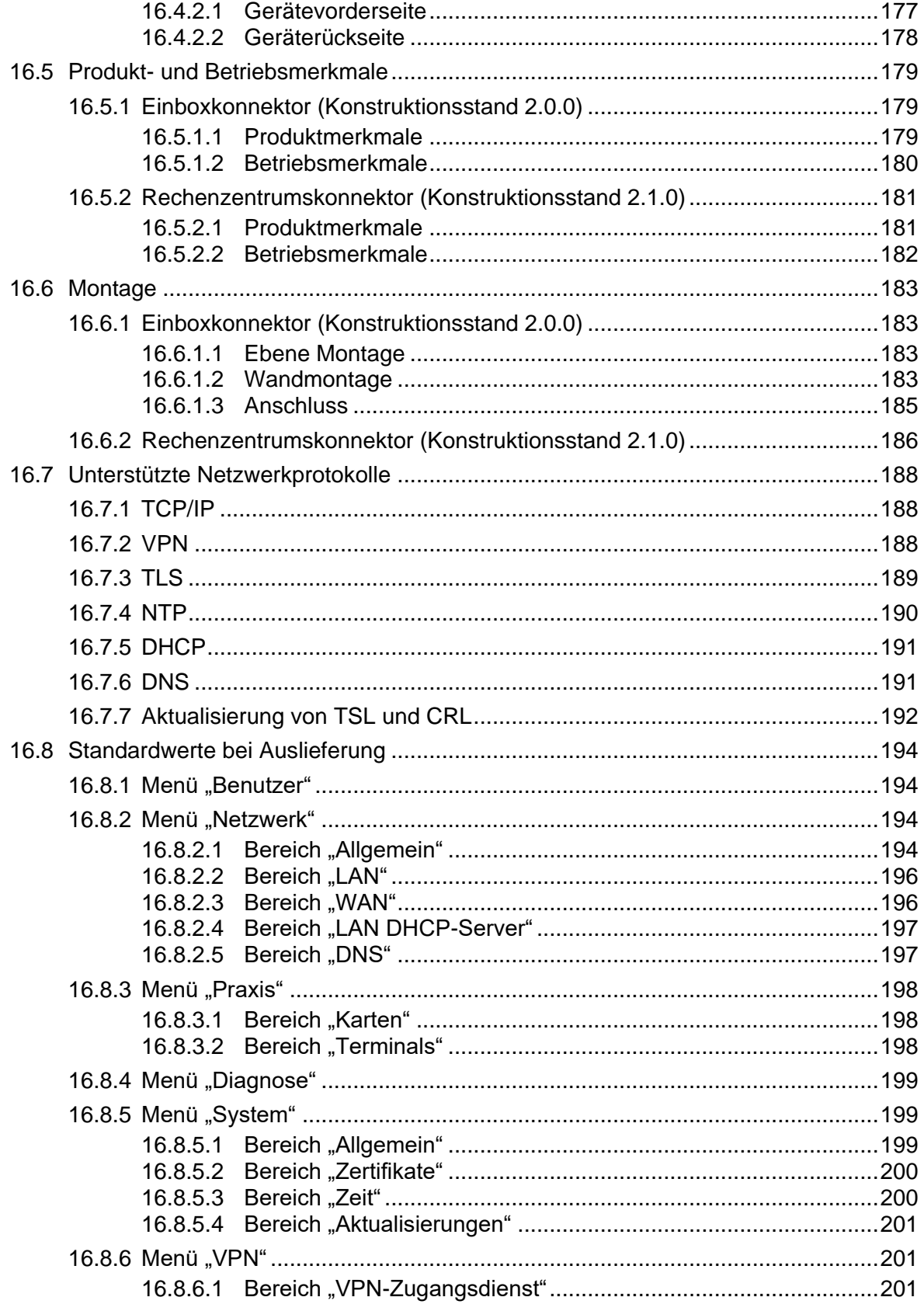

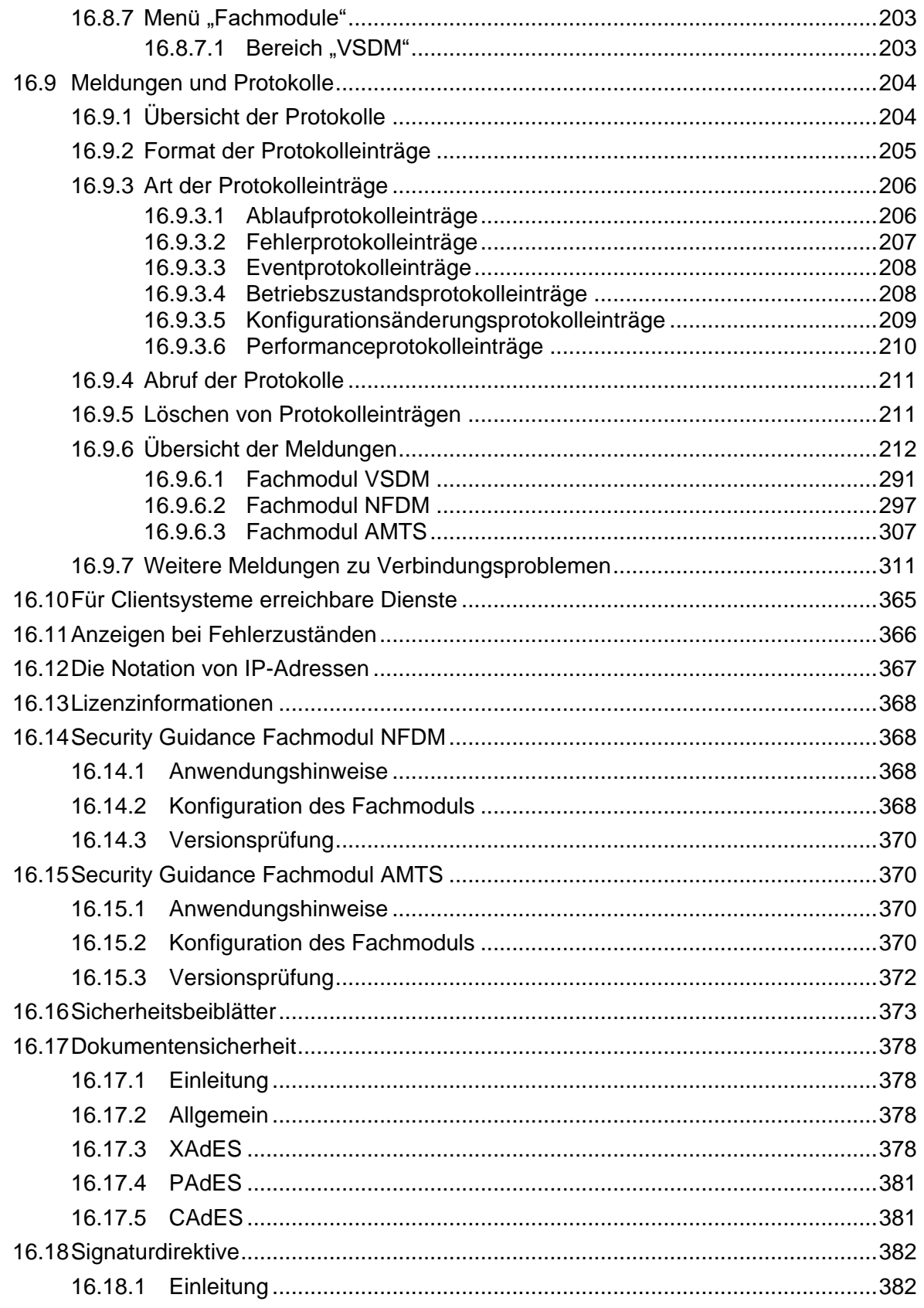

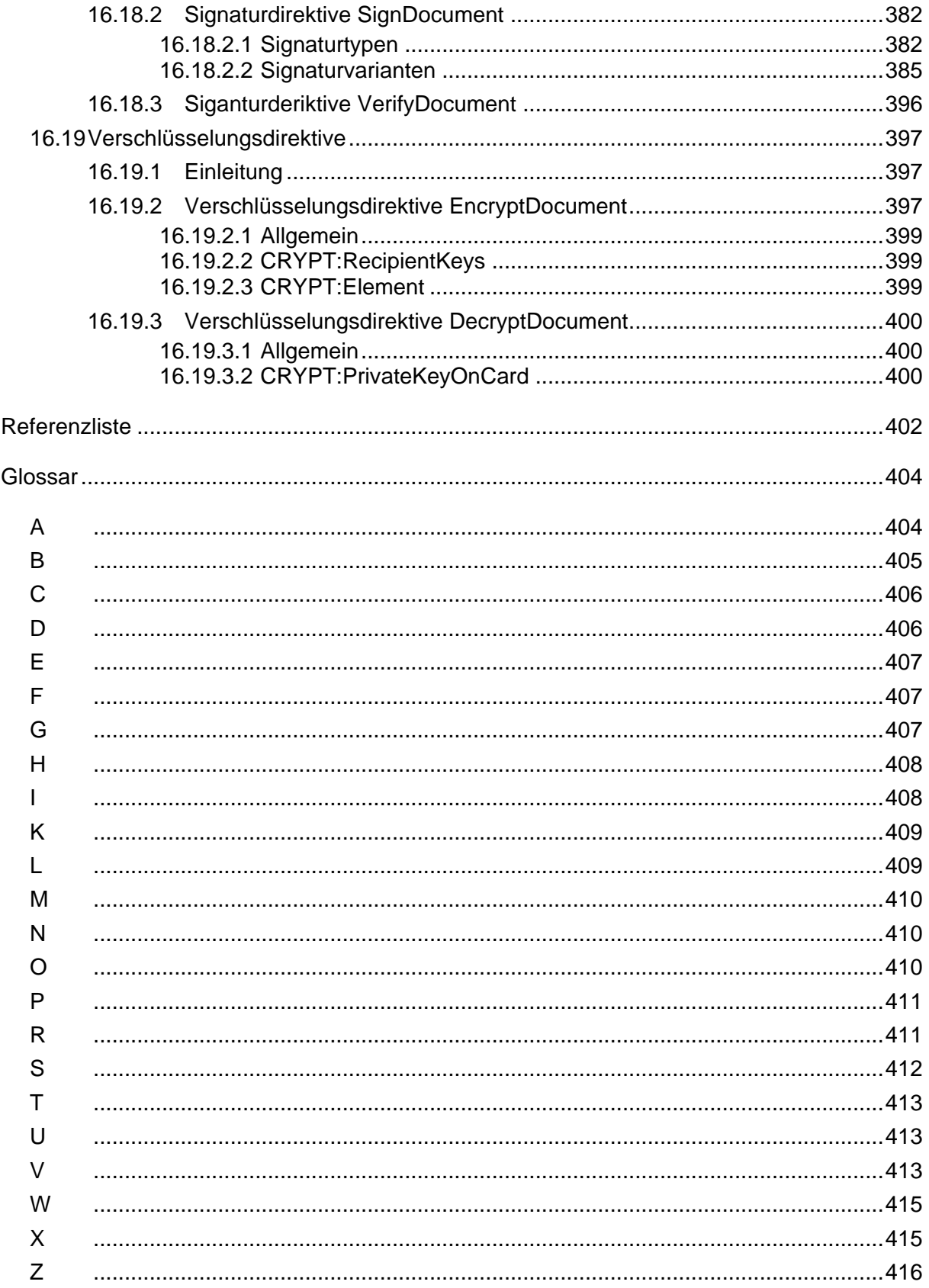

# **Abbildungsverzeichnis**

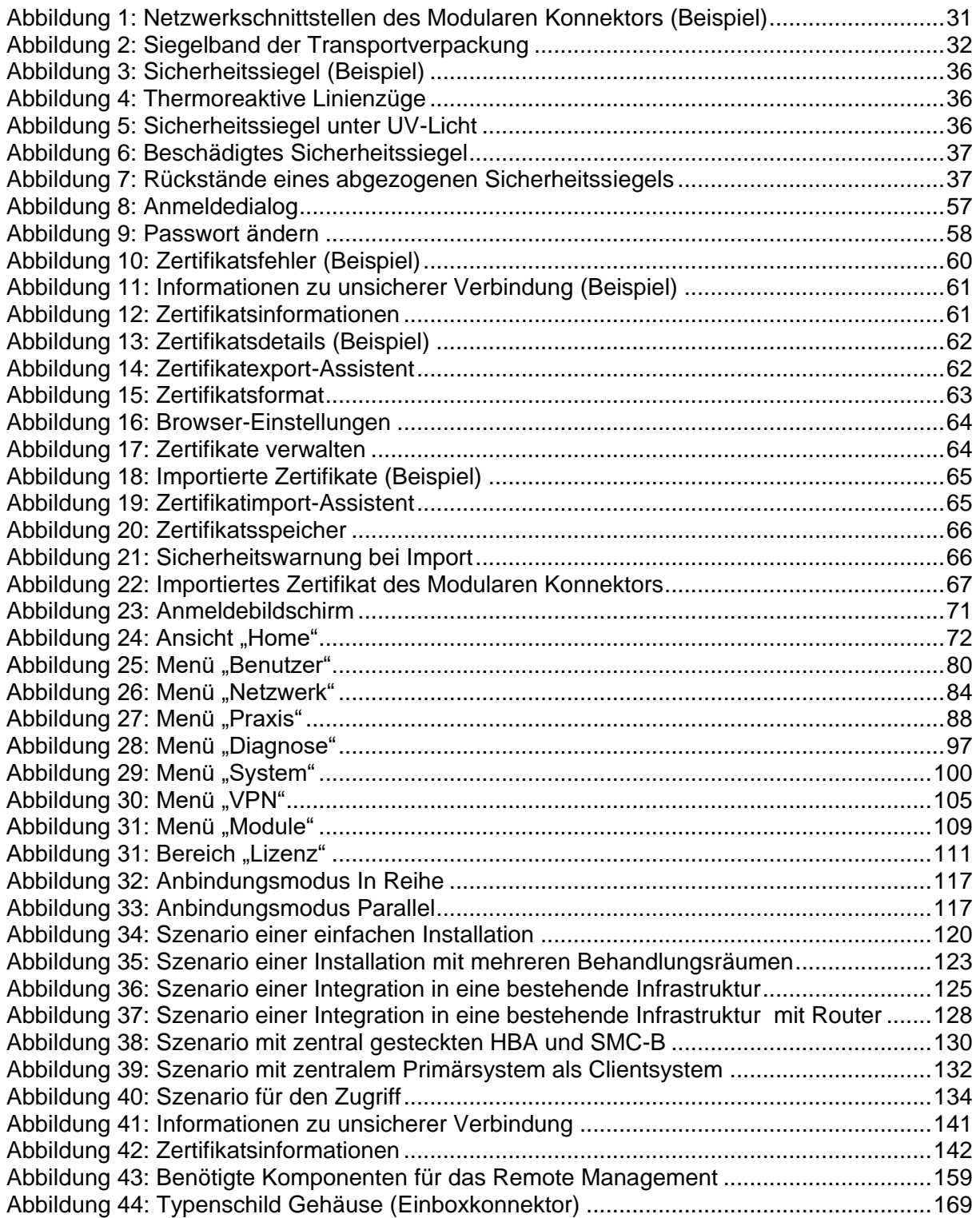

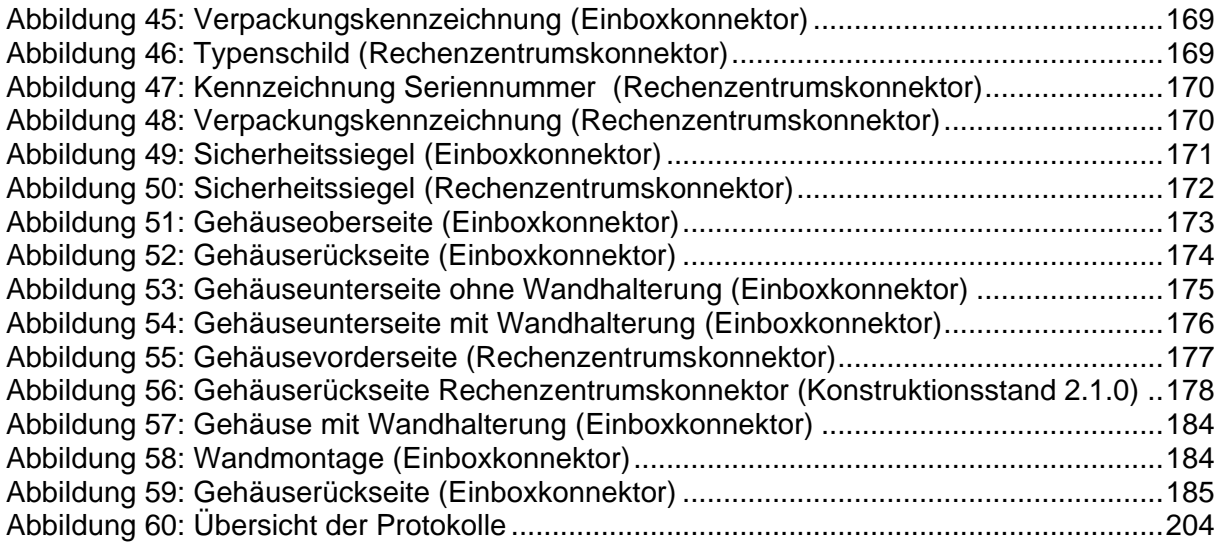

# **Tabellenverzeichnis**

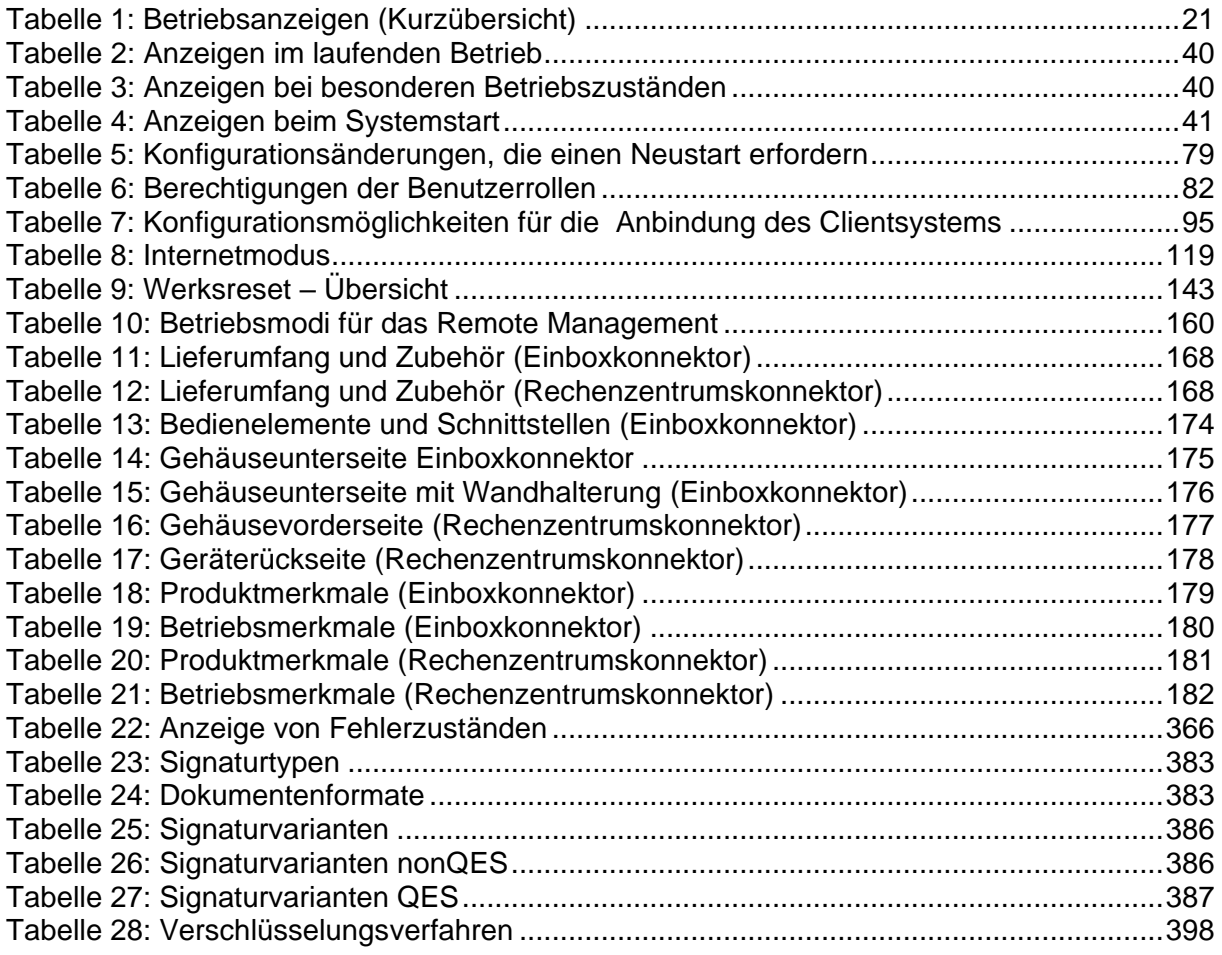

# **Vorwort**

Dieses Dokument beschreibt den Modularen Konnektor, der zur sicheren Anbindung von Clientsystemen der Institutionen und Organisationen des Gesundheitswesens an die Telematikinfrastruktur dient. Der Modulare Konnektor ist einerseits verantwortlich für den Zugriff auf die in der Einsatzumgebung befindlichen Kartenterminals sowie Karten und andererseits für die Kommunikation mit den zentralen Diensten der Telematikinfrastruktur und fachanwendungsspezifischen Diensten.

# <span id="page-15-0"></span>**Versionshinweise**

Dieses Handbuch bezieht sich auf folgende von der gematik zugelassenen und vom BSI zertifizierten Konstruktionsstände:

- Einboxkonnektor (Konstruktionsstand 2.0.0)
- Rechenzentrumskonnektor (Konstruktionsstand 2.1.0)

Der Rechenzentrumskonnektor besteht aus zwei vollständig separaten Recheneinheiten mit jeweils eigenem Netzteil. Diese sind in einem Gehäuse für den Einbau in einen 19" Netzwerkschrank zusammengefasst. Die Recheneinheiten laufen unabhängig voneinander. Die Erläuterungen in diesem Handbuch gelten jeweils nur für eine Recheneinheit und sind analog für die Zweite anzuwenden.

Diese Konstruktionsstände legen jeweils eine Firmware- und Hardwareversion fest. Informationen zu den zugelassenen Softwareversionen sind der Webseite des Herstellers zu entnehmen (www.secunet.com), Informationen zu zugelassenen Software und Hardwareversion erhalten Sie von der gematik (www.gematik.de).

Dieses Handbuch bezieht sich auf folgende zugelassene Versionen:

- Firmwareversion 3.5.2
- Produkttypversion 3.6.0-2 (PTV3)

Informationen über lizenzpflichtige Systemkomponenten finden Sie in Kapitel [11.10.](#page-149-0)

Bei möglichen Fehlern im Handbuch, die erst nach der Drucklegung erkannt werden, stellt der Hersteller eine Errata zur Verfügung. Diese sowie Informationen zu möglichen Änderungen der dokumentierten Software erhalten Sie auf der Webseite von secunet (https://www.secunet.com/konnektor).

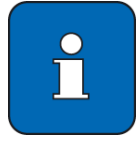

Alle Anleitungen zu Browsern in diesem Dokument beziehen sich auf den Browser Google Chrome Version 80.

# **Was beinhaltet dieses Dokument**

In diesem Bedienhandbuch ist die Einrichtung, Administration und Bedienung des Modularen Konnektors beschrieben.

## **An wen ist diese Dokumentation gerichtet**

Das Bedienhandbuch richtet sich an Administratoren und Benutzer des Modularen Konnektors, die in folgenden Rollen auf das Gerät zugreifen:

Arzt (Leistungserbringer)

Zugriffsberechtigte Person nach § 291a Abs. 4 SGB V, die Leistungen des Gesundheitswesens für Versicherte erbringt.

**•** Praxispersonal

Personen, die dezentrale Produkte der Telematikinfrastruktur, z.B. den Modularen Konnektor, im personalbedienten Bereich nutzen.

Administrator

Der Administrator ist für die Einrichtung, Administrierung und Bedienung des Modularen Konnektors zuständig. Die Rolle des Administrators kann auch vom Leistungserbringer oder vom Dienstleister vor Ort erfüllt werden.

**Dienstleister vor Ort (DVO)** 

Der DVO unterstützt den Administrator beim Betrieb des Netzwerks mit den darin befindlichen Komponenten.

## **Erforderliches Vorwissen**

Die Administration des Modularen Konnektors setzt Grundlagenwissen über IP-Netzwerke und deren Konfiguration im Umfeld der Telematikinfrastruktur sowie über virtuelle private Netze voraus.

## **Konventionen**

Das Bedienhandbuch verwendet folgende typographische Konventionen:

- **Interaktive Elemente** wie **Schaltflächen** werden großgeschrieben.
- *Eingaben in die Bedienoberfläche* und hervorgehobene Eigenbezeichnungen werden kursiv dargestellt.
- **Eitenabsätze mit Aufzählungszeichen werden für Informationen und** Aufzählungen verwendet.
- Handlungsanweisungen werden mit Pfeilen dargestellt.

## **Sicherheitssymbole**

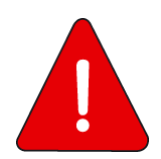

#### **Warnung**

**Dieses Symbol warnt vor möglichen Sachschäden. Sachschäden können verursacht werden, wenn Sie diesen Sicherheitshinweis missachten.**

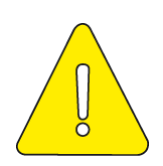

#### **Vorsicht**

**Dieses Symbol warnt vor möglichen Sicherheitsrisiken, z.B. durch eine fehlerhafte Konfiguration.**

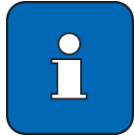

#### **Tipp**

Dieses Symbol weist auf Tipps zur optimalen Nutzung sowie andere nützliche Informationen hin.

# **1 Informationen für Anwender und Praxispersonal**

Der Modulare Konnektor dient dem sicheren Betrieb der IT-Systeme in Ihrer Praxis und bindet diese bei Bedarf an die bundesweite Telematikinfrastruktur an.

# **1.1 Prüfung der Zulassung**

 Informieren Sie sich vor der Nutzung eines Modularen Konnektors von secunet zunächst auf der Webseite der gematik über zugelassene secunet Konnektoren.

Sie finden eine Auflistung der zugelassenen Konnektoren unter: https://fachportal.gematik.de/zulassungen/online-produktivbetrieb/

 Lassen Sie sich die installierte Version eines Modularen Konnektors von secunet über das Primärsystem anzeigen; beachten Sie dazu die Hinweise des Primärsystem-Herstellers.

Weitere Informationen zu den zugelassenen secunet Konnektoren finden Sie auf der folgenden Webseite der secunet:

https://www.secunet.com/konnektor/

Dort ist für alle zugelassenen Modularen Konnektoren von secunet jeweils das Bedienhandbuch verfügbar.

# **1.2 Gerät ein- /ausschalten**

- ► Einschalten: An/Aus-Taster kurz drücken.
- Ausschalten: An/Aus-Taster innerhalb von 3 Sekunden zweimal drücken. Zwischen den beiden Betätigungen muss eine Sekunde gewartet werden.

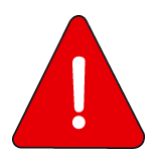

#### **Beachten Sie:**

- **Nehmen Sie bei einer Beschädigung des Gehäuses oder des Netzteils den Modularen Konnektor bzw. das Netzteil sofort außer Betrieb.**
- **Schalten Sie den Modularen Konnektor durch die zweimalige kurze Betätigung des An/Aus-Tasters aus. Das Trennen der Spannungsversorgung im Betrieb kann das Gerät irreparabel beschädigen.**

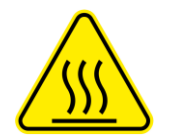

**Heiße Oberfläche**

**Verbrennungsgefahr bei Berührung im Betrieb erhitzter Gehäuseteile.**

**Nach dem Abschalten des Geräts mindestens fünf Minuten warten, bis das Gehäuse berührt wird. Dieses gilt für den Betrieb sowohl mit wie auch ohne die optional verfügbare Wandhalterung.** 

# **1.3 Was muss im Betrieb beachtet werden?**

Der Modulare Konnektor wurde vom Dienstleister vor Ort (DVO) für Ihre speziellen Bedürfnisse eingerichtet und benötigt im normalen Betrieb keine Bedienung.

Beachten Sie:

- Das Gerät ist mit Sicherheitssiegeln versehen und darf nicht geöffnet, verändert oder von seinem vorgesehenen Platz entfernt werden.
- Prüfen Sie regelmäßig die Sicherheitssiegel und das Gehäuse (siehe Kapitel [4\)](#page-34-0).
- Bringen Sie keine Aufkleber oder sonstige Anbauteile am Gehäuse an und beachten Sie die nachfolgenden Hinweise zur Reinigung.

Kontaktieren Sie im Fall von Störungen oder sonstigen Auffälligkeiten den DVO (siehe Kapitel [1.6\)](#page-20-0).

# **1.4 Reinigung**

Zur Reinigung genügt es, bei Bedarf das Gehäuse mit einem fusselfreien Tuch oder Antistatik-Tuch trocken abzuwischen.

- Verwenden Sie keine Reinigungs- oder Lösungsmittel.
- Achten Sie darauf, bei der Reinigung die Netzwerkverbindungen und die Stromversorgung nicht zu unterbrechen und den Ein-/Aus-Taster nicht zu betätigen.

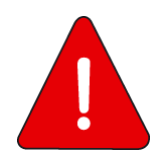

**Die Sicherheitssiegel sind von der Pflege auszunehmen, da die Sicherheitssiegel bzw. die Siegelmerkmale zerstört werden könnten und das Gerät dann nicht mehr benutzt werden darf (siehe Kapitel [13\)](#page-163-0).**

# **1.5 Betriebsanzeigen (Kurzübersicht)**

Über die Betriebsanzeigen an der Geräteoberseite erhalten Sie Rückmeldung über den aktuellen Gerätezustand. Für eine detaillierte Beschreibung siehe Kapitel [4.4.](#page-38-0)

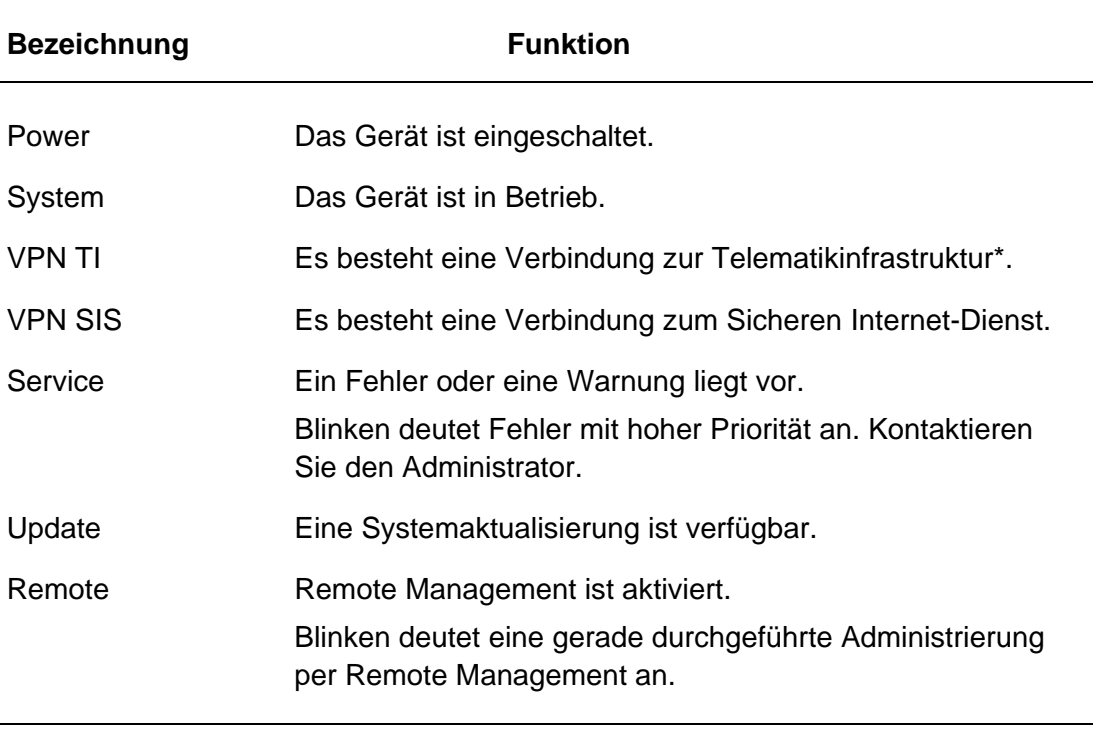

\* Wenn eine Verbindungen zur TI besteht, ist nicht automatisch auch die Funktion der TI-Dienste gewährleistet.

Tabelle 1: Betriebsanzeigen (Kurzübersicht)

# <span id="page-20-0"></span>**1.6 Ansprechpartner für Fragen und bei Störungen**

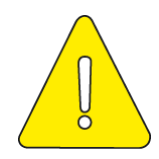

**Wenden Sie sich bei Fragen oder bei Störungen an den Dienstleister vor Ort (DVO). Die Kontaktdaten finden Sie im Sicherheitsbeiblatt** *Empfang und Prüfung***.** 

**Beachten Sie die Hinweise zur Dauerhaften Außerbetriebnahme in Kapitel [15.](#page-165-0) Versenden Sie den Modularen Konnektor nicht selbstständig über einen Lieferdienst, sondern kontaktieren Sie für jeden Transport den DVO.** 

# **2 Funktionsbeschreibung**

# **2.1 Einsatzzweck**

Der Modulare Konnektor dient dem sicheren Betrieb der IT-Systeme einer Praxis oder Praxisgemeinschaft und der Anbindung an die Telematikinfrastruktur.

Dazu stellt der Modulare Konnektor folgende Funktionen zur Verfügung:

Anbindung an die Telematikinfrastruktur

Der Modulare Konnektor kann eine gesicherte VPN-Verbindung (Virtual Private Network) zur zentralen Telematikinfrastruktur herstellen.

Schutz auf Transportebene

Der Modulare Konnektor kann sensible Daten zusätzlich auf Transportebene schützen (TLS).

Protokollierung

Der Modulare Konnektor protokolliert automatisch sicherheitsrelevante und operative Ereignisse.

Anbindung an das Internet

Der Modulare Konnektor kann das lokale Netzwerk mit dem Sicheren Internetservice (SIS) verbinden.

Firewall

Die am Modularen Konnektor angeschlossenen Clientsysteme und Kartenterminals im lokalen Netzwerk werden vor unberechtigtem Zugriff aus dem Internet geschützt. Der Datenverkehr wird mithilfe eines Paketfilters überwacht.

Plattform für die Ausführung von Anwendungen (Fachmodule)

Der Modulare Konnektor kann zur Ausführung von Fachmodulen wie z.B. dem Versichertenstammdatenmanagement (VSDM) genutzt werden und ermöglicht die gesicherte Kommunikation zwischen Fachmodulen und Anwendungsdiensten in der Telematikinfrastruktur.

Weitere Dienste im lokalen Netzwerk

Der Modulare Konnektor kann im lokalen Netzwerk einen NTP-, DHCP- und DNS-Server bereitstellen.

# **2.2 Sicherheitsfunktionen**

#### **2.2.1 Anbindung an die Telematikinfrastruktur**

Die Verbindung mit der Telematikinfrastruktur (TI) nutzt den zentralen VPN-Zugangsdienst. Der VPN-Tunnel, der vom Modularen Konnektor aufgebaut wird, endet am VPN-Konzentrator, der als zentraler Verbindungspunkt des VPN-Zugangsdienstes dient.

Die Verbindung wird wie folgt aufgebaut:

- 1. Vor dem Aufbau der VPN-Verbindung durch den Modularen Konnektor werden die beiden Kommunikationsendpunkte authentisiert.
	- Der VPN- Zugangsdienst überprüft durch Kontrolle des Zertifikates des Modularen Konnektors, ob dieser für die Nutzung des VPN-Zugangsdienstes freigeschaltet ist.
	- Der Modulare Konnektor überprüft das Zertifikat des VPN-Zugangsdienstes.
- 2. Nach erfolgreicher Authentifizierung wird die nachfolgende Kommunikation bis zur Abmeldung mit einem Sitzungsschlüssel gesichert.

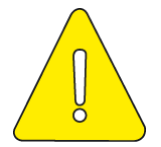

**Wenn vom anderen Kommunikationsendpunkt eine nicht erwartete Authentisierungsmethode verwendet wird, schlägt die Authentisierung beim Modularen Konnektor fehl. In diesem Fall wird die VPN-Verbindung nicht aufgebaut.**

Die Identifizierung gegenüber der TI erfolgt mit Karten, die über die im lokalen Netzwerk angeschlossenen Kartenterminals eingelesen werden:

- Praxisausweis (Security Module Card, SMC-B)
- Heilberufsausweis (HBA)

#### <span id="page-22-0"></span>**2.2.2 Authentisierung und Vertraulichkeit externer Verbindungen**

Der Modulare Konnektor erfordert die Authentisierung aller externer Kommunikationspartners (TI und SIS) und authentifiziert sich selbst gegenüber diesen Partnern. Dies erfolgt auf der Basis von IPsec und mit Hilfe von Zertifikaten nach dem Standard X.509v3.

Nach erfolgtem Verbindungsaufbau authentisiert sich der Modulare Konnektor gegenüber den Diensten der Telematikinfrastruktur mittels Schlüsselmaterial des Praxisausweises. Auf Transportschicht kann mit Hilfe von Transport Layer Security/ Secure Socket Layer (TLS/SSL) die Integrität und Vertraulichkeit der übertragenen Daten sichergestellt werden.

#### **2.2.3 Anbindung an das Internet**

Über einen von der gematik zugelassenen Sicheren Internetservice (SIS) kann die Verbindung ins Internet hergestellt werden. Dazu wird ein VPN-Tunnel zum VPN-Konzentrator des SIS aufgebaut.

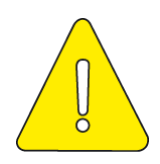

**Wenn außer dem Modularen Konnektor weitere Anbindungen des lokalen Netzwerks an das Internet genutzt werden, kann dies zu erheblichen Sicherheitsrisiken führen. Grundsätzlich sind auch Angriffe aus dem Internet über den SIS nicht auszuschließen. Alle Clientsysteme müssen entsprechende Sicherheitsmaßnahmen besitzen.**

#### **2.2.4 Gültigkeitsprüfung von Zertifikaten**

Der Zertifikatsdienst des Modularen Konnektor überprüft die Gültigkeit von Zertifikaten. Dazu stellt der VPN-Zugangsdienst eine Trust-Service Status List (TSL) mit den Zertifikaten von zulässigen Dienstanbietern und eine Sperrliste (Certificate Revocation List, CRL) mit gesperrten Zertifikaten bereit.

Die Prüfung von Zertifikaten beinhaltet:

- Die Prüfung der Zulässigkeit des Zertifikates auf Grundlage der TSL und der CRL
- Die kryptographische Prüfung der Signatur des Zertifikates
- Die Prüfung durch den Online Certificate Status Protocol (OCSP)-Dienst der TI

#### **2.2.5 Kryptographische Verfahren in der Telematikinfrastruktur**

Der Modulare Konnektor verwendet z.B. zur Authentisierung externer Verbindungen (siehe Kapitel [2.2.2\)](#page-22-0) kryptographische Verfahren in Form asymmetrischer Schlüssel und X.509-Zertifikaten.

Hierbei nutzt der Modulare Konnektor interne Sicherheitsmodule (Secure Module Card Konnektor, gSMC-K) zur Abbildung der Geräteidentitäten.

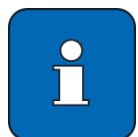

Ein internes Sicherheitsmodul (Security Module Card Konnektor, gSMC-K), beinhaltet die Identität des Modularen Konnektors, die untrennbar mit dem Gerät verbunden ist.

Zur Aufrechterhaltung des Sicherheitsniveau werden die Komponenten und Dienste der Telematikinfrastruktur (TI) Schrittweise u.a. auf neue kryptographische Verfahren umgestellt.

Kamen bisher Geräteidentitäten und kryptographische Verfahren auf Basis von RSA-Schlüsseln zum Einsatz, werden zukünftig Geräteidentitäten auf Basis von ECC-Schlüsseln eingesetzt. In der Übergangsphase, die bis Ende 2024 geht, können RSA-Schlüssel zur Authentisierung weiterverwendet werden. Der Modulare Konnektor von secunet ist auf die zukünftige Verwendung von ECC-Schlüsseln bereits vorbereitet. So verwenden neuere Konnektoren Geräteidentitäten, welche sowohl RSA- als auch ECC-Schlüssel beinhaltet.

Welche Konnektoren bereits auf die Verwendung von ECC-Schlüsseln vorbereitet sind, ist anhand der ersten drei Stellen der Seriennummer zu erkennen. So beinhalten Einboxkonnektoren beginnend mit der Seriennummer <307> (siehe Typenschild in Kapitel [16.2.1\)](#page-168-0) sowie Rechenzentrumskonnektoren beginnend mit der Seriennummer <315> (siehe Typenschild in Kapitel [16.2.2\)](#page-168-1) die neuen Geräteidentitäten.

#### **2.2.6 Paketfilter**

Zur Abwehr von Angriffen schränkt der Modulare Konnektor den Datenaustausch mit dem öffentlichen Transportnetz ein und unterbindet direkte Kommunikation außerhalb von VPN-Kanälen ins Transportnetz mit Ausnahme der für den VPN-Verbindungsaufbau erforderlichen Kommunikation.

Die Kommunikation mit externen Verbindungspartnern wird von einem Paketfilter (Firewall) überwacht, der den Datenfluss anhand eines Regelwerks kontrolliert. Die Regeln des Paketfilters sind werksseitig voreingestellt und können den örtlichen Erfordernissen angepasst werden.

Ein LAN-seitiger Paketfilter hindert Schadsoftware, die möglicherweise in das lokale Netzwerk gelangt ist daran, die Integrität des Modularen Konnektors zu bedrohen.

Zudem akzeptiert der Modulare Konnektor nur korrekte IP-Pakete.

#### **2.2.7 Kryptografisch gesicherter Speicher**

Der Modulare Konnektor verwendet für die Ablage von Protokolleinträgen und der für den Betrieb erforderlichen Daten einen kryptografisch gesicherten Speicher. Alle gespeicherten Daten und Schlüssel sind dadurch unter Verwendung eines geräteindividuellen Schlüssels geschützt. Der Modulare Konnektor löscht nicht mehr benötigte Schlüssel (insbesondere Sitzungsschlüssel für VPN- und TLS-Verbindungen) nach ihrer Verwendung durch aktives Überschreiben.

Die Sicherheitsprotokollierung (Security Log) wird in einem persistenten Speicher durchgeführt und steht auch nach einem Neustart zur Verfügung.

#### **2.2.8 Signaturdienst**

Der Signaturdienst ermöglicht Clientsystemen und Fachmodulen die Signatur von Dokumenten und die Prüfung bestehender Signaturen.

Dies umfasst folgende Signaturniveaus:

- Nicht-qualifizierte elektronische Signatur (nonQES) mit der SM-B
- Qualifizierte elektronische Signatur (QES) mit dem HBA und den HBA-Vorläuferkarten HBA-qSig und ZOD\_2.0.

Weitere unterstützte Signaturfunktionen:

- Parallele Signatur Die Signatur eines bereits signierten Dokumentes
- **Gegensignatur**

Die Signatur aller vorhandenen parallelen Signaturen in folgenden Varianten:

- Dokumentinkludierende Gegensignatur Das Dokument und alle Signaturen werden gegensigniert
- **Dokumentexkludierende Gegensignatur** Alle Signaturen werden gegensigniert, aber nicht das Dokument selbst
- Stapelsignatur

Die Signatur mehrerer Dokumente nach einmaliger Authentisierung (nicht bei Verwendung von HBA-Vorläuferkarten)

Einfachsignaturmodus

In diesem Betriebsmodus wird bei der qualifizierten Signatur eines einzelnen Dokumentes eine vereinfachte Sicherheitsumgebung ohne gegenseitige Authentisierung der Karte und des Modularen Konnektors angewendet.

Der Signaturdienst erlaubt es für CMS-Signaturen zusätzliche signierte und unsignierte Eigenschaften (Properties) bzw. Attribute in die Signatur einzubringen (CMSAttribute), siehe dazu auch Kapitel [16.18.2.1,](#page-381-0) Abschnitt "CMS-Signaturen".

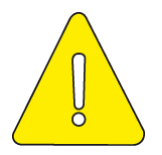

**Die folgenden Attribute werden dabei vom Konnektor nicht ausgewertet, sondern ignoriert:**

- **ContentType**
- **SigningTime**
- **MessageDigest**
- **SigningCertificate**
- **SigningCertificateV2**
- **CMSAlgorithmprotection**

#### **Dabei wird keine Fehlermeldung ausgegeben, sondern die Operation ausgeführt ohne diese Attribute zu berücksichtigen.**

Der Signaturdienst des Modularen Konnektor kann bei Bedarf einen Ergebnisbericht (Verification Report) an das aufrufende Client-System zurückgeben. Darin werden für die Korrektheitsprüfung der digitalen Signatur folgende Ergebnisse angegeben:

- Ob die kryptographische Prüfung der digitalen Signatur mit dem dazugehörigen öffentlichen Schlüssel deren Korrektheit bestätigt hat oder nicht
- Ob die für die Erstellung der Signatur verwendeten kryptographischen Algorithmen und Parameter zum angegeben Zeitpunkt der Signaturerstellung geeignet waren; wenn dies nicht der Fall ist, liegt keine qualifizierte elektronische Signatur vor
- Ob die für die Erstellung der Signatur verwendeten kryptographischen Algorithmen und Parameter zum Zeitpunkt der Signaturprüfung geeignet sind; wenn dies nicht der Fall ist, gibt der Modulare Konnektor als Information zum verminderten Beweiswert der qualifizierten elektronischen Signatur zusätzlich an, bis wann ein Algorithmus gültig war

Die Auswahl des für die Signaturprüfung anzunehmenden Signaturzeitpunkts erfolgt hierarchisch nach den folgenden Vorgaben:

- Falls vorhanden "Benutzerdefinierter Zeitpunkt", sonst
- **Falls vorhanden "Ermittelter Signaturzeitpunkt Eingebettet", sonst**
- Ermittelter\_Signaturzeitpunkt\_System

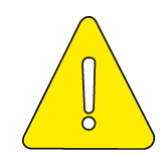

#### Ein gegebenenfalls vorhandener qualifizierter Zeitstempel ("Ermittelter **Signaturzeitpunkt\_Qualifiziert") wird nicht ausgewertet, sondern vollständig ignoriert.**

Für eine Definition der Signaturzeitpunkte siehe [gemSpec\_Kon], Kapitel 4.1.8.1.3.

#### **2.2.9 Verschlüsselungsdienst**

Der Verschlüsselungsdienst bietet den Clientsystemen Funktionen zur hybriden Verund Entschlüsselung von Dokumenten:

- Hybride Ver- und Entschlüsselung nach CMS-Standard von XML-, PDF/A-, Text-, TIFF- und Binär-Dokumenten
- Hybride Ver- und Entschlüsselung von XML-Dokumenten nach der W3C-Empfehlung "XML Encryption Syntax and Processing"
- Hybride Ver- und Entschlüsselung von MIME-Dokumenten nach dem S/MIME-**Standard**
- Ab Firmware-Version 3.5.2 ist auch die Ver- und Entschlüsselung mit HBA Vorläuferkarten möglich

#### **2.2.10 Authentifizierungsdienst**

Der Authentifizierungsdienst bietet Clientsystemen und Fachmodulen Funktionen für die externe Authentisierung.

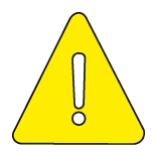

**Das Signaturformat PKCS#1 kann nur zu Authentisierungszwecken mit dem Authentisierungsschlüssel des HBAx und des SM-B verwendet werden. Die Nutzung ist auf Dokumente (Hash) von maximal 512 bit Länge beschränkt.**

#### **2.2.11 Selbsttest**

Der Modulare Konnektor verfügt über einen Selbsttest, der die Integrität sicherheitsrelevanter Komponenten prüft. Dies geschieht bei folgenden Gelegenheiten:

- **Bei jedem Start**
- Während des Betriebs regelmäßig alle 24 Stunden
- Nach manuellem Anstoß über die Bedienoberfläche (siehe Kapitel [9.4.1\)](#page-96-0)

Wenn der Selbsttest beim Start oder bei der regelmäßigen Durchführung fehlschlägt, fährt der Modulare Konnektor automatisch nach 60 Sekunden herunter. Bei manuellem Anstoß des Selbsttests wird das Ergebnis angezeigt, und der Modulare Konnektor fährt im Falle des Fehlschlags ebenfalls nach 60 Sekunden herunter.

Ein Fehlschlag des Selbsttests wird zusätzlich durch die Betriebsanzeigen signalisiert (siehe Kapitel [4.4\)](#page-38-0).

#### **2.2.12 Hardwarebeschleunigung (AES-NI)**

Der Modulare Konnektor unterstützt Advanced Encryption Standard New Instructions (AES-NI) für die Beschleunigung von AES-Verschlüsselungsverfahren.

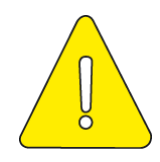

 **Der Modulare Konnektor inklusive der Implementierung des Algorithmus AES in Software ist im Rahmen der Evaluierung und Zertifizierung nach Common Criteria gemäß [PP-0097] und [PP-0098] geprüft worden. Des Weiteren unterstützt die Hardware die Nutzung der AES Routinen der verwendeten Intel CPU. Die Verwendung der AES Routinen der Intel CPU ist gemäß gematik in der Telematikinfrastruktur zulässig.**

**Der Administrator eines Modularen Konnektors kann bezüglich der AES-Ausführung zwischen der im Sinne der Common Criteria geprüften Software-AES-Implementierung und der im Sinne der Common Criteria ungeprüften Hardware-AES-Implementierung durch Änderung der Konfigurationseinstellung beliebig wechseln. Jeder Wechsel erfordert einen Neustart des Geräts. Bei Nutzung der ungeprüften Hardware-AES-Implementierung beinhaltet die Evaluierung und Zertifizierung des Modularen Konnektor gemäß [PP-0097] und [PP-0098] nach Common Criteria auch den korrekten Aufruf der Hardware-AES-Implementierung. Die Hardware-AES-Implementierung selbst ist jedoch nicht Gegenstand der Evaluierung und Zertifizierung des Modularen Konnektor gemäß [PP-0097] und [PP-0098] nach Common Criteria.**

Die Einstellung der Hardwareunterstützung AES-NI ist in Kapitel [9.5.1](#page-99-0) beschrieben.

# **2.3 Weitere Dienste**

#### **2.3.1 Zeitdienst**

Der Modulare Konnektor stellt im lokalen Netzwerk einen NTP-Server der Stratum-Ebene 3 für Fachmodule und Clientsysteme bereit. Dieser synchronisiert sich bei Online-Betrieb in regelmäßigen Abständen mit einem NTP-Server der Stratum-Ebene 2 in der zentralen Telematikinfrastruktur. Dabei wird eine Plausibilitätskontrolle der vom Zeitdienst übermittelten Zeitinformationen durchgeführt.

Die bereitgestellten Zeitinformationen werden für die Prüfung der Gültigkeit von Zertifikaten genutzt, und um die Einträge der Sicherheitsprotokollierung mit Zeitstempeln zu versehen.

#### **2.3.2 DHCP-Dienst**

Der Modulare Konnektor stellt im lokalen Netzwerk optional einen DHCP-Server gemäß RFC 2131 und RFC 2132 zur Verfügung.

#### **2.3.3 DNS-Dienst**

Der Modulare Konnektor stellt im lokalen Netzwerk optional einen DNS-Server zur Verfügung. Der DNS-Server unterstützt DNSSEC-Erweiterungen gemäß RFC 4035. Die für DNSSEC verwendeten Vertrauensanker werden regelmäßig aktualisiert.

#### **2.4 Netzwerkschnittstellen**

Der Modulare Konnektor besitzt zwei Netzwerkschnittstellen:

LAN

Die Schnittstelle zum lokalen Netzwerk und den darin befindlichen Clientsystemen und Kartenterminals.

WAN

Je nach Anbindungsmodus (siehe Kapitel [10.2.1.2\)](#page-116-0) die Schnittstelle zum Internet Access Gateway (IAG) für die Verbindung mit der Telematikinfrastruktur.

Der IAG bezeichnet das/die Gerät(e), die den Internetzugang ermöglichen und üblicherweise vom Internet Service Provider (ISP) zur Verfügung gestellt werden, z.B. DSL-Router und DSL-Modem.

Details zu den unterstützten Netzwerkprotokollen finden Sie in Kapitel [16.7.](#page-187-0)

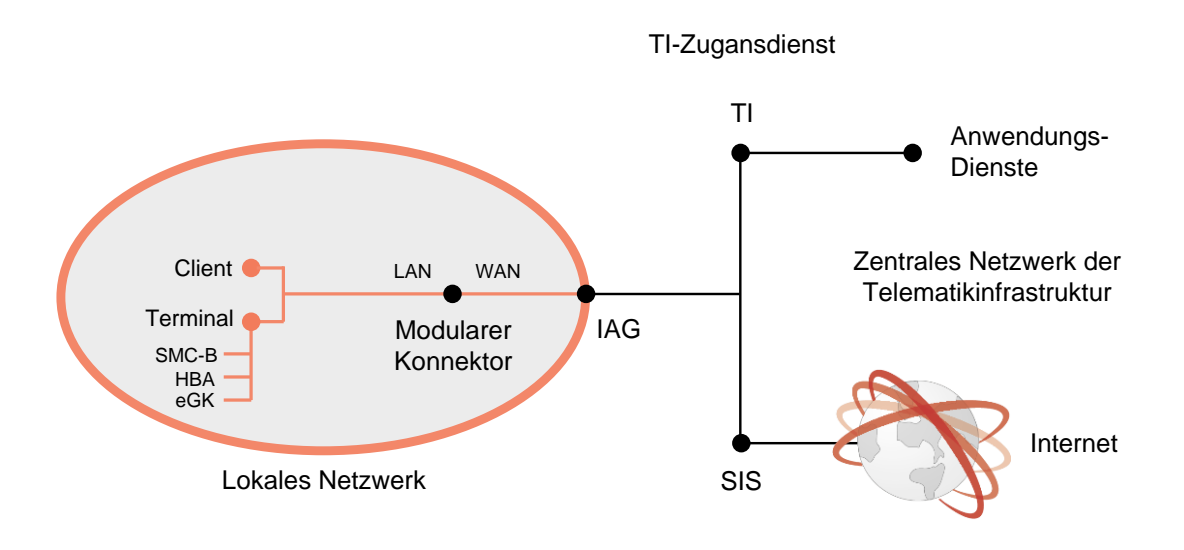

Abbildung 1: Netzwerkschnittstellen des Modularen Konnektors (Beispiel)

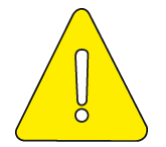

**Der Modulare Konnektor verwendet, bis einschließlich der Firmwareversion 2.0.38, intern das Netzsegement 192.168.77.0/24. In nachfolgenden Firmwareversionen wird das Segement 169.254.77.0/24 verwendet.**

**Um eine Kommunikation des Modularen Konnektor mit angeschlossenen Netzsegementen zu ermöglichen, darf es keine Überschneidung mit dem intern verwendeten Netzsegement geben.**

# **3 Lieferprozess**

Um die Sicherheit des zugelassenen Modularen Konnektors zu gewährleisten, unterliegt der Lieferprozess definierten Anforderungen an die sichere Lieferkette. Nur Lieferanten, die diese Anforderungen an Transport und Lagerung einhalten, sind Teil der sicheren Lieferkette. Der Leistungserbringer ist als Endpunkt der sicheren Lieferkette dafür verantwortlich, dass die im Dokument "Hinweise und Prüfpunkte für Endnutzer" beschriebenen Prüfungen durchgeführt werden. Das Dokument erhalten Sie auf der Webseite von secunet (https://www.secunet.com/konnektor).

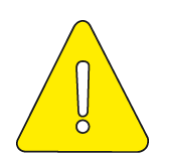

**Ein Modularer Konnektor, der nicht über den Prozess der sicheren Auslieferung bezogen wurde, darf nicht in der TI in Betrieb genommen werden.**

# **3.1 Transportverpackung prüfen**

Der Modulare Konnektor wird in einer Transportverpackung geliefert. Die Transportverpackung ist mit einem Siegelband gesichert.

Überprüfen Sie die Unversehrtheit des Siegelbands der Transportverpackung.

Bei einem Öffnungsversuch lösen sich die Schichten des Siegelbands, sodass ein Schriftzug erkennbar ist.

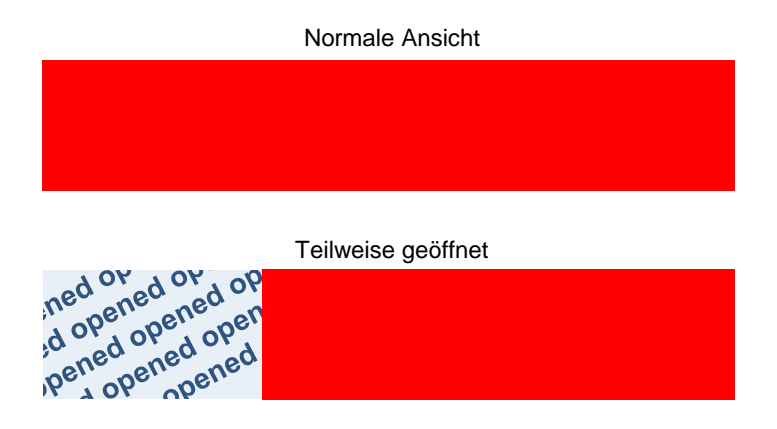

Abbildung 2: Siegelband der Transportverpackung

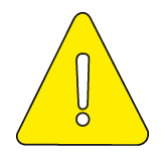

**Wenn das Siegelband oder die Transportverpackung beschädigt sind, darf der Modulare Konnektor nicht verwendet werden. Kontaktieren Sie in diesem Fall den zuständigen DVO.**

# **3.2 Lieferumfang**

Für den Lieferumfang des Modularen Konnektors siehe:

- Anhang [16.1.1](#page-167-0) (Einboxkonnektor, Konstruktionsstand 2.0.0)
- Anhang [16.1.2](#page-167-1) (Rechenzentrumskonnektor, Konstruktionsstand 2.1.0)

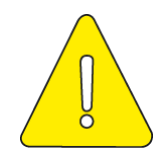

**Die Sicherheitsbeiblätter "Empfang und Prüfung" und "Aufstellung und Inbetriebnahme" enthalten Sicherheitshinweise für den Modularen Konnektors. Diese Sicherheitsbeiblätter finden Sie auch in Anhang [16.16.](#page-372-0) Verwenden Sie entweder Ausdrucke der entsprechenden Anhänge des Handbuches oder prüfen Sie, dass die beigelegten Sicherheitsbeiblätter der Gerätelieferung mit den Inhalten von Anhang [16.16](#page-372-0) des Handbuches übereinstimmen.**

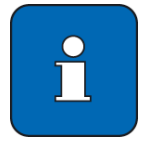

Als optionales Zubehör ist eine Halterung für die Wandmontage erhältlich.

# **3.3 Gerät auspacken**

Gehen Sie wie folgt vor:

- Entnehmen Sie den Modularen Konnektor und das mitgelieferte Zubehör vorsichtig aus der Verpackung.
- Überprüfen Sie den Lieferumfang auf Vollständigkeit.
- Beachten Sie die Sicherheitshinweise der beiden Sicherheitsbeiblätter *Empfang und Prüfung* und *Aufstellung und Inbetriebnahme*:
	- Untersuchen Sie das Gerät und das Zubehör durch Sichtkontrolle auf Schäden.
	- Prüfen sie die Sicherheitssiegel und das Gehäuse auf Manipulationen und Schäden (siehe Kapitel [4.3\)](#page-34-1).
	- Notieren Sie die Seriennummern der beiden Sicherheitssiegel auf dem Sicherheitsbeiblatt *Empfang und Prüfung*.
	- Die Seriennummern sind auf den Sicherheitssiegeln in Klarschrift und als QR-Code aufgedruckt.
	- Notieren Sie die Seriennummer des Geräts auf dem Sicherheitsbeiblatt *Empfang und Prüfung*. Die Seriennummer befindet sich auf dem Typenschild und auf der Kennzeichnung auf der Verpackung.
- Bewahren Sie die Sicherheitsbeiblätter sicher und getrennt vom Modularen Konnektor auf. Unbefugte Personen dürfen keinen Zugriff auf die Sicherheitsbeiblätter haben.
- Bewahren Sie die Verpackung für eine spätere Wiederverwendung auf.

# **3.4 Typschild und Verpackungskennzeichnung**

Für Abbildungen von Typschild und Verpackungskennzeichnung siehe:

- Anhang [16.2.1](#page-168-0) (Einboxkonnektor, Konstruktionsstand 2.0.0)
- Anhang [16.2.2](#page-168-1) (Rechenzentrumskonnektor, Konstruktionsstand 2.1.0) Der Rechenzentrumskonnektor besitzt an Vorder- und Rückseite eine Kennzeichnung der Seriennummer.

# <span id="page-34-0"></span>**4 Gerätebeschreibung**

# **4.1 Schnittstellen und Bedienelemente**

Für eine Übersicht der Schnittstellen und Bedienelemente siehe:

- Anhang [16.4.1](#page-172-0) (Einboxkonnektor, Konstruktionsstand 2.0.0)
- Anhang [16.4.2](#page-176-0) (Rechenzentrumskonnektor, Konstruktionsstand 2.1.0)

# **4.2 Produkt- und Betriebsmerkmale**

Für eine Übersicht der Produkt- und Betriebsmerkmale siehe:

- Anhang [16.5.1](#page-178-0) (Einboxkonnektor, Konstruktionsstand 2.0.0)
- Anhang [16.5.2](#page-180-0) (Rechenzentrumskonnektor, Konstruktionsstand 2.1.0)

# <span id="page-34-1"></span>**4.3 Manipulationsversuche erkennen**

#### **4.3.1 Sicherheitssiegel**

Für die Anbringung der Sicherheitssiegel siehe:

- Anhang [16.3.1](#page-170-0) (Einboxkonnektor, Konstruktionsstand 2.0.0)
- Anhang [16.3.2](#page-171-0) (Rechenzentrumskonnektor, Konstruktionsstand 2.1.0)

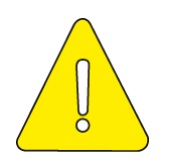

#### **Achtung**

- **Das Gerät darf bei beschädigten Sicherheitssiegeln auf keinen Fall in Betrieb genommen werden.**
- **Wenn während des Betriebs beschädigte Sicherheitssiegel oder ein beschädigtes Gehäuse festgestellt werden, befolgen Sie die Hinweise zur Meldung von Verlust oder Kompromittierung in Kapitel [13.](#page-163-0)**
- **Nur berechtigte Personen dürfen die Sicherheitssiegel prüfen.**

#### **4.3.1.1 Merkmale von Sicherheitssiegeln**

Die Größe der Sicherheitssiegel beträgt 30 mm x 10 mm.

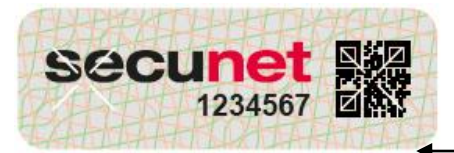

Sicherheitsstanzung -

Seriennummer<br>Klarschrift/OR-Code

Abbildung 3: Sicherheitssiegel (Beispiel)

Die Sicherheitssiegel besitzen folgende Sicherheitsmerkmale:

- **Kreuzförmige Sicherheitsstanzungen**
- Seriennummer (auf dem Sicherheitsbeiblatt *Empfang und Prüfung* notiert)
- Öffnungsbotschaft "GEOEFFNET OPENED" bei Beschädigung
- Thermoreaktive Linienzüge

Ab einer Temperatur von ca. 45 °C sind die roten Linien nicht mehr zu sehen. Bei Unterschreitung der angegebenen Temperatur erscheinen wieder die roten Guillochen-Linien.

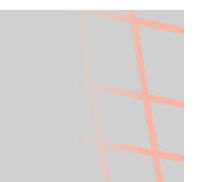

Abbildung 4: Thermoreaktive Linienzüge

**-** UV-aktiver Schriftzug "SECURITY" Der Schriftzug wird unter UV-Licht von ca. 365nm sichtbar.

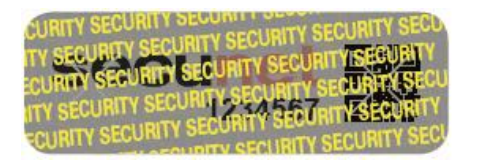

Abbildung 5: Sicherheitssiegel unter UV-Licht

#### **4.3.1.2 Beschädigt Sicherheitssiegel erkennen**

So erkennen Sie Beschädigungen der Sicherheitssiegel:

Prüfen Sie, ob die Sicherheitsmerkmale beeinträchtigt sind.
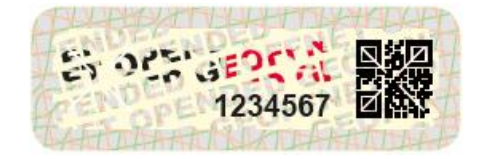

Abbildung 6: Beschädigtes Sicherheitssiegel

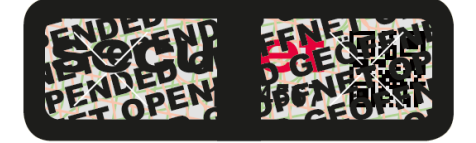

Abbildung 7: Rückstände eines abgezogenen Sicherheitssiegels

- Prüfen Sie, ob ein Sicherheitssiegel entlang der Gehäusekanten durchschnitten oder zerkratzt ist.
- Prüfen Sie, ob ein Sicherheitssiegel eine unzureichende Verbindung zum Gehäuse besitzt und sich abheben lässt.
- Prüfen Sie, ob ein Sicherheitssiegel farblich verändert ist.
- Prüfen Sie, ob ein Sicherheitssiegel Klebereste besitzt.

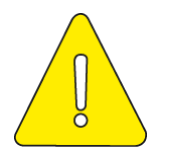

**Das Gerät darf bei beschädigten Sicherheitssiegeln auf keinen Fall in Betrieb genommen werden.**

### <span id="page-36-0"></span>**4.3.2 Gehäuse**

Das Gehäuse bietet keinen aktiven Schutz zur Erkennung von Eindringversuchen. Es ist daher regelmäßig zu prüfen, ob Manipulationsversuche vorgenommen wurden.

#### **4.3.2.1 Eindringversuche erkennen**

Prüfen Sie das Gehäuse auf Eindringversuche (siehe Anhang [16.4\)](#page-172-0):

- **Prüfen Sie, ob Beschädigungen von Gehäuse und Lackierung bestehen.**
- Prüfen Sie, ob Beschädigungen im Bereich der Gehäuseverbindungen bestehen.
- Prüfen Sie, ob es weitere als die in den Schnittstellen enthaltenen Öffnungen im Gehäuse gibt.
- Prüfen Sie, ob die Betriebsanzeigen (LEDs) beschädigt sind.
- Prüfen Sie, ob zusätzliche Aufkleber oder externe Anbauteile vorhanden sind.

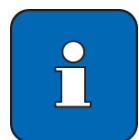

Auf dem Gehäuse kann sich der Aufdruck eines Partnerunternehmens befinden. Dies stellt keine Sicherheitseinschränkung dar.

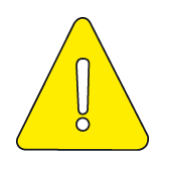

**Das Gerät darf bei beschädigtem Gehäuse oder Manipulationsverdacht auf keinen Fall in Betrieb genommen werden.**

# **4.4 Betriebsanzeigen**

## **4.4.1 Anzeigen im Normalbetrieb**

Der Normalbetrieb beginnt etwa drei Minuten nach dem Einschalten des Modularen Konnektors.

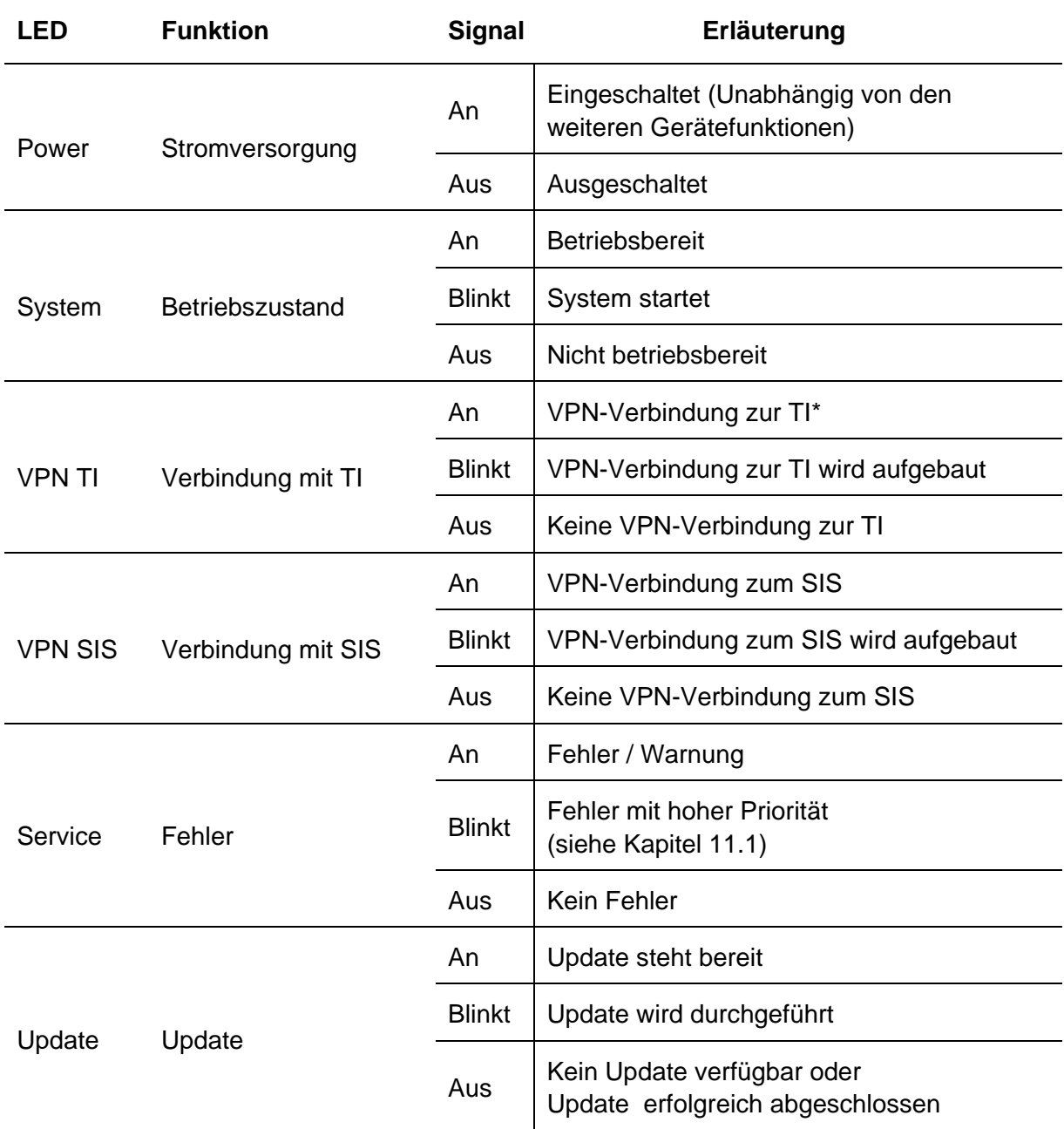

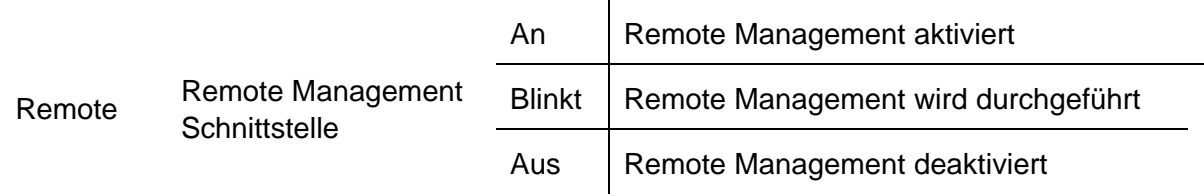

\* Wenn eine Verbindungen zur TI besteht, ist noch nicht die Funktion der TI-Dienste gewährleistet. Siehe Kapitel [11.2](#page-136-1) zur Prüfung der Funktion einzelner Dienste.

Tabelle 2: Anzeigen im laufenden Betrieb

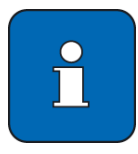

Je nach Betriebszustand können mehrere oder alle Betriebsanzeigen zur selben Zeit leuchten.

## **4.4.2 Anzeigen bei besonderen Betriebszuständen**

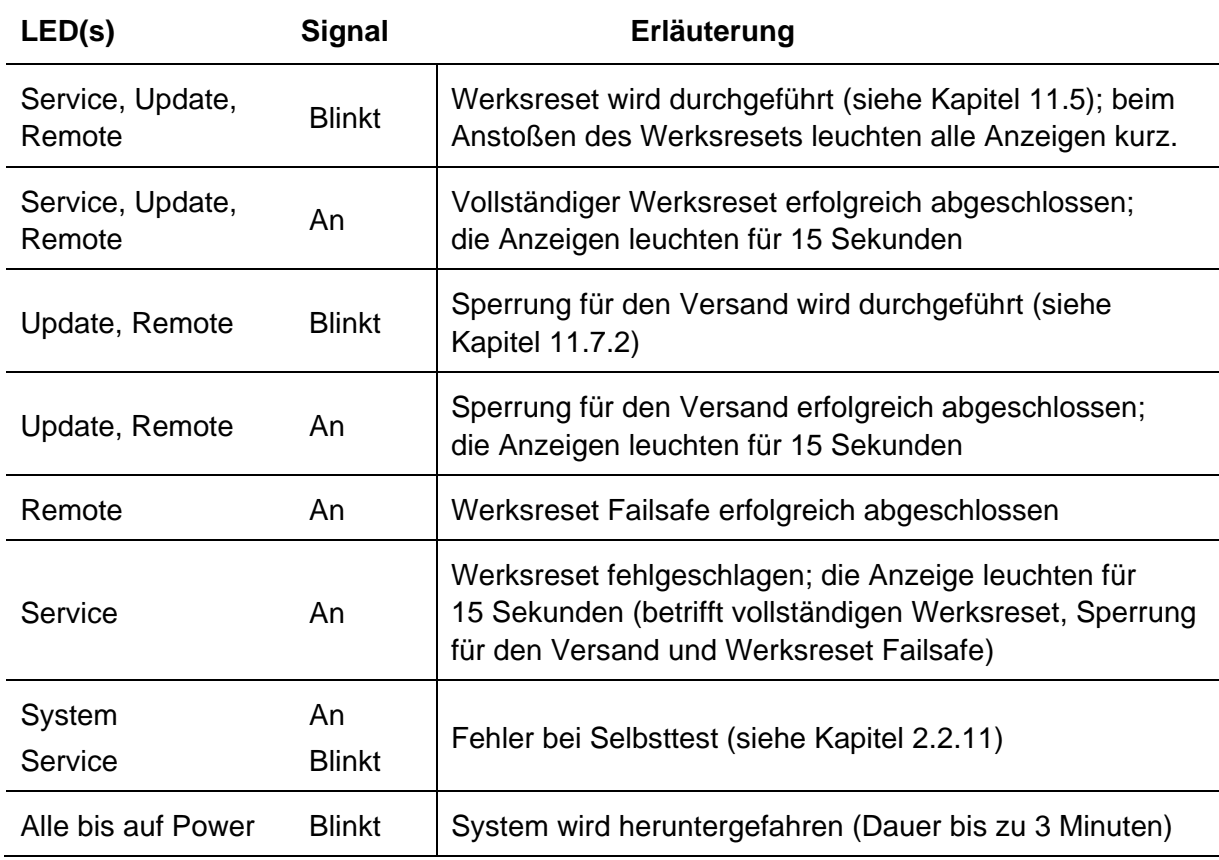

Tabelle 3: Anzeigen bei besonderen Betriebszuständen

# <span id="page-40-0"></span>**4.4.3 Anzeigen beim Systemstart**

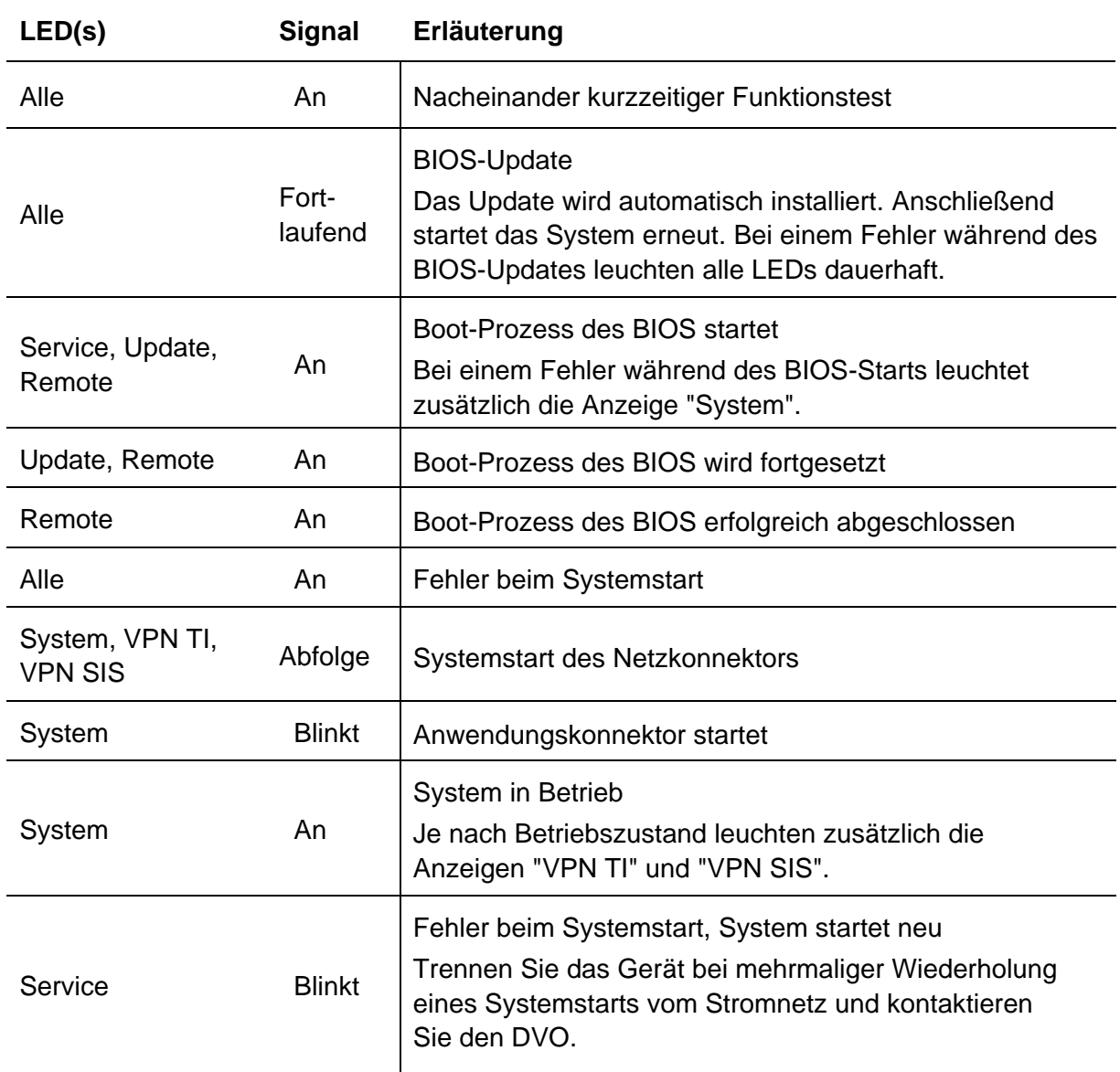

Tabelle 4: Anzeigen beim Systemstart

## **4.4.4 Anzeigen bei Fehlerzuständen**

Fehlerzustände werden von den Betriebsanzeigen 60 Sekunden lang angezeigt, anschließend fährt das System herunter. Eine Übersicht der signalisierten Fehlerzustände finden Sie in Anhang [16.11.](#page-365-0)

- Wenn das System aufgrund eines Fehlerzustandes heruntergefahren ist, starten sie es erneut durch kurzes Drücken des An/Aus-Tasters und beobachten Sie den Verlauf der Betriebsanzeigen.
- Falls der Fehler wieder auftritt, notieren Sie den zuletzt angezeigten Zustand der Betriebsanzeigen und kontaktieren Sie den DVO (siehe Kapitel [1.6\)](#page-20-0).

# **4.5 Gerät ein-/ausschalten**

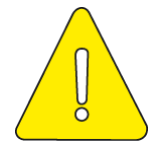

**Die Unterbrechung der Versorgungsspannung im laufenden Betrieb ist zu vermeiden. Schalten Sie den Modularen Konnektor immer ordnungsgemäß aus. Ziehen Sie den Netzstecker erst, nachdem alle LEDs am Modularen Konnektor erloschen sind. Bei Nichtbeachtung kann das Gerät fahrlässig beschädigt werden.**

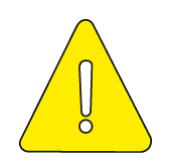

**Zwischen dem Ausschalten und dem Einschalten der Spannungsversorgung muss mindestens 30 Sekunden gewartet werden.**

Einschalten:

An/Aus-Taster kurz drücken (siehe Kapitel [16.4\)](#page-172-0).

Für die Anzeigen beim Systemstart siehe Kapitel [4.4.3.](#page-40-0) Der Normalbetrieb beginnt etwa drei Minuten nach dem Einschalten des Modularen Konnektors.

Ausschalten:

 An/Aus-Taster innerhalb von 3 Sekunden zweimal drücken (Schutz vor unabsichtlicher Betätigung). Zwischen den beiden Taster-Betätigungen muss eine Sekunde gewartet werden. Während des Herunterfahrens blinken alle LEDs außer der Anzeige *Power*. Das Herunterfahren kann bis zu 3 Minuten dauern.

Notunterbrechung:

An/Aus-Taster ca. 4 Sekunden lang gedrückt halten.

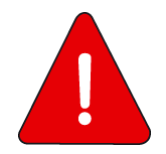

**Schalten Sie den Modularen Konnektor stets durch die zweimalige kurze Betätigung des An/Aus-Tasters aus. Das Trennen der Spannungsversorgung oder die Notunterbrechung im laufenden Betrieb kann das Gerät irreparabel beschädigen.**

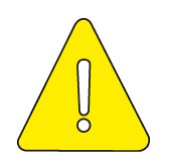

**Der Modulare Konnektor prüft beim Start, ob alle erforderlichen Dienste gestartet werden können. Wenn nicht alle Dienste gestartet werden können, fährt der Modulare Konnektor automatisch herunter und schaltet sich aus.**

# **4.6 Verhalten bei Spannungsausfällen**

Der Modulare Konnektor erkennt den letzten Betriebsstand (An/Aus) und stellt diesen nach einem Spannungsausfall automatisch wieder her. Dadurch startet der Modulare Konnektor nach einem Spanungsausfall automatisch, sofern der Modulare Konnektor zum Zeitpunkt des Spannungsausfalls eingeschaltet war.

# <span id="page-44-0"></span>**5 Sicherheitshinweise**

# **5.1 Sicherheitshinweise zu Aufbau und Betriebsumgebung**

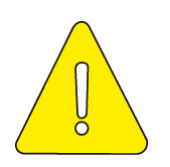

**Der Aufstellungsort muss folgende Anforderungen erfüllen:**

- **Der Modulare Konnektor darf nur in einer der folgenden Umgebungen betrieben werden:**
	- **Innerhalb eines personalbedienten Bereichs, in dem sich der Leistungserbringer regelmäßig aufhält. Dritte dürfen zum Modularen Konnektor keinen Zugriff haben.**
	- **In einem abgeschlossenen, nicht öffentlichen Betriebsraum.**
	- **In einem abgeschlossenen Schrank oder Serverschrank, der den Modularen Konnektor vor unberechtigtem Zugriff schützt.**
- **Die Einsatzumgebung des Modularen Konnektors muss diesen vor physischen Angriffen schützen.**
- **Für den Zugriff befugt sind nur Personen (z.B. medizinisches Personal), die vom Leistungserbringer namentlich autorisiert wurden.**
- **Schützen Sie den Modularen Konnektor vor Spritzwasser und direktem Sonnenlicht.**
- **Die organisatorischen Maßnahmen in der Umgebung müssen sicherstellen, dass ein Diebstahl des Modularen Konnektors oder eine Manipulation am Gerät rechtzeitig erkannt wird (siehe Kapitel [4.3.1.2](#page-35-0) und [4.3.2\)](#page-36-0), sodass eingeleitete materielle, organisatorische und/oder personelle Maßnahmen größeren Schaden abwehren.**
- **Die verwendeten Steckdosen müssen zugänglich sein, um das Gerät bei Bedarf vom Netz trennen zu können.**
- **Schützen Sie den Modularen Konnektor im Betrieb vor Berührungen und vermeiden Sie Kontakt mit hitzeempfindlichen Gegenständen.**

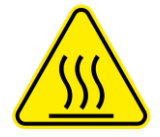

### **Heiße Oberfläche**

**Verbrennungsgefahr bei Berührung im Betrieb erhitzter Gehäuseteile**

**Nach dem Abschalten des Geräts mindestens fünf Minuten warten, bis das Gehäuse berührt wird. Dieses gilt für den Betrieb sowohl mit wie auch ohne die optional verfügbare Wandhalterung.** 

## <span id="page-45-0"></span>**5.2 Sicherheitshinweise zu Benutzerpasswörtern**

Ein Passwort, das für den Zugriff auf den Modularen Konnektor festgelegt wird, muss mindestens acht Zeichen lang sein und Zeichen aus drei der folgenden Zeichenarten enthalten:

- Großbuchstaben
- Kleinbuchstaben
- Sonderzeichen
- Ziffern

Ein Passwort darf nicht den zugeordneten Benutzernamen enthalten (weder vorwärts noch rückwärts, unter Ignorieren der Groß- und Kleinschreibung). Des Weiteren darf bei einer Passwortänderung das neue Passwort keine zuvor bereits benutzten Passwörter beinhalten.

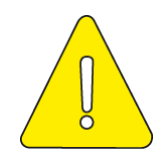

**Passwörter dürfen nicht schriftlich aufbewahrt und nicht an Dritte weitergegeben werden.**

**Benutzer müssen die PIN und PUK der Chipkarten, sowie Passwörter für die Authentisierung gegenüber dem Modularen Konnektor, vor Offenbarung und Missbrauch schützen. Karteninhaber dürfen ihre PIN nur dann an einem Kartenterminal eingeben, wenn der initiierte Anwendungsfall dies erfordert und das Kartenterminal dem Karteninhaber einen sicheren PIN-Eingabemodus anzeigt. Wenn der Karteninhaber von einem Kartenterminal zur PIN-Eingabe aufgefordert wird, ohne dass das Kartenterminal gleichzeitig den sicheren PIN-Eingabemodus anzeigt, muss der Karteninhaber den Vorgang abbrechen und darf seine PIN nicht eingeben. Der Karteninhaber muss kontrollieren, dass die PIN-Eingabe-Aufforderung (einschließlich Jobnummer) konsistent angezeigt wird, sowohl in seiner Clientsoftware, als auch auf dem PIN-Kartenterminal.**

## **5.3 Sicherheitshinweise zu Verlust oder Diebstahl**

Es muss sichergestellt sein, dass für die Inbetriebnahme und Administration des Modularen Konnektors nur vertrauenswürdiges, mit der Benutzerdokumentation vertrautes, sachkundiges Personal eingesetzt wird. Wenn der Modulare Konnektor gestohlen wird oder abhandenkommt, muss der DVO informiert werden.

- Beachten Sie bei Verlust oder Diebstahl die Hinweise in Kapitel [13.](#page-163-0)
- Halten Sie das Sicherheitsbeiblatt *Empfang und Prüfung* bereit, auf dem die Seriennummer des Geräts notiert ist.

# **5.4 Sicherheitshinweise zur Netzwerkumgebung**

Clientsysteme müssen korrekt angeschlossen werden. Der Administrator muss sich davon überzeugen, dass der Leistungserbringer das lokale Netzwerk in sicherer Weise betreibt.

Der Modulare Konnektor darf nur mit anderen von der gematik zugelassenen Komponenten wie z.B. zugelassenen eHealth-Kartenterminals betrieben werden. Diese müssen den Modularen Konnektor für Dienste gemäß § 291a korrekt aufrufen. Aufrufe von Diensten gemäß § 291a müssen über den Modularen Konnektor erfolgen.

Es ist dafür zu sorgen, dass administrative Tätigkeiten der lokalen und zentralen Administration in Übereinstimmung mit der Dokumentation des Modularen Konnektors durchgeführt werden. Für den Betrieb muss vertrauenswürdiges, mit der Benutzerdokumentation vertrautes, sachkundiges Personal eingesetzt werden.

Die Einsatzumgebung muss Prozesse etablieren, die dafür sorgen, dass Update-Pakete und nachzuladende Fachmodule für den Modularen Konnektor nur dann signiert und ausgeliefert werden, wenn der Code von einer dazu autorisierten Stelle geprüft und freigegeben wurde. Zertifizierte Komponenten des Modularen Konnektors dürfen nur durch zertifizierte Komponenten ersetzt werden.

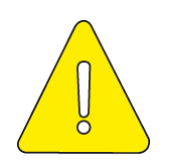

**Der Leistungserbringer muss sicherstellen, dass die verwendeten Komponenten, z.B. zugelassenen eHealth-Kartenterminals und Clientsystem-Anwendungen, miteinander Kompatibel sind.** 

## **5.4.1 Internet-Anbindung**

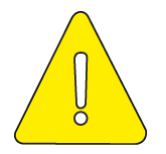

**Wenn außer durch dem Modularen Konnektor weitere Anbindungen des lokalen Netzwerks an das Internet genutzt werden, kann dies zu erheblichen Sicherheitsrisiken führen. Auch Angriffe aus dem Internet über den SIS sind nicht auszuschließen. Alle Clientsysteme müssen entsprechende Sicherheitsmaßnahmen besitzen.**

Eine sichere Anbindung kann z. B. dadurch erfolgen, dass es neben dem definierten Zugang zum Transportnetz über den Modularen Konnektor keine weiteren ungeschützten oder geringer geschützten Zugänge zum Transportnetz gibt.

## **5.4.2 Clientsysteme**

Die Verantwortung für die Clientsysteme liegt beim Leistungserbringer. Es dürfen nur zugelassene Clientsysteme eingesetzt werden. Die Clientsysteme müssen in sicherer Art und Weise betrieben werden; auf die Clientsysteme oder andere IT-Systeme im LAN darf keine Schadsoftware aufgebracht werden.

Es muss sichergestellt sein, dass alle Personen, die Zugriff auf medizinische Daten haben, welche auf Clientsystemen lokal gespeichert werden, verantwortungsvoll mit diesen Daten umgehen. HBA-Inhaber dürfen den HBA nur in IT-Umgebungen verwenden, die wie in diesem Kapitel beschrieben sicher administriert werden.

Die Clientsysteme, die mit dem Modularen Konnektor kommunizieren, müssen vertrauenswürdig sein, d.h., es dürfen keine Angriffe aus den Clientsystemen erfolgen und muss sichergestellt sein, dass sie die ihnen anvertrauten Daten / Informationen nicht missbrauchen. Sofern ein Clientsystem eine gesicherte Kommunikation mit dem Modularen Konnektor unterstützt, muss das Schlüsselmaterial zum Aufbau und Betrieb des sicheren Kommunikationskanals adäquat geschützt werden. Dies gilt auch bei Verwendung von Terminal-Servern: Hier werden die Terminal-Server und die genutzten Thin-Clients in der angegebenen Weise als vertrauenswürdig angesehen.

Alle genutzten kryptographischen Sicherheitsmechanismen müssen im Einklang mit den relevanten Vorgaben des Dokuments [BSI TR-03116-1] implementiert werden.

Clientsysteme müssen korrekt arbeiten. Sie müssen fachliche Anwendungsfälle korrekt durchführen und die korrekten Daten nutzen. Sie müssen dem Modularen Konnektor die korrekten, vom Leistungserbringer beabsichtigen Daten übergeben. Sofern ein fachlicher Anwendungsfall durchgeführt werden soll, der einen HBA erfordert, identifiziert ein Clientsystem den HBA-Inhaber bzw. den zu verwendenden HBA und das zuständige Fachmodul. Der Leistungserbringer muss sicherstellen, dass die in seiner Umgebung betriebene Clientsystem-Software die Leistungserbringer (HBA-Inhaber) korrekt authentisiert.

Ein Clientsystem dient dem Leistungserbringer als Benutzerschnittstelle zum Modularen Konnektor. Es übermittelt die vom Leistungserbringer gewünschten Aufrufe an den Modularen Konnektor.

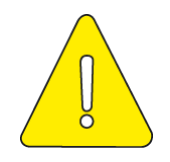

**Ohne gesicherte beidseitig-authentisierte Verbindung zwischen dem Clientsystem und dem Modularen Konnektor bestehen Sicherheitseinschränkungen. Beachten Sie die Hinweise zur Absicherung der Verbindung zu Clientsystemen in Kapitel [9.3.3.](#page-89-0)**

Beim Aufruf des Modularen Konnektors mit einem Kartenzugriff muss das Clientsystem einen geeigneten Satz von Parametern übergeben, anhand dessen der Konnektor die Zuweisung oder Verweigerung von Sicherheitsstatus vornehmen kann.

Das Clientsystem muss den Zugriff auf die Entschlüsselungsfunktion des Modularen Konnektors kontrollieren, so dass keine unkontrollierten Entschlüsselungen (ohne Zustimmung des HBA-Inhabers, z. B. durch nicht autorisiertes medizinisches Personal) möglich sind, und keine nicht beabsichtigen Empfänger an den Modularen Konnektor übergeben werden.

Das Clientsystem muss Rückmeldungen, Warnungen und Fehlermeldungen des Konnektors sowie über den Systeminformationsdienst gemeldete kritische Betriebszustände korrekt, sofort und verständlich darstellen.

Das Clientsystem muss im Rahmen der Erzeugung und Prüfung einer QES die Dokumente, Zertifikate, Jobnummer und Fortschrittsanzeige der Stapelsignatur korrekt und vertrauenswürdig darstellen und die Nutzung der vom Modularen Konnektor angebotenen Abbruchfunktion der Stapelsignatur ermöglichen.

## **5.5 Sicherheitshinweise zur sicheren Administrierung**

Der Leistungserbringer muss sicherstellen, dass administrative Tätigkeiten in Übereinstimmung mit der Dokumentation des Modularen Konnektors durchgeführt werden. Insbesondere muss für diese Tätigkeiten vertrauenswürdiges und hinreichend geschultes Personal eingesetzt werden. Der Administrator darf nur im Sinne des verantwortlichen Leistungserbringers und in dessen Auftrag handeln. Der Administrator ist verantwortlich dafür, die automatische Aktualisierung des Konnektors zu konfigurieren und hat im Falle des manuellen Anwendens von Aktualisierungen das Recht, das Update anzustoßen. Während des Updates müssen alle angeschlossenen (gepairten) Kartenterminals organisatorisch vor unberechtigtem Zugriff geschützt werden. Der Modulare Konnektor unterstützt das automatische Anwenden von Aktualisierungen (Autoupdate) nicht.

Der Administrator muss Authentisierungsinformationen und –token geheim halten bzw. darf diese nicht weitergeben (z. B. PIN bzw. Passwort oder Schlüssel-Token). Der Leistungserbringer als Nutzer des Modularen Konnektors hat die Verantwortung, die Eignung der aktuell genutzten Firmware-Version zu prüfen. Dies beinhaltet die Überprüfung, welche Firmware-Version aktuell eingesetzt wird (siehe Kapitel [11.11.3.2\)](#page-153-0). Weiter beinhaltet dies die Überprüfung, ob die aktuell eingesetzte Firmware-Version eine von der gematik zugelassene Version ist; Informationen dazu erhalten Sie unter www.gematik.de.

Der Leistungserbringer muss sicherstellen, dass die Administrationskonsole (die Benutzerschnittstelle zur Administration des Modularen Konnektors vertrauenswürdig ist. An dieser Benutzerschnittstelle vom Administrator eingegebene Authentisierungsgeheimnisse (z. B. Passwort, PIN, Passphrase) müssen von der Administrationskonsole vertraulich behandelt und nicht zwischengespeichert werden. Die Administrationskonsole muss Bildschirminhalte unverfälscht darstellen.

# **5.6 Sicherheitshinweise zum Personal**

Für den Zugriff befugt sind nur Personen (z.B. medizinisches Personal), die vom Leistungserbringer namentlich autorisiert wurden.

Durch den Einsatz von qualifiziertem und vertrauenswürdigem Personal müssen Fehler und Manipulationen bei Installation, Betrieb, Nutzung, Wartung und Reparatur des Modularen Konnektors ausgeschlossen werden.

Die Benutzer von Clientsystemen müssen vor der Übermittlung an den Modularen Konnektor sicherstellen, dass nur solche Daten zur Signaturerzeugung und zur Signaturprüfung über die Clientsysteme an den Modularen Konnektor übergeben werden, die sie auch tatsächlich signieren bzw. verifizieren wollen.

Leistungserbringer und Praxispersonal müssen kontrollieren, ob der Modulare Konnektor sicherheitstechnische Veränderungen anzeigt. Der Modulare Konnektor verfügt über einen Selbsttest, der die Integrität sicherheitsrelevanter Komponenten prüft und anzeigt (siehe Kapitel [2.2.11\)](#page-27-0). Weiter müssen Leistungserbringer und Praxispersonal kontrollieren, ob Manipulationsversuche am Gehäuse erkennbar sind (siehe Kapitel [4.3\)](#page-34-0).

# **5.7 Sicherheitshinweise zu Karten**

Es dürfen nur von der gematik Zugelassene SMC-B verwendet werden.

Der Leistungserbringer muss gewährleisten, dass nur authentische HBA und SMC-B in den Kartenlesern des lokalen Netzwerkes verwendet werden. Daten der eGK, die vor der Authentisierung der eGK gegenüber dem Modularen Konnektor gelesen werden, dürfen nur zur Identifizierung einer gesteckten Karte anhand des Kartenhandles verwendet werden. Elektronisch gespeicherte personenbezogene Daten auf der eGK dürfen nur nach erfolgreicher Authentisierung der eGK gegenüber dem Modularen Konnektor verwendet werden.

Der Inhaber der SMC-B muss sicherstellen, dass diese nur freigeschaltet ist, wenn sie und der Modulare Konnektor unter seiner Kontrolle arbeiten. Wenn der Karteninhaber keine Kontrolle mehr über den Konnektor oder die SMC-B hat, muss er die Freischaltung der SMC-B zurücksetzen (z.B. durch Ausschalten des Kartenterminals oder Ziehen der Karte).

# **5.8 Hinweise zur Sorgfaltspflicht der Versicherten**

Versicherte dürfen ihre eGK nur dann und nur dort HBA-Inhabern oder ihren Mitarbeitern aushändigen, wenn sie diesen Zugriff auf ihre Daten gewähren wollen. Nach Abschluss der Konsultation nehmen sie ihre eGK wieder an sich.

# **5.9 Hinweise zur Verarbeitung von XML-Dokumenten**

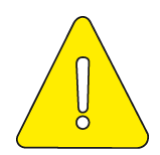

**Bitte beachten Sie, dass die Verarbeitung von XML-Dokumenten (z. B. Signaturprüfung) durch nicht von der gematik zugelassene Komponenten (z. B. nicht zugelassene Konnektoren) ein Sicherheitsrisiko (z. B. XML-Signature-Wrapping-Angriffe) darstellen kann.**

**Vom Modularen Konnektor werden durch den Verschlüsselungsdienst und den Signaturdienst XML-Dokumente verarbeitet. Es gelten die in den Kapiteln [16.17,](#page-377-0) [16.18](#page-381-0) und [16.19](#page-396-0) beschriebenen Einschränkungen. Der Konnektor schützt sich damit vor möglichen Angriffen auf die Verarbeitung von XML-Dokumenten. Externe Komponenten, die solche XML-Daten verarbeiten, müssen sich selbst vor möglichen XML-Angriffen schützen. Insbesondere werden Kommentare in den XML-Dokumenten nicht in die Signatur einbezogen oder inhaltlich durch den Konnektor bewertet.**

# **6 Montage**

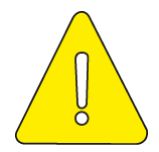

**Überprüfen Sie vor der Inbetriebnahme die Unversehrtheit der Sicherheitssiegel und des Gehäuses (siehe Kapitel [4.3.1](#page-34-1) und [4.3.2\)](#page-36-0). Bei Beschädigungen darf das Gerät nicht in Betrieb genommen werden.**

**Beachten Sie die Sicherheitshinweise (siehe Kapitel [5\)](#page-44-0).**

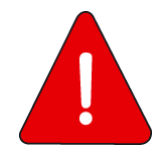

**Verwenden Sie für die Montage und den Betrieb des Modularen Konnektors nur das mitgelieferte Originalzubehör. Insbesondere darf nur das originale Netzteil benutzt werden, da sonst Brandgefahr besteht. Das originale Netzteil ist als Ersatzteil erhältlich.**

Beachten Sie die Hinweise zur Betriebsumgebung im Anhang [16.5.](#page-178-0) Achten Sie insbesondere auf eine ausreichende Belüftung und vermeiden Sie direkte Sonneneinstrahlung.

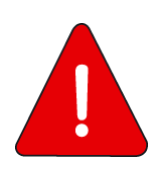

#### **Beachten Sie:**

- **Nehmen Sie bei einer Beschädigung des Gehäuses oder des Netzteils den Modularen Konnektor bzw. das Netzteil sofort außer Betrieb.**
- **Beachten Sie die Hinweise zur Außerbetriebnahme/Entsorgung in Kapitel [15.](#page-165-0)**
- **Schalten Sie den Modularen Konnektor durch die zweimalige kurze Betätigung des An/Aus-Tasters aus. Das Trennen der Spannungsversorgung im Betrieb kann das Gerät irreparabel beschädigen.**
- **Um das ausgeschaltete Gerät vom Netz zu trennen, muss der Netzstecker gezogen werden.**

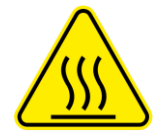

#### **Heiße Oberfläche**

**Verbrennungsgefahr bei Berührung im Betrieb erhitzter Gehäuseteile**

**Nach dem Abschalten des Geräts mindestens fünf Minuten warten, bis das Gehäuse berührt wird. Dieses gilt für den Betrieb sowohl mit wie auch ohne die optional verfügbare Wandhalterung.**

Für Hinweise zur Montage siehe:

- Anhang [16.6.1](#page-182-0) (Einboxkonnektor, Konstruktionsstand 2.0.0)
- Anhang [16.6.2](#page-185-0) (Rechenzentrumskonnektor, Konstruktionsstand 2.1.0)

# **7 Erstmalige Inbetriebnahme**

# <span id="page-52-0"></span>**7.1 Was Sie für die Inbetriebnahme benötigen**

Stellen Sie sicher, dass für die Inbetriebnahme des Modularen Konnektors folgende Bedingungen erfüllt sind:

- Es besteht ein Internetanschluss und die erforderlichen Netzwerkkomponenten sind vorhanden (Switch).
- **Eine SMC-B mit zugehöriger PIN/PUK ist vorhanden.**
- Mindestens ein E-Health-Kartenterminal ist vorhanden.
- Es besteht Zugang zum VPN-Zugangsdienst (Vertragsnummer/Contract ID)
- Das Praxisverwaltungssystem ist für die Verwendung mit der TI zugelassen.
- Die aktuelle TSL und CRL zum manuellen Hochladen liegen vor.

## **7.1.1 Empfehlungen zur Prüfung der IT-Infrastruktur**

Vor der Inbetriebnahme des Modularen Konnektors ist es empfehlenswert, die Einsatzbedingungen und die vorhandene IT-Infrastruktur der Praxis zu prüfen:

- Anzahl verfügbarer Steckdosen und Netzwerksteckdosen
- Anzahl notwendiger E-Health-Kartenterminals und gSMC-KT
- Klärung von netzwerktechnischen Anforderungen und Besonderheiten im IT-Praxisbetrieb (z. B. Remote Management)
- **Benötigung zusätzlicher Hardwarekomponenten**
- Funktionsfähigkeit des Internetanschlusses
- **Update-Status des Praxisverwaltungssystems**

## <span id="page-52-1"></span>**7.1.2 Unterstützte Browser**

Um die webbasierte Bedienoberfläche des Modularen Konnektors zu benutzen, ist die Verwendung des Browsers Google Chrome ab Version 80 empfohlen. Die aktuellen Versionen für Windows-, Linux- und Mac OS-Betriebssysteme sind auf der Webseite des Herstellers verfügbar (https://www.google.de/chrome).

## **7.2 Anforderungen an die Netzwerkumgebung**

Wenn der Modulare Konnektor hinter einer Firewall betrieben wird, müssen folgende Ports und Protokolle freigegeben sein:

- Ausgehend alle Ports/Protokolle
- Eingehend UDP Port 500 und Port 4500

Die Freigabe der eingehenden UDP Ports kann unterbleiben, wenn die Firewall des IAG die Funktion "Connection Tracking" unterstützt (siehe Kapitel [7.2.1\)](#page-53-0). Dies bedeutet, dass auf Basis der vom Modularen Konnektor ausgehenden UDP Pakete die zugehörige UDP Antwort zugelassen wird. Beachten Sie die nachfolgenden Hinweise.

### <span id="page-53-0"></span>**7.2.1 An der LAN-Schnittstelle verwendete Ports**

- **Management: 8500**
- Remote Management: 8501
- Kommunikation mit SICCT-Kartenterminals: 4742
- Der für den Systeminformationsdienst (CETP) benutzte Port wird durch das PVS festgelegt. Beachten Sie die Hinweise des PVS-Herstellers.

### **7.2.2 Hinweise zur Verwendung der Funktion "Connection Tracking"**

Wenn die Funktion "Connection Tracking" unterstützt wird, können Sie die Konfiguration auf folgende Einstellung reduzieren:

Ausgehend: Alle Ports/Protokolle

Wenn Sie beabsichtigen, die Einstellungen weiter zu konkretisieren und wenn Ihr Zugangsdienstprovider die Standard Ports und Protokolle verwendet, dann kann die folgende Konfiguration angewendet werden.

- Ausgehend:
	- **TCP/UDP: 53 (DNSSec)**
	- **TCP: 80 (HTTP)**
	- **TCP: 443 (HTTPS)**
	- UDP: 500 (IKE)
	- UDP: 4500 (IKE/IPsec)
	- **TCP: 8443 (HTTPS)**

Wenn eine Verbindung nicht mit der erstgenannten Konfiguration aufgebaut werden kann, versuchen Sie den Verbindungsaufbau mit folgenden zusätzlich freigegebenen Protokollen aufzubauen:

- ESP Eingehend
- **ESP Ausgehend**

## **7.2.3 Übersicht der verwendeten IP-Protokolle**

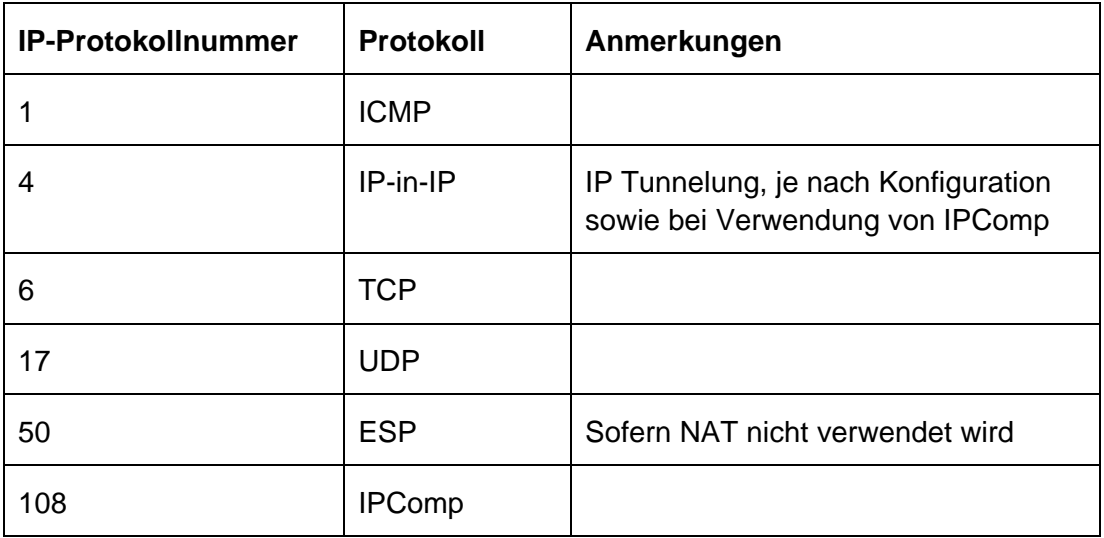

Außerdem wird bei Verwendung von NAT die ESP-Kapselung über UDP auf Port 4500 eingesetzt (IPSec NAT Traversal).

## **7.3 Geheimnis festlegen**

Das Geheimnis dient der Identifikation des Leistungserbringers gegenüber einem DVO. Es wird für den Fall benötigt, dass der Leistungserbringer aufgrund fehlender Zugangsdaten keinen Zugriff mehr auf die grafische Bedienoberfläche des Modularen Konnektors hat und wahlweise einen vollständigen Werksreset (siehe Kapitel [11.7.1\)](#page-142-0) oder einen Werksreset der Benutzerkonten (siehe Kapitel [11.7.3\)](#page-145-0) durchführen möchte.

- ▶ Legen Sie das Geheimnis fest. Das Geheimnis muss aus mindestens 6 Großoder Kleinbuchstaben bestehen.
- Notieren Sie das Geheimnis auf dem Sicherheitsbeiblatt *Empfang und Prüfung* und teilen Sie es dem DVO mit.

# <span id="page-55-0"></span>**7.4 Erstanmeldung**

Der initiale Zugriff auf die webbasierte Bedienoberfläche ist nur über die lokale Administrationsschnittstelle möglich. Die Administrationsschnittstelle wird durch eine TLS-Verbindung abgesichert und erfordert vor der Nutzung die Validierung des Zertifikats des Modularen Konnektors.

Bei Auslieferung ist die Funktion des DHCP-Clients aktiviert, um die IP-Adresse von einem bestehenden DHCP-Server zu beziehen.

In folgenden Ausnamefällen kann für den Modularen Konnektor auch eine feste IP-Adresse mittels Werksreset für Fail Safe vergeben werden (siehe Kapitel [7.4.2\)](#page-58-0):

- Wenn vom DHCP-Server keine IP-Adresse bezogen werden konnte
- Wenn ein Fehler in der Netzwerkkonfiguration vorliegt

## <span id="page-55-1"></span>**7.4.1 Erstanmeldung mittels DHCP-Server (Standardvorgehensweise)**

- Schließen Sie den Modularen Konnektor an die Stromversorgung an.
- Schließen Sie den Modularen Konnektor über einen Switch an ein Netzwerk an, das über einen DHCP-Server verfügt. Verbinden Sie anschließend auch das Clientsystem mit dem Switch.
- Schalten Sie den Modularen Konnektor ein, indem Sie die Ein/Aus-Taste kurz drücken.

Die Betriebsanzeigen leuchten auf und das Gerät startet. Wenn die Anzeige SYSTEM dauerhaft leuchtet, ist der Modulare Konnektor betriebsbereit. Eine Übersicht der Anzeigen beim Systemstart und möglicher Fehleranzeigen finden Sie in Kapitel [4.4.3.](#page-40-0)

Bei Auslieferung ist die Funktion des DHCP-Clients aktiviert, um die Adresse von einem bestehenden DHCP-Server zu beziehen. Wenn kein DHCP-Server erreichbar ist (beispielsweise wenn die LAN-Schnittstelle nicht angeschlossen ist), werden nach ca. 60 Sekunden die folgenden IP-Adressen aus dem Link Local Adressbereich 169.254.0.0/16 zugewiesen: Die LAN-Schnittstelle erhält grundsätzlich die Adresse 169.254.1.1/16, die WAN-Schnittstelle dagegen 169.254.2.1/16. Nach erfolgreich abgeschlossener Erstanmeldung können Sie dem Modularen Konnektor bei Bedarf auch eine feste IP-Adresse manuell zuweisen (siehe Kapitel [9.2.2\)](#page-84-0)

 Geben Sie am Clientsystem in der Adresszeile des Browsers unter Verwendung der dem Modularen Konnektor zugewiesenen IP-Adresse folgende Adresse ein:

```
https://<IP-Adresse des Modularen Konnektors>:8500/management
```
Validieren Sie das Zertifikat des Modularen Konnektors.

Exportieren Sie dazu das Zertifikat (siehe Kapitel [7.4.3\)](#page-59-0) und importieren Sie es im Browser (siehe Kapitel [7.4.4\)](#page-62-0).

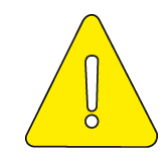

**Vor der Validierung des Konnektor-Zertifikates dürfen keine Zugangsdaten an der Administrationsschnittstelle eingegeben werden.**

- Konnektor Anmeldung Login ...
- Rufen Sie die Bedienoberfläche erneut auf.

Abbildung 8: Anmeldedialog

Melden Sie sich mit folgenden initialen Zugangsdaten an:

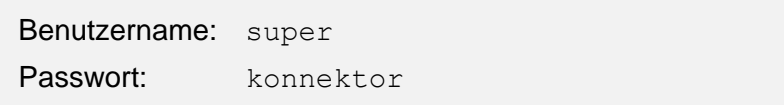

Sie werden aufgefordert, ein neues Passwort einzugeben.

| Konnektor<br>$\equiv$ | Passwort ändern                                                                                                    |  |
|-----------------------|----------------------------------------------------------------------------------------------------|--|
|                       |                                                                                                    |  |
|                       | Ihr Passwort wurde zurückgesetzt oder ist abgelaufen. Bitte vergeben Sie ein neues Passwort.                                                                                                    |  |
|                       |                                                                                                    |  |
|                       | Neues Passwort*                                                                                                    |  |
|                       | Das Passwort muss mindestens acht Zeichen lang sein und mindestens Zeichen aus drei der folgenden<br>Zeichenklassen enthalten: Großbuchstaben, Kleinbuchstaben, Sonderzeichen, Ziffern. Außerdem darf es nicht den<br>Benutzernamen enthalten (weder vorwärts noch rückwärts, bei Vergleich unter Ignorierung der Groß- und<br>Kleinschreibung) |  |
|                       | Neues Passwort wiederholen*                                                                                                    |  |
|                       | Wiederholen Sie das Passwort um das Risiko einer Fehleingabe zu reduzieren.                                                                                                    |  |
|                       | Neues Passwort setzen                                                                                                    |  |
|                       |                                                                                                    |  |

Abbildung 9: Passwort ändern

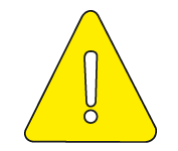

**Falls Sie bei der ersten Anmeldung nicht zum Passwortwechsel aufgefordert werden, darf der Modulare Konnektor nicht in Betrieb genommen werden. Es besteht die Gefahr einer möglichen Kompromittierung. Beachten Sie in diesem Fall die Hinweise in Kapitel [13.](#page-163-0)**

- Geben Sie ein neues Passwort ein. Beachten Sie die Hinweise zu Passwörtern in Kapitel [5.2.](#page-45-0)
- Klicken Sie **Neues Passwort setzen**.

Das neue Passwort wird dadurch gültig und die Ansicht **Home** wird angezeigt.

Das initiale Benutzerkonto besitzt die Benutzerrolle *Super-Admin*. Sie haben damit Zugriff auf alle Konfigurationsdaten und Benutzerkonten.

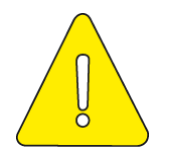

**Prüfen Sie bei der Inbetriebnahme die Systemzeit (siehe Kapitel [9.5.3\)](#page-101-0) und passen Sie sie wenn notwendig an.**

## <span id="page-58-0"></span>**7.4.2 Erstanmeldung mit fester IP-Adresse**

Gehen Sie in den in Kapitel [7.4](#page-55-0) genannten Ausnamefällen wie folgt vor:

- Schließen Sie den Modularen Konnektor an die Stromversorgung an.
- Schließen Sie den Modularen Konnektor über einen Switch an ein Netzwerk an und verbinden Sie anschließend auch das Clientsystem mit dem Switch.
- Führen Sie einen Werksreset für Fail Safe (feste IP) durch (siehe Kapitel [11.7.2\)](#page-144-0). Dem Modularen Konnektor wird dadurch die feste IP-Adresse 192.168.210.1/24 zugewiesen.
- Geben Sie nach einem erfolgreich durchgeführten Werksreset für Fail Safe am Clientsystem in der Adresszeile des Browsers folgende Adresse ein:

https:// 192.168.210.1:8500/management

▶ Fahren Sie danach wie im Kapitel [7.4.1](#page-55-1) [\(Erstanmeldung mittels DHCP-Server\)](#page-55-1) ab dem Schritt "Validieren Sie das Zertifikat des Modularen Konnektors." fort.

## <span id="page-59-0"></span>**7.4.3 TLS-Zertifikat exportieren**

Die Administrationsschnittstelle zum Modularen Konnektor wird über eine TLS-Verbindung abgesichert. Beim TLS-Verbindungsaufbau wird für die Authentisierung des Konnektors ein TLS-Zertifikat verwendet, das im Modularen Konnektor hinterlegt ist. Um sicherzustellen, dass bei der initialen und allen weiteren Verbindunganfragen zum Modularen Konnektor das korrekte Zertifikat verwendet wird, muss eine Validierung des Konnektor-Zertifikates durchgeführt werden.

Erst nach der Validierung authentisiert sich der Administrator durch die Eingabe von Zugangsdaten an der Administrationsschnittstelle.

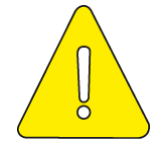

**Wenn die Validierung des Konnektor-Zertifikates nicht durchgeführt wird, kann der Schutz von sensiblen Informationen wie Zugangsdaten nicht sichergestellt werden.**

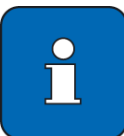

Alle Anleitungen zu Browsern in diesem Dokument beziehen sich auf den Browser Google Chrome Version 80.

Gehen Sie wie folgt vor, um das TLS-Zertifikat des Modularen Konnektors zu exportieren:

 Falls nicht bereits geschehen, verbinden Sie sich wie in der Erstanmeldung beschrieben mit dem Modularen Konnektor und rufen Sie die Bedienoberfläche auf (siehe Kapitel [7.4\)](#page-55-0). Es sollte nun eine entsprechende Fehlermeldung im Browser angezeigt werden:

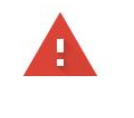

#### Dies ist keine sichere Verbindung

Hacker könnten versuchen. Ihre Daten von Taustehlen, zum Beispiel Passwörter, Nachrichten oder Kreditkartendaten. Weitere Informationen

NET:: ERR CERT AUTHORITY INVALID

Dabei helfen, die Sicherheit von Chrome zu verbessern. Hierfür werden die URLs einiger von Ihnen besuchter Seiten, bestimmte Systeminformationen und einige Seiteninhalte an Google gesendet. Datenschutzerklärung

<span id="page-59-1"></span>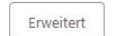

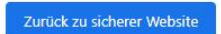

Abbildung 10: Zertifikatsfehler (Beispiel)

 Neben der Adresszeile wird ein Warnsymbol mit dem Text **Nicht sicher** angezeigt. Klicken Sie darauf, um Verbindungsinformationen einzublenden.

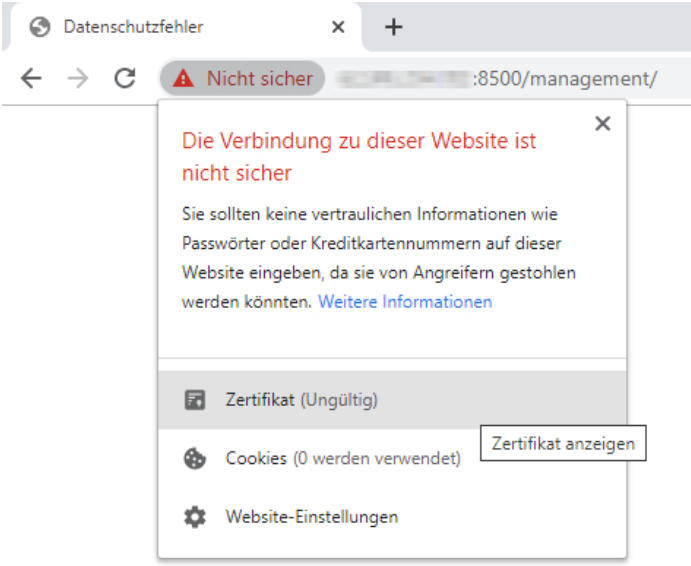

Abbildung 11: Informationen zu unsicherer Verbindung (Beispiel)

Klicken Sie unter **Zertifikat** auf **Ungültig**, um weitere Informationen anzuzeigen.

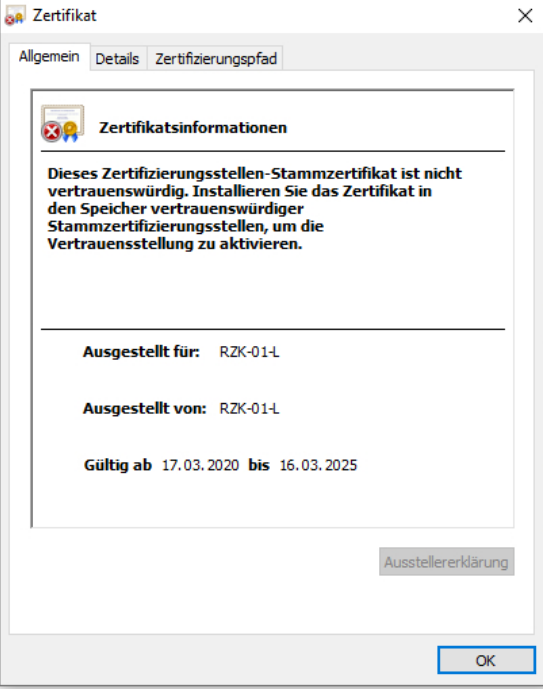

Abbildung 12: Zertifikatsinformationen

 Öffnen Sie den Reiter **Details**, um weitere Informationen über das Zertifikat wie beispielsweise den Fingerprint anzuzeigen.

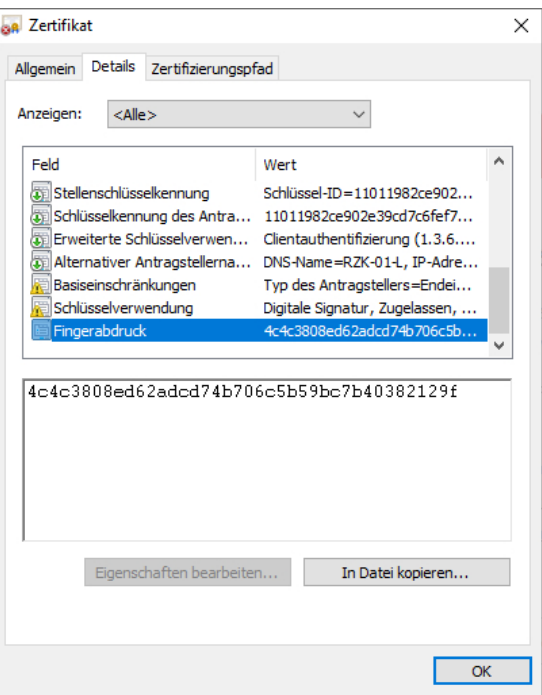

Abbildung 13: Zertifikatsdetails (Beispiel)

 Klicken Sie **In Datei kopieren …**, um das Zertifikat zu exportieren. Der Zertifikatexport-Assistent öffnet sich.

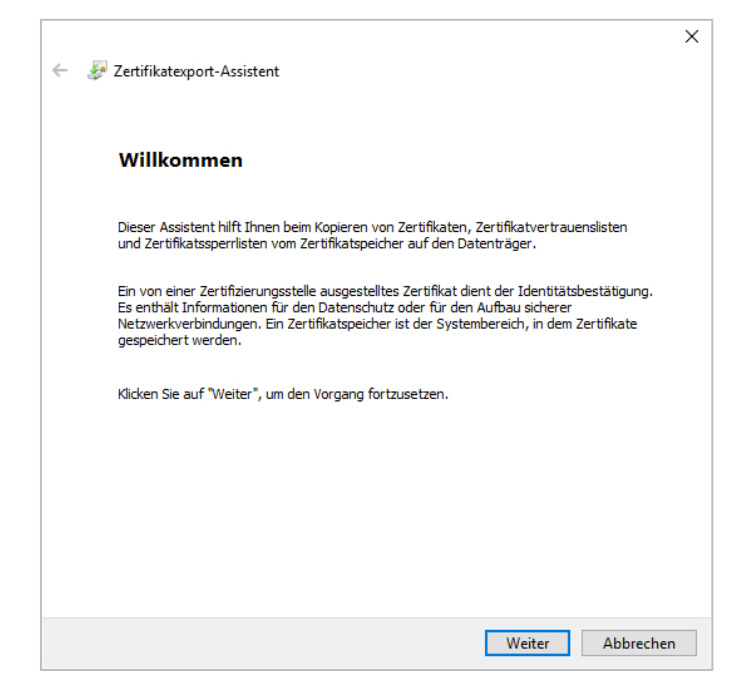

Abbildung 14: Zertifikatexport-Assistent

Wählen Sie das Format **DER-codiert-binär X.509 (.CER)**.

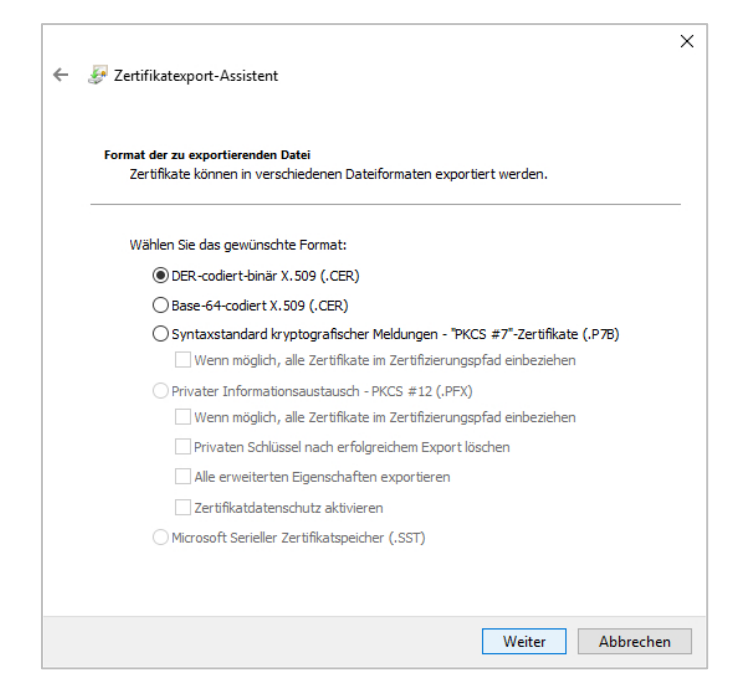

Abbildung 15: Zertifikatsformat

 Folgen Sie den Anweisungen des Zertifikatexport-Assistenten, um das Zertifikat in einer Datei abzuspeichern.

### <span id="page-62-0"></span>**7.4.4 TLS-Zertifikat importieren und validieren**

Das gespeicherte Zertifikat des Modularen Konnektors muss nun in den Browsern der Clientsysteme importiert werden.

Gehen Sie wie folgt vor, um das Zertifikat in einem Browser zu importieren:

- Klicken Sie das Menü-Symbol : rechts neben der Adressleiste, um weitere Optionen anzuzeigen.
- Klicken Sie **Einstellungen**.

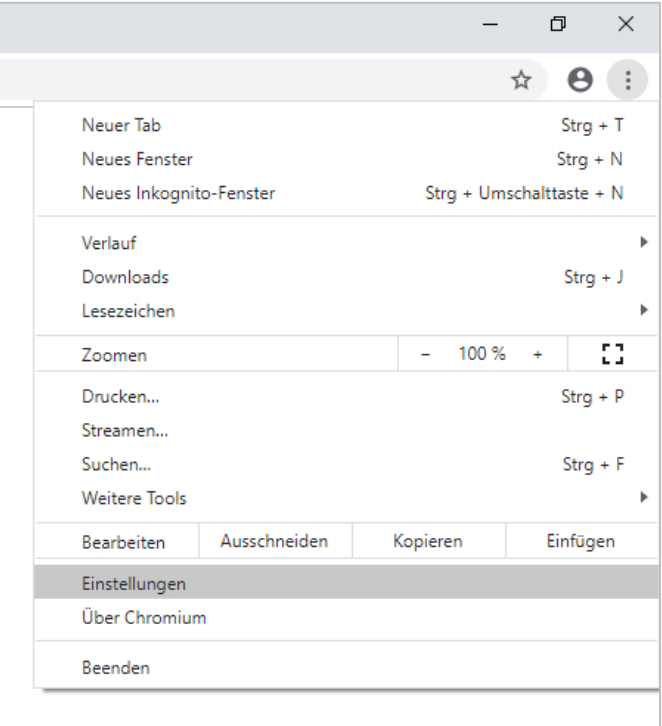

Abbildung 16: Browser-Einstellungen

- Klicken Sie am unteren Bildschirmrand **Erweitert**, um alle Einstellungen einzublenden.
- Klicken Sie **Zertifikate verwalten**.

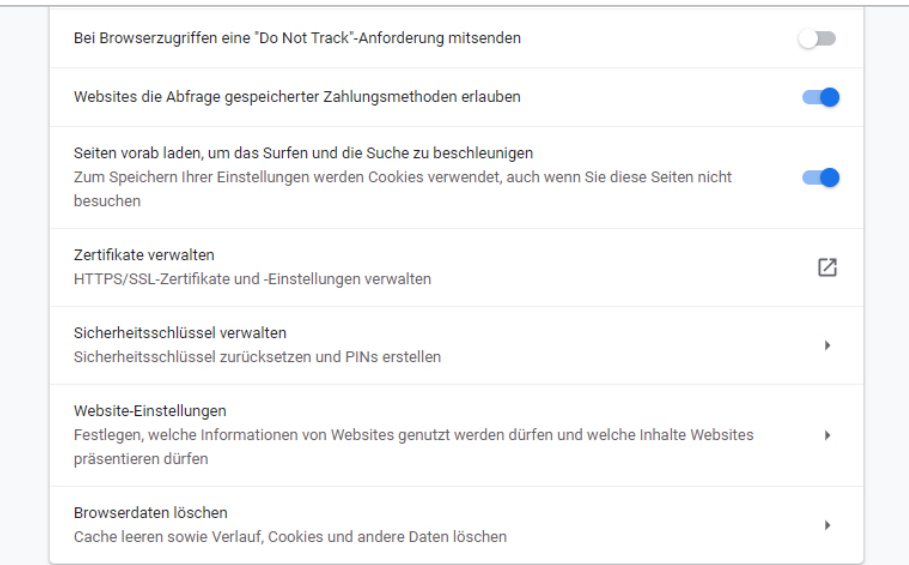

Abbildung 17: Zertifikate verwalten

Das Fenster **Zertifikate** öffnet sich, in dem alle bereits importierten Zertifikate angezeigt werden.

 Öffnen Sie den Reiter **Vertrauenswürdige Stammzertifizierungsstellen** und klicken Sie **Importieren …**

| Zertifikate                                                                                                    |                                                                                                    |                                                                                                |                                                                                                    | ×         |  |  |  |
|----------------------------------------------------------------------------------------------------|----------------------------------------------------------------------------------------------------|------------------------------------------------------------------------------------------------|----------------------------------------------------------------------------------------------------|-----------|--|--|--|
| Beabsichtigter Zweck:<br>$<$ Alle $>$                                                                           |                                                                                                    |                                                                                                |                                                                                                    |           |  |  |  |
| Vertrauenswürdige Stammzertifizierungsstellen<br>٠<br>Vertrauens <sup>4</sup><br>Zwischenzertifizierungsstellen |                                                                                                    |                                                                                                |                                                                                                    |           |  |  |  |
| Ausgestellt für                                                                                                 | Ausgestellt von                                                                                                    | Ablaufda                                                                                       | Anzeigename                                                                                                    | ۸         |  |  |  |
| DigiCert Global Roo<br>DigiCert High Assur<br>$\Box$ DST Root CA X3<br>GlobalSign<br>GlobalSign                 | DigiCert Global Root G2<br>DigiCert High Assuran 10.11.2031<br>DST Root CA X3<br>D-TRUST Root Clas D-TRUST Root Class 3<br>Entrust Root Certifi Entrust Root Certifica<br>Entrust Root Certifi Entrust Root Certifica<br>Entrust.net Certific Entrust.net Certificati 24.07.2029<br>GlobalSign<br>GlobalSign | 15.01.2038<br>30.09.2021<br>05.11.2029<br>27.11.2026<br>07.12.2030<br>18.03.2029<br>15.12.2021 | DigiCert Global R<br><b>DigiCert</b><br><b>DST Root CA X3</b><br>D-TRUST Root CL<br><b>Entrust</b><br>Entrust.net<br><b>Entrust (2048)</b><br>GlobalSign Root<br>Google Trust Ser |           |  |  |  |
| Entfernen<br><b>Frweitert</b><br>Importieren<br>Exportieren                                                     |                                                                                                    |                                                                                                |                                                                                                    |           |  |  |  |
| Beabsichtigte Zwecke des Zertifikats                                                                            |                                                                                                    |                                                                                                |                                                                                                    | Anzeigen  |  |  |  |
|                                                                                                    |                                                                                                    |                                                                                                |                                                                                                    | Schließen |  |  |  |

Abbildung 18: Importierte Zertifikate (Beispiel)

Der Zertifikatimport-Assistent öffnet sich:

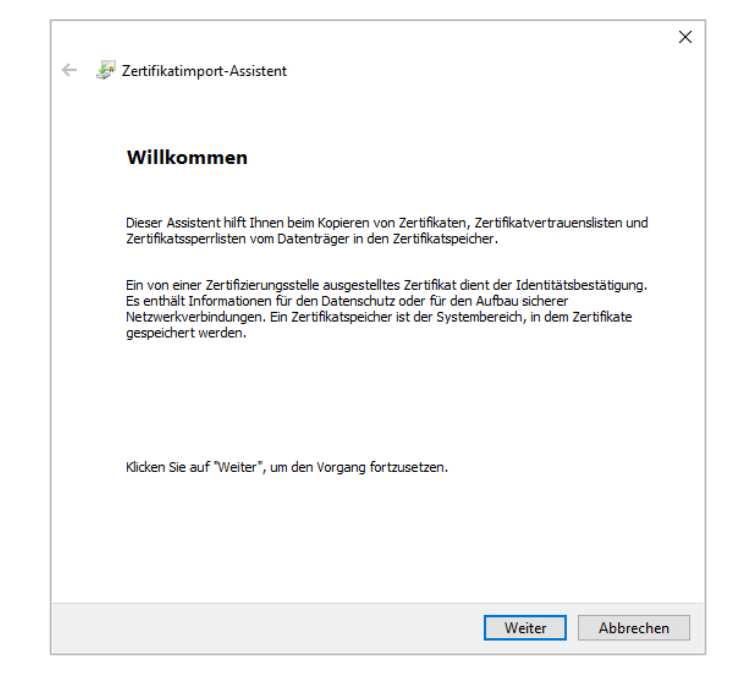

Abbildung 19: Zertifikatimport-Assistent

- Folgen Sie den Anweisungen des Zertifikatimport-Assistenten und wählen Sie die abgespeicherte Datei mit dem Zertifikat des Modularen Konnektors aus.
- Wählen Sie als Zertifikatsspeicher **Vertrauenswürdige Stammzertifizierungsstellen** aus und schließen sie den Import ab.

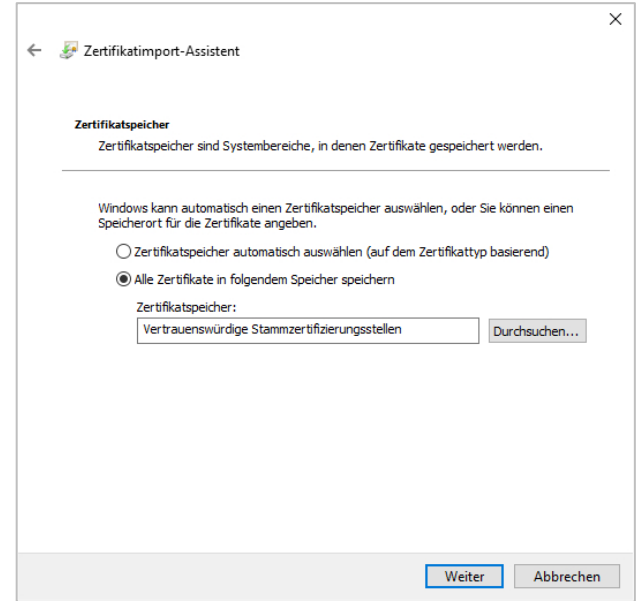

Abbildung 20: Zertifikatsspeicher

 Es wird nun eine Sicherheitswarnung angezeigt. Bestätigen Sie, dass Sie dieses Zertifikat installieren möchten.

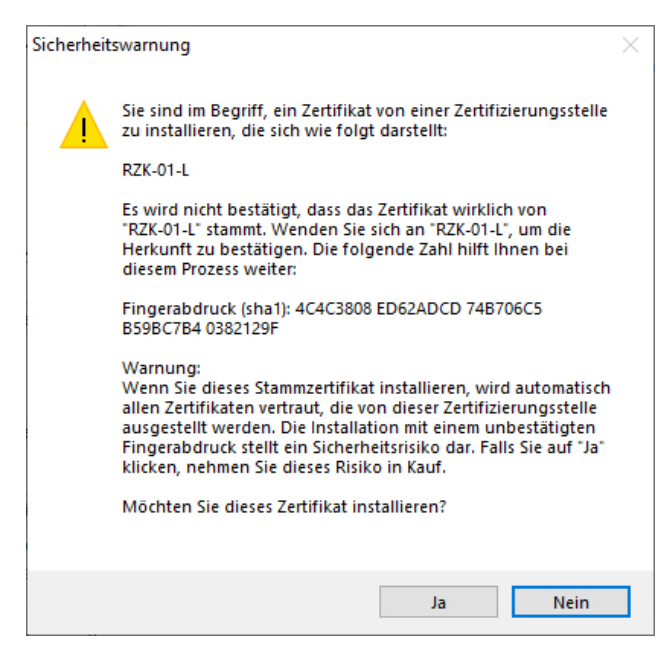

Abbildung 21: Sicherheitswarnung bei Import

- In den Browser-Einstellungen unter **Zertifikate verwalten** können Sie nun im Reiter **Vertrauenswürdige Stammzertifizierungsstellen** das Zertifikat des Modularen Konnektors einsehen.
- Wählen Sie das Zertifikat aus und klicken Sie **Anzeigen**, um weitere Informationen zum Zertifikat anzuzeigen. Hier können Sie im Reiter **Details** zum Abgleich auch den Fingerprint anzeigen (siehe nachfolgend).

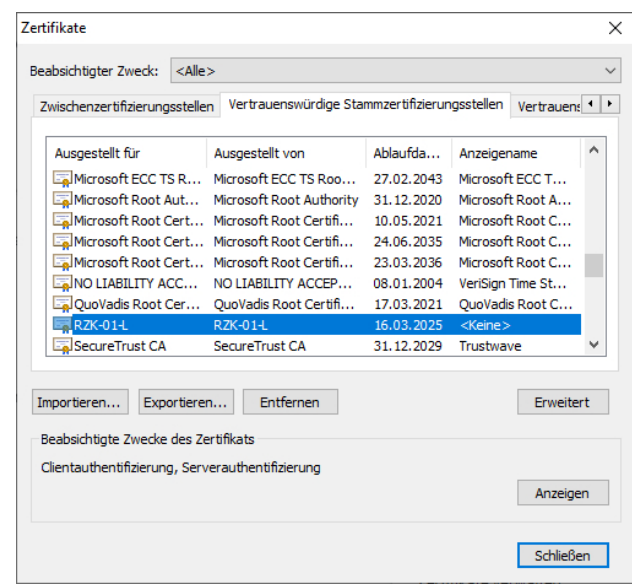

Abbildung 22: Importiertes Zertifikat des Modularen Konnektors

Starten Sie den Browser neu.

Das Zertifikat ist nun validiert und Sie können sich an der Bedienoberfläche des Modularen Konnektors anmelden.

Sobald Sie einmal das Zertifikat in einem Clientsystem importiert haben, können Sie die Zertifikatsvalidierung für weitere Clientsysteme im lokalen Netzwerk anhand des exportierten Zertifikats durchführen, ohne eine direkte Verbindung zwischen dem Clientsystem und dem Modularem Konnektor aufzubauen. In diesem Fall müssen Sie sicherstellen, dass das importierte Zertifikat jeweils mit dem bereits validierten Zertifikat übereinstimmt, z. B. über einen Vergleich des Fingerprints der Zertifikate.

 Führen Sie dazu für das Clientsystem die oben beschriebenen Schritte durch und vergleichen Sie den Fingerprint mit dem eines bereits validierten Zertifikats.

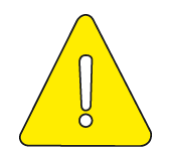

**Falls nach der Validierung des Zertifikates des Modularen Konnektors im Browser weiterhin eine Sicherheitswarnung entsprechend [Abbildung 10](#page-59-1) angezeigt wird, vergleichen Sie wie oben beschrieben den Fingerprint des für die aktuelle Verbindung verwendeten Zertifikates mit dem eines bereits validierten Zertifikates. Wenn der Fingerprint übereinstimmt, wenden Sie sich an den DVO.**

Falls Sie Remote Management zulassen wollen, muss das Zertifikat des Modularen Konnektors im Clientsystem des Remote-Administrators importiert werden. Führen Sie dazu die oben beschriebenen Schritte im Browser des Remote Management-Systems durch und melden Sie sich dabei mit der Adresse für Remote Management an (siehe Kapitel [8.1\)](#page-70-0).

Nach dem Import des Zertifikats des Modularen Konnektors muss der Remote-Administrator zwecks Validierung den im Browser angezeigten Fingerprint des importierten Zertifikats mit einem geeigneten Werkzeug gegenprüfen. Danach muss der Fingerprint des importierten Zertifikats mit dem eines bereits validierten Zertifikats abgeglichen werden. Dies kann zum Beispiel telefonisch zwischen Lokalem Administrator und Remote-Administrator erfolgen.

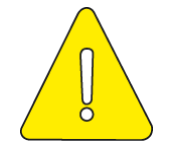

**Die Remote Management Schnittstelle darf erst nach erfolgreichem Fingerprint-Abgleich verwendet werden.**

## **7.5 Vorgehensweise bei der ersten Konfiguration**

Die Konfiguration des Modularen Konnektors ist in Kapitel [8](#page-70-1) beschrieben. Dort finden Sie auch Hinweise zum Betrieb in verschiedenen Netzwerkszenarien.

Passen Sie die Konfiguration in folgender Reihenfolge an:

- 1. Prüfen Sie die Systemzeit (siehe Kapitel [9.5.3\)](#page-101-0).
- 2. Legen Sie im Menü **System** die grundlegenden Betriebsbedingungen fest (siehe Kapitel [9.5\)](#page-99-0).
- 3. Legen Sie Benutzer für die Personen an, die den Modularen Konnektor über die Bedienoberfläche administrieren (siehe Kapitel [9.1\)](#page-79-0). Falls die Administration mit Remote Management erfolgen soll, ist hierfür ein

eigener Benutzer mit der Rolle **Remote-Admin** erforderlich.

- 4. Aktivieren Sie bei Bedarf die Remote Management-Schnittstelle (siehe Kapitel [9.5.1\)](#page-99-1).
- 5. Konfigurieren Sie die Netzwerkschnittstellen und Dienste für die Anbindung an das lokale Netzwerk und nach Bedarf den IAG (siehe Kapitel [9.2](#page-83-0) und [9.5\)](#page-99-0). Die WAN-Schnittstelle ist im Auslieferungszustand aktiviert und muss bei Bedarf manuell deaktiviert werden (siehe Kapitel [9.2.3\)](#page-85-0).

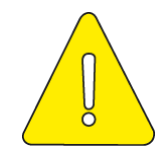

**Der Modulare Konnektor verwendet, bis einschließlich der Firmwareversion 2.0.38, intern das Netzsegement 192.168.77.0/24. In nachfolgenden Firmwareversionen wird das Segement 169.254.77.0/24 verwendet.**

**Um eine Kommunikation des Modularen Konnektor mit angeschlossenen Netzsegementen zu ermöglichen, darf es keine Überschneidung mit dem intern verwendeten Netzsegement geben.**

- 6. Verbinden Sie die Kartenterminals des lokalen Netzwerks (siehe Kapitel [10.1\)](#page-111-0).
- 7. Legen Sie die weiteren Komponenten der Betriebsumgebung, wie Mandanten, Arbeitsplätze und Clientsysteme an (siehe Kapitel [9.3\)](#page-87-0).

Erstellen Sie für den Zugriff der Fachmodule auf die TI Aufrufkontexte.

8. Prüfung der bei der Produktion installierten TSL und CRL. Aufgrund der begrenzten zeitlichen Gültigkeit von TSL bzw. CRL sowie den durch Produktion und Transport gegebenen Zeiträumen kann es dazu kommen, dass die in der Produktion eingebrachten TSL und CRL nicht mehr gültig sind. Bei Bedarf können Sie eine TSL oder CRL über die Managementschnittstelle hochladen.

Im Menü **System** können Sie im Bereich **Zertifikate** das jeweilige Ablaufdatum anzeigen lassen sowie eine TSL oder CRL hochladen (siehe Kapitel [9.5.2\)](#page-100-0).

URL für den Abruf der aktuellen TSL (Achtung: Nur bei Einsatz im Online-Rollout):

https://download.tsl.ti-dienste.de/TSL.xml

URL für den Abruf der aktuellen CRL (Achtung: Nur bei Einsatz im Online-Rollout):

http://download.crl.ti-dienste.de/crl/vpnk-ca1.crl

9. Konfigurieren sie nach Bedarf die Verbindungen mit dem VPN-Zugangsdienst von TI und SIS (siehe Kapitel [9.6\)](#page-104-0).

Eine Liste der zugelassenen VPN-Zugangsdienste ist auf der Webseite der gematik verfügbar.

- 10. Konfigurieren Sie nach Bedarf die Fachmodule (siehe Kapitel [9.7\)](#page-108-0).
- 11. Stellen Sie nach Abschluss der Konfiguration die Verkabelung des LAN-Anschlusses entsprechend des geplanten Einsatzszenarios her.

# <span id="page-70-1"></span>**8 Grundlagen zur Bedienoberfläche**

Der Modulare Konnektor wird über eine webbasierte Bedienoberfläche konfiguriert, die Sie im Browser aufrufen können. Beachten Sie die Hinweise zu empfohlenen Browsern in Kapitel [7.1.](#page-52-0)

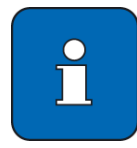

Alternativ zur Bedienoberfläche kann der Modulare Konnektor auch über die REST-Schnittstelle administriert werden. Zur sicheren Administration des Modularen Konnektors über die REST-Schnittstelle benötigen Sie eine zugehörige Spezifikation. Bitte wenden Sie sich an den Hersteller. Dieser stellt Ihnen die Spezifikation zur Verfügung.

# <span id="page-70-0"></span>**8.1 An- und Abmeldung**

Sie benötigen für die Anmeldung einen unterstützten Browser (siehe Kapitel [7.1.2\)](#page-52-1).

Geben Sie in der Adresszeile des Browsers folgende Adresse ein:

https://<IP-Adresse des Modularen Konnektors>:8500/management

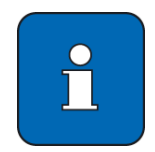

Verwenden Sie für Remote Management (siehe Kapitel [11.12\)](#page-158-0) folgende Adresse:

https://<IP-Adresse des Modularen Konnektors>:8501/management

- Anmeldung Konnektor Login  $\ldots$ Weitere Optionen anzeigen
- Geben Sie Ihre Zugangsdaten ein und klicken Sie **Login**.

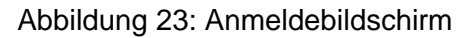

Falls Sie sich nicht anmelden können, weil das Passwort nicht mehr bekannt ist, besteht die Möglichkeit unter **Weitere Optionen anzeigen …** einen alternativen Login durchzuführen (siehe Kapitel [11.7.2\)](#page-144-0).

### **Abmeldung**

 $\blacktriangleright$  Melden Sie sich über die Schaltfläche  $\textcircled{3}$  im linken unteren Bildschirmbereich ab. Bei 15-minütiger Inaktivität werden Sie automatisch abgemeldet.

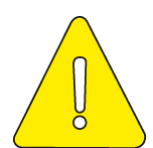

Loggen Sie sich manuell über die Schaltfläche (<sup>2</sup>) aus, wenn die Admini**strationstätigkeiten beendet sind.**

# **8.2** Die Ansicht "Home"

Nach der Anmeldung wird die Ansicht **Home** angezeigt.

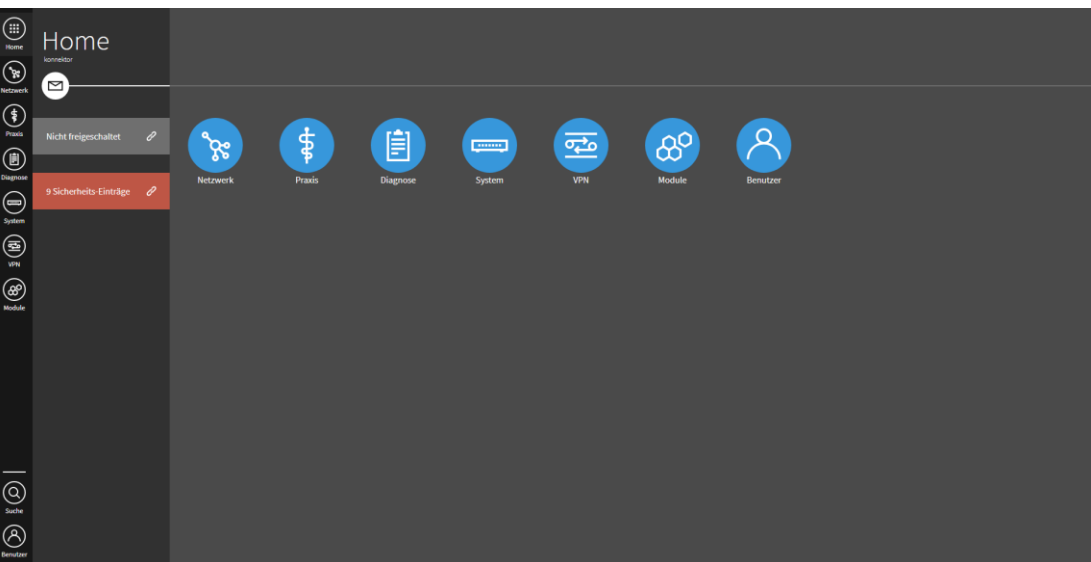

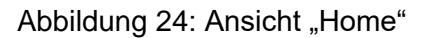

In der Ansicht **Home** wird im linken Fensterbereich angezeigt:

- **•** Verbindungsstatus von TI und SIS
- Meldungen des Typs SECURITY mit dem Level FATAL anzeigen, die seit dem letzten Ausloggen des aktuellen Administrators ausgegeben wurden (siehe Kapitel [16.9\)](#page-203-0).

Klicken Sie auf die mit  $\mathcal{L}$  gekennzeichneten Schaltflächen, um weitere Informationen in den verknüpften Dialogfenstern anzuzeigen.
# **8.3 Übersicht der Menüs**

In den Menüs konfigurieren Sie die Einstellungen für den Betrieb und die Wartung des Modularen Konnektors. Die Namen der Menüs in der seitlichen Menüleiste können Sie über Ihre Profileinstellungen ein- und ausblenden (siehe Kapitel [9.1.1\)](#page-79-0).

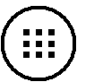

#### **Home**

Zur Ansicht **Home** zurückkehren.

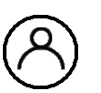

# **Benutzer**

In diesem Menü können Sie Ihr Profil einsehen, sich abmelden und die Administratoren des Modularen Konnektors verwalten (siehe Kapitel [9.1\)](#page-79-1).

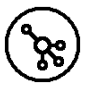

#### **Netzwerk**

In diesem Menü konfigurieren Sie die Netzwerkschnittstellen und Netzwerkdienste (siehe Kapitel [9.2\)](#page-83-0).

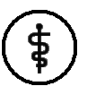

#### **Praxis**

In diesem Menü verwalten Sie Clientsysteme, Mandanten, Arbeitsplätze, Karten und Terminals (siehe Kapitel [9.3\)](#page-87-0).

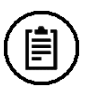

#### **Diagnose**

In diesem Menü haben Sie Zugriff auf Meldungen (siehe Kapitel [9.4\)](#page-96-0).

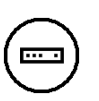

#### **System**

In diesem Menü treffen Sie allgemeine Einstellungen zum System und verwalten Backups (siehe Kapitel [9.5\)](#page-99-0).

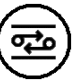

# **VPN**

In diesem Menü konfigurieren Sie die Anbindung an die TI und den SIS (siehe Kapitel [9.6\)](#page-104-0).

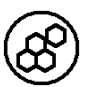

#### **Module**

In diesem Menü verwalten Sie die auf dem Modularen Konnektor betriebenen Fachanwendungen (siehe Kapitel [9.7\)](#page-108-0) und Lizenzen für lizenzierbare Funktionen (siehe Kapitel [11.10.1\)](#page-150-0).

# **8.4 In der Bedienoberfläche navigieren**

In den Dialogfenstern der Bedienoberfläche navigieren Sie mit folgenden Symbolen:

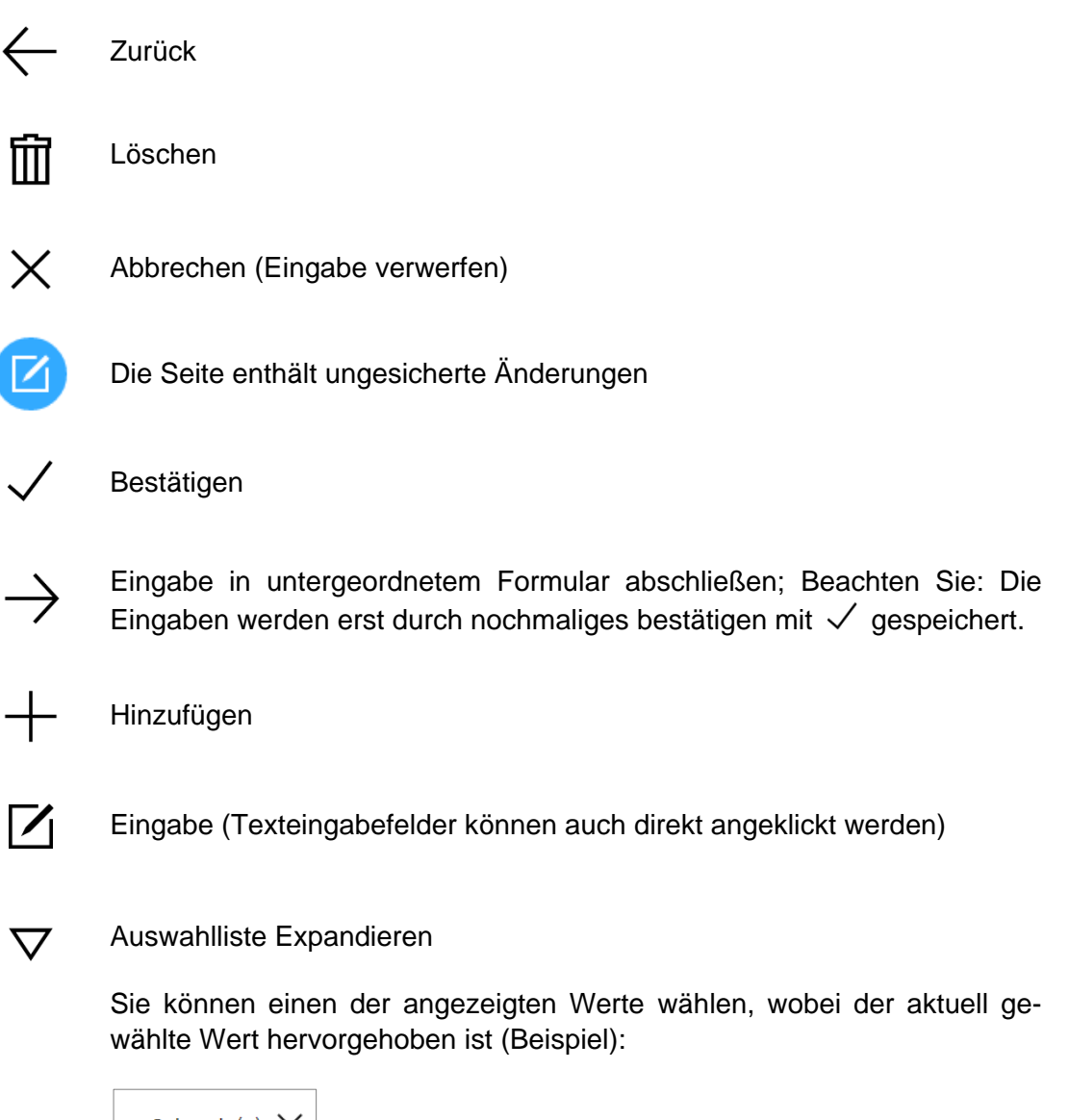

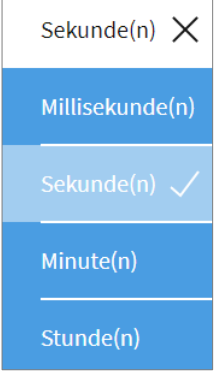

 $\mathscr{C}$ Verknüpfung zu einem Dialogfenster in einem anderen Menü

 **…** Führt zu weiteren Einstellungen

Lade-/Warteanzeigen:

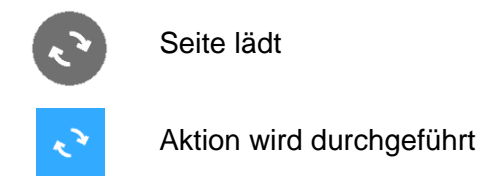

# **8.4.1 Die Prüfung von Eingaben**

Wenn in einem Dialogfenster eine konfigurierte Einstellung verändert wird, wird die Validität automatisch geprüft und über Farbbalken vor dem Eingabefeld angezeigt:

Blau Eingabe gültig

**DHCP-Client benutzen** 

Rot Eingabe nicht gültig, es wird zusätzlich ein Fehlertext angezeigt

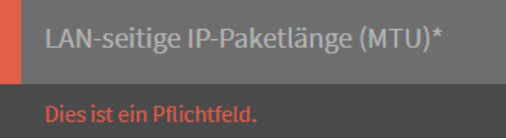

# **8.4.2 Warnungen und Hinweise**

Wenn Einstellungen vorgenommen werden, die Auswirkungen auf den Betrieb haben (z.B. Neustart oder Werksreset) oder wenn Elemente gelöscht werden (z.B. Mandanten oder Benutzer), wird ein Warnhinweis angezeigt. Bestätigen Sie diesen, um die Aktion durchzuführen.

Wichtige Informationen zum Status und aktuellen Vorgängen (z.B. eine fehlende Verbindung zur TI oder dem Herunterfahren des Modularen Konnektors) werden in einem farbigen Hinweis am oberen Bildschirmrand angezeigt.

# **8.4.3 Die Suchfunktion**

Die Suchfunktion erlaubt die schnelle und komfortable Navigation in der Bedienoberfläche.

# **8.4.3.1 Öffnen/Schließen der Suchfunktion**

Die Suchfunktion kann wie folgt geöffnet werden:

- Klicken Sie das Lupensymbol  $\textcircled{2}$ in der linken Navigationsleiste oder
- drücken Sie die Taste **S** (sofern nicht gerade ein Eingabefeld geöffnet ist).

Die Suchfunktion kann wie folgt geschlossen werden:

- $\triangleright$  Klicken Sie das Schließsymbol  $\times$  rechts oben im Fenster oder
- drücken Sie die Taste **ESC**.

#### **8.4.3.2 Die Suchfunktion benutzen**

Während der Eingabe eines Suchbegriffs werden die angezeigten Suchergebnisse laufend aktualisiert. Die Groß- und Kleinschreibung wird dabei nicht berücksichtigt. Wenn mehrere Suchbegriffe eingegeben werden, reicht es, wenn einer davon für eine Seite gefunden wird (ODER-Verknüpfung).

Weitere Suchfunktionen:

- Das Voranstellen eines Pluszeichens (**+**) erzwingt einen Suchbegriff.
- Das Voranstellen eines Minuszeichens (**-**) schließt einen Suchbegriff aus.
- Begriffe aus der Konnektor-Spezifikation der gematik erscheinen zwar nicht in der grafischen Bedienoberfläche, können jedoch trotzdem über die Suchfunktion gefunden werden. Beispiel: CTM\_SERVICE\_DISCOVERY\_CYCLE findet das Dialogfenster der Terminal-Einstellungen.

Einschränkungen:

- Dynamischen Informationen können nicht über die Suchfunktion gefunden werden. Dazu zählen u.a. IP-Adressen, Karten-Handles, Netzwerke oder Terminalnamen.
- Dialogfenster, deren URL dynamische IDs enthalten (z.B. für spezifische Terminals) können über die Suchfunktion nicht gefunden werden. Stattdessen wird die Auswahlseite mit allen Objekten als Suchergebnis angezeigt; navigieren Sie anschließend manuell zum jeweiligen spezifischen Objekt weiter.

#### **8.4.3.3 In den Suchergebnissen navigieren**

Neben dem manuellen Anklicken von Suchergebnissen, um die betreffenden Dialogfenstern aufzurufen, bestehen folgende Möglichkeiten zur Auswahl:

- Die Taste **TAB** wechselt den Fokus vom Suchfeld schrittweise zu jedem Suchergebnis.
- Die Tastenkombination **SHIFT**+**TAB** wechselt den Fokus wieder schrittweise zurück bis zum Suchfeld.
- Wenn ein Suchergebnis mit der Taste **TAB** fokussiert wurde, kann es durch Drücken **ENTER** aufgerufen werden.
- Das Drücken von **ENTER** im Suchfeld ruft sofort das erste Suchergebnis auf.

# **8.5 Konfigurationsänderungen, die einen Neustart erfordern**

Manche Konfigurationsänderungen erfordern bei der Administration des Modularen Konnektors einen Neustart.

Wenn Einstellungen vorgenommen werden, die einen Neustart des Modularen Konnektors erfordern, wird ein Warnhinweis angezeigt. Bestätigen Sie diesen, um die Aktion durchzuführen.

Allgemein gilt:

Sobald eine Konfigurationsänderung mindestens eine Sektion verändert, welche einen Neustart benötigt, werden alle Änderungen dieser Konfigurationsoperation erst nach einem Neustart angewendet. Das gilt auch für Änderungen in Bereichen, die sonst keinen Neustart benötigen.

Wenn nach einer solchen Konfigurationsoperation kein Neustart durchgeführt wird, werden die Änderungen jeder folgenden Konfigurationsänderung auch erst nach einem Neustart angewendet, unabhängig davon, ob die geänderte Sektion einen Neustart erfordert, oder nicht.

Die nachfolgende Tabelle gibt eine Übersicht über Konfigurationsänderungen, die einen Neustart erfordern.

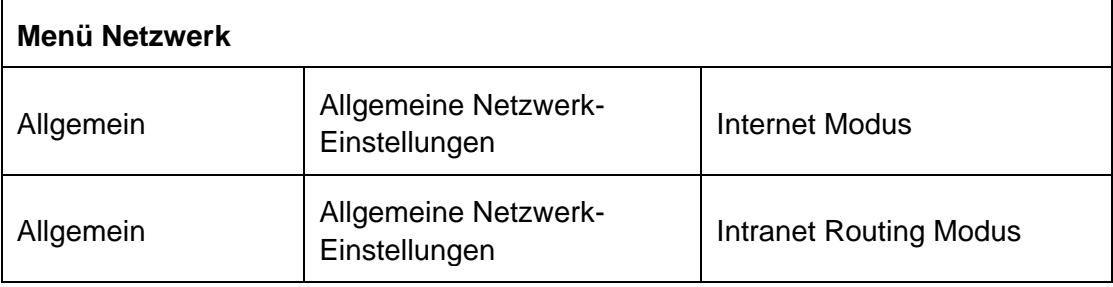

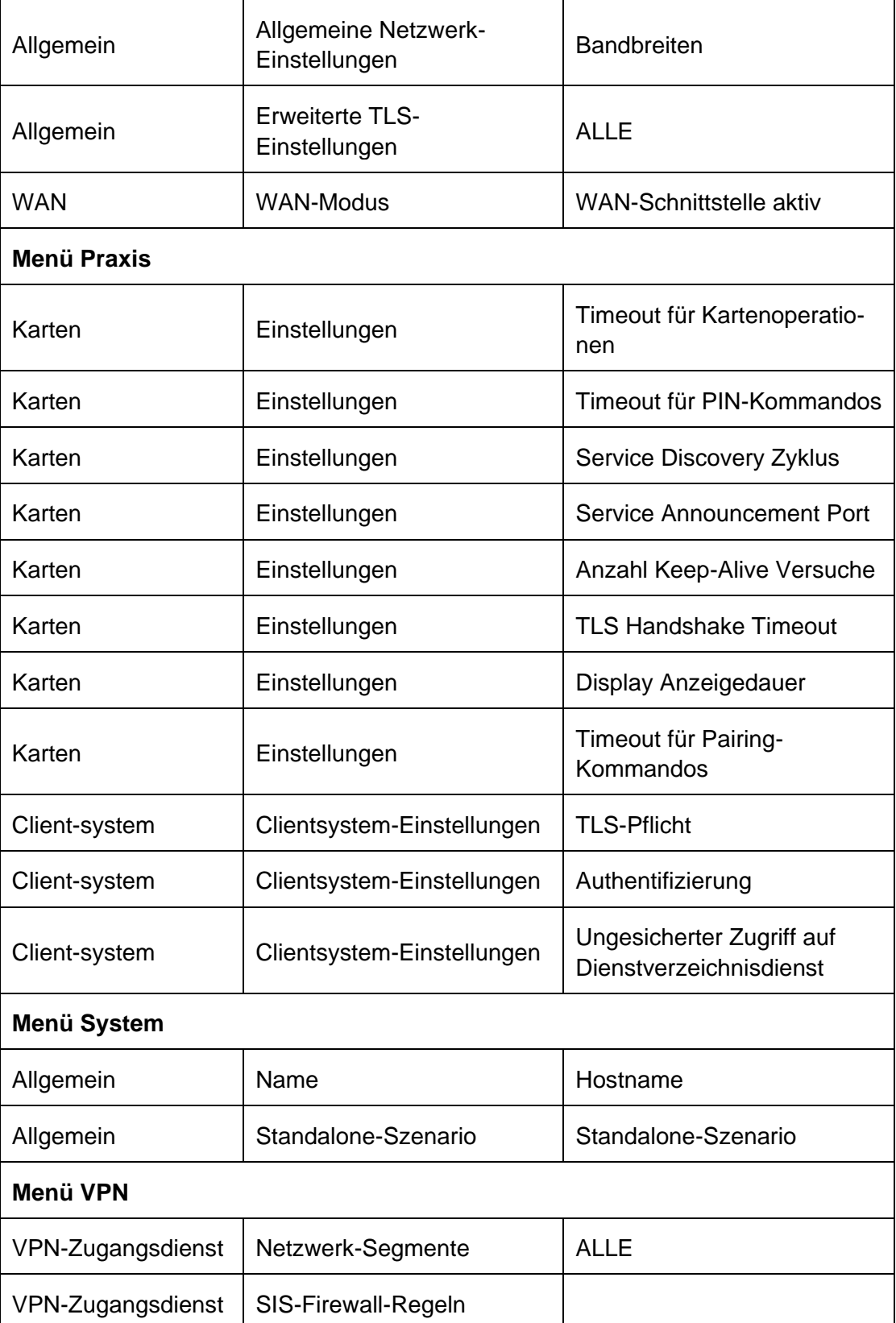

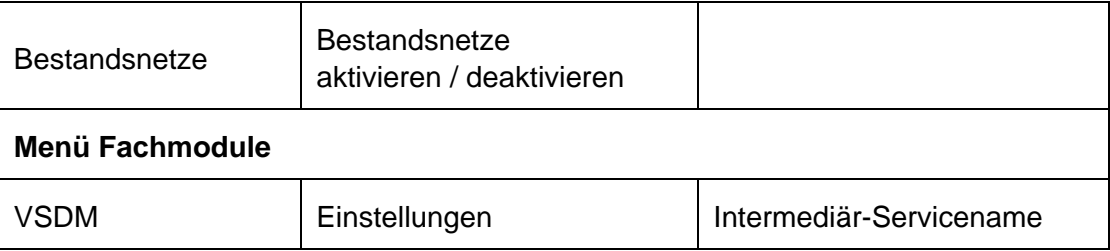

Tabelle 5: Konfigurationsänderungen, die einen Neustart erfordern

# **9 Menüs und Einstellungen**

Nachfolgend sind die einzelnen Einstellungen zum Konfigurieren des Modularen Konnektors beschrieben. Standardwerte und Wertebereiche für die einzelnen Konfigurationsparameter finden sie in Kapitel [16.8.](#page-193-0)

Die Konfiguration beispielhafter Netzwerkszenarien ist in Kapitel [10.2](#page-115-0) beschrieben.

# <span id="page-79-1"></span>9.1 Das Menü "Benutzer"

Im Menü (A) Benutzer verwalten Sie die Benutzerkonten der Administratoren des Modularen Konnektors.

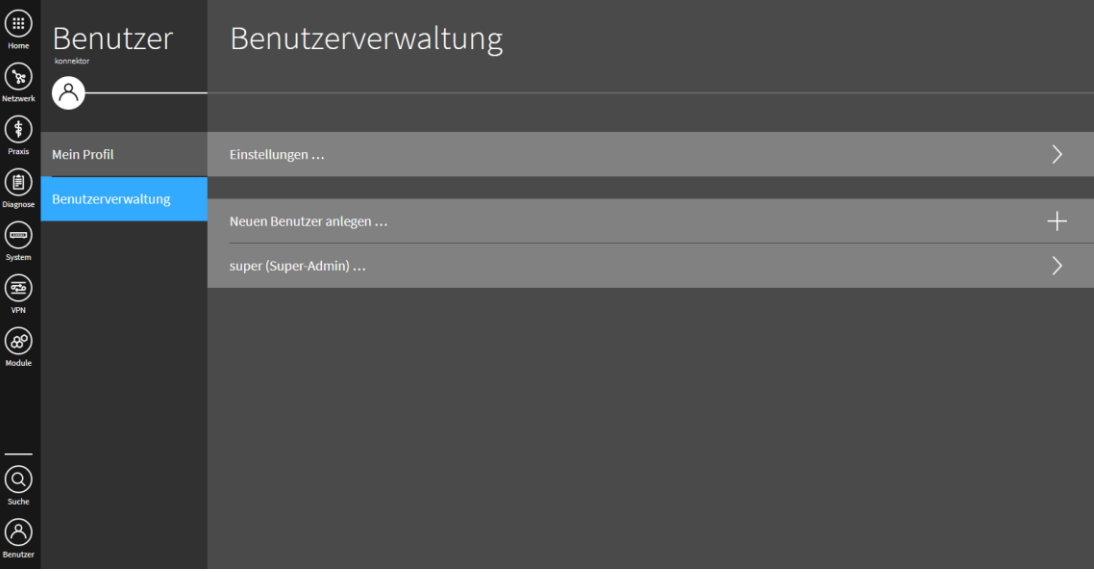

Abbildung 25: Menü "Benutzer"

# <span id="page-79-0"></span>9.1.1 **Bereich "Mein Profil"**

In diesem Bereich können Sie Ihre eigenen Benutzerdaten anpassen und Ihr Passwort ändern.

Mit der Einstellung **Beschrifte Apps in Seitenleiste** können Sie in der seitlichen Menüleiste die Namen der Menüs ein- und ausblenden.

# <span id="page-80-0"></span>**9.1.2** Bereich ..Benutzerverwaltung"

Sie haben folgende Möglichkeiten:

- Unter **Einstellungen ...** legen Sie fest, nach welchem Zeitintervall Passwörter geändert werden müssen.
- Mit **Neuen Benutzer anlegen ...** legen Sie ein Benutzerkonto an.

Für ein neues Benutzerkonto müssen der Benutzername und das initiale Passwort eingegeben sowie eine Benutzerrolle ausgewählt werden (siehe Kapitel [9.1.3\)](#page-81-0). Beachten sie die Hinweise zu Passwörtern in Kapitel [5.2.](#page-45-0)

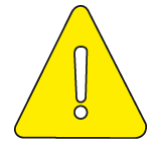

#### **Wählen Sie geeignete Benutzernamen.**

**Benutzernamen sind so zu wählen, dass sie im Hinblick auf die zuzuordnende Rolle nicht irreführend sind. So sollte z.B. der Benutzername nicht**  "Remote-Administrator" lauten, wenn dem Benutzer die Rolle "Super-Ad**ministrator" zugwiesen werden soll.**

Optional können weitere persönliche Daten eingegeben werden:

- Vor- und Nachname
- Institution
- E-Mail-Adresse
- **Telefonnummer**

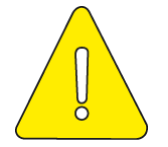

**Halten Sie Passwörter stets geheim.**

- **Passwörter dürfen nicht schriftlich aufbewahrt werden.**
- **Passwörter dürfen nicht an Dritte weitergegeben werden. Ausnahme sind die initialen Passwörter von Remote-Administratoren. Diese dürfen nur an die vom Leistungserbringer beauftragten Remote-Administratoren persönlich weitergegeben werden.**
- Wenn Sie ein bestehendes Benutzerkonto anklicken, haben Sie folgende Möglichkeiten:
	- Wählen Sie **Benutzer bearbeiten** um dessen Einstellungen zu ändern.
	- Klicken Sie auf **III** um das Benutzerkonto zu entfernen.

# <span id="page-81-0"></span>**9.1.3 Überblick über Benutzerrollen**

Die Benutzerkonten von Administratoren können folgende Rollen besitzen:

- **-** Super-Admin
- **-** Lokaler Admin
- Remote-Admin

Mit den Benutzerrollen sind folgende Berechtigungen verbunden:

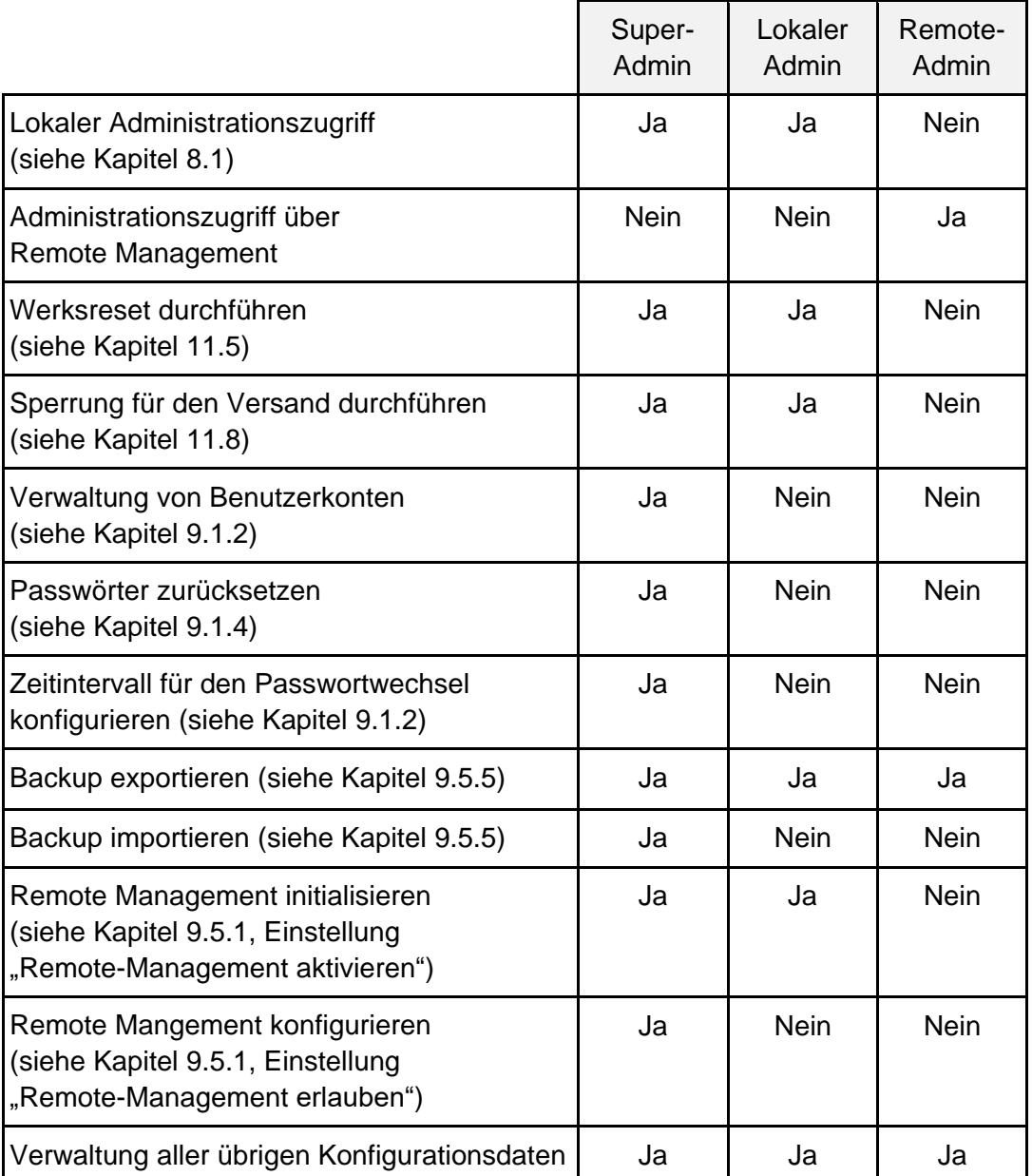

Tabelle 6: Berechtigungen der Benutzerrollen

In Ergänzung zur vorstehenden Tabelle besitzen Benutzerkonten mit der Rolle Remote-Admin keine Berechtigung für folgende Vorgänge:

- Schlüssel und X.509-Zertifikate für die Authentisierung eines Clientsystems importieren, erzeugen, löschen und exportieren
- Konfiguration der Anbindung der Clientsysteme
- PIN-Management der SM-Bs für den Administrator
- Einsichtnahme in personenbezogene Daten in den Protokollen
- **-** Hochladen von Offline Updates

Des Weiteren werden dem Remote-Administrator bei den folgenden Vorgängen Karten vom Typ eGK und HBA nicht angezeigt:

- Anzeige der Übersicht über alle verfügbaren Karten
- **Anzeige der verfügbaren Karten pro Terminal**
- Anzeige des Zertifikatsablaufs

#### <span id="page-82-0"></span>**9.1.4 Passwort eines Benutzers zurücksetzen**

- Wählen Sie im Bereich **Benutzerverwaltung** das gewünschte Konto und Klicken Sie **Benutzer bearbeiten**.
- Geben Sie in den Felder **Passwort** und **Passwort wiederholen** ein neues initiales Passwort ein. Der Benutzer wird beim nächsten Einloggen mit dem initialen Passwort automatisch aufgefordert, ein neues Passwort einzugeben.

# <span id="page-83-0"></span>**9.2** Das Menü "Netzwerk"

Im Menü ( $\gg$ ) Netzwerk konfigurieren Sie die LAN- und WAN-Schnittstellen und Einstellung zur Netzwerk-Funktionalität, um den Modularen Konnektor in die Netzwerkumgebung einzubinden.

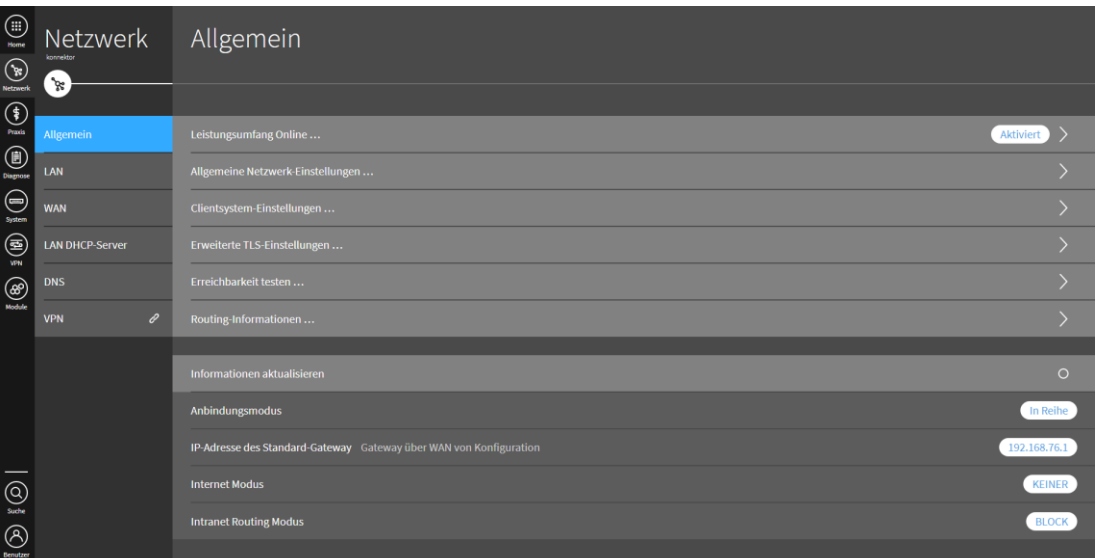

Abbildung 26: Menü "Netzwerk"

# <span id="page-83-1"></span>**9.2.1 Bereich "Allgemein"**

Im Bereich **Allgemein** konfigurieren Sie die Funktionalität des Modularen Konnektors im Netzwerk. Im unteren Fensterbereich wird eine Übersicht der aktuellen Einstellungen angezeigt.

- Unter **Leistungsumfang Online …** legen Sie fest, ob der Modulare Konnektor online oder offline betrieben wird (siehe Kapitel [10.2.1.1\)](#page-115-1).
- Unter **Allgemeine Netzwerk-Einstellungen …** konfigurieren sie die grundlegende Infrastruktur der Einsatzumgebung:
	- **Internet Modus** (siehe Kapitel [10.2.1.3\)](#page-117-0)
	- **Intranet Routing Modus**

Die Weiterleitung oder Blockade von Datenpaketen aus den internen Netzwerken

**Service Timeout** 

Die Zeitdauer innerhalb der ein Netzwerkdienst antworten muss, bevor das System einen Timeout-Fehler meldet

#### **Intranet Routen**

Die Routing-Tabelle, anhand derer Datenpakete zu internen Netzwerken geleitet werden

# **Netzwerke der Einsatzumgebung**

Die internen Netzwerke

#### **Bandbreiten**

Bandbreitenbeschränkung des ausgehenden Datenverkehrs für die Kommunikation mit der TI

#### **Minimale Bandbreiten**

Dienstklassen (DiffServ-Einstufung); diese müssen ggf. mit der Konfiguration der weiteren Komponenten im lokalen Netzwerk übereinstimmen.

 Unter **Clientsystem-Einstellungen …** legen Sie Einstellungen zur Verbindung mit Clientsystemen konfiguriert werden (siehe Kapitel [9.3.3\)](#page-89-0).

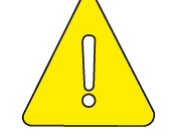

#### **Beachten Sie die Sicherheitshinweise in Kapitel [9.3.3.](#page-89-0)**

- Unter **Erweiterte TLS-Einstellungen …** konfigurieren Sie Einstellungen zum Transport Layer Security Protokoll (TLS).
- Mit **Erreichbarkeit Testen …** prüfen Sie die Verbindung zu einem System im lokalen Netzwerk (Ping).
- Unter **Routing Informationen …** werden Informationen zum Routing im lokalen Netzwerk angezeigt.

# 9.2.2 **Bereich** "LAN"

Im Bereich **LAN** konfigurieren sie die Schnittstelle zum lokalen Netzwerk.

Sie haben folgende Möglichkeiten:

Unter **Einstellung …** kann die LAN-Schnittstelle konfiguriert werden.

Bei Auslieferung ist die Funktion des DHCP-Clients aktiviert, um die Adresse von einem bestehenden DHCP-Server zu beziehen. Wenn kein DHCP-Server erreichbar ist (beispielsweise wenn das LAN-Interface nicht angeschlossen ist), werden nach ca. 60 Sekunden die folgenden IP-Adressen aus dem Link Local Adressbereich 169.254.0.0/16 zugewiesen: Die LAN-Schnittstelle erhält grundsätzlich die Adresse 169.254.1.1/16, die WAN-Schnittstelle dagegen 169.254.2.1/16.. Alternativ können Sie eine IP-Adresse manuell festlegen.

Unter **Weitere Parameter** können IP, UDP und TCP-Parameter als Schlüssel/ Wertpaare angegeben werden.

 Wenn der Modularen Konnektor im lokalen Netzwerk als DHCP-Client betrieben wird, kann mit **DHCP-Client Lease erneuern …** eine neue IP-Adresse vom DHCP-Server angefordert werden.

# 9.2.3 **Bereich** "WAN"

Im Bereich **WAN** konfigurieren Sie die Schnittstelle zum Internet Access Gateway (IAG) wenn der Modulare Konnektor im Anbindungsmodus *In Reihe* betrieben wird (siehe Kapitel [10.2.1.2\)](#page-116-0). Die WAN-Schnittstelle ist im Auslieferungszustand deaktiviert und muss bei Bedarf manuell aktiviert werden.

Sie haben folgende Möglichkeiten:

Unter **Einstellung …** kann die WAN-Schnittstelle konfiguriert werden.

Legen Sie entweder eine IP-Adresse fest oder aktivieren Sie **DHCP-Client benutzen**, um die Adresse von einem externen DHCP-Server zu beziehen.

Unter **WAN-Modus** kann die WAN-Schnittstelle aktiviert werden.

Bei aktivierter WAN-Schnittstelle arbeitet der Modulare Konnektor im Anbindungsmodus *In Reihe*, andernfalls im Anbindungsmodus *Parallel* (siehe Kapitel [10.2.1.2\)](#page-116-0).

 Wenn der Modulare Konnektor im externen Netzwerk als DHCP-Client betrieben wird, kann mit **DHCP-Client Lease erneuern …** eine neue IP-Adresse vom DHCP-Server angefordert werden.

# **9.2.4 Bereich "LAN DHCP-Server"**

Der Modulare Konnektor kann einen DHCP-Server bereitstellen, um die Clientsysteme zu verwalten. Dazu werden sie in Gruppen (Clientgroups) zusammengefasst.

Sie haben folgende Möglichkeiten:

- Unter **Einstellungen ...** kann der DHCP-Server aktiviert und der Adressbereich des lokalen Netzwerks konfiguriert werden. DHCP-Server und DHCP-Client können an der LAN-Schnittstelle nicht gleichzeitig aktiv sein.
- Mit **Standard-Clientgroup wählen …** kann eine Clientgroup als Standard-Clientgroup festgelegt werden. Ihr werden neue Clientsysteme zukünftig automatisch zugeordnet.

 Unter **Clientgroup anlegen ...** legen Sie eine Clientgroup an. Legen Sie ggf. für verschiedene Organisationsbereiche jeweils eigene Clientgroups an, um die Verwaltung der Clientsysteme aufzuteilen.

Mit **Mac / IP / Hostname – Zuordnung** werden der Clientgroup Clientsysteme zugeordnet; geben Sie dazu die MAC-Adresse und optional die IP-Adresse und den Host-Namen des Clientsystems ein.

Für jede Clientgroup können folgende Einstellungen konfiguriert werden:

- DNS- Server (der konnektoreigene oder ein externer DNS-Server)
- NTP-Server (der Modulare Konnektor selbst oder ein externer Server)
- Default-Gateway (der Modulare Konnektor selbst oder ein anderes gateway)
- **Netzmaske und Domain-Name**
- Lease-Dauer, nach der regelmäßig eine neue IP-Adresse angefordert wird
- **Routen**
- DHCP-Optionen

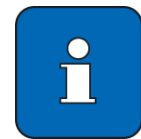

Bei der Konfiguration des DHCP-Servers kann die Meldung "500 Internal Server Error" ohne zusätzliche Informationen ausgegeben und im Systemprotokoll gespeichert werden. In diesem Fall können Sie Details dem Systemprotokoll entnehmen (siehe Kapitel [9.4.2\)](#page-96-1). Suchen Sie dazu nach dem Begriff **dhcpd\_lan**.

# **9.2.5 Bereich "DNS"**

- Unter **Einstellungen ...** können Einstellungen zum Domain Name Server (DNS) konfiguriert werden:
	- **EXECTED FIGHTS In Server ED 15 Server im Transportnetz fest und konfigurieren Sie** die Einstellungen des DNS-Servers.
	- Legen Sie den DNS-Server und die DNS-Domain für den Zugangsdienst fest, um die Verbindung zur TI zu ermöglichen.

Wenn der Modulare Konnektor als DHCP-Server betrieben wird, wird die Adresse des DNS-Servers automatisch den Clientsystemen mitgeteilt, sofern in den Clientgroups kein externer DNS-Server konfiguriert ist.

Der DNSSEC Trustanchor ist bis zu 5 Jahre gültig und bedarf keiner Administrierung.

Mit **Status aktualisieren ...** kann die Anzeige aktualisiert werden.

#### 9.2.6 Verknüpfung "VPN"

Der Menüpunkt VPN  $\mathscr P$  öffnet das verknüpfte Menü VPN (siehe Kapitel [9.6\)](#page-104-0).

# <span id="page-87-0"></span>**9.3** Das Menü "Praxis"

Im Menü **Praxis** verwalten Sie Karten, Terminals, Mandanten, Arbeitsplätze, Clientsysteme und Aufrufkontexte.

| $\qquad \qquad \text{if $\mathbb{F}$} \quad \text{if $\mathbb{F}$} \quad \text{if $\math$ | Praxis<br>konnektor<br>$\frac{1}{2}$ | Karten                                             |           |         |
|----------------------------------------------------------------------------------------------------|--------------------------------------|----------------------------------------------------|-----------|---------|
|                                                                                                    |                                      |                                                    |           |         |
|                                                                                                    | Karten                               | Einstellungen                                      |           |         |
|                                                                                                    | <b>Terminals</b>                     | Zertifikate für gesteckte SMC-B, HBA, SMC-K prüfen |           | $\circ$ |
|                                                                                                    | Clientsysteme                        | SMC-K                                              |           |         |
|                                                                                                    | Arbeitsplätze                        | 80276883110000014849-20150730                      | konnektor |         |
|                                                                                                    | Mandanten                            |                                                    |           |         |
|                                                                                                    | Aufrufkontexte                       |                                                    |           |         |
| $\begin{picture}(120,110) \put(0,0){\line(1,0){10}} \put(15,0){\line(1,0){10}} \put(15,0){\line(1,0){10}} \put(15,0){\line(1,0){10}} \put(15,0){\line(1,0){10}} \put(15,0){\line(1,0){10}} \put(15,0){\line(1,0){10}} \put(15,0){\line(1,0){10}} \put(15,0){\line(1,0){10}} \put(15,0){\line(1,0){10}} \put(15,0){\line(1,0){10}} \put(15,0){\line$                                                                                                    |                                      |                                                    |           |         |

Abbildung 27: Menü "Praxis"

# 9.3.1 **Bereich "Karten"**

Im Bereich **Karten** werden die verwalteten Karten angezeigt. Sie haben folgende Möglichkeiten:

- Klicken Sie auf eine Karte, um weitere Informationen und Optionen anzuzeigen. Bei SMC-Bs wird dadurch für jeden Mandanten der PIN-Status angezeigt.
- Unter **Einstellungen …** können die maximale Dauer von Kartenoperationen und PIN-Eingaben und weitere Einstellungen zur Zertifikatsprüfung festgelegt werden.
- Mit **Zertifikate für gesteckte SMC-B, HBA, SMC-K prüfen** können die Zertifikate der gesteckten Karten verifiziert werden.
- Die im Konnektor verbaute gSMC-K können Sie anhand der Identifikationsnummer (ICCSN) ermitteln. Die ICCSN der Karte besteht aus 20 Stellen. Die elfte Stelle der ICCSN gibt dabei an, ob im Modularen Konnektor gSMC-Ks vom Typ STARCOS (Wert 0) oder TCOS (Wert 1) verbaut sind (siehe [Tabelle 18](#page-178-0) bzw. [Tabelle 20\)](#page-180-0).

Um die SMC-B in Betrieb zu nehmen, muss sie freigeschaltet und aktiviert werden. Nach der Auslieferung ist die SMC-B mit einer Transport-PIN geschützt, die Sie getrennt im PIN-Brief erhalten. Weitere Informationen zur Freischaltung der SMC-B erhalten Sie vom Anbieter.

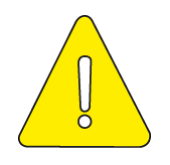

**Der Inhaber der SMC-B muss sicherstellen, dass diese nur freigeschaltet ist, wenn sie und der Modulare Konnektor unter seiner Kontrolle arbeiten. Wenn der Karteninhaber keine Kontrolle mehr über den Konnektor oder die SMC-B hat, muss er die Freischaltung der SMC-B zurücksetzen (z.B. durch Ausschalten des Kartenterminals oder Ziehen der Karte).**

# **9.3.2 Bereich "Terminals"**

Im Bereich **Terminals** legen Sie Kartenterminals an und verwalten diese.

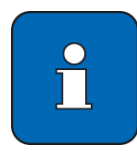

Die maximale Zahl der Kartenterminals, die verwaltet werden können, hängt vom lizenzierten Funktionsumfang ab (siehe Kapitel [11.10\)](#page-149-0).

Der Einboxkonnektor ist für mindestens 45 Kartenterminals zugelassen. Die Lizenz gilt für 50 Kartenterminals und ist erweiterbar.

Um das Performanceniveau garantiert aufrecht zu erhalten, sollte vorab mit dem technischen Dienstleister besprochen werden, welche Anzahl als sinnvoll anzusehen ist. Wir empfehlen die Nutzung von 25 Kartenterminals je Konnektor.

Der Rechenzentrumskonnektor ist für mindestens 50 Kartenterminals zugelassen. Die Lizenz gilt für 50 Kartenterminals je Recheneinheit, folglich für 100 Kartenterminals insgesamt. Eine Erweiterung der Lizenz ist möglich.

Um das Performanceniveau garantiert aufrecht zu erhalten, sollte vorab mit dem technischen Dienstleiter besprochen werden, welche Anzahl als sinnvoll anzusehen ist. Wir empfehlen die Nutzung von 50 Kartenterminals je RZ-Konnektor.

Sie haben folgende Möglichkeiten:

- Unter **Einstellungen …** können Einstellungen zum Verbindungsaufbau mit Kartenterminals konfiguriert werden.
- Mit **Liste der Kartenterminals aktualisieren** wird die angezeigte Liste der Kartenterminals aktualisiert.
- Unter **Unterstützte Versionen** wird angezeigt, welche Versionen von eHealth-Kartenterminals vom Modularen Konnektor unterstützt werden.
- Mit **Service Discovery auslösen** wird manuell die Suche nach Kartenterminals angestoßen.
- Mit **Kartenterminal neu hinzufügen …** kann ein neues Terminal manuell unter Eingabe von IP-Adresse, MAC-Adresse und Hostname angelegt werden.

Beachten Sie, dass beim manuellen Hinzufügen eines Kartenterminals das Feld zur Angabe einer Portnummer leer sein muss. Der Konnektor verwendet automatisch die spezifizierten Ports.

Die Anzeige der Kartenterminals ist nach Status absteigend sortiert (Aktiv und Verbunden, Bekannt etc.), bei gleichem Status alphabetisch. Klicken Sie ein Kartenterminal an, um weitere Optionen anzuzeigen:

#### **Bearbeiten …**

Geben Sie ggf. Benutzername und Passwort des Administrationszugangs ein, um im Modularen Konnektor Updates für das Kartenterminal durchführen zu können (siehe Kapitel [11.11\)](#page-151-0). Die Zugangsdaten werden im Terminal selbst verwaltet.

#### **Verbindungsdaten bearbeiten**

Passen sie ggf. manuell die Netzwerkeinstellung des Kartenterminals an.

#### **Terminal erneut auslesen**

Stößt die erneute automatische Erkennung der Verbindungseinstellungenan.

#### **Kartenterminal dem Konnektor zuweisen …**

Bevor ein Kartenterminal genutzt werden kann, muss es dem Modularen Konnektor durch Pairing zugeordnet werden (siehe Kapitel [10.1.1\)](#page-111-0).

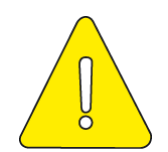

### **Der Administrator ist für die korrekte Zuordnung von Kartenterminals verantwortlich.**

Nach dem Pairing sind weitere Zuordnungen des Kartenterminals erforderlich (siehe Kapitel [10.1.2\)](#page-112-0).

**Kartenterminal entfernen**

# <span id="page-89-0"></span>**9.3.3 Bereich "Clientsysteme"**

Im Bereich **Clientsysteme** verwalten Sie die Clientsysteme des lokalen Netzwerks.

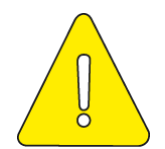

# **Der Administrator ist für die korrekte Zuordnung von Clientsystemen verantwortlich.**

Sie haben folgende Möglichkeiten:

- Mit **Konnektor-Zertifikat herunterladen …** kann das Zertifikat des Modularen Konnektors heruntergeladen werden.
- Mit **Clientsystem anlegen …** kann ein Clientsystem unter Angabe einer ID (interne Kennung) angelegt werden.

Klicken Sie bei Bedarf ein Clientsystem an, um dessen Einstellungen zu bearbeiten.

Der Menüpunkt **Clientsystem-Einstellungen**  $\mathcal{C}$  öffnet die verknüpften Einstellungen zur Konfiguration der Absicherungsmethode für Verbindungen zu Clientsystemen.

Der Modulare Konnektor und die Clientsysteme tauschen Daten über die SOAP/HTTP-Schnittstelle aus; zudem werden optional Benachrichtigungen über Ereignisse des Systeminformationsdienstes vom Modularen Konnektor über das CETP-Protokoll an die Clientsysteme versendet (siehe Kapitel [9.4.5\)](#page-97-0).

Im Modularen Konnektor kann die Absicherung der SOAP/HTTP-Verbindung zu Clientsystemen auf vier verschiedene Arten konfiguriert werden:

- 1. TLS deaktiviert (keine Absicherung auf Transportebene)
	- Deaktivieren Sie dazu in den **Clientsystem-Einstellungen** die Option **TLS-Pflicht** und wählen Sie die Authentifizierungsmethode **Keine Authentifizierung** aus.
- 2. TLS aktiviert, mit Server-Authentisierung jedoch ohne Client-Authentisierung
	- Aktivieren Sie dazu in den **Clientsystem-Einstellungen** die Option **TLS-Pflicht** und wählen Sie die Authentifizierungsmethode **Keine Authentifizierung** aus.
	- Laden Sie für die Server-Authentifizierung mit **Konnektor-Zertifikat herunterladen …** das Zertifikat des Modularen Konnektors herunter und importieren Sie es im PVS.
- 3. TLS aktiviert, mit Server-Authentisierung und Client-Authentisierung mittels Benutzername und Passwort
	- Aktivieren Sie dazu in den **Clientsystem-Einstellungen** die Option **TLS-Pflicht** und wählen Sie die Authentifizierungsmethode **Benutzername/ Passwort** aus.
	- Legen Sie in den Einstellungen der einzelnen Clientsysteme mit **Benutzerkennung hinzufügen …** jeweils die Anmeldedaten für die Authentifizierung des PVS fest.

Das Passwort zur Client-Authentisierung muss mindestens 20 Zeichen lang sein und Zeichen aus den folgenden vier Zeichenarten enthalten:

- **Großbuchstaben (ABCDEFGHIJKLMNOPORSTUVWXYZÄÖÜ)**
- **Kleinbuchstaben** (abcdefghijklmnopqrstuvwxyzäöü)
- Sonderzeichen  $(A# ? ! @ $$

**E** Ziffern (1234567890)

Beachten Sie die Sicherheitshinweise zum Passwort zur Client-Authentisierung:

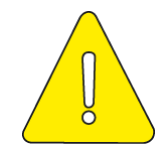

**Das Passwort zur Client-Authentisierung darf nicht schriftlich aufbewahrt und nicht an Dritte weitergegeben werden. Werden die oben genannten Vorgaben zur Festlegung des Passworts nicht beachtet, besteht die Gefahr, dass kein ausreichender Schutz gegen Man-in-the-Middle Attacken besteht. Zudem müssen die Passwörter zufällig und für jedes Clientsystem unterschiedlich und unabhängig voneinander gewählt werden**

**Die Möglichkeit zur Nutzung eines Passworts zur Client-Authentisierung mit mindestens 20 Zeichen und den vier Zeichenarten ist davon abhängig, ob das verwendete Primärsystem diese Funktion unterstützt. Falls nicht, darf TLS aktiviert, mit Server-Authentisierung und Client-Authentisierung mittels Benutzername und Passwort nicht verwendet werden.**

- Konfigurieren Sie im PVS die Anmeldedaten für die Client-Authentisierung, sodass eine Übereinstimmung mit der Konfiguration im Modularen Konnektor besteht. Beachten Sie die Hinweise des PVS-Herstellers.
- Laden Sie für die Server-Authentifizierung mit **Konnektor-Zertifikat herunterladen …** das Zertifikat des Modularen Konnektors herunter und importieren Sie es im PVS.
- 4. TLS aktiviert, mit Server-Authentisierung und Client-Authentisierung per Zertifikat
	- Aktivieren Sie dazu in den **Clientsystem-Einstellungen** die Option **TLS-Pflicht** und wählen Sie die Authentifizierungsmethode **Zertifikat** aus.
	- Legen Sie in den Einstellungen der einzelnen Clientsysteme jeweils das zu verwendende Zertifikat fest. Die Client-Authentisierung erfolgt mit einem Zertifikat, das Sie im Modularen Konnektor erzeugen und in das PVS importieren.

Klicken Sie dazu **Zertifikat erstellen …** und geben Sie ein Passwort für die zu erzeugende P12-Datei ein.

Klicken Sie das erzeugte Zertifikat an und wählen Sie **Zertifikat herunterladen …** , um es anschließend im PVS zu importieren. Dazu benötigen Sie das beim Erzeugen eingegebene Passwort.

Beachten Sie die Hinweise des PVS-Herstellers.

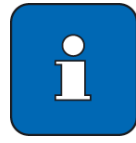

Nutzen Sie zur Client-Authentisierung nach einem Werksreset das im Modularen Konnektor erzeugte und heruntergeladene X.509-Zertifikat. Dieses können Sie mit der Option **Zertifikat hochladen …** in den Modularen Konnektor einspielen. Gehen Sie dazu wie im Kapitel [11.4.2](#page-139-1) beschrieben vor.

 Laden Sie für die Server-Authentifizierung mit **Konnektor-Zertifikat herunterladen …** das Zertifikat des Modularen Konnektors herunter und importieren Sie es im PVS.

Die Absicherung der CETP-Verbindung geschieht wie folgt:

1. TLS deaktiviert.

Verwendung von CETP ohne Absicherung auf Transportebene

- Diese Methode wird verwendet, wenn die Option **TLS-Pflicht** deaktiviert ist.
- 2. TLS mit Server-Authentisierung

Wenn das PVS (TLS-Server) eine Authentisierung vom Modularen Konnektor im Rahmen des TLS-Verbindungsaufbaus anfordert, authentisiert sich der Modulare Konnektor, so dass eine beidseitig authentisierte Verbindung erreicht wird.

Diese Methode wird verwendet, wenn die Option **TLS-Pflicht** aktiviert ist.

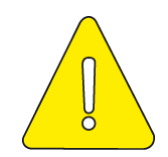

**Beachten Sie folgende Hinweise zu Verbindungen mit Clientsystemen:**

**Ohne gesicherte beidseitig-authentisierte Verbindung zwischen dem Clientsystem und dem Modularen Konnektor bestehen Sicherheitseinschränkungen. Ohne Authentisierung des Modularen Konnektors durch das Clientsystem ist keine TLS-basierte Funktion des CETP-Protokolls möglich; Nachrichten des Systeminformationsdienstes können dadurch nicht authentisch, integer und vertraulich empfangen werden. Beachten Sie die Hinweise des PVS-Herstellers, um im PVS eine zertifikatsbasierte Authentisierung einzurichten.**

 **Ungesicherte Verbindung zwischen dem Clientsystem und dem Modularen Konnektor bietet keinen Schutz gegen Man-in-the-Middle Attacken.**

**Eine einseitige TLS-Authentisierung des Modularen Konnektors kann dazu führen, dass unbemerkt qualifizierte elektronische Signaturen über von Angreifern vorgegebene Dokumente erstellt werden.**

**Verwenden Sie eine Verbindung ohne TSL-Absicherung nur zu Testzwecken.**

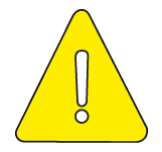

**Der für den Systeminformationsdienst (CETP) benutzte Port wird durch das PVS festgelegt. Beachten Sie die Hinweise des PVS-Herstellers.**

# **9.3.3.1 Sichere Anbindung des Clientsystems**

Das Clientsystem kommuniziert mit dem Modularen Konnektor über verschiedene Protokolle (SOAP, CETP, LDAP). Wie in Kapitel [9.3.3](#page-89-0) beschrieben, kann die Kommunikation dabei durch einen TLS-Kanal abgesichert werden (siehe dazu Warnhinweis zu TLS in Kapitel [9.3.3\)](#page-89-0).

In der folgenden Tabelle sind die verschiedenen Konfigurationsmöglichkeiten zusammengefasst:

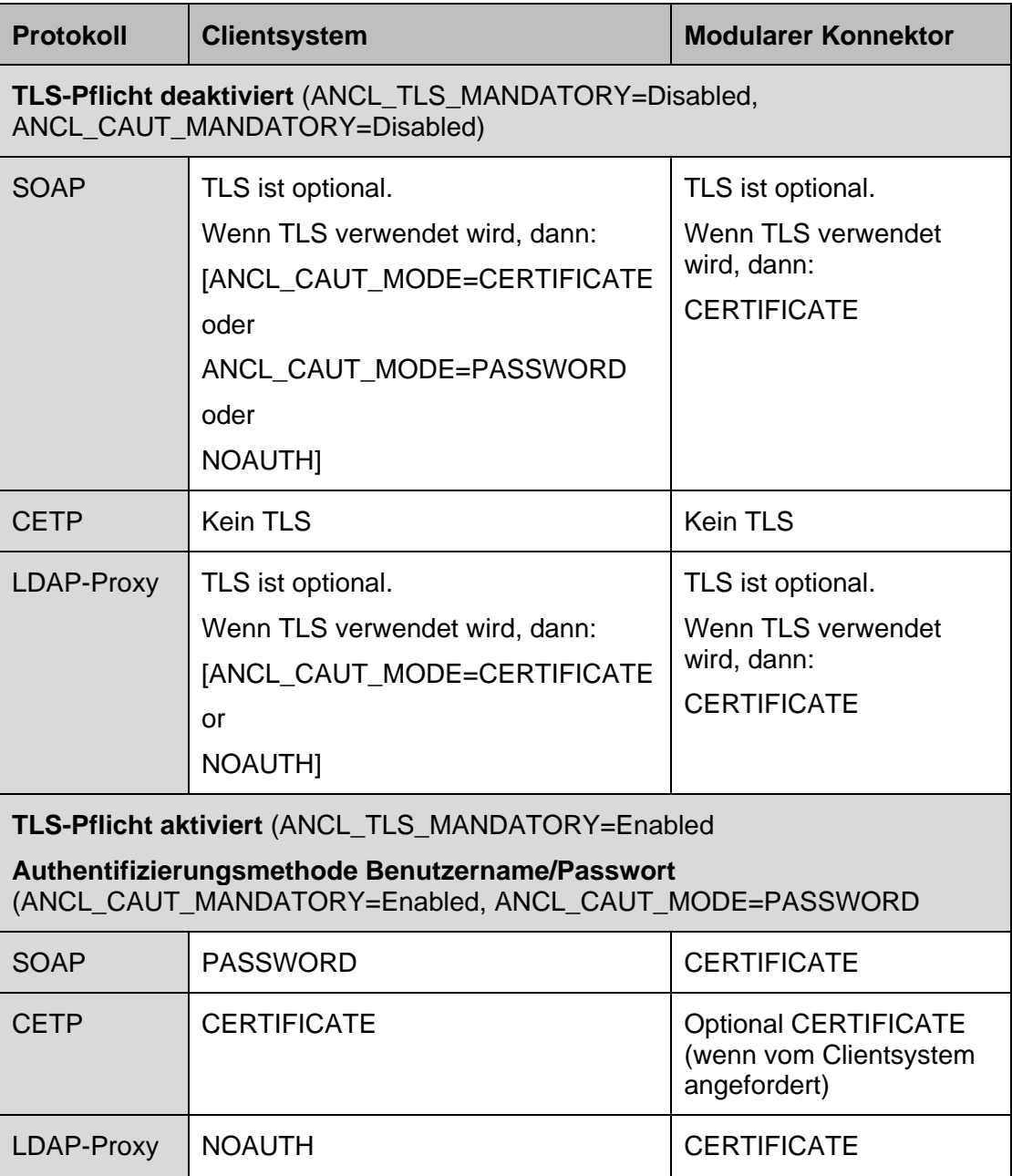

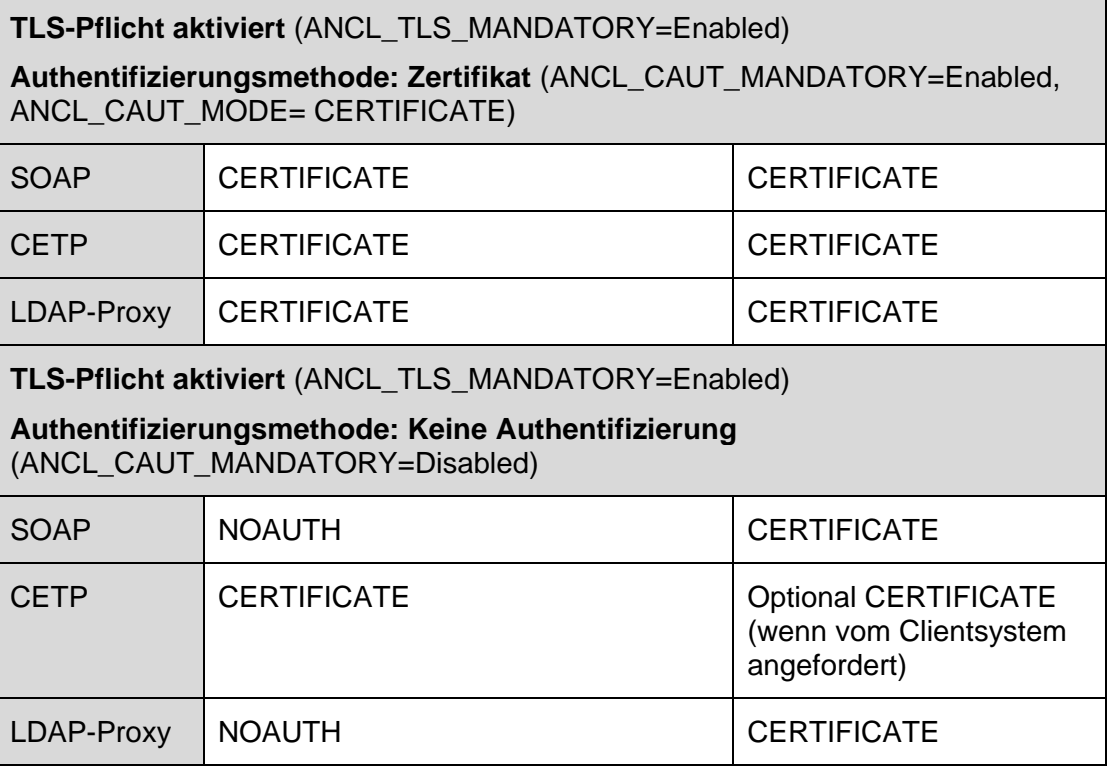

Tabelle 7: Konfigurationsmöglichkeiten für die Anbindung des Clientsystems

Dabei gelten folgende Festlegungen:

CERTIFICATE = Zertifikatsbasierte Authentisiserung

PASSWORD = Authentifizierung mit Benutzername/Passwort

NOAUTH = Keine Authentisierung des Clientsystems

# 9.3.4 **Bereich "Arbeitsplätze"**

Im Bereich **Arbeitsplätze** werden die Arbeitsplätze angezeigt und verwaltet. Mit der Option **Detaillierte Ansicht** können Sie weitere Informationen zu den Arbeitsplätzen anzeigen.

Mit **Arbeitsplatz anlegen …** kann ein neuer Arbeitsplatz unter Angabe einer ID (interne Kennung) angelegt werden. Anschließend können dem Arbeitsplatz lokale und entfernte Kartenterminals zugewiesen werden.

Klicken Sie bei Bedarf einen Arbeitsplatz an, um seine Einstellungen zu bearbeiten.

# **9.3.5 Bereich .Mandanten"**

Mandanten sind Organisationseinheiten, die sich mit einer SMC-B ausweisen.

Mit der Option **Detaillierte Ansicht** können Sie weitere Informationen zu den bestehenden Mandanten anzeigen

Mit **Mandant anlegen …** kann ein Mandant unter Angabe einer ID (interne Kennung) angelegt werden. Anschließend können dem Mandanten die verwendete SMC-B sowie Kartenterminals zugewiesen werden:

- Ein lokales Kartenterminal wird am jeweiligen Arbeitsplatz benutzt, um Karten einzulesen und PINs einzugeben.
- Ein lokales Kartenterminal befindet sich lokal an einem Arbeitsplatz und kann von diesem aus genutzt werden. Hingegen ist das entfernte Kartenterminal einem entfernten oder auch – für zentral steckende Karten – keinem Arbeitsplatz fest zugewiesen. Ein lokales Kartenterminal kann als sogenanntes Remote-PIN Kartenterminals verwendet werden, um die PIN für eine in einem entfernten Kartenterminal steckende Karte einzugeben (siehe Einsatzszenario in Kapitel [10.2.7\)](#page-129-0).
- Mit **SMC-B hinzufügen (auswählen) …** können eine der verwalteten Karten auswählen um sie dem Mandanten zuzuweisen, oder unter **SMC-B hinzufügen (manuell) …** die Seriennummer der Karte manuell eingeben.

Klicken Sie bei Bedarf einen Mandanten an, um seine Einstellungen zu bearbeiten.

# **9.3.6 Bereich "Aufrufkontexte"**

Ein Aufrufkontext ist eine Kombination aus Clientsystem, Mandant und Arbeitsplatz für die Kommunikation zwischen dem PVS und dem Modularen Konnektor.

Mit der Option **Detaillierte Ansicht** können Sie weitere Informationen zu den bestehenden Aufrufkontexten anzeigen.

Mit **Aufrufkontext anlegen …** kann ein neuer Aufrufkontext erstellt werden. Wählen Sie dazu jeweils einen Mandanten, ein Clientsystem und ein Arbeitsplatz aus. Da jeder Aufrufkontext aus einer eindeutigen Kombination aus Mandant, Clientsystem und Arbeitsplatz bestehen muss, sind nicht zulässige Auswahlmöglichkeiten automatisch gesperrt und mit dem Symbol  $\mathbf{\Theta}$  gekennzeichnet.

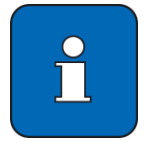

Ein bestehender Aufrufkontext kann durch Anklicken gelöscht werden.

Ein Aufrufkontext kann nach dem Erstellen nicht mehr geändert, sondern nur gelöscht und ggf. neu angelegt werden.

# <span id="page-96-0"></span>**9.4 Das Menü** "Diagnose"

Im Menü (iii) Diagnose haben Sie Zugriff auf aktuelle Systeminformationen.

| ⊕<br><b>Home</b>               | Diagnose                   | Protokolleinträge               |       |                                                                                                    |          |  |  |
|--------------------------------|----------------------------|---------------------------------|-------|----------------------------------------------------------------------------------------------------|----------|--|--|
| $\mathcal{B}$<br>Netzwerk<br>€ | 自                          |                                 |       | $\begin{picture}(150,10) \put(0,0){\line(1,0){10}} \put(15,0){\line(1,0){10}} \put(15,0){\line(1,0){10}} \put(15,0){\line(1,0){10}} \put(15,0){\line(1,0){10}} \put(15,0){\line(1,0){10}} \put(15,0){\line(1,0){10}} \put(15,0){\line(1,0){10}} \put(15,0){\line(1,0){10}} \put(15,0){\line(1,0){10}} \put(15,0){\line(1,0){10}} \put(15,0){\line($ |          |  |  |
| Praxis<br>⋐                    | <b>Status</b>              | Suchfilter anpassen             |       | Operative Einträge (SYSTEM)<br>[!content.protocol.settings.severity.IWEF!]<br>05.09.2019 11:46:49                                                                                                    |          |  |  |
| Diagnose                       | Protokolleinträge          | Suche wiederholen               |       |                                                                                                    | $\Omega$ |  |  |
| $\rm \bigoplus$<br>System      | <b>Gespeicherte Suchen</b> | Suche speichern                 |       |                                                                                                    |          |  |  |
| ⋐                              | <b>Berichte</b>            | Zeit                            | Level | <b>Nachricht</b>                                                                                                    |          |  |  |
| WPN                            | <b>Abonnements</b>         | 05.09.2019 13:56:26.021 ERROR   |       | code=4188;name=NO_ACCESS_TO_CONFIGURATION_SERVICE;text=Konfigurationsdienst nicht erreichbar, konfigurierte Adresse kontrollieren.                                                                                                    |          |  |  |
| ⊛                              |                            | 05.09.2019 13:56:26.022 ERROR   |       | topic=KSR/ERROR;Error=4188;Bedeutung=Konfigurationsdienst nicht erreichbar, konfigurierte Adresse kontrollieren.;Vorgangsnummer=1567684523852_173809405104680_1578977155                                                                                                    |          |  |  |
| Module                         | <b>Administration</b>      | 05.09.2019 13:56:26.021 MARNING |       | code=43026;name=SERVER NOT RESOLVED KSR;text=Die URL zum KSR konnte nicht aufgelöst werden.                                                                                                    |          |  |  |
|                                |                            | 05.09.2019 13:55:31.016 ERROR   |       | code=4198;name=CANT_SYNCHRONIZE_INVENTORY_NET;text=Beim Übernehmen der Bestandsnetze ist ein Fehler aufgetreten.                                                                                                    |          |  |  |
|                                |                            | 05.09.2019 13:55:31.015 ERROR   |       | code=43025;name=KSR_TI_OFFLINE;text=Der KSR steht nicht zur Verfügung, wenn der Konnektor nicht mit der TI verbunden ist.                                                                                                    |          |  |  |
|                                |                            | 05.09.2019 13:55:28.040 MARNING |       | topic=MAN/EVENT/UI;message=VPN_SIS: TLS Handshake;Vorgangsnummer=1567684523852_173889485184688_1578977155                                                                                                    |          |  |  |
|                                |                            | 05.09.2019 13:55:28.025 MARNING |       | topic=MAN/EVENT/UI;message=VPN_TI: TLS Handshake;Vorgangsnummer=1567684523852_173889485252986_421839753                                                                                                    |          |  |  |
|                                |                            | 05.09.2019 13:55:26.111 FATAL   |       | code=4189;name=DNS_NAME_RESOLUTION_ERROR;text=DNS; Es ist ein Fehler bei der Namensauflösung aufgetreten;detail=No location for Service [VsdmServiceType<br>[configuredPrefix- vsdmintermediaer. tcp]] avai                                                                                                    |          |  |  |
|                                |                            | 05.09.2019 13:55:26.050 ERROR   |       | code=4801;name=INTERNAL:text=Interner Fehler;detail=Nur Protokollierung: Endpunkt für OCSP Forwarder kann nicht aufgelöst<br>werden;Vorgangsnummer=1567684523852_173809405252986_421839753                                                                                                    |          |  |  |
|                                |                            | 05.09.2019 13:55:26.056 ERROR   |       | topic=OPERATIONAL STATE/EC No VPN SIS Connection;Value=false;Bedeutung=kein sicherer Kanal (VPN) zu den Sicheren Internet Services aufgebaut. Der Mert 300 sec ist abgeleitet<br>aus der maximalen Verbindu                                                                                                    |          |  |  |
| $^{\copyright}$<br>Suche<br>®  |                            | 05.09.2019 13:55:26.050 FATAL   |       | code=4180;name=DNS_NAME_RESOLUTION_ERROR;text=DNS: Es ist ein Fehler bei der Namensauflösung aufgetreten;detail=No location for Service [OCSP]<br>available!:Vorgangsnummer-1567684523852_173809405252986_4                                                                                                    |          |  |  |
|                                |                            | 05.09.2019 13:55:26.048 FATAL   |       | code=4180;name=DNS_NAME_RESOLUTION_ERROR;text=DNS: Es ist ein Fehler bei der Namensauflösung aufgetreten;detail=No location for Service [KSR_FIRMWARE]<br>available!:Vorgangsnummer=1567684523852_173809405                                                                                                    |          |  |  |
|                                |                            | 05.09.2019 13:55:26.046 FATAL   |       | code=4180;name=DNS_NAME_RESOLUTION_ERROR;text=DNS: Es ist ein Fehler bei der Namensauflösung aufgetreten;detail=No location for Service [KSR_CONFIG]<br>available!;Vorgangsnummer=1567684523852_17380940525                                                                                                    |          |  |  |
|                                |                            | 05.09.2019 13:55:26.041 ERROR   |       | topic=OPERATIONAL_STATE/EC_No_VPM_TI_Connection;Value=false;Bedeutung=kein sicherer Kanal (VPN) in die Telematikinfrastruktur aufgebaut. Der Wert 300 sec ist abgeleitet aus<br>der maximalen Verbindungsau                                                                                                    |          |  |  |
| Benutzer                       |                            | 05.09.2019 13:55:26.012 ERROR   |       | topic=OPERATIONAL_STATE/EC_No_VPN_SIS_Connection;Value=true;Bedeutung=kein_sicherer_Kanal_(VPN)_zu_den_Sicheren_Internet_Services_aufgebaut, Der_Wert_380_sec_ist_abgeleitet<br>aus der maximalen Verbindun                                                                                                    |          |  |  |

Abbildung 28: Menü "Diagnose"

# 9.4.1 **Bereich** "Status"

Im Bereich **Status** werden aktuelle Betriebs- und Fehlerzustände und zusätzliche Systeminformationen angezeigt.

Mit **Selbst-Test …** können Sie eine Prüfung der Integrität sicherheitsrelevanter Komponenten durchführen (siehe Kapitel [2.2.11\)](#page-27-0).

# <span id="page-96-1"></span>**9.4.2 Bereich "Protokolleinträge"**

Im Bereich **Protokolleinträge** werden die protokollierten Meldungen angezeigt. Um sie zu durchsuchen, können Sie unter **Suchfilter anpassen ...** Suchkriterien festlegen. Die Suche wird daraufhin automatisch durchgeführt und die gefundenen Meldungen werden angezeigt. Eine ausführliche Beschreibung der Meldungen finden Sie im Kapitel [16.9.](#page-203-0)

Mit **Suche speichern …** können Sie die Suchfilter-Einstellungen abspeichern. Geben Sie dazu einen Namen ein und aktivieren Sie ggf. die Einstellung **Private Suche**, um den Zugriff auf die gespeicherte Suche einzuschränken; andere Benutzer können die gespeicherte Suche dann nicht verwenden oder verändern. Die Suche kann im Bereich **Gespeicherte Suchen** aufgerufen werden (siehe Kapitel [9.4.3\)](#page-97-1).

Optional können Sie Meldungen exportieren und herunterladen:

- Mit **Download ...** werden die Meldungen als Textdatei gespeichert.
- Mit **Download komprimiert (gzip) ...** wird ein komprimiertes Archiv gespeichert.

# <span id="page-97-1"></span>**9.4.3** Bereich "Gespeicherte Suchen"

Im Bereich **Gespeicherte Suchen** werden gespeicherte Suchfilter-Einstellungen angezeigt. Wenn Sie eine gespeicherte Suche anklicken, haben Sie folgende Möglichkeiten:

#### **Suche bearbeiten …**

Ermöglicht die Anpassung der Suchfiltereinstellungen.

**Zeitraum wählen**

Legt den Suchzeitraum fest.

#### **Ausführen und anzeigen …**

Führt die Suche aus und zeigt die Suchergebnisse an.

#### **Ausführen und herunterladen …**

Führt die Suche aus und lädt die Suchergebnisse herunter.

# **9.4.4 Bereich "Berichte"**

Im Bereich **Berichte** können Sie im CSV-Format Berichte über die erstellten Protokolleinträge herunterladen. Dabei werden nur die entsprechend der Protokolleinstellungen (siehe Kapitel [9.4.6\)](#page-98-0) erstellten Einträge erfasst:

- **Fehlerstistiken**
- **E**reignisse
- Performancedaten, sofern das Performance-Protokoll aktiv ist

# <span id="page-97-0"></span>9.4.5 **Bereich , Abonnements**"

Benachrichtigungen über Ereignisse werden vom Modularen Konnektor über das CETP-Protokoll an die Clientsysteme versendet.

Im Bereich **Abonnements** wird angezeigt, ob und mit welchen Adressen sich Clientsysteme dazu erfolgreich am Systeminformationsdienst des Modularen Konnektor registriert haben. Abonnementen können bei Bedarf gelöscht werden.

# <span id="page-98-0"></span>**9.4.6 Bereich "Administration"**

Im Bereich **Administration** haben Sie folgende Möglichkeiten:

- Unter **Protokoll-Einstellungen …** können Sie für die verschiedenen Protokolle (siehe Kapitel [16.9.1\)](#page-203-1) festlegen, welche Ereignisse protokolliert werden und wie lange Protokolleinträge gespeichert bleiben.
	- Unter **Allgemein** konfigurieren Sie die Einstellungen für Einträge in das Sicherheitsprotokoll.
	- Unter **System** konfigurieren Sie die Einstellungen für operative Einträge in das Systemprotokoll und das Performanceprotokoll
	- Unter **VSDM**, **AMTS** und **NFDM** konfigurieren Sie die Einstellungen für operative Einträge in die Systemprotokolle und Performanceprotokolle der jeweiligen Fachmodule.
- Unter **Protokolle leeren** können Sie bestehende Protokolleinträge löschen.

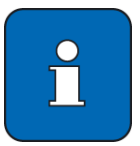

Es können nur System- und Performance-Protokolle geleert werden. Das Sicherheitsprotokoll kann nicht geleert werden und bleibt auch bei einem vollständigen Werksreset erhalten (siehe Kapitel [11.5\)](#page-139-0).

# <span id="page-99-0"></span>9.5 Das Menü "System"

Im Menü (=) System steuern Sie grundlegende Gerätefunktionen.

| $\begin{picture}(20,20) \put(0,0){\vector(0,1){100}} \put(15,0){\vector(0,1){100}} \put(15,0){\vector(0,1){100}} \put(15,0){\vector(0,1){100}} \put(15,0){\vector(0,1){100}} \put(15,0){\vector(0,1){100}} \put(15,0){\vector(0,1){100}} \put(15,0){\vector(0,1){100}} \put(15,0){\vector(0,1){100}} \put(15,0){\vector(0,1){100}} \put(15,0){\vector(0,1){100}} \$         | System            | Allgemein                                             |         |
|----------------------------------------------------------------------------------------------------|-------------------|-------------------------------------------------------|---------|
|                                                                                                    | $\qquad \qquad =$ |                                                       |         |
| $\begin{picture}(20,5) \put(0,0){\vector(0,1){10}} \put(15,0){\vector(0,1){10}} \put(15,0){\vector(0,1){10}} \put(15,0){\vector(0,1){10}} \put(15,0){\vector(0,1){10}} \put(15,0){\vector(0,1){10}} \put(15,0){\vector(0,1){10}} \put(15,0){\vector(0,1){10}} \put(15,0){\vector(0,1){10}} \put(15,0){\vector(0,1){10}} \put(15,0){\vector(0,1){10}} \put(15,0){\vector(0,$ | Allgemein         | Name                                                  |         |
|                                                                                                    | Zertifikate       | Signaturdienst-Einstellungen                          |         |
|                                                                                                    | Zeit              | Nicht erlaubt<br>Nicht aktiviert<br>Remote-Management |         |
| $\bigoplus_{\frac{1}{2}} \bigoplus_{\frac{1}{2}} \bigoplus_{\frac{1}{2}}$                                                                                                    | Aktualisierungen  | Deaktiviert<br>Standalone-Szenario                    |         |
|                                                                                                    | <b>Backup</b>     |                                                       |         |
| $\circledR$                                                                                                    | Version           | <b>Neustart</b>                                       | $\circ$ |
|                                                                                                    |                   | Werksreset                                            | $\circ$ |
|                                                                                                    |                   |                                                       |         |
|                                                                                                    |                   | Werksreset für Versand (Finale Außerbetriebnahme)     | 面       |
|                                                                                                    |                   |                                                       |         |
|                                                                                                    |                   |                                                       |         |
|                                                                                                    |                   |                                                       |         |
|                                                                                                    |                   |                                                       |         |
| Sache<br>Sache<br>Berndzer                                                                                                    |                   |                                                       |         |
|                                                                                                    |                   |                                                       |         |

Abbildung 29: Menü "System"

# <span id="page-99-1"></span>9.5.1 **Bereich** "Allgemein"

In diesem Bereich konfigurieren Sie Systemeinstellungen und können einen Neustart oder Werksreset durchführen.

Sie haben folgende Möglichkeiten:

**Name …**

Legt den Hostnamen des Modularen Konnektors fest.

Dieser kann maximal 12 Zeichen lang sein und kann aus folgenden Zeichen bestehen:

- **Groß- und Kleinbuchstaben**
- $\blacksquare$  Ziffern "0 bis 9",
- **E** Zeichen "-" (Minus)

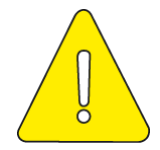

**Beachten Sie bei einer Änderung des Hostnamens die Hinweise in Kapitel [11.5.](#page-139-0) Vor der Validierung des nach der Änderung des Hostnamens neu generierten Konnektor-Zertifikates dürfen keine Zugangsdaten an der Administrationsschnittstelle eingegeben werden.**

#### **Signaturdienst-Einstellungen**

Legt fest, ob die Signaturanwendungskomponente aktiv ist und steuert den Einfachsignaturmodus (siehe Kapitel [2.2.8\)](#page-25-0).

#### **AES-NI-Einstellungen**

Steuert die Hardwareunterstützung AES-NI (beachten sie die Hinweise in Kapitel [2.2.12\)](#page-28-0).

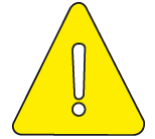

# **Nach jeder Änderung der Hardwareunterstützung AES-NI ist der Neustart des Modularen Konnektors erforderlich.**

#### **Remote-Management …**

Wenn Remote Management erlaubt und aktiviert ist, kann der Modulare Konnektor über das öffentliche Netzwerk administriert werden (siehe Kapitel [10.2.1.5\)](#page-118-0).

#### **Standalone-Szenario …**

Wenn aktiviert, arbeitet der Modulare Konnektor ohne angeschlossene Clientsysteme (siehe Kapitel [10.2.1\)](#page-115-2).

**Neustart**

Startet das Gerät unter Beibehaltung der bisherigen Konfiguration neu.

**Werksreset**

Führt einen vollständigen Werksreset aus; beachten Sie das Kapitel [11.5.](#page-139-0)

# **Werksreset für Versand (Finale Außerbetriebnahme)**

Führt die Sperrung für den Versand aus (siehe Kapitel [11.8\)](#page-146-0).

# **9.5.2 Bereich "Zertifikate"**

Der Zertifikatsdienst stellt Funktionen zur Validierung von Zertifikaten zur Verfügung (siehe Kapitel [2.2.4\)](#page-23-0).

Sie haben folgende Möglichkeiten:

- Unter **Einstellungen …** können Zeitfristen für Aktualisierungen und OCSP-Abfragen konfiguriert werden.
- Unter **Missbrauch-Erkennung-Einstellungen …** können die Obergrenzen für die Häufigkeit angepasst werden, ab denen bei bestimmten Aktivitäten ein Missbrauchs-Alarm abgegeben wird. Der aktuelle Stand der Zählung kann unter **Missbrauch-Erkennung-Status …** angezeigt werden.

 Mit **CA-Zertifikate …** können CA-Zertifikate importiert werden und stehen dann für den Verschlüsselungsdienst zur Verfügung (siehe Kapitel [11.4\)](#page-138-0).

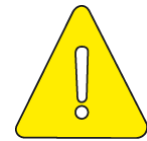

 **Der Administrator ist für die Verlässlichkeit der importierten CA-Zertifikate verantwortlich. Für den Administrator sind dazu von der gematik Informationen für die Entscheidung über den Import von CA-Zertifikaten verfügbar. Die gematik veröffentlicht dazu Informationen über CA-Betreiber, welche die Erfüllung der Sicherheitsanforderungen der gematik nachgewiesen haben.**

- Weiterhin können folgende Dateien manuell hochgeladen oder aktualisiert werden:
	- $-$  TSL
	- **CRL**
	- BNetzA-VL (Vertrauensliste der BNetzA)

Bei einer bestehenden Verbindung zur TI werden diese Dateien normalerweise automatisch aktualisiert. Ein manuelles hochladen ist nur möglich, wenn im Modularen Konnektor die Option **Leistungsumfang Online** deaktiviert ist (siehe Kapitel [9.2.1\)](#page-83-1).

Im Weiteren werden Informationen zu den aktuell verwendeten TSL/CRL/ BNetzA-V angezeigt; diese können bei Bedarf heruntergeladen werden.

- Unter **OCSP-Forwarder** werden die aktuellen Gegenstellen des OCSP-Dienstes der TI zur automatischen Aktualisierung von TSL und CRL angezeigt.
- Mit **Erreichbarkeit der OSCP-Forwarder prüfen ...** kann geprüft werden, ob der OCSP-Dienst erreichbar ist.

# 9.5.3 **Bereich** "Zeit"

In diesem Bereich konfigurieren Sie die Systemzeit:

- Unter **Zeit einstellen …** können Zeit und Zeitzone vom aktuell verwendeten Rechner übernommen oder manuell festgelegt werden.
- Mit **Zeitsynchronisierung auslösen …** kann bei Online-Betrieb die Synchronisierung der Systemzeit mit dem NTP-Server der TI durchgeführt werden.

Unter **NTP-Server** werden Informationen zum aktuell verwendeten NTP-Server angezeigt (siehe Kapitel [16.7.4\)](#page-189-0).

Die angezeigten Einstellungen im Bereich **Zeitsynchronisierung** dienen der Plausibilitätskontrolle für die Zeitsynchronisierung und sind nicht veränderbar.

#### **Beachten Sie:**

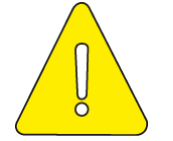

- **Im Offline-Modus muss die Uhrzeit mindestens einmal jährlich synchronisiert werden.**
- **Im Online-Modus darf die im Konnektor eingestellte Zeit nicht mehr als 30 Sekunden von der in der TI gültigen Zeit abweichen, andernfalls ist eine Verbindung zur TI nicht möglich. Prüfen Sie die Zeit mindestens bei der Inbetriebnahme und passen Sie sie wenn notwendig an.**

# **9.5.4 Bereich "Aktualisierungen"**

In diesem Bereich verwalten Sie Systemaktualisierungen (Updates/Downgrades, siehe auch Kapitel [11.11\)](#page-151-0):

- Unter **Einstellungen …** haben Sie folgende Möglichkeiten:
	- Sie können die Online-Suche nach verfügbaren Updates und für Teilnehmer von Erprobungen von Erprobungs-Updates aktivieren oder deaktivieren.
	- Sie können festlegen, ob verfügbare Updates automatisch heruntergeladen werden, um für die Installation bereitzustehen.
	- Sie können festlegen, ob neue verfügbare Bestandsnetze automatisch aktiviert werden. Anderenfalls muss dies ggf. im Menü **VPN** im Bereich **Bestandsnetze** manuell geschehen.
- Unter **Einsehbare Konfigurationsparameter …** werden Informationen zu den Konfigurationsdiensten zum Download von Konfigurationsdaten und Firmware angezeigt.
- Mit **Aktualisierungsinformationen aktualisieren** kann die Anzeige aktualisiert werden.
- Unter **Geräte** werden die Komponenten angezeigt, für die Updates durchgeführt werden können. Klicken Sie ein Gerät an, um weitere Informationen und Optionen anzuzeigen:
	- Unter **Verfügbare Aktualisierungen** werden verfügbare Online-Updates angezeigt. Klicken Sie ein Update an, um es zu installieren.
	- Mit **Aktualisierung hochladen …** kann ein Update hochgeladen werden (Offline-Update).
	- Unter **Mögliche Downgrades** werden verfügbare Downgrades auf frühere Versionen angezeigt. Klicken Sie ein Downgrade an, um es zu installieren.

 Unter **Mögliche Neuinstallation der bereits installierten Version** wird angezeigt, ob eine Neuinstallation der aktuellen Version möglich ist.

### <span id="page-103-0"></span>9.5.5 Bereich "Backup"

In diesem Bereich können Sie Systemsicherungen (Backups) erstellen und importieren (siehe Kapitel [11.9\)](#page-147-0).

# 9.5.6 **Bereich** "Version"

In diesem Bereich werden Produktdaten und Versionsangaben angezeigt.

- Unter **Firmware-Gruppendatei herunterladen …** können Sie Informationen über die zulässigen Firmware-Versionen herunterladen, beispielsweise für die Fehlersuche.
- Mit **Details …** können weitere Einzelheiten zu einzelnen Softwarekomponenten angezeigt werden.

# <span id="page-104-0"></span>9.6 Das Menü "VPN"

Im Menü  $\circledcirc$  VPN konfigurieren Sie die Anbindung an den VPN-Zugangsdienst.

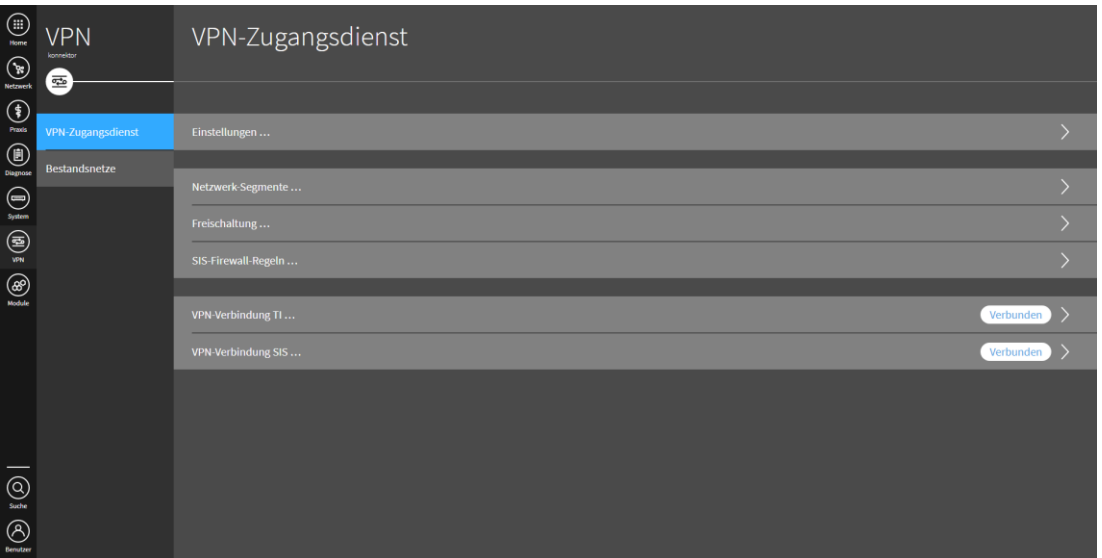

Abbildung 30: Menü "VPN"

# <span id="page-104-1"></span>9.6.1 **Bereich "VPN-Zugangsdienst"**

In diesem Bereich konfigurieren Sie die Anbindung an den VPN-Zugangsdienst.

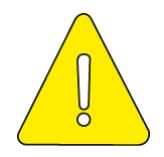

# **Bei Verwendung von IKE ist es möglich, dass die interne IP-Adresse des Modularen Konnektor hinter dem NAT-Gateway ermittelt werden kann.**

Unter **Einstellungen ...** können Netzwerkeinstellungen für den Zugang zu TI und SIS angepasst werden. Diese sind vorkonfiguriert und sollten nur bei Bedarf geändert werden:

- Aktivierung oder Deaktivierung des hash&URL-Verfahrens für den Zertifikatsaustausch
- Keep-Alive-Einstellungen für das Internet-Key-Exchange (IKE)-Protokoll
- Keep-Alive-Einstellungen für das Network Address Translation (NAT)- Protokoll
- Timeout bei Inaktivität der VPN-Verbindung
- Maximale Paketgrößen (MTU) für die Verbindungen zu TI und SIS
- Einstellungen zu Sequenznummern für das IPsec-Protokoll
- Erweiterte Einstellungen zu IKE und IPSec.

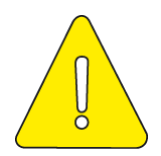

**Die Auswertung von IPsec-Sequenznummern kann vorübergehend deaktiviert werden. Der Modulare Konnektor arbeitet dann nicht Zertifizierungskonform.**

Unter **Netzwerk-Segmente ...** werden die virtuellen privaten Netzwerke verwaltet, die über den Modularen Konnektor erreichbar sind. Die Netzwerke der TI sind vorkonfiguriert, Sie können nach Bedarf weitere Netzwerke hinzufügen.

Unter **Freischaltung ...** können Sie den Freischaltungsstatus abfragen oder den Modularen Konnektorn am VPN-Zugangsdienst der TI freischalten. Sie benötigen dazu die Vertragsnummer (Contract ID), die Sie von Ihrem Zugangsdienst-Anbieter erhalten.

#### **9.6.1.1 Modularen Konnektor freischalten**

Gehen Sie wie folgt vor:

- Klicken Sie **Konnektor freischalten …**
- Wählen Sie einen Mandanten und die zu verwendende SMC-B (diese muss zum Zeitpunkt der Freischaltung an einem Kartenterminal eingesteckt sein).
- Geben Sie die zugehörige Vertragsnummer ein.

Nach Bestätigung führt der Modulare Konnektor die Freischaltung durch und zeigt das Ergebnis an.

#### **9.6.1.2 Freischaltung des Modularen Konnektors zurückzunehmen**

Gehen Sie wie folgt vor:

- Sofern Sie den Sicheren Internetservice (SIS) nutzen, beenden Sie diesen, bevor Sie die Freischaltung zurücknehmen (siehe Kapitel [9.6.3](#page-106-0) zum Trennen einer bestehenden VPN-Verbindung zum SIS).
- Klicken Sie **Konnektorfreischaltung zurücknehmen**.
- Um eine zurückgenommene Freischaltung wieder Herzustellen, klicken Sie bei Bedarf **Konnektor erneut freischalten**.

# **9.6.2 Regelwerk des Paketfilters konfigurieren**

Der Modulare Konnektor blockiert alle Pakete, die von keiner Firewall-Regel erfasst werden. Unter **SIS-Firewall-regeln …** werden die vorhandenen Firewall-Regeln angezeigt. Sie können neue Regeln anlegen oder vorhandene durch Anklicken bearbeiten oder löschen.

Um eine Firewall-Regel zu erstellen, klicken Sie **Firewall-Regel hinzufügen …** Legen Sie anschließend für zulässige Pakete jeweils folgende Merkmale fest:

- Richtung (ein- oder ausgehend)
- **•** Protokoll (TCP oder UDP)
- Jeweils Adresse und Port für Quelle und Ziel

Klicken Sie nach der Eingabe  $\rightarrow$  und bestätigen Sie die neue Regel mit  $\checkmark$ .

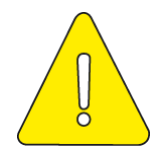

**Durch das Anlegen zusätzlicher Filteregeln kann die Funktionsweise des SIS eingeschränkt werden. Gegebenenfalls sind durch entsprechende Einstellungen von Filterregeln bestimmte Dienste im SIS nicht mehr verfügbar. Nur erfahrene Benutzer sollten das Regelwerk des Paketfilters konfigurieren.**

#### <span id="page-106-0"></span>**9.6.3 Verbindungen zur TI und SIS**

Nach erfolgreicher Freischaltung stellt der Modulare Konnektor die Verbindungen zur TI und ggf. SIS her. Unter **VPN-Verbindung TI ...** und **VPN-Verbindung SIS ...** können Sie Details zu den Verbindungen prüfen sowie die Verbindungen bei Bedarf manuell trennen und wieder herstellen.

#### 9.6.4 **Bereich** "Bestandsnetze"

Bestandsnetze sind Netzwerke, die bereits vor der Einführung der TI in Gebrauch waren und weiterhin verwendet werden.

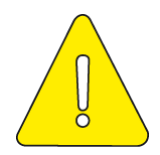

**Die Kommunikation mit den Bestandsnetzen erfolgt durch den Modularen Konnektor über den gesicherten VPN-Tunnel zur TI. Wenn sich der Adressbereich der Bestandsnetze ändert, kann dies Auswirkung auf die Kommunikation der an den Bestandsnetzen angebundenen Clientsystemen haben. Datenpakete, die an Adressen gesendet werden, die nicht mehr einem Bestandsnetz zugeordnet sind, werden vom Modularen Konnektor entsprechend der aktuellen Paketfilter-Regeln behandelt (siehe Kapitel [9.6.1\)](#page-104-1). Je nach Anbindungsmodus des Modularen Konnektors (siehe Kapitel [10.2.1.2\)](#page-116-0) können die Datenpakete an den VPN-Konzentrator des SIS oder direkt ins Internet gesendet werden. Für die Clientsysteme ist daher sicherzustellen, dass alle angebundenen Bestandsnetze auch in der aktuellen Liste des Modularen Konnektors aufgeführt werden.**

Sie haben folgende Möglichkeiten:

- **Durch Anklicken können Bestandsnetze angepasst werden.**
- Mit **Bestandsnetze aktualisieren** wird die Ansicht der Bestandsnetze aktualisiert.
- Mit **Bestandsnetze aktivieren/deaktivieren** können Bestandsnetze aktiviert oder deaktiviert werden, um den Zugriff darauf zu ermöglichen oder zu unterbinden.
# 9.7 Das Menü "Module"

Im Menü  $\mathcal{B}$ ) Module werden Informationen über die auf dem Modularen Konnektor betriebenen FachModule angezeigt. Standardmäßig sind folgende Fachmodule installiert:

- Versichertenstammdatenmanagement (VSDM)
- Notfalldatenmanagement (NFDM)
- Elektronischer Medikationsplan/Arzneimitteltherapiesicherheit (eMP/AMTS)

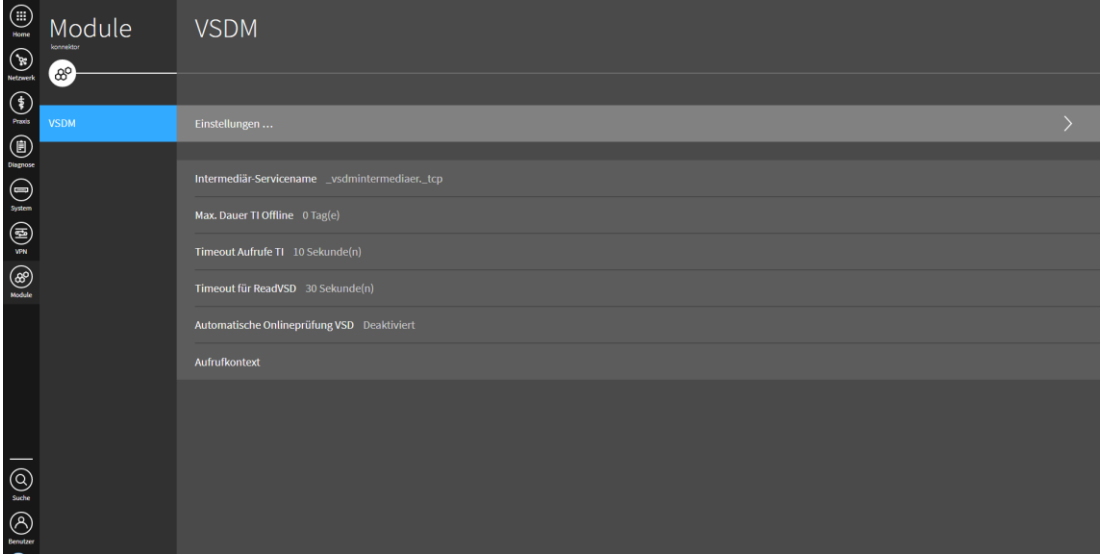

Abbildung 31: Menü "Module"

### **9.7.1 Das Fachmodul VSDM**

Das Fachmodul VSDM ermöglicht den Abgleich der Versichertenstammdaten. Unter **Einstellungen …** können folgende Einstellungen des Fachmoduls VSDM konfiguriert werden:

- Intermediär-Servicename
- Maximale Dauer für den Offline-Betrieb ohne Verbindung zur TI
- Maximale Zeitdauer für Aufrufe des VSDM-Dienst in der TI
- Maximale Bearbeitungszeit für die Operation *ReadVSD*
- Automatische Online-Prüfung VSD
- Aufrufkontext für die Operation *AutoUpdateVSD*

Unter **Verschlüsselung der Prüfungsnachweise (VSDM-PNW-Key)** wird für jeden Mandanten mit Aufrufkontext eine Zeichenfolge für die Verschlüsselung von Prüfungsnachweisen benötigt. Dazu gibt es zwei Möglichkeiten:

- Eine Zeichenkette kann manuell eingegeben werden.
- Wenn das Eingabefeld gelöscht und die Eingabe bestätigt wird, generiert der Modulare Konnektor automatisch eine neue zufällige Zeichenkette.

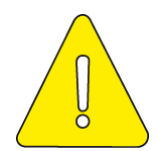

**Falls Sie mehrere Konnektorpaare (Modulare Konnektoren im Offline- und Online-Modus) innerhalb derselben Praxis administrieren, konfigurieren Sie jeweils unterschiedliche Zeichenketten für die Verschlüsselung von Prüfungsnachweisen.**

### **9.7.2 Hinweise zum Fachmodul NFDM**

Das Fachmodul VSDM ermöglicht es dem PS, über den Modularen Konnektor auf eine eGK zuzugreifen um Informationen für die Notfallversorgung zu speichern.

Die Bedienung ist der Security Guidance Fachmodul NFDM beschrieben (siehe Anhang [16.14\)](#page-367-0).

Der Modulare Konnektor setzt die Signaturrichtlinie [gemRL\_QES\_NFDM] um. Die signierten/zu signierenden Daten sind in der Signaturrichtlinie [gemRL\_QES\_NFDM] festgelegt.

### **9.7.3 Hinweise zum Fachmodul eMP/AMTS**

Das Fachmodul eMP/AMTS ermöglicht es Clientsystemen, einen eMP und AMTSrelevante Daten auf der eGK zu speichern.

Die Bedienung ist der Security Guidance Fachmodul AMTS beschrieben (siehe Anhang [16.15\)](#page-369-0).

### **9.7.4 Bereich Lizenz**

In diesem Bereich wird der Status der lizenzierbaren Funktionalitäten angezeigt (siehe Kapitel [11.10\)](#page-149-0).

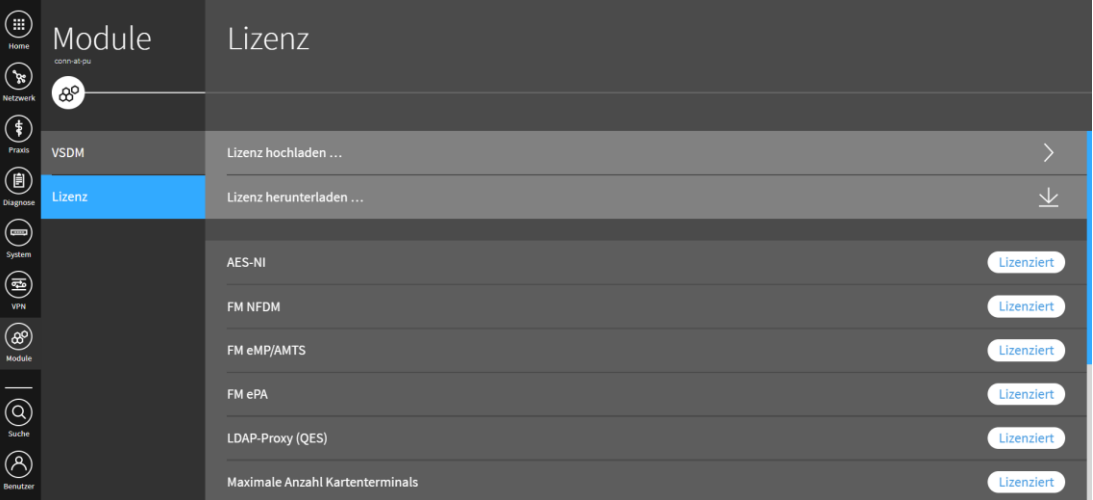

Abbildung 32: Bereich "Lizenz"

- Mit **Lizenz herunterladen …** können Sie die aktuelle Lizenzdatei lokal speichern.
- Mit **Lizenz hochladen …** können Sie eine Lizenzdatei auf den Modularen Konnektor hochladen. Änderungen der lizenzierten Funktionalitäten erfordern den Neustart des Modularen Konnektors.

# **10 Den Modularen Konnektor für die Einsatzumgebung konfigurieren**

# **10.1 Kartenterminals anbinden und benutzen**

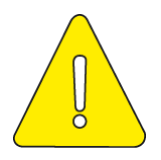

**Es dürfen nur zugelassene, zertifizierte Kartenterminals verwendet werden.**

### <span id="page-111-0"></span>**10.1.1 Kartenterminal verbinden (Pairing)**

Beim Pairing wird ein Kartenterminal dem Modularen Konnektor zugeordnet und eine gesicherte Verbindung über das lokale Netzwerk eingerichtet.

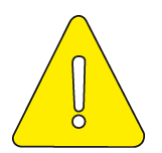

**Vor jedem Pairing-Prozess ist das Gehäuse des Kartenterminals auf Unversehrtheit zu überprüfen. Sollten darüber hinaus Unregelmäßigkeiten beim Kartenterminal auffallen, so ist ebenfalls das Gehäuse des Kartenterminals auf Unversehrtheit zu überprüfen.**

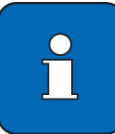

Das Pairing kann nur durchgeführt werden, wenn im Konnektor eine gültige TSL und CRL vorliegt. Aktualisieren Sie diese ggf. vorher (siehe Kapitel [11.2\)](#page-136-0).

- Schließen Sie das Kartenterminal an das Netzwerk an und nehmen Sie es in Betrieb.
- Notieren Sie ggf. den Fingerprint der zugehörigen Gerätekarte (gSMC-KT) und stecken Sie diese in das Kartenterminal ein. Beachten Sie die Anleitung des Herstellers.

Der Fingerprint ist eine aus 16 Zahlenblöcken bestehende Prüfzeichenfolge.

- ▶ Öffnen Sie im Menü ( $\frac{2}{3}$ ) **Praxis** den Bereich **Terminals** und klicken Sie **Ein neues Kartenterminal hinzufügen ...**
- Klicken Sie **Service Discovery auslösen**.

Der Modulare Konnektor erkennt das neue Kartenterminal normalerweise automatisch und zeigt es mit dem Status *Bekannt* an.

Alternativ klicken Sie **Kartenterminal manuell hinzufügen** und legen Sie das Kartenterminal unter Angabe der IP-Adresse manuell an. Beachten Sie dass beim manuellen Hinzufügen eines Kartenterminals das Feld zur Angabe einer

Portnummer leer sein muss. Der Konnektor verwendet automatisch die spezifizierten Ports.

- Klicken Sie das neu hinzugefügte Kartenterminal an, um weitere Optionen anzuzeigen.
- Klicken Sie bei Bedarf **Bearbeiten …** und geben Sie Benutzername und Passwort des Administrationszugangs ein, um im Modularen Konnektor Updates für das Kartenterminal durchführen zu können (siehe Kapitel [11.11\)](#page-151-0).

Die Zugangsdaten werden im Terminal selbst verwaltet. Optional können Sie die Eingabe über die Option **Administrator validieren** überprüfen.

Klicken Sie **Terminal dem Konnektor zuweisen**.

Das Kartenterminal besitzt nun den Status *Zugewiesen*.

Klicken Sie **Terminal pairen und aktivieren**.

Der Fingerprint der am Kartenterminal gesteckten Gerätekarte wird angezeigt.

 Vergleichen Sie den Fingerprint und klicken Sie bei Übereinstimmung **Fingerprint ist identisch**.

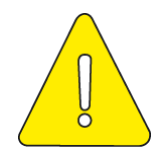

**Wenn das Pairing durch einen Remote-Administrator durchgeführt wird, erfordert dies zusätzlich die Anwesenheit eines autorisierten Personals vor Ort (z.B. durch Praxispersonal oder den Leistungserbringer), um den Vergleich des Fingerprints und die Bestätigung des Pairings am Kartenterminal durchzuführen.**

 Bestätigen Sie am Kartenterminal das Pairing durch Drücken der Bestätigungs-Taste. Dies muss innerhalb einer geräteabhängigen Zeitspanne erfolgen (maximal 10 Minuten).

Im Display des Kartenterminals wird der Hostname des Modularen Konnektors angezeigt und in der Bedienoberfläche des Modularen Konnektors wird das Kartenterminal nun mit dem Status *Aktiv* angezeigt.

### **10.1.2 Kartenterminal zuordnen**

Nach dem Pairing sind folgende Zuordnungen des Kartenterminals erforderlich:

- **Einem Arbeitsplatz (siehe Kapitel [9.3.3.1\)](#page-93-0)**
- Mindestens einem Mandanten (siehe Kapitel [9.3.5\)](#page-95-0)

Das Kartenterminal kann nur von dem zugeordneten Arbeitsplatz aus genutzt werden. Dazu kann es dem Arbeitsplatz entweder als lokales Kartenterminal zugewiesen werden (d.h. es befindet sich beim Arbeitsplatz) oder als entferntes Kartenterminal. Ein entferntes Kartenterminal befindet sich an einem beliebigen Ort im lokalen Netzwerk, die zugehörige PIN wird vom Arbeitsplatz aus über ein lokales Kartenterminal eingegeben. Ein entsprechendes Einsatzszenario ist in Kapitel [10.2.7](#page-129-0) beschrieben.

- Klicken Sie dazu im Bereich **Arbeitsplätze** einen Arbeitsplatz an, um ihm lokale und entfernte Kartenterminals zuzuweisen.
	- Unter **Lokale Terminals zuweisen / entfernen …** verwalten Sie lokale Kartenterminals, die sich am Arbeitsplatz befinden.
	- Unter **Entfernte Terminals zuweisen / entfernen …** verwalten Sie entfernte Kartenterminals.

Um ein Kartenterminal als Remote-Kartenterminal zu verwenden, weisen Sie es dem Arbeitsplatz, an dem es sich befindet, als lokales Kartenterminal zu.

Weisen sie es anschließend dem Mandanten mit der **Einstellung Kartenterminals zuweisen …** zu und wählen Sie es unter **Remote-Pin Kartenterminal hinzufügen …** als entferntes Kartenterminal aus.

## **10.1.3 Verbindung zu Kartenterminal wiederherstellen**

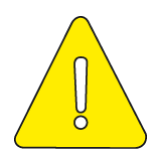

**Prüfen Sie vor der Wiederherstellung der Verbindung das Gehäuse des Kartenterminals auf Unversehrtheit.**

Wenn im laufenden Betrieb die Verbindung zu einem Kartenterminal abbricht, gehen Sie wie folgt vor:

- Schalten Sie das Kartenterminal aus.
- ▶ Warten Sie mindestens 10 Sekunden.
- Schalten Sie das Kartenterminal wieder ein.

Nach der Startphase verbindet sich das Kartenterminal neu.

## **10.1.4 Verwendung einer Karte nach Änderung der PIN**

Wenn eine Karte nach der Änderung der PIN nicht verwendet werden kann, muss diese im Kartenterminal neu gesteckt und freigeschaltet werden.

### **10.1.5 Kartenterminal außer Betrieb nehmen**

Bei der Außerbetriebnahme eines Kartenterminals müssen alle Pairing-Daten im Kartenterminal gelöscht werden. Beachten Sie die Anleitung des Herstellers.

 Entfernen Sie das Kartenterminal im Modularen Konnektor im Menü **Praxis** aus der Liste der Kartenterminals (siehe Kapitel [9.3\)](#page-87-0).

# **10.2 Netzwerkszenarien**

### **10.2.1 Übersicht der Betriebsmodi**

Hinsichtlich der Einsatzumgebung können folgende Betriebsmodi des Modularen Konnektors unterschieden werden:

Online/Offline-Modus

Normalerweise wird der Modulare Konnektor online mit Netzwerkanbindung betrieben, jedoch ist auch ein Offline-Betrieb möglich (siehe Kapitel [10.2.1.1\)](#page-115-0)

**Anbindungsmodus (siehe Kapitel [10.2.1.2\)](#page-116-0)** 

Der Modulare Konnektor kann am Übergangspunkt zum IAG oder innerhalb des lokalen Netzwerks betrieben werden.

**Internetmodus (siehe Kapitel [10.2.1.3\)](#page-117-0)** 

Für das Internet bestimmte Datenpakete von Clientsystemen können vom Modularen Konnektor weitergeleitet, vom IAG weitergeleitet, oder blockiert werden.

- Standalone-Modus (Betrieb ohne lokaler Clientsysteme, siehe Kapitel [10.2.1.4\)](#page-118-0)
- Art der Administration (Lokal oder Remote, siehe Kapitel [10.2.1.5\)](#page-118-1)

### <span id="page-115-0"></span>**10.2.1.1 Online/Offline-Modus**

Der Modulare Konnektor ist für den Online-Betrieb mit Anbindung an die TI und optional SIS ausgelegt, kann jedoch auch offline betrieben werden. Es werden dann keine Verbindungen zu TI oder SIS aufgebaut; der Modulare Konnektor stellt jedoch weiterhin lokal nutzbare Funktionen zur Verfügung, wie z.B. die Ausführung von Fachmodulen.

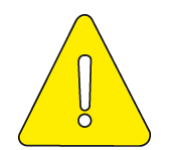

**Im Offline-Modus muss die Uhrzeit mindestens einmal jährlich synchronisiert werden (siehe Kapitel [9.5.3\)](#page-101-0).**

### <span id="page-116-0"></span>**10.2.1.2 Anbindungsmodus**

Für die Einbindung des Modularen Konnektors in die lokale Netzwerktopologie bestehen folgende Optionen:

### **In Reihe**

Der Modulare Konnektor befindet sich am Übergangspunkt zwischen dem lokalen Netzwerk und dem Internet Access Gateway (IAG).

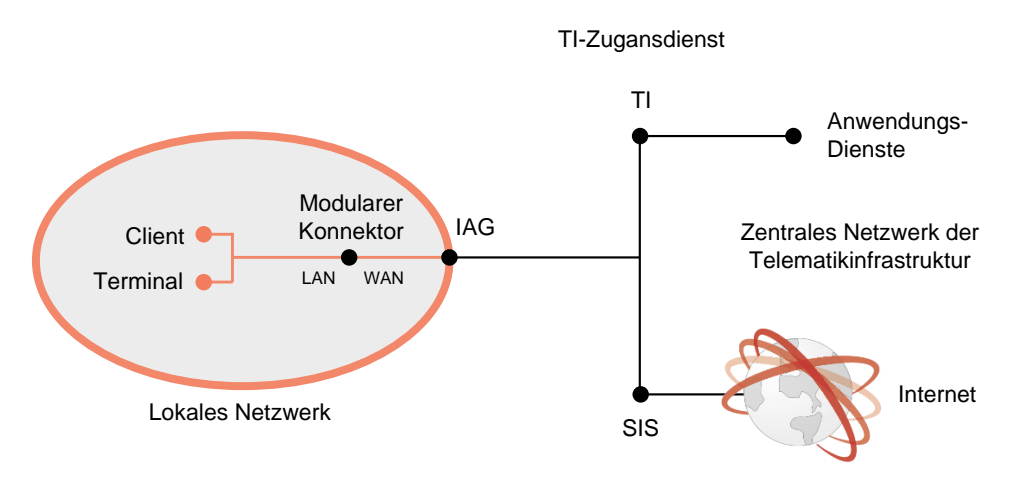

Abbildung 33: Anbindungsmodus In Reihe

**Parallel**

Die WAN-Schnittstelle wird nicht benutzt, die Verbindung zum IAG geschieht ggf. über das lokale Netzwerk. Bei Verwendung einer Firewall müssen die erforderlichen Ports und Protokolle für den Betrieb des Modularen Konnektors freigegeben sein (siehe Kapitel [7.1\)](#page-52-0).

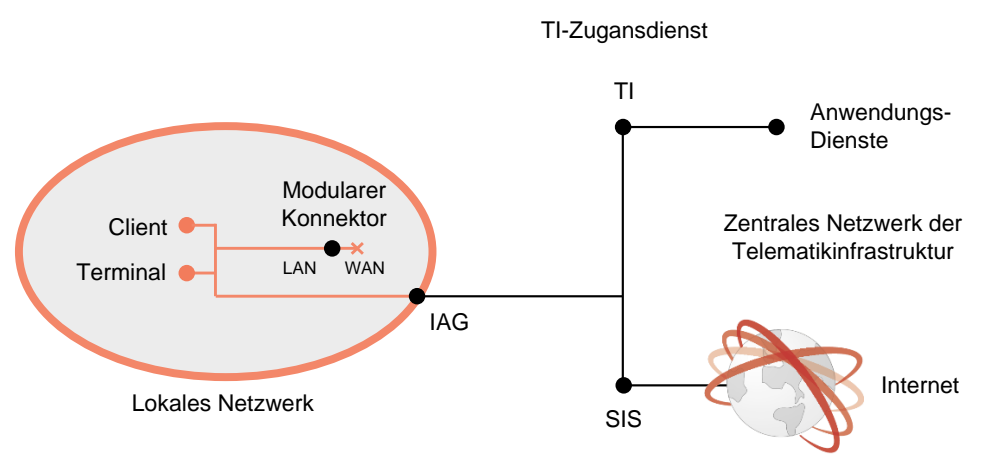

Abbildung 34: Anbindungsmodus Parallel

Wenn eine Infrastruktur im dezentralen Bereich bereits vorhanden ist, können die Produkte der TI, insbesondere der Konnektor, so in die Infrastruktur integriert werden, dass Bestandsanwendungen bereits erprobte Kommunikationswege weiter nutzen können.

Im Beispiel in Kapitel [10.2.5](#page-124-0) existiert bereits eine Infrastruktur, die einen Internetzugang für die Arbeitsplätze ermöglicht. In diesem Fall wird der Konnektor als zusätzliches Gerät an das bestehende Netzwerk angeschlossen und nutzt den bereits vorhandenen Internetanschluss zur Kommunikation in die TI.

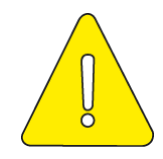

**Beim Anbindungsmodus** *Parallel* **erfolgt kein Schutz des lokalen Netzwerks durch die Sicherheitsfunktionen des Modularen Konnektors. Der Leistungserbringer ist in jedem Anbindungsmodus für den Schutz des lokalen Netzwerks verantwortlich.**

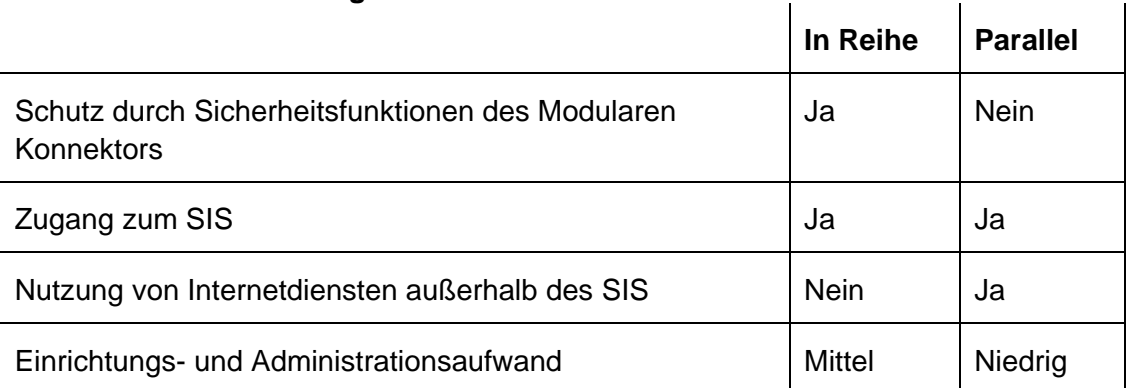

#### **Übersicht der Anbindungsmodi**

### <span id="page-117-0"></span>**10.2.1.3 Internetmodus**

Der Internetmodus legt fest, wie für das Internet bestimmten Datenpakete von Clientsystemen behandelt werden, die den Modularen Konnektor als Default Gateway verwenden:

**SIS**

Der Modulare Konnektor leitet alle für das Internet bestimmten Datenpakete an den SIS weiter.

**IAG**

Für das Internet bestimmte Datenpakete werden an das Internet Access Gateway umgeleitet (nur im Anbindungsmodus *Parallel* möglich).

**Ohne**

Der Modulare Konnektor verwirft alle für das Internet bestimmten Datenpakete.

Der Internetmodus muss entsprechend der Einsatzumgebung konfiguriert werden, abhängig vom Anbindungsmodus gibt es dazu folgende Möglichkeiten:

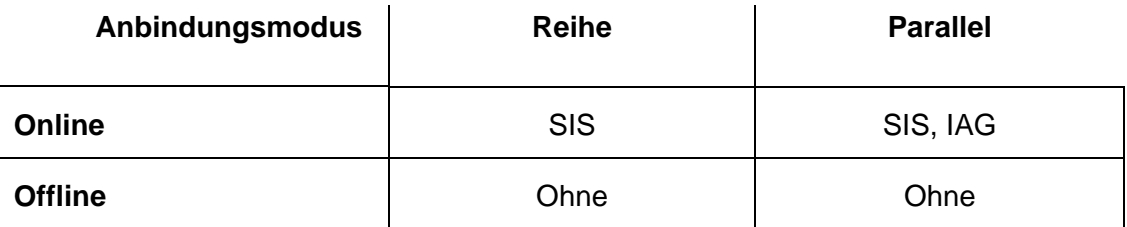

Tabelle 8: Internetmodus

### <span id="page-118-0"></span>**10.2.1.4 Standalone-Modus**

Im Standalone-Modus wird der Modulare Konnektor ohne Anbindung lokaler Clientsysteme betrieben. In diesem Fall werden zwei Modulare Konnektoren eingesetzt (Online/Offline). Die Fachmodule werden direkt auf dem Modularen Konnektor ausgeführt und sind über den VPN-Zugangsdienst an die TI angebunden.

### <span id="page-118-1"></span>**10.2.1.5 Administration**

Der Modulare Konnektor kann über eine webbasierte Bedienoberfläche administriert werden. Dazu können folgende Bedienschnittstellen verwendet werden:

#### **Lokal**

Die Administrierung des Modularen Konnektors erfolgt über das lokale Netzwerk.

#### **Remote Management**

Die Administrierung des Modularen Konnektors erfolgt über den SIS. Hierbei erfolgt der Verbindungsaufbau immer vom Modularen Konnektor aus.

Der Modulare Konnektor kann zudem Updates (Firmware-Aktualisierungen) erhalten. Updates werden vom KSR (Konfigurations- und Software-Repository) über die WAN-Schnittstelle oder über ein Clientsystem bereitgestellt (siehe Kapitel [11.7.2\)](#page-144-0). Der Modulare Konnektor überprüft die Signatur aller Updatepakete. Wenn die Signatur nicht korrekt ist, wird das Update nicht eingespielt und die Software verbleibt auf dem bisherigen Stand.

konfigurieren

### **10.2.2 Hinweise zur Netzsegmentierung**

Wenn der Modulare Konnektor im lokalen Netzwerk als Router eingesetzt wird, müssen bei Verwendung von Netzsegmenten die Netzwerkeinstellungen entsprechend konfiguriert werden (siehe Kapitel [9.2.1\)](#page-83-0):

- Wählen Sie für die Einstellung **Intranet Routing Modus** die Option REDIRECT.
- Legen Sie unter **Intranet Routen** Routing-Einträge an, um die Erreichbarkeit der entfernten Netzsegmente aus dem lokalen Netzwerk sicherzustellen.
- Tragen Sie unter **Netzwerke der Einsatzumgebung** alle Netzsegmente ein, aus denen heraus Zugriff auf den Modularen Konnektor erforderlich ist.

### **10.2.3 Szenario 1: Keine bestehende Infrastruktur, keine speziellen Anforderungen**

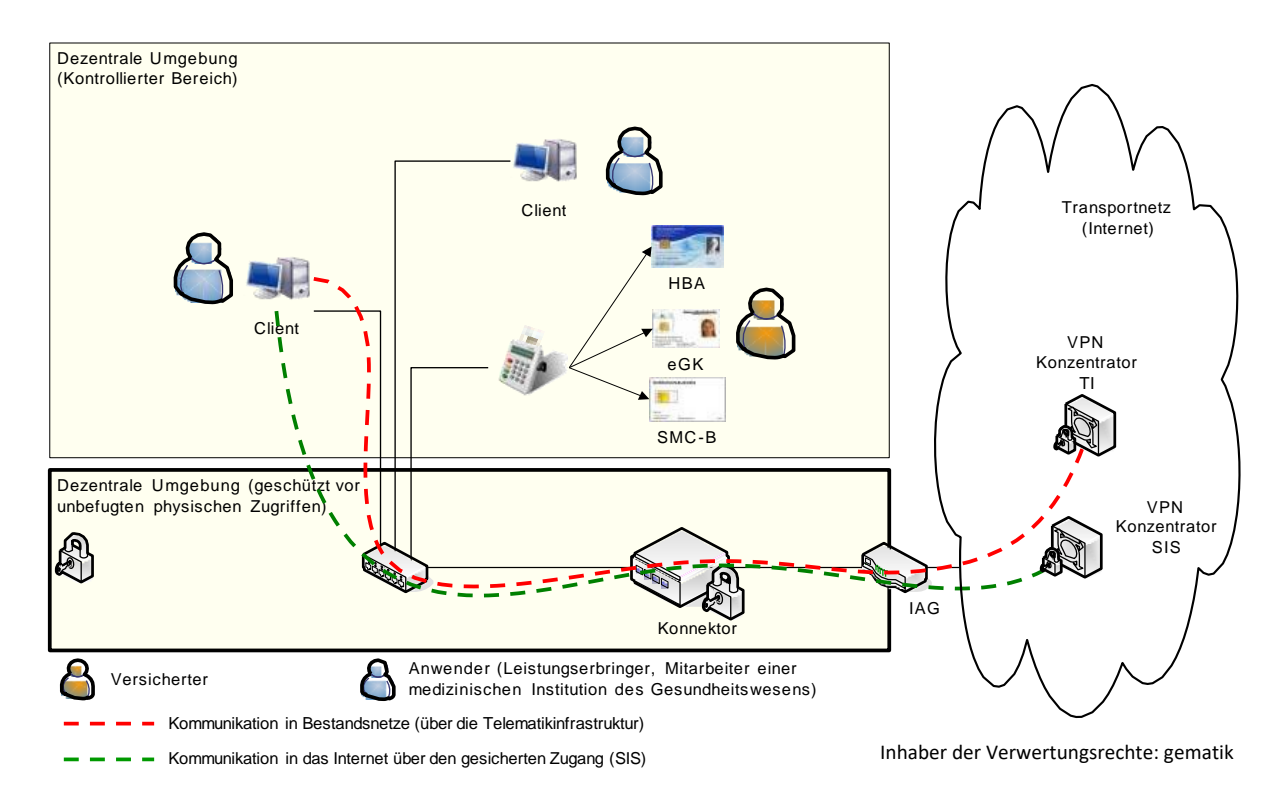

### **10.2.3.1 Beschreibung**

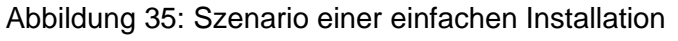

In diesem einfachen Netzwerkszenario wird der Modulare Konnektor als Default-Gateway für jegliche IP-Kommunikation aus dem lokalen Netzwerk eingesetzt. Dabei übernimmt der Modulare Konnektor das Routing der Kommunikation über den IAG zum SIS und in die an die TI angeschlossenen Bestandsnetze.

Ein oder mehrere Clientsysteme können über den Modularen Konnektor Anwendungsfälle der Telematikinfrastruktur initiieren und über den Modularen Konnektor und die zentrale TI-Plattform in Bestandsnetze kommunizieren. Dabei ist die Nutzung der Anwendungsfälle der TI je nach Konfiguration des Modularen Konnektors entweder nur authentifizierten oder beliebigen Clientsystemen möglich.

In diesem Beispiel werden über ein einziges Kartenterminal die SMC-B, der HBA und auch die eGK des Versicherten gelesen, es können dazu jedoch auch mehrere Kartenterminals genutzt werden.

Darüber hinaus können die Clientsysteme über den SIS auf das Internet zugreifen.

### **10.2.3.2 Voraussetzung**

Folgende Voraussetzungen müssen vor dem weiteren Vorgehen erfüllt sein:

- Die bestehenden Clientsysteme können in ein lokales Netzwerk eingebunden werden, das zum Modularen Konnektor kompatibel ist.
- **Eine SMC-B ist verfügbar.**
- Der Kartenleser befindet sich in einem kontrollierten Bereich, der vom Praxispersonal überwacht wird.

### **10.2.3.3 Vorgehensweise**

So richten Sie dieses Szenario ein:

- Konfigurieren Sie den Modularen Konnektor in den Clientsystemen als Default-Gateway.
- Konfigurieren Sie die LAN-Schnittstelle entsprechend der lokalen Netzwerkumgebung und die WAN-Schnittstelle für die Verbindung mit dem IAG (siehe Kapitel [9.2\)](#page-83-1).

Die notwendigen Einstellungen für die WAN-Schnittstelle erhalten Sie vom Internet Service Provider (ISP).

 Legen Sie die erforderlichen Mandanten, Clientsysteme und einen Arbeitsplatz mit zugewiesenem Kartenterminal an (siehe Kapitel [9.3\)](#page-87-0).

- ▶ Richten Sie die Verbindung zum VPN-Zugangsdienst ein (siehe Kapitel [9.6\)](#page-104-0).
- Führen Sie die Freischaltung des Modularen Konnektors durch und aktivieren Sie die Verbindungen mit TI und SIS (siehe Kapitel [9.6.1\)](#page-104-1).

### **10.2.3.4 Ergebnis**

Nach der Installation sind folgende Ergebnisse erreicht:

- Die Clientsysteme können über den Modularen Konnektor Anwendungsfälle der TI initiieren.
- Die Clientsysteme können über den Modularen Konnektor auf das Internet und auf Bestandsnetze zugreifen.

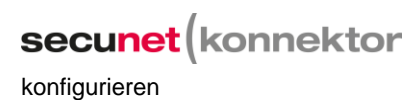

## **10.2.4 Szenario 2: Mehrere Behandlungsräume**

### **10.2.4.1 Beschreibung**

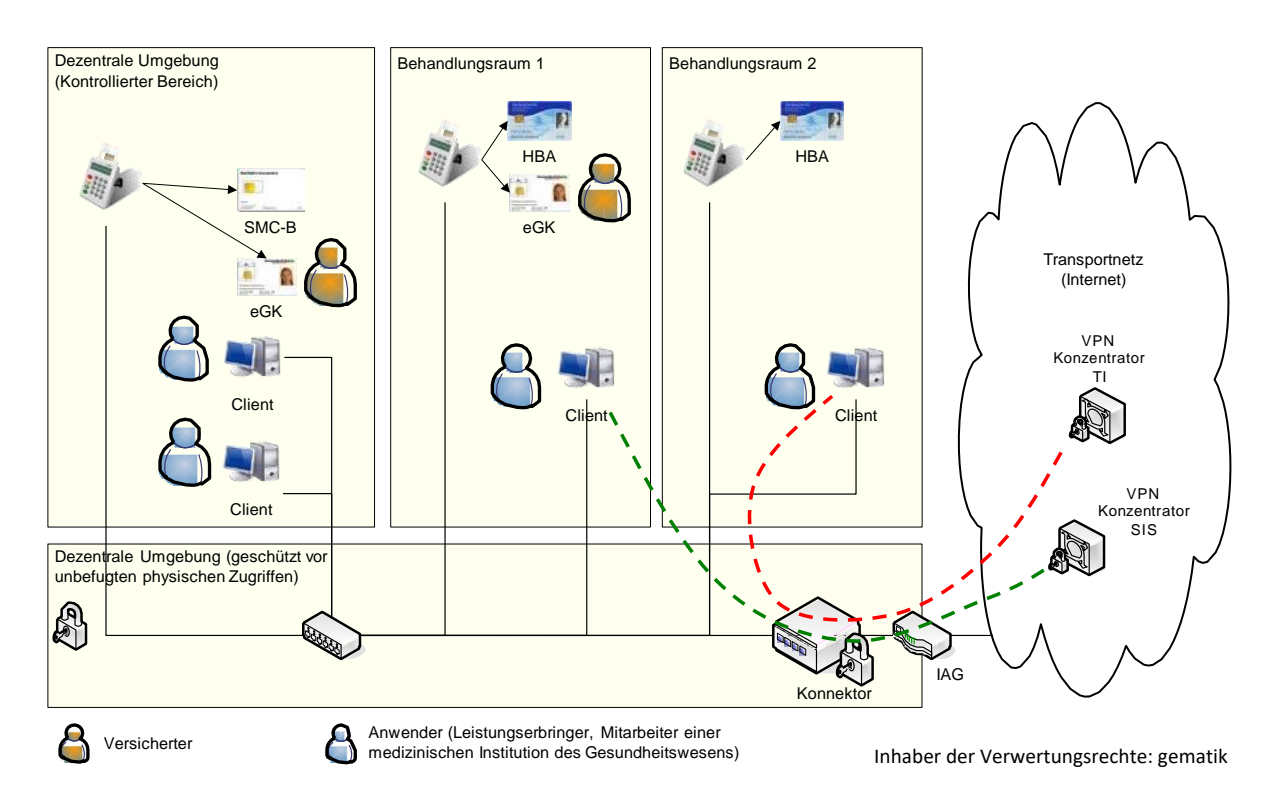

Abbildung 36: Szenario einer Installation mit mehreren Behandlungsräumen

Mit dieser Netzwerk-Topologie werden mehrere Behandlungsräume unterstützt. Dabei ist in jedem Behandlungsraum mindestens ein Kartenterminal zum Lesen von eGKs vorzusehen. Die Kommunikationswege in zentrale Netzwerke entsprechen denen in Szenario 1.

Durch die Ressourcenverwaltung des Modularen Konnektors wird sichergestellt, dass bei Anwendungsfällen die Kartenterminals angesprochen werden, die dem jeweiligen Arbeitsplatz zugeordnet sind, von dem aus der Anwendungsfall initiiert wurde.

### **10.2.4.2 Voraussetzung**

Folgende Voraussetzungen müssen vor dem weiteren Vorgehen erfüllt sein:

- Die bestehenden Clientsysteme können in ein lokales Netzwerk eingebunden werden, das zum Modularen Konnektor kompatibel ist.
- Eine SMC-B, mehrere Kartenterminals und Clientsysteme sind verfügbar.
- Der Kartenleser, der zum Auslesen der SMC-B verwendet wird, befindet sich in einem kontrollierten Bereich, der vom Praxispersonal überwacht wird.

### **10.2.4.3 Vorgehensweise**

So richten Sie dieses Szenario ein:

- Konfigurieren Sie den Modularen Konnektor in den Clientsystemen als Default-Gateway.
- Legen Sie die erforderlichen Mandanten, Clientsysteme und Arbeitsplätze mit zugewiesenen Kartenterminals an (siehe Kapitel [9.3\)](#page-87-0). Achten Sie darauf, jedem Arbeitsplatz das entsprechende Kartenterminal zuzuweisen
- Konfigurieren Sie die LAN-Schnittstelle entsprechend der lokalen Netzwerkumgebung und die WAN-Schnittstelle für die Verbindung mit dem IAG (siehe Kapitel [9.2\)](#page-83-1).

Die notwendigen Einstellungen für die WAN-Schnittstelle erhalten Sie vom ISP.

- ▶ Richten Sie die Verbindung zum VPN-Zugangsdienst ein (siehe Kapitel [9.6\)](#page-104-0).
- Führen Sie die Freischaltung des Modularen Konnektors durch und aktivieren Sie die Verbindungen mit TI und SIS (siehe Kapitel [9.6.1\)](#page-104-1).

### **10.2.4.4 Ergebnis**

Nach der Installation sind folgende Ergebnisse erreicht:

- Die Clientsysteme können über den Modularen Konnektor Anwendungsfälle der TI initiieren.
- Die Clientsysteme können über den Modularen Konnektor auf das Internet und auf Bestandsnetze zugreifen.
- Der HBA-Inhaber muss seinen HBA mit sich führen und kann diesen in den einzelnen Kartenterminals der Behandlungsräume nutzen.
- Die SMC-B muss im kontrollierten Bereich verwendet werden.

## <span id="page-124-0"></span>**10.2.5 Szenario 3: Bestehende Infrastruktur ohne Netzsegmentierung**

### **10.2.5.1 Beschreibung**

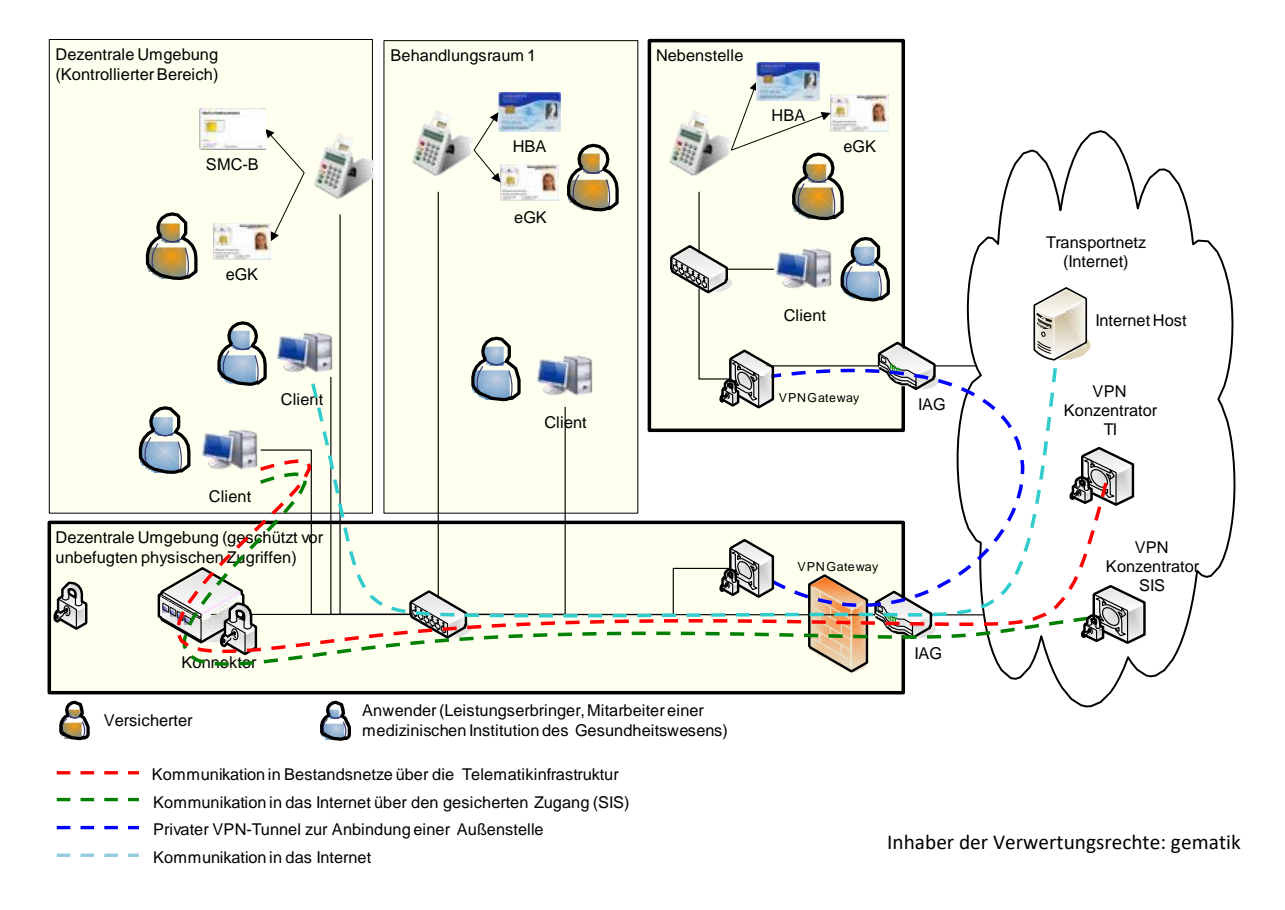

Abbildung 37: Szenario einer Integration in eine bestehende Infrastruktur

Wenn eine Infrastruktur im dezentralen Bereich bereits vorhanden ist, können die Produkte der TI, insbesondere der Modulare Konnektor, so in die Infrastruktur integriert werden, dass Bestandsanwendungen bereits erprobte Kommunikationswege weiter nutzen können.

Im dargestellten Beispiel existiert bereits eine Infrastruktur, die sowohl einen Internetzugang für die Arbeitsplätze ermöglicht, als auch eine Nebenstelle über VPN anbindet. In diesem Fall wird der Modulare Konnektor als zusätzliches Gerät an das bestehende Netzwerk angeschlossen und nutzt den bereits vorhandenen Internetanschluss zur Kommunikation mit der TI.

Hierzu wird der Anbindungsmodus *Parallel* genutzt (siehe Kapitel [10.2.1.2\)](#page-116-0).

Für die Clientsysteme muss in diesem Szenario je nach individuellem Anforderungsprofil entschieden werden, ob das jeweilige Clientsystem über die Telematikinfrastruktur kommunizieren können soll und den gesicherten Internetzugang (SIS) nutzen soll.

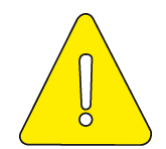

**Wenn außer durch dem Modularen Konnektor weitere Anbindungen des lokalen Netzwerks an das Internet genutzt werden, kann dies zu erheblichen Sicherheitsrisiken führen. Alle Clientsysteme müssen entsprechende Sicherheitsmaßnahmen besitzen.**

Wenn ein Clientsystem nicht über die Telematikinfrastruktur kommuniziert, bleibt der IAG als Default-Gateway dieses Clientsystems konfiguriert. In diesem Fall routet der IAG die eingehenden Pakete mit öffentlichen Zieladressen weiter in das Internet.

Wenn ein Clientsystem über die Telematikinfrastruktur kommunizieren oder den gesicherten Internetzugang (SIS) nutzen soll, muss der Modulare Konnektor als default-Gateway konfiguriert werden. In diesem Fall routet der Modulare Konnektor die eingehenden Pakete, die nicht für ihn bestimmt sind, entweder durch den VPN-Tunnel der TI über die Telematikinfrastruktur in ein angeschlossenes Bestandsnetz, oder durch den VPN-Tunnel zum SIS in das Internet. Falls kein sicherer Internetzugang konfiguriert ist, verwirft der Konnektor eingehende Pakete mit öffentlichen Zieladressen und schlägt ggf. per ICMP dem Clientsystem eine anderes Gateway (IAG) vor. Alternativ können die von den Clients benötigten Routing-Informationen manuell oder per DHCP konfiguriert werden.

### **10.2.5.2 Voraussetzung**

Folgende Voraussetzungen müssen vor dem weiteren Vorgehen erfüllt sein:

- Der Modulare Konnektor ist kompatibel zur bestehenden Netzwerk-Infrastruktur.
- Die bestehende Infrastruktur verfügt über einen Internetzugang.
- An der Firewall sind die erforderlichen Ports und Protokolle für den Betrieb des Modularen Konnektors freigegeben (siehe Kapitel [7.1\)](#page-52-0).
- **Eine SMC-B und mehrere Kartenterminals sind verfügbar.**

# secunet konnektor

konfigurieren

#### **10.2.5.3 Vorgehensweise**

So richten Sie dieses Szenario ein:

- Legen Sie die erforderlichen Mandanten und bestehenden Systeme des bestehenden Netzwerks an (siehe Kapitel [9.3\)](#page-87-0).
- Konfigurieren Sie die Netzwerkeinstellungen (siehe Kapitel [9.2\)](#page-83-1):
	- Konfigurieren Sie die LAN-Schnittstelle entsprechend dem bestehenden Netzwerk.

Wenn ein DHCP-Server vorhanden ist, aktivieren Sie in den LAN-Einstellungen die Option **DHCP-Client benutzen**.

- Deaktivieren Sie in den WAN-Einstellungen die Option **WAN-Schnittstelle Aktiv**.
- Falls der sichere Internetzugang über den bestehenden IAG erfolgen soll, wählen Sie in den Internet-Modus **IAG**.
- Richten Sie die Verbindung zum VPN-Zugangsdienst ein (siehe Kapitel [9.6\)](#page-104-0).
- Führen Sie die Freischaltung des Modularen Konnektors durch und aktivieren Sie die Verbindungen mit TI und gegebenenfalls SIS (siehe Kapitel [9.6.1\)](#page-104-1).

### **10.2.5.4 Ergebnis**

Nach der Installation sind folgende Ergebnisse erreicht:

- Die Produkte der Telematik sind mit geringstmöglichem Änderungsaufwand in die bestehende Netzwerk-Infrastruktur integriert. Bestehende Kommunikationswege können weiter genutzt werden.
- Für Clientsysteme kann je nach individuellen Anforderungsprofil entweder der sichere Internetzugang über den Modularen Konnektor genutzt werden oder der direkte Internetzugang über den bestehenden IAG.

# **10.2.6 Szenario 4: Bestehende Infrastruktur mit Netzsegmentierung**

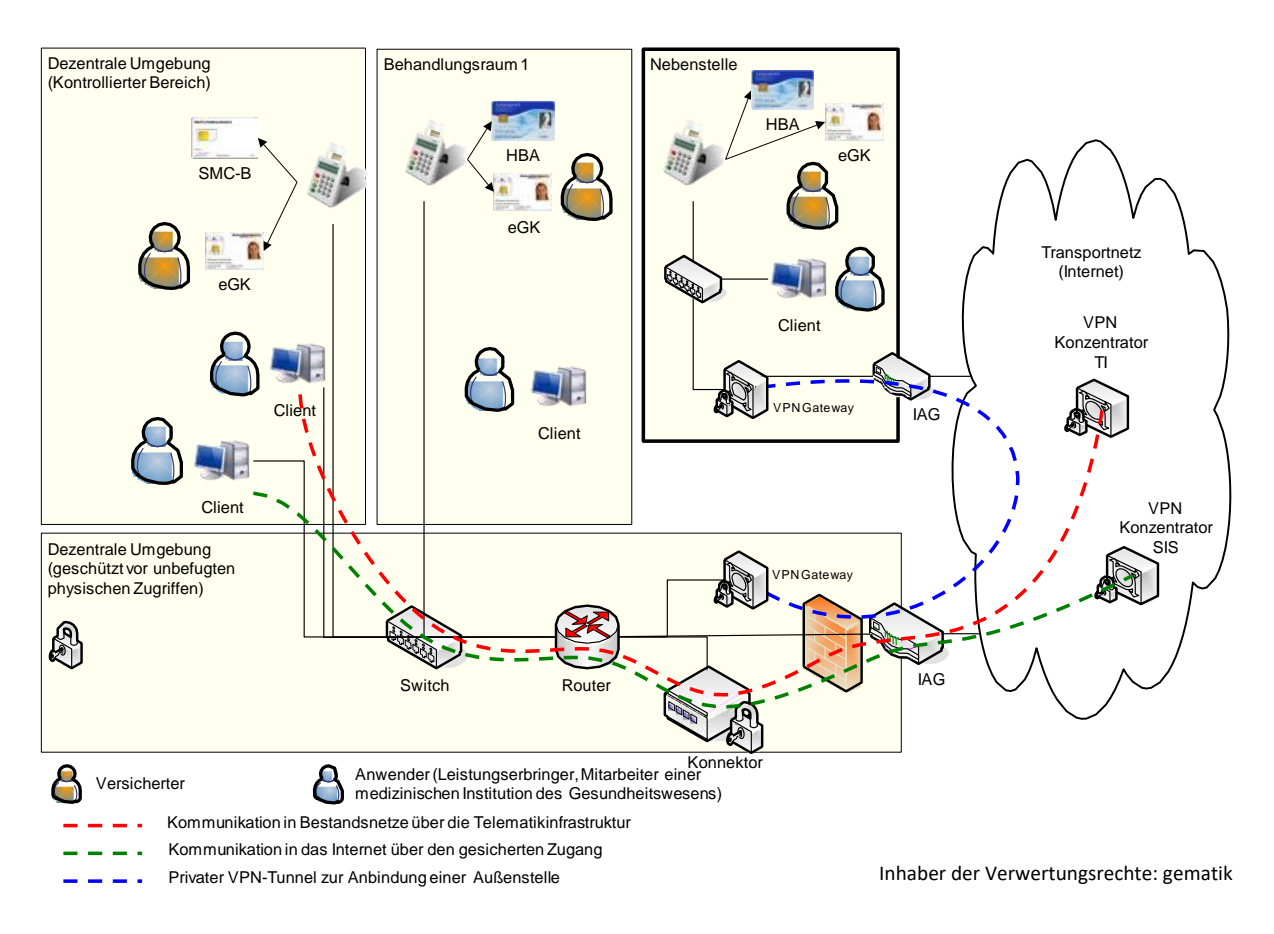

### **10.2.6.1 Beschreibung des Szenarios**

Abbildung 38: Szenario einer Integration in eine bestehende Infrastruktur mit existierendem Router

In diesem Szenario ist das bestehende Netzwerk, in das der Modulare Konnektor integriert werden soll, segmentiert und es wird ein dedizierte Router als Default-Gateway für die Clientsysteme genutzt.

In diesem Fall kann die Konfiguration der Clientsysteme unverändert bleiben und der Modulare Konnektor wird als zusätzliches Gerät in das Netzwerk integriert. Der Modulare Konnektor wird dem Router als Gateway für den sicheren Internetzugang und für den Zugang zu den an die TI angeschlossenen Bestandsnetzen bekanntgemacht.

Hierzu wird der Anbindungsmodus *In Reihe* genutzt (siehe Kapitel [10.2.1.2\)](#page-116-0).

konfigurieren

#### **10.2.6.2 Voraussetzung**

Folgende Voraussetzungen müssen vor dem weiteren Vorgehen erfüllt sein:

- Der Modulare Konnektor ist kompatibel zur bestehenden Netzwerk-Infrastruktur.
- An der Firewall sind die erforderlichen Ports und Protokolle für den Betrieb des Modularen Konnektors freigegeben (siehe Kapitel [7.1\)](#page-52-0).
- Eine SMC-B und mehrere Kartenterminals sind verfügbar.
- Die Netzwerkverbindung zur Nebenstelle ist im bestehenden Router mit entsprechenden Routing-Einträgen eingerichtet.

#### **10.2.6.3 Vorgehensweise**

So richten Sie dieses Szenario ein:

- Konfigurieren Sie im bestehenden Router den Modularen Konnektor als Gateway für den Internetzugang.
- Legen Sie die erforderlichen Mandanten und bestehenden Systeme des bestehenden Netzwerks an (siehe Kapitel [9.3\)](#page-87-0).
- Konfigurieren Sie die Netzwerkeinstellungen (siehe Kapitel [9.2\)](#page-83-1):
	- Konfigurieren Sie die LAN-Schnittstelle entsprechend dem bestehenden Netzwerk.

Wenn der vorhandene Router als DHCP-Server verwendet wird, aktivieren Sie in den LAN-Einstellungen die Option **DHCP-Client benutzen**.

- Konfigurieren Sie die WAN-Schnittstelle für die Verbindung mit dem IAG.
- Richten Sie die Verbindung zum VPN-Zugangsdienst ein (siehe Kapitel [9.6\)](#page-104-0).
- Führen Sie die Freischaltung des Modularen Konnektors durch und aktivieren Sie die Verbindungen mit TI und gegebenenfalls SIS (siehe Kapitel [9.6.1\)](#page-104-1).

#### **10.2.6.4 Ergebnis**

Nach der Installation sind folgende Ergebnisse erreicht:

- Die Produkte der Telematik sind mit geringstmöglichem Änderungsaufwand in die bestehende Netzwerk-Infrastruktur integriert. Bestehende Kommunikationswege können weiter genutzt werden.
- Die Default-Gateway-Konfiguration der Clientsysteme muss nicht geändert werden.

# <span id="page-129-0"></span>**10.2.7 Szenario 5: Zentrale Verwendung des Heilberufsausweises**

### **10.2.7.1 Beschreibung**

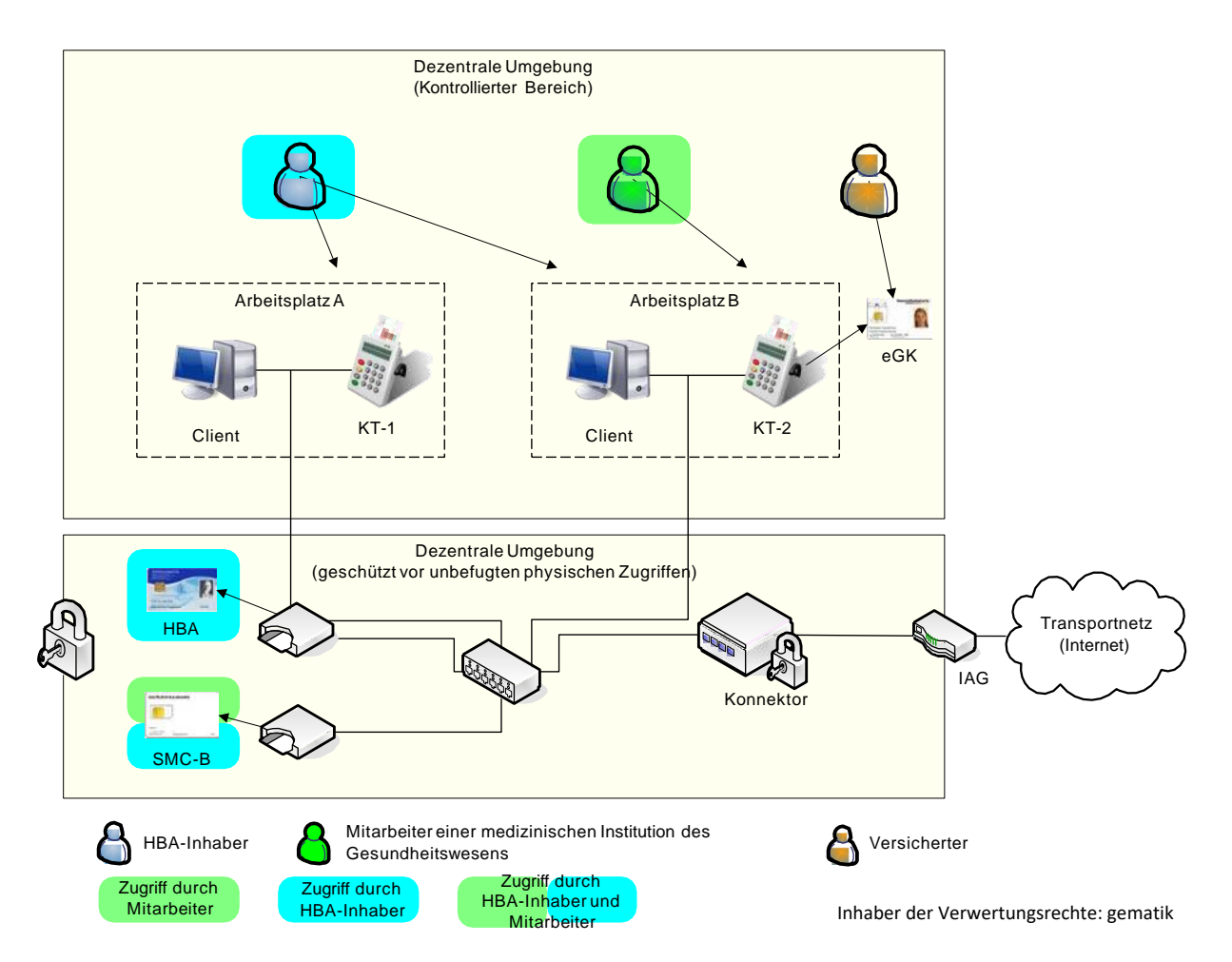

Abbildung 39: Szenario mit zentral gesteckten HBA und SMC-B

In diesem Szenario wird ein HBA nicht durch seinen Inhaber mitgeführt und am Arbeitsplatz in das lokale Kartenterminal gesteckt, sondern bleibt zentral in einem vor unbefugten physischen Zugriffen geschützten Kartenterminal permanent eingesteckt.

Der HBA-Inhaber greift von jedem konfigurierten Arbeitsplatz aus auf seinen HBA zu. Die Remote-PIN-Eingabe erfolgt unter Verwendung eines am jeweiligen Arbeitsplatz vorhandenen lokalen eHealth-Kartenterminals.

Der Zugriff auf eine zentral gesteckte SMC-B funktioniert analog.

#### **10.2.7.2 Vorgehensweise**

So richten Sie dieses Szenario ein:

- ▶ Stecken Sie HBA und SMC-B in ein Kartenterminal in der gesicherten Umgebung und stellen Sie den Schutz vor unbefugtem Zugriff sicher.
- ► Richten Sie den Modularen Konnektor entsprechend dem Standard-Szenario ein:
	- Mandanten
	- **Clientsysteme**
	- Arbeitsplätze mit zugewiesenen Kartenterminals
	- Kartenterminals für HBA und SMC-B in der gesicherten Umgebung
	- **Netzwerkschnittstellen**
- Weisen Sie den Arbeitsplätzen die lokalen Kartenterminals für die entfernte PIN-Eingabe zu (siehe Kapitel [9.3.3.1\)](#page-93-0).

Im abgebildeten Beispiel ist KT-1 dem Arbeitsplatz A zugeordnet und KT-2 dem Arbeitsplatz B.

 Weisen Sie den Mandanten die zentralen Kartenterminals in der gesicherten Umgebung zu (siehe Kapitel [9.3.5\)](#page-95-0):

Im Beispiel sind die zentralen Kartenterminals wie folgt zugeordnet:

- Dem Arzt (HBA-Inhaber) sind beide zentralen Kartenterminals mit eingesteckter HBA und SMC-B zugeordnet.
- Dem Praxismitarbeiter ist nur das Kartenterminal mit eingesteckter SMC-B zugeordnet.

#### **10.2.7.3 Ergebnis**

Nach der Installation sind folgende Ergebnisse erreicht:

- Der HBA muss nicht mehr durch seinen Inhaber mitgeführt werden.
- Die SMC-B muss nicht mehr unter ständiger Aufsicht eines Praxismitarbeiters stehen.

# **10.2.8 Szenario 6: Zentrales Primärsystem als Clientsystem**

# **10.2.8.1 Beschreibung**

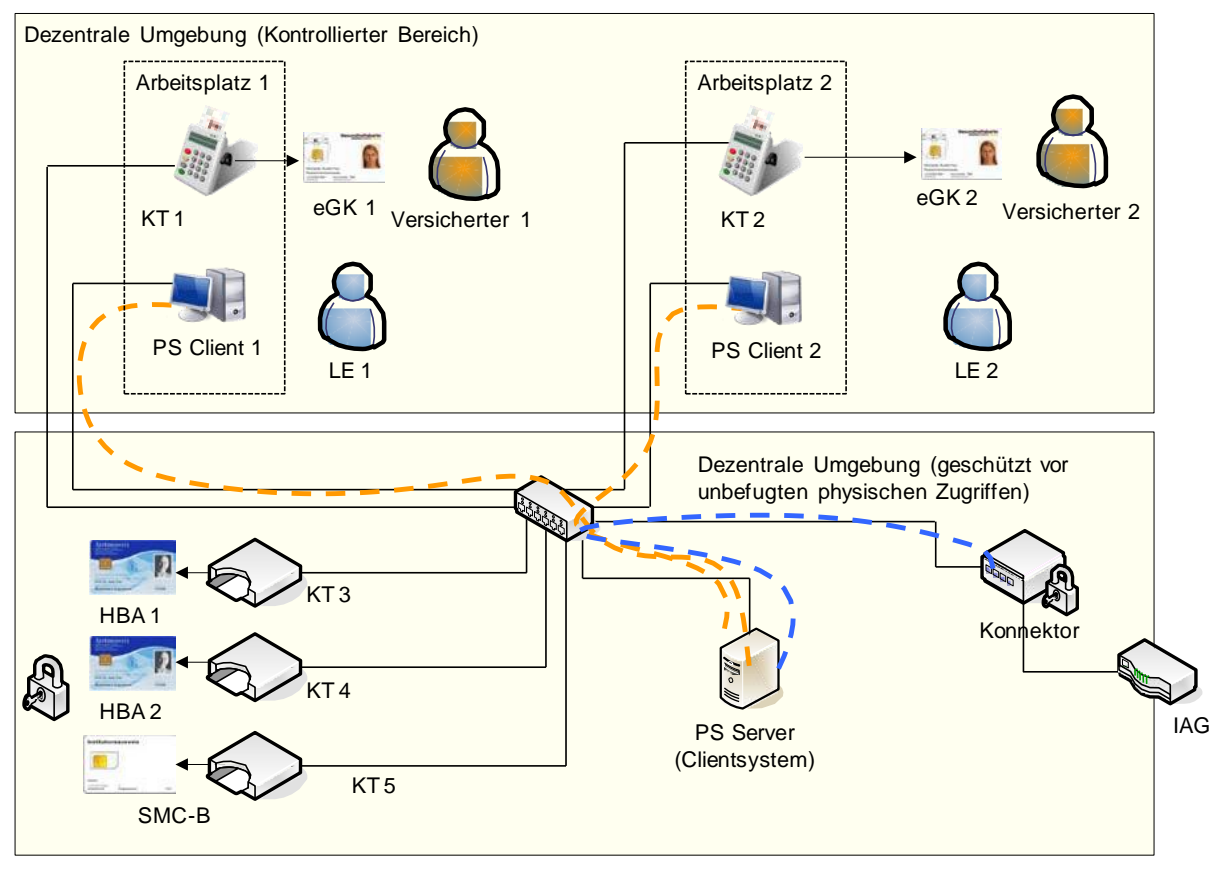

Anbindung PS Client an PS Server (herstellerspezifisch)

Anbindung PS Server (Clientsystem) an Konnektor

Inhaber der Verwertungsrechte: gematik

Abbildung 40: Szenario mit zentralem Primärsystem als Clientsystem

In diesem Netzwerkszenario ist das Primärsystem in einen Serveranteil *PS Server* und mehrere Clientanteile *PS Client* aufgeteilt. Die Anbindung zwischen dem *PS Server* und den *PS Clients* ist herstellerspezifisch. Das System *PS Server* ist als einziges mit dem Modularen Konnektor und der TI verbunden (z. B. als Terminalserver). Die LAN-Schnittstelle des Modularen Konnektors wird ausschließlich vom *PS Server* genutzt. Der *PS Server* übersetzt bei der Kommunikation die zugreifenden PS Clients auf die im Modularen Konnektor angelegten Arbeitsplätze.

Das Beispiel zeigt zwei Arbeitsplätze mit jeweils einem lokalen Kartenterminal für die eGK sowie in einer gesicherten Umgebung zentral eingesteckte SMC-B und HBAs. Alternativ können HBAs auch an lokalen Kartenterminals am jeweiligen Arbeitsplatz eingesteckt werden.

konfigurieren

### **10.2.8.2 Voraussetzung**

Folgende Voraussetzungen müssen erfüllt sein:

- SMC-B, HBA, eGK sind eingesteckt.
- Die Benutzer sind an den *PS Clients* angemeldet.

#### **10.2.8.3 Vorgehensweise**

So richten Sie dieses Szenario ein:

- Binden Sie alle Systeme in das lokale Netzwerk ein, u.a.:
	- *PS-Clients*
	- *PS-Server*
	- **Kartenterminals**
	- **Kanal Modularer Konnektor**
- Konfigurieren Sie das Primärsystem mit seinen Anteilen *PS Server* und den *PS Clients* passend zum Informationsmodell des Modularen Konnektors (herstellerspezifisch).
- Legen Sie die erforderlichen Mandanten und bestehenden Systeme des bestehenden Netzwerks an (siehe Kapitel [9.3\)](#page-87-0).
- Verbinden Sie den *PS Server* ggf. über TLS (siehe Kapitel [11\)](#page-136-1).
- Führen Sie das Pairing der Kartenterminals durch (siehe Kapitel [10.1.1\)](#page-111-0).

#### **10.2.8.4 Ergebnis**

Nach der Installation sind folgende Ergebnisse erreicht:

- An den verschiedenen Arbeitsplätzen können für die definierten Mandaten und Benutzer Anwendungsfälle der TI initiiert werden.
- HBA-Inhaber müssen je nach Konfiguration entweder ihren HBA in der gesicherten Umgebung zentral einstecken und über das Remote-PIN-Verfahren zugreifen oder ihren HBA mit sich führen und in das lokale Kartenterminal des jeweils genutzten Arbeitsplatzes einstecken.

# **10.2.9 Szenario 7: Gemeinschaftspraxis mit mehreren Mandanten**

## **10.2.9.1 Beschreibung**

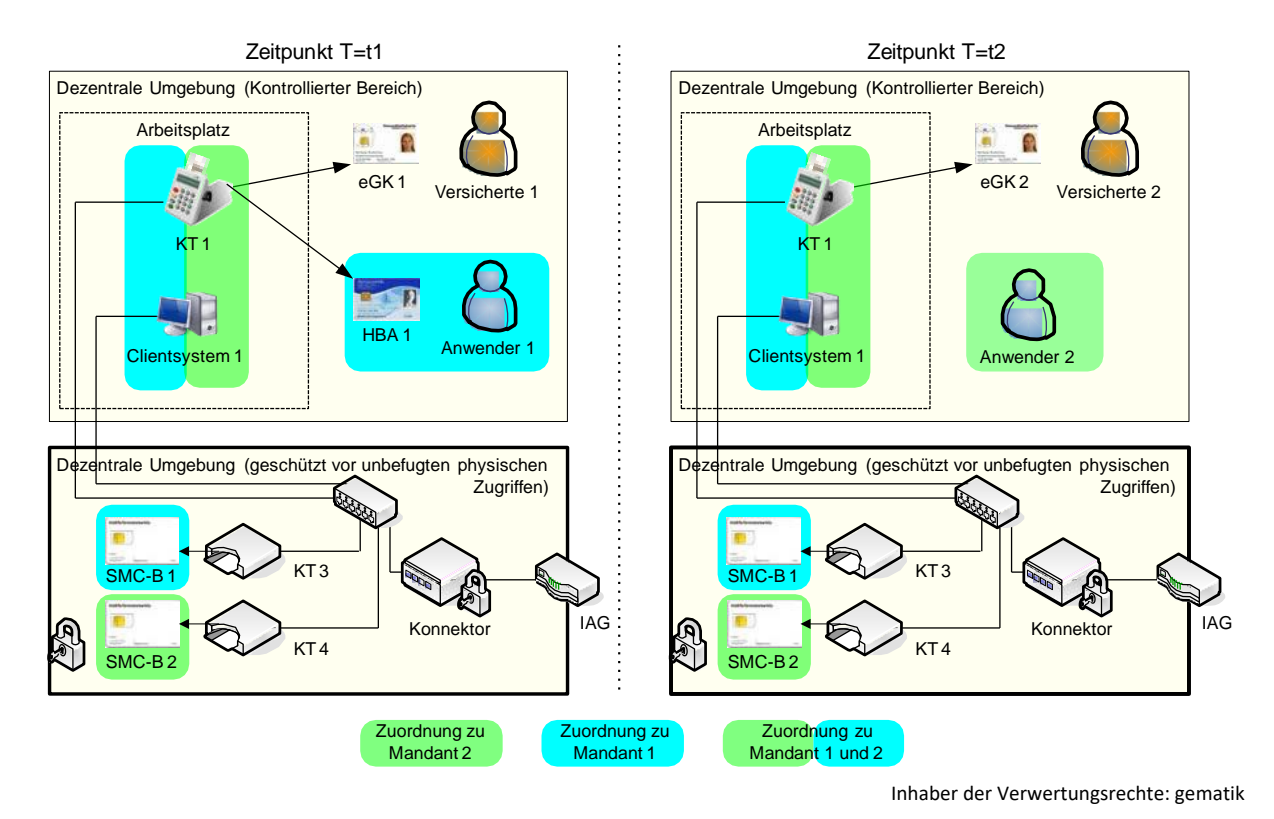

Abbildung 41: Szenario für den Zugriff

Dieses Szenario zeigt eine Netzwerkkonfiguration für zwei Mandanten, wobei jedem Mandanten eine eigene SMC-B zugeordnet ist. Die SMC-Bs befinden sich zusammen mit dem Modularen Konnektor zentral in einer gesicherten Umgebung. Alle Arbeitsplätze, Clientsysteme und Kartenterminals besitzen eine Zuordnung zu mindestens einem Mandanten, wobei Zuordnungen zu mehreren Mandaten möglich sind.

Das Beispiel zeigt einen Arbeitsplatz mit dem Clientsystem 1 und Kartenterminal 1, der zu unterschiedlichen Zeiten durch beide Mandanten verwendet wird:

- Zum Zeitpunkt T=t1 greift ein Benutzer 1 mit der HBA 1 im Kontext von Mandant 1 auf die TI zu, wobei der Versicherte 1 mit der eGK 1 am Anwendungsfall beteiligt ist.
- Zum Zeitpunkt T=t2 wird ein anderer Anwendungsfall im Kontext von Mandant 2 durch den Anwender 2 ohne HBA initiiert, wobei der Versicherte 2 mit der eGK 2 am Anwendungsfall beteiligt ist.

Das Clientsystem stellt hierbei den Bezug zum jeweiligen Mandanten und die Nutzer-Authentisierung sicher.

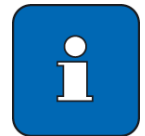

konfigurieren

Alternativ können auch mehrere Mandanten eine Zuordnung zu einer einzelnen SMC-B besitzen. HBAs können in diesem Szenario auch in einer gesicherten Umgebung zentral gesteckt werden.

### **10.2.9.2 Voraussetzung**

secunet (konnektor

Folgende Voraussetzungen müssen erfüllt sein:

- SMC-B 1, SMC-B 2, HBA 1, eGK 1 und eGK 2 sind eingesteckt.
- **Ein Benutzer mit Mandantenbezug ist am Clientsystem angemeldet.**

#### **10.2.9.3 Vorgehensweise**

So richten Sie dieses Szenario ein:

- Binden Sie alle Systeme in das lokale Netzwerk ein, u.a.:
	- **EXEC** Clientsysteme
	- **Kartenterminals**
	- **Modularer Konnektor**
- Konfigurieren Sie die Clientsysteme passend zum Informationsmodell des Modularen Konnektors (herstellerspezifisch).
- Legen Sie die erforderlichen Mandanten und bestehenden Systeme des bestehenden Netzwerks an (siehe Kapitel [9.3\)](#page-87-0):
	- Die Mandanten 1 und 2.
	- **Ein Clientsystem für das Clientsystem 1.**
	- Ein Arbeitsplatz für den Arbeitsplatz 1.
	- Die lokalen und entfernten Kartenterminals.
- Führen Sie das Pairing der Kartenterminals durch (siehe Kapitel [10.1.1\)](#page-111-0).

### **10.2.9.4 Ergebnis**

Nach der Installation sind folgende Ergebnisse erreicht:

- An den verschiedenen Arbeitsplätzen können für die Mandanten und Benutzer Anwendungsfälle der TI initiiert werden.
- HBA-Inhaber müssen je nach Konfiguration entweder ihren HBA in der gesicherten Umgebung zentral einstecken und über das Remote-PIN-Verfahren zugreifen oder ihren HBA mit sich führen und lokal in das Kartenterminal des jeweils genutzten Arbeitsplatzes einstecken.

# <span id="page-136-1"></span>**11 Den Modularen Konnektor administrieren**

# **11.1 Hinweise zur Fehlersuche**

Wenn die Betriebsanzeige "Service" blinkt (siehe Kapitel [4.4\)](#page-38-0), gehen Sie wie folgt vor:

- Prüfen Sie die vorliegenden Fehlermeldungen (siehe Kapitel [9.4.2\)](#page-96-0).
- ▶ Prüfen Sie, ob die TSL und CRL noch gültig sind (siehe Kapitel [9.5.2\)](#page-100-0) und laden Sie diese ggf. manuell hoch (siehe Kapitel [11.2\)](#page-136-0).
- Wenn der Modulare Konnektor hinter einer Firewall betrieben wird, prüfen Sie, ob die Anforderungen an die freigegebenen Ports/Protokolle erfüllt sind (siehe Kapitel [7.2\)](#page-53-0)

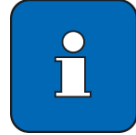

Wenn eine Verbindung zur TI besteht, ist noch nicht die Funktion der TI-Dienste gewährleistet.

# <span id="page-136-0"></span>**11.2 Erreichbarkeit/Funktion der TI-Dienste prüfen**

Wenn eine funktionierende Verbindung zur TI besteht, ist noch nicht garantiert, dass die einzelnen Dienste fehlerfrei arbeiten. Sie können wie nachfolgend beschrieben einzelne Dienste auf ihre Funktion prüfen. Wenn alle oder einzelne Dienste trotz einer bestehenden Verbindung zur TI nicht verfügbar sind, deutet dies auf ein Problem des Zugangsdienstes hin.

OCSP-Forwarder

 Klicken Sie im Menü **System** > **Zertifikate** im Bereich **OCSP-Forwarder** auf **Erreichbarkeit der OCSP-Forwarder prüfen …**

Bei erfolgreicher Prüfung wird angezeigt, dass ein OCSP-Forwarder erreichbar war. Im Fehlerfall wird eine Fehlermeldung angezeigt.

TSL-Aktualisierung

Klicken Sie im Menü **System** > **Zertifikate** auf **TSL aktualisieren**.

Bei korrekter Funktion wird angezeigt, dass die TSL, je nachdem ob eine Aktualisierung vorliegt, aktualisiert oder nicht aktualisiert wurde. Im Fehlerfall wird eine Fehlermeldung angezeigt.

Zeit-Synchronisation

 Klicken Sie im Menü **System** > **Zeit** auf **Zeitsynchronisierung auslösen**. Bei korrekter Funktion wird die Systemzeit ohne weitere Rückmeldung synchronisiert. Im Fehlerfall wird eine Fehlermeldung angezeigt.

KSR (Konfigurations- und Software-Repository)

 Klicken Sie im Menü **System** > **Aktualisierungen** auf **Aktualisierungsinformationen aktualisieren**.

Wenn der Dienst für die Bereitstellung von Aktualisierungen für den Modularen Konnektor erreichbar ist und korrekt funktioniert, werden Datum und Zeit der erfolgreichen Prüfung angezeigt. Im Fehlerfall wird eine Fehlermeldung angezeigt.

# **11.3 TSL und CRL manuell hochladen**

Aufgrund der begrenzten zeitlichen Gültigkeit von TSL bzw. CRL sowie den durch Produktion und Transport gegebenen Zeiträumen kann es dazu kommen, dass die in der Produktion eingebrachten TSL und CRL nicht mehr gültig sind.

Bei Bedarf können Sie eine TSL oder CRL über die Managementschnittstelle hochladen.

- Im Menü **System** können Sie im Bereich **Zertifikate** das jeweilige Ablaufdatum anzeigen lassen sowie eine TSL oder CRL hochladen.
- Deaktivieren Sie dazu vorübergehend den Leistungsumfang Online (siehe Kapitel [9.2.1\)](#page-83-0).

URL für den Abruf der aktuellen TSL (nur bei Einsatz im Online-Rollout):

https://download.tsl.ti-dienste.de/TSL.xml

URL für den Abruf der aktuellen CRL (nur bei Einsatz im Online-Rollout):

http://download.crl.ti-dienste.de/crl/vpnk-ca1.crl

## **11.3.1 Import aktueller TSL nach Wechsel des TSL-Vertrauensankers**

Wenn der Modulare Konnektor über einen längeren Zeitraum nur offline betrieben wird, kann der Zustand eintreten, dass die installierte Trust-Service Status List (TSL) abgelaufen ist. Gleichzeitig besteht die Möglichkeit, dass in diesem Zeitraum auch

ein oder mehrere Wechsel des TSL-Vertrauensankers vollzogen wurden. In diesem Fall würde ein manueller Import der aktuellen TSL fehlschlagen.

Um die aktuelle TSL importieren zu können, gehen Sie wie folgt vor:

 Spielen Sie alle TSL ein, bei denen ein Wechsel des Vertrauensankers erfolgt ist (siehe Kapitel [9.5.2\)](#page-100-0). Spielen Sie dabei die TSL in zeitlichen aufsteigender Abfolge ein, beginnend mit der ältesten TSL.

Weiterführende Supportinformationen werden im Bedarfsfall über die Wissensdatenbank bereitgestellt.

# **11.4 TLS-Zertifikate für Clientsysteme verwalten**

Für die Anbindung von Anwendungen auf Clientsystemen können TLS-Zertifikate generiert und im Browser importiert werden.

### **11.4.1 TLS-Zertifikat generieren und im Browser importieren**

Erweiterung *.p12* angezeigt.

Um im Modularen Konnektor ein Zertifikat für ein Clientsystem zu generieren, gehen Sie wie folgt vor:

- **F** Öffnen Sie im Menü ( $\frac{1}{3}$ ) Praxis den Bereich Clientsysteme.
- ▶ Falls nicht bereits erfolgt, erstellen Sie das Clientsystem (siehe Kapitel [9.3.3\)](#page-89-0).
- Klicken Sie auf das gewünschte Clientsystem und wählen Sie **Zertifikat erstellen …**
- Geben Sie ein Passwort ein und bestätigen Sie die Eingabe. Das generierte Zertifikat wird mit der Namen des Clientsystems und der
- Klicken Sie auf das Zertifikat und wählen Sie **Zertifikat herunterladen …** und speichern Sie das Zertifikat.

Der Import des Zertifikats geschieht wie in Kapitel [7.4.4](#page-62-0) beschrieben.

# **11.4.2 TLS-Zertifikat in den Modularen Konnektor importieren**

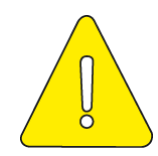

**Diese Funktion darf nur dazu verwendet werden, um nach einem vollständigen Werksreset ein zuvor vom Modularen Konnektor generiertes Zertifikat zu importieren.**

Um ein Zertifikat für ein Clientsystem zu importieren, gehen Sie wie folgt vor:

- Öffnen Sie im Menü **Praxis** den Bereich **Clientsysteme**.
- Klicken Sie auf das gewünschte Clientsystem und wählen Sie **Zertifikat hochladen …**
- Klicken Sie **Datei auswählen**, um das Zertifikat zu suchen und geben Sie das zugehörige Passwort ein.

# **11.5 Hostname ändern**

 Den Hostnamen des Modularen Konnektors können Sie im Menü **System** im Bereich **Allgemein** ändern (siehe Kapitel [9.5.1\)](#page-99-0).

Nach einer Änderung des Hostnamens ist der Neustart des Modularen Konnektors erforderlich. Dabei wird ein neues Zertifikat mit neuem Gültigkeitszeitraum generiert. Dieses Zertifikat muss für die Benutzung der Administrationsschnittstelle erneut validiert werden, die Vorgehensweise ist analog zur Erstanmeldung (siehe Kapitel [7.4\)](#page-55-0).

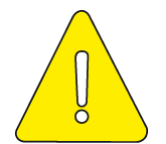

**Vor der Validierung des nach der Änderung des Hostnamens neu generierten Konnektor-Zertifikates dürfen keine Zugangsdaten an der Administrationsschnittstelle eingegeben werden.** 

 Rufen Sie zum Validieren des neuen Zertifikats die Bedienoberfläche des Modularen Konnektors auf.

Der Browser zeigt eine Warnmeldung mit dem Hinweis **Dies ist keine sichere Verbindung** an.

 Neben der Adresszeile wird ein Warnsymbol mit dem Text **Nicht sicher** angezeigt. Klicken Sie darauf, um Verbindungsinformationen einzublenden.

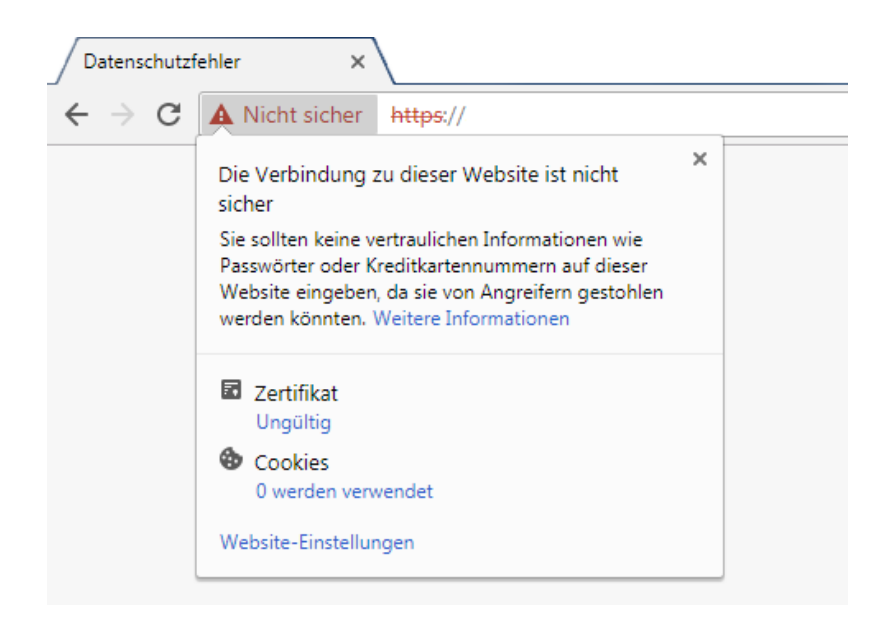

Abbildung 42: Informationen zu unsicherer Verbindung

 Klicken Sie unter **Zertifikat** auf **Ungültig**, um weitere Informationen zum neuen Zertifikat und dessen Gültigkeitszeitraum anzuzeigen.

In folgendem Beispiel wurde der Hostnamen am 16.09.2019 auf "conn-at-pu" geändert:

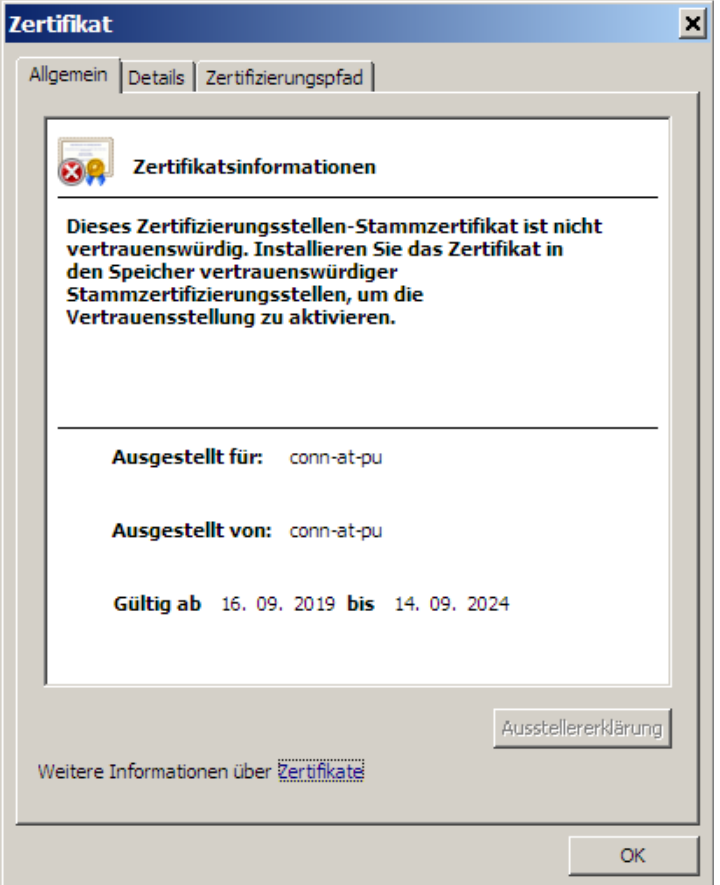

Abbildung 43: Zertifikatsinformationen

 Gehen Sie wie in Kapitel [7.4.3](#page-59-0) und [7.4.4](#page-62-0) beschrieben vor, um das neue Zertifikat zu validieren.

# **11.6 Selbst-Test durchführen**

Im Menü **Diagnose** können Sie im Bereich **Status** mit **Selbst-Test …** eine Prüfung der Integrität sicherheitsrelevanter Komponenten anstoßen (siehe Kapitel [2.2.11\)](#page-27-0).

Anschließend werden die Ergebnisse der einzelnen Prüfvorgänge angezeigt. Im Falle eines Fehlschlags fährt der Modulare Konnektor nach 60 Sekunden herunter.

# **11.7 Werksreset durchführen**

Mit den verschiedenen Arten von Werksreset können bestimmte oder alle Parameter des Modularen Konnektors in den Auslieferungszustand zurückversetzt werden.

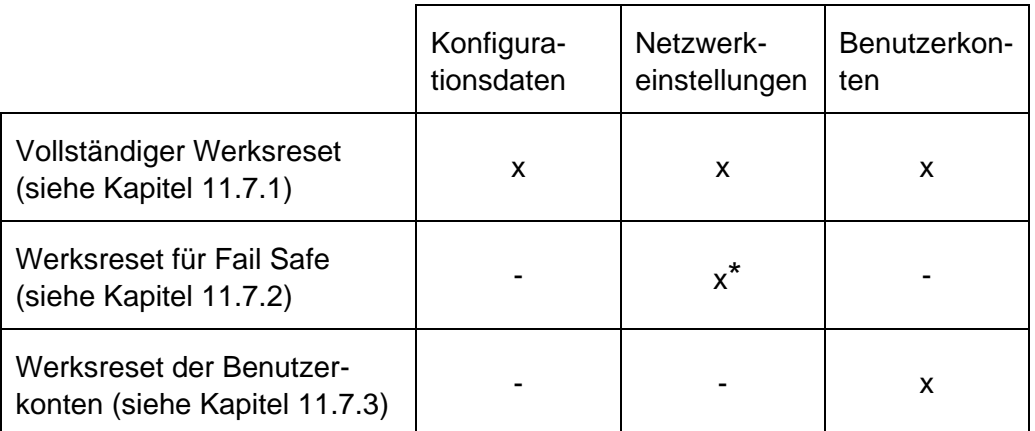

\* Es erfolgt zusätzlich die Zuweisung einer festen IP-Adresse

Tabelle 9: Werksreset – Übersicht

## <span id="page-142-0"></span>**11.7.1 Vollständiger Werksreset**

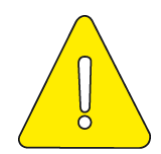

**Bitte lesen Sie vor Durchführung des vollständigen Werksreset das Kapitel [15](#page-165-0) durch.**

Mit dem vollständigen Werksreset werden alle Parameter mit Ausnahme der aktuellen Firmware und Meldungen des Typs SECURITY zurückgesetzt.

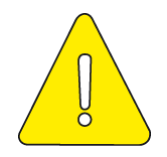

**Ein vollständiger Werksreset setzt die Konfiguration unwiderruflich auf den Auslieferungszustand zurück. Alle konfigurierten Einstellungen gehen dabei verloren.**

Nach dem vollständigen Werksreset befindet sich das Gerät im Auslieferungszustand, die Anmeldung erfolgt analog der Erstanmeldung (siehe Kapitel [7.4\)](#page-55-0). Beachten Sie bei Client-Authentisierung per Zertifikat die Hinweise zur Client-Authentisierung nach einem Werksreset (siehe Kapitel [9.3.3\)](#page-89-0).

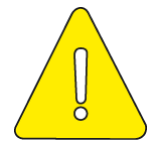

**Wenn der vollständige Werksreset nicht erfolgreich abgeschlossen werden kann, wiederholen Sie diesen. Wenn auch dann der vollständige Werksreset nicht erfolgreich abgeschlossen werden kann, muss eine dauerhafte Außerbetriebnahme des Gerätes erfolgen (siehe Kapitel [15\)](#page-165-0).**

### **11.7.1.1 Vollständiger Werksreset über die Bedienoberfläche**

Der vollständige Werksreset wird über das Menü<sup>(=)</sup> System im Bereich Allgemein durchgeführt (siehe Kapitel [9.5.1\)](#page-99-0).

Der erfolgreiche Abschluss des vollständigen Werksresets wird Ihnen am Gerät durch die Betriebsanzeigen (LEDs) angezeigt (siehe [Tabelle 3\)](#page-39-0). Danach wird der Modulare Konnektor heruntergefahren. Zum Einschalten des Modularen Konnektors siehe Kapitel [4.5.](#page-42-0)

### **11.7.1.2 Vollständiger Werksreset über die REST-Schnittstelle**

Falls Sie sich nicht mehr an der Bedienoberfläche anmelden können, weil diese nicht mehr erreichbar ist, kann ein vollständiger Werksreset über die REST-Schnittstelle des Modularen Konnektors durchgeführt werden. Um die REST-Schnittstelle des Modularen Konnektors direkt ansprechen zu können, benötigen Sie ein entsprechendes Tool (z.B. das Werkzeug cURL).

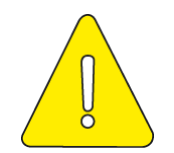

**Dieses Vorgehen empfiehlt sich nur für technisch versierte Nutzer mit einem Vorwissen in Bezug auf die Verwendung von REST-Schnittstellen.**

Am Gehäuse befindet sich ein gegen unbeabsichtigte Auslösung gesicherter Reset-Taster (siehe Anhang [16.4\)](#page-172-0).

Verbinden sie den Modularen Konnektor direkt über die LAN-Schnittstelle mit einem Clientsystem und gehen Sie wie folgt vor:

▶ Halten Sie den Reset-Taster mit einem geeigneten Gegenstand (z.B. Draht) 5 Sekunden lang gedrückt.

Sobald der vollständiger Werksreset über die REST-Schnittstelle beginnt, leuchten alle Anzeigen am Gerät auf. Es werden nun an der LAN Schnittstelle die für den vollständigen Werksreset über die REST-Schnittstelle notwendigen Funktionen freigeschaltet.

Kontaktieren Sie den DVO und senden Sie folgenden Aufruf:

curl http://<ip address\_lan>:18888/getchallenge

In der Antwortnachricht ist eine Zeichenfolge (Challenge) bestehend aus 8 dezimalen Stellen enthalten.

 Teilen Sie dem DVO die Challange-Zeichenfolge zusammen mit dem Geheimnis mit (siehe Kapitel [7.3\)](#page-54-0). Das Geheimnis ist auf dem Sicherheitsbeiblatt *Aufstellung und Inbetriebnahme* notiert.
Der DVO teilt Ihnen die Response-Zeichenfolge mit.

Dies muss innerhalb einer Zeitdauer von 10 Minuten erfolgen. Wird nicht innerhalb dieses Zeitraums eine passende Response-Zeichenfolge an den Modularen Konnektor übertragen, dann wird der vollständige Werksreset über die REST-Schnittstelle abgebrochen.

► Senden Sie folgenden Aufruf; dabei ist bei <response> die Response-Zeichenfolge des DVOs anzugeben:

```
curl -X POST http://<IP-Adresse-LAN>:18888/
checkresponse/_<response>_
```
Bei korrekter Eingabe führt der Modulare Konnektor anschließend den alternativen Werksreset durch.

Der erfolgreiche Abschluss des vollständigen Werksresets wird Ihnen am Gerät durch die Betriebsanzeigen (LEDs) angezeigt (siehe [Tabelle 3\)](#page-39-0). Danach wird der Modulare Konnektor heruntergefahren. Zum Einschalten des Modularen Konnektors siehe Kapitel [4.5.](#page-42-0)

### <span id="page-144-0"></span>**11.7.2 Werksreset für Fail Safe (feste IP)**

Durch Fehler in der Einsatzumgebung des Modularen Konnektors (z.B. fehlende oder fehlerhaft konfigurierte DHCP-Server) sowie durch administrative Konfigurationsfehler kann nicht ausgeschlossen werden, dass der Modulare Konnektor über die LAN-Schnittstelle nicht mehr erreicht werden kann. Eine Administration ist dann nicht mehr möglich.

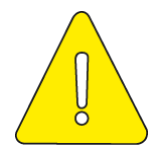

**Ein Werksreset für Fail Safe (feste IP) setzt die Konfiguration des Netzkonnektors in den Auslieferungszustand zurück und weist der LAN-Schnittstelle eine definierte statische IP-Adresse (192.168.210.1/24) zu. Benutzerkonten, die Konfiguration des Anwendungskonnektors sowie alle Protokolleinträge bleiben erhalten.**

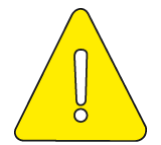

**Wenn der Werksreset für Fail Safe (feste IP) nicht erfolgreich abgeschlossen werden kann, wiederholen Sie diesen. Wenn auch dann der Werksreset für Fail Safe (feste IP) nicht erfolgreich abgeschlossen werden kann, muss die dauerhafte Außerbetriebnahme des Gerätes erfolgen (siehe Kapitel [15\)](#page-165-0).**

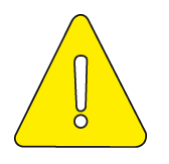

**Der Werksreset für Fail Safe ist nur für den Fall einzusetzen, dass sich der Konnektor in einem undefinierten Zustand befindet und in einem definierten Zustand gestartet werden soll. Für andere Szenarien, z.B. um eine feste IP-Adresse des Konnektors zu erhalten oder bei vergessenem Passwort, ist der Werksreset für Fail Safe nicht zu verwenden.**

Nach einem erfolgreich abgeschlossenen Werksreset für Fail Safe (feste IP) ist die Konfiguration des Netzkonnektors erforderlich (ggf. über das Einspielen eines bestehenden Backups, siehe Kapitel [9.5.5.](#page-103-0)

### **Werksreset für Fail Safe (feste IP) durchführen**

Zum Durchführen des Werksreset für Fail Safe (feste IP) muss das Gerät ausgeschaltet sein.

- Schalten Sie den Modularen Konnektor aus (siehe Kapitel [4.5\)](#page-42-0).
- ▶ Halten Sie den Reset-Taster (siehe Anhang [16.4\)](#page-172-0) mit einem geeigneten Gegenstand (z.B. Draht) gedrückt.
- Schalten Sie den Modularen Konnektor ein (siehe Kapitel [4.5\)](#page-42-0) während Sie den Reset-Taster weiter gedrückt halten. Sobald der Werksreset für Fail Safe (feste IP) beginnt, leuchten alle LEDs am Gerät auf.
- Sobald alle LEDs am Gerät leuchten, können Sie den Reset-Taster loslassen.

Der erfolgreiche Abschluss des Werksresets für Fail Safe (feste IP) wird durch die Betriebsanzeigen (LEDs) am Gerät angezeigt (siehe [Tabelle 3\)](#page-39-0).

### **11.7.3 Werksreset der Benutzerkonten**

Falls Sie sich nicht mehr an der Bedienoberfläche anmelden können weil das Passwort nicht mehr bekannt ist, können Sie einen Werksreset der Benutzerkonten durchführen.

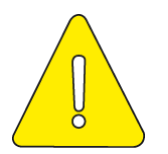

**Beim Werksreset der Benutzerkonten werden alle Benutzerkonten zurückgesetzt. Benutzen Sie für die anschließende Anmeldung die initialen Zugangsdaten (siehe Kapitel [7.4\)](#page-55-0) und legen Sie neue Benutzerkonten an.**

Verbinden sie den Modularen Konnektor direkt über die LAN-Schnittstelle mit einem Clientsystem und gehen Sie wie folgt vor:

► Halten Sie den Reset-Taster (siehe Anhang [16.4\)](#page-172-0) mit einem geeigneten Gegenstand (z.B. Draht) 5 Sekunden lang gedrückt.

Sobald der Werksreset der Benutzerkonten beginnt, leuchten alle Anzeigen am Gerät auf.

- Rufen Sie die webbasierte Bedienoberfläche des Modularen Konnektors auf.
- Kontaktieren Sie den DVO und klicken Sie im Anmeldebildschirm unter **Weitere Optionen anzeigen …** auf **Alternativer Login (Reset) …**

Es wird eine Zeichenfolge (Challange) angezeigt und zum Fortsetzen die Eingabe einer Antwort (Response) gefordert. Dies muss innerhalb einer Zeitdauer von 10 Minuten erfolgen, danach verfällt die Challenge und kann ggf. erneut generiert werden.

 Teilen Sie dem DVO die Challange-Zeichenfolge zusammen mit dem Geheimnis mit (siehe Kapitel [7.2\)](#page-53-0). Das Geheimnis ist auf dem Sicherheitsbeiblatt *Aufstellung und Inbetriebnahme* notiert.

Der DVO teilt Ihnen die Response-Zeichenfolge mit.

 Geben Sie die Response-Zeichenfolge an der Bedienoberfläche des Modularen Konnektors ein.

Bei korrekter Eingabe wird anschließend das Passwort zurückgesetzt. Der Benutzer wird bei der nächsten Anmeldung dazu aufgefordert, ein neues Passwort einzugeben.

 Nach erfolgreichem Login können Sie nun bei Bedarf einen vollständigen Werksreset über das Menü **System** im Bereich **Allgemein** durchführen (siehe Kapitel [9.5.1\)](#page-99-0).

# <span id="page-146-0"></span>**11.8 Sperrung für den Versand**

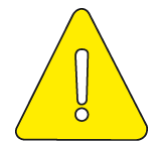

**Der Modulare Konnektor darf nur versendet werden, wenn zuvor sie Sperrung für den Versand erfolgreich abgeschlossen wurde.**

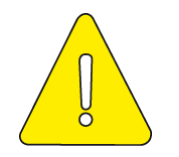

**Bitte lesen Sie sich vor Durchführung der Sperrung für den Versand das Kapitel [15](#page-165-0) [\(Dauerhafte Außerbetriebnahme\)](#page-165-0) durch.**

Mit der Sperrung für den Versand wird ein notwendiges Geheimnis, das zum Entschlüsseln der Daten des kryptografisch gesicherten Speichers (siehe Kapitel [2.2.7\)](#page-24-0) notwendig ist, überschrieben. Nach erfolgreichem Abschluss der Sperrung für den Versand ist weder ein Zugriff auf Protokolleinträge noch auf die zum Betrieb des Modularen Konnektors erforderliche Konfiguration möglich. Der Modulare Konnektor ist danach nicht mehr funktionsfähig.

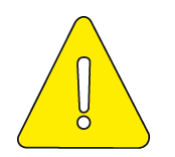

**Die Sperrung für den Versand führt unwiderruflich dazu, dass der Modulare Konnektor nicht mehr funktionsfähig ist.**

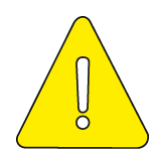

**Wenn die Sperrung für den Versand nicht erfolgreich abgeschlossen werden kann, wiederholen Sie diese. Wenn auch dann die Sperrung für den Versand nicht erfolgreich abgeschlossen werden kann, muss die dauerhafte Außerbetriebnahme des Gerätes erfolgen (siehe Kapitel [15\)](#page-165-0).**

## **11.8.1 Sperrung für den Versand durchführen**

 Führen Sie die Sperrung für den Versand über das Menü **System** im Bereich **Allgemein** durch (siehe Kapitel [9.5.1\)](#page-99-0).

Der erfolgreiche Abschluss der Sperrung für den Versand wird durch die Betriebsanzeigen (LEDs) am Gerät angezeigt (siehe [Tabelle 3\)](#page-39-0).

# <span id="page-147-0"></span>**11.9 Backups erstellen und einspielen**

Systemsicherungen (Backups) verwalten Sie im Menü **System** im Bereich **Backups**.

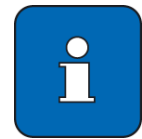

Es wird empfohlen, Systemsicherungen zur einfachen Identifizierung eindeutig zu kennzeichnen, beispielsweise durch eine physische Beschriftung des Datenträgers.

## **11.9.1 Backup erstellen**

Gehen Sie wie folgt vor:

- Klicken Sie **Backup erstellen …**
- Wählen Sie den Umfang der Sicherung aus:
	- **Gesamtexport**

Alle Einstellungen des Modularen Konnektors sowie alle angelegten Objekte und Benutzerkonten; damit kann die aktuelle Konfiguration zu einem späteren Zeitpunkt vollständig wiederhergestellt werden.

### **Netzkonnektor**

Die Einstellung aus den Menüs **Netzwerk**, **Protokolle** und **VPN**, jedoch ohne die Freischaltung des Modularen Konnektors.

#### **Anwendungskonnektor**

Die Einstellungen sowie die angelegten Objekte und Benutzerkonten aus den Menüs **Praxis**, **Benutzer** und **Fachmodule**, sowie die Freischaltung des Modularen Konnektors.

#### **Nur Infomodell**

Die im Menü **Praxis** angelegten Objekte (Kartenterminals, Clientsysteme, Mandanten etc.).

#### **Nur Benutzer**

Die im Menü **Benutzer** angelegten Benutzerkonten.

 Geben Sie in den Feldern **Passwort** und **Passwortbestätigung** ein Passwort ein, mit dem das Backup gesichert wird (sogenanntes Backup-Passwort).

Das Backup-Passwort muss mindestens 20 Zeichen lang sein und Zeichen aus den folgenden vier Zeichenarten enthalten:

- **Großbuchstaben** (ABCDEFGHIJKLMNOPQRSTUVWXYZÄÖÜ)
- **Kleinbuchstaben** (abcdefghijklmnopqrstuvwxyzäöü)
- Sonderzeichen  $(S#? ! @$ \$%^&\*-)
- **E** Ziffern (1234567890)

Beachten Sie die Sicherheitshinweise zum Backup-Passwort:

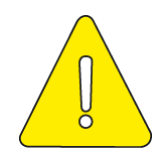

**Das Backup-Passwort darf nicht schriftlich aufbewahrt und nicht an Dritte weitergegeben werden. Werden die oben genannten Vorgaben zur Festlegung des Backup-Passworts nicht beachtet, besteht die Gefahr, dass kein geeigneter Schutz der verschlüsselten Daten gewährleistet ist. Zudem müssen die Passwörter zufällig und für jedes Backup unterschiedlich und unabhängig voneinander gewählt werden.**

Die Backup-Datei wird gesichert und es werden der öffentliche Schlüssel, mit dem die gespeicherte Datei verschlüsselt wurde, und dessen Hashwert angezeigt. Damit kann später die Validität des Backups geprüft werden.

### **11.9.2 Backup importieren**

Backups können nur zwischen Geräten mit gleichem Umfang der lizenzierten Funktionen ausgetauscht werden.

Achten Sie bei der Wiederherstellung einer Konfiguration aus einem Backup auf die Kompatibilität mit der aktuell verwendeten Softwareversion. Stellen Sie dazu den Ursprung der wiederherzustellenden Konfiguration sicher, z. B. die Versionierung der Konfiguration.

Gehen Sie wie folgt vor:

- Klicken Sie **Backup einspielen …**
- Klicken Sie **Datei auswählen** und suchen Sie die gewünschte Backup-Datei.
- Geben Sie unter **Passwort** das zugehörige Passwort des Backups ein.

Nach **Bestätigung** werden der öffentliche Schlüssel des Backups und dessen Hashwert angezeigt.

 Bestätigen Sie die Fortsetzung, wenn der öffentliche Schlüssel und der Hashwert korrekt sind.

Falls das Backup Kartenterminals beinhaltet, werden Ihnen diese für den Import zur Auswahl gestellt. Nach Bestätigung wird das Backup importiert und das Ergebnis des Imports angezeigt.

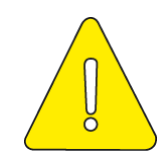

**Zur Aktivierung der eingelesenen Konfigurationswerte ist nach dem Import ein Neustart des Modularen Konnektors durchzuführen.**

**Bitte prüfen Sie nach dem Neustart über die grafische Bedienoberfläche zunächst, ob die gewünschte Konfiguration importiert wurde. Eine fehlerhafte Konfiguration stellt ein mögliches Sicherheitsrisiko dar. Änderungen an der Konfiguration können über die grafische Bedienoberfläche erfolgen (siehe Kapitel [9\)](#page-79-0).**

# <span id="page-149-0"></span>**11.10 Lizenzen verwalten**

Die Lizenzierung von Funktionalitäten wird mit dem eHealth Konnektor (Produkttypversion PTV3) eingeführt. Eine Lizenzierung erfolgt individuell für einen Konnektor, identifiziert anhand seiner Seriennummer.

Der Umfang der zu lizenzierenden Funktionen wird vom Hersteller je Release definiert.

Um die lizenzierten Funktionalitäten bei einem Rechenzentrumskonnektor mit beiden Konnektoreinheiten verwenden zu können, muss die Lizenz auf beiden Einheiten eingespielt werden. Die Lizenz eines RZ-Konnektors ist wie beim Einbox-Konnektor nur an die Seriennummer des Gesamtgerätes gebunden.

Die Lizenzinformationen des Modularen Konnektors sind in einer Lizenzdatei gespeichert. Diese ist an das Gerät gebunden (Bindung an die Seriennummer) und wird von einem Werksreset nicht zurückgesetzt.

Bei einer Systemsicherung zum Zweck des Transfers zwischen verschiedenen Geräten wird die Lizenzdatei nicht mit übertragen.

 Lizenzdateien können im Menü **Module** im Bereich **Lizenz** hoch- oder heruntergeladen werden (siehe Kapitel [9.7.4\)](#page-110-0).

Die Möglichkeit zum Herunterladen einer Lizenz dient zur Sicherung der aktivierten Lizenzen.

### **11.10.1 Lizenzierbare Funktionen**

Folgende Funktionen können einzeln lizenziert werden:

**SIGNSERVICE** 

QES und nonQES

Funktion wird als Standard für alle Konnektoren (keine Bindung an die Seriennummer) lizenziert

LDAP für KIM

Funktion wird als Standard für alle Konnektoren (keine Bindung an die Seriennummer) lizenziert

**ENSERVICE** 

Ver-/Entschlüsselung

Funktion wird als Standard für alle Konnektoren (keine Bindung an die Seriennummer) lizenziert

AES-NI

Funktion wird als Standard für alle Konnektoren (keine Bindung an die Seriennummer) lizenziert.

Die Aktivierung/Deaktivierung erfolgt über die Bedienoberfläche (siehe Kapitel [9.5.1\)](#page-99-0).

**BSNR** 

Anzahl der Betriebsstätten (BSNR bzw. SMC-B); Defaultanzahl ist 10 SMC-Bs

KTNR

Anzahl der Kartenterminals

Defaultanzahl der Kartenterminals ist 50 beim Einboxkonnektor und 100 beim Rechenzentrumskonnektor.

Fachmodule für den eHealth Konnektor (PTV3)

Die Lizenzierung der nachfolgend aufgeführten Fachmodule erfolgt zusammenhängend; eine separate Lizenzierung ist nicht möglich:

- **AMTS: Fachmodul eMP/AMTS**
- NFDM: Fachmodul NFDM (inkl. Signaturrichtlinie NFDM)

# **11.10.2 Lizenzfreie Verwendung**

Zur lizenzfreien Verwendung sind die folgenden Funktionen verfügbar:

- QES/nonQES
- **LDAP**
- Ver-/Entschlüsselung
- AES-NI
- bis zu 10 SMC-Bs
- bis zu 50 KTs pro Konnektoreinheit (dies entspricht 50 KTs beim Einbox- und 100 KTs beim RZ-Konnektor)

# **11.11 Updates durchführen**

Updates (Systemaktualisierungen) können für den Modularen Konnektor selbst sowie für andere Komponenten der TI wie z.B. Kartenleser durchgeführt werden. Dies kann online über die TI oder offline von einem Speichermedium aus erfolgen.

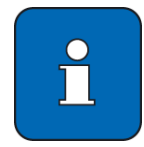

Mit dem Modularen Konnektor besteht die Möglichkeit sich per Event (CETP-Protokoll) über die Verfügbarkeit von Aktualisierungen für die Firmware des Modularen Konnektors informieren zu lassen. Die Möglichkeit zur Nutzung ist abhängig davon, ob das verwendete Primärsystem diese Funktion unterstützt. Beachten Sie dazu das Handbuch der eingesetzten Praxissoftware oder treten Sie direkt mit dem Hersteller in Kontakt.

Updates können von Benutzern mit den Benutzerrollen **Super-Admin** und **Lokaler Admin** durchgeführt werden.

Ein Update enthält neben der Firmware auch Informationen über Firmwaregruppen. Ein Update von Informationen über Firmwaregruppen erfolgt nur, falls die Versionsstände jeweils aktueller sind als die im Modularen Konnektor bereits vorliegenden.

### **Beachten Sie die Sicherheitshinweise zur sicheren Administrierung in Kapitel [5.5.](#page-48-0) Führen Sie ein Update nur dann durch, wenn Sie ausreichend Informationen über dessen Inhalt haben.**

TSL und CRL können über ein Update nicht aktualisiert werden. Dies kann durch das Hochladen der TSL und der Zertifikats-Sperrliste (CRL) erfolgen (siehe Kapitel [9.5.2\)](#page-100-0).

Vor der Durchführung eines Softwareupdates wird empfohlen, ein Backup der funktionierenden Konfiguration durchzuführen und eine Systemsicherung aufzubewahren (siehe Kapitel [11.9\)](#page-147-0). Falls im Anschluss an das Update ein Rückfall auf die vorherige Softwareversion erforderlich ist, können Sie nach dem

Downgrade die vorherige Konfiguration durch Einspielen des Backups wieder herstellen.

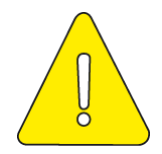

Nach der Durchführung eines Updates muss der Administrator prüfen, ob die Installation der von ihm ausgewählten Version erfolgreich war. Dazu kann der Administrator die aktuelle Version des Modularen Konnektors über die Bedienoberfläche auslesen (siehe Kapitel [9.5.6\)](#page-103-1).

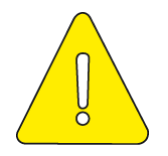

Sobald dem Administrator bekannt wird, dass ein kryptografischer Algorithmus für die Verarbeitung von qualifizierten elektronischen Signaturen nicht mehr geeignet ist, muss er die Anwender darüber informieren und ein Update durchführen, sobald dieses verfügbar ist.

# **11.11.1 Übersicht**

Der Konfigurationsdienst (KSR) der Telematikinfrastruktur (TI) stellt für den Modularen Konnektor sowie für Kartenterminals eine Schnittstelle für Softwareupdatepakete zur Verfügung. Als Notfallmaßnahme ist auch ein Offline-Update möglich, wenn keine Verbindung zum KSR aufgebaut werden kann.

Der Modulare Konnektor unterstützt dabei folgende Updateverfahren:

- Online-Update über den KSR (siehe Kapitel [11.11.2\)](#page-153-0):
	- **Update der Firmware-Gruppen Informationen des Konnektors**
	- **Update der Konnektorsoftware**
	- Abruf und Übertragung von Updates an angeschlossene Kartenterminals
	- Abruf der Konfigurationsdaten zur Anbindung von Bestandsnetzen
- Offline-Update (siehe Kapitel [11.11.4\)](#page-155-0):
	- Update der Konnektorsoftware

Bei der Aktualisierung bleiben die folgenden Einstellungen unverändert erhalten:

- Benutzer, Benutzerrollen und Passwörter
- **Passwörter zur Erstellung bzw. Import eines Backups**

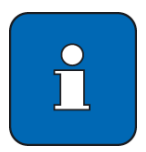

Zur Nutzung erweiterter Funktionalitäten, die im Rahmen eines Updates bereitgestellt wurden, kann eine Lizenz erforderlich sein (siehe Kapitel [11.10\)](#page-149-0).

### <span id="page-153-0"></span>**11.11.2 Die Aktualisierung von Fachmodulen**

Fachmodule sind ein Bestandteil der Konnektorsoftware und können nur durch ein Update des Modularen Konnektors aktualisiert werden.

Informationen über zugelassene Software- und Hardwareversionen erhalten Sie unter www.gematik.de (siehe auch die Versionshinweise auf Seite [16\)](#page-15-0). Für einen von der gematik zugelassenen Modularen Konnektor können Sie die Version der installierbaren Fachmodule dem Security Target des Modularen Konnektors entnehmen, das Sie auf den Webseiten des BSI unter https://www.bsi.bund.de finden. Darüber hinaus kann die Version eines installierten Fachmoduls über die Bedienoberfläche angezeigt werden (siehe Kapitel [9.5.6\)](#page-103-1).

### **11.11.3 Update online durchführen**

Bei bestehender Anbindung an die TI haben Sie die Möglichkeit, die Firmware von Geräten über die TI zu aktualisieren. Es können wahlweise einzelne Geräte oder Gerätegruppen, beispielsweise Kartenterminals mit der identischen Firmware, aktualisiert werden.

### **11.11.3.1 Informationen über verfügbare Updates aktualisieren**

Gehen Sie wie folgt vor:

- Öffnen Sie im Menü **System** den Bereich **Aktualisierungen**.
- Klicken Sie auf **Aktualisierungsinformationen aktualisieren**.

Dadurch werden Updateinformationen angefragt und die Übersicht entsprechend auf den aktuellen Stand gebracht. Wenn ein Update verfügbar und dem Modularen Konnektor bekannt ist, wird ein entsprechender Indikator für das Gerät oder die Gerätegruppe angezeigt.

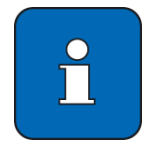

Für Kartenterminals müssen Benutzername und Passwort des Administrationszugangs konfiguriert sein, um im Modularen Konnektor Updates für das Kartenterminal durchführen zu können (siehe Kapitel [9.3.2\)](#page-88-0).

### **11.11.3.2 Aktuelle Firmware-Version prüfen**

- Öffnen Sie im Menü **System** den Bereich **Aktualisierungen**.
- Klicken Sie unter **Geräte** das gewünschte Gerät an.

Unter **Aktuelle Firmware-Version** wird die derzeit verwendete Version der Firmware angezeigt.

### **11.11.3.3 Update durchführen**

Wenn ein Update für die verwendeten Komponenten vorliegt, gehen Sie wie folgt vor, um das Update durchzuführen.

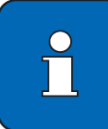

Der Modulare Konnektor prüft vor der Durchführung eines Updates unter anderem, ob das Update authentisch ist. Falls nicht, führt der Modulare Konnektor das Update nicht durch.

- Öffnen Sie im Menü **System** den Bereich **Aktualisierungen**.
- Klicken Sie unter **Geräte** das gewünschte Gerät oder die Gerätegruppe an, um weitere Optionen und verfügbare Updates anzuzeigen.
- **Laden Sie das Update herunter:** 
	- Falls das Update nicht bereits automatisch heruntergeladen wurde, wird es unter **Verfügbare Aktualisierungen** mit dem Status **Nicht heruntergeladen** aufgeführt; klicken Sie es an, um weitere Informationen anzuzeigen.

Die zum Update gehörigen Releasenotes können sie im Bereich **Dokumentations-Dateien** herunterladen.

Klicken Sie **Herunterladen …** , um das Update auf den Modularen Konnektor herunterzuladen.

 Optional können verfügbare Updates automatisch heruntergeladen werden. Diese Funktion können Sie im Bereich **Aktualisierungen** unter **Einstellungen …** aktivieren.

Das Update wird nach dem Herunterladen mit dem Status **Heruntergeladen** angezeigt. Falls nicht der korrekte Status angezeigt wird, drücken Sie die Taste **F5**, um die Anzeige des Browsers zu aktualisieren.

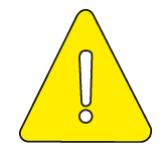

**Vor der Terminierung des Update-Prozesses muss geprüft werden, dass die korrekte Update-Version ausgewählt wurde. Sie können die Version des Updates im Bereich Aktualisierungen unter Verfügbare Aktualisierungen bzw. Mögliche Downgrades ermitteln**

 Klicken Sie das Update an und wählen Sie **Aktualisierung einplanen/ändern**, um die Aktualisierung zu terminieren.

Legen Sie dazu entweder unter **Zeitpunkt** eine bestimmte Zeit fest, oder wählen sie **Zuletzt**, um das Update automatisch durchzuführen, sobald alle anstehenden Updates für Kartenterminals abgeschlossen sind.

Nach dem Update startet der Modulare Konnektor automatisch neu.

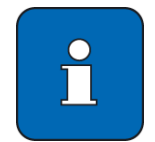

Damit Kartenterminals aktualisiert werden können, muss für jedes Kartenterminal unter **Praxis** > **Terminals** > **Kartenterminal** > **Bearbeiten …** ein Administrator mit Benutzername und Passwort hinterlegt sein.

### **11.11.3.4 Update löschen**

Sie können ein Update auch wieder löschen, wenn es nicht eingespielt werden soll. Gehen Sie dazu wie folgt vor:

- Öffnen Sie im Menü **System** den Bereich **Aktualisierungen**.
- Klicken Sie unter **Geräte** das gewünschte Gerät oder die Gerätegruppe an, um weitere Optionen anzuzeigen.
- Klicken Sie das Update mit dem Status **Heruntergeladen** an.
- Klicken sie **Vom Konnektor löschen**, um das Update zu entfernen.

### <span id="page-155-0"></span>**11.11.4 Update offline durchführen**

Zur Durchführung des Offline-Updates ist eine direkte Netzwerkverbindung zwischen dem Modularen Konnektor und dem zu dessen Administration verwendeten Gerät erforderlich. Ein Offline-Update ist nicht über Remote Management möglich.

Informationen über verfügbare Updates erhalten Sie nur auf der Webseite des Herstellers (www.secunet.com/de). Es dürfen nur von der gematik zugelassene Updates für den Modularen Konnektor eingespielt werden.

- Rufen Sie den zur Entschlüsselung des Updates erforderlichen Schlüssel bei Ihrem Vertragspartner für den VPN-Zugangsdienst ab.
- Laden Sie ein für die verwendete Geräteversion geeignetes Update von der Webseite des Herstellers herunter und speichern Sie es auf dem Clientsystem.

Informationen über die Geräteversion erhalten Sie im Menü **System** (siehe Kapitel [9.5.6\)](#page-103-1).

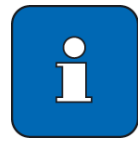

Bei Verwendung eines Apple Rechners oder Tablets zum Entpacken und Entschlüsseln des Offline-Updates kann die Entschlüsselung bei Verwendung der Standardanwendung des Betriebssystems fehlschlagen. Verwenden Sie in diesem Fall bitte alternative Softwarelösungen wie z.B. "The Unarchiver" oder "KeKa", die für Apple Geräte angeboten werden.

 Entschlüsseln und Entpacken Sie das Update (AES256 verschlüsseltes ZIP-Archiv) auf dem Clientsystem.

 Verbinden Sie das Clientsystem mit der LAN-Schnittstelle des Modularen Konnektors.

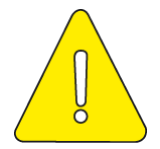

**Trennen Sie für den Zeitraum des Offline-Updates alle anderen LAN- und WAN-Verbindungen des Modularen Konnektors physisch.**

 Melden Sie sich an der Bedienoberfläche des Modularen Konnektors an (siehe Kapitel [8.1\)](#page-70-0)

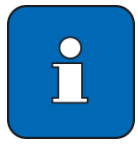

Der Modulare Konnektor prüft vor der Durchführung eines Updates unter anderem, ob das Update authentisch ist. Falls nicht, führt der Modulare Konnektor das Update nicht durch.

- Öffnen Sie im Menü **System** den Bereich **Aktualisierungen**.
- Klicken Sie unter **Geräte** den **Konnektor** an, um weitere Optionen anzuzeigen.
- Klicken Sie **Aktualisierung hochladen**.

Ein Suchdialog öffnet sich.

- Folgen Sie den Anweisungen in der Benutzeroberfläche.
- Das Update wird unter **Heruntergeladene Aktualisierungen** angezeigt und steht für die Installation bereit.

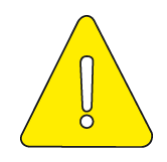

**Vor der Terminierung des Update-Prozesses muss geprüft werden, dass die korrekte Update-Version ausgewählt wurde. Sie können die Version des Updates im Bereich Aktualisierungen unter Verfügbare Aktualisierungen bzw. mögliche Downgrades ermitteln**

Klicken Sie das Update an, um die Aktualisierung zu terminieren.

### **11.11.5 Hinweis zur Durchführung von Downgrades**

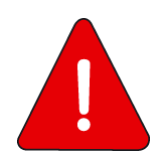

#### **Warnung**

**Bei einem als PTV3 (eHealth Konnektor) mit der Firmwareversion 3.5.0 oder neuer ausgelieferten Konnektor ist ein Downgrade auf PTV1 (VSDM Konnektor, Firmwareversion 2.0.x) zu vermeiden.**

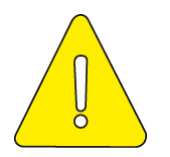

**Wenn trotzdem ein Downgrade durchgeführt wird, kann es bei Durchführung eines vollständigen Werksresets (siehe Kapitel [11.7.1\)](#page-142-0) vorkommen, dass der Konnektor bei nächsten Neustart einen Fehlerzustand signalisiert.**

**Wenn der Konnektor diesen Zustand anzeigt, kann durch die Durchführung eines Werksrests für FailSafe (siehe Kapitel [11.7.2\)](#page-144-0) der Fehlerzustand aufgehoben werden. Es ist anschließend ein Neustart durchzuführen.**

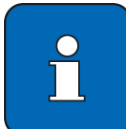

Hintergrundinformationen zu den Hinweisen:

Ein als PTV3 (Firmware 3.5.0 oder neuer) ausgelieferter Konnektor verwendet ein neueres Konfigurationsschema im Vergleich zum PTV1 Konnektor.

Wenn bei so einem Konnektor ein Downgrade auf PTV1 durchgeführt wird, verbleibt dieses neuere Konfigurationsschema als Defaultkonfiguration für den vollständigen Werksreset.

Wenn in dieser Situation der vollständige Werksreset durchgeführt wird, kann die nach dem Downgrade aktivierte PTV1-Software dieses neuere Konfigurationsschema nicht interpretieren. Erst mit einem zusätzlichen Werksreset für FailSafe wird die für PTV1 Firmware passenden Defaultkonfiguration hergestellt.

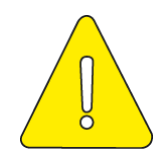

**Vor der Durchführung eines Downgrades muss ein Neustart durchgeführt werden (siehe Kapitel [9.5.1\)](#page-99-0), um den Modularen Konnektor in einen definierten Systemzustand zu versetzen. Ein Downgrade darf nur unmittelbar nach dem Neustart durchgeführt werden.**

Die Auswahl und Durchführung von Downgrades ist in Kapitel 9.5.4 beschrieben.

#### **11.11.6 Bei Anzeigefehlern nach einem Update**

Sollte es nach einem Update zu Anzeigefehlern kommen, leeren Sie wie folgt den Browser-cache:

- Drücken Sie in Chrome die Tastenkombination **STRG** + **SHIFT** + **ENTF**. Ein Fenster wir angezeigt, in dem Sie ggf. einen Zeitraum wählen können.
- Klicken Sie Daten löschen.

# **11.12 Remote Management**

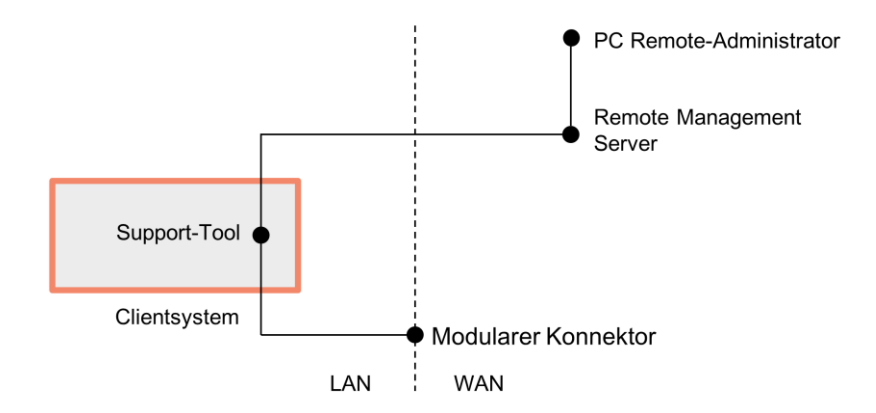

Abbildung 44: Benötigte Komponenten für das Remote Management

<span id="page-158-0"></span>[Abbildung 44](#page-158-0) zeigt die für das Remote Management erforderlichen Komponenten. Das Remote Management des Modularen Konnektors erfolgt über die LAN-Schnittstelle. Der Remote-Administrator administriert den Modularen Konnektor über einen Remote Management Server. Für den Zugriff auf die LAN-Schnittstelle durch den Remote Management Server wird ein Support-Tool benötigt, das auf dem Clientsystem des Leistungserbringers installiert werden muss. Dieses unterstützt den Remote-Administrator beim Aufbau einer gesicherten TLS-Verbindung zum Modularen Konnektor.

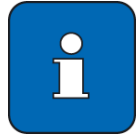

Für die Einrichtung der Komponenten für das Remote Management wenden Sie sich an Ihren DVO. Dieser richtet den Modularen Konnektor, das Clientsystem mit Support-Tool und den Remote Management Server ein.

### **11.12.1 Support-Tool**

Das Support-Tool ist eine Softwarekomponente, die auf dem Clientsystem des Leistungserbringers installiert ist und den Aufbau einer TLS-Verbindung zwischen Remote Management Server und Modularen Konnektor unterstützt. Dazu wird eine SSH-Verbindung zwischen Clientsystem und Remote Management Server aufgebaut, die es ermöglicht, eine direkte TLS-Verbindung vom Remote Management Server zur LAN-Schnittstelle des Modularen Konnektors einzurichten. Sollte es aus der Praxis oder Praxisgemeinschaft heraus wegen bestehender Firewall-Regeln technisch nicht erlaubt sein, eine SSH-Verbindung aufzubauen, kann man diese selbst in einen TLS-Kanal legen, der über einen erlaubten Port etabliert wird (SSH über TLS).

### **11.12.2 Betriebsmodi für das Remote Management**

Je nach Internetmodus und Anbindungsmodus muss für Remote Management das Support-Tool entsprechend durch den Administrator des Clientsystems konfiguriert werden. Bitte sprechen Sie sich dazu mit dem Administrator des Clientsystems ab.

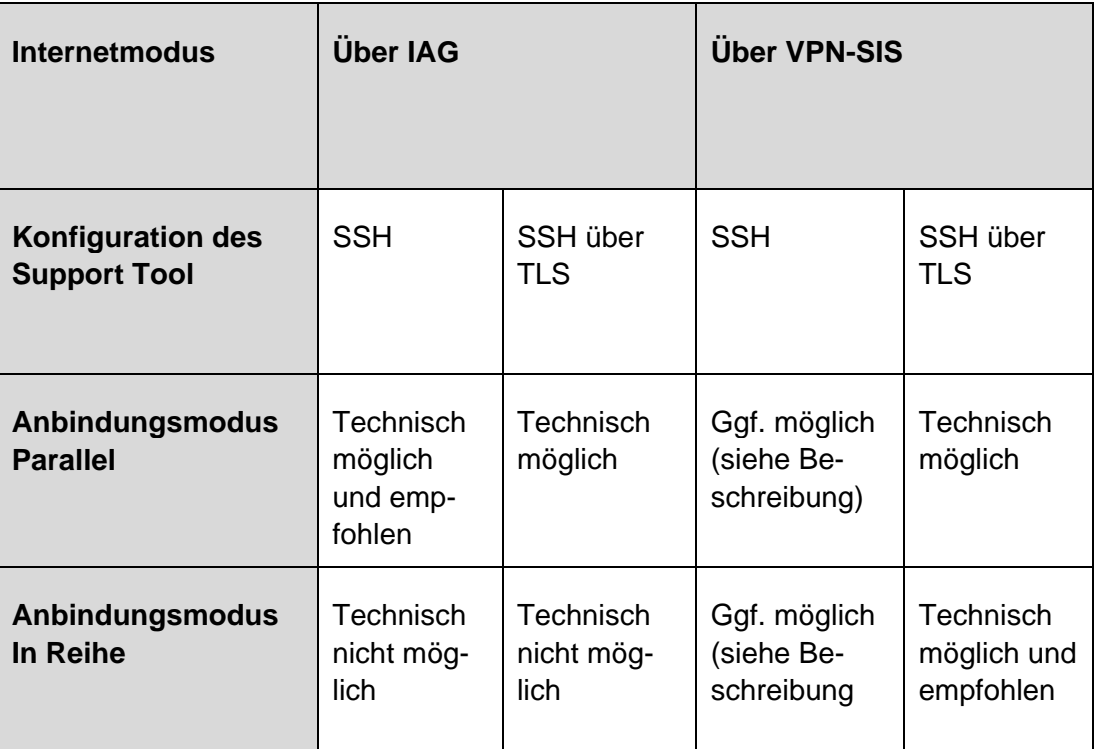

Tabelle 10: Betriebsmodi für das Remote Management

### **11.12.2.1 Anbindungsmodus Parallel**

Im Anbindungsmodus Parallel kann die Remote Management Verbindung unter Verwendung des SSH-Protokolls sowie SSH über TLS direkt über das IAG bzw. alternativ über den VPN-Konzentrator des SIS erfolgen.

Der VPN-Kanal des SIS ist nur in Verbindung mit einem etablierten VPN Kanal zur TI nutzbar. Weiterhin kann nicht ausgeschlossen werden, dass es technische Einschränkungen bzgl. der nutzbaren Protokolle bei Verwendung des VPN-Kanal des SIS geben wird, die eine Nutzung des SSH-Protokolls zur Etablierung des Transportkanals zwischen dem Clientsystem in der Praxis und dem Remote Management Server verhindern.

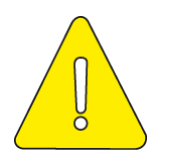

**Für den Anbindungsmodus Parallel wird daher empfohlen, eine Verbindung über den IAG in der Support-Tool Konfiguration "SSH" für Remote Management zu verwenden.** 

### **11.12.2.2 Anbindungsmodus In Reihe**

Für den Anbindungsmodus In Reihe muss die Remote Management Verbindung über den VPN-Konzentrator des SIS erfolgen, da der Modulare Konnektor einen Zugriff auf Systeme im Internet nur über einen VPN-Kanal zum SIS erlaubt. Es kann nicht ausgeschlossen werden, dass es technische Einschränkungen bzgl. der nutzbaren Protokolle bei Verwendung des VPN-Kanals des SIS geben wird, die eine Nutzung des SSH-Protokolls zur Etablierung des Transportkanals zwischen Clientsystem und Remote Management Server verhindern.

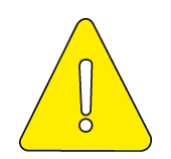

**Für den Anbindungsmodus In Reihe wird daher empfohlen, eine Verbindung über den VPN-SIS Konzentrator in der Support-Tool Konfiguration "SSH über TLS" für Remote Management zu verwenden.** 

### **11.12.3 Remote Management Verbindung einrichten**

Führen Sie für die Einrichtung von Remote Management am Modularen Konnektor die folgenden Schritte durch. Die Schritte richten sich an einen lokalen Administrator des Konnektors und an den Remote-Administrator:

- 1. Auf dem Clientsystem des Leistungserbringers muss das Support-Tool installiert und entsprechend des verwendeten Betriebsmodus des Modularen Konnektors konfiguriert werden. Wenden Sie sich dazu bitte an den Administrator des Clientsystems.
- 2. Richten Sie den Modularen Konnektor für Remote Management ein. Die Nutzung des Remote-Managements muss über die Management-Oberfläche des Konnektors erlaubt und aktiviert werden (siehe Kapitel [9.5.1\)](#page-99-0).

Nach Aktivierung akzeptiert der Modulare Konnektor Remote Management Verbindungen auf der LAN-Schnittstelle.

- 3. Legen Sie einen Benutzer mit der Rolle *Remote-Admin* an (siehe Kapitel [9.1\)](#page-79-1). Der Administrator des Konnektors muss das initiale Passwort dem Remote-Administrator auf sicherem Wege mitteilen. Beachten Sie dazu die Warnhinweise in Kapitel [9.1.](#page-79-1)
- 4. Validieren Sie das TLS-Zertifikat des Modularen Konnektors und Importieren Sie das Zertifikat in den Browser des Remote Management Servers. Führen Sie dazu die in Kapitel [7.4.4](#page-62-0) beschriebenen Schritte durch.
- 5. Unter Verwendung des Support-Tools kann nun eine Verbindung zum Remote Management Server entweder über den VPN-Kanal des SIS oder das Internet-Access-Gateway (IAG) aufgebaut werden. Der Zugriff vom Remote Management Server über das Clientsystem auf den Remote Management Endpunkt des Modularen Konnektors erfolgt dann über eine TLS-Verbindung auf die Managementschnittstelle des Konnektors.

6. Der Remote-Administrator greift über den Remote Management Server auf das mit HTTPS gesicherte Management-Interface des Konnektors zu. Dazu kann ein auf dem Remote Management Server installiertes Tool verwendet werden.

An der lokalen LAN-Schnittstelle des Modularen Konnektors ist das Interface für Remote Management unter folgender IP-Adresse erreichbar:

https://<IP-Adresse des Modularen Konnektors>:8501/management

- 7. Nach erfolgreicher Verbindung zum Modularen Konnektor erscheint der Anmeldedialog und fordert den Remote-Administrator zur Eingabe von Benutzernamen und Passwort auf. Bei der Erstanmeldung des Remote-Administrators muss das in Schritt 3 erstellte initiale Passwort verwendet werden. Anschließend wird der Remote-Administrator aufgefordert, ein neues Passwort zu erstellen. Beachten Sie dabei die Hinweise zu Passwörtern in Kapitel [5.2.](#page-45-0)
- 8. Der Remote-Administrator kann nun den Modularen Konnektor vom Remote Management Server administrieren. Beachten Sie dabei die eingeschränkten Rechte des Remote-Administrators (siehe Kapitel [9.1.3\)](#page-81-0)

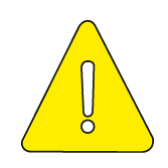

**Falls der Remote-Administrator bei der ersten Anmeldung nicht zum Passwortwechsel aufgefordert wird, darf dieses Benutzerkonto nicht verwendet werden. Der Administrator des Konnektors muss in diesem Fall umgehend das Benutzerkonto löschen und Schritt 3 wiederholen. Zudem sind sämtliche Einstellungen im Konnektor zu prüfen.** 

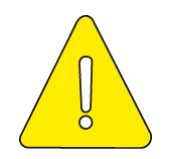

**Eine Remote Management Verbindung darf nur über Port 8501 aufgebaut werden. Die Schnittstelle für lokale Administration darf nur mit einem Clientsystem im lokalen Netzwerk verwendet werden.**

# **12 Wartung und Pflege**

# **12.1 Reinigung**

Zur Reinigung genügt es, bei Bedarf das Gehäuse mit einem fusselfreien Tuch oder Antistatik-Tuch trocken abzuwischen.

- Verwenden Sie keine Reinigungs- oder Lösungsmittel.
- Achten Sie darauf, bei der Reinigung die Netzwerkverbindungen und die Stromversorgung nicht zu unterbrechen und den Ein-/Aus-Taster nicht zu betätigen.

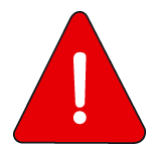

**Die Sicherheitssiegel sind von der Pflege auszunehmen, da die Sicherheitssiegel bzw. die Siegelmerkmale zerstört werden könnten und das Gerät dann nicht mehr benutzt werden darf (siehe Kapitel [13\)](#page-163-0).**

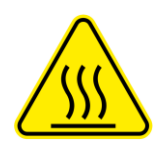

### **Heiße Oberfläche**

**Verbrennungsgefahr bei Berührung im Betrieb erhitzter Gehäuseteile**

**Nach dem Abschalten des Geräts mindestens fünf Minuten warten, bis das Gehäuse berührt wird. Dieses gilt für den Betrieb sowohl mit wie auch ohne die optional verfügbare Wandhalterung.**

# **12.2 Sicherheitssiegel und Gehäuse prüfen**

Prüfen Sie die Sicherheitssiegel und das Gehäuse des Modularen Konnektors in regelmäßigen Zeitabständen und bei Verdacht von Manipulationen (z.B. nach einem Einbruch). Informationen zum Prüfen der Sicherheitssiegel und des Gehäuses finden Sie in Kapitel [4.](#page-34-0)

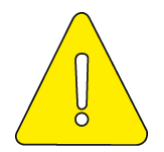

**Nur Personen mit berechtigtem Zugriff zum Modularen Konnektor dürfen die Sicherheitssiegel prüfen.**

**Das Gerät darf bei beschädigten Sicherheitssiegeln oder beschädigtem Gehäuse auf keinen Fall weiterverwendet werden.**

**Wenn beschädigte Sicherheitssiegel oder ein beschädigtes Gehäuse festgestellt werden, befolgen Sie die Hinweise zur Meldung von Verlust oder Kompromittierung in Kapitel [13.](#page-163-0)**

# **12.3 Systemzeit synchronisieren**

Synchronisieren Sie im Offline-Betrieb mindestens einmal jährlich die Systemzeit (siehe Kapitel [9.5.3\)](#page-101-0).

# <span id="page-163-0"></span>**13 Meldung von Verlust oder Kompromittierung**

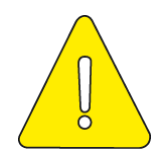

**Wenn der Modulare Konnektor gestohlen wird, abhandenkommt oder in irgendeiner Form kompromittiert erscheint (z.B. nicht mehr am sicheren Aufstellungsort, Sicherheitssiegel oder Gehäuse beschädigt oder unsachgemäß geöffnet), ist umgehend der Dienstleister vor Ort (DVO) zu informieren.**

Ein gestohlenes oder abhandengekommenes Gerät wird anhand der Seriennummer identifiziert, die bei Empfang auf dem Sicherheitsbeiblatt *Empfang und Prüfung* notiert wurde (siehe Kapitel [3.3\)](#page-33-0).

# **14 Meldung von möglichen Schwachstellen**

Sie können mögliche Schwachstellen des Modularen Konnektors über den DVO an den Hersteller melden. Eine mögliche Schwachstelle liegt beispielsweise vor, wenn sich der Modulare Konnektor anders verhält, als im Handbuch beschrieben.

Wenden Sie sich in diesem Fall an den DVO. Die Kontaktdaten des DVO finden Sie auf dem Sicherheitsbeiblatt "Empfang und Prüfung". Teilen Sie dem DVO folgende Informationen mit, die Sie auf dem Typenschild finden:

- **Hersteller**
- **-** Modell
- **version**

Beschreiben Sie dem DVO darüber hinaus das Verhalten des Modularen Konnektors, welches eine mögliche Schwachstelle anzeigt. Der DVO leitet diese Meldung zwecks Klärung an den Hersteller weiter.

# <span id="page-165-0"></span>**15 Dauerhafte Außerbetriebnahme/Entsorgung**

Die dauerhafte Außerbetriebnahme des Modularen Konnektors kann z.B. aufgrund eines Austausches mit einem neuen Gerät, Wechsel des Anbieters oder einem Defekt erfolgen.

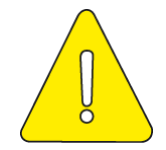

**Ein Modularer Konnektor, der nicht über den Prozess der sicheren Auslieferung bezogen wurde, darf nicht in der TI in Betrieb genommen werden.**

Die Außerbetriebnahme ist vom DVO durchzuführen. Hierzu ist die Seriennummer anzugeben, die dem Typenschild des Geräts oder dem Sicherheitsbeiblatt *Empfang und Prüfung* entnommen werden kann. Der DVO veranlasst die Sperrung des Geräts.

Dies umfasst:

- Die Rücknahme der Freischaltung des Modularen Konnektors beim VPN-Zugangsdienst (siehe Kapitel [9.6.1.2\)](#page-105-0)
- **Den Sperrauftrag beim Hersteller**
- Die Durchführung eines vollständigen Werksresets (siehe Kapitel [11.7\)](#page-142-1) oder einer Sperrung für den Versand (siehe Kapitel [11.8\)](#page-146-0)
- Die Rücksendung an den Hersteller durch den DVO nach erfolgreicher Sperrung für den Versand

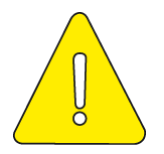

**Verschicken Sie das Gerät nicht eigenständig.**

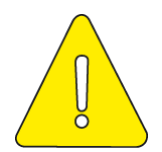

**Bei fehlgeschlagenem Werksreset für den Versand muss der Hersteller umgehend informiert werden. Der Hersteller wird die Entnahme der gSMC-Ks aus dem Gerät autorisieren. Erst nach Autorisierung durch den Hersteller darf das Gerät vom DVO vor Ort geöffnet und die gSMC-Ks entfernt werden. Das Gerät muss bis zum Entfernen der gSMC-Ks sicher gelagert werden. Lagern Sie das Gerät nur in Bereichen, die ausschließlich autorisierten Personen zugänglich sind (z.B. in einem Bereich, in dem Betäubungsmittel aufbewahrt werden**

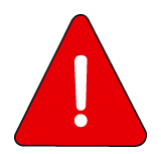

**Beachten Sie für die Entsorgung die Hinweise des Herstellers unter https://www.secunet.com/konnektor/.** 

# **16 Anhang**

# **16.1 Lieferumfang**

### **16.1.1 Einboxkonnektor (Konstruktionsstand 2.0.0)**

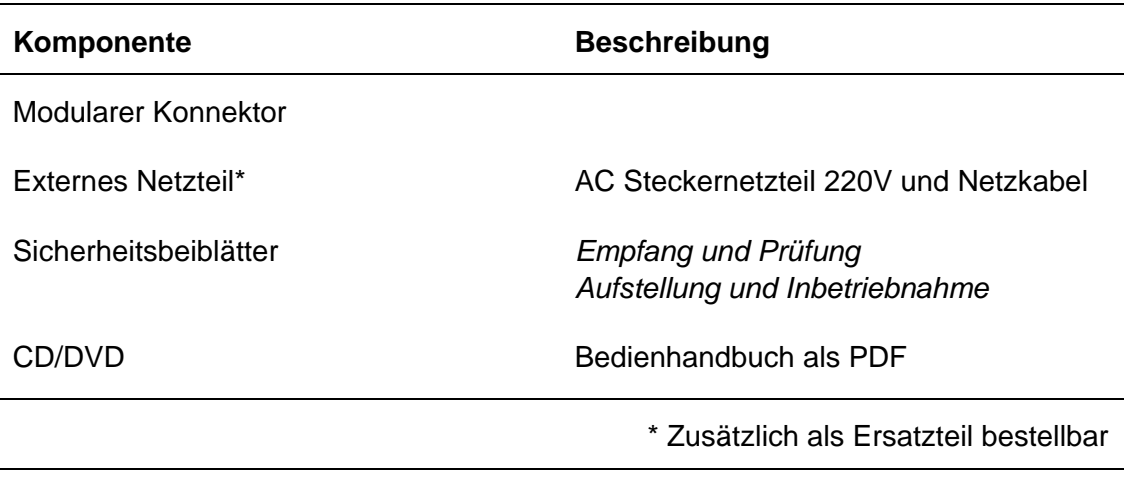

Tabelle 11: Lieferumfang und Zubehör (Einboxkonnektor)

## **16.1.2 Rechenzentrumskonnektor (Konstruktionsstand 2.1.0)**

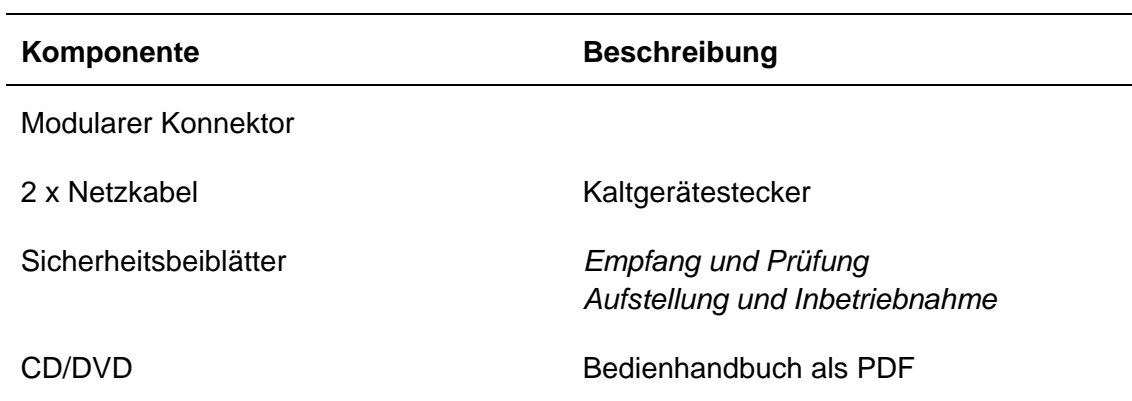

Tabelle 12: Lieferumfang und Zubehör (Rechenzentrumskonnektor)

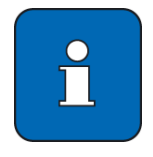

Die 90°-Winkel zur Befestigung in einem 19" Netzwerkschrank sind bei Auslieferung bereits am Gerät angebracht. Die Schrauben zur Befestigung in einem 19" Netzwerkschrank sind nicht Bestandteil des Lieferumfangs.

# **16.2 Typschild und Verpackungskennzeichnung**

# **16.2.1 Einboxkonnektor (Konstruktionsstand 2.0.0)**

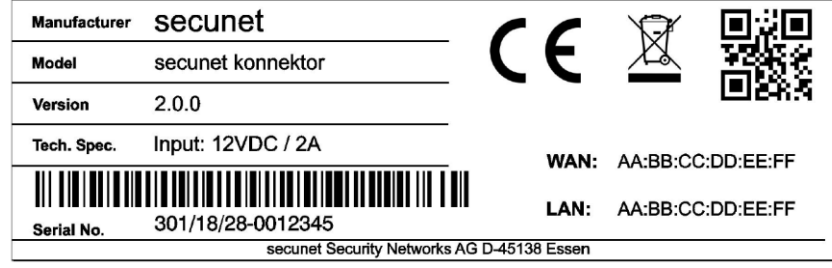

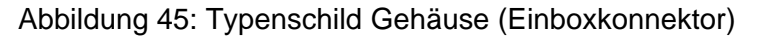

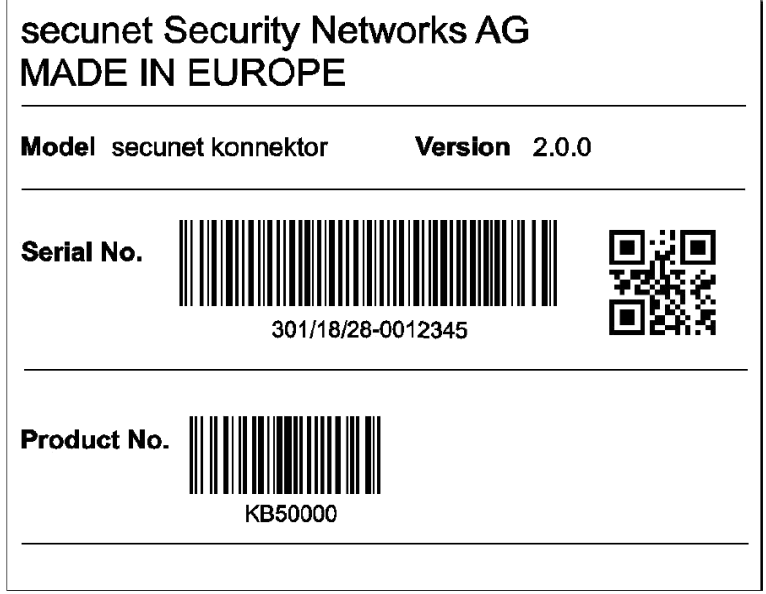

Abbildung 46: Verpackungskennzeichnung (Einboxkonnektor)

## **16.2.2 Rechenzentrumskonnektor (Konstruktionsstand 2.1.0)**

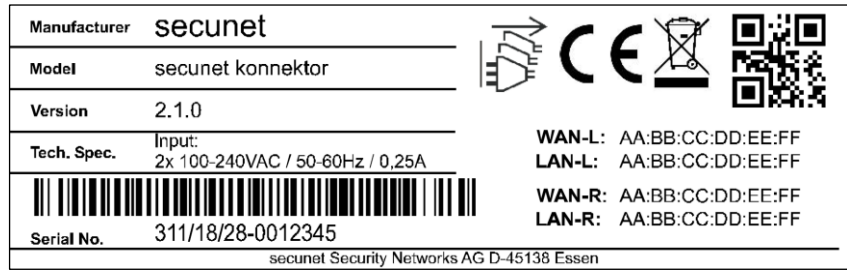

Abbildung 47: Typenschild (Rechenzentrumskonnektor)

# Serial No. 311/18/28-0012345

Abbildung 48: Kennzeichnung Seriennummer (Rechenzentrumskonnektor)

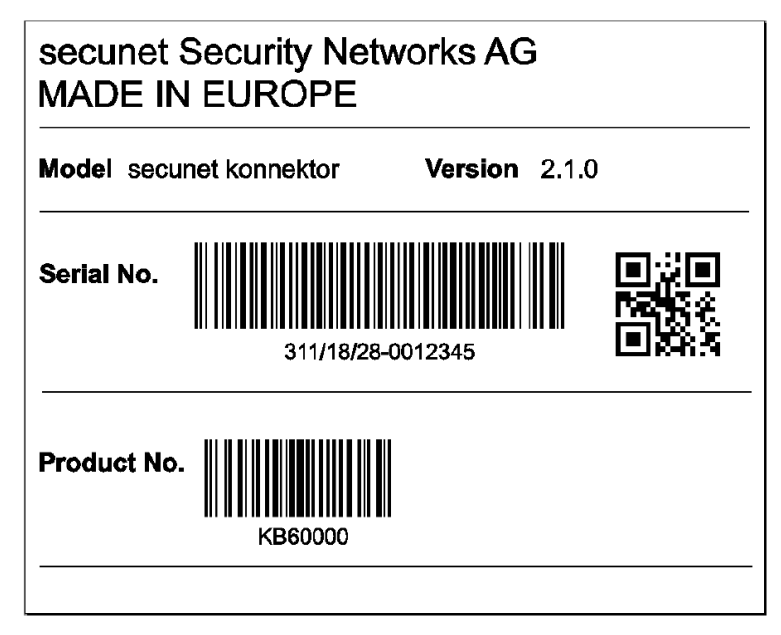

Abbildung 49: Verpackungskennzeichnung (Rechenzentrumskonnektor)

# **16.3 Sicherheitssiegel**

## **16.3.1 Einboxkonnektor (Konstruktionsstand 2.0.0)**

Das Gerät ist mit zwei Sicherheitssiegeln ausgestattet, die in Vertiefungen an den beiden Gehäuseseiten angebracht sind.

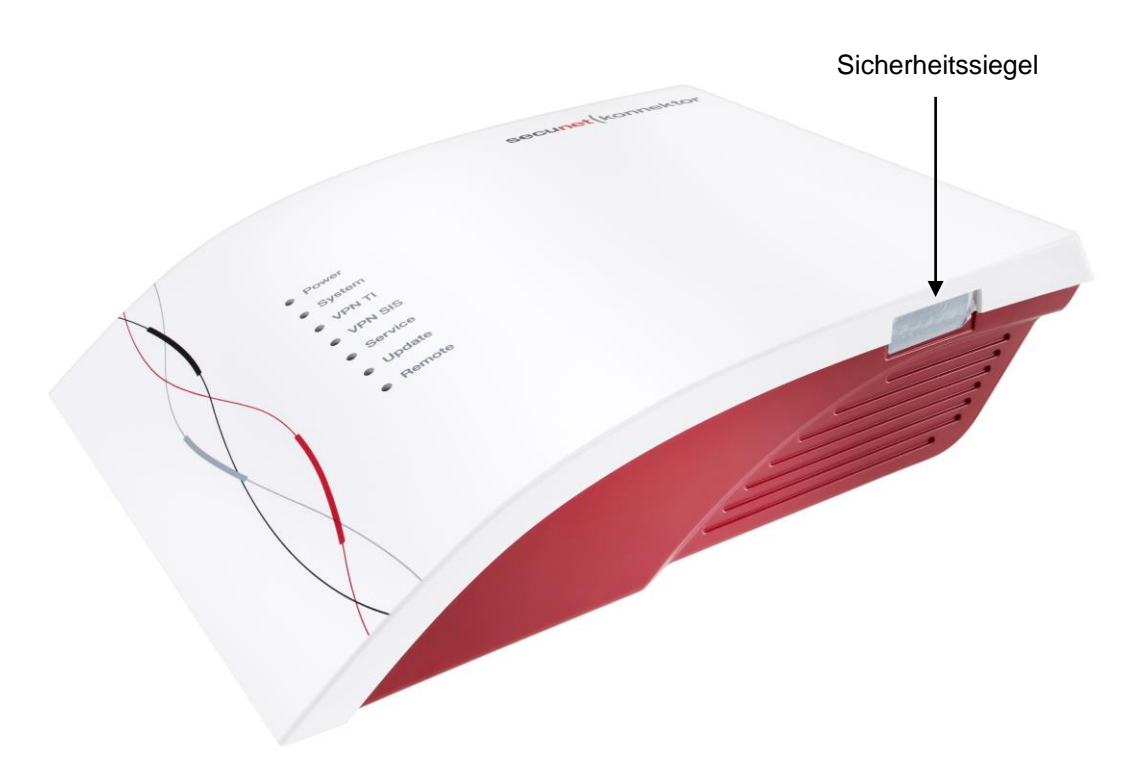

Abbildung 50: Sicherheitssiegel (Einboxkonnektor)

#### Anhang

# **16.3.2 Rechenzentrumskonnektor (Konstruktionsstand 2.1.0)**

Das Gerät ist mit einem Sicherheitssiegel ausgestattet, das an der Gerätevorderseite angebracht ist.

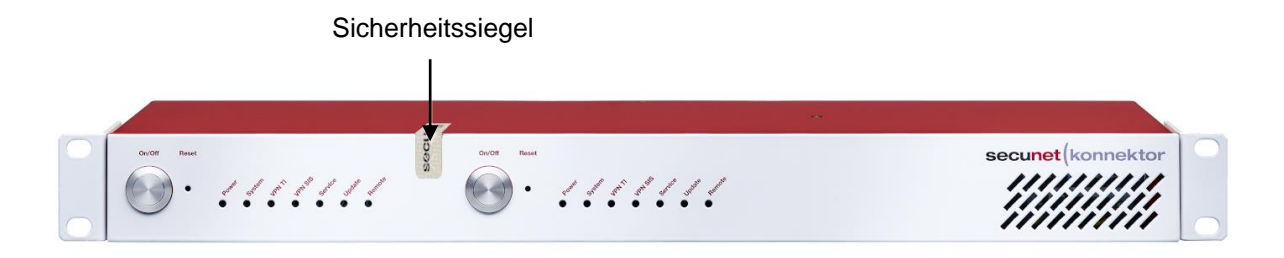

Abbildung 51: Sicherheitssiegel (Rechenzentrumskonnektor)

## <span id="page-172-0"></span>**16.4.1 Einboxkonnektor (Konstruktionsstand 2.0.0)**

### **16.4.1.1 Geräteoberseite**

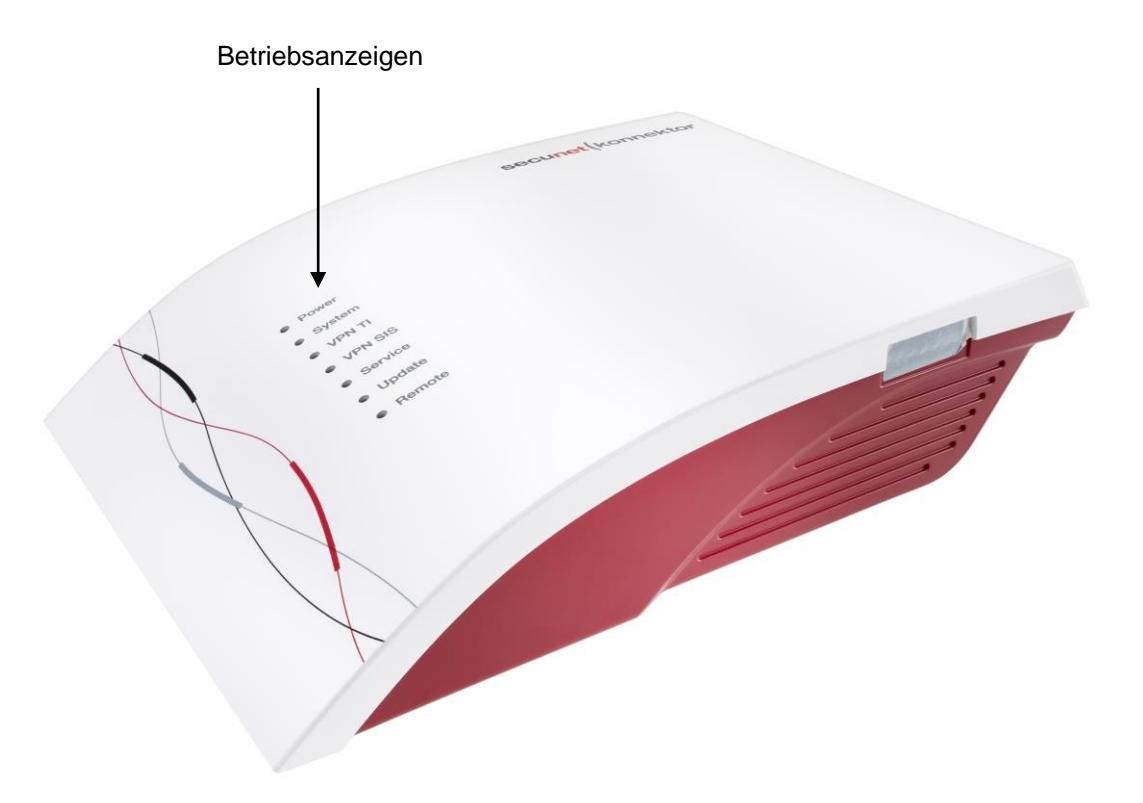

Abbildung 52: Gehäuseoberseite (Einboxkonnektor)

Die roten Betriebsanzeigen (LEDs) signalisieren aktuelle Betriebszustände.

### **16.4.1.2 Gehäuserückseite**

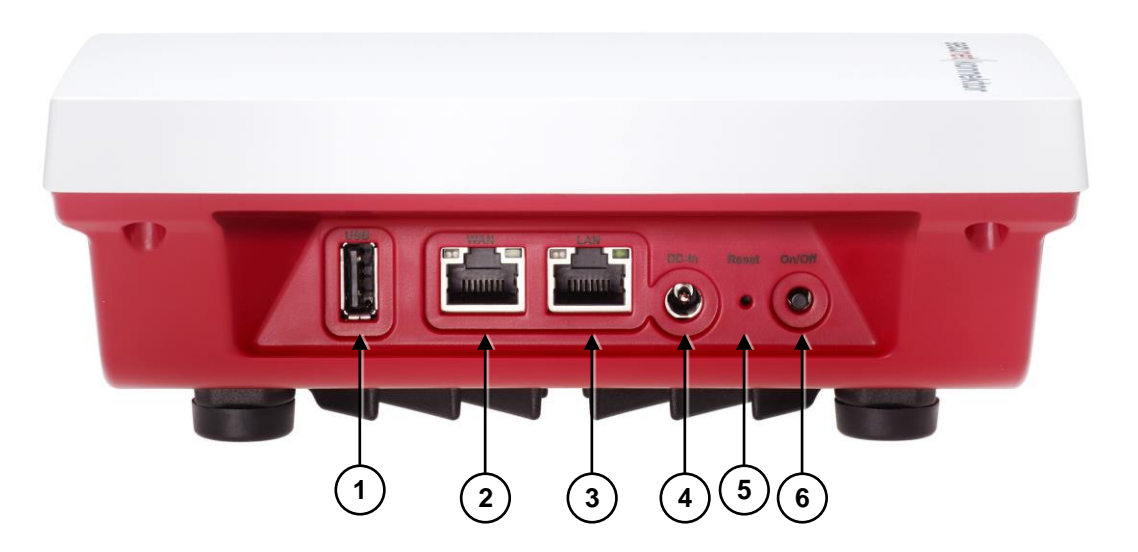

Abbildung 53: Gehäuserückseite (Einboxkonnektor)

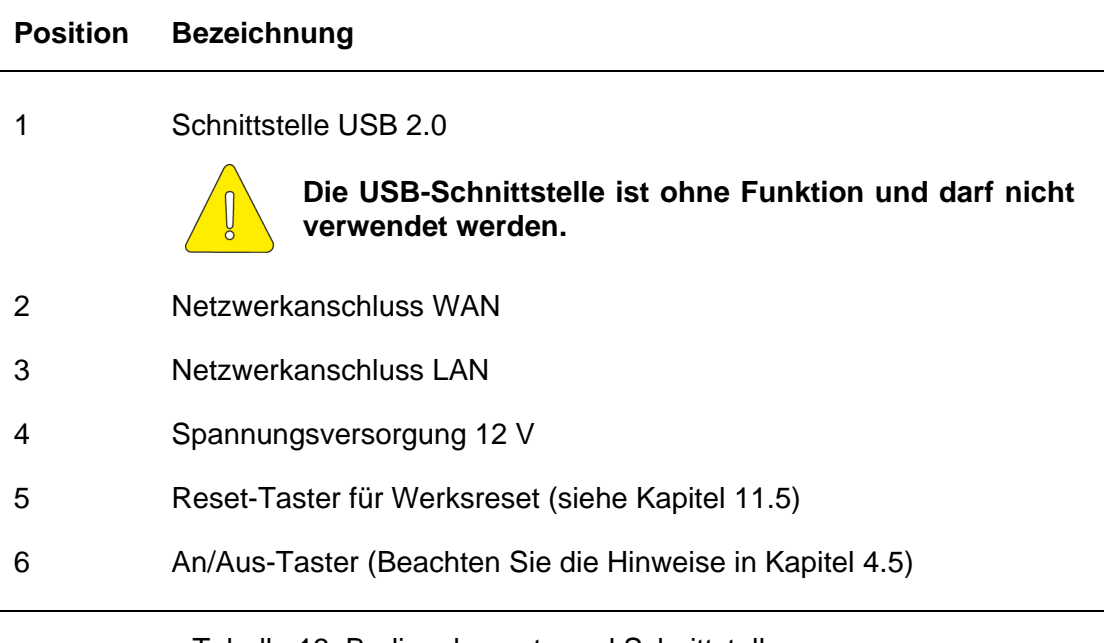

### Tabelle 13: Bedienelemente und Schnittstellen (Einboxkonnektor)

# **16.4.1.3 Gehäuseunterseite ohne Wandhalterung**

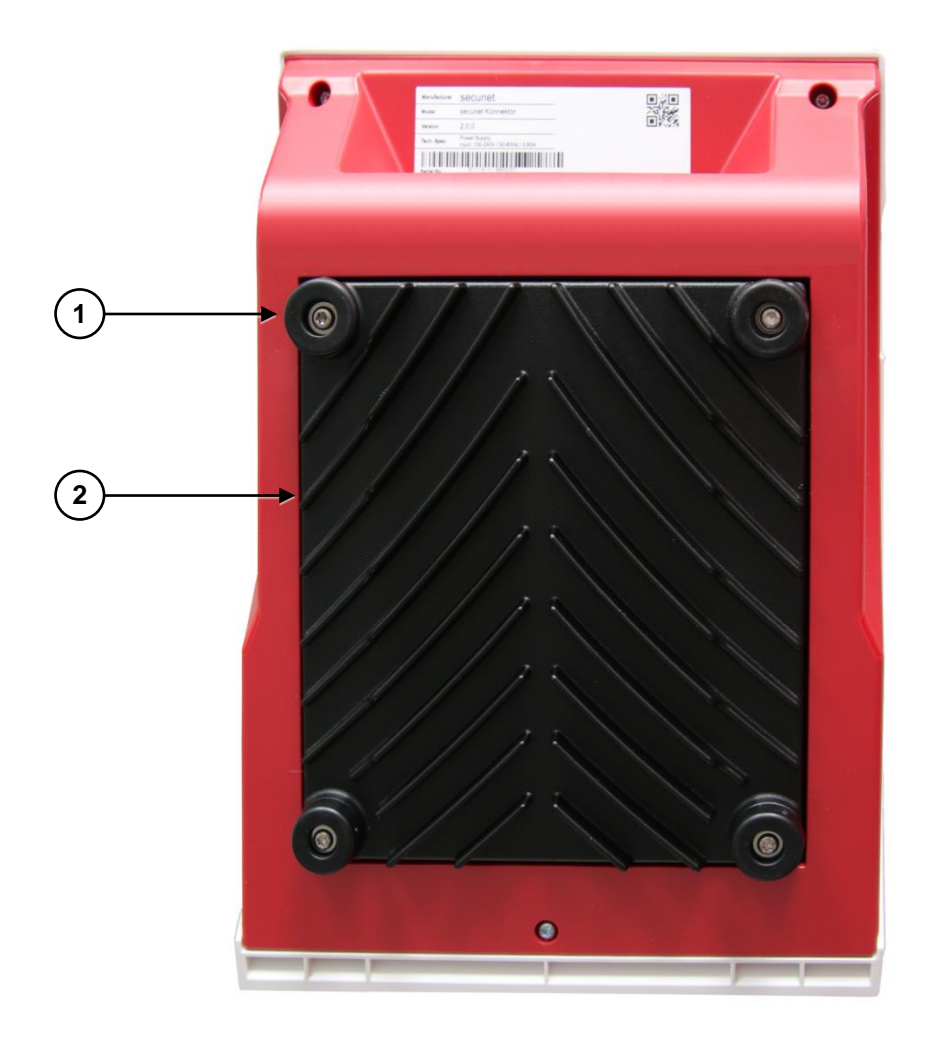

Abbildung 54: Gehäuseunterseite ohne Wandhalterung (Einboxkonnektor)

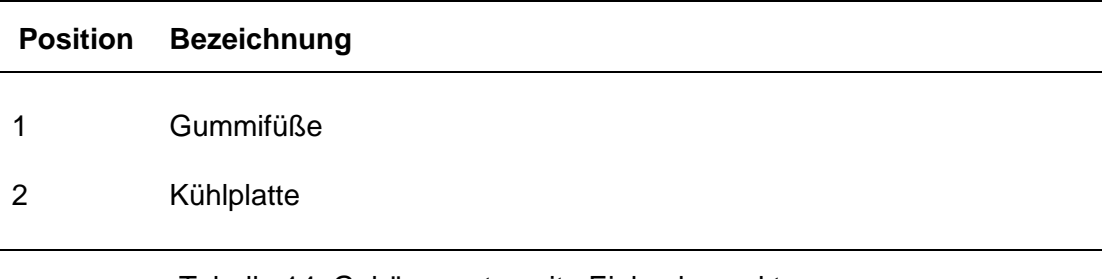

### Tabelle 14: Gehäuseunterseite Einboxkonnektor

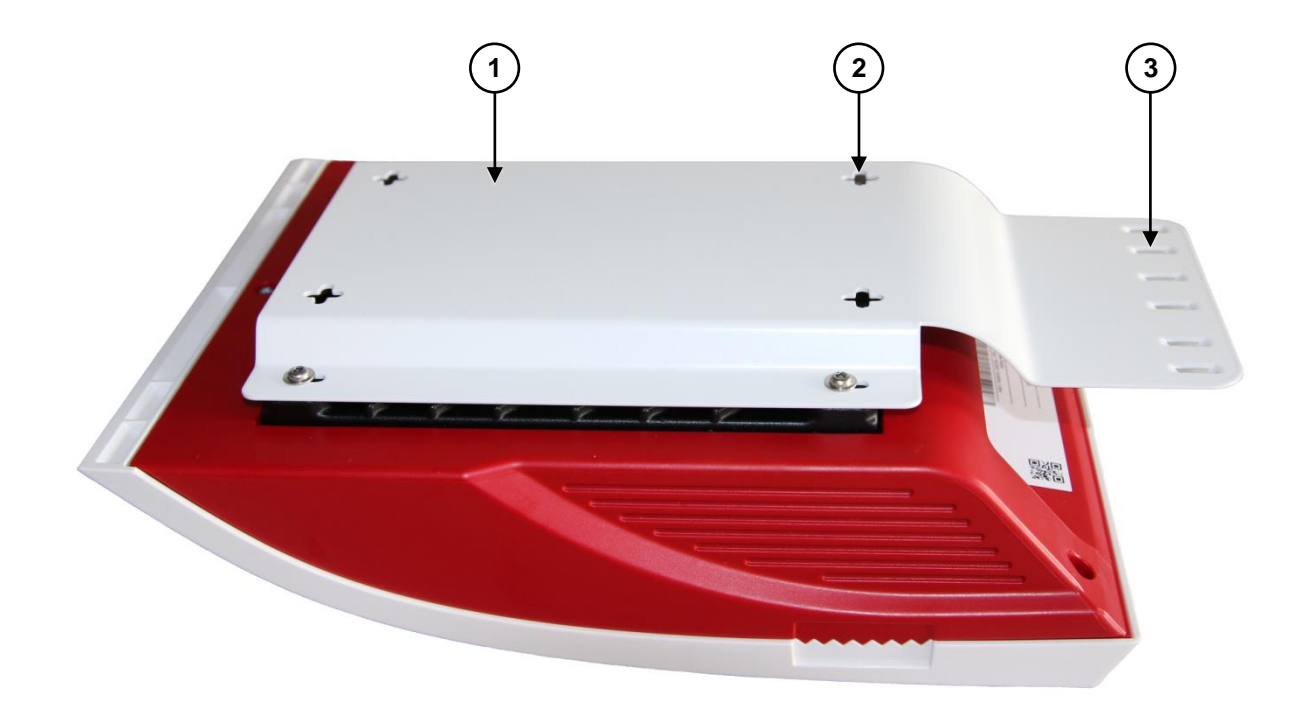

# **16.4.1.4 Gehäuseunterseite mit Wandhalterung (optional)**

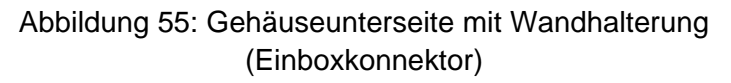

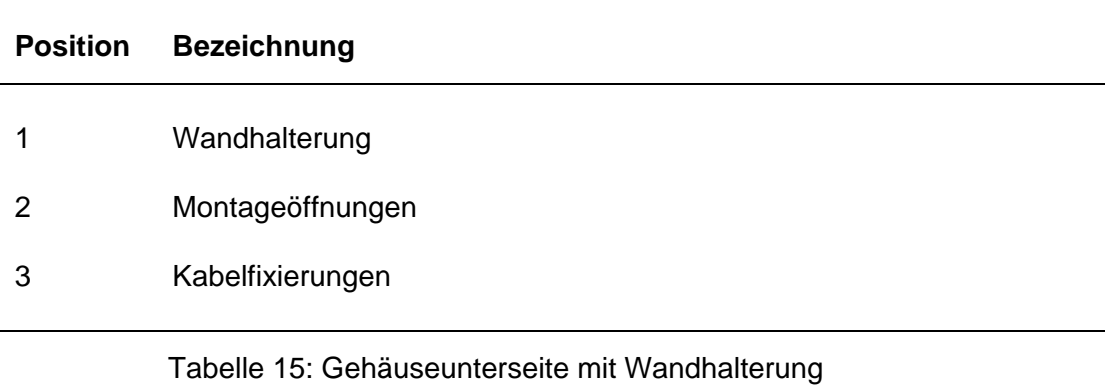

(Einboxkonnektor)

# **16.4.2 Rechenzentrumskonnektor (Konstruktionsstand 2.1.0)**

### **16.4.2.1 Gerätevorderseite**

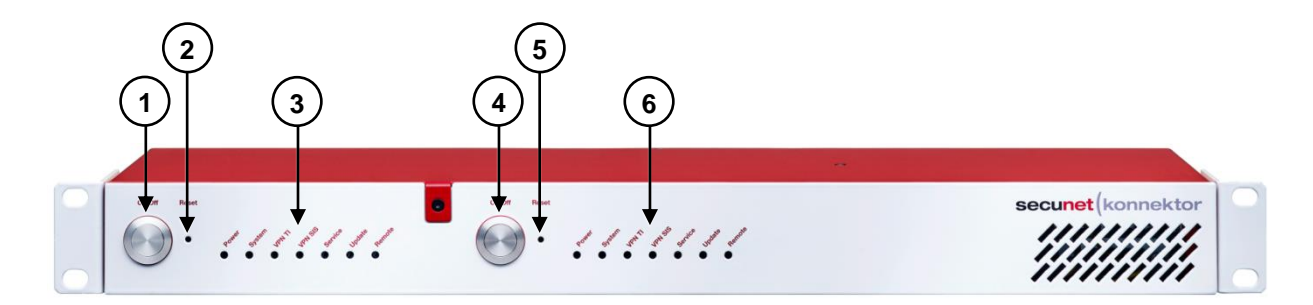

Abbildung 56: Gehäusevorderseite (Rechenzentrumskonnektor)

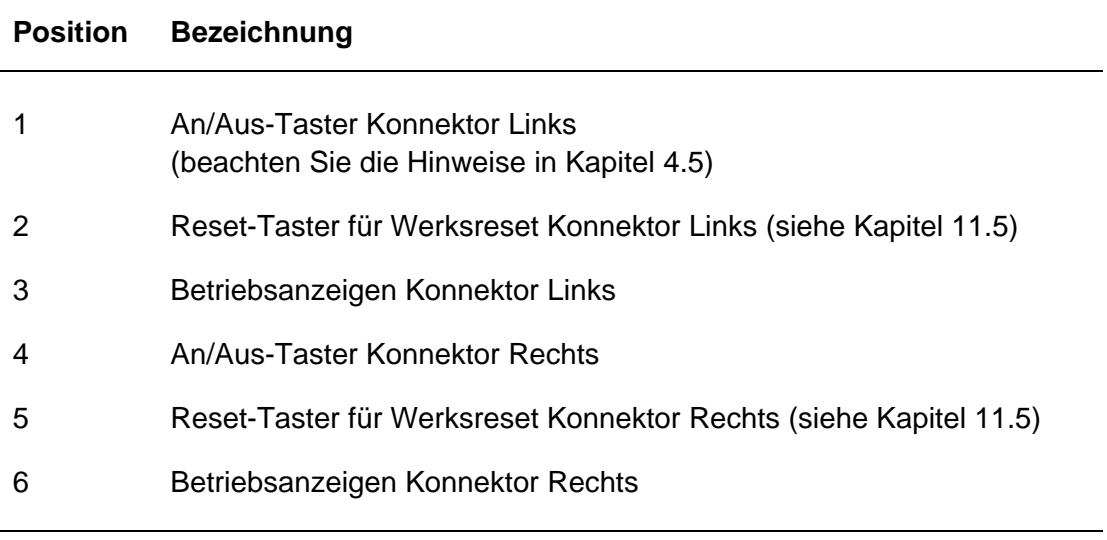

Tabelle 16: Gehäusevorderseite (Rechenzentrumskonnektor)

### **16.4.2.2 Geräterückseite**

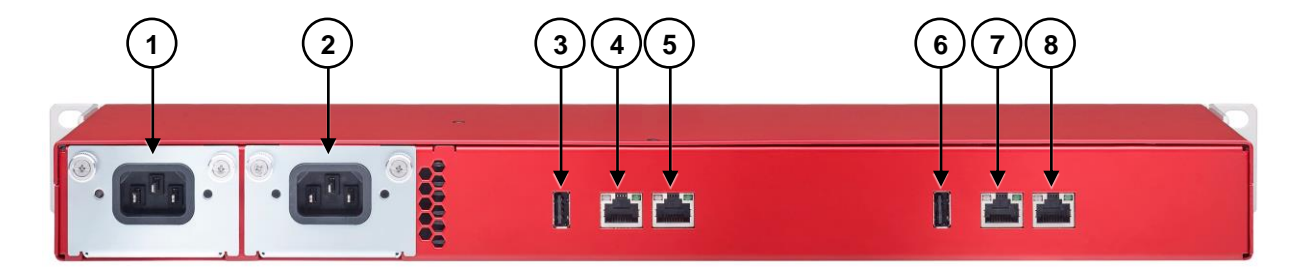

Abbildung 57: Gehäuserückseite Rechenzentrumskonnektor (Konstruktionsstand 2.1.0)

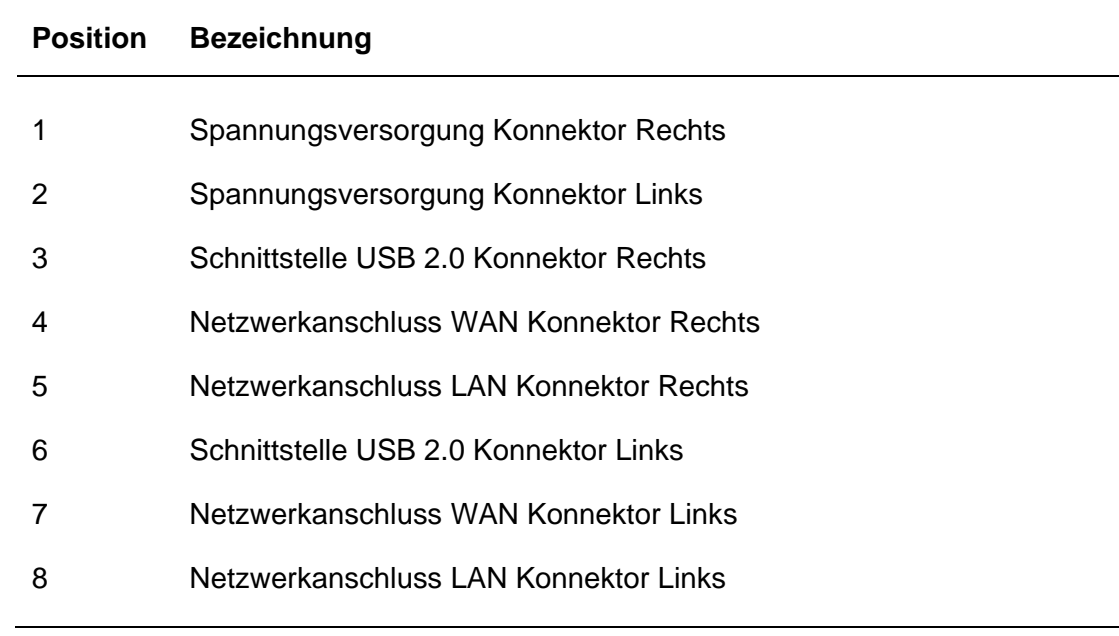

Tabelle 17: Geräterückseite (Rechenzentrumskonnektor)

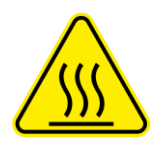

### **Beachten Sie:**

- **Netzteile dürfen nur nach vollständiger Spannungsfreischaltung entnommen werden.**
- **Netzteile dürfen nur durch Module ersetzt werden, die vom Hersteller bereitgestellt wurden.**

# **16.5 Produkt- und Betriebsmerkmale**

### **16.5.1 Einboxkonnektor (Konstruktionsstand 2.0.0)**

### **16.5.1.1 Produktmerkmale**

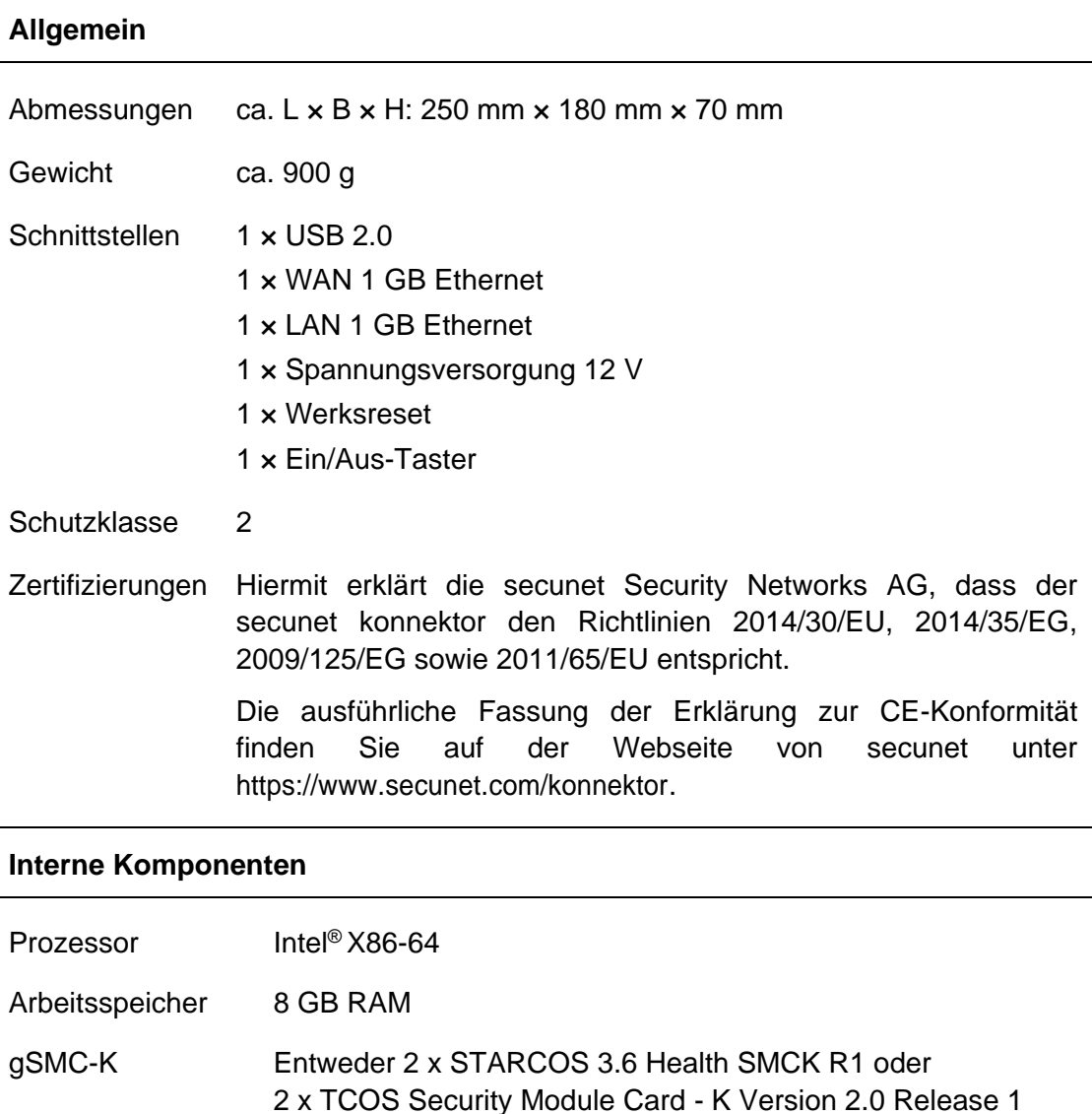

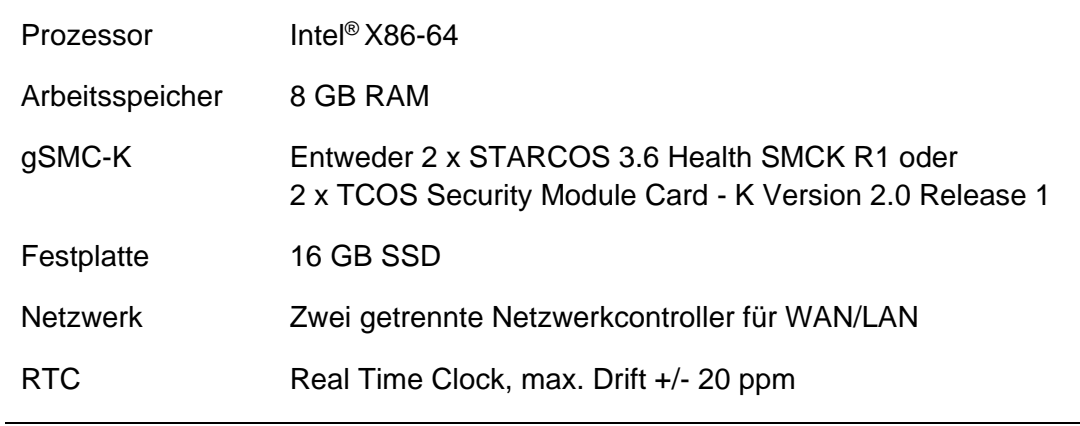

### Tabelle 18: Produktmerkmale (Einboxkonnektor)

# **16.5.1.2 Betriebsmerkmale**

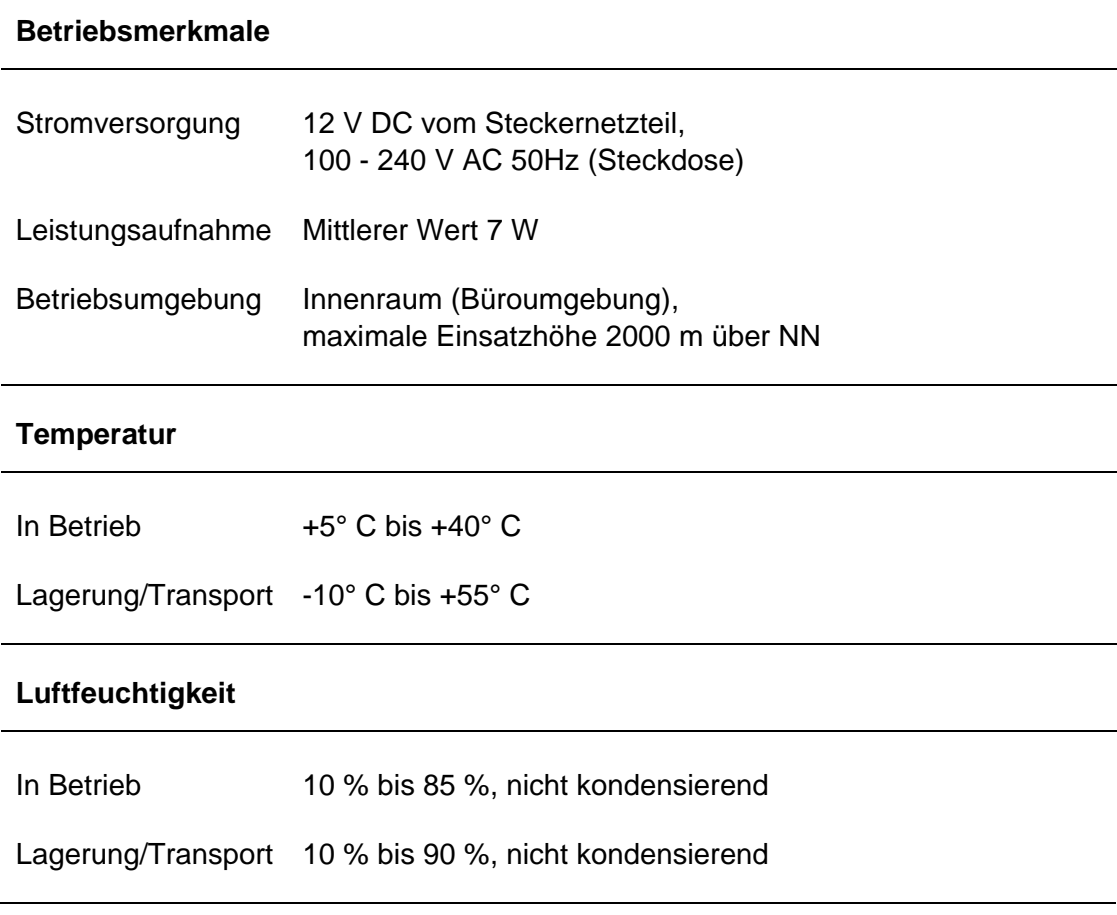

Tabelle 19: Betriebsmerkmale (Einboxkonnektor)
## **16.5.2 Rechenzentrumskonnektor (Konstruktionsstand 2.1.0)**

### **16.5.2.1 Produktmerkmale**

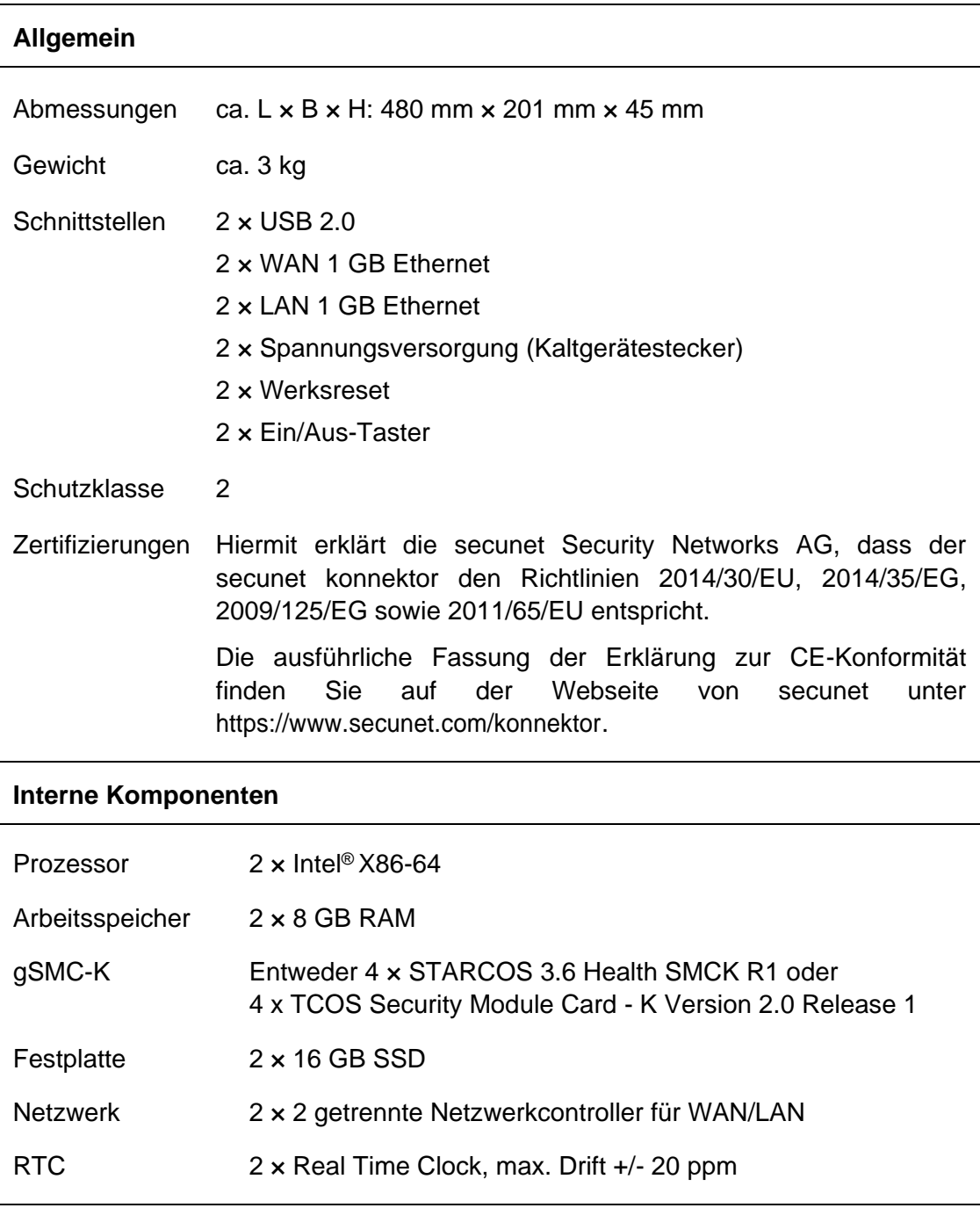

Tabelle 20: Produktmerkmale (Rechenzentrumskonnektor)

### **16.5.2.2 Betriebsmerkmale**

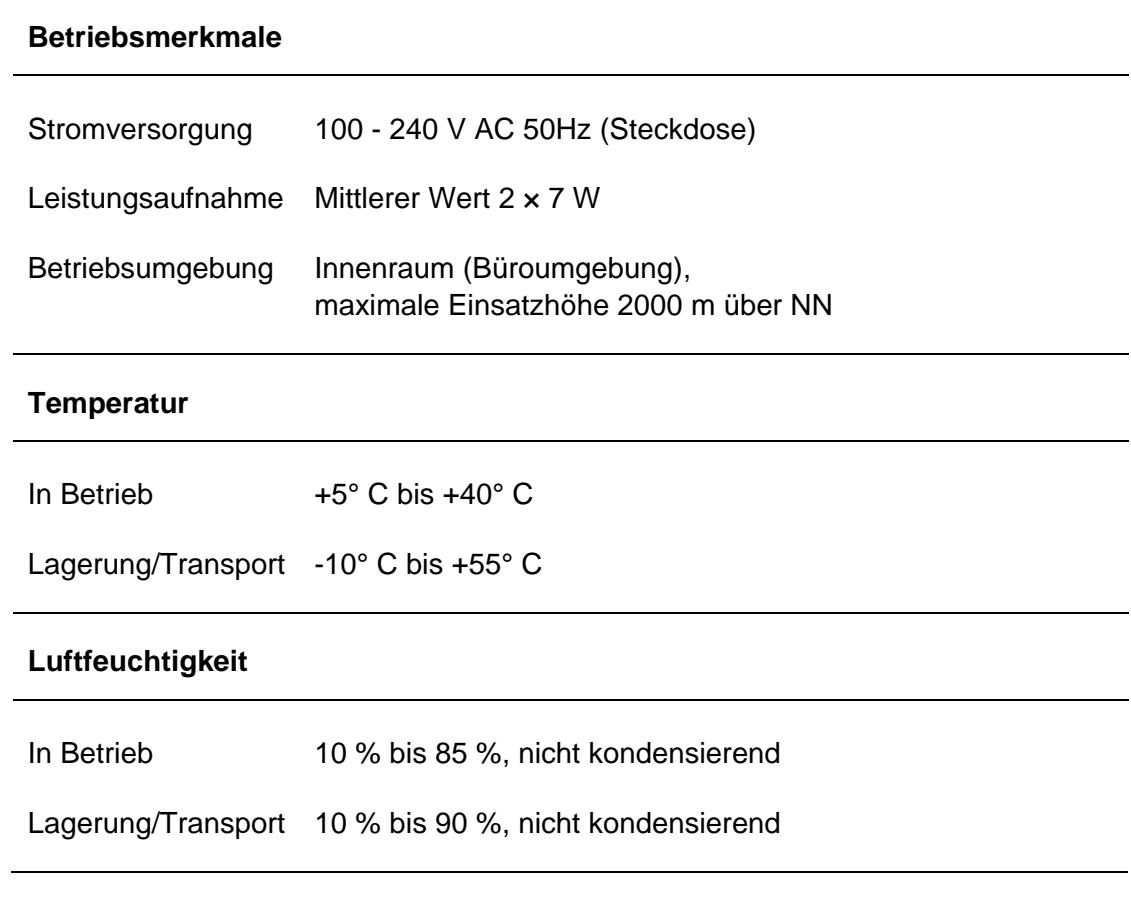

Tabelle 21: Betriebsmerkmale (Rechenzentrumskonnektor)

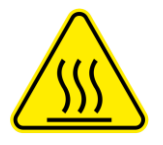

### **Beachten Sie:**

- **Netzteile dürfen nur nach vollständiger Spannungsfreischaltung entnommen werden.**
- **Netzteile dürfen nur durch Module ersetzt werden, die vom Hersteller bereitgestellt wurden.**

## **16.6 Montage**

### **16.6.1 Einboxkonnektor (Konstruktionsstand 2.0.0)**

#### **16.6.1.1 Ebene Montage**

- Stellen Sie den Modularen Konnektor an einem geeigneten Ort auf.
- ▶ Stellen Sie beim Aufstellen auf einem Schreibtisch, in einem Regal oder Schrank sicher, dass das Gerät auf einer ebenen und stabilen Unterlage steht und ein Luftaustausch an der Kühlplatte unter dem Gerät möglich ist.

#### **16.6.1.2 Wandmontage**

Für die Wandmontage ist eine Wandhalterung verfügbar (siehe Kapitel [16.4.1.4\)](#page-175-0). Der Modulare Konnektor kann mit den Kabelfixierungen nach unten oder nach rechts montiert werden.

Als Montagematerial für die Montage der Wandhalterung werden empfohlen:

- Dübel SX 4 × 20 (Fischer)
- Schraube KA30 × 20 PT-Linsenkopfschraube Stahl

Gehen Sie wie folgt vor:

▶ Bringen Sie zur Montage der Wandhalterung 4 Schrauben so an der Wand an, dass die Schraubenköpfe ausreichend aus der Wand hervorstehen.

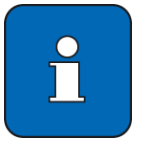

#### **Tipp**

Verwenden Sie die Wandhalterung als Bohrschablone.

- Schrauben Sie die Gummifüße von der Geräteunterseite mit einem Torx-Schraubendreher Größe T10 ab und entfernen Sie die Schrauben aus den Gummifüßen.
- Befestigen Sie die Wandhalterung mittels der Schrauben aus den Gummifüßen am Gehäuse.

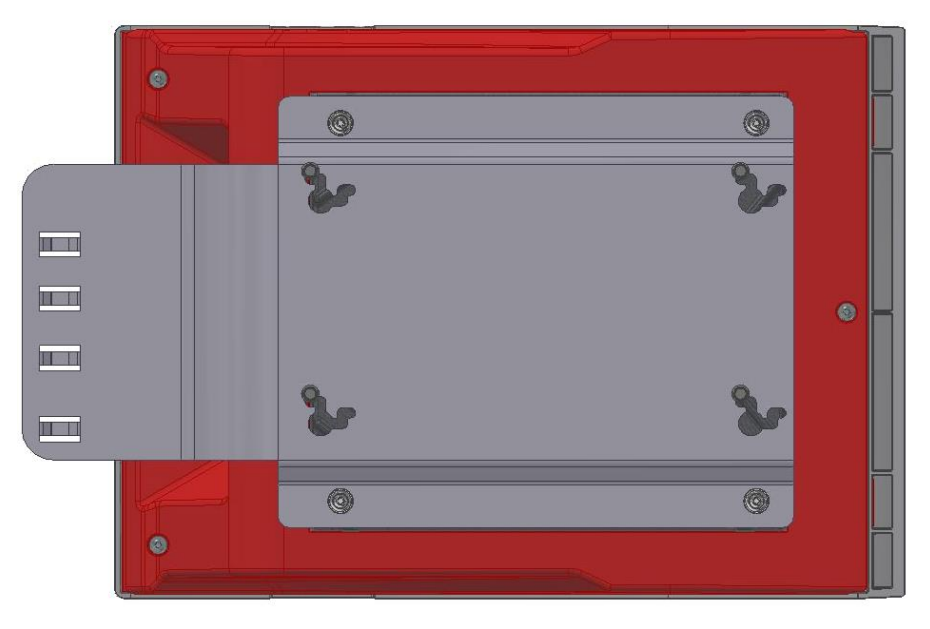

Abbildung 58: Gehäuse mit Wandhalterung (Einboxkonnektor)

 Platzieren Sie die Montageöffnungen der Wandhalterung über den Schrauben und schieben Sie das Gerät nach unten, bis ein fester Sitz erreicht ist.

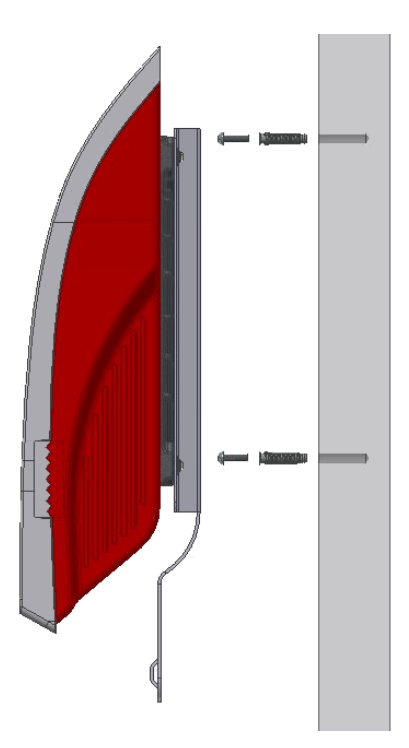

Abbildung 59: Wandmontage (Einboxkonnektor)

- Verbinden Sie den Modularen Konnektor mit dem Netzteil und schließen Sie dieses an die Stromversorgung an (Schutzklasse 2).
- Verbinden Sie die WAN- und LAN-Anschlüsse entsprechend des geplanten Einsatzszenarios (siehe Kapitel [10.2\)](#page-115-0).

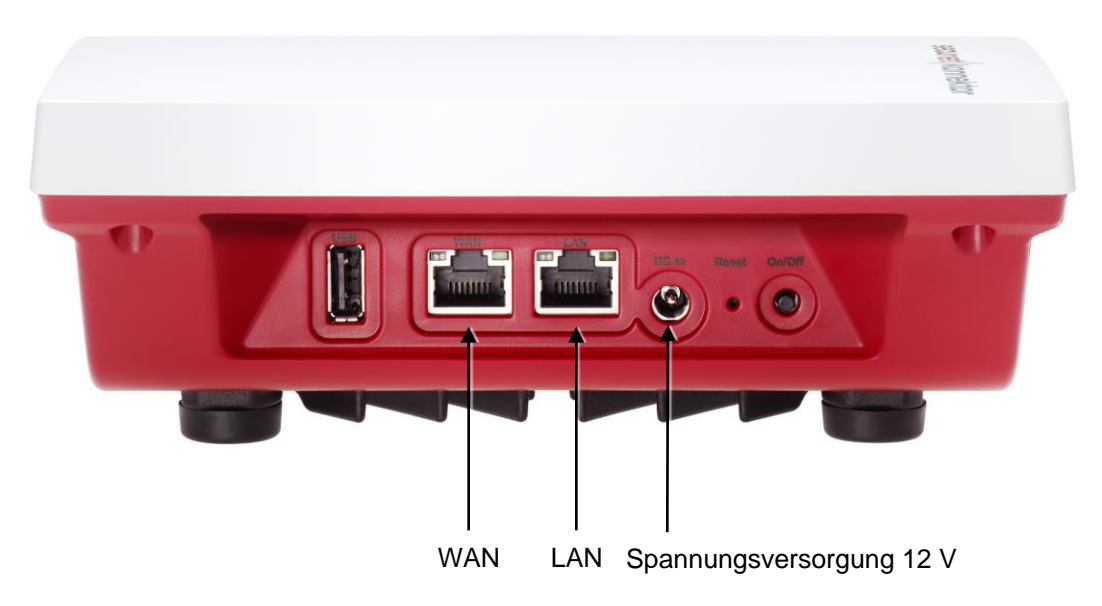

Abbildung 60: Gehäuserückseite (Einboxkonnektor)

Anhang

## **16.6.2 Rechenzentrumskonnektor (Konstruktionsstand 2.1.0)**

Der Rechenzentrumskonnektor ist für die Montage in einem 19" Netzwerkschrank vorgesehen.

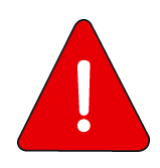

**Für die Stromversorgung dürfen nur Steckdosen mit Schutzleiteranschluss verwendet werden.**

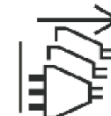

**Beachten Sie, dass zum Trennen des Geräts von der Stromversorgung beide Netzkabel gezogen werden müssen.**

**Das Gerät enthält Batterien. Diese sind nicht durch den Nutzer zu warten.**

 Beachten Sie die Hinweise des Netzwerkschrankherstellers und verwenden Sie das von ihm empfohlene Montagematerial.

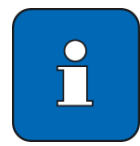

Die Schrauben zur Befestigung in einem 19" Netzwerkschrank sind nicht Bestandteil des Lieferumfangs.

- Verbinden Sie den Modularen Konnektor mit den beiliegenden Netzkabeln mit der Stromversorgung an (Schutzklasse 2).
- Verbinden Sie die WAN- und LAN-Anschlüsse entsprechend des geplanten Einsatzszenarios (siehe Kapitel [10.2\)](#page-115-0).

## **16.7 Unterstützte Netzwerkprotokolle**

### **16.7.1 TCP/IP**

Der Modulare Konnektor unterstützt TCP-/IPv4-Pakete gemäß RFC 793 /RFC 791 (siehe Kapitel [7.2.3](#page-54-0) für eine Übersicht der verwendeten IP-Protokolle).

Der Modulare Konnektor prüft mittels Paketfilter eingehende und ausgehende Pakete und leitet nur Pakete weiter, die dem konfigurierten Regelwerk entsprechen. Regelverletzungen werden protokolliert.

### **16.7.2 VPN**

Während des VPN-Verbindungsaufbaus mit der TI werden die für die kryptographische Absicherung des VPN-Nutzdatentransfers benötigten Sitzungsschlüssel bzw. das Schlüsselmaterial unter Verwendung des Internet Key Exchange (IKEv2) Protokolls gemäß RFC 7296 ausgetauscht. Traffic Flow Confidentiality wird vom Modularen Konnektor nicht unterstützt.

Der Modulare Konnektor fordert das Zertifikat des VPN-Konzentrators an (siehe Kapitel [2.2.1\)](#page-22-0) und führt folgende Prüfungen durch:

- Zeitliche Gültigkeit
- **Sperrzustand**
- Gültigkeit des Ausstellerzertifikats (Prüfung anhand TSL)

#### Parameter:

- Die Parameter zur Festlegung des Tunnel-Modes des IPSEC-Protokolls werden gemäß RFC 4302 Abschnitt 3.1.2 verwendet.
- Die Parameter von Encapsulating Security Payload (ESP) werden gemäß RFC 4303 Abschnitt 2 verwendet.

Meldungen werden gemäß RFC 7296 generiert. Der Modulare Konnektor unterstützt IP Compression gemäß RFC 3173.

Der Modulare Konnektor nutzt TLS zur sicheren Kommunikation mit den Clientsystemen, z.B. zur Administration von Terminals. Dazu wird ein TLS-Kanal gemäß RFC 5246 aufgebaut.

#### **Parameter**

Der Modulare Konnektor sendet folgende Parameter:

Für die Nachrichten ClientHello (RFC 5246 Abschnitt 7.4.1.2) und ServerHello (RFC 5246 Abschnitt 7.4.1.3):

- ProtocolVersion
- Random
- Session ID
- Cipher suites

Folgende Werte werden unterstützt:

- TLS\_DHE\_RSA\_WITH\_AES\_128\_CBC\_SHA,
- TLS\_DHE\_RSA\_WITH\_AES\_256\_CBC\_SHA,
- TLS\_ECDHE\_RSA\_WITH\_AES\_128\_CBC\_SHA,
- TLS\_ECDHE\_RSA\_WITH\_AES\_256\_CBC\_SHA,
- TLS\_ECDHE\_RSA\_WITH\_AES\_128\_CBC\_SHA256,
- TLS\_ECDHE\_RSA\_WITH\_AES\_256\_CBC\_SHA384,
- TLS\_ECDHE\_RSA\_WITH\_AES\_128\_GCM\_SHA256, and
- TLS\_ECDHE\_RSA\_WITH\_AES\_256\_GCM\_SHA384
- Compression methods (RFC 3749 Abschnitt 2)
- Signature algorithms extensions (RFC 5246 Abschnitt 7.4.1.4)

Für die Nachricht Certificate (RFC 5246 Abschnitt 7.4.2) verwendet der Modulare Konnektor ein eigenes Zertifikat für die Authentisierung.

Für die Nachricht CertificateRequest (RFC 5246 Abschnitt 7.4.4) sendet der Modulare Konnektor folgende Parameter:

- certificate\_types
- **supported** signature algorithms
- certificate\_authorities

### **TLS-Handshake**

Der Modulare Konnektor führt einen TLS-Handshake gemäß RFC 5246 Abschnitt 7.3 Fig. 1 TLS 1.2 durch.

Verwendete Nachrichten:

- ClientHello (RFC 5246 Abschnitt 7.4.1.2); für den Wert protocol version wird vom Modularen Konnektor für TLS 1.2 immer der Wert (3, 3) gesetzt.
- ServerHello (RFC 5246 Abschnitt 7.4.1.3); für den Wert protocol version werden vom Modularen Konnektor die Werte (3, 3) für TLS 1.2 gesetzt.
- Certificate (RFC 5246 Abschnitt 7.4.2)
- ServerKeyExchange (RFC 5246 Abschnitt 7.4.3, RFC 4492 Abschnitt 2.4)
- CertificateRequest (RFC 5246 Abschnitt 7.4.4)
- **ServerHelloDone (RFC 5246 Abschnitt 7.4.5)**
- ClientKeyExchange (RFC 5246 Abschnitt 7.4.7,)
- **CertificateVerify (RFC 5246 Abschnitt 7.4.8)**
- Finished (RFC 5246 Abschnitt 7.4.9)
- ChangeCipherSpec (RFC 5246 Abschnitt 7.1)

### **Meldungen**

Der Modulare Konnektor generiert Meldungen (alert messages) entsprechend RFC 5246 Abschnitt 7.2 (TLS 1.2).

## **16.7.4 NTP**

#### **NTP-Server**

Der Modulare Konnektor nutzt NTP für die Bereitstellung von Zeitinformationen für die angeschlossenen Clientsysteme.

Der Modulare Konnektor unterstützt Anfragen von Clientsystemen über ein UDP-Paket mit einem Aufbau gemäß RFC 5905 Abschnitt 7 (mode 3, client mode) und versendet als Antwort ein UDP-Paket mit einem Aufbau gemäß RFC 5905 Abschnitt 7 (mode 4, server mode). Die NTP-Parameter werden gemäß RFC 5905 Abschnitt 9.1 verwendet.

Der NTP-Dienst des Modularen Konnektors arbeitet im Modus secondary server gemäß RFC 5905 Abschnitt 2. Fehlermeldungen werden gemäß RFC 5905 Abschnitt 9.2 generiert.

### **NTP-Client**

Der Modulare Konnektor gleicht seine Systemzeit über eine per NTP angebundene externe Zeitquelle in der zentralen Telematikinfrastruktur ab. Bei zu großer Zeitabweichung aktualisiert der Modulare Konnektor die Systemzeit nicht und stellt die Funktionalität ein; in diesem Fall ist eine manuelle Prüfung erforderlich.

Des Weiteren kann der Administrator die Systemzeit über die Wartungsschnittstelle festlegen.

Die Parameter werden gemäß RFC 5905 Appendix A verwendet. Meldungen werden gemäß RFC 5905 Abschnitt 9.2 generiert.

### **16.7.5 DHCP**

#### **DHCP-Server**

Der Modulare Konnektor stellt einen DHCP-Server bereit, um die angeschlossenen Clientsysteme in das lokale Netzwerk einzubinden. Kommunikation, Parameter und Meldungen werden dabei gemäß RFC 2131 Abschnitt 4.3 unterstützt.

#### **DHCP-Client**

Der Modulare Konnektor kann einen bestehenden DHCP-Server für die Anbindung zum lokalen Netzwerk nutzen.

Kommunikation, Parameter und Meldungen werden dabei gemäß RFC 2131 Abschnitt 4.4 unterstützt. Der Modulare Konnektor wertet folgende Parameter aus:

- IP-Adresse und Subnetzmaske
- Default Gateway
- DNS-Server

Weitere Parameter werden nicht berücksichtigt.

#### **16.7.6 DNS**

Der Modulare Konnektor bietet einen Domain Name Server (DNS) zur Auflösung von DNS-Anfragen von Clientsystemen im lokalen Netzwerk und unterstützt DNS-Abfragen gemäß RFC 1035. Die Anfragen werden nach DNSSEC-Protokoll gemäß RFC 2535 validiert.

## **16.7.7 Aktualisierung von TSL und CRL**

Die TSL wird vom Modularen Konnektor über die Verbindung zur TI aktualisiert. Dazu werden folgende Übertragungsprotokolle unterstützt:

- HTTP nach RFC 7230
- HTTP over TLS (HTTPS) nach RFC 2818

Die CRL wird beim VPN-Verbindungsaufbau aktualisiert. Dazu werden folgende Übertragungsprotokolle unterstützt:

- HTTP nach RFC 7230
- **HTTP over TLS (HTTPS) nach RFC 2818**
- **IDAP nach RFC 2251**

### **Parameter**

- Die Parameter des HTTP-Headers werden gemäß RFC 7230 Abschnitt 3.2 verwendet.
- Die Parameter für den TLS-Handshake werden gemäß RFC 5246 Abschnitt 7.4 verwendet.
- Die Parameter des LDAP-Protokolls werden gemäß RFC 2251 Abschnitt 4 verwendet.

#### **Meldungen**

- HTTP-Meldungen werden gemäß RFC 7231 Abschnitte 6.5 und 6.6 generiert.
- TLS-Meldungen werden gemäß RFC 5246 Abschnitt 7.2 generiert.
- LDAP-Meldungen werden gemäß RFC 2251 Abschnitt 4.1.10 generiert.

Bei der Aktualisierung der CRL werden folgende Meldungen verwendet:

NK\_IKE\_CRL\_RETRIEVE

Die unter der URL erwartete CRL konnte nicht über den transparenten CRL-Cache des Management-Service bezogen werden.

NK\_IKE\_CRL\_DECODE64

Die von dem Management-Service gelieferte CRL ist nicht base64-codiert (Kommunikationsfehler).

Die von dem Management-Service gelieferte CRL kann nicht eingelesen werden.

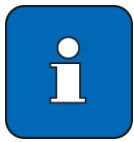

TSL und CRL können bei Bedarf auch über die Managementschnittstelle importiert werden (siehe Kapitel [9.5.2\)](#page-100-0).

Anhang

# **16.8 Standardwerte bei Auslieferung**

### 16.8.1 Menü "Benutzer"

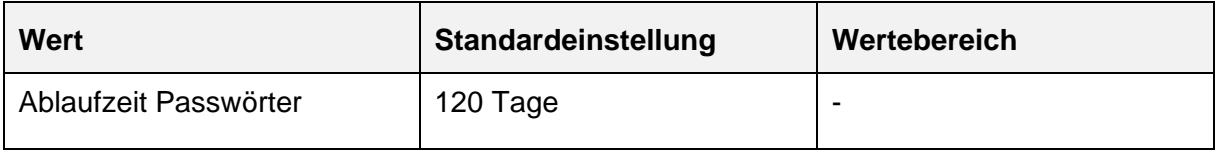

## 16.8.2 Menü "Netzwerk"

## 16.8.2.1 Bereich "Allgemein"

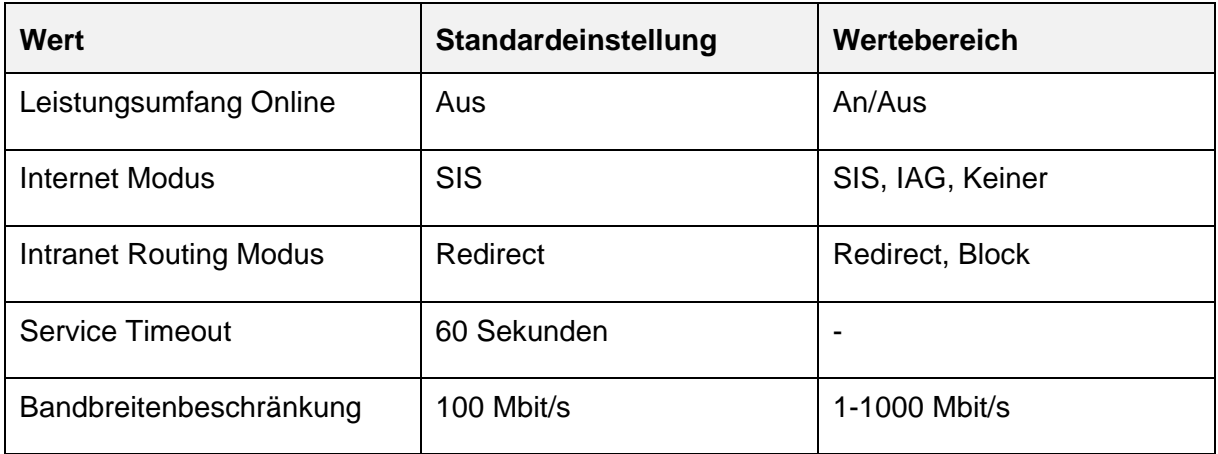

## **Allgemeine Netzwerkeinstellungen**

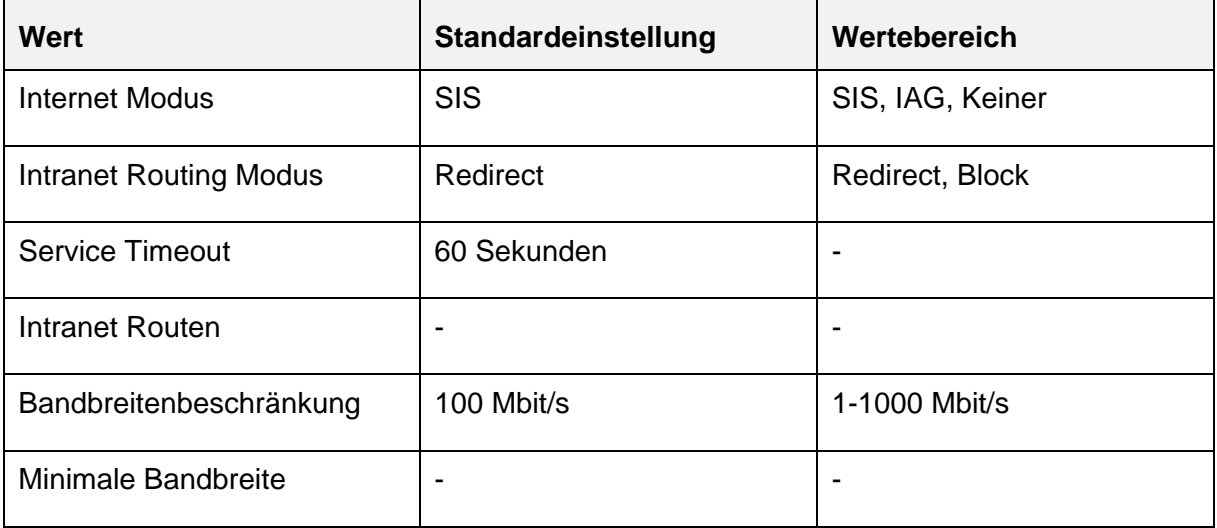

## **Clientsystem-Einstellungen**

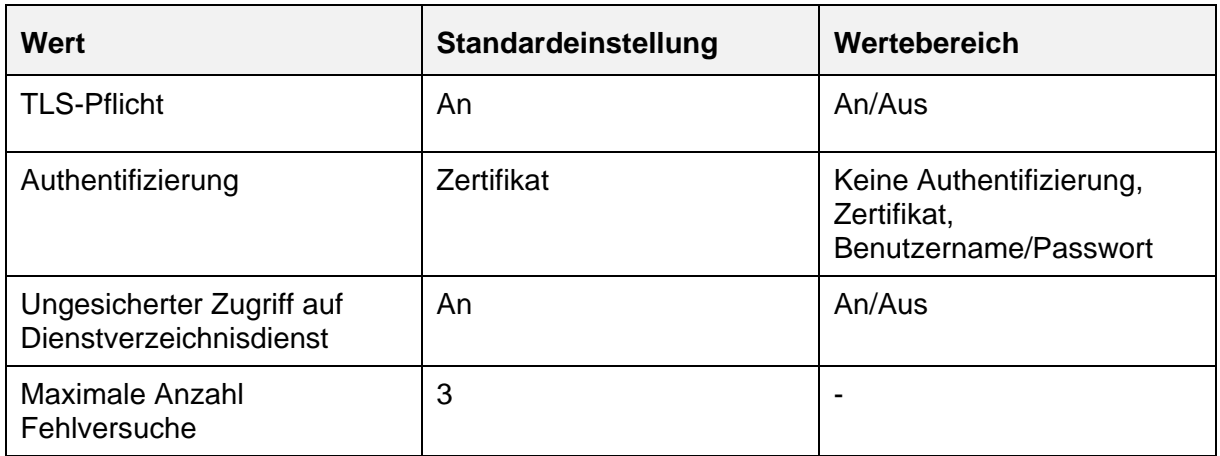

### **Erweiterte TLS-Einstellungen**

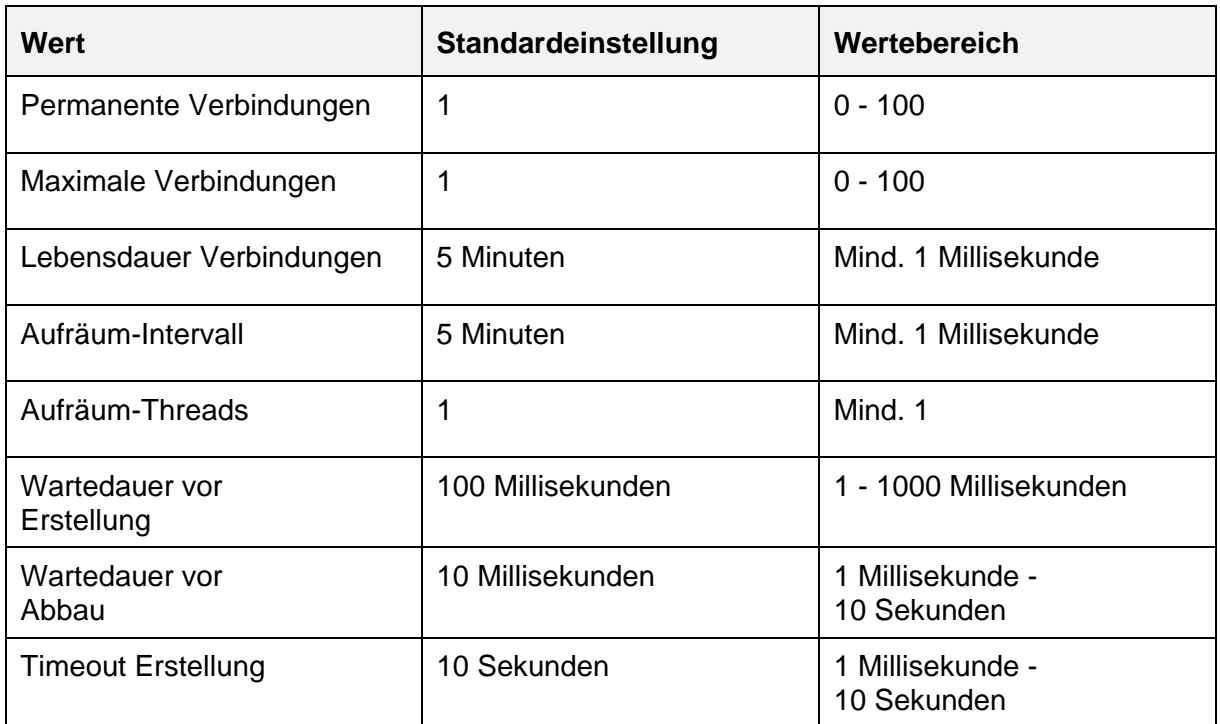

## **Erreichbarkeit testen**

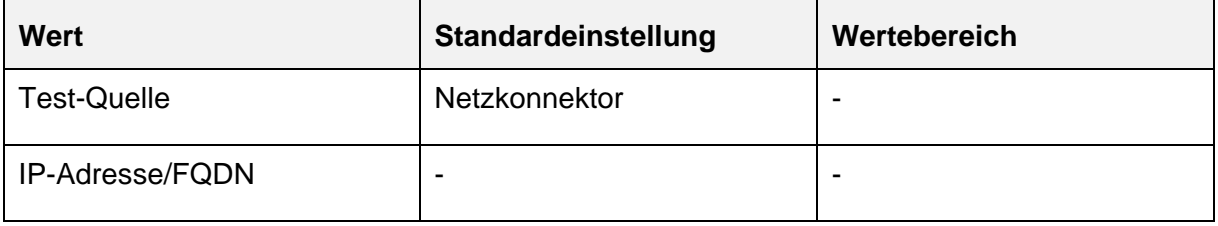

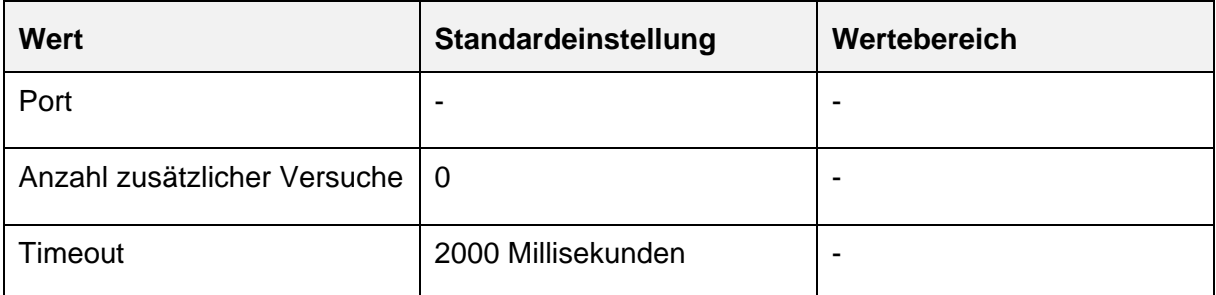

## 16.8.2.2 **Bereich** "LAN"

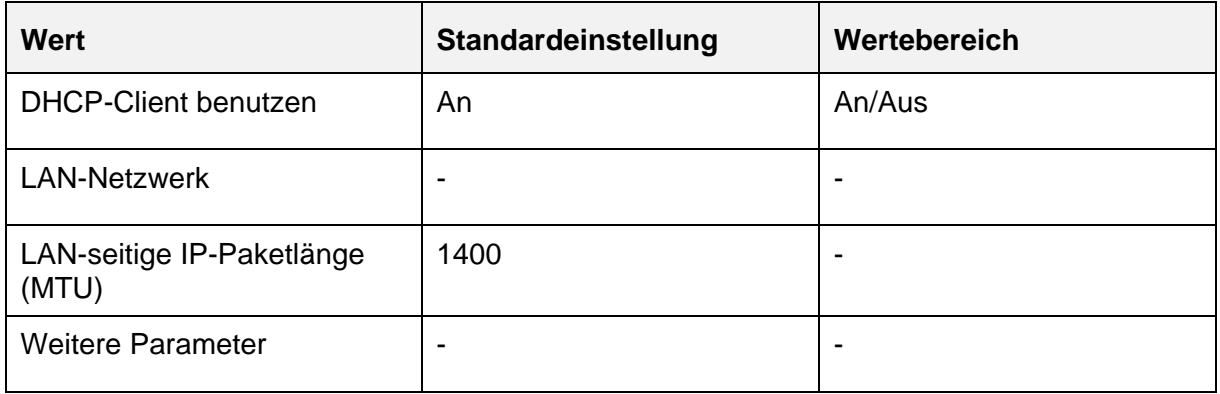

## 16.8.2.3 **Bereich** "WAN"

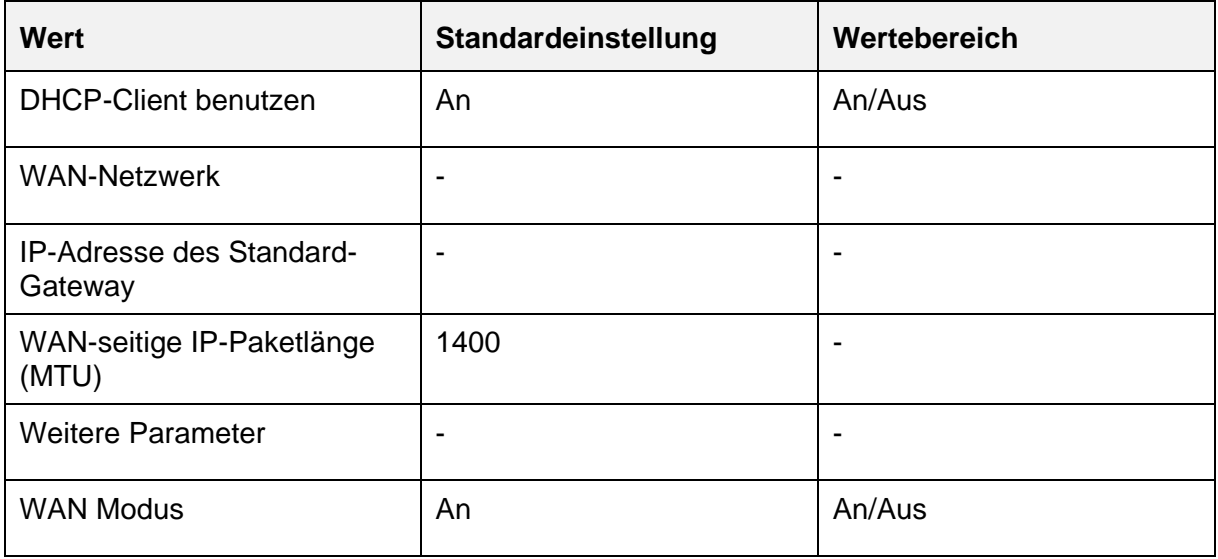

## **16.8.2.4 Bereich "LAN DHCP-Server"**

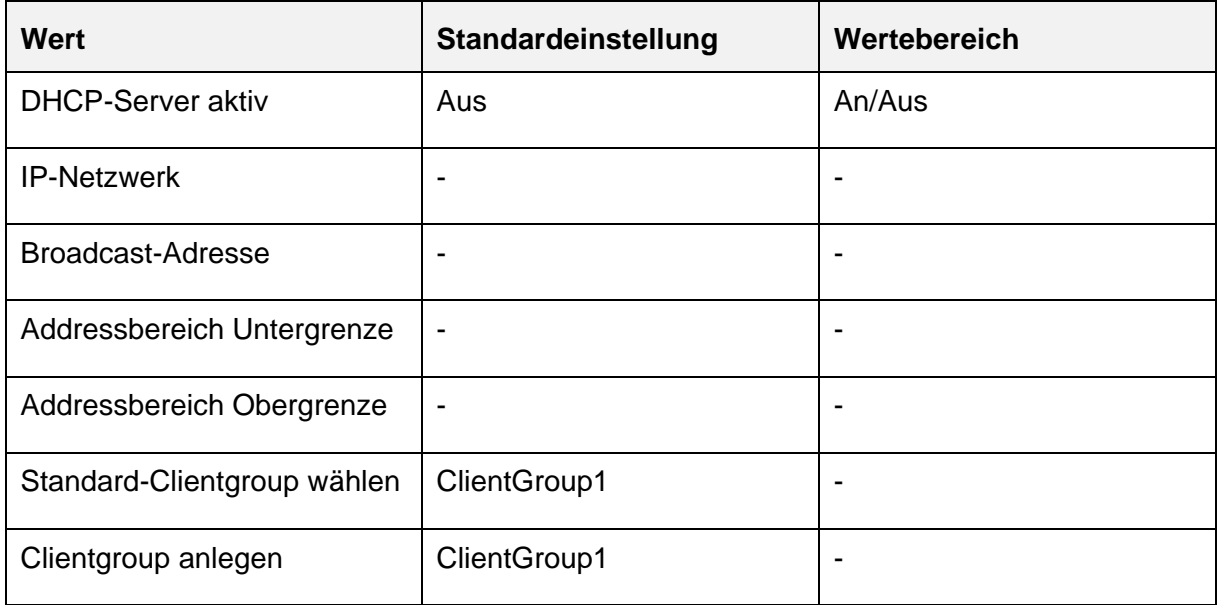

### 16.8.2.5 **Bereich** "DNS"

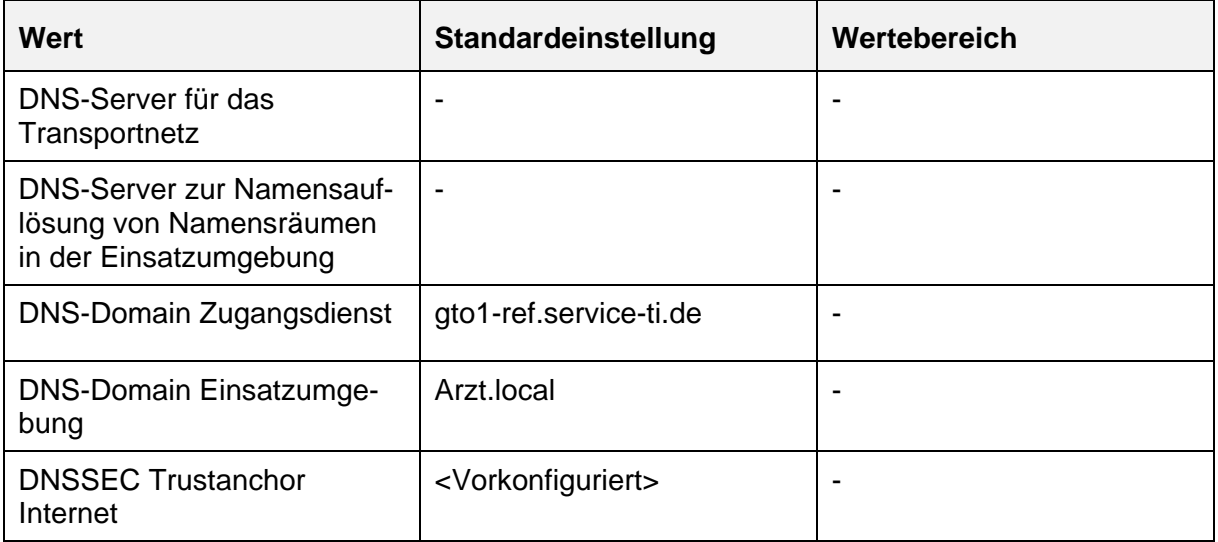

## **16.8.3 Menü "Praxis"**

## **16.8.3.1 Bereich "Karten"**

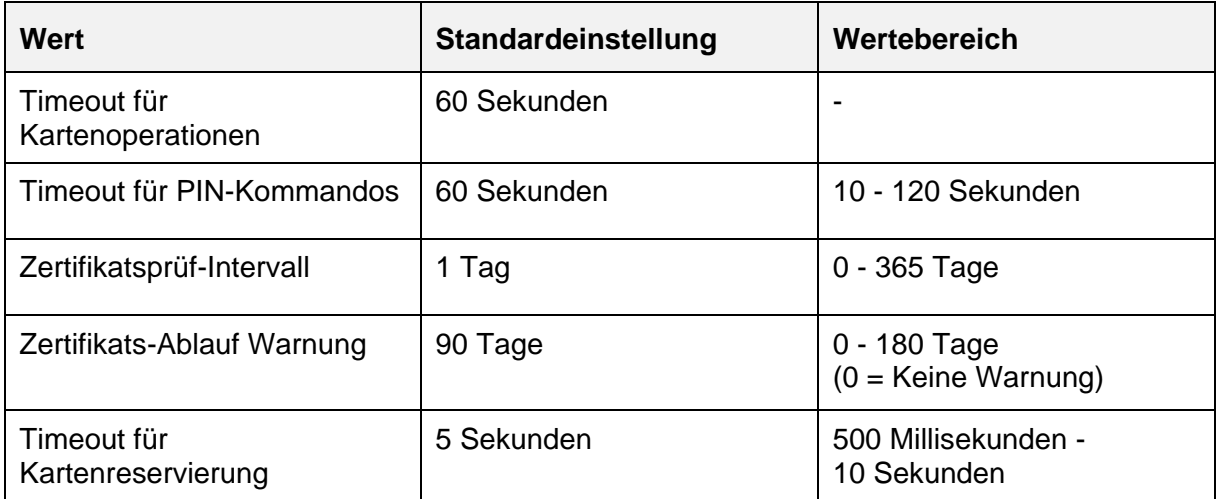

## 16.8.3.2 Bereich "Terminals"

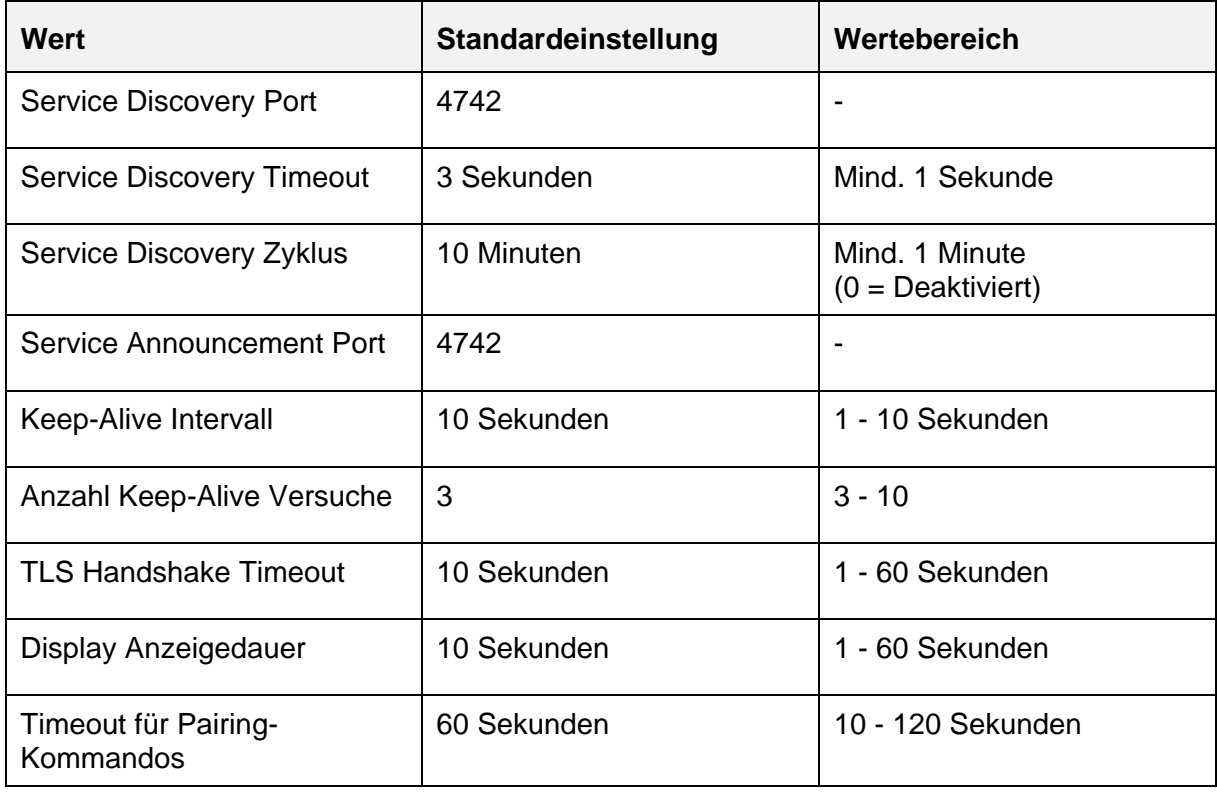

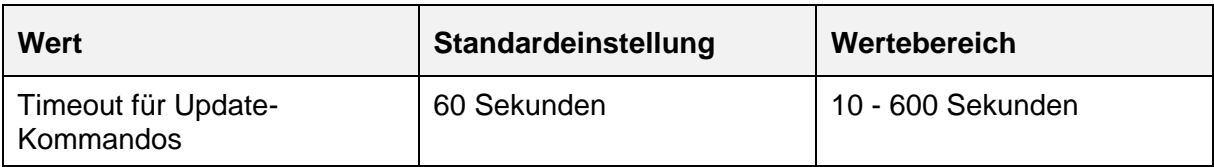

## 16.8.4 Menü "Diagnose"

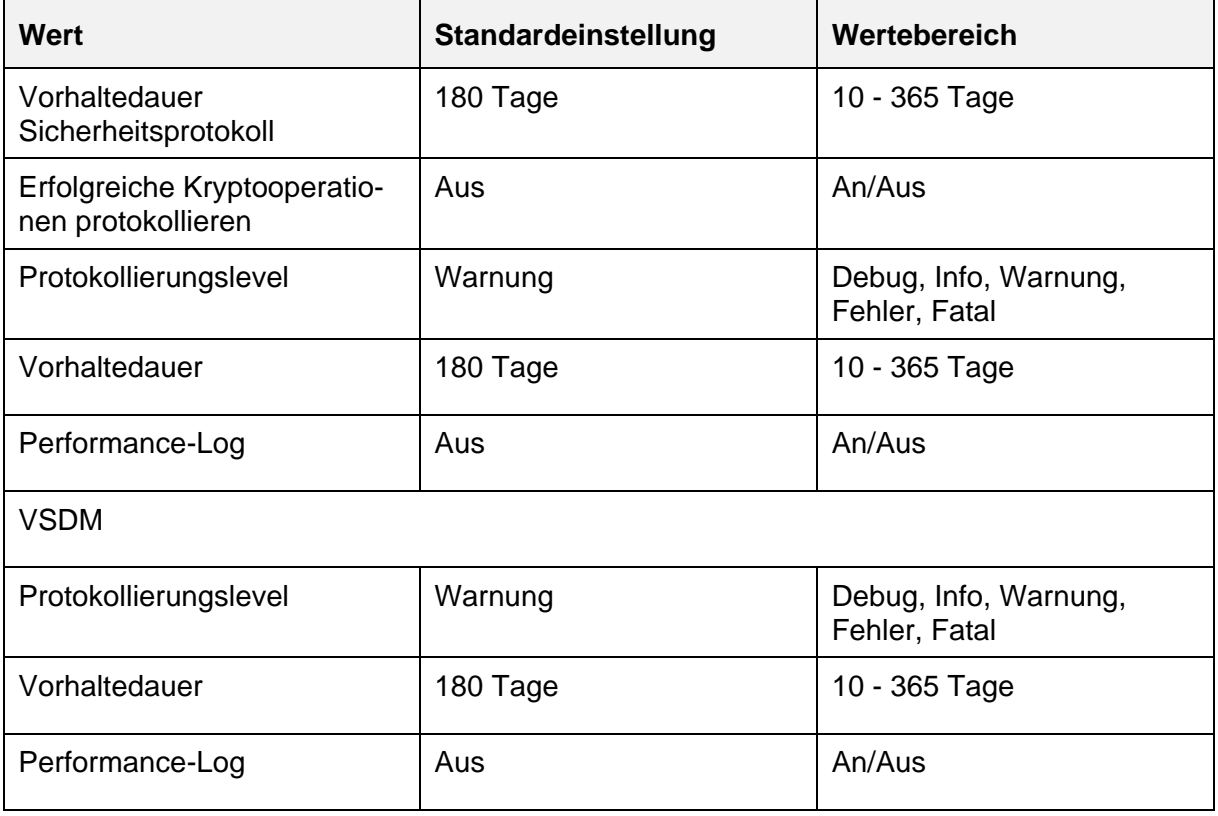

# 16.8.5 Menü "System"

# 16.8.5.1 Bereich "Allgemein"

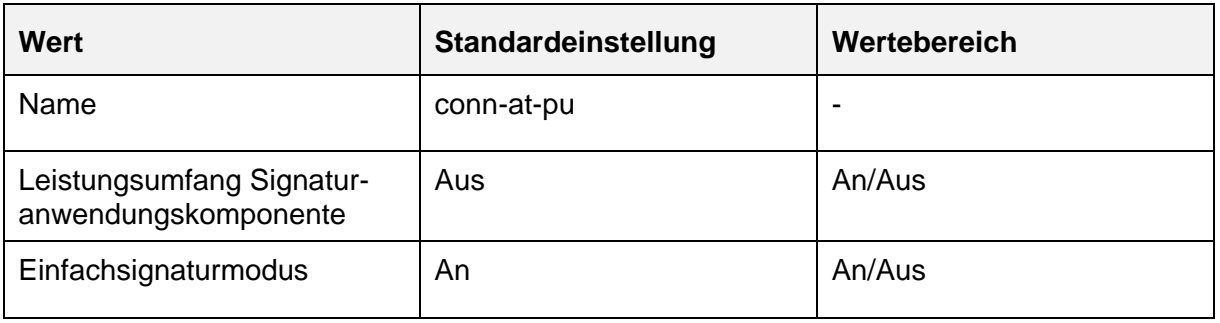

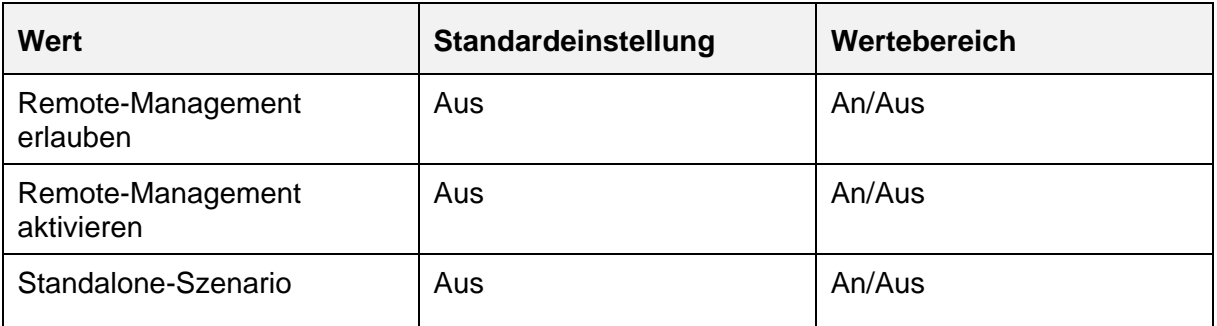

## 16.8.5.2 Bereich "Zertifikate"

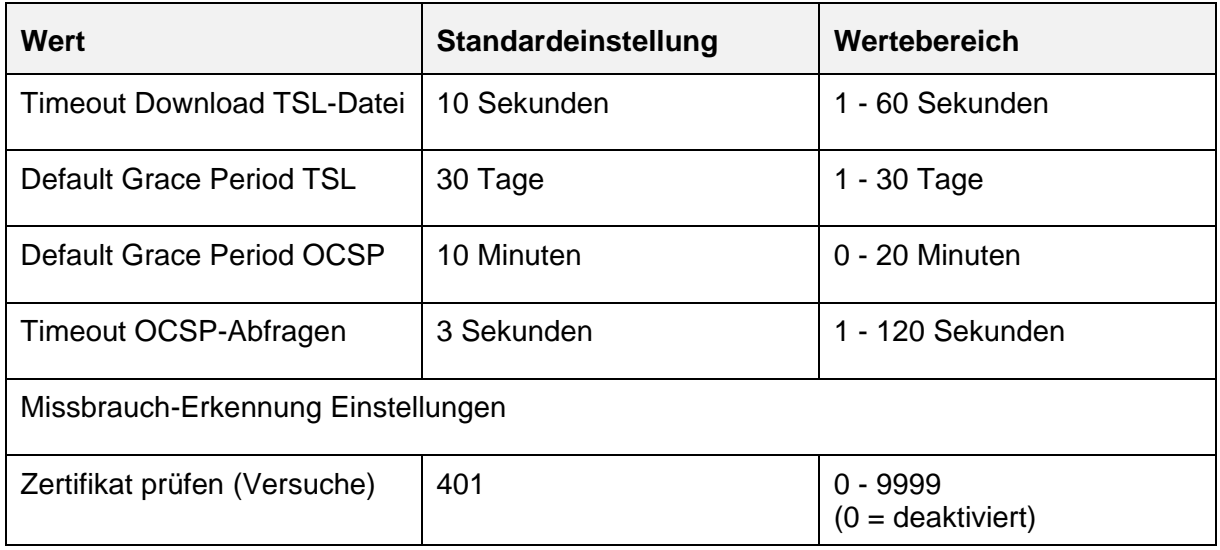

## 16.8.5.3 **Bereich** "Zeit"

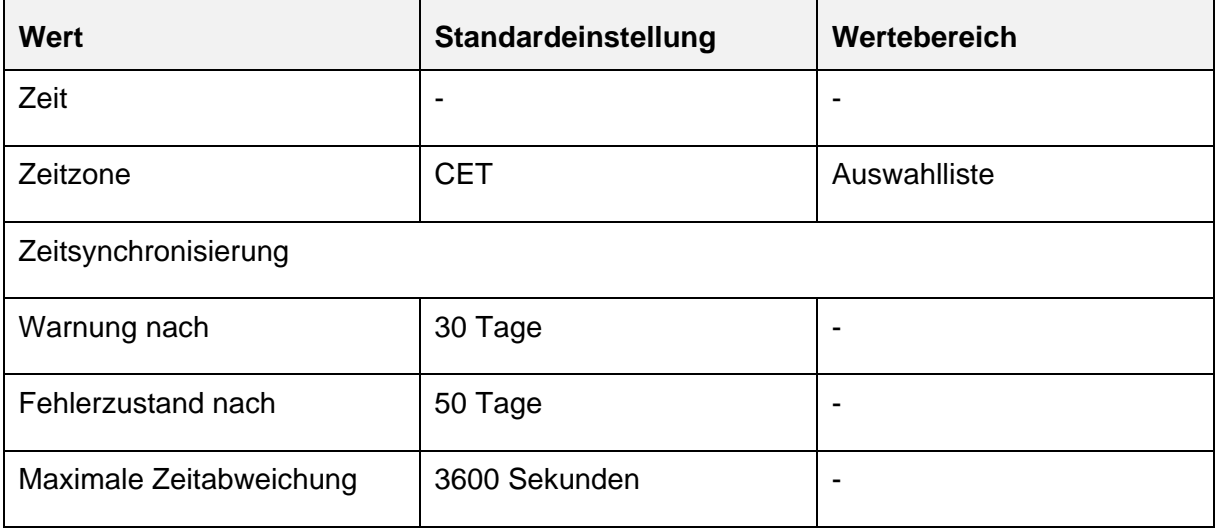

## 16.8.5.4 Bereich "Aktualisierungen"

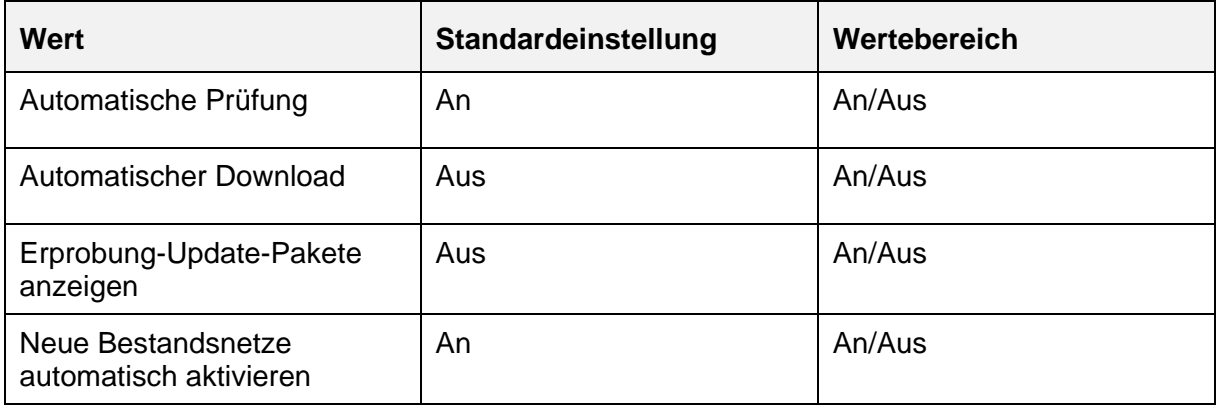

### 16.8.6 Menü "VPN"

## **16.8.6.1 Bereich "VPN-Zugangsdienst"**

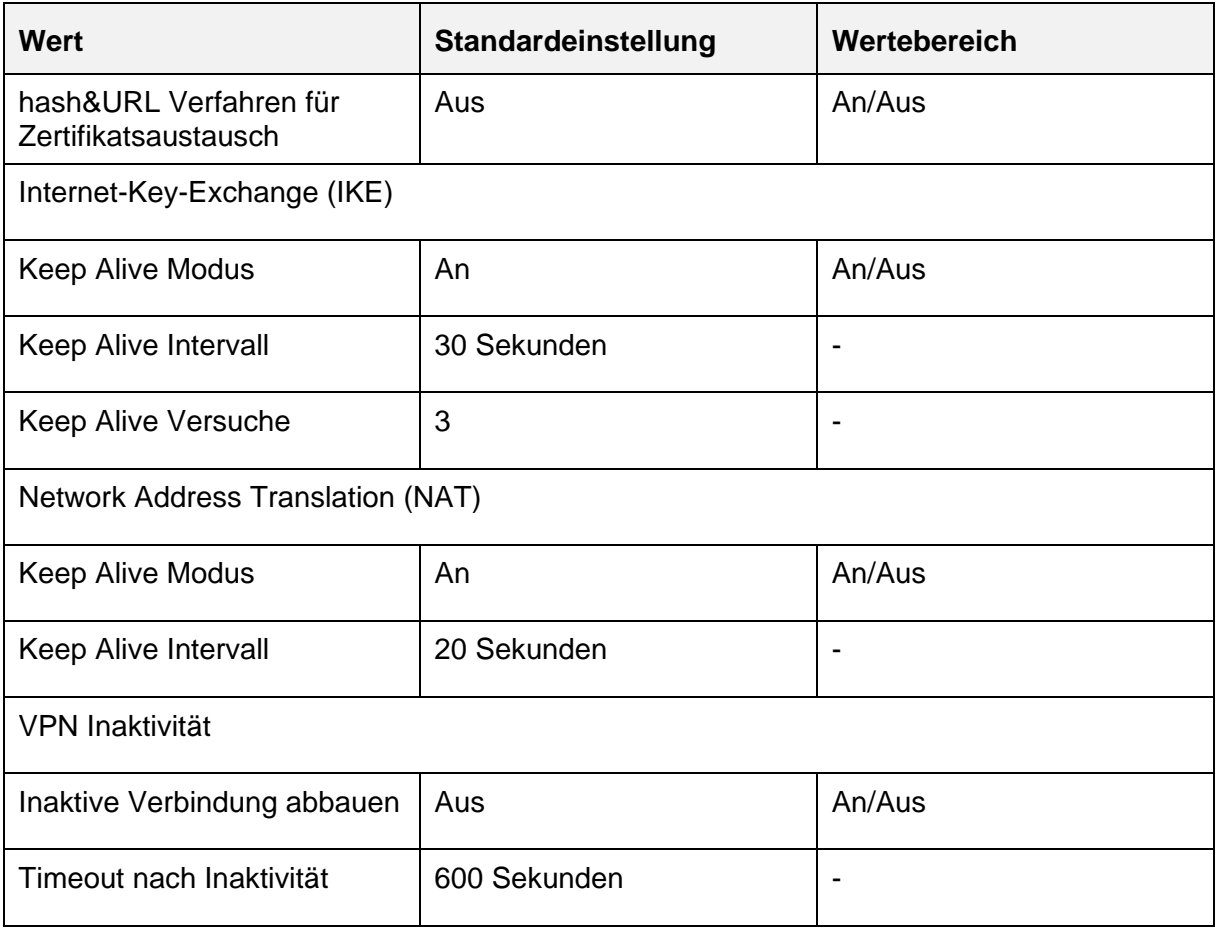

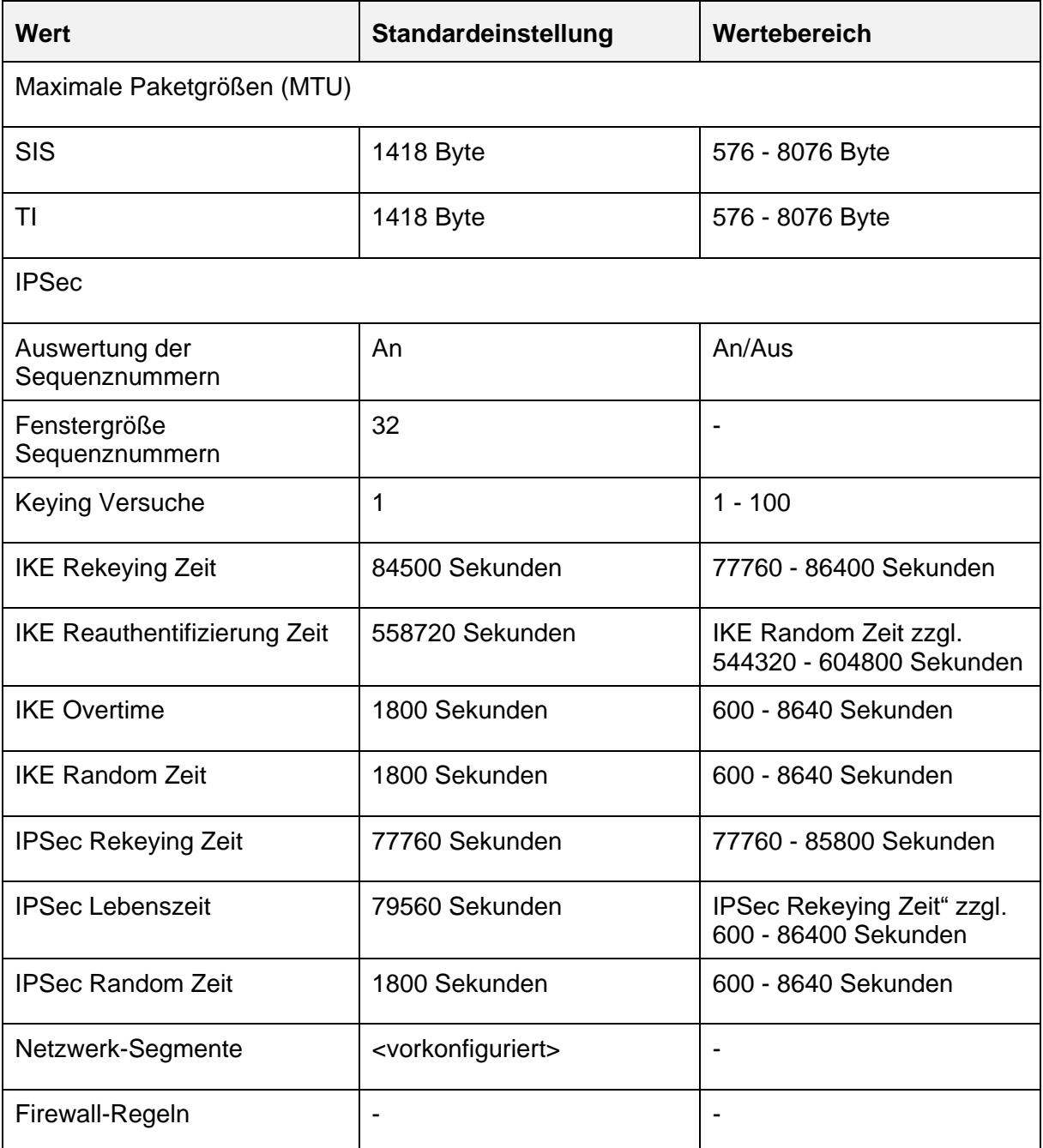

Für die in der folgenden Tabelle angegebenen Einstellungen kann durch setzten des Query-Parameter strict auf den Wert false der erlaubte Wertebereich ausgeweitet werden (Der Default-Wert für diesen Parameter ist true). Erweitern Sie dazu die URL in der Adresszeile des Browsers um den Zusatz **?strict=false**. Wird ein Wert aus dem erweiterten Wertebereich gewählt, erscheint ein Warnhinweis auf der Oberfläche. Der Administrator muss die Warnung durch das Setzen eines Schalters (Umschaltfläche am Seitenanfang) explizit bestätigen, bevor die Werte übernommen werden können.

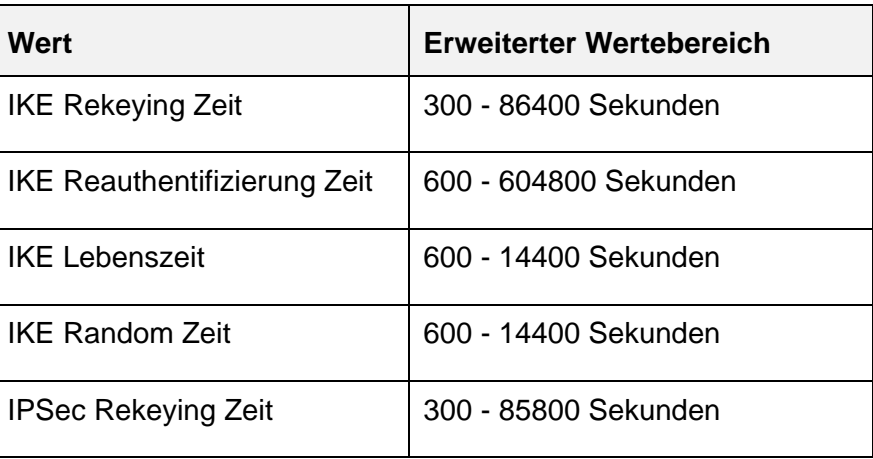

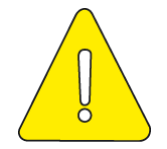

**Der Konnektor darf nicht mit Einstellungen im erweiterten Wertebereich betrieben werden.**

## 16.8.7 Menü "Fachmodule"

### 16.8.7.1 **Bereich** "VSDM"

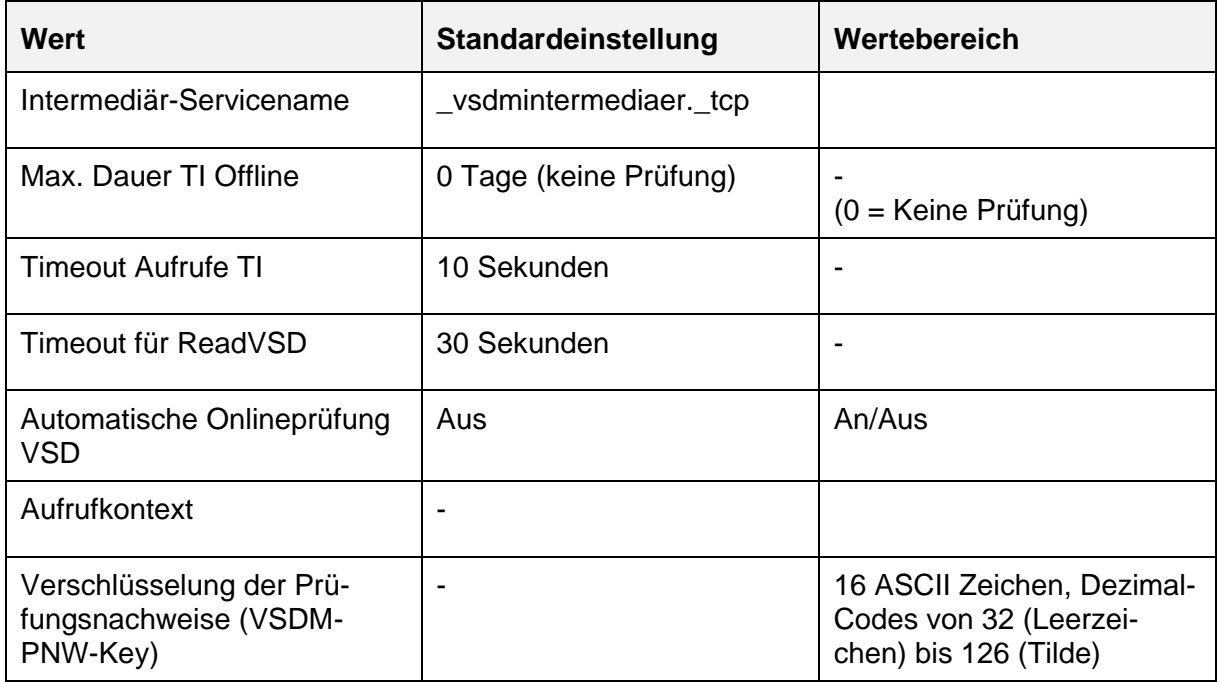

## **16.9 Meldungen und Protokolle**

Der Modulare Konnektor erzeugt im Betrieb Meldungen und protokolliert diese im Protokollspeicher. Sie können über die Bedienoberfläche ausgelesen werden (siehe Kapitel [9.4\)](#page-96-0). Meldungen des Typs SECURITY mit dem Level FATAL, die seit dem letzten Einloggen des Administrators ausgegeben wurden, werden zusätzlich auf der Bedienoberfläche in der Ansicht **Home** angezeigt (siehe Kapitel [8.2\)](#page-71-0). Bei Meldungen mit hoher Priorität blinkt am Gehäuse zudem die Betriebsanzeige **Service**.

### **16.9.1 Übersicht der Protokolle**

Meldungen werden in verschiedenen Protokollen gespeichert:

Sicherheitseinträge (SEC, Securityprotokoll)

Meldungen zu allen sicherheitsrelevanten Ereignissen, sowohl im System als auch in den Fachmodulen

- Operative Einträge (OP, Systemprotokoll) Meldungen zum Betrieb der Basisdienste des Systems und zu Lizenzen
- Performance-Einträge (PERF, Performanceprotokoll)

Meldungen zu Operationen an den Außenschnittstellen sowie zu Performancerelevanten internen Abläufen

- Pro Fachmodul:
	- Operative Einträge (OP, Fachmodulprotokoll) Meldungen zum Betrieb des Fachmoduls
	- Performance-Einträge (PERF, Fachmodul-Performanceprotokoll) Performance-Einträge des Fachmoduls

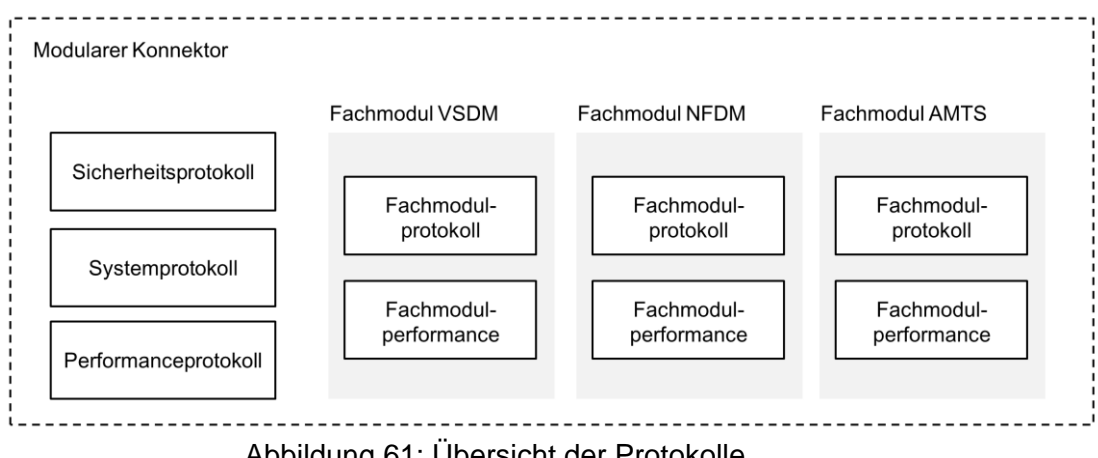

Abbildung 61: Übersicht der Protokolle

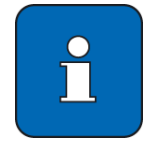

Welche Ereignisse protokolliert werden, können Sie im Menü<sup>(()</sup>Diagnose im Bereich **Administration** festlegen (siehe Kapitel [9.4.6\)](#page-98-0).

Ob Einträge einer bestimmten Severity geschrieben werden, hängt von dem eingestellten Log-Level ab. Im Auslieferungszustand ist ein Log-Level der Stufe WARNING voreingestellt und es werden zudem keine Performancemeldungen erstellt. Dies ist zu beachten, weil bestimmte Arten von Protokolleinträgen immer eine bestimmte Severity-Stufe besitzen. Beispielsweise besitzen Ablaufprotokolleinträge die Severity-Stufe INFO bzw. DEBUG und werden somit im Auslieferungszustand nicht erzeugt

 Um Meldungen der Stufen INFO oder DEBUG zu schreiben, stellen Sie den Log-Level entsprechend ein.

In manchen Anwendungsfällen können Einträge in verschiedene Protokolle geschrieben werden. Beispielsweise werden im Anwendungsfall ReadVSD sowohl Einträge in das VSDM Fachmodul-Performanceprotokoll als auch in das systemübergreifende Performanceprotokoll geschrieben. Im systemweite Performanceprotokoll werden in diesem Fall unter anderem die OCSP-Anfragen protokolliert, da OCSP-Anfragen von dem Basis-System des Modularen Konnektors ausgeführt werden.

### **16.9.2 Format der Protokolleinträge**

Die Protokollierung erfolgt in einem einheitlichen Format. Grundsätzlich gilt die Vorgabe, dass ein Protokolleintrag aus mehreren Key/Value-Paaren besteht. Die Key/Value-Paare sind untereinander mit dem Semikolon (";") getrennt. Als Trennzeichen zwischen Key und Value wird das Gleichheitszeichen ("=") verwendet. Jeder Protokolleintrag beginnt mit den Key/Value-Paaren "timestamp", "type" und "severity". Der Timestamp wird im Format dd.MM.yyyy HH:mm:ss.SSS in der Zeitzone UTC geschrieben. Gültige Werte für Type sind "sec" = Sicherheitsprotokoll, "op" = Systemprotokoll und "perf" = Performanceprotokoll. Die Severity kann "debug", "info", "warning", "error" oder "fatal" sein. Die weiteren Key/Value-Paare hängen von dem jeweiligen Protokolleintrag ab.

Anhand des Key/Value-Paares "Vorgangsnummer" können Protokolleinträge, die im Rahmen eines Aufrufs erfolgt sind, zugeordnet bzw. verfolgt werden. Eine Vorgangsnummer wird pro Aufruf bzw. je gestarteten Prozess vergeben. Über die Vorgangsnummer lassen sich auch Einträge in verschiedenen Protokollen einander zuordnen.

## **16.9.3 Art der Protokolleinträge**

Es existieren verschiedene Arten von Protokolleinträgen die auch jeweils in den verschiedenen Protokollen enthalten sein können. Die Protokolleinträge unterschieden sich im Wesentlichen anhand der zusätzlich enthalten Key/Value-Paaren. Folgende relevante Arten von Protokolleinträgen werden geschrieben:

- Ablaufprotokolleinträge
- Konfigurationsänderungsprotokolleinträge
- Fehlerprotokolleinträge
- Eventprotokolleinträge
- Betriebszustandsprotokolleinträge
- Performanceprotokolleinträge

#### **16.9.3.1 Ablaufprotokolleinträge**

Ablaufprotokolleinträge dienen dazu, den Ablauf eines Anwendungsfalls nachvollziehen zu können. Diese Ablaufprotokolleinträge enthalten immer einen Text und ggf. die zugehörige Vorgangsnummer. Weitere Key/Value-Paare sind je nach Ablaufprotokolleintrag möglich. Die Severity-Stufe für diese Einträge ist "info" oder "debug".

Beispiele für Ablaufprotokolleinträge im VSDM Fachmodulprotokoll:

```
timestamp=19.06.2018 09:43:52.853;type=op;severity=info;
text=Beginn des Anwendungsfalls: VSD lesen; Vorgangsnum-
mer=9e49ad88-9fd2-4e4f-8c3e-a4a620480bac
```
…

```
timestamp=19.06.2018 09:44:00.032;type=op;severity=info;
text=Aufruf: Prüfungsnachweis erzeugen für Ereignis [UPDATED];
Vorgangsnummer=9e49ad88-9fd2-4e4f-8c3e-a4a620480bac
```
…

timestamp=19.06.2018 09:44:01.763;type=op;severity=info; text=Aufruf: GVD von eGK [EGK-12] lesen; Vorgangsnummer=9e49ad88-9fd2-4e4f-8c3e-a4a620480bac

Anhang

timestamp=19.06.2018 09:44:02.214;type=op;severity=info; text=Ende des Anwendungsfalls: VSD lesen; Vorgangsnummer=9e49ad88-9fd2-4e4f-8c3e-a4a620480bac

#### **16.9.3.2 Fehlerprotokolleinträge**

Wenn während der Verarbeitung von Anfragen Fehler auftreten, werden diese protokolliert. Die Spezifikation der gematik definieren je nach Fehlerfall unterschiedliche Fehlermeldungen inkl. Fehlercodes. Darüber hinaus werden zusätzlich herstellerspezifische Fehlermeldungen unterschieden. Eine Liste der möglichen Fehlermeldungen mit zusätzlich Informationen und ggf. Hinweisen zur Fehlerbehebung finden Sie im Anhang Kapitel [16.9.6.](#page-211-0)

Alle Protokolleinträge für die Fehlermeldungen enthalten zusätzlich die folgenden Key/Value-Paare:

- "code" Definierter Fehlercode
- "name" Bezeichnung des Fehlers
- "text" Definierter Fehlertext

Je nach Fehlerfall enthält ein Eintrag zudem die folgenden Key/Value-Paare:

- "Details" Weitere Informationen zum Fehler
- "Vorgangsnummer" ID eines von außen angestoßenen Vorgangs

Beispiel für einen Protokolleintrag von einer definierten Fehlermeldung:

timestamp=14.05.2018 13:06:41.479;type=sec;severity=fatal; code=106; name=EHC\_CERT\_ONLINE\_INVALID;text=Zertifikat auf eGK ungültig;Vorgangsnummer=1526288338443\_64841856901\_421307549

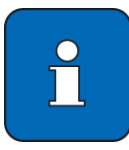

Für die Protokollierung eines Fehlerfalls im Ablauf des Anwendungsfalls ReadVSD gilt eine Sonderregelung. Diese Sonderregelung erlaubt es, im Fehlerfall auch personenbezogene Daten zu protokollieren. Konkret geht es um die ICCSN der verwendeten eGK und ggf. um die SOAP-Nachricht, welche zu dem Fehler geführt hat.

Einträge mit Personenbezug werden vom Konnektor automatisch nach spätestens 30 Tagen gelöscht. Um nach 30 Tagen weiterhin einen Eintrag zu dem Fehler zu haben, werden die entsprechenden Einträge daher immer doppelt geschrieben, einmal mit und einmal ohne Personenbezug.

### **16.9.3.3 Eventprotokolleinträge**

Durch die Spezifikation der gematik sind verschiedene Events vorgegeben, die im Ablauf für bestimmte Ereignisse erzeugt werden müssen. Die Clientsysteme können sich für die Events registrieren und werden dann mittels CETP-Eventnachricht über das Ereignis informiert. Neben der Benachrichtigung ist auch vorgegeben, dass einige dieser Event zu protokollieren sind. Bestimmte Events werden nicht als CETP-Eventnachricht versendet, sondern nur protokolliert.

Die Einträge können ins Systemprotokoll, in ein Fachmodulprotokoll oder in das Sicherheitsprotokoll geschrieben werden. Die Severity-Stufe hängt dabei von der für das jeweilige Event in der Spezifikation festgelegten Severity-Stufe ab.

Alle protokollierten Events enthalten das Key/Value-Paar "topic" und die für das Event in der Spezifikation definierten Parameter mit den definierten Parameternamen.

Beispiel für den Protokolleintrag eines Events:

timestamp=25.05.2018 11:26:13.794;type=op;severity=info; topic=OPERATIONAL STATE/EC TSL Update Not Successful;Value=true; LastUpdateTSL=25.05.2018 08:18:58.749;Bedeutung=das letzte Update der TSL war nicht erfolgreich.;Vorgangsnummer= 1527232951219\_92625886727\_662519268

#### **16.9.3.4 Betriebszustandsprotokolleinträge**

Bei den Betriebszustandsprotokolleinträgen handelt es sich um eine spezielle Art von Eventprotokolleinträgen. Mit ihnen werden Änderungen der Betriebszustände protokolliert. Das Key/Value-Paar "topic" beginnt bei diesen Einträgen immer mit "OPERATIONAL\_STATE/".

Die Einträge können ins Systemprotokoll oder in das Sicherheitsprotokoll geschriebene werden. Die Severity-Stufe hängt dabei von der für das jeweilige Event in der Spezifikation festgelegten Severity-Stufe ab.

Alle Betriebszustandsprotokolleinträge enthalten mindestens noch zusätzlich das Key/Value-Paar "Value". Der Wert kann "true" oder "false" sein. Wenn der Wert "true" lautet, ist der Fehlerzustand eingetreten. Wenn der Wert "false" lautet, wurde der Fehlerzustand wieder beseitigt. In beiden Fällen wird die Severity-Stufe, die für das Event spezifiziert ist, verwendet. Dies führt dazu, dass auch die Behebung eines Fehlerzustands z.B. mit der Severity-Stufe "fatal" protokolliert werden kann.

### **16.9.3.5 Konfigurationsänderungsprotokolleinträge**

Die Protokollierung von Änderungen der Konfiguration erfolgt gemäß den gematik Vorgaben (Anforderung TIP1-A\_5005). Jede Änderung, die ein Benutzer (Administrator) vornimmt, wird protokolliert. Eine Protokollierung von Passwörtern oder personenbezogenen Daten erfolgt dabei nicht.

Bei den Konfigurationsänderungsprotokolleinträgen handelt es sich ebenfalls um eine spezielle Art von Eventprotokolleinträgen. Das Key/Value-Paar "topic" lauet bei diesen Einträgen immer "MGM/ADMINCHANGES". Die Einträge werden ins Systemprotokoll mit der Severity-Stufe "info" geschriebene. Sie werden somit im Auslieferungszustand nicht erzeugt.

Weitere Key/Value-Paare für Konfigurationsänderungsprotokolleinträge:

"User"

Username des Administrators, der die Änderung vorgenommen hat.

"RefID"

Bezeichnung des geänderten Werts. Sofern es sich um eine Konfiguration handelt, die durch die gematik vorgeschrieben ist, werden die Bezeichner aus der Spezifikation als ReferenzID verwendet.

"NewVal"

Der neue Konfigurationswert. Sofern es sich um einen Listeneintrag handelt, wird zusätzlich ein Referenzwert ("Ref: [...]") angegeben, der diesen Listeneintrag identifiziert.

Wenn es sich bei dem Konfigurationswert um die Angabe einer Dauer handelt, dann erfolgt die Ausgabe gemäß ISO 8601 in der Form »PnYnMnDTnHnMnS«, wobei die Großbuchstaben Trennzeichen sind, die weggelassen werden können, wenn die entsprechende Angabe nicht verwendet wird. So bedeutet z.B. die Angabe "PT5H30S" eine Dauer von 5 Stunden und 30 Sekunden.

Zusätzlich werden auch automatisch erfolgte Änderungen in dieser Form protokolliert. In diesem Fall besitzt "User" den Wert " konnektor " und die Severity-Stufe den Eert "debug".

### **16.9.3.6 Performanceprotokolleinträge**

Entsprechend den Vorgaben der gematik muss der Konnektor für Aktionen an den Außenschnittstellen Einträge in das Performanceprotokoll erstellen. Die Einträge erfolgen jeweils nur im Performanceprotokoll. Die Severity-Stufe ist entweder "info" oder "debug".

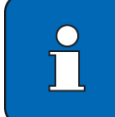

Die Performanceprotokollierung muss dediziert aktiviert werden (siehe Kapitel [9.4.6\)](#page-98-0).

Einträge mit der Severity-Stufe "debug" werden zusätzlich für interne Abläufe erstellt, die im Rahmen von Operationen erfolgen, die über eine Außenschnittstelle angestoßen wurden.

Alle Performanceprotokolleinträge enthalten die folgenden Key/Value-Paare:

- "StartzeitpunktMillis" Anzahl der Millisekunden seit dem 1. Januar 1970
- "Dauer in ms"

Ausführungsdauer der Aktion in Millisekunden.

- "Aktion" Bezeichnung der Aktion
- "Beschreibung" Details zur Aktion
- "Startzeitpunkt" Startzeitpunk im dd.MM.yyyy HH:mm:ss.SSS Format.

Beispiel für Performanceprotokolleinträge für einen ReadVSD Aufruf:

```
timestamp=19.06.2018 16:42:59.701;type=perf;severity=info; 
StartzeitpunktMillis=1529419375065;Dauer in ms=4636; 
Aktion=FM_VSDM.ReadVSD.OnlineCheck.Update; 
Beschreibung=ReadVSD(EhcHandle=EGK-18, HpcHandle=SMC-B-17, 
PerformOnlineCheck=true, ReadOnlineReceipt=true); 
Startzeitpunkt=19.06.2018 14:42:55.065;
Vorgangsnummer=a6bc500c-9b6c-4daa-a155-d7294606479d
```
### **16.9.4 Abruf der Protokolle**

In der Bedienoberfläche des Modularen Konnektors können Administratoren im Menü **Diagnose** im Bereich **Protokolleinträge** die vorhandenen Meldungen abrufen (siehe Kapitel [9.4.2\)](#page-96-1).

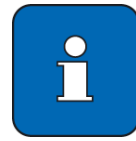

Beim Abrufen wird unter anderem festgelegt, aus welchem Protokoll und für welche Severity-Stufe die Meldungen gelesen werden sollen. Je nachdem welche Einträge gesucht werden, müssen die Suchkriterien entsprechend angepasst werden.

### **16.9.5 Löschen von Protokolleinträgen**

In der Bedienoberfläche des Modularen Konnektors können im Menü **Diagnose** im Bereich **Administration** Protokolleinträge löschen (siehe Kapitel [9.4.6\)](#page-98-0). Dabei können immer nur alle bisherigen Protokolleinträge insgesamt gelöscht werden. Ein Löschen einzelner Protokolleinträge ist nicht möglich.

Das Sicherheitsprotokoll kann nicht durch einen Administrator gelöscht werden. Auch bei einem Werksreset bleibt das Sicherheitsprotokoll erhalten.

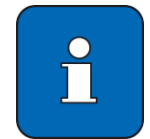

Für alle Protokolle kann eingestellt werden, für wie viele Tage die Protokolleinträge gespeichert bleiben. Protokolleinträge, die älter als die festgelegte Zahl an Tagen sind, werden selbständig vom Modularen Konnektor gelöscht. Dieser Mechanismus gilt auch für Sicherheitsprotokolleinträge.

Zudem werden ältere Einträge überschrieben, wenn die Anzahl der Einträge im Sicherheitsprotokoll den konfigurierten Maximalwert übersteigt.

Für die anderen Protokolle beginnt das Überschreiben, wenn der jeweilige Speicherplatz für das Protokoll erschöpft ist. In diesem Fall werden vor dem Schreiben neuer Einträge die ältesten Einträge mit der gleichen oder niedrigeren Severity-Stufe gelöscht.

## **16.9.6 Übersicht der Meldungen**

Legende

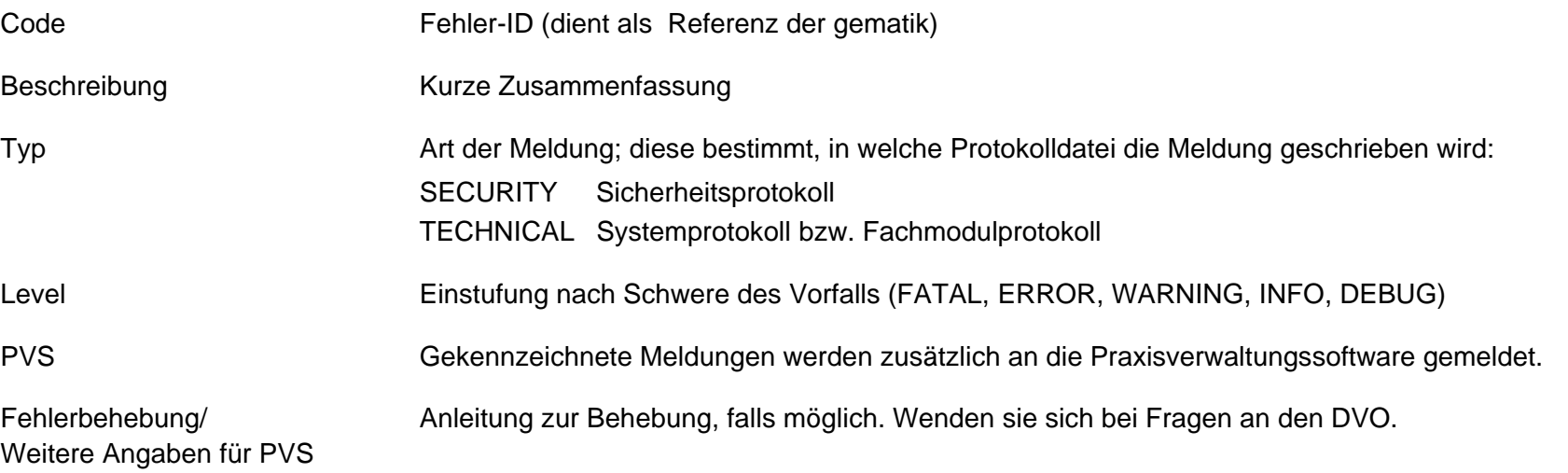

<span id="page-211-0"></span>Für Meldungen, die zusätzlich an die Praxisverwaltungssoftware gemeldet werden, wird in der Spalte "Fehlerbehebung/Weitere Angaben für PVS" angegeben, wie der Leistungserbringer einen Fehler beheben kann. Alle anderen Meldungen werden nur in den Protokollspeicher geschrieben. Diese Meldungen wertet nur der DVO (nicht der Leistungserbringer) aus.

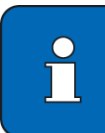

Beachten Sie zusätzlich folgende Hinweise:

- Wenn der Protokollspeicher gefüllt ist, werden ältere Meldungen überschrieben.
- Protokolldaten werden im gesicherten Dateisystem des Modularen Konnektors abgelegt. Bei einem vollständigen Werksreset werden Meldungen des Typs SECURITY nicht gelöscht.

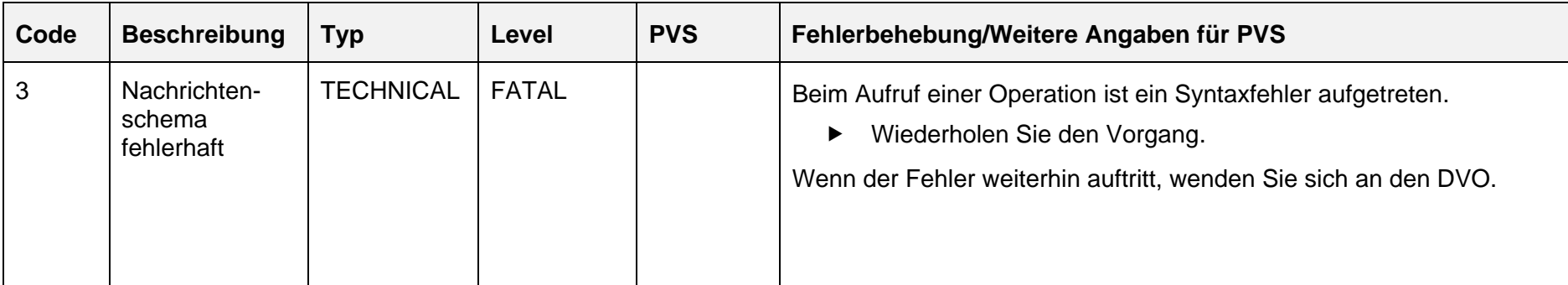

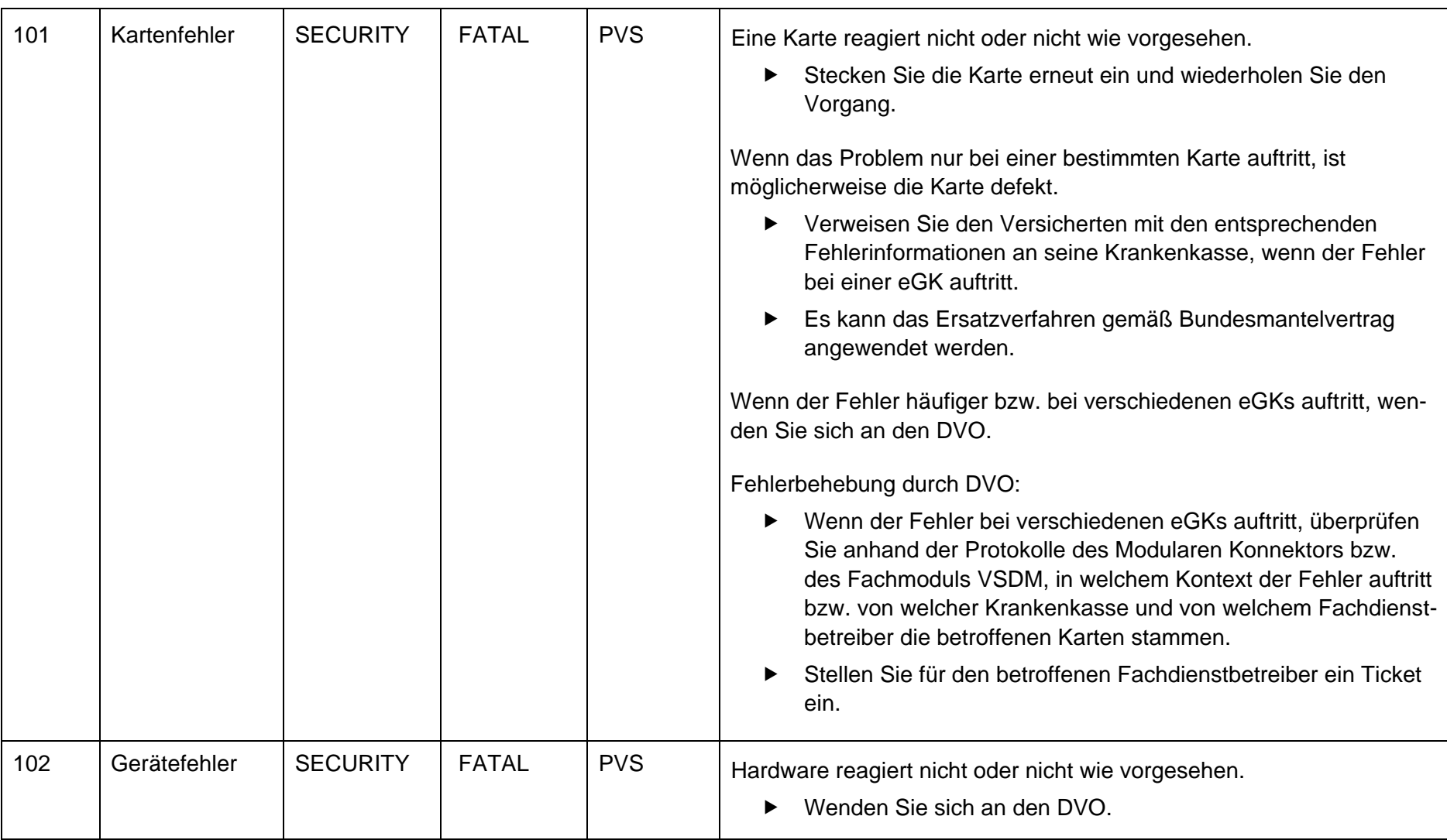

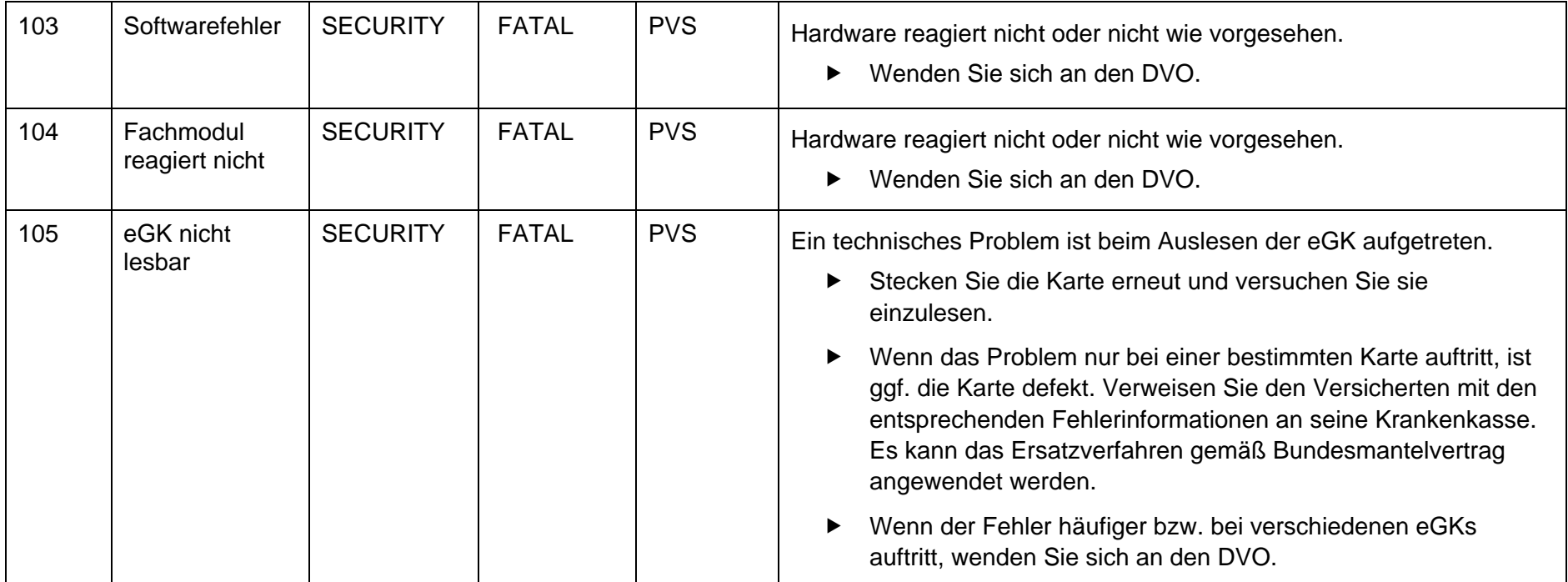

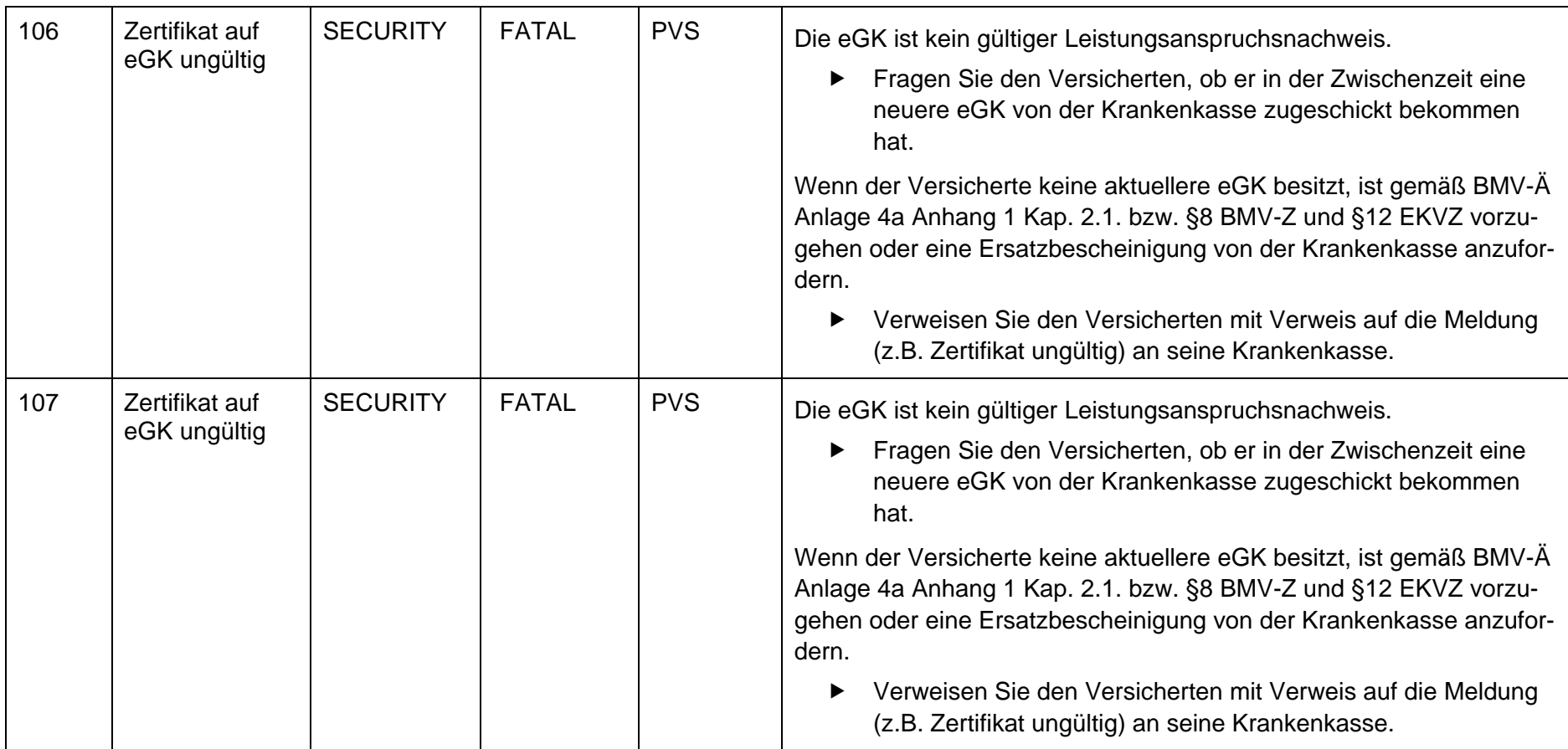
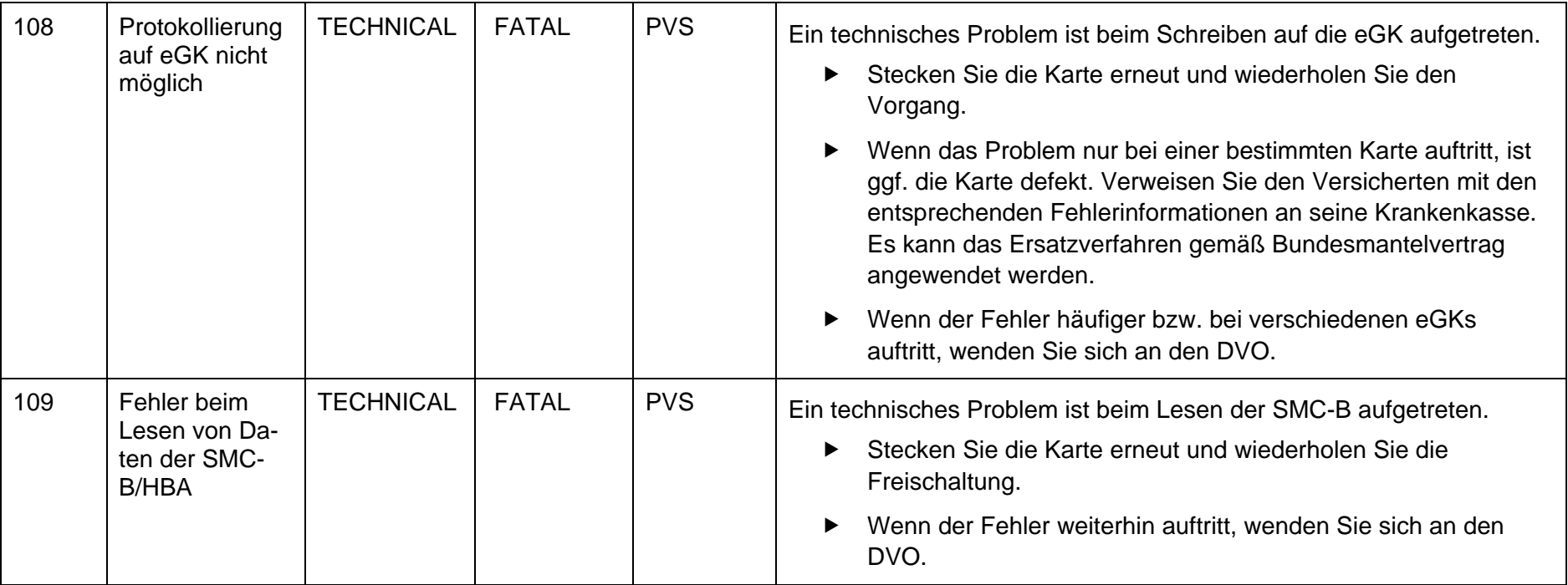

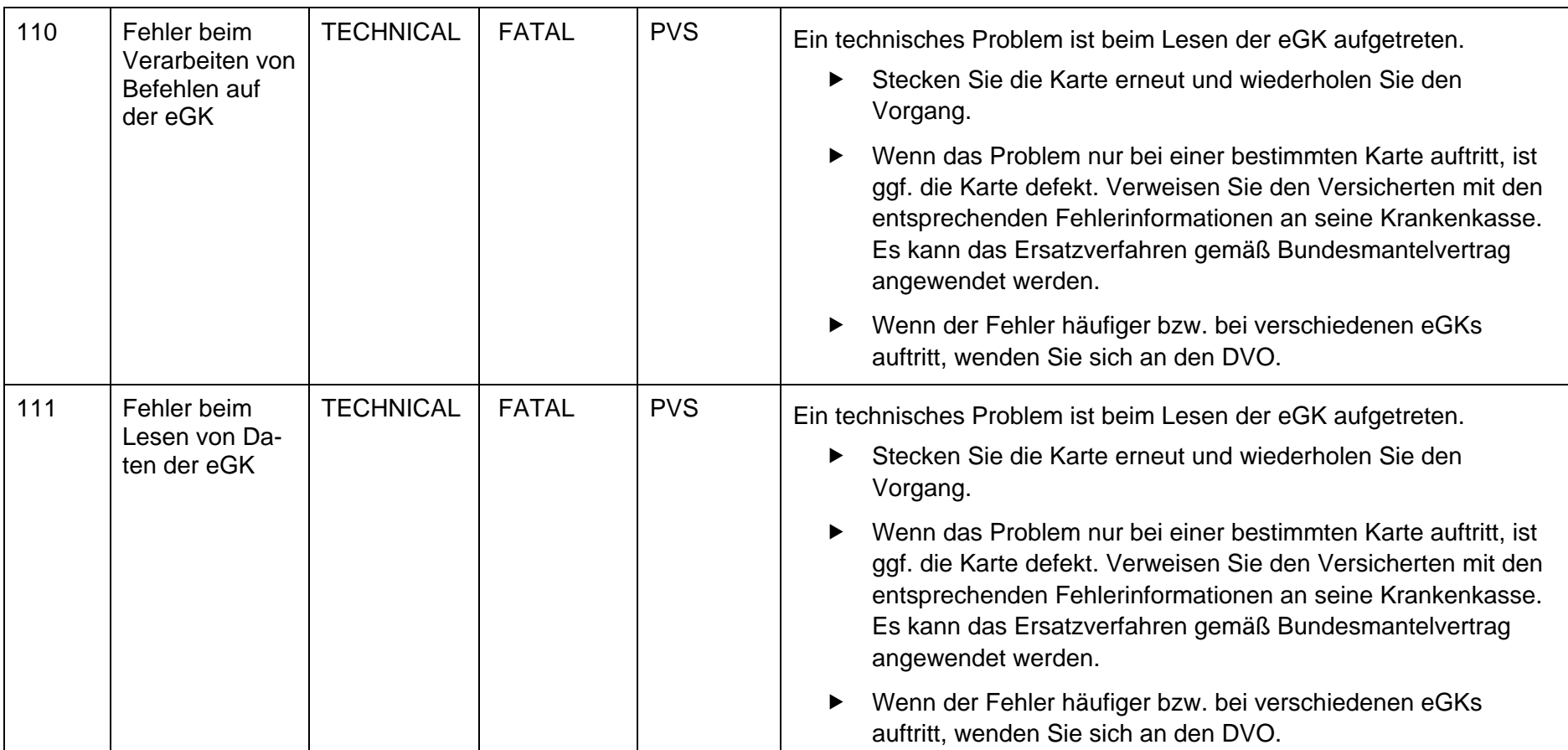

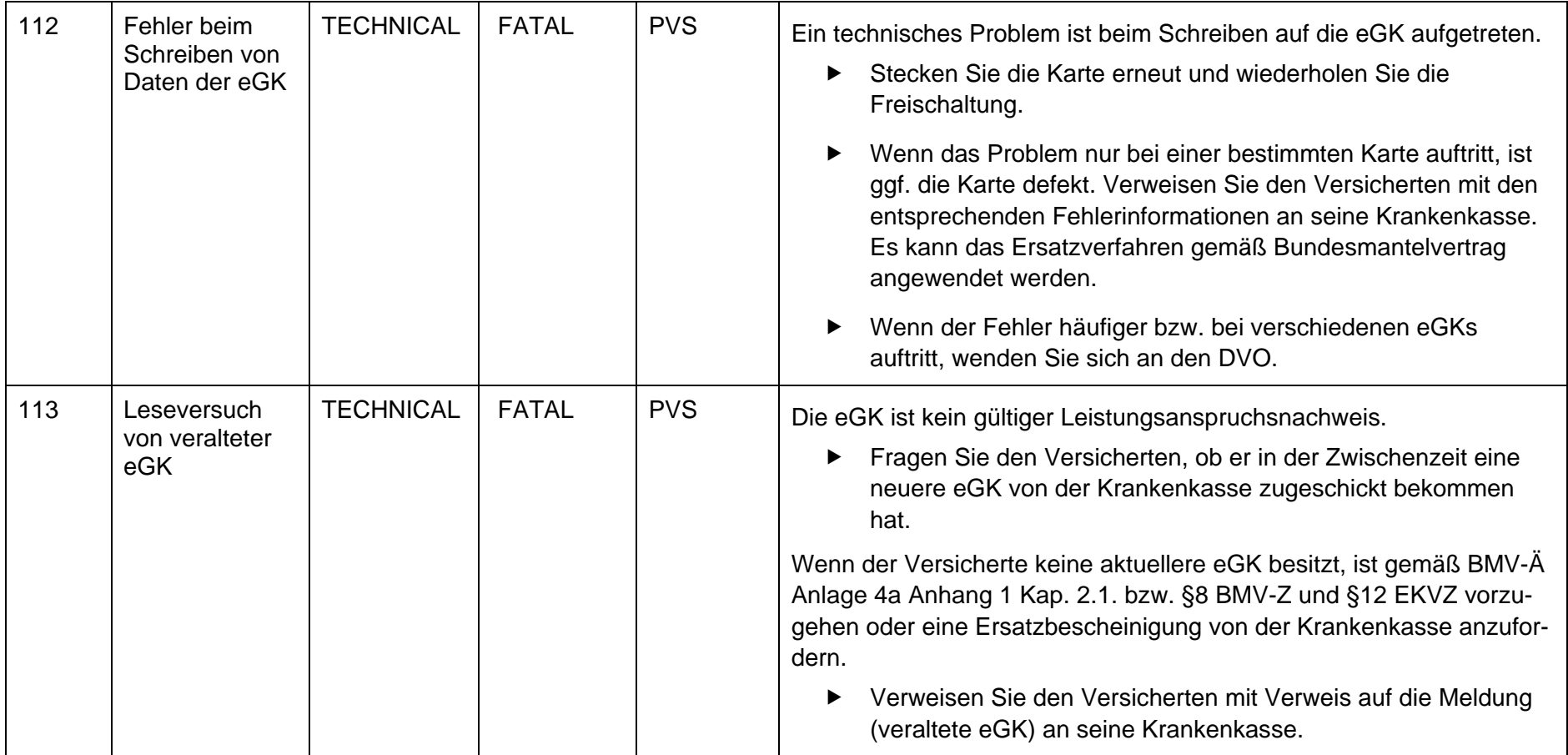

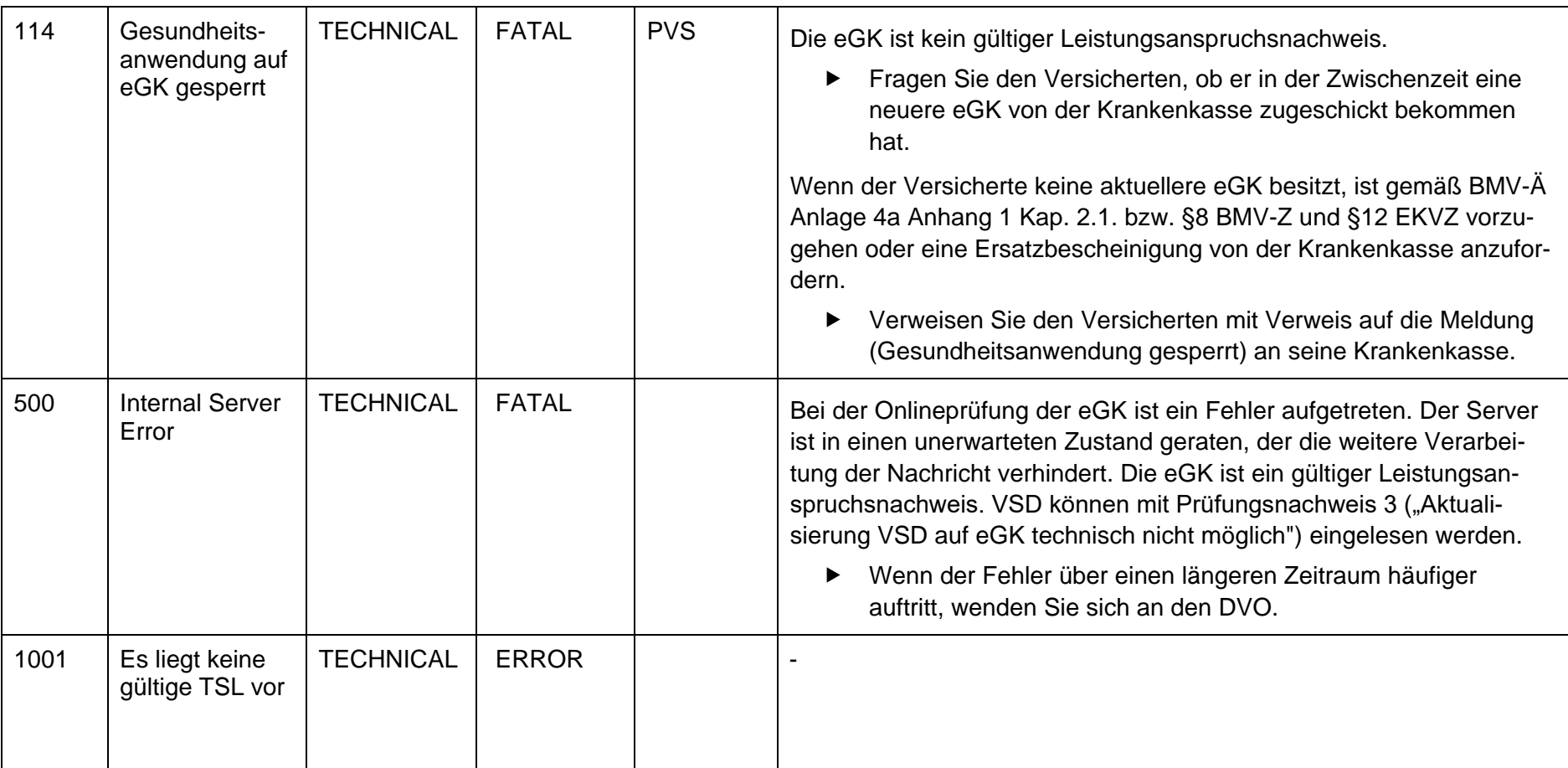

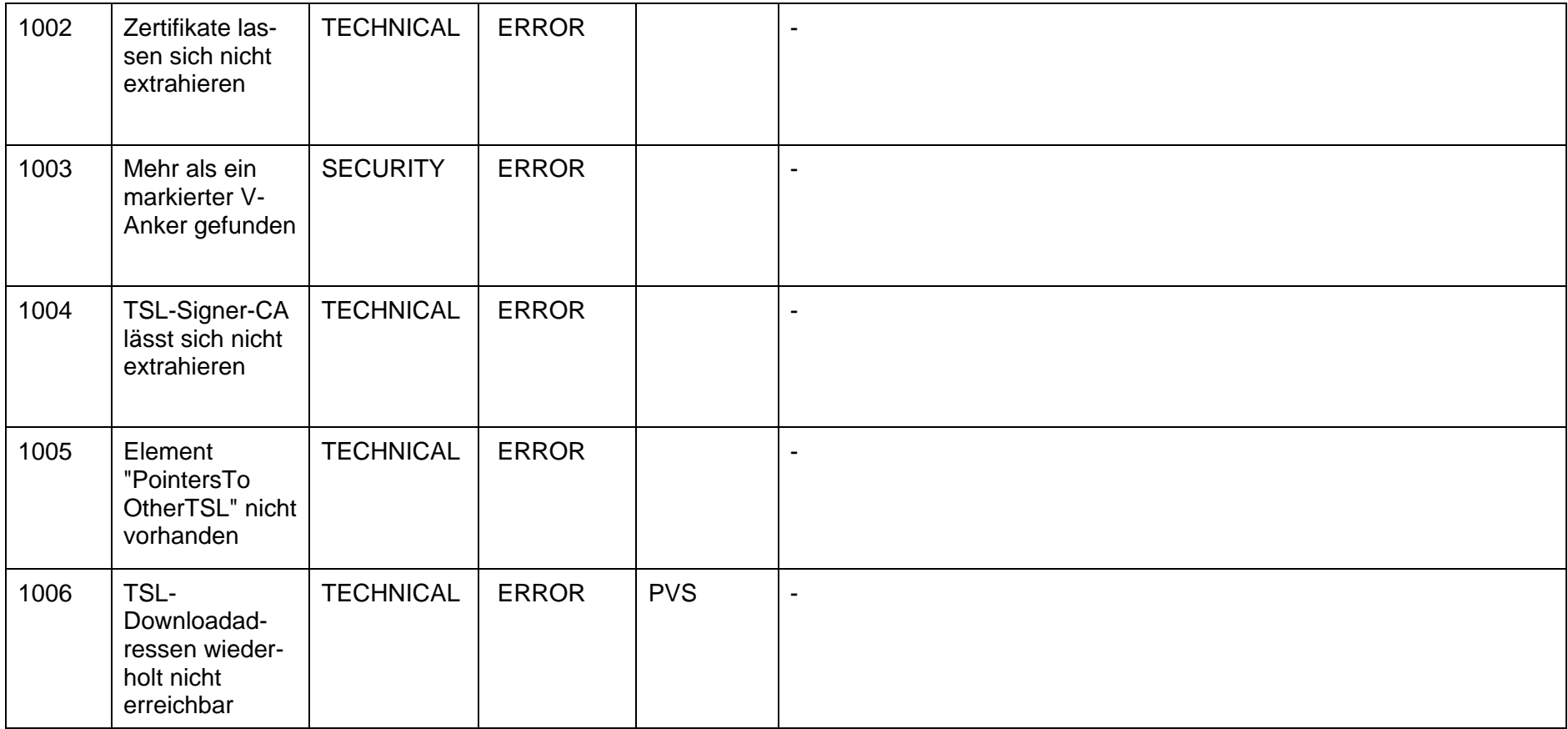

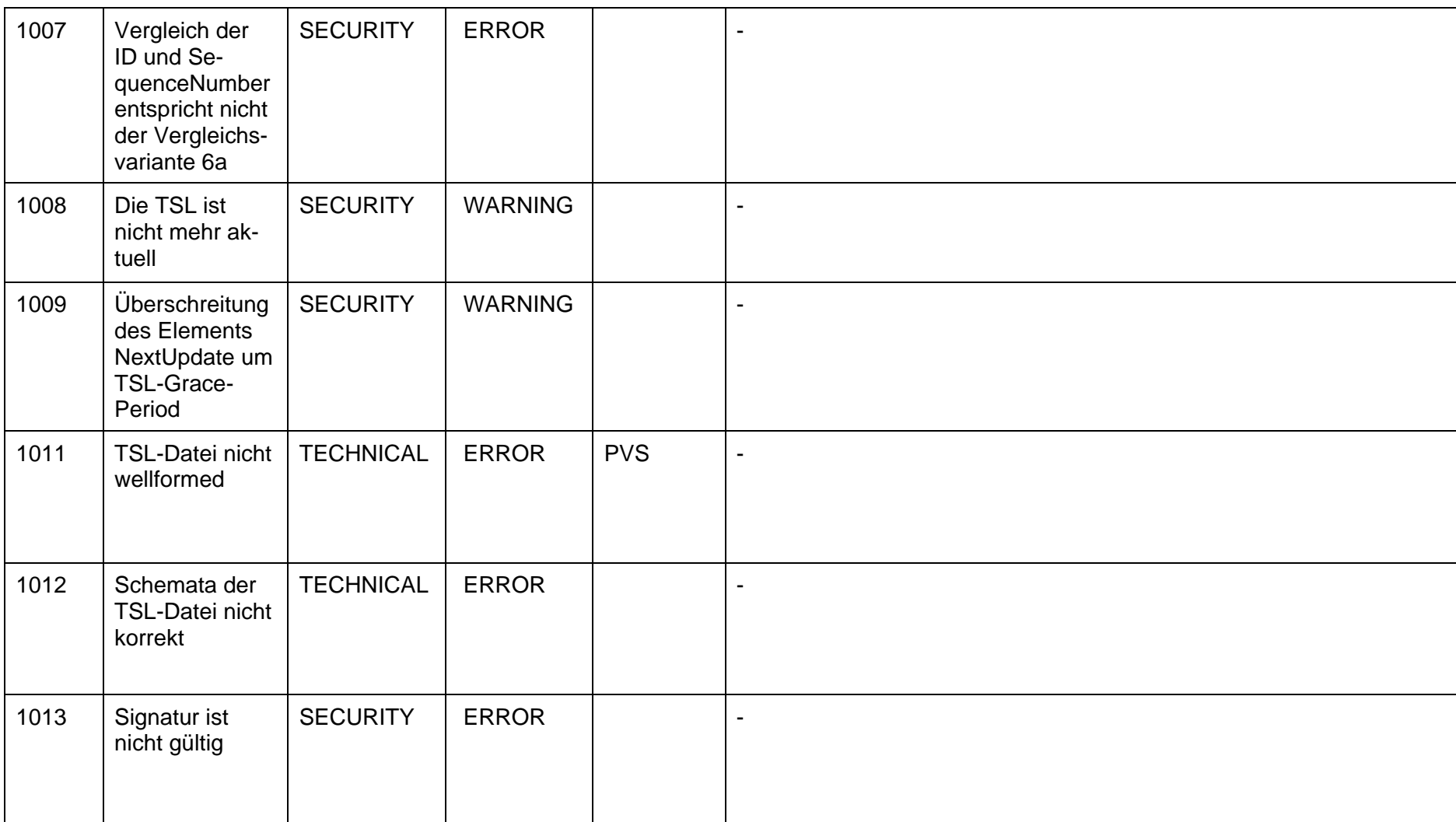

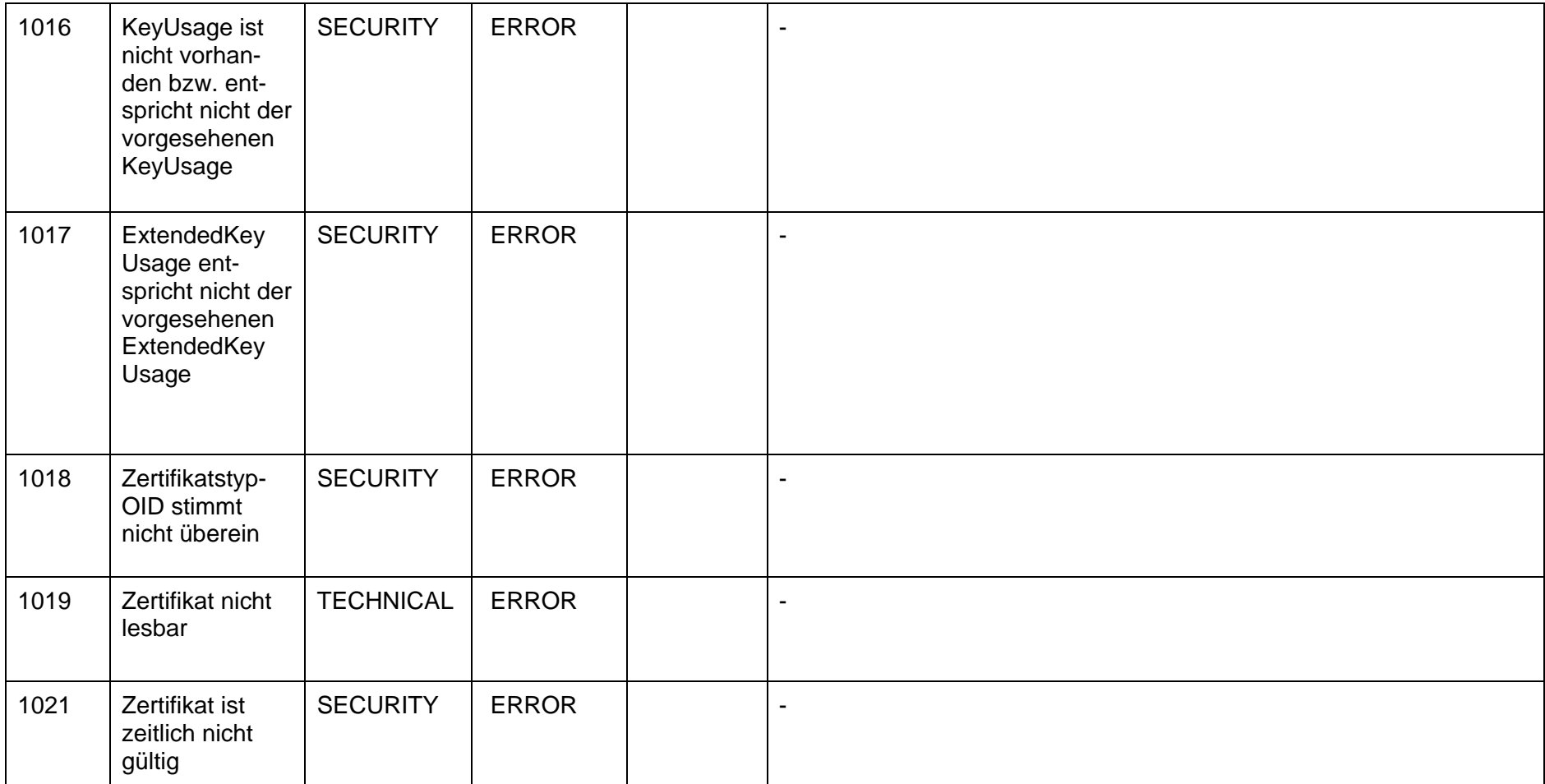

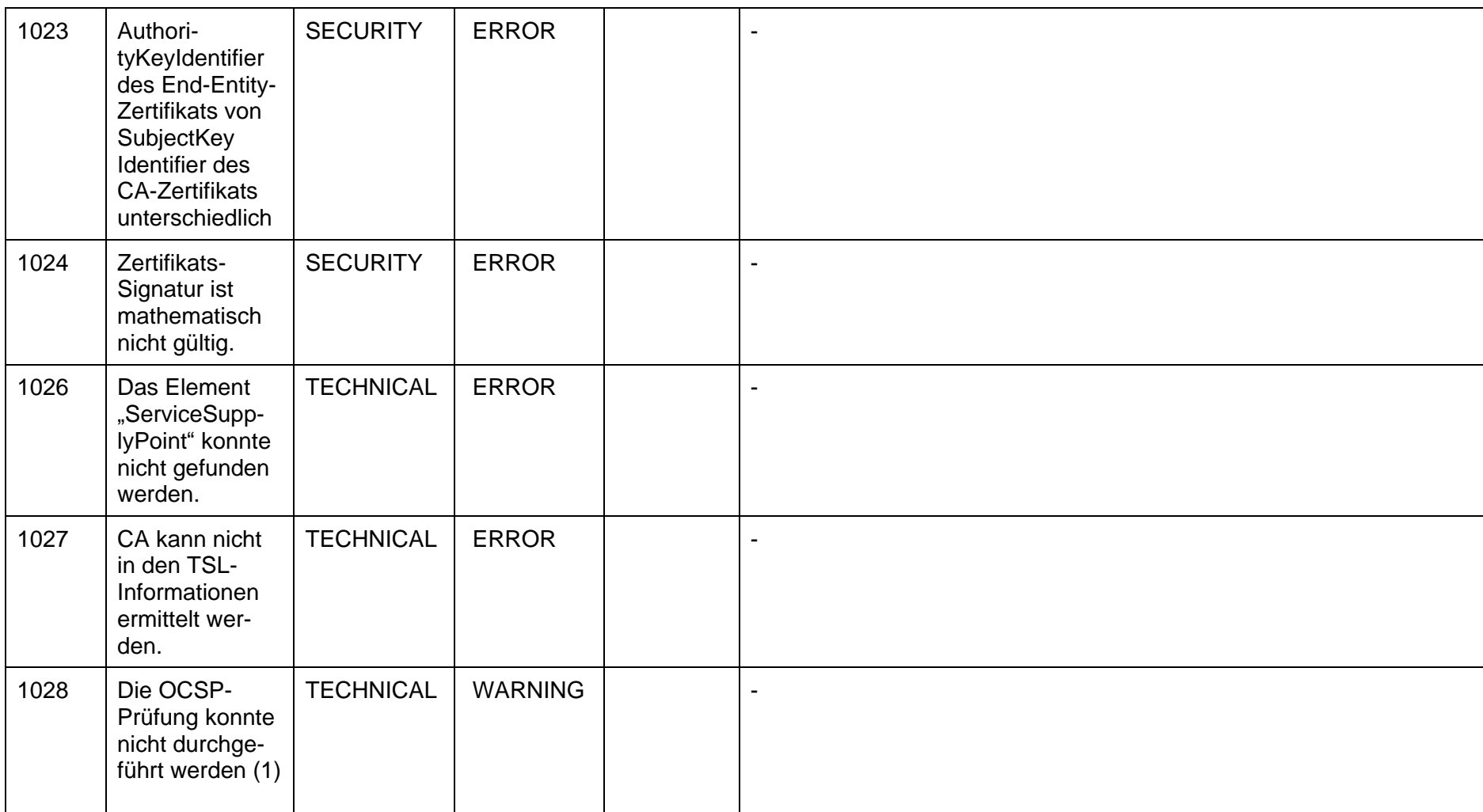

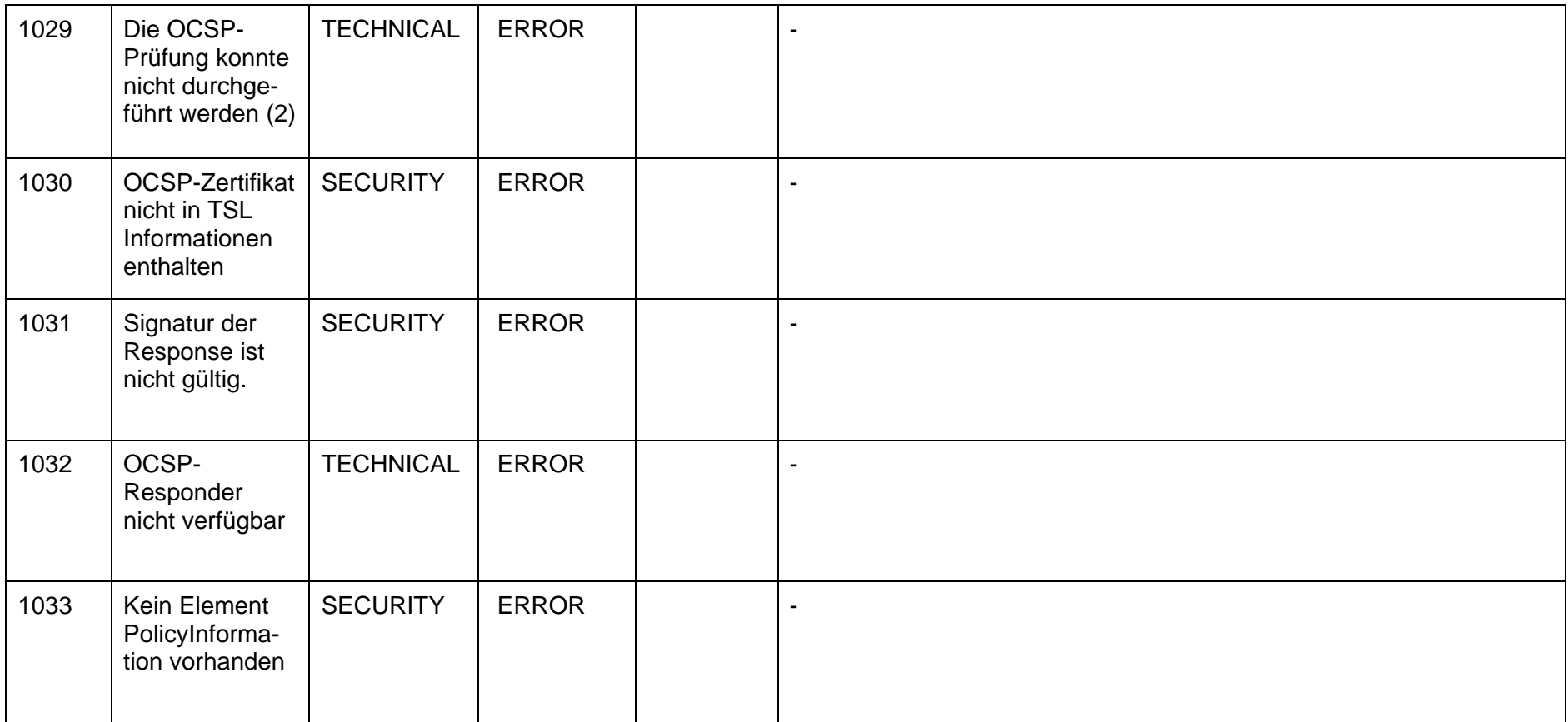

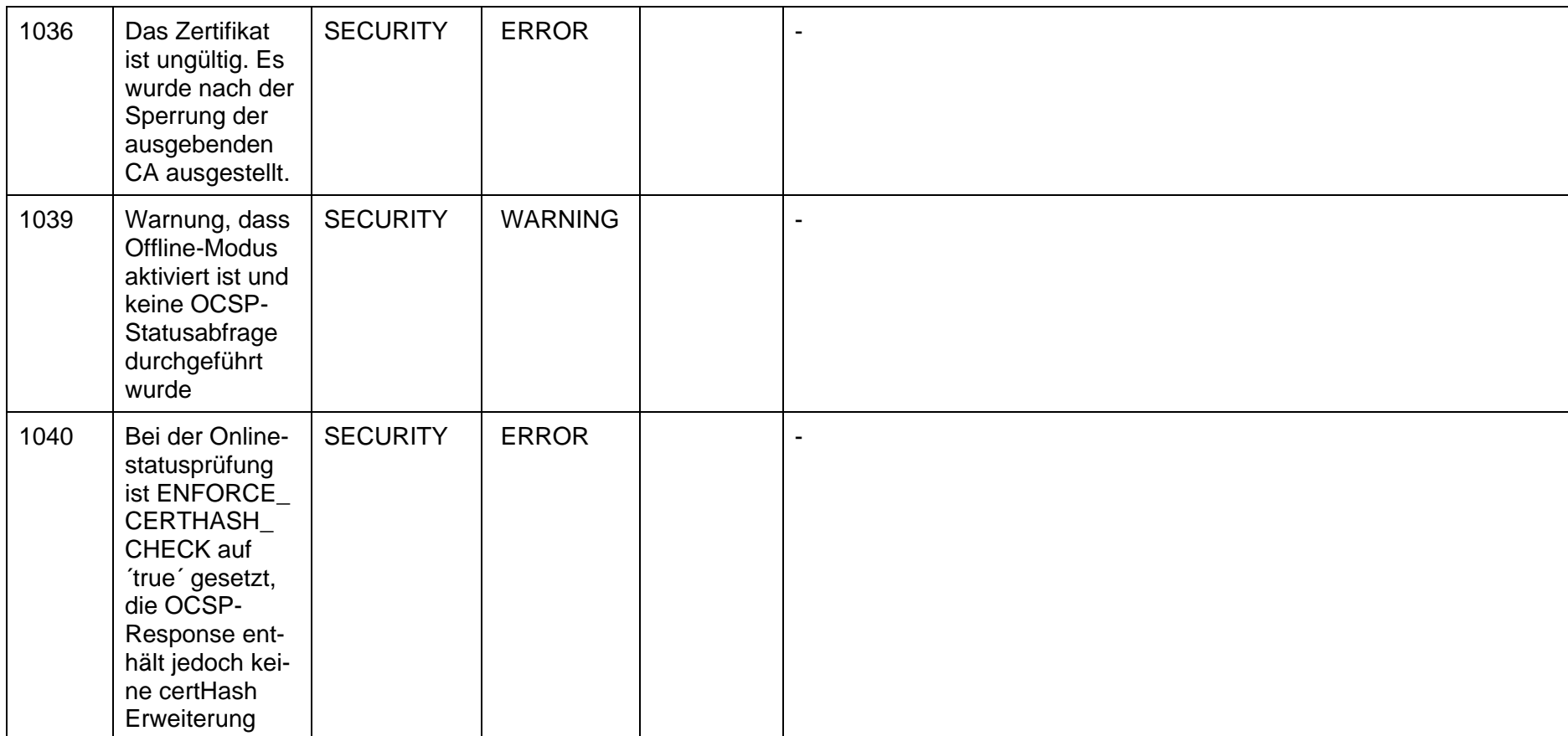

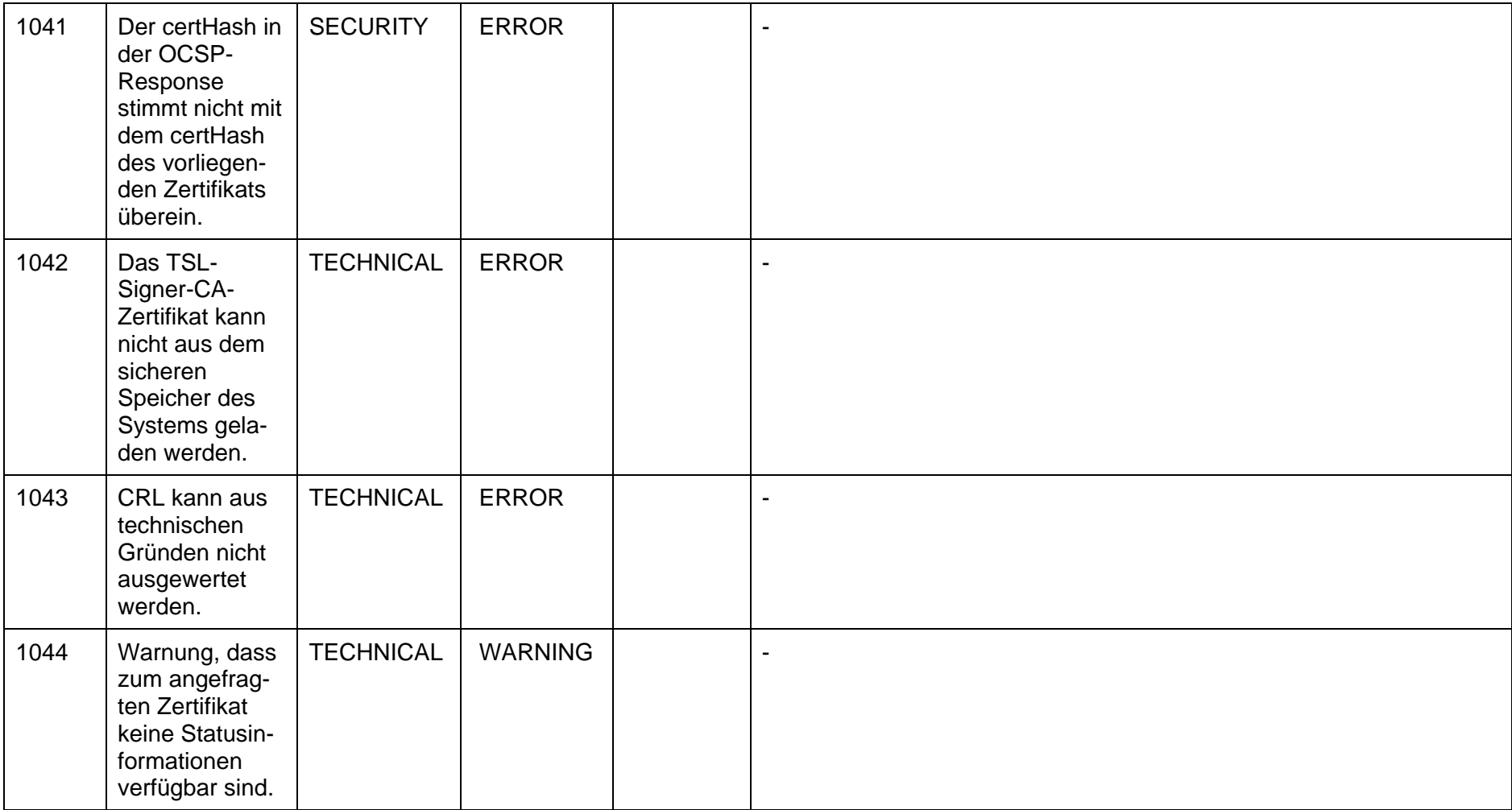

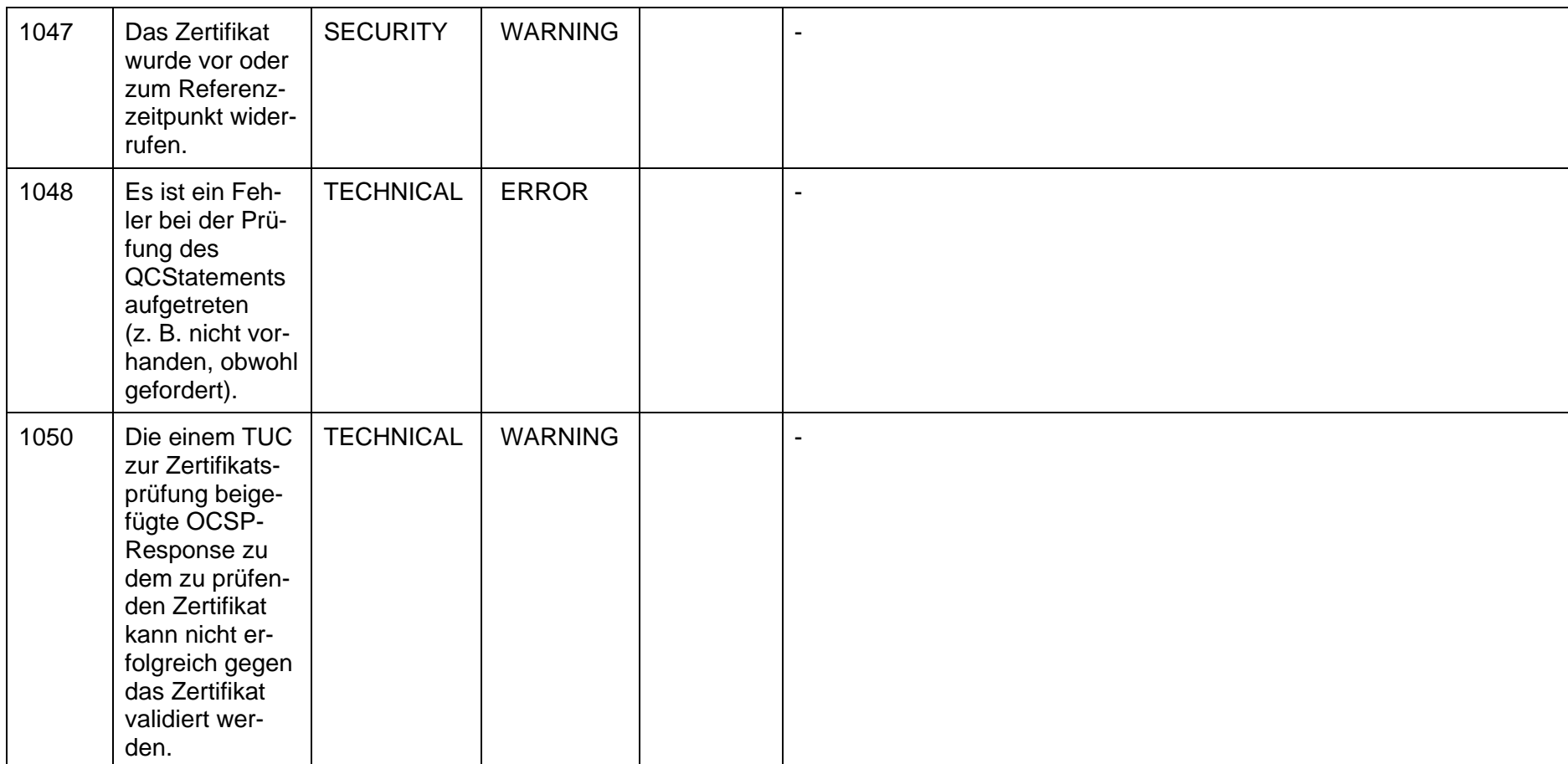

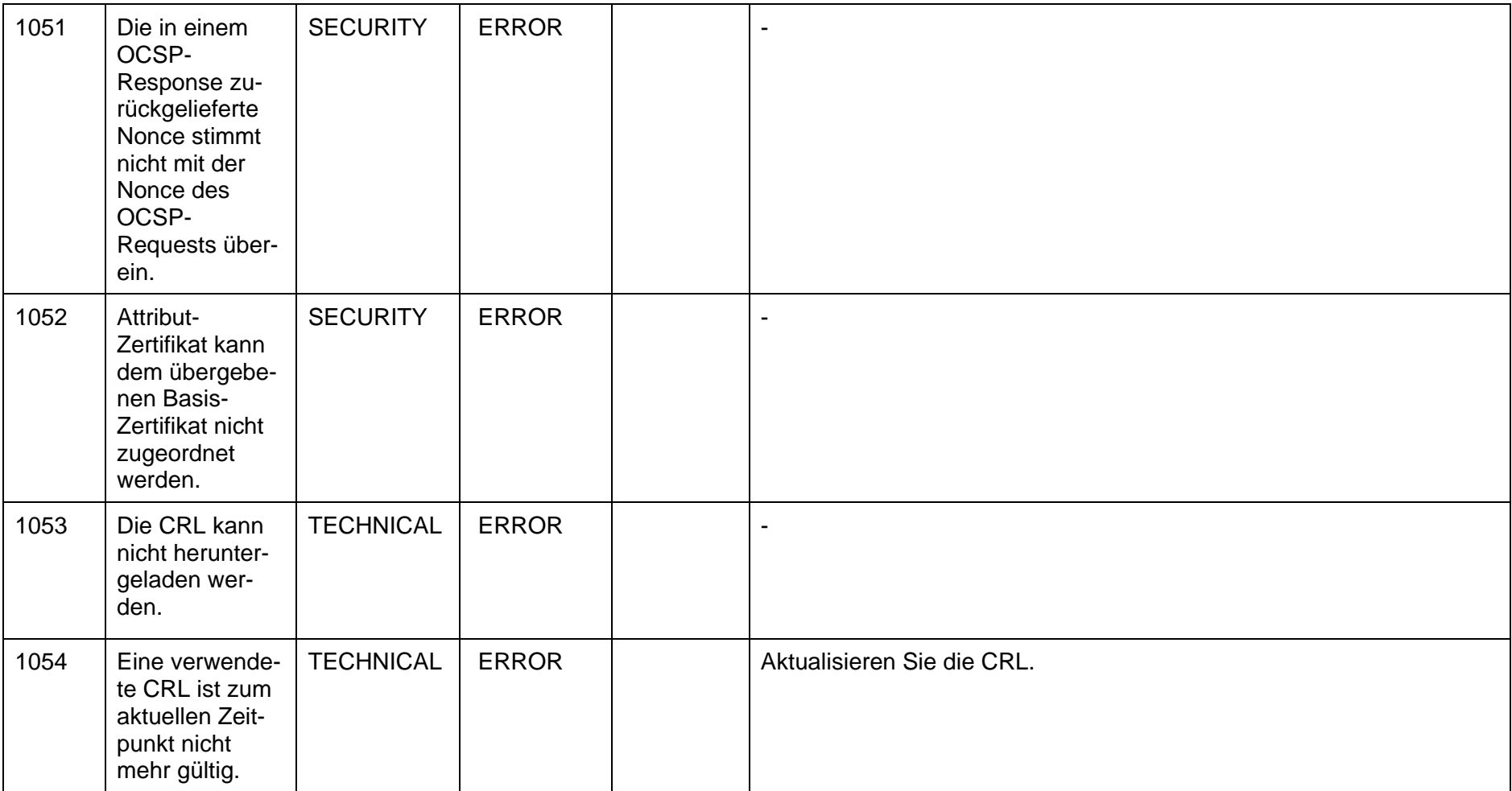

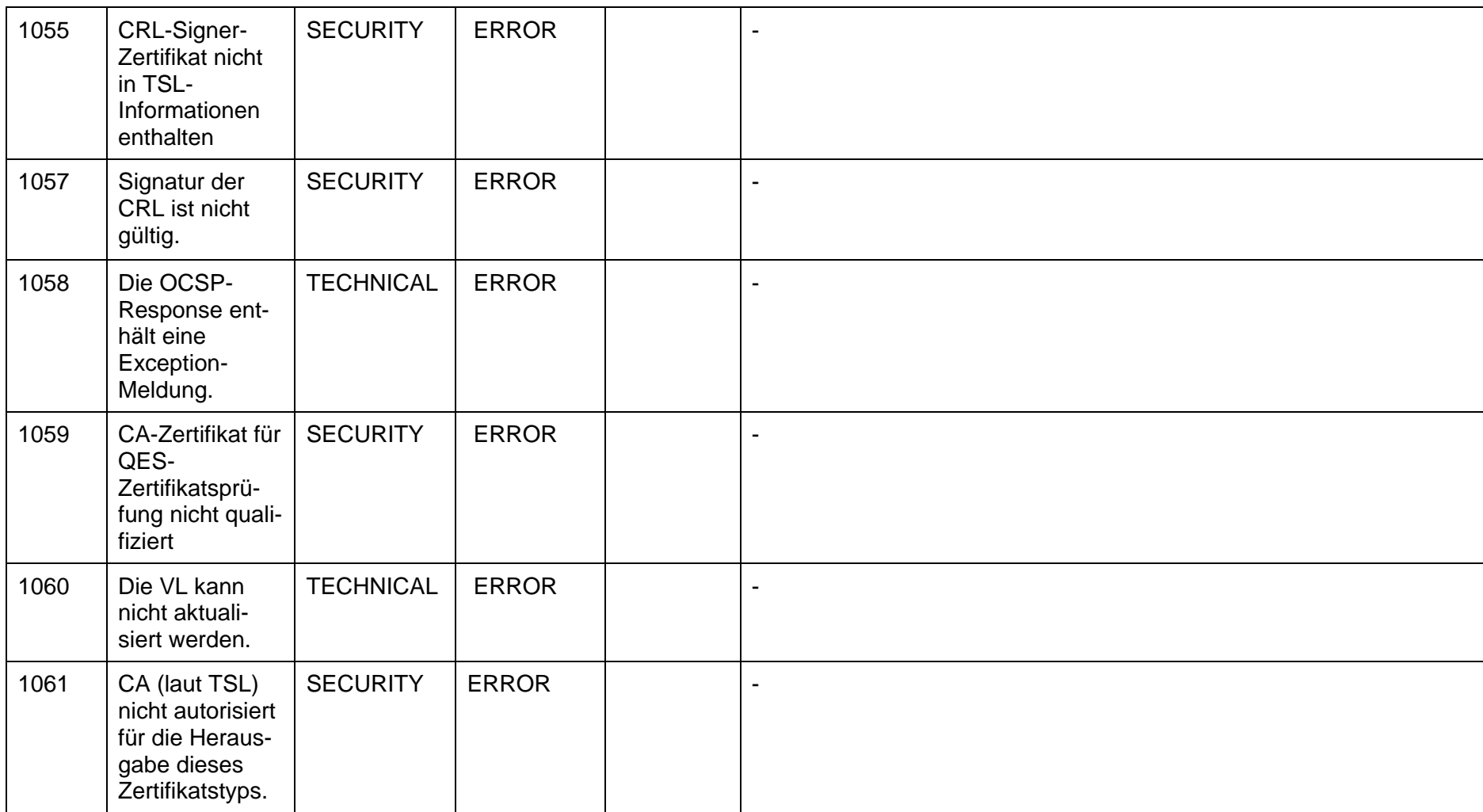

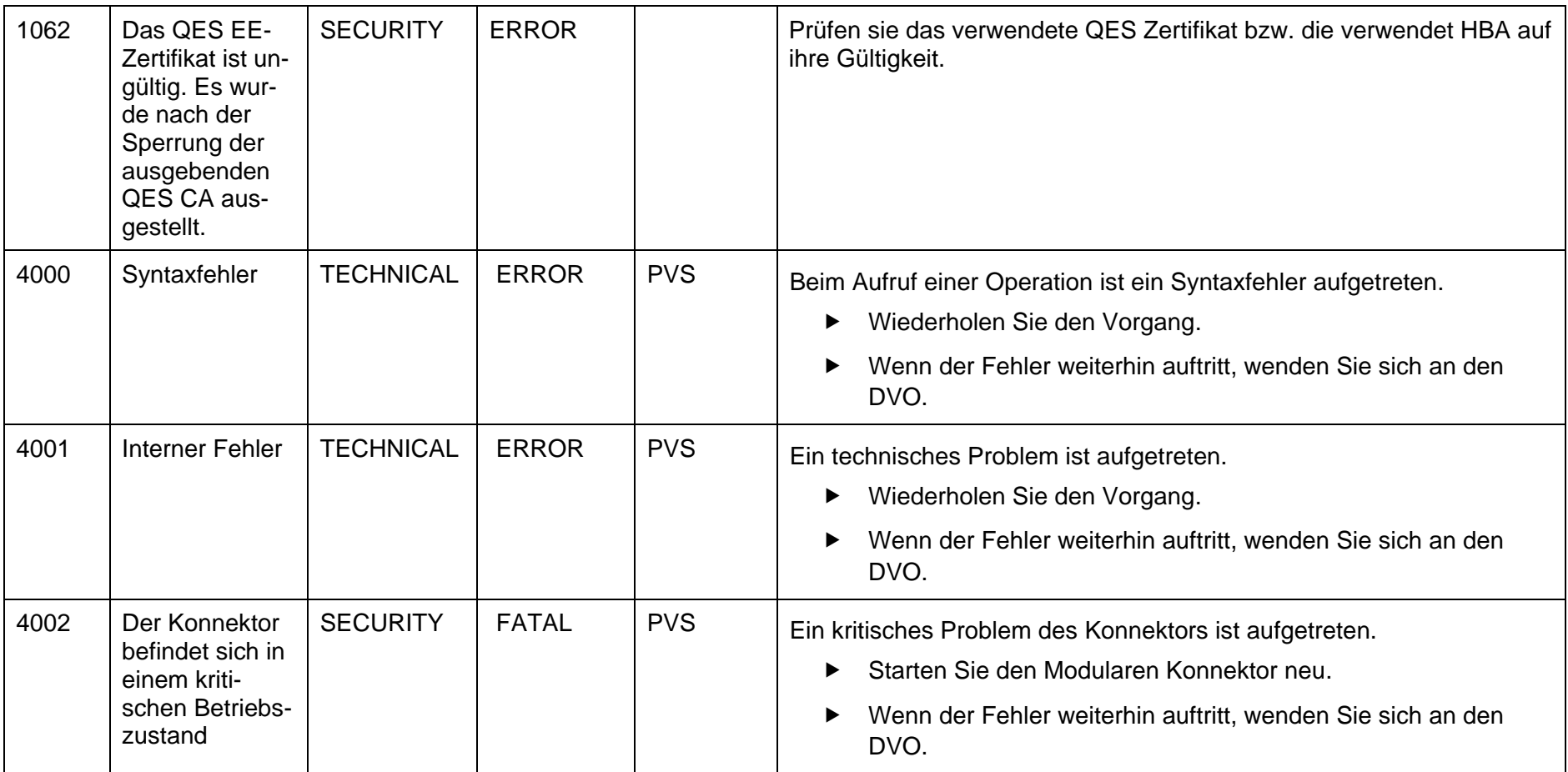

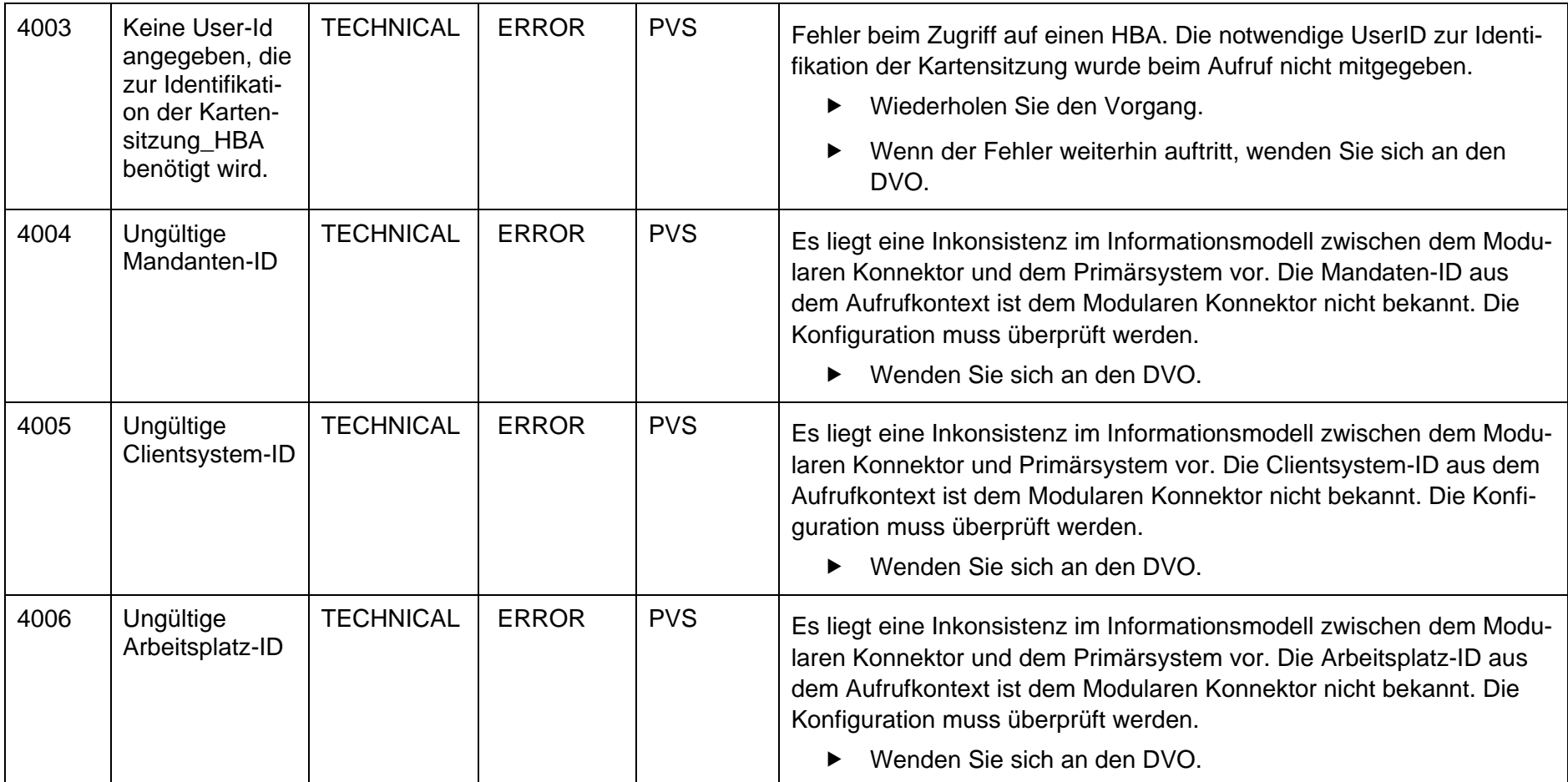

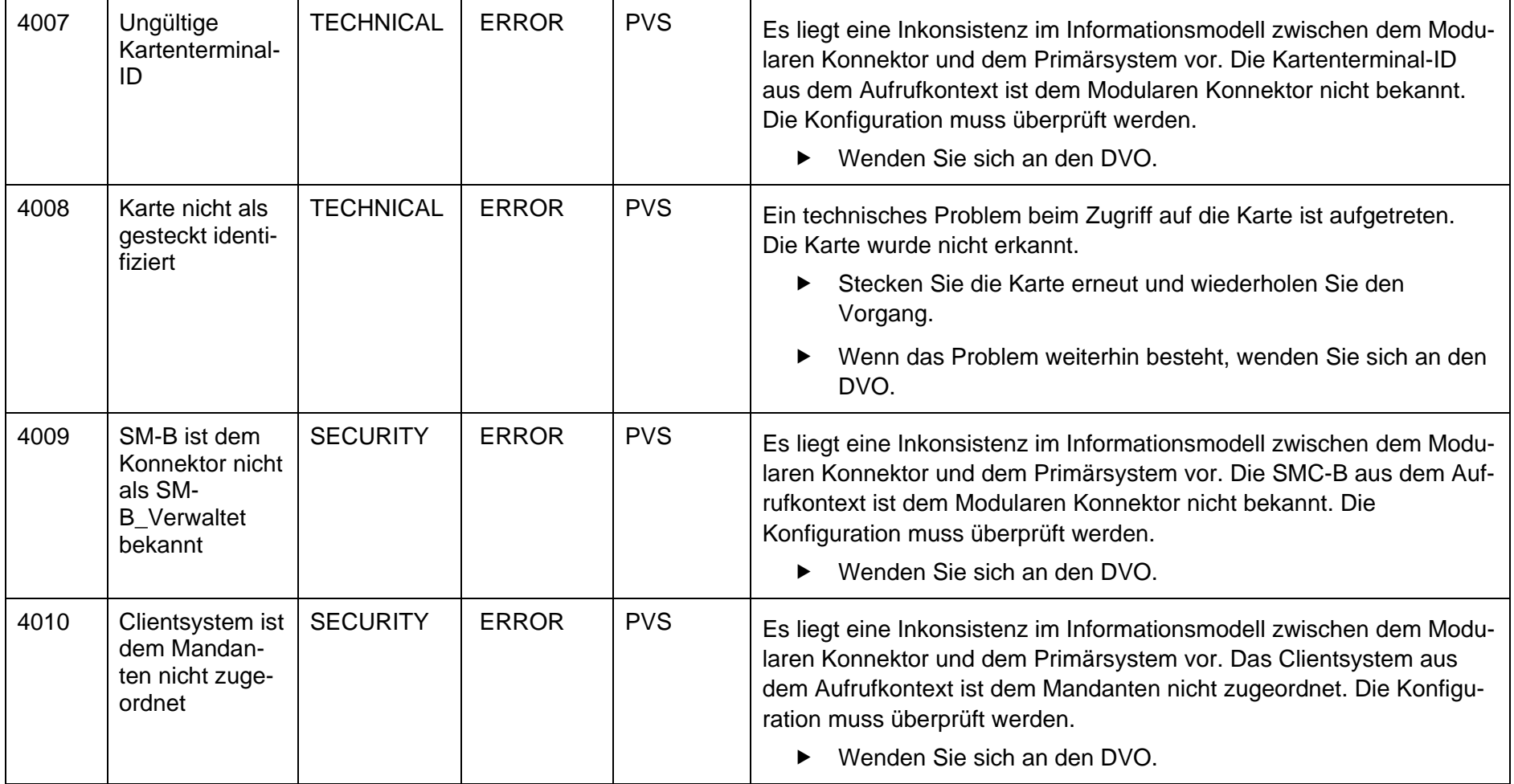

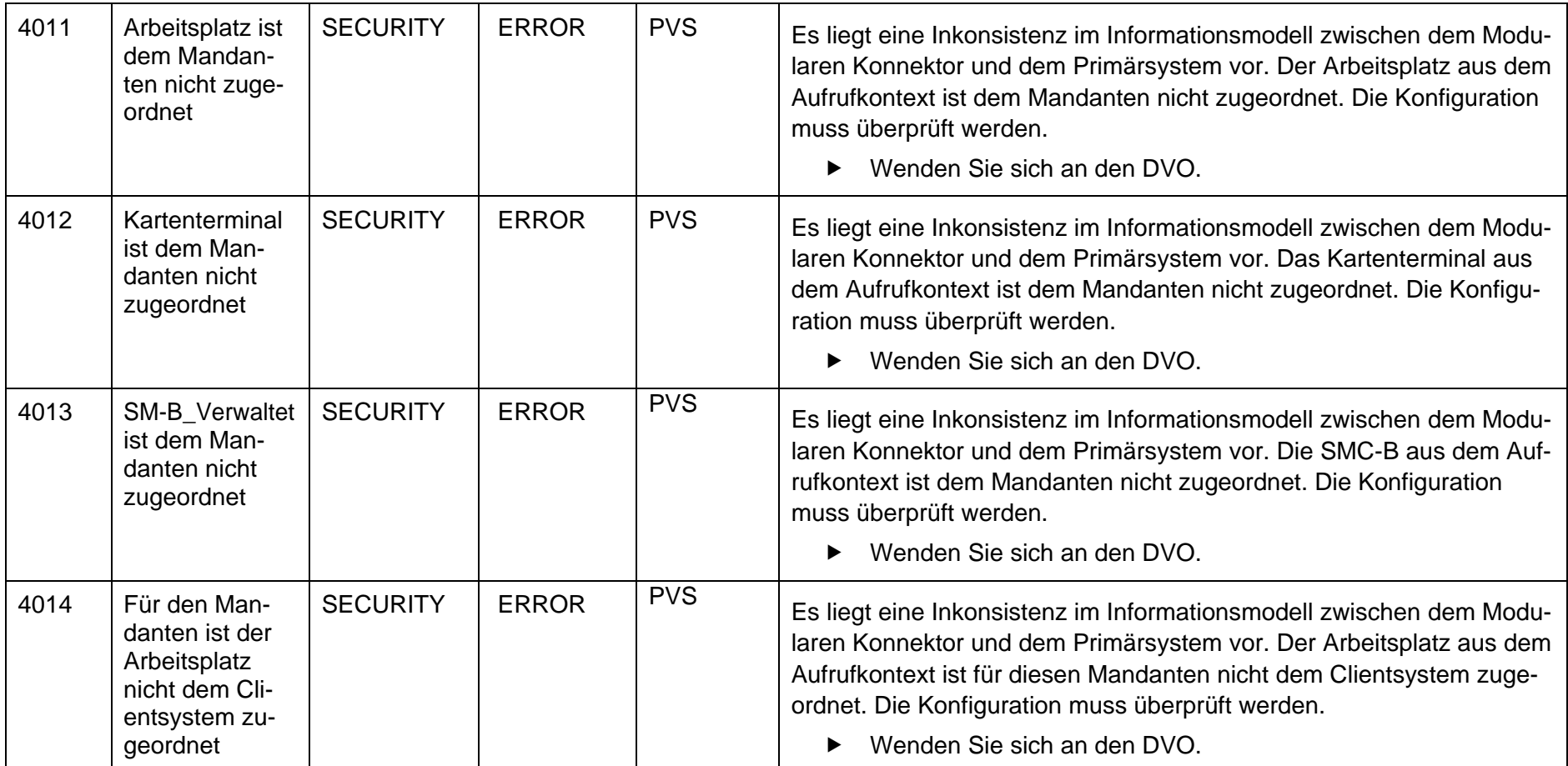

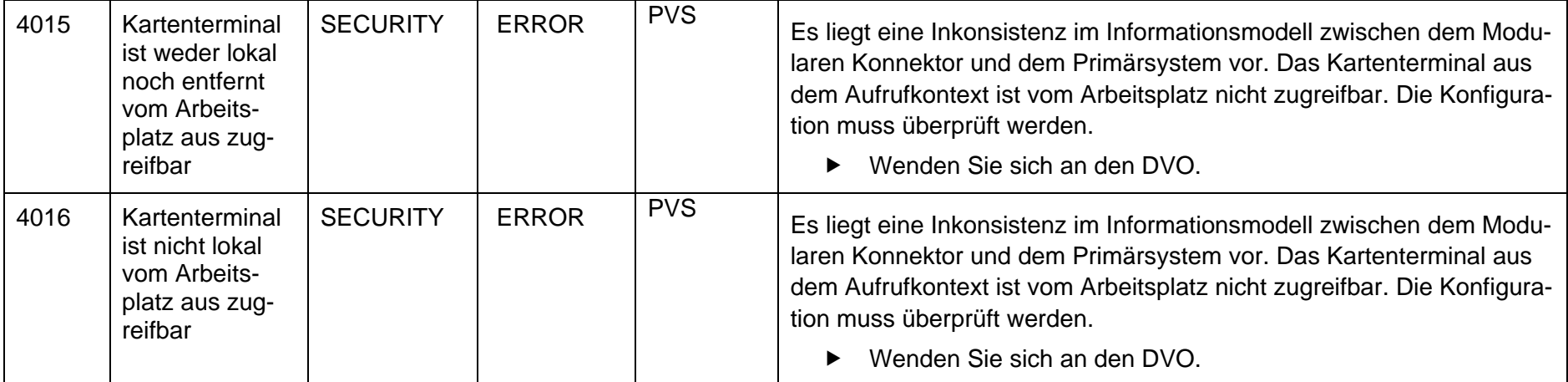

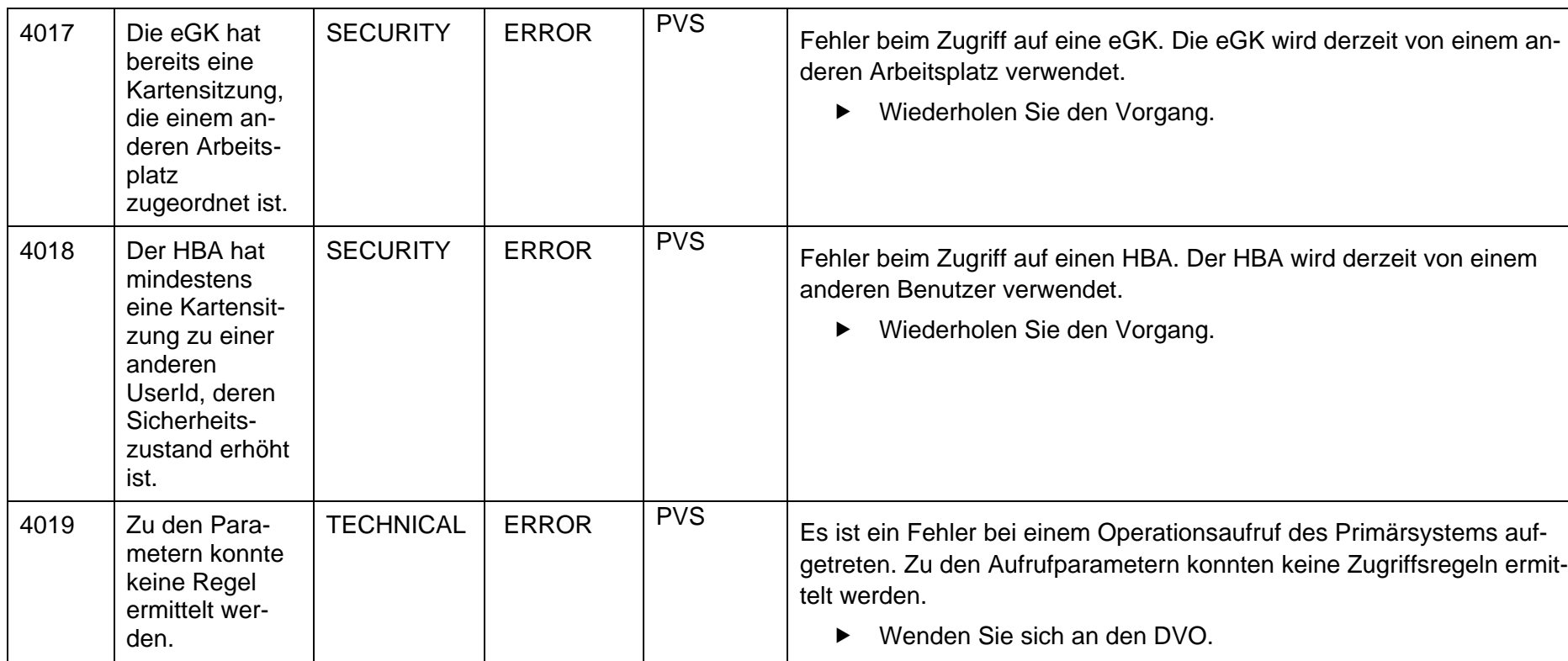

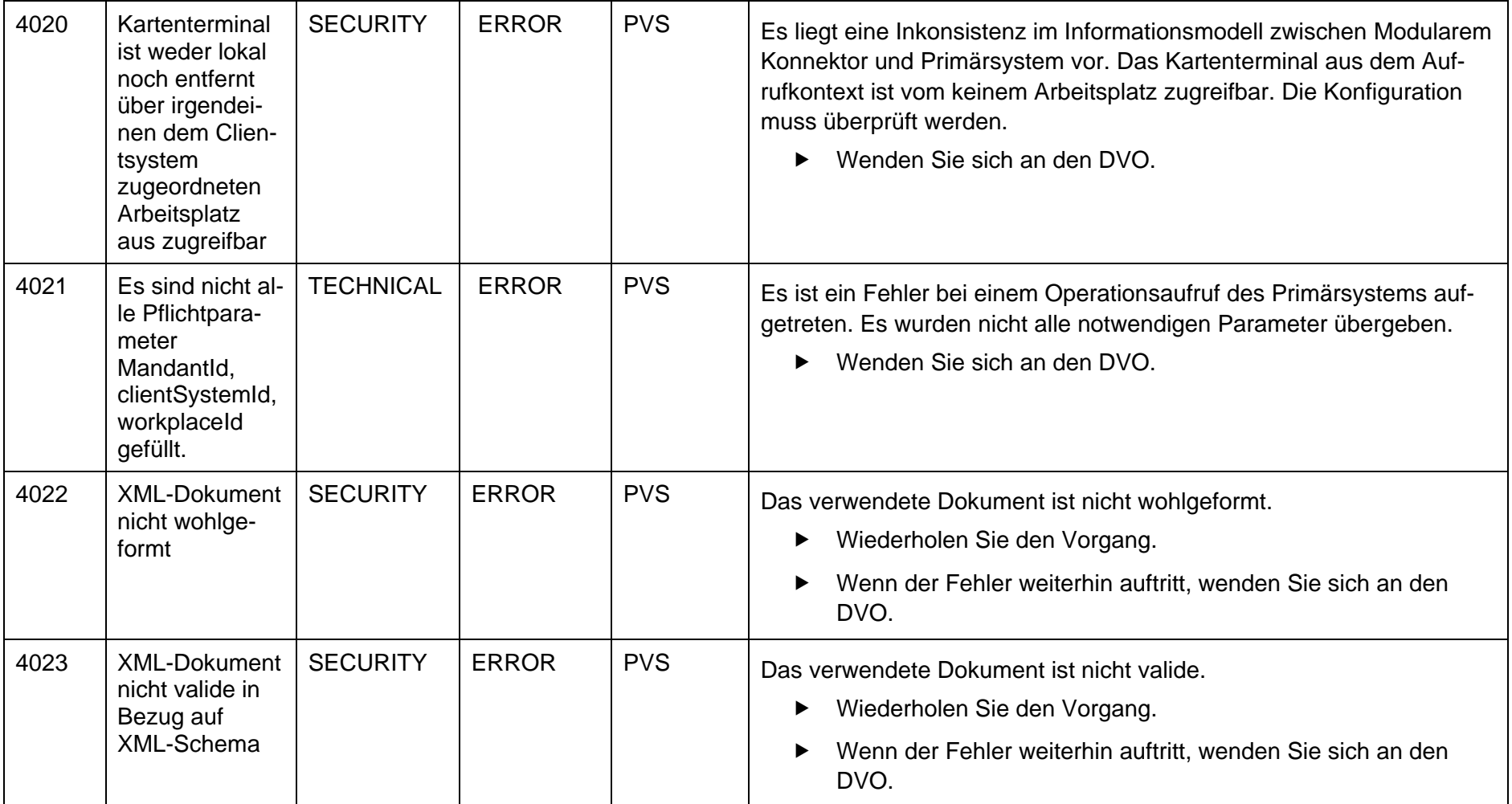

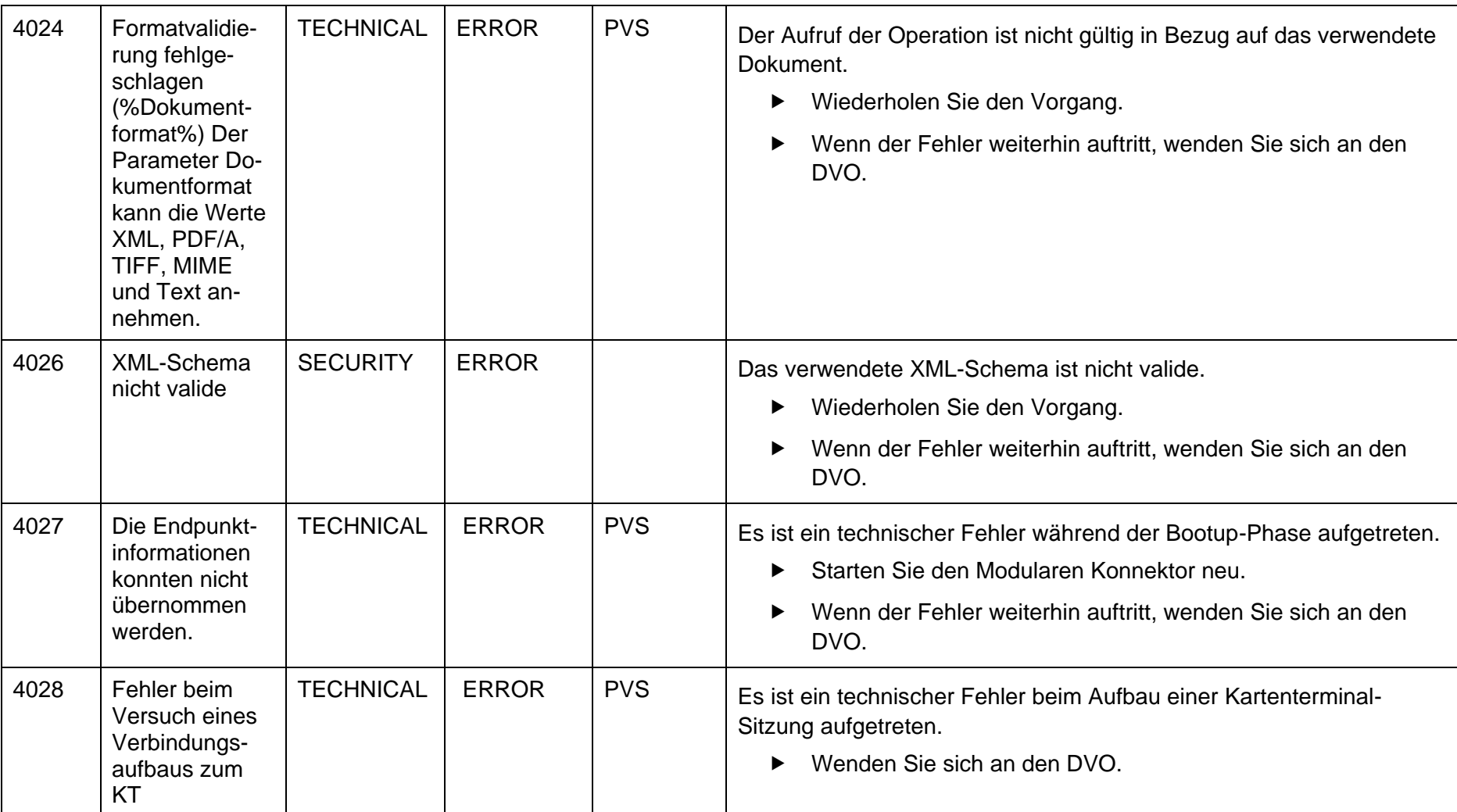

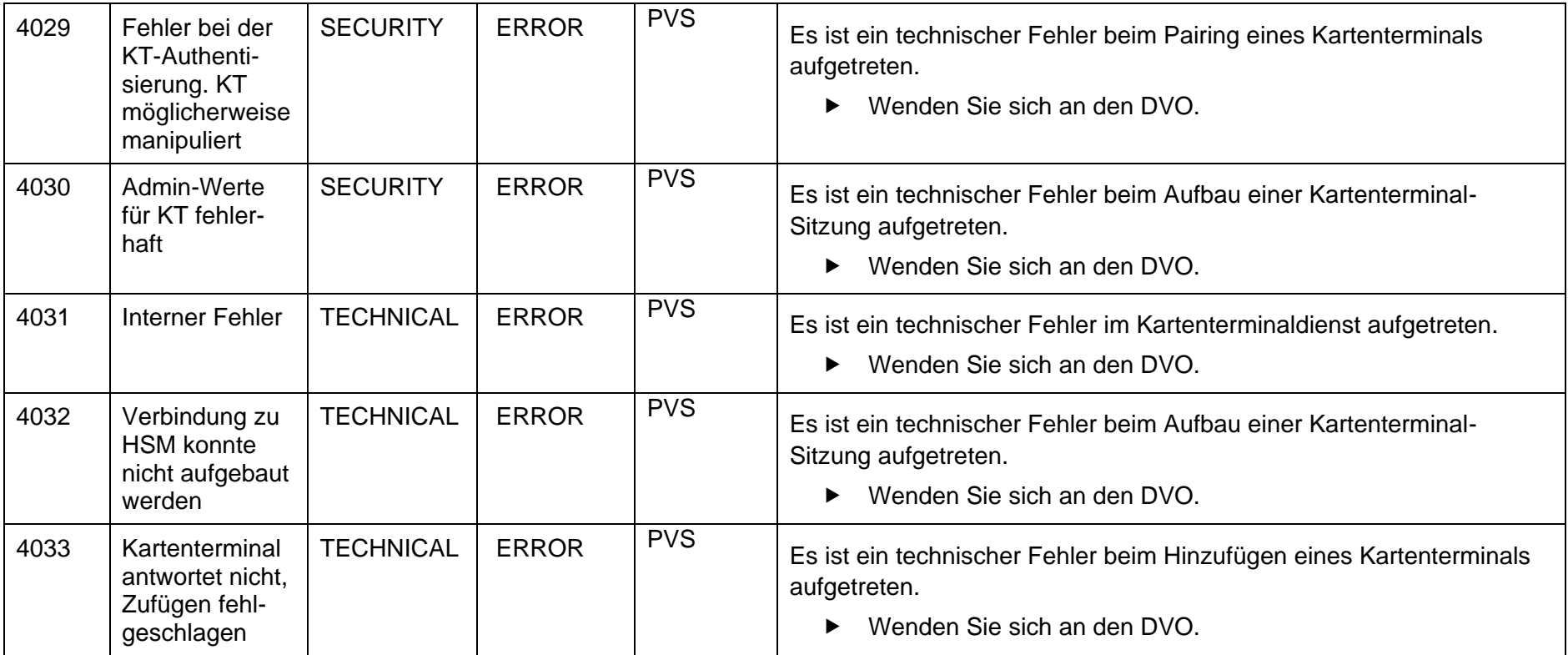

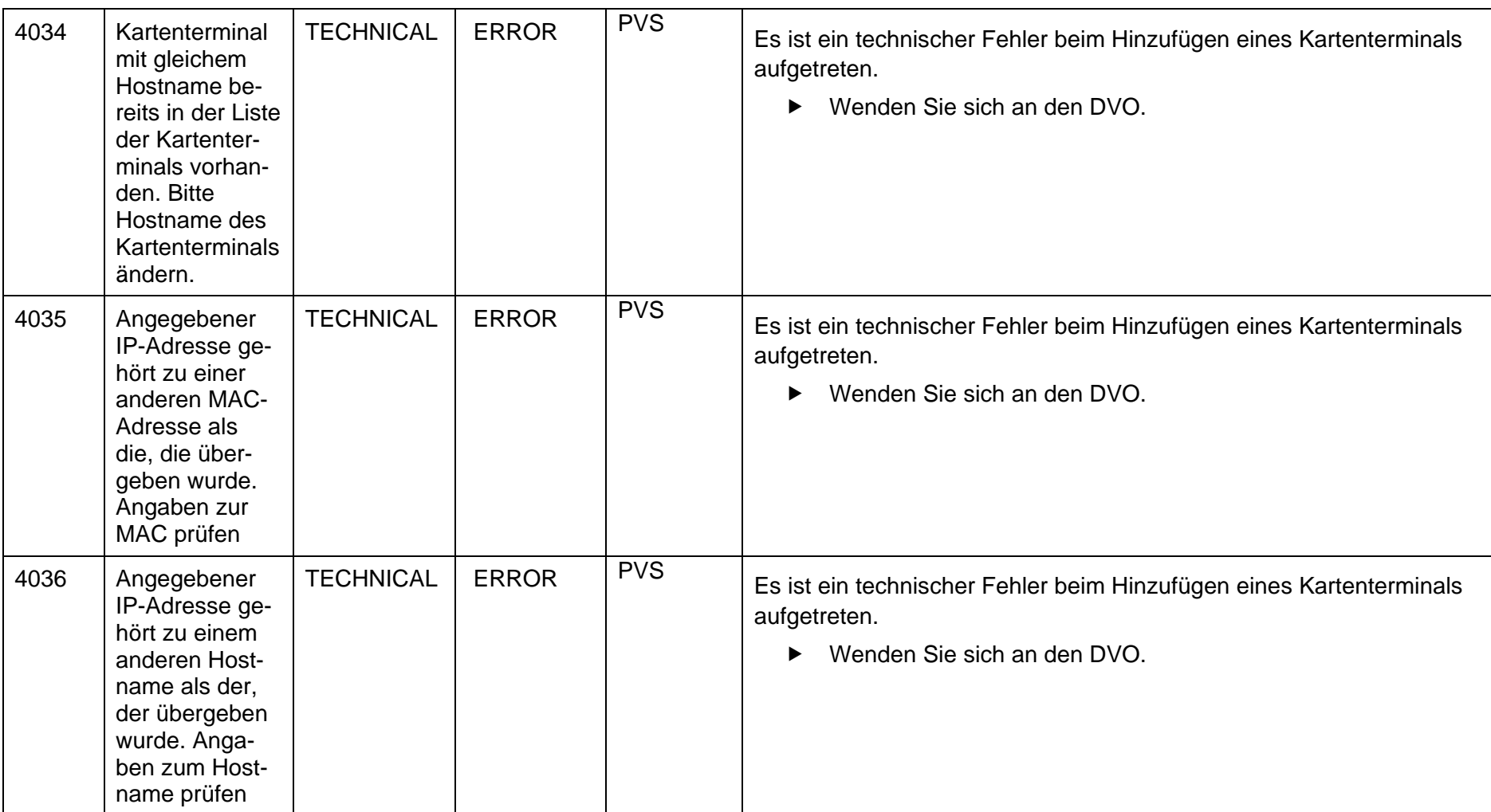

Anhang

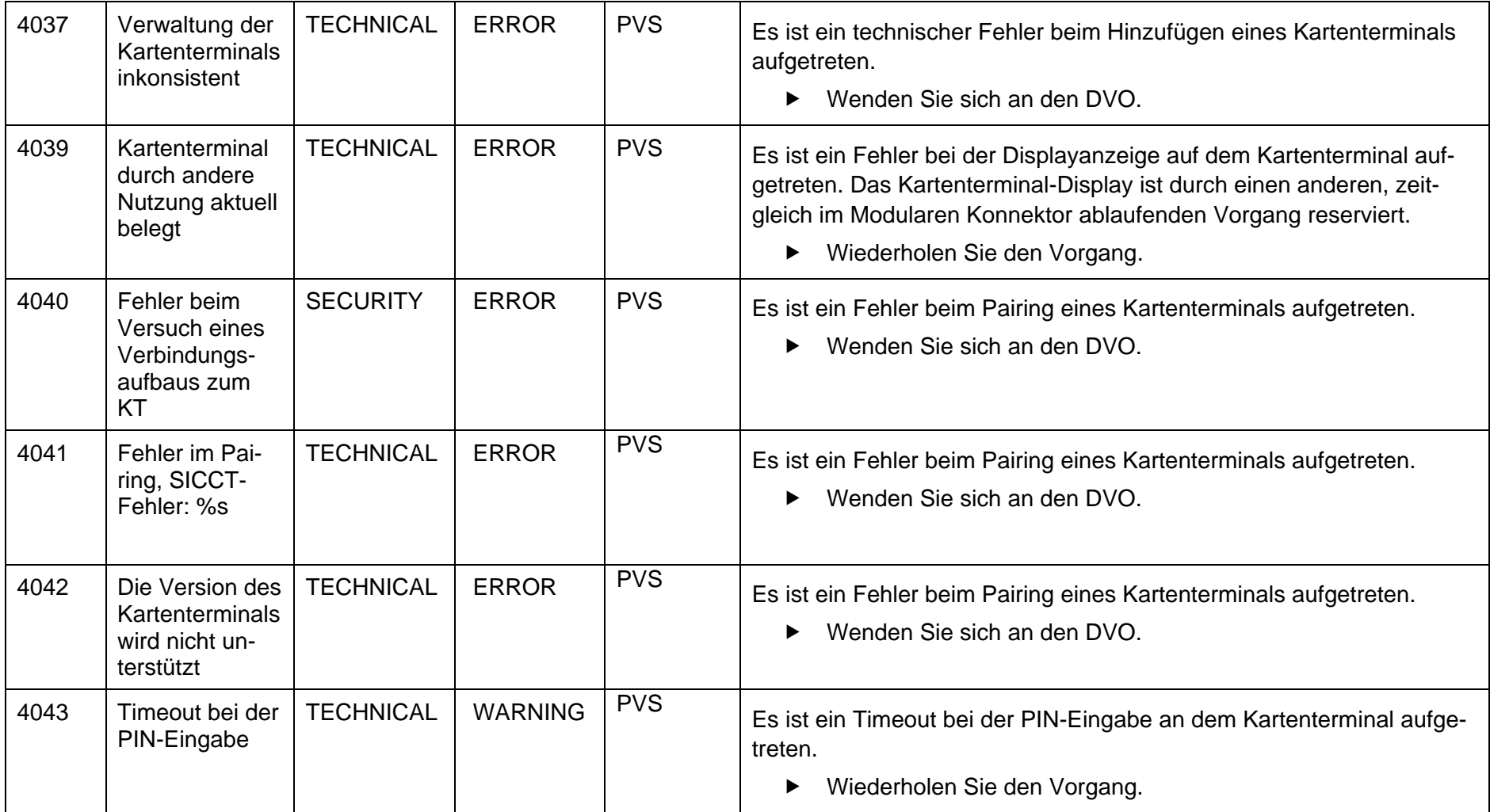

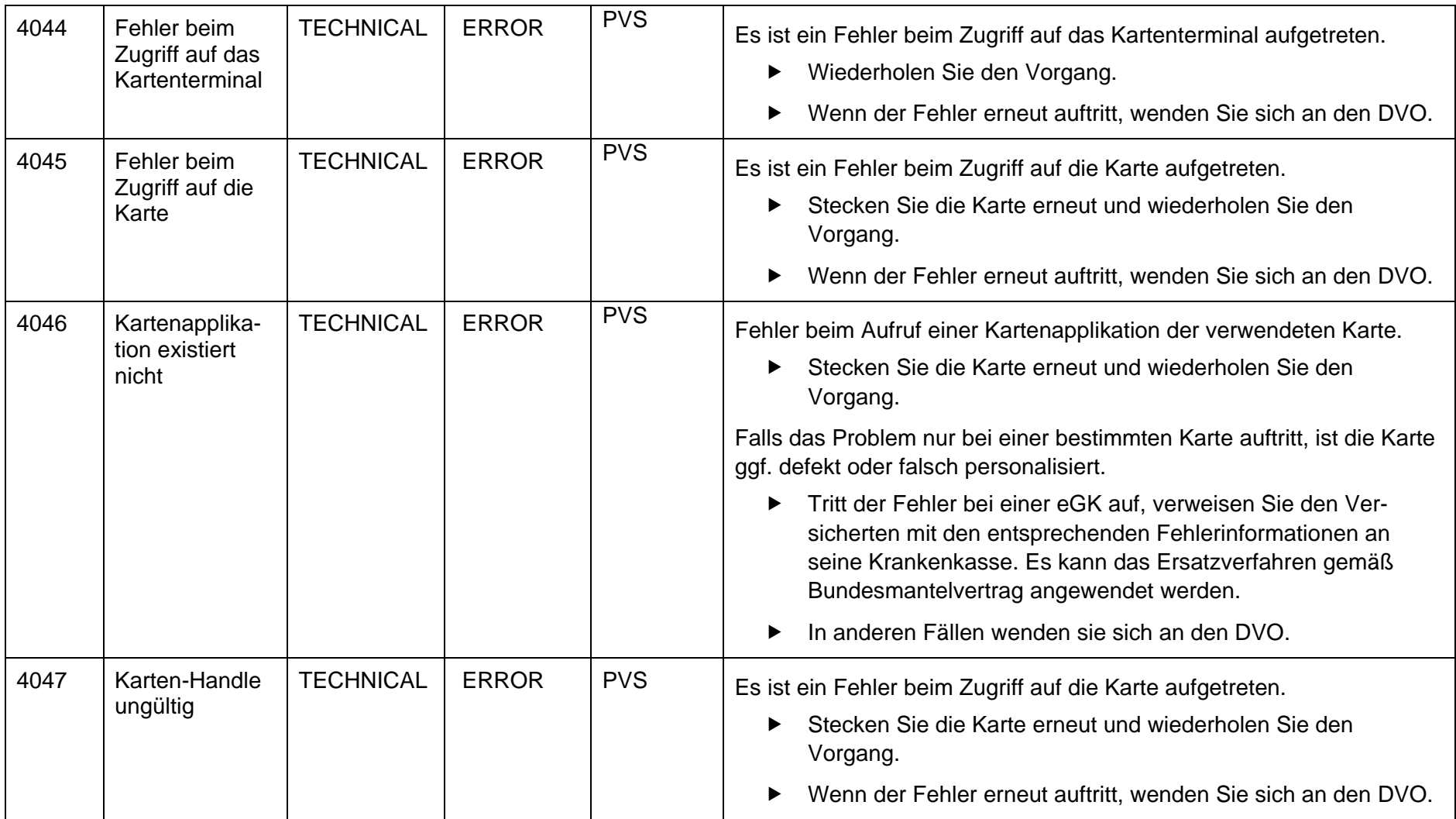

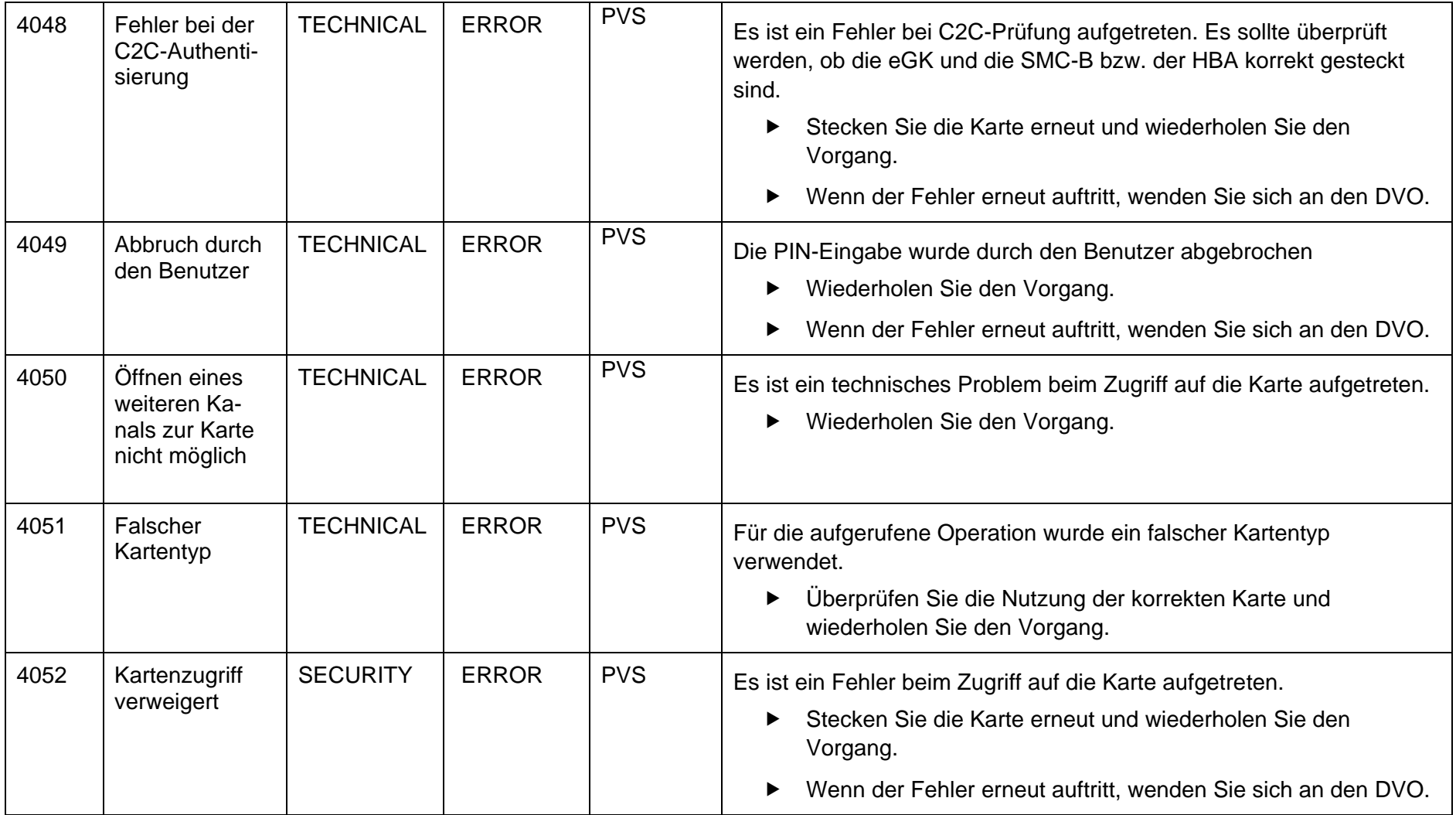

Anhang

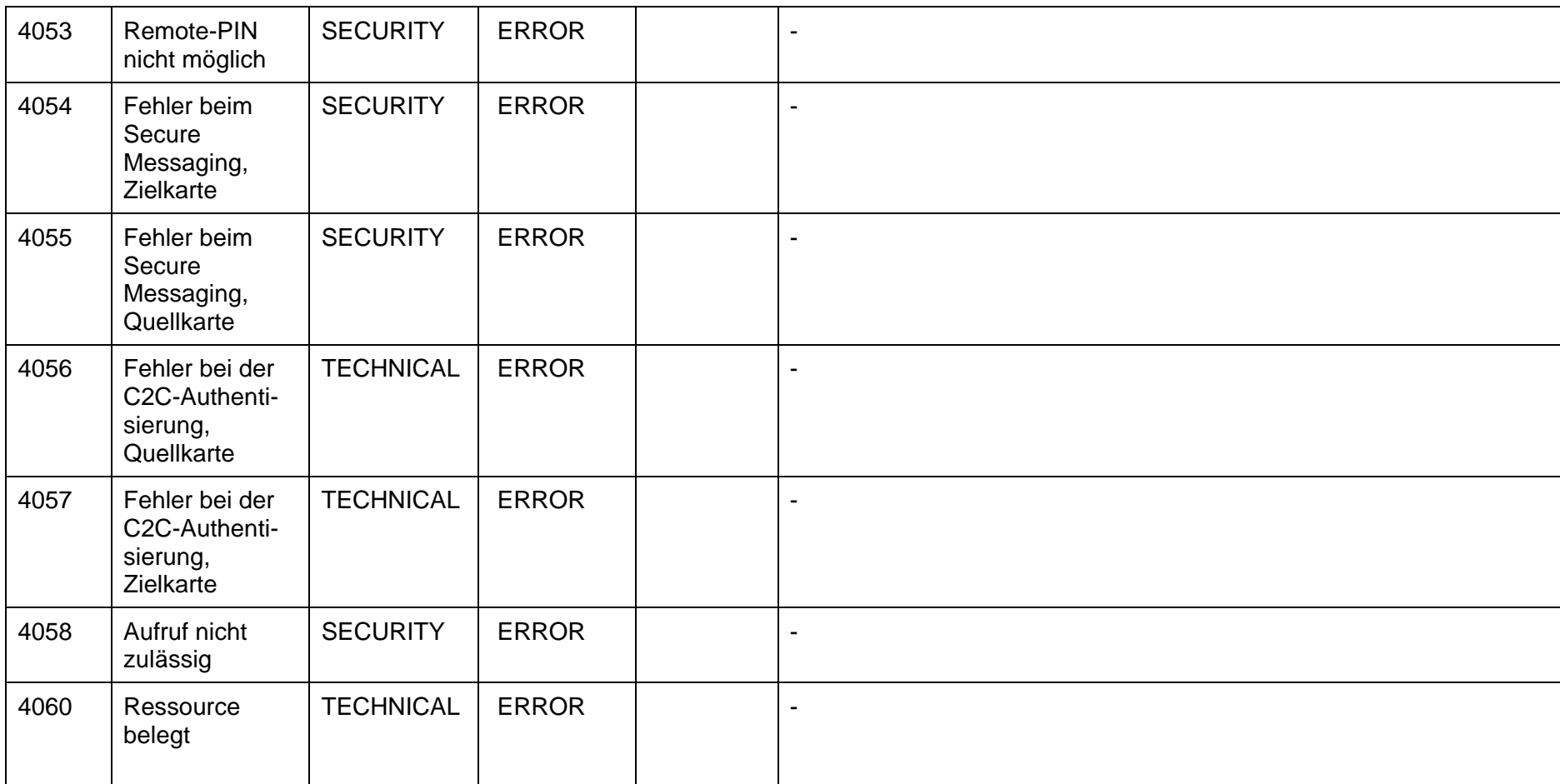

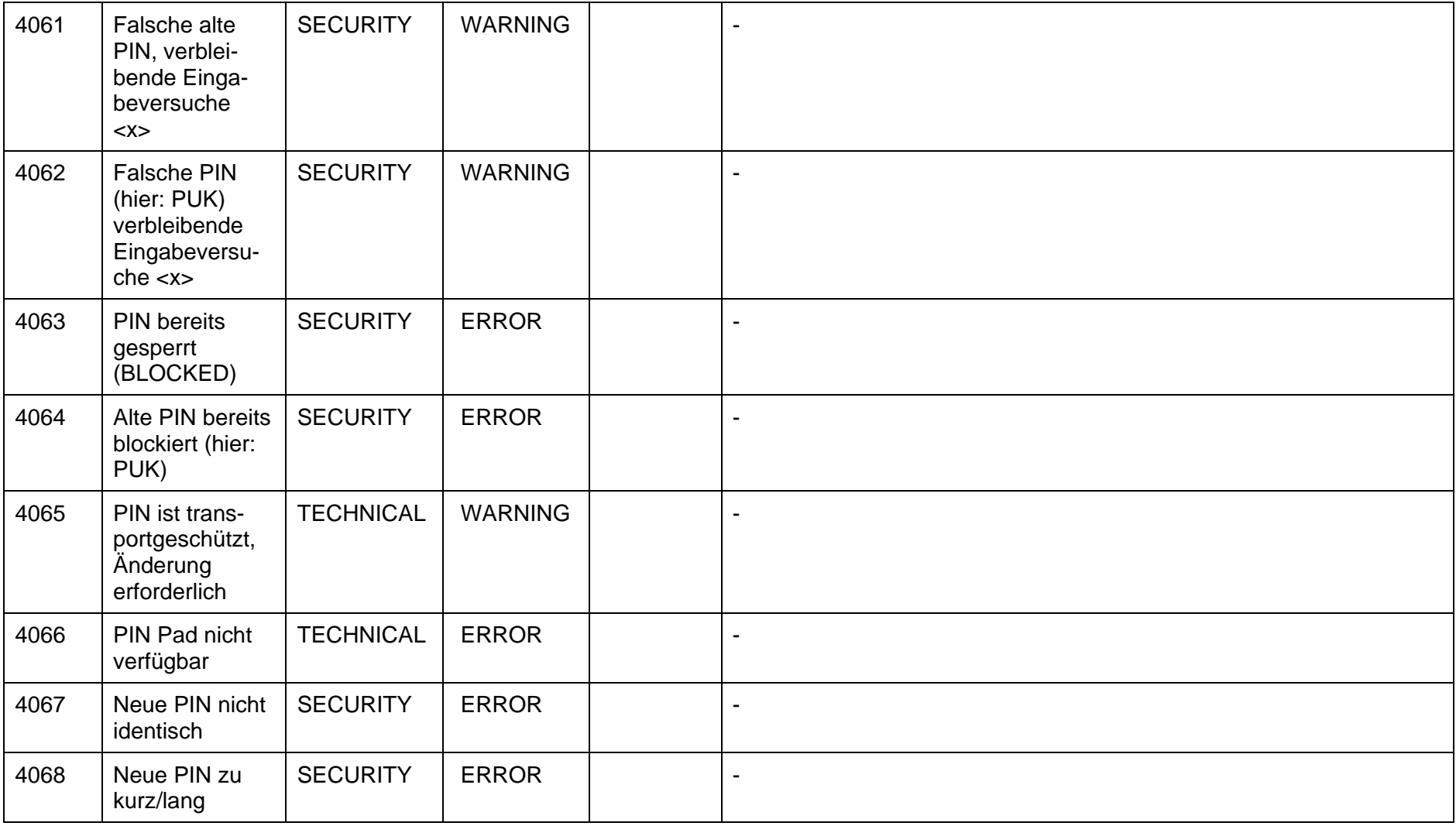

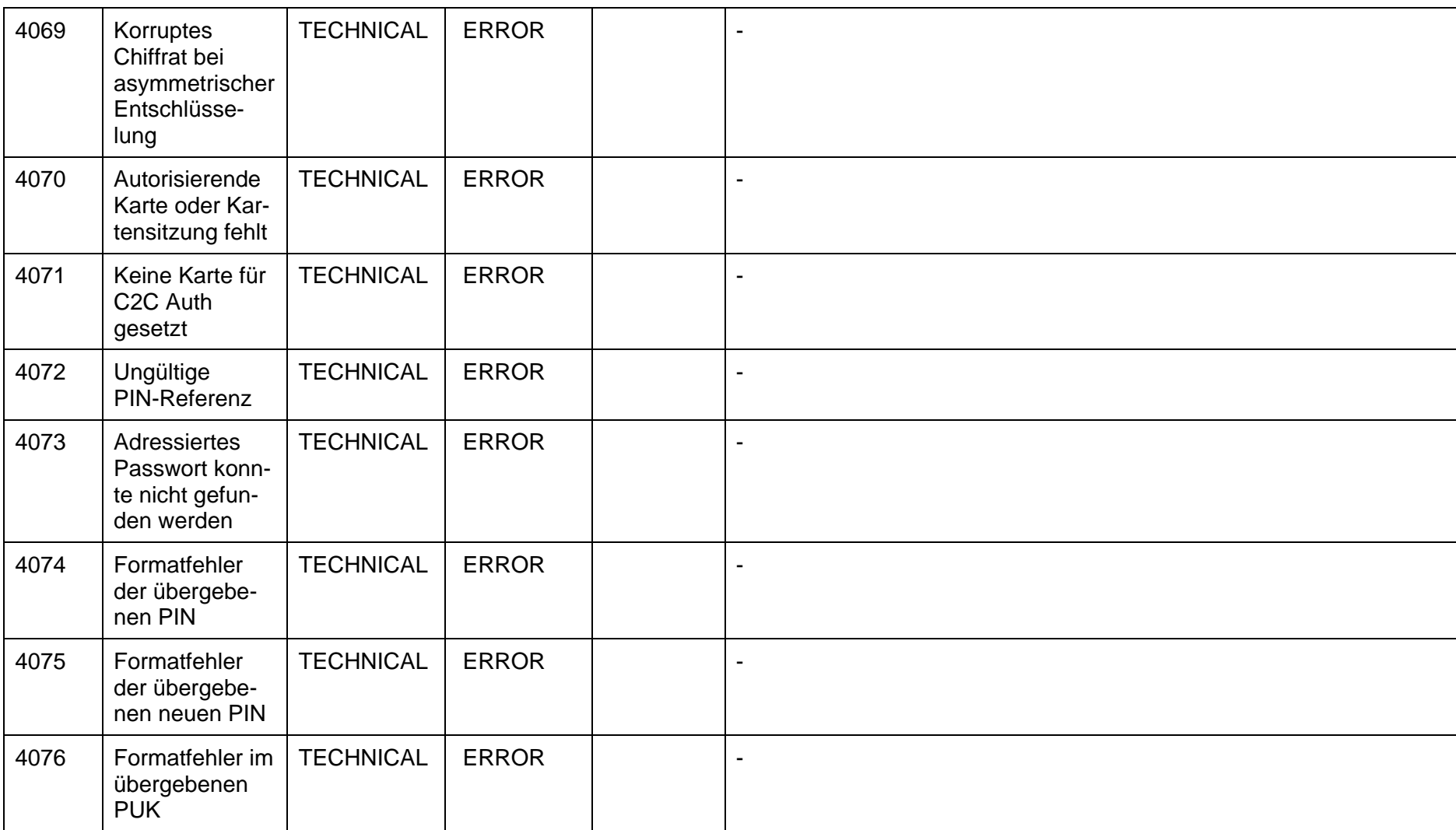

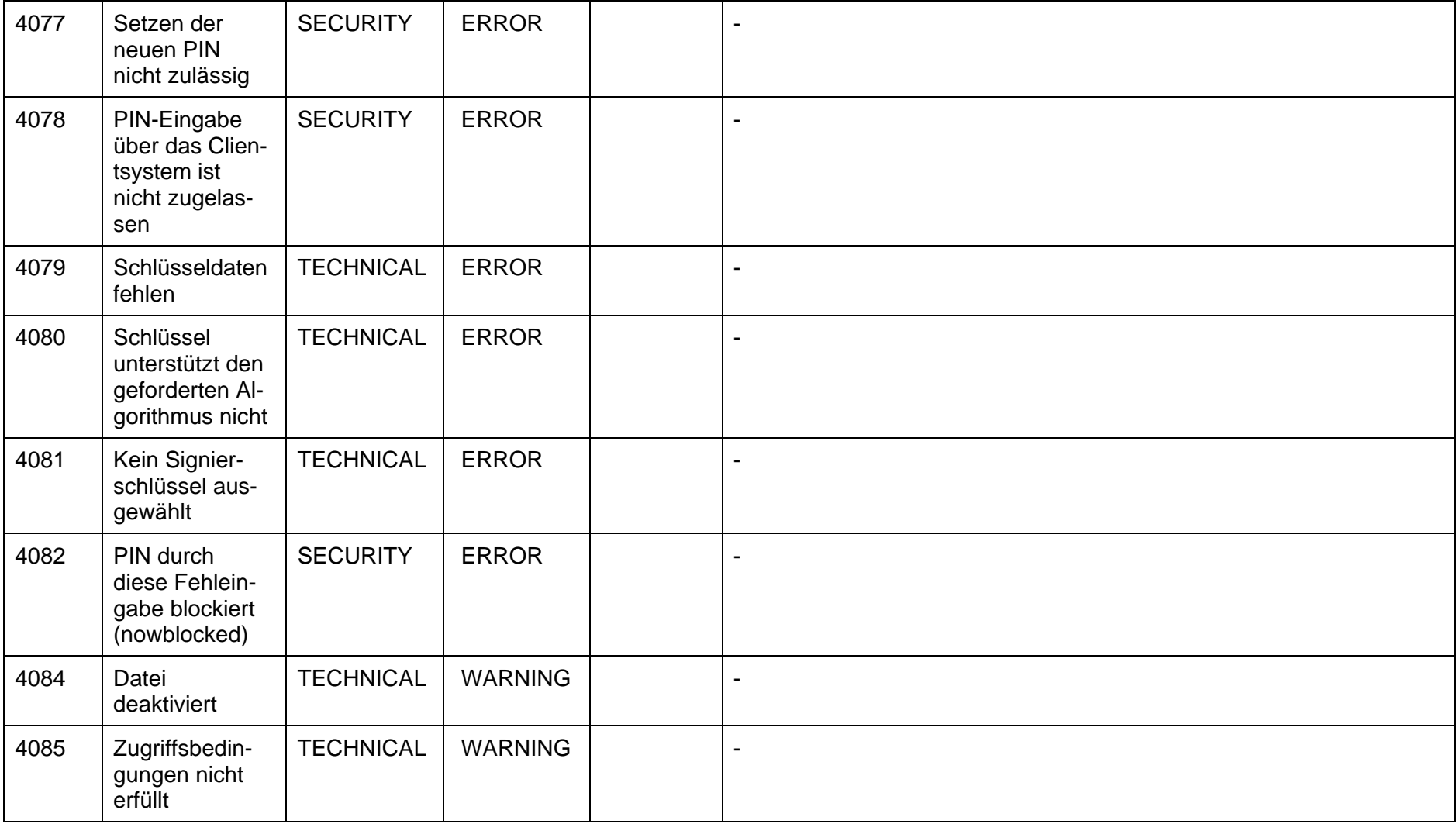

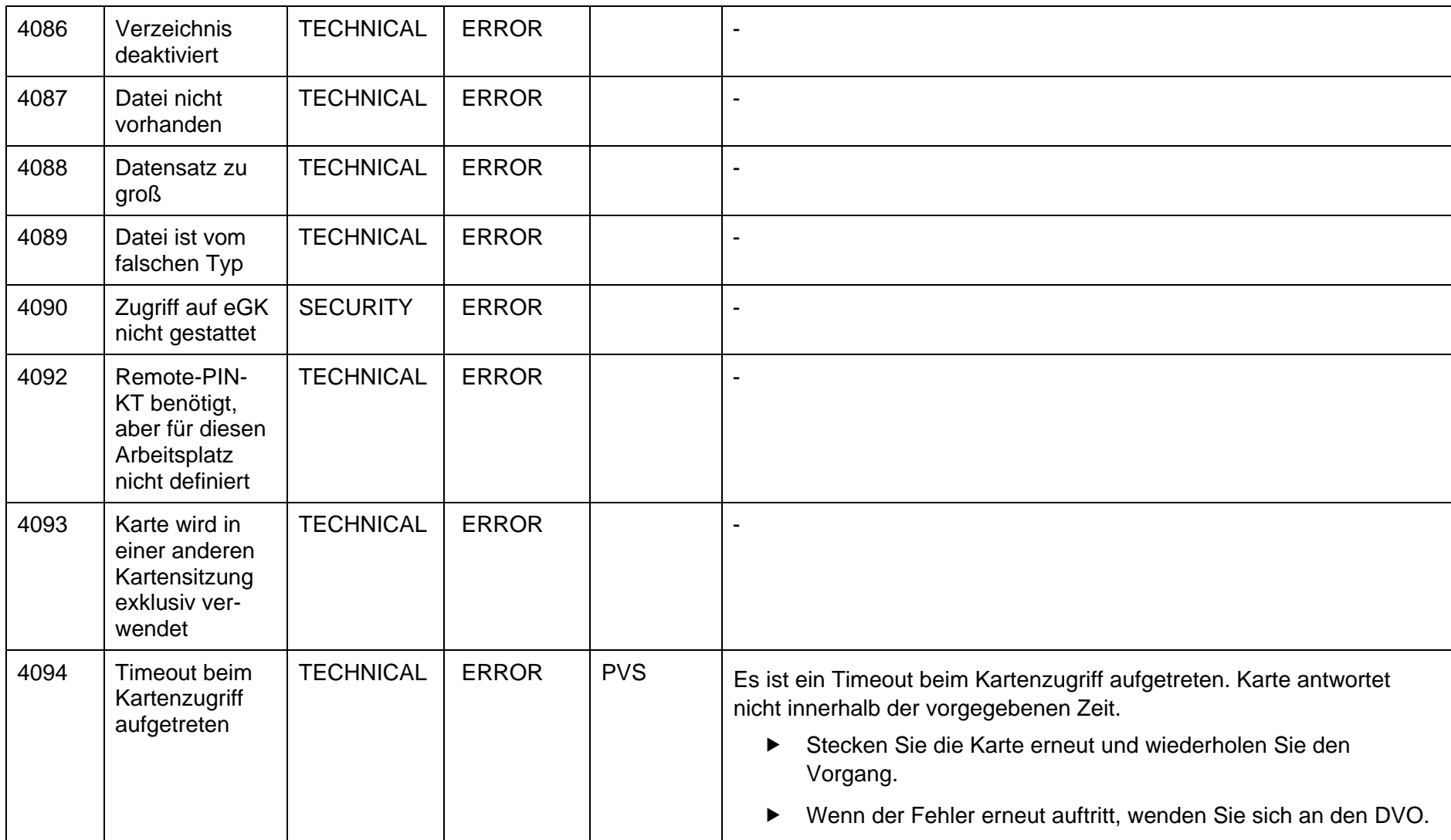

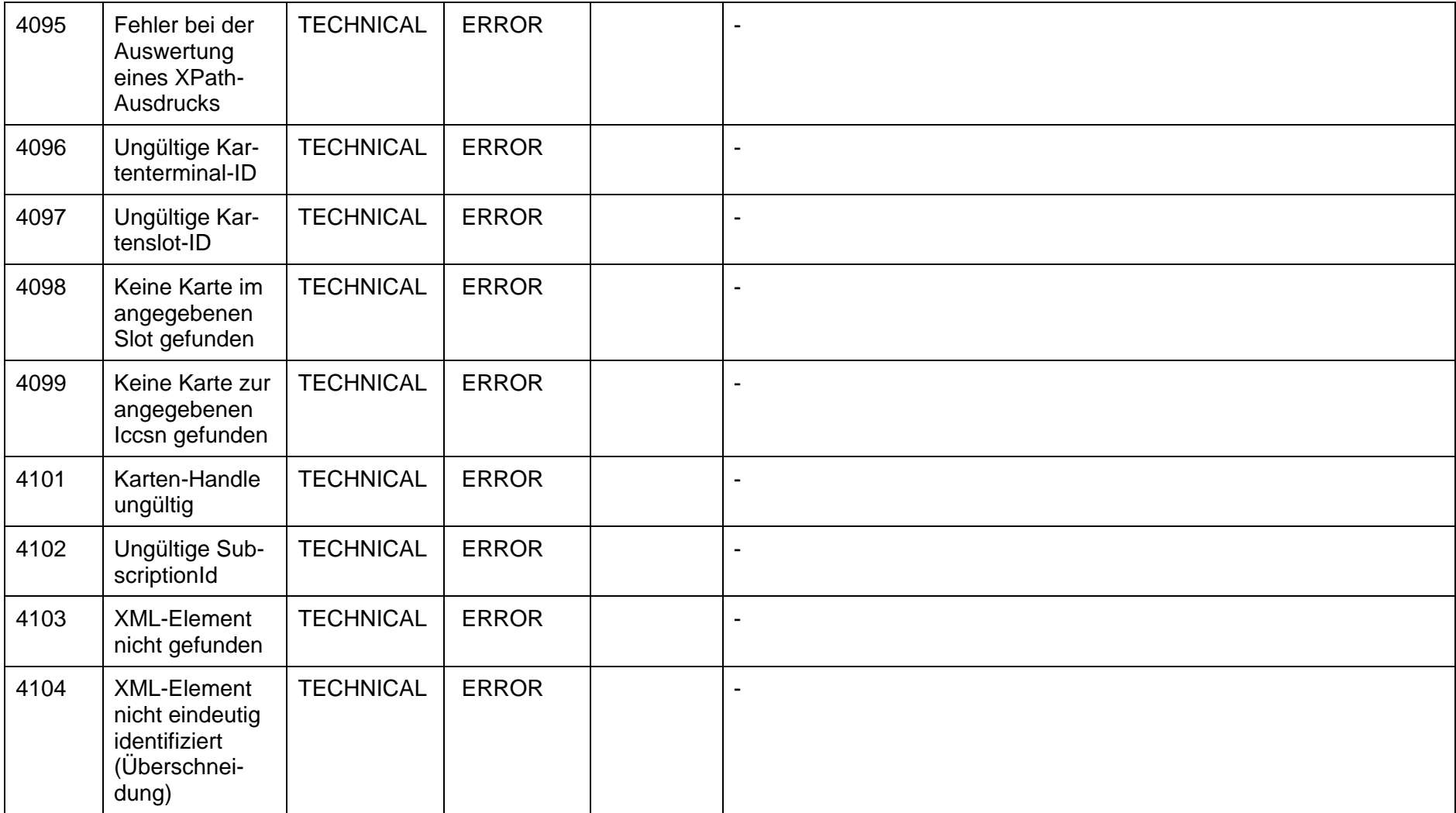

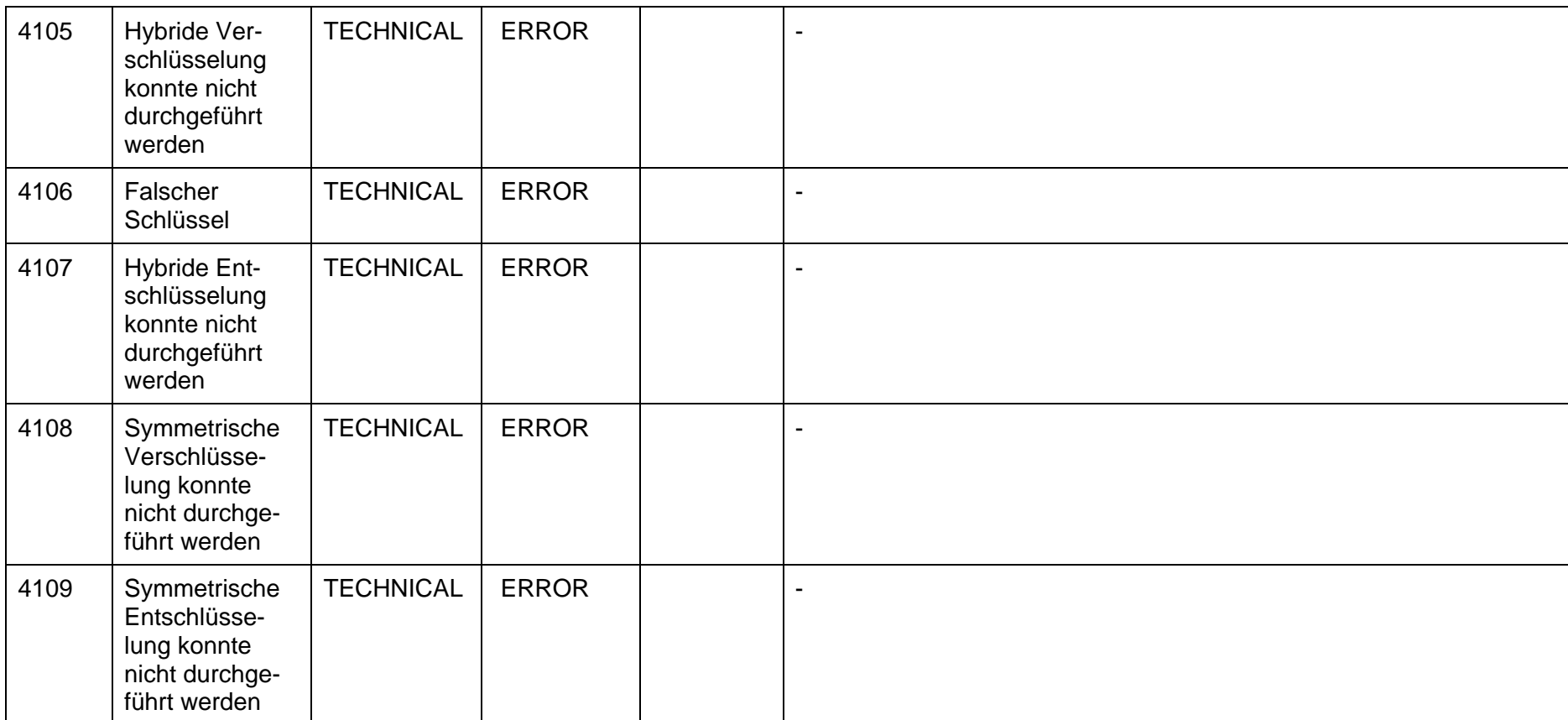

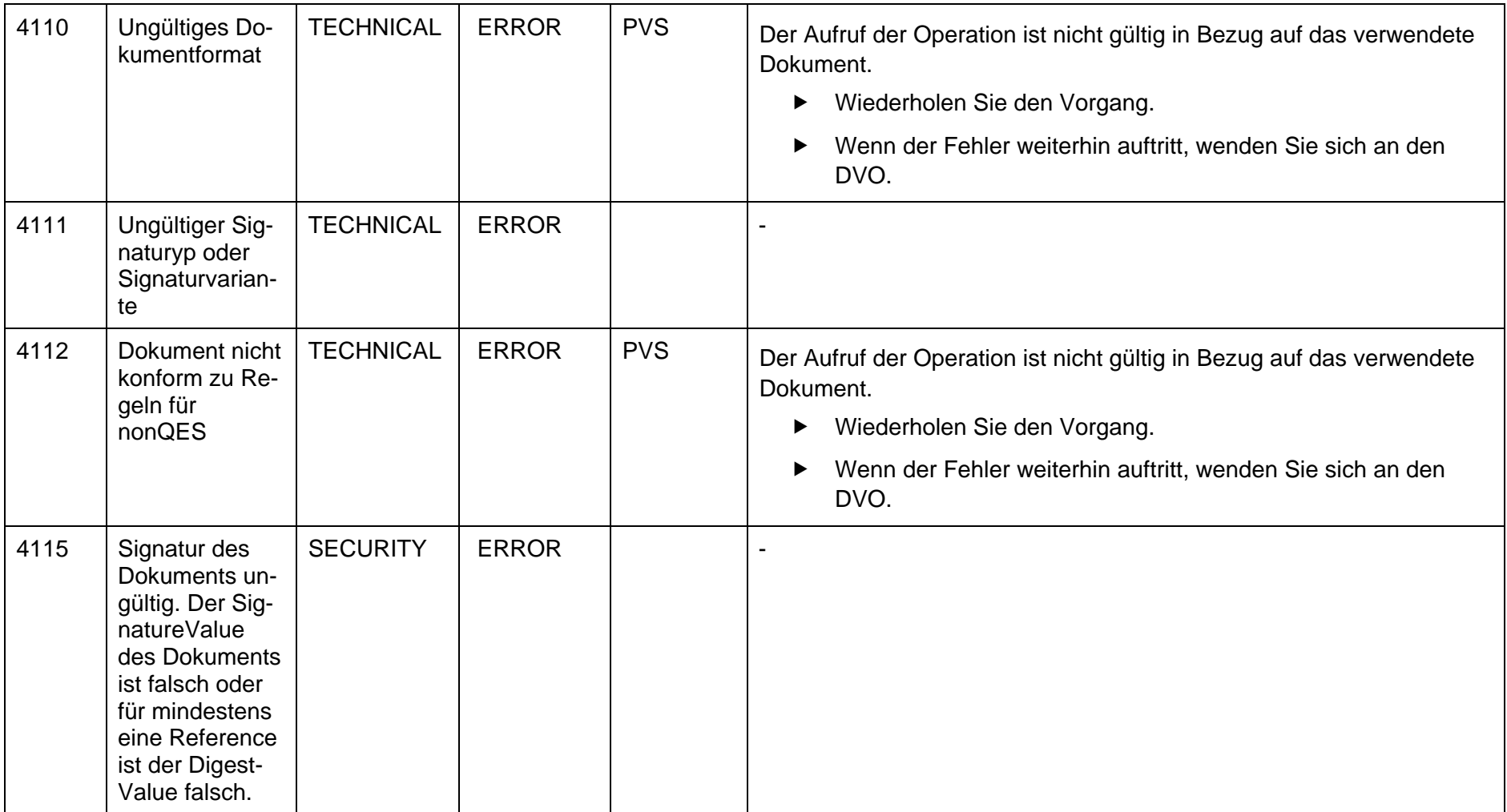

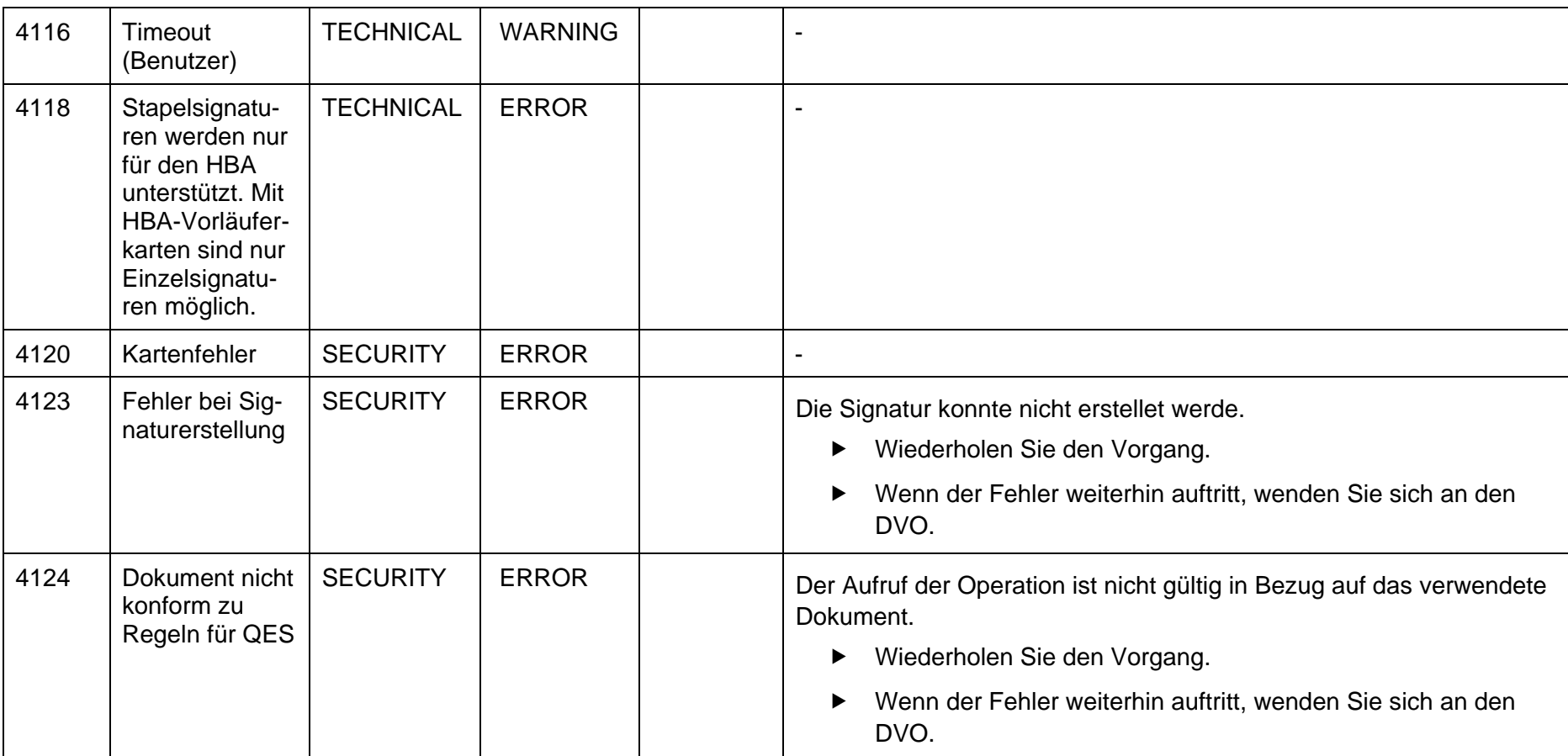
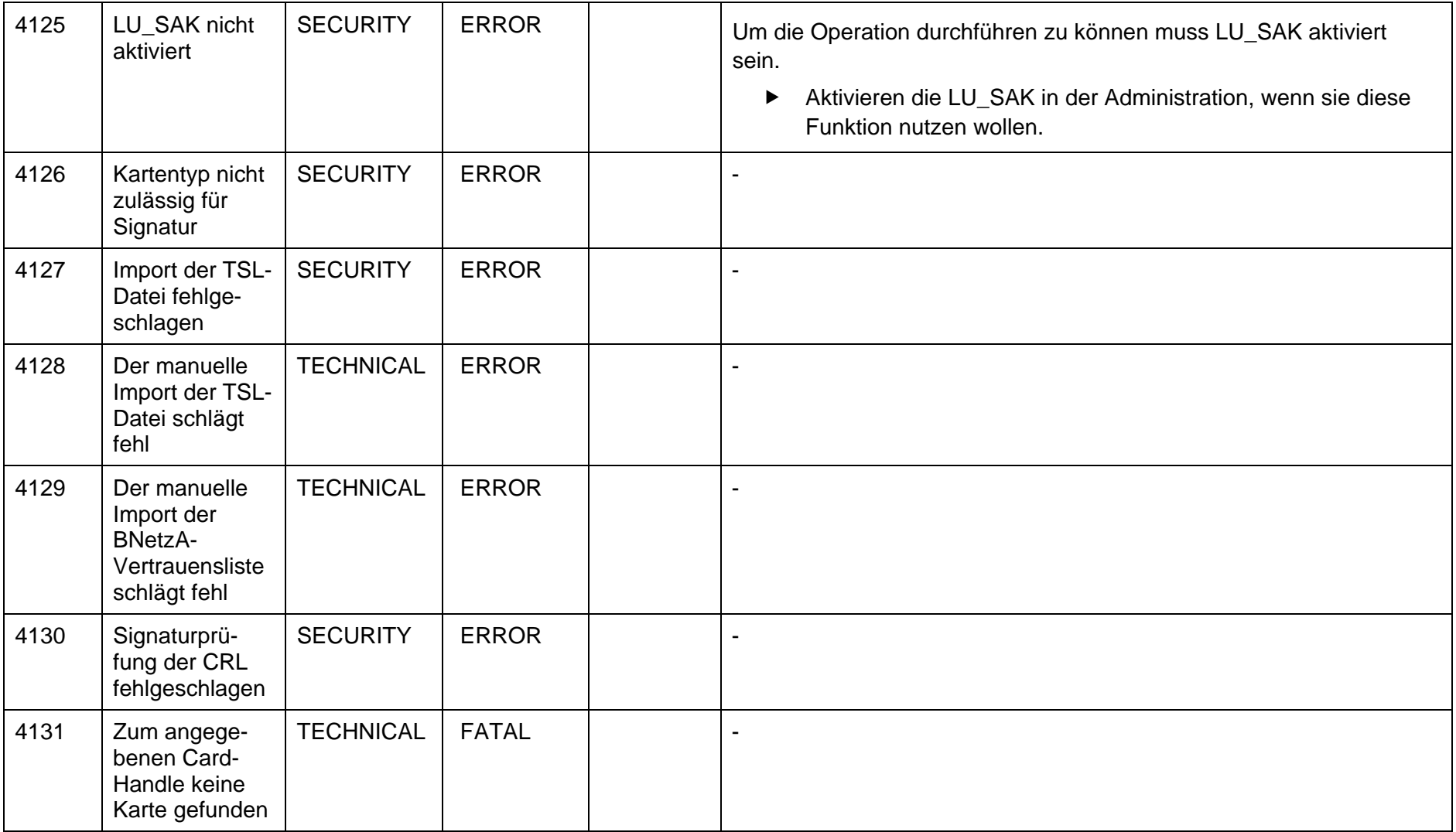

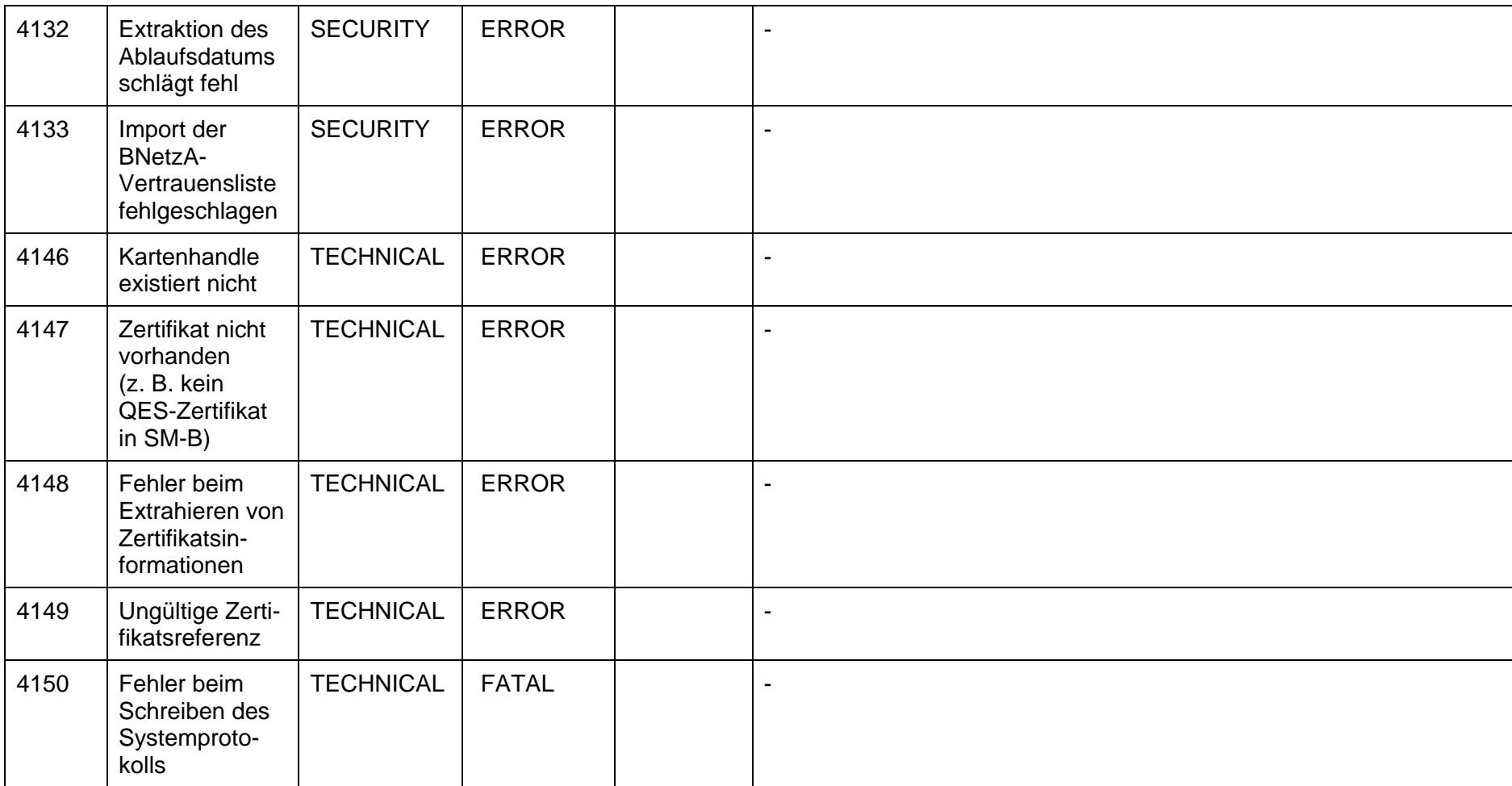

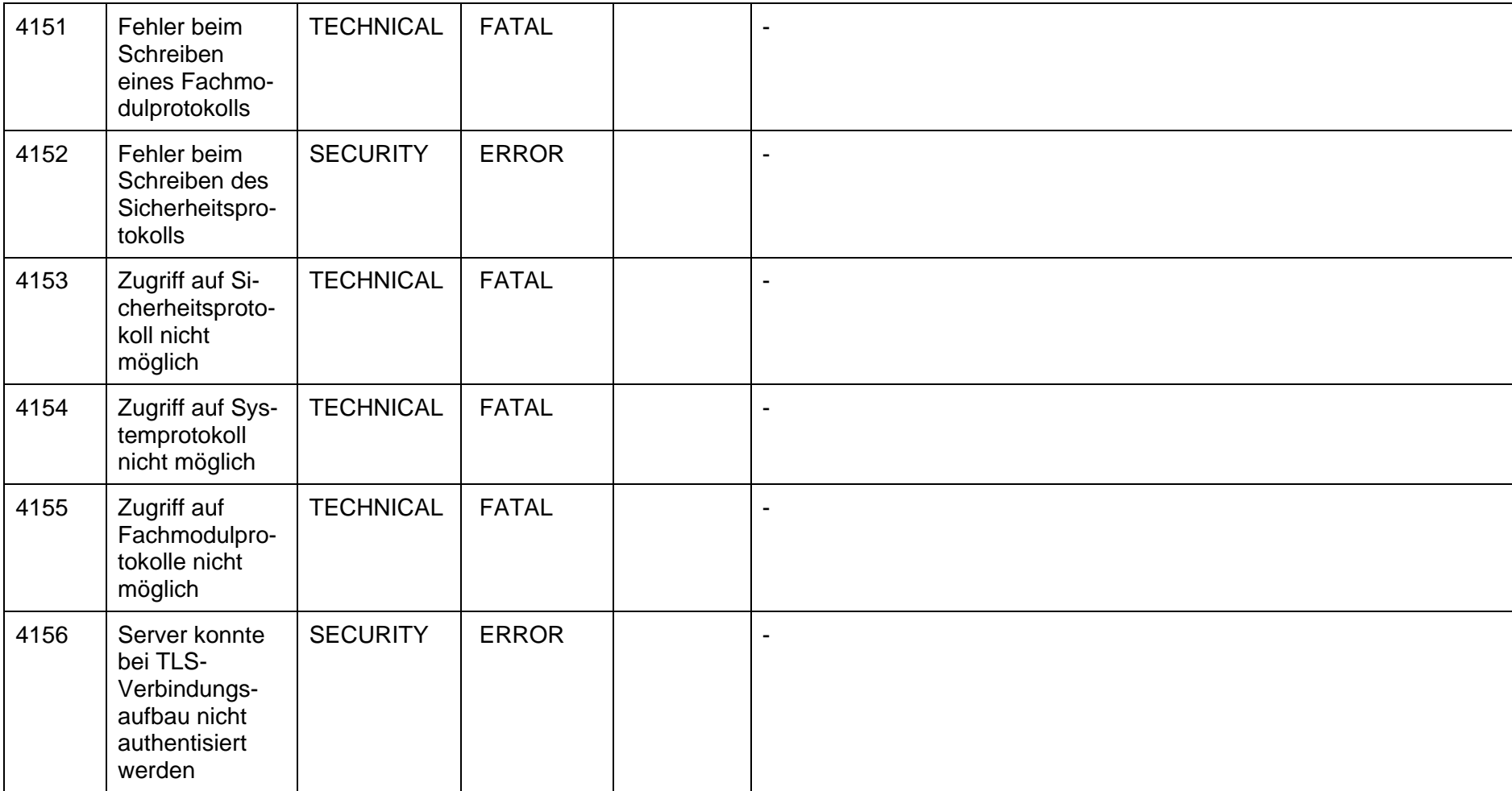

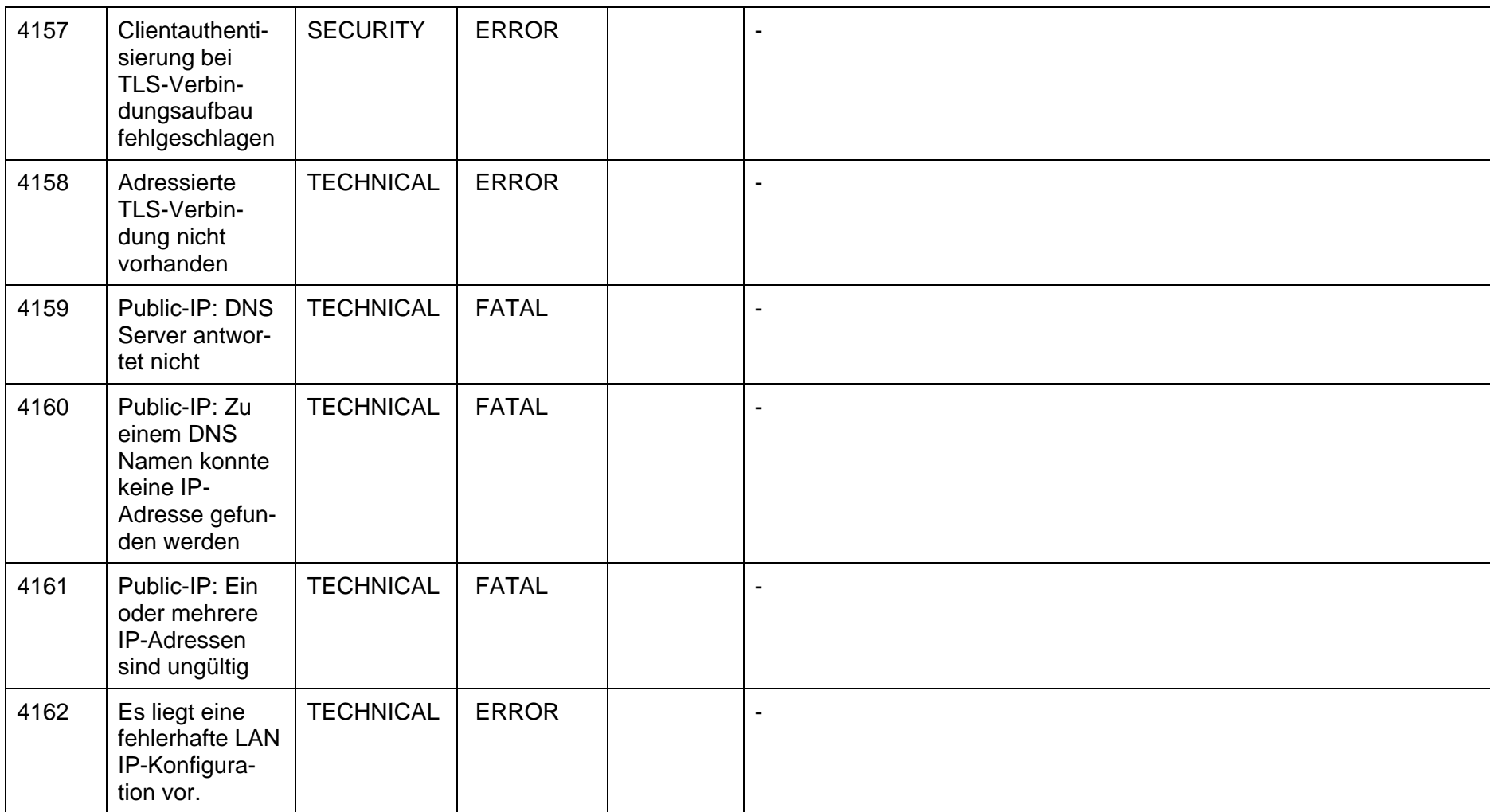

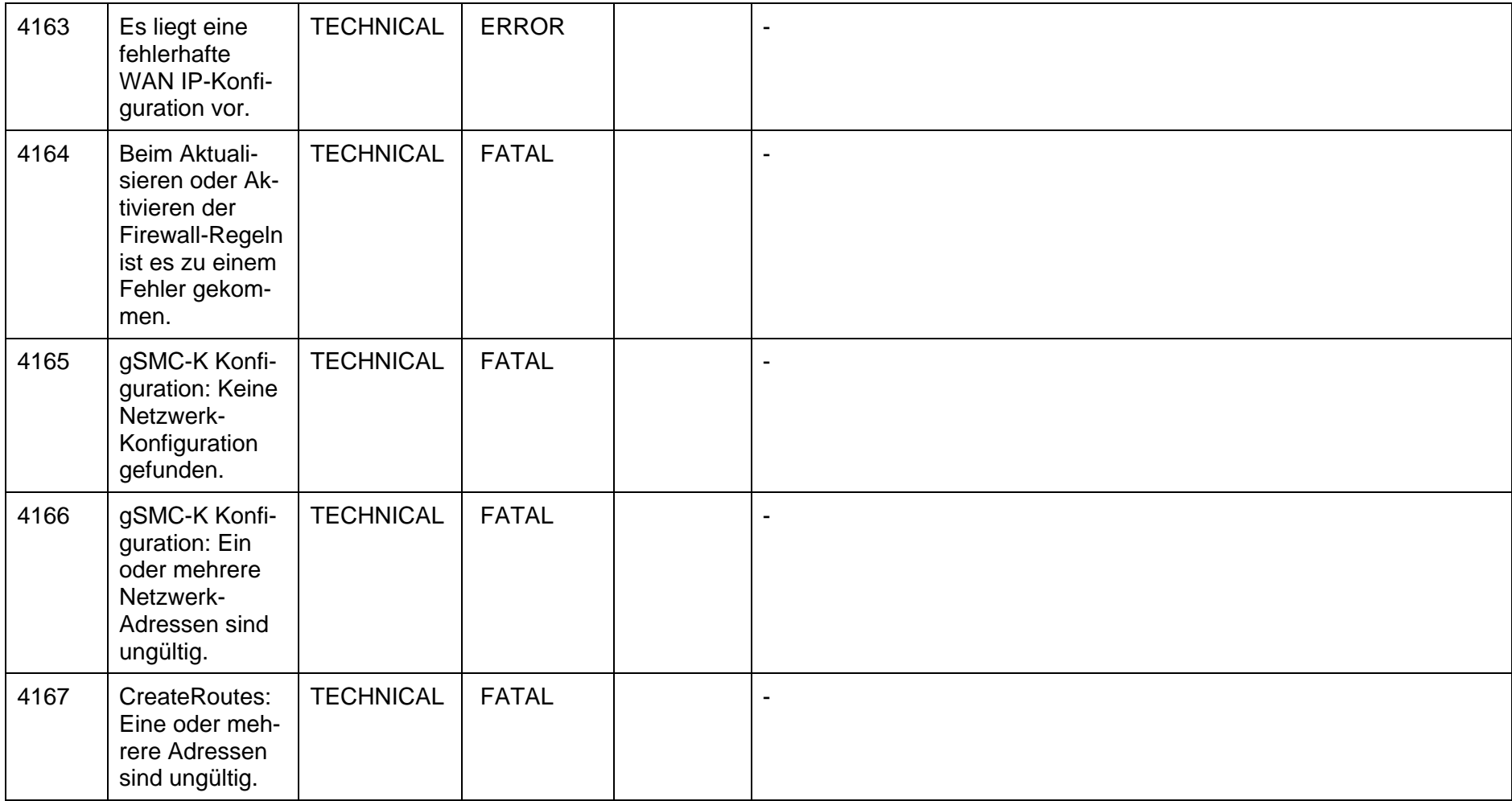

secunet

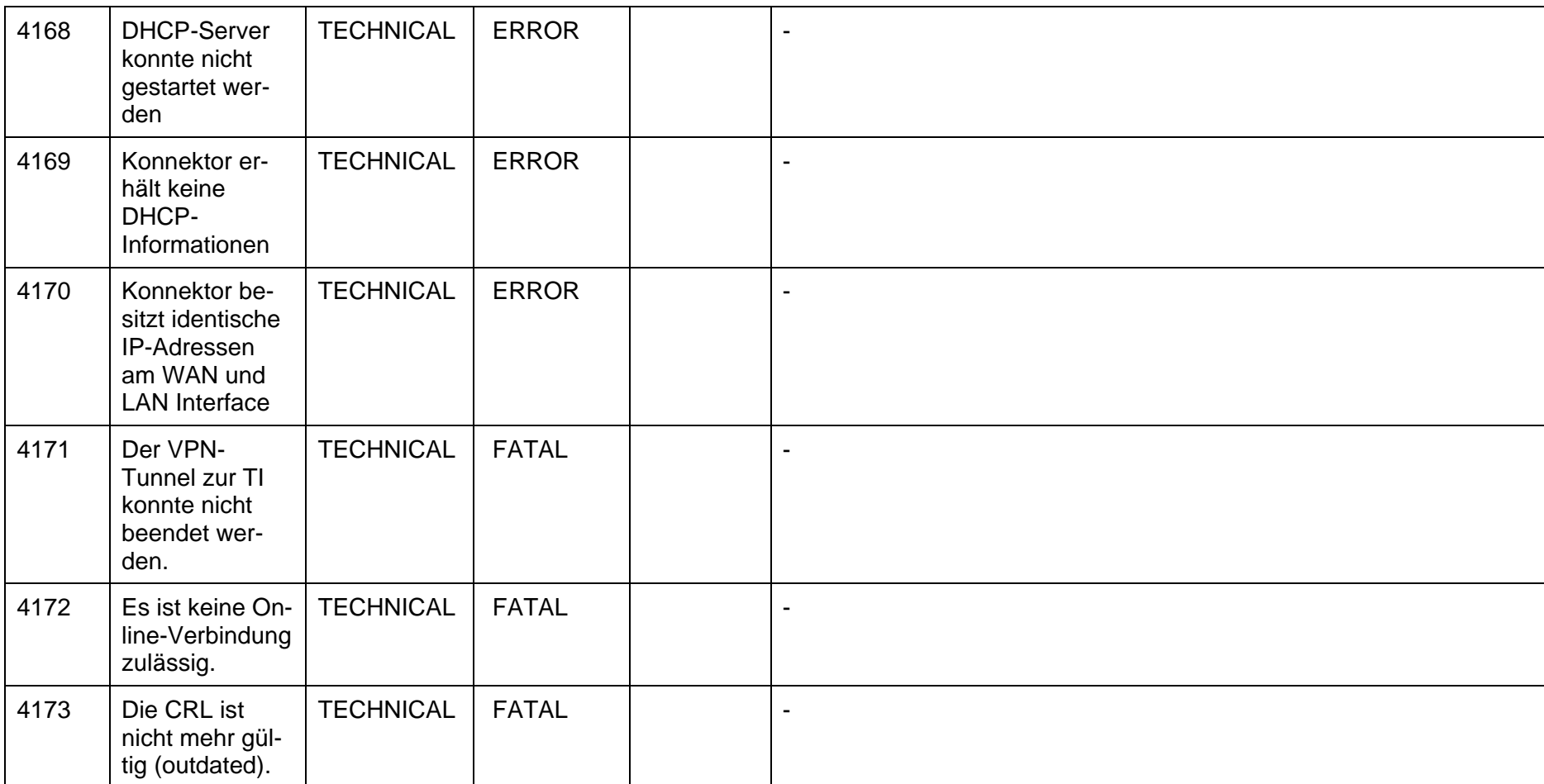

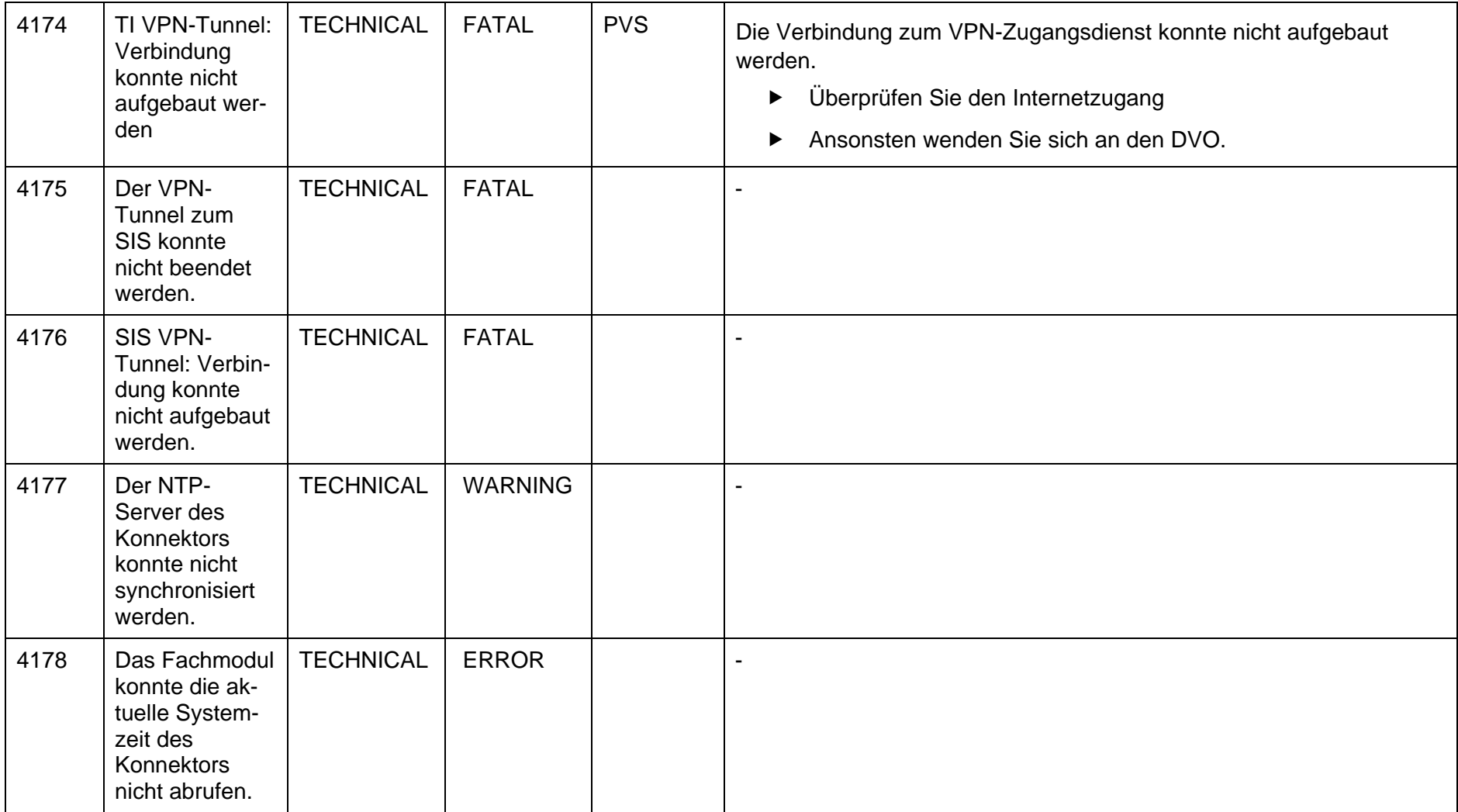

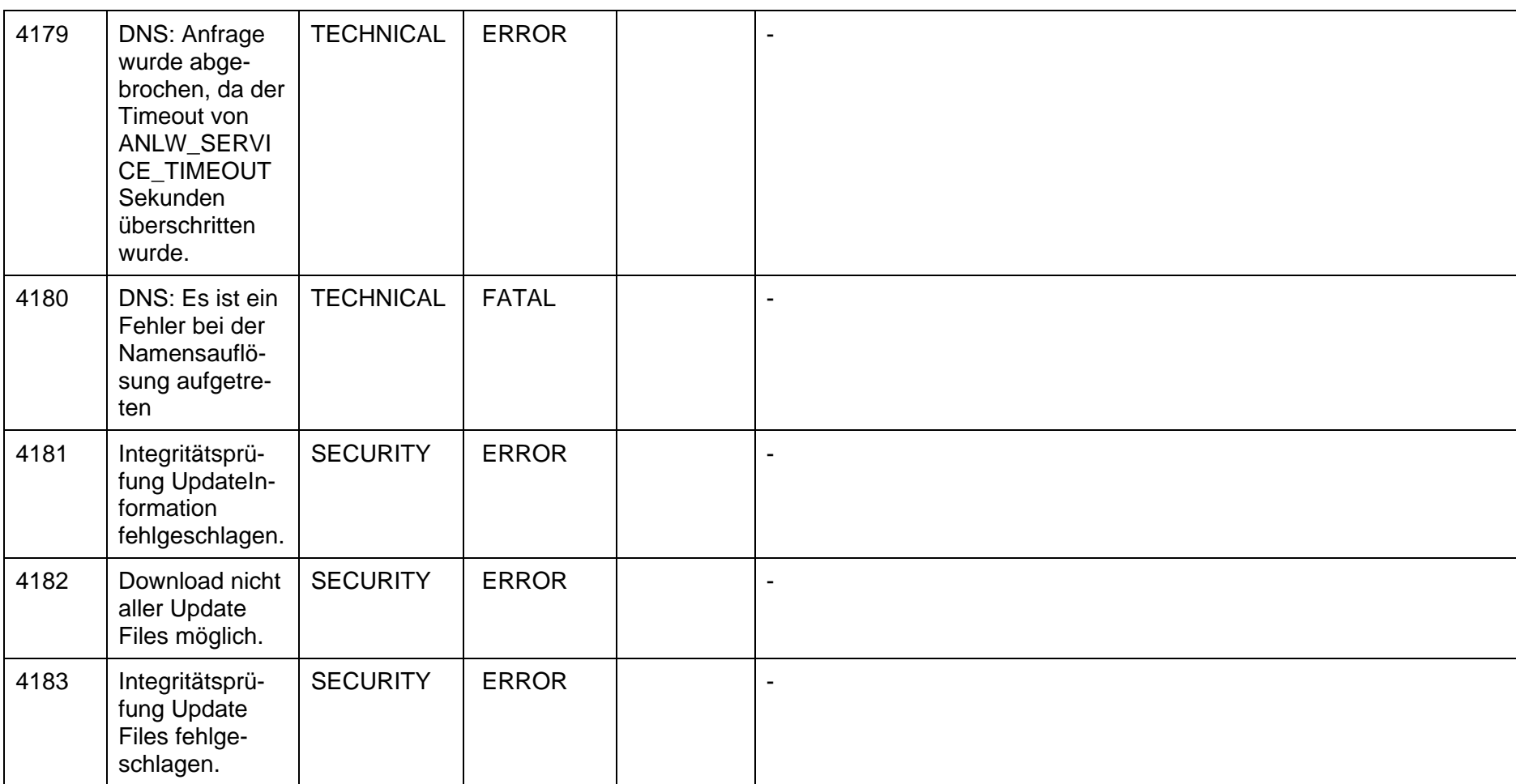

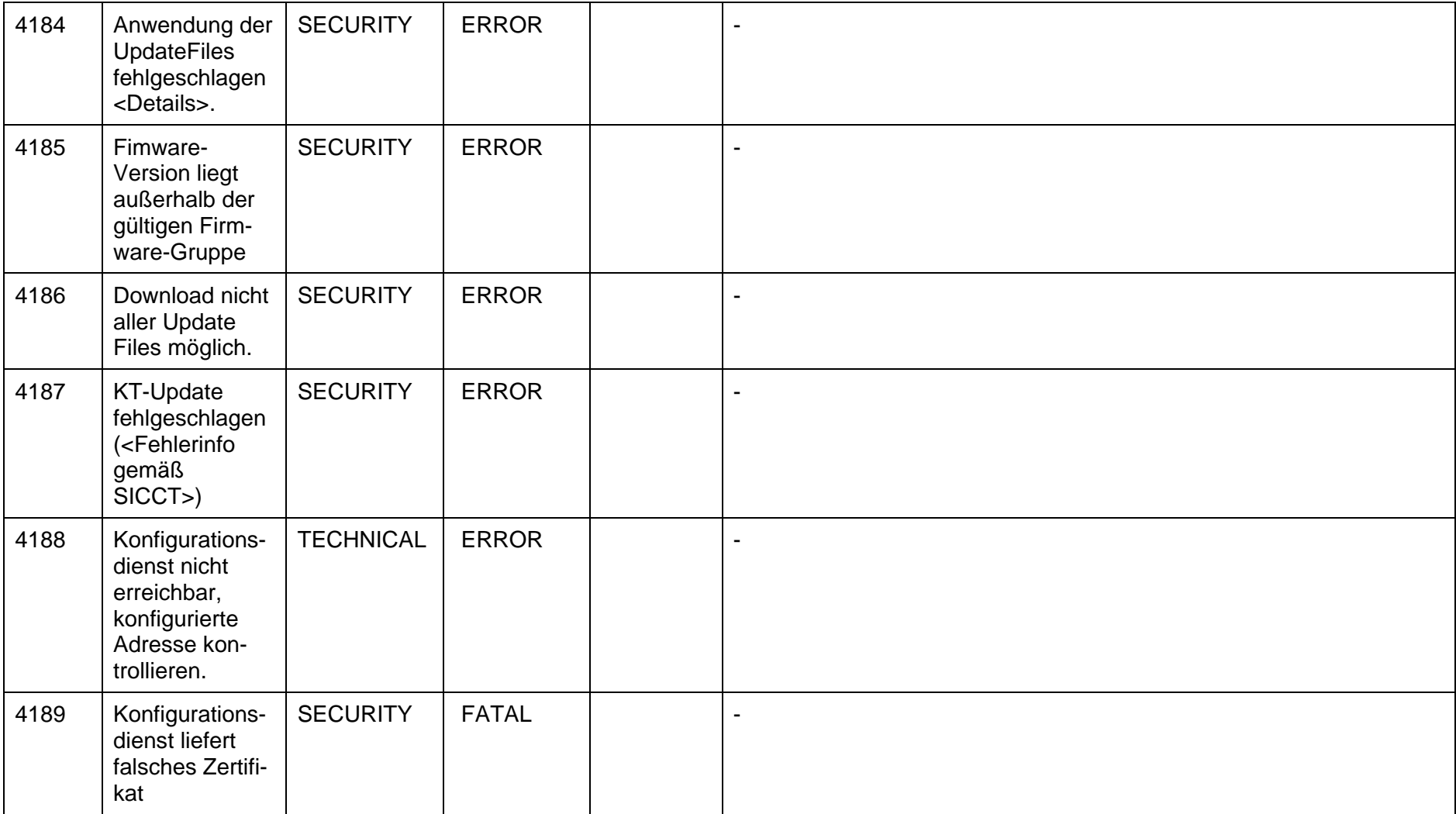

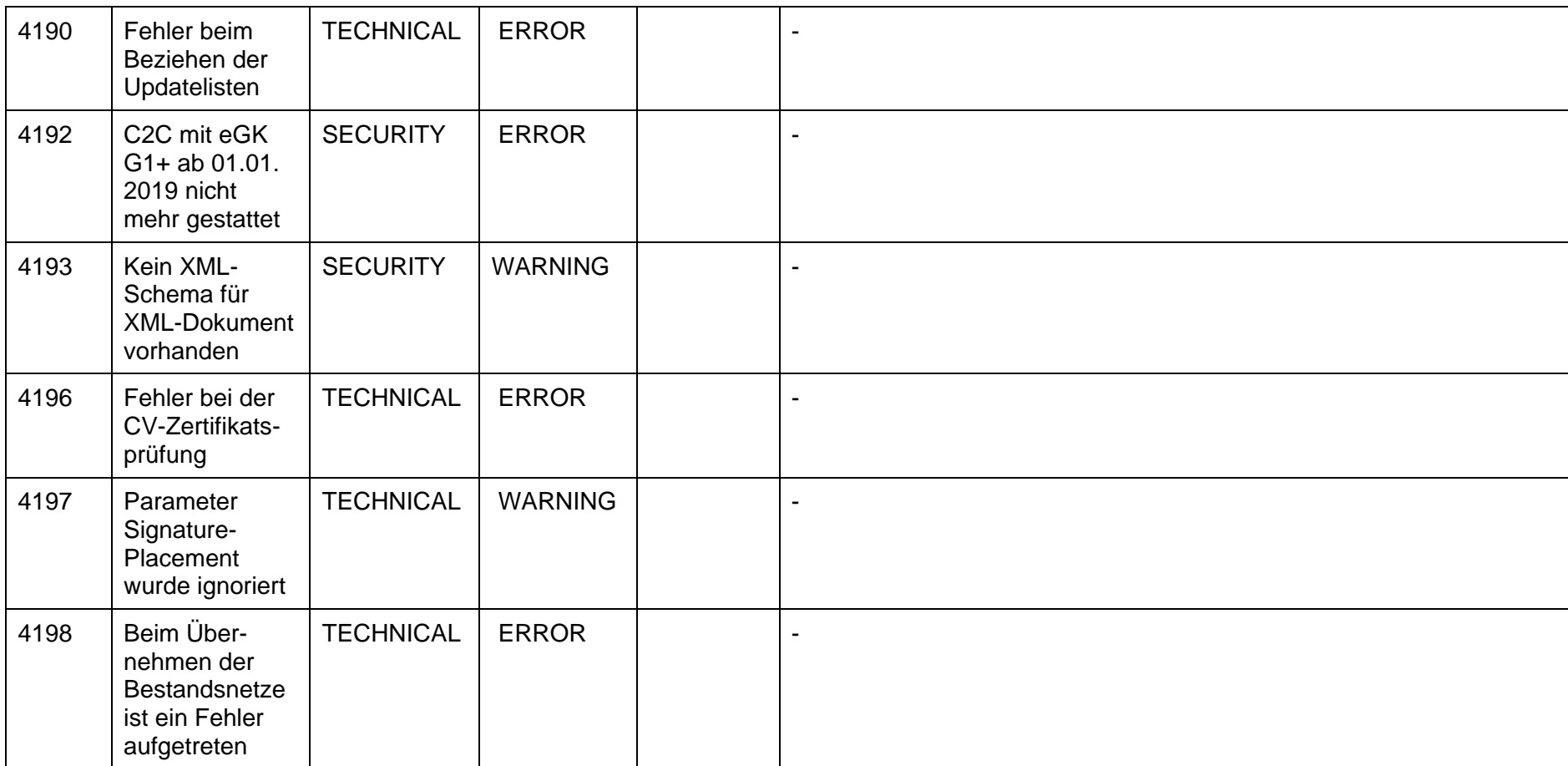

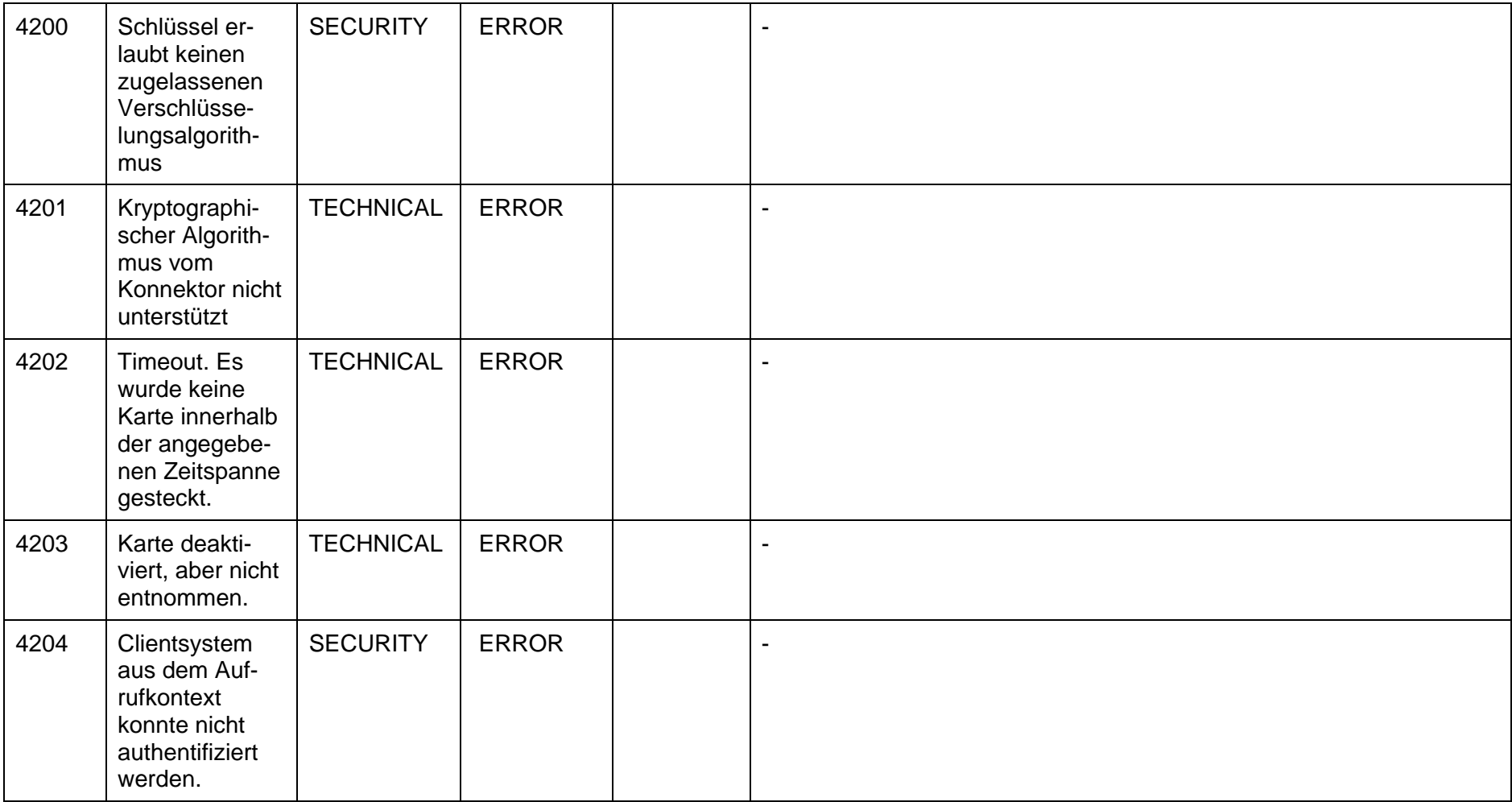

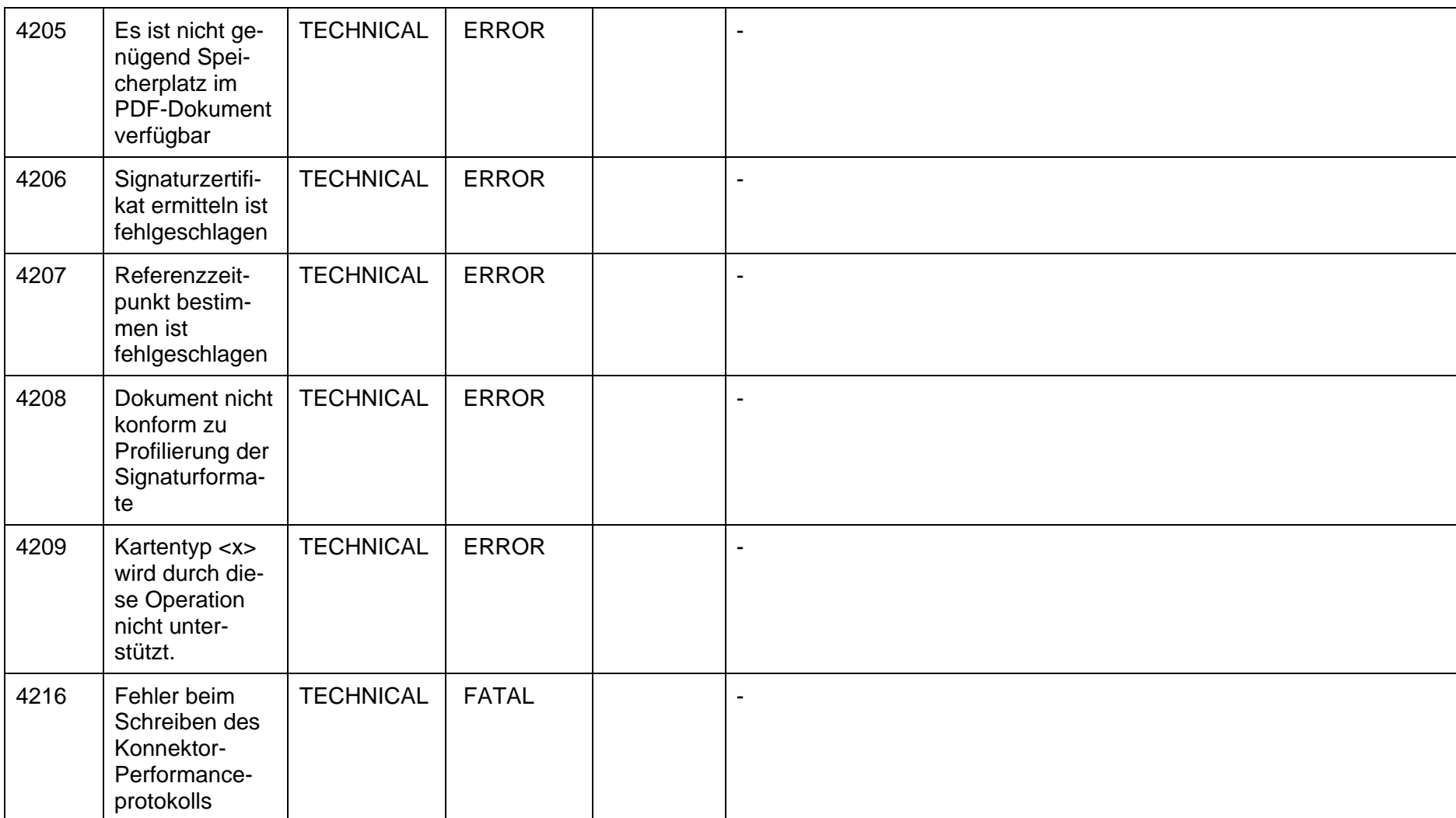

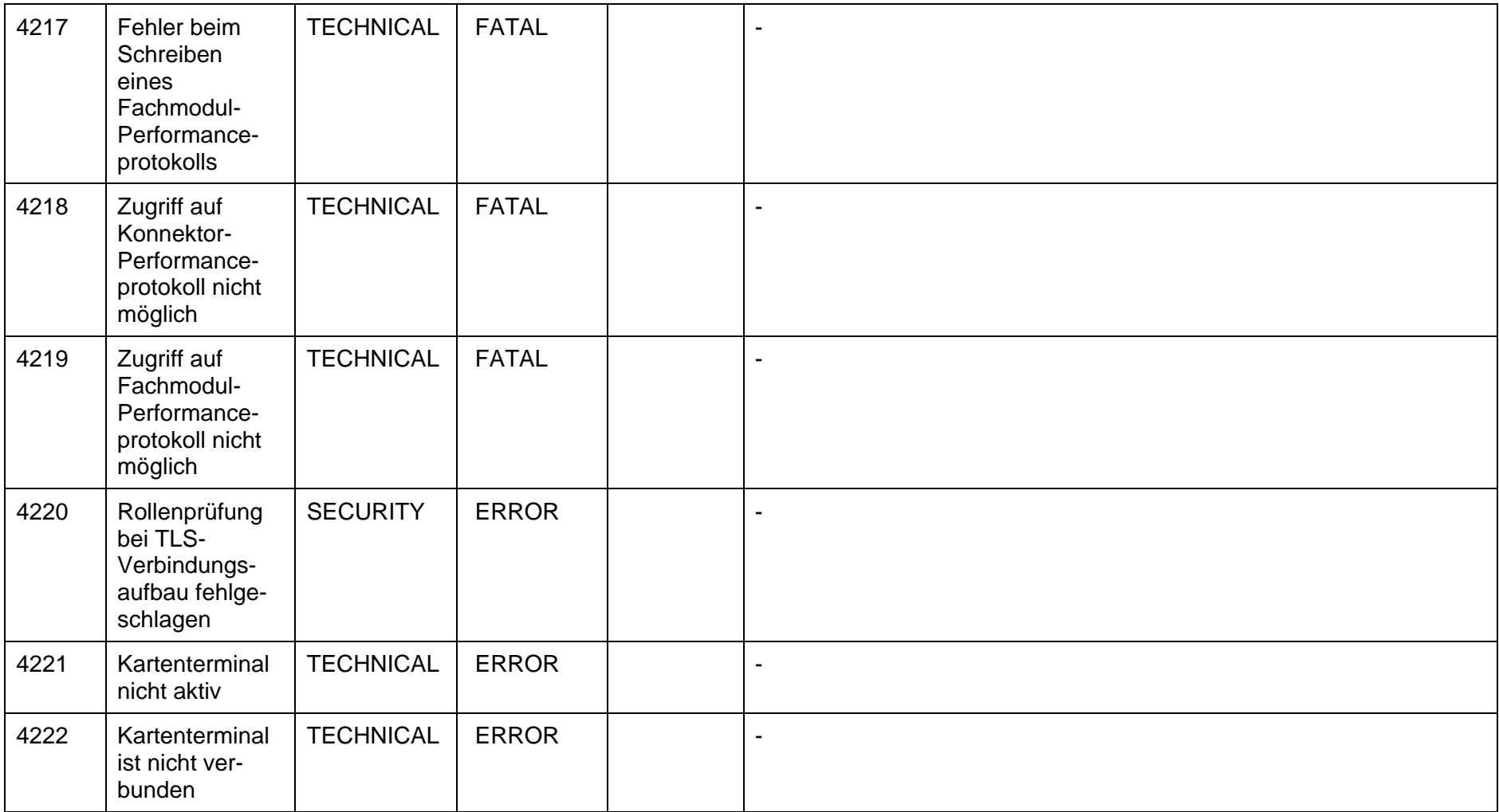

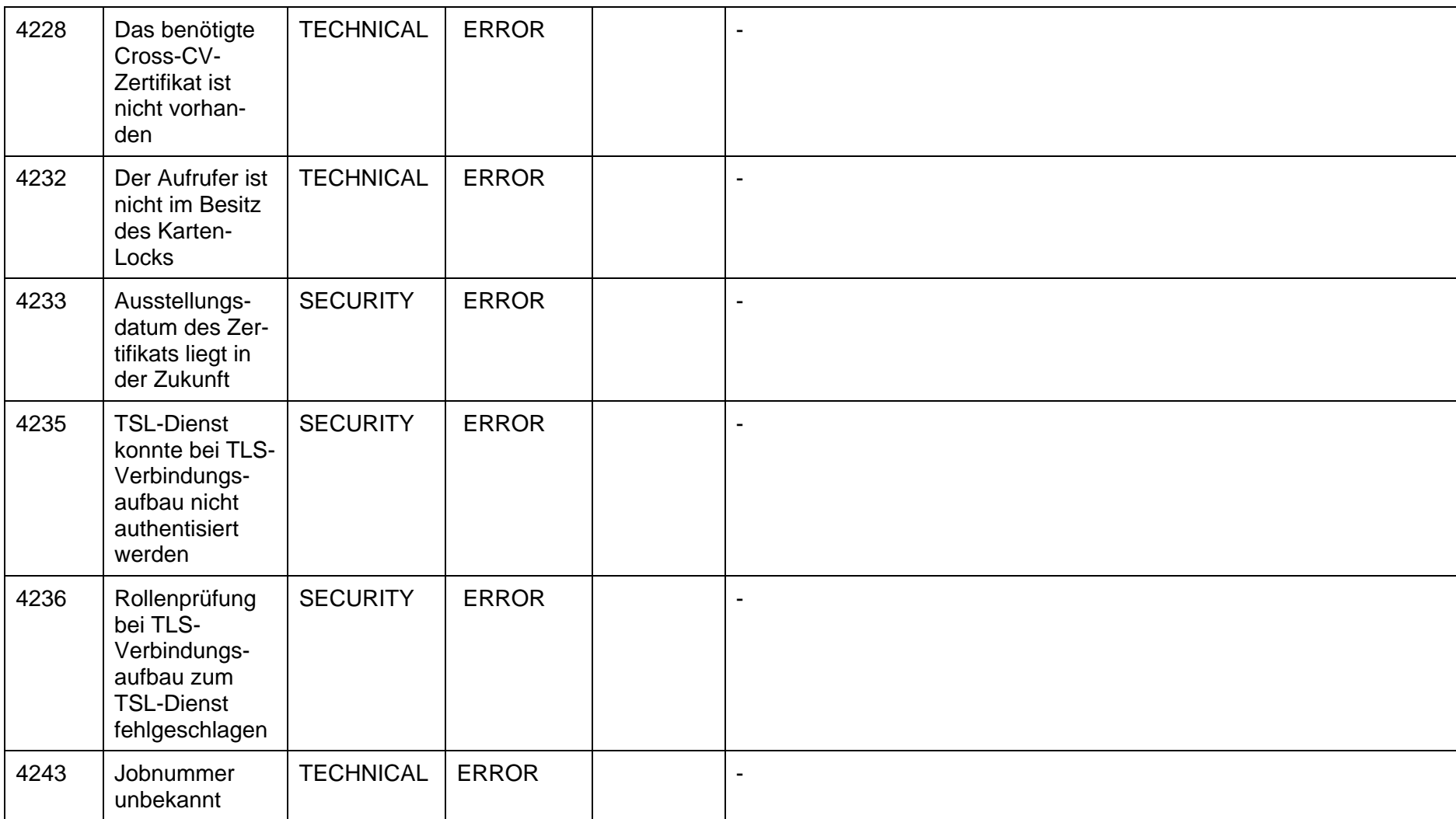

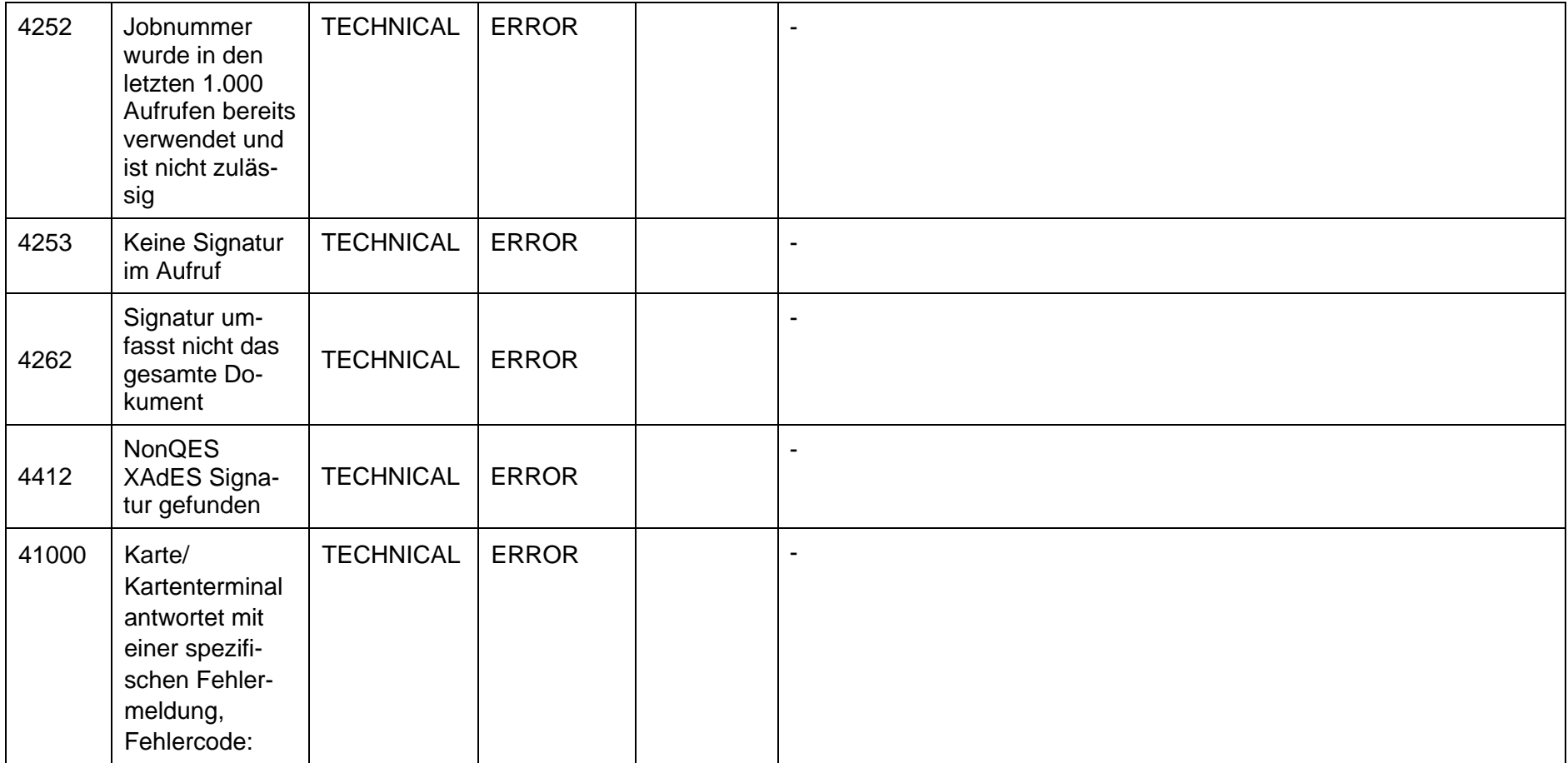

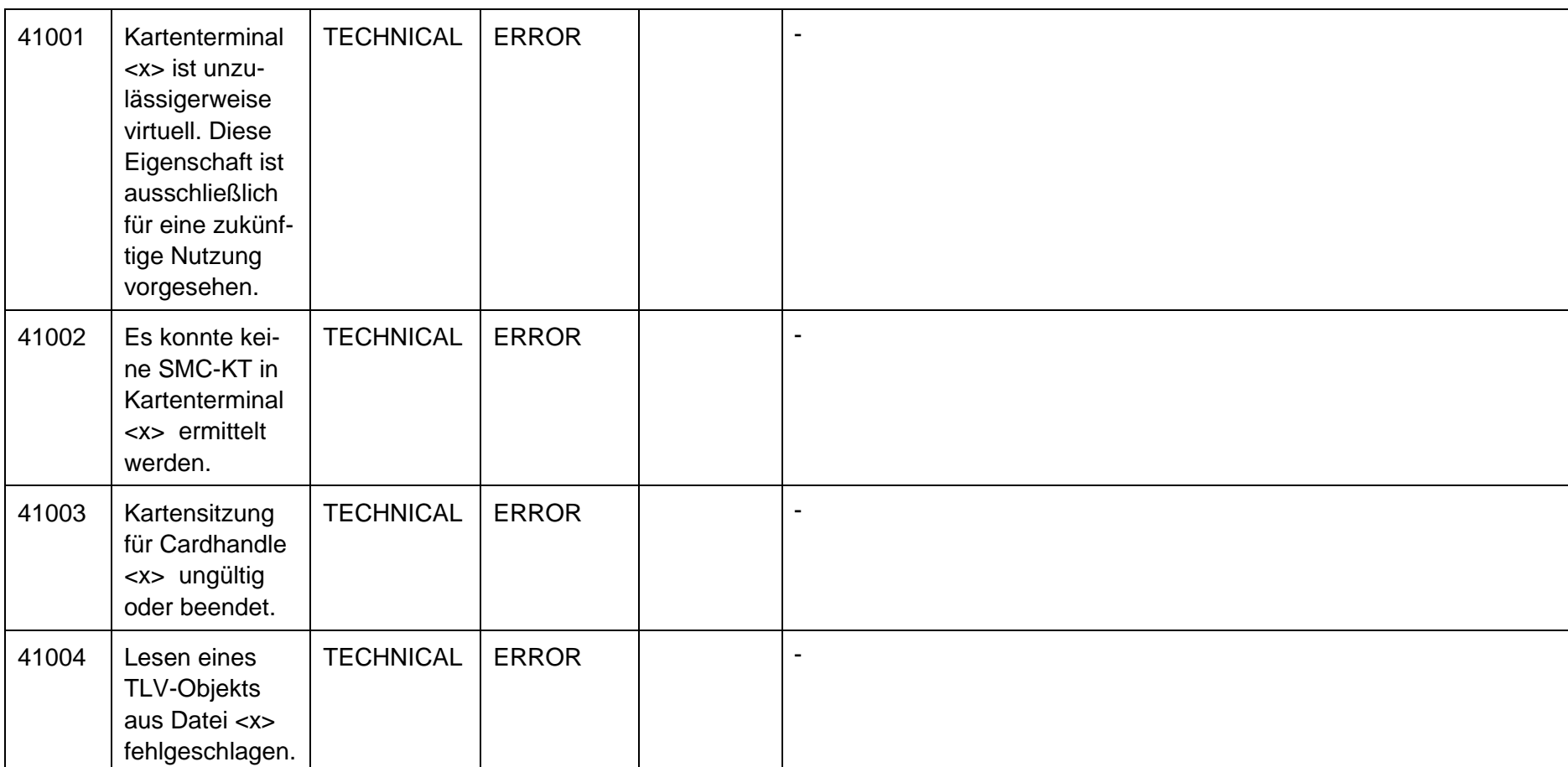

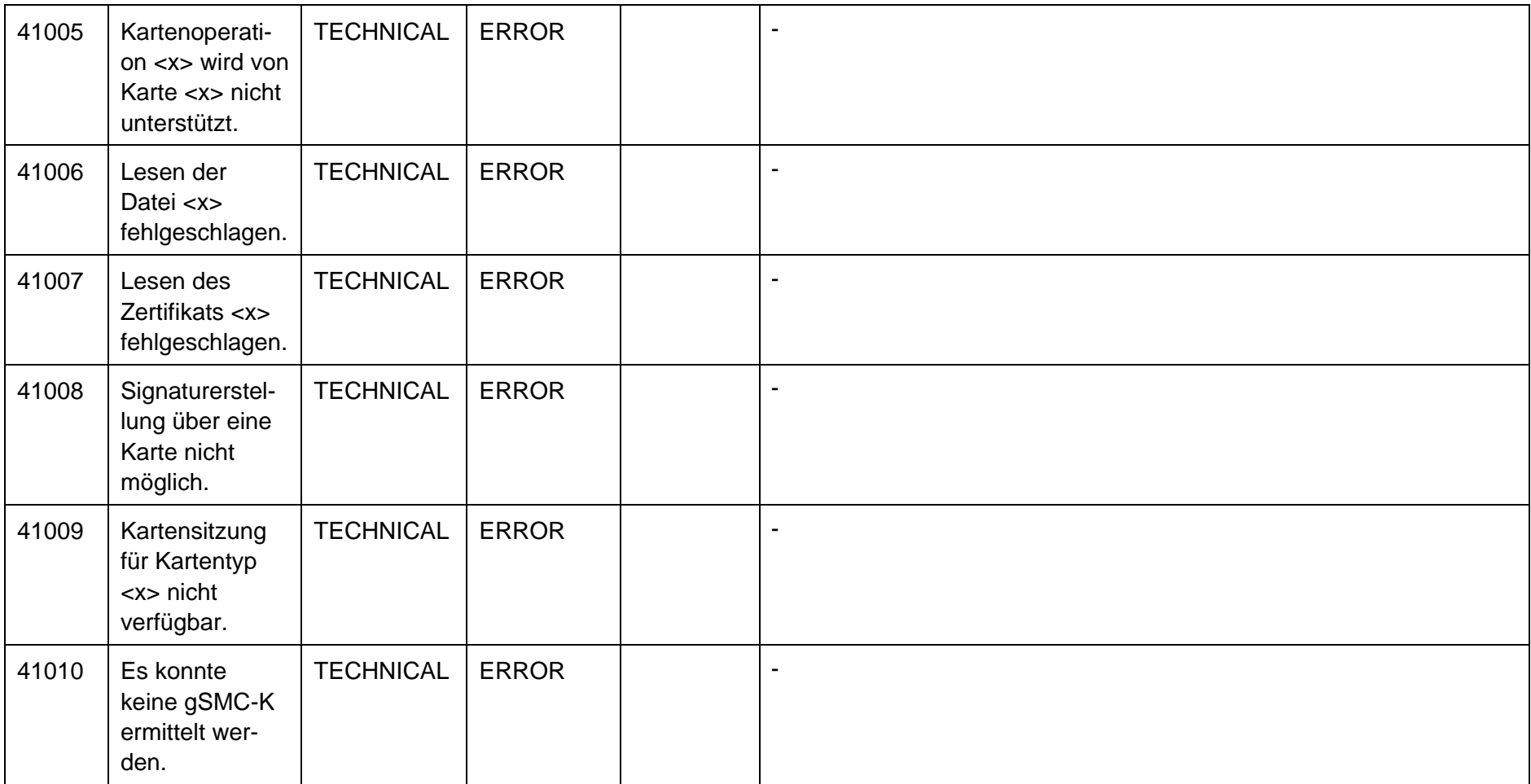

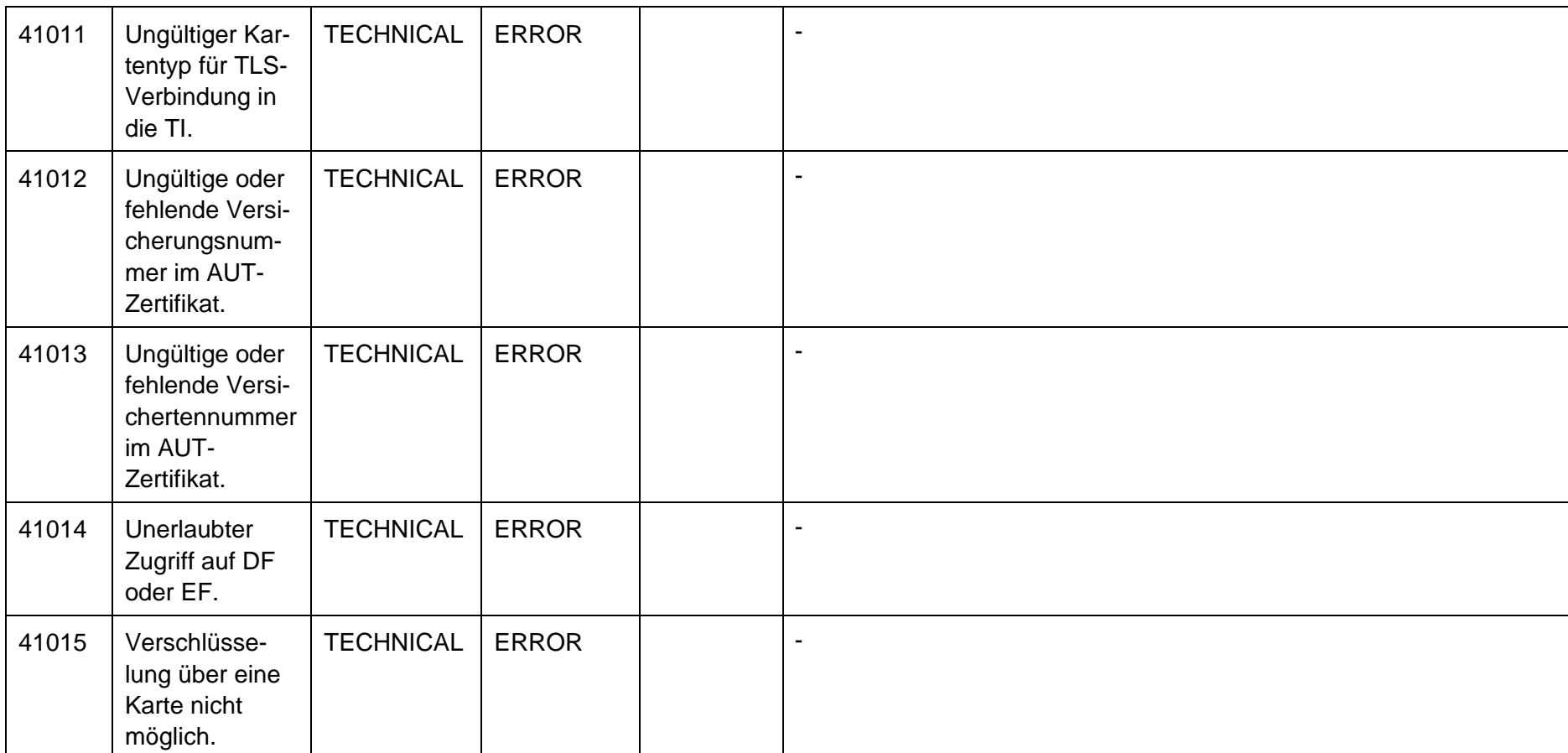

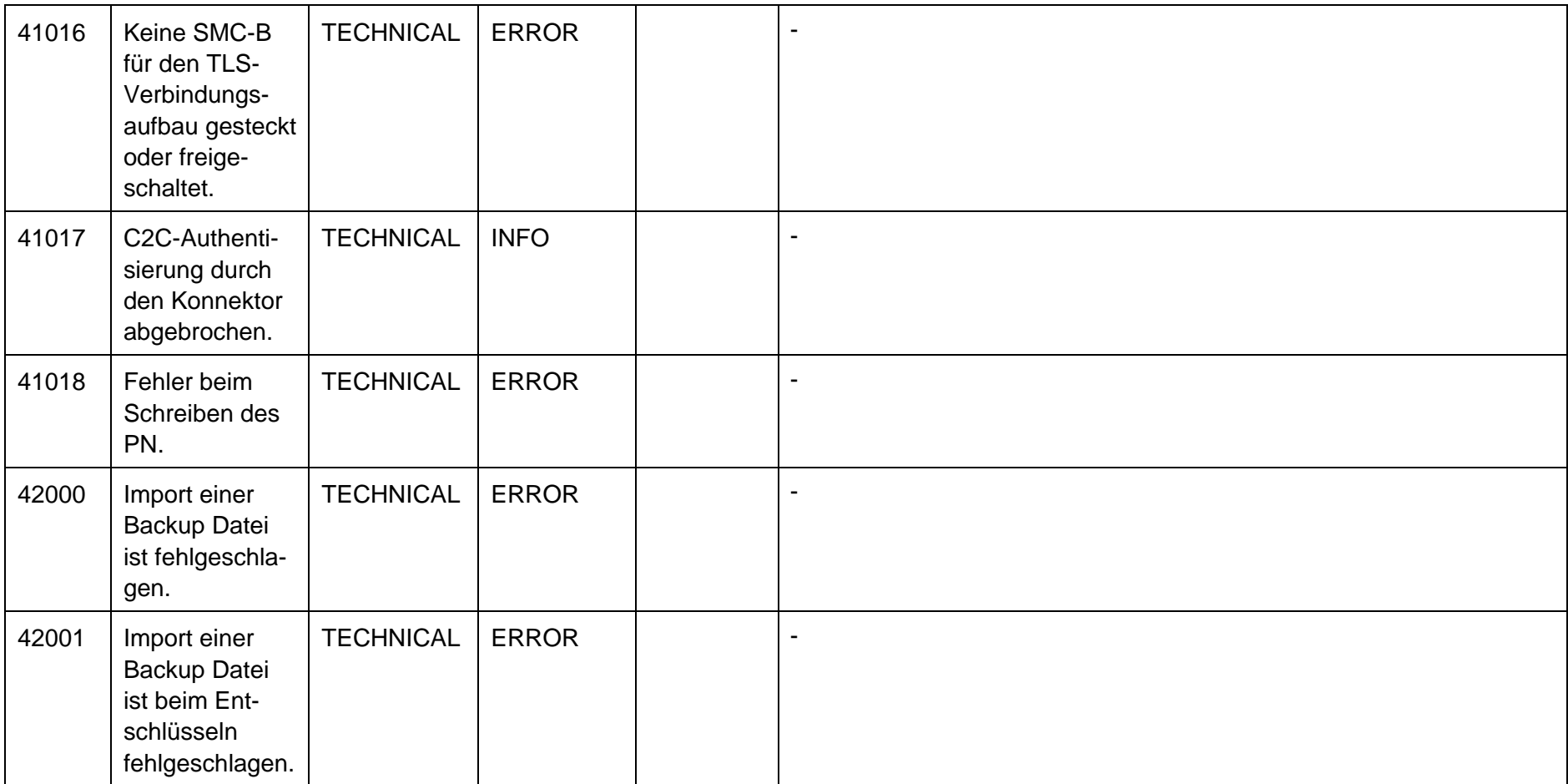

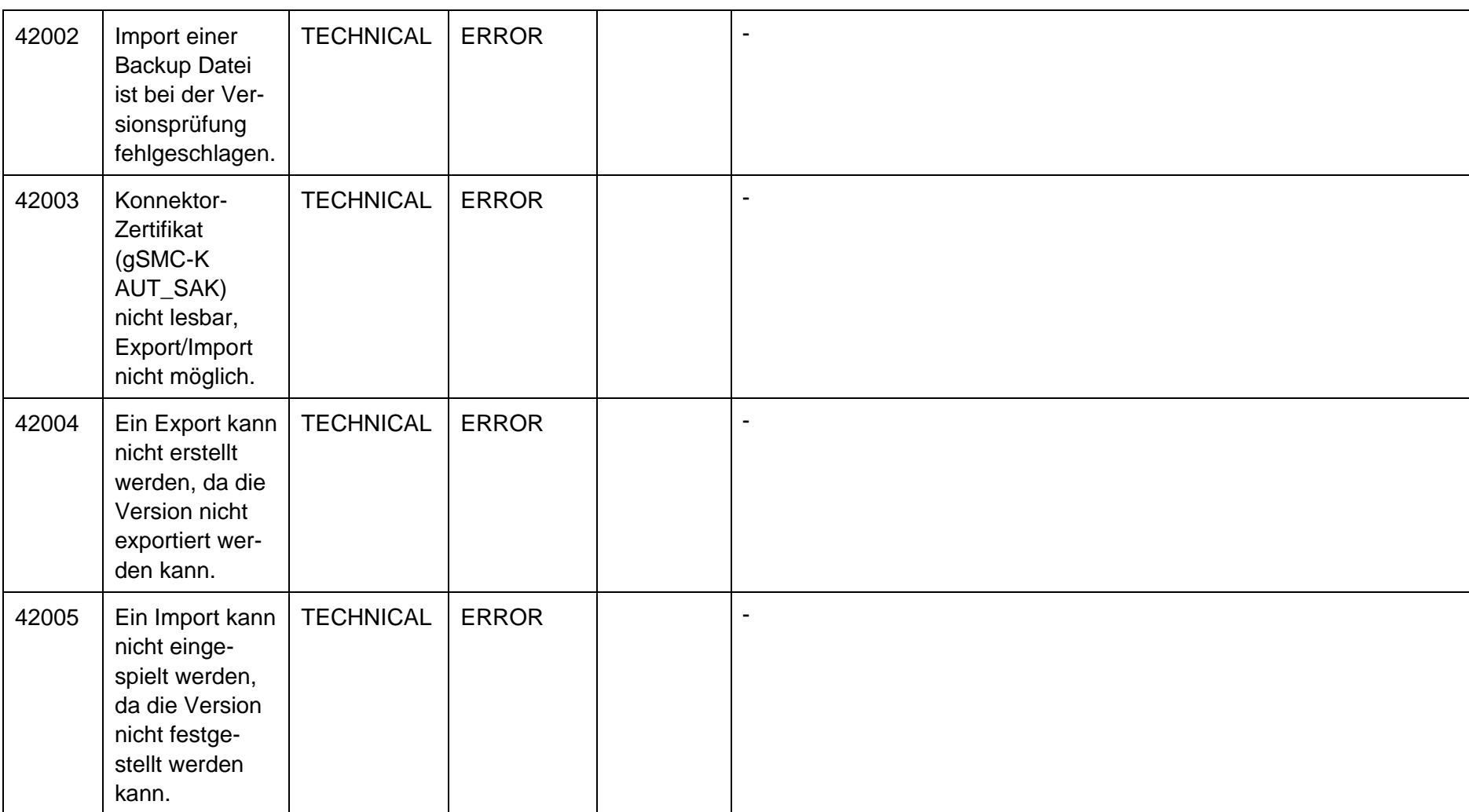

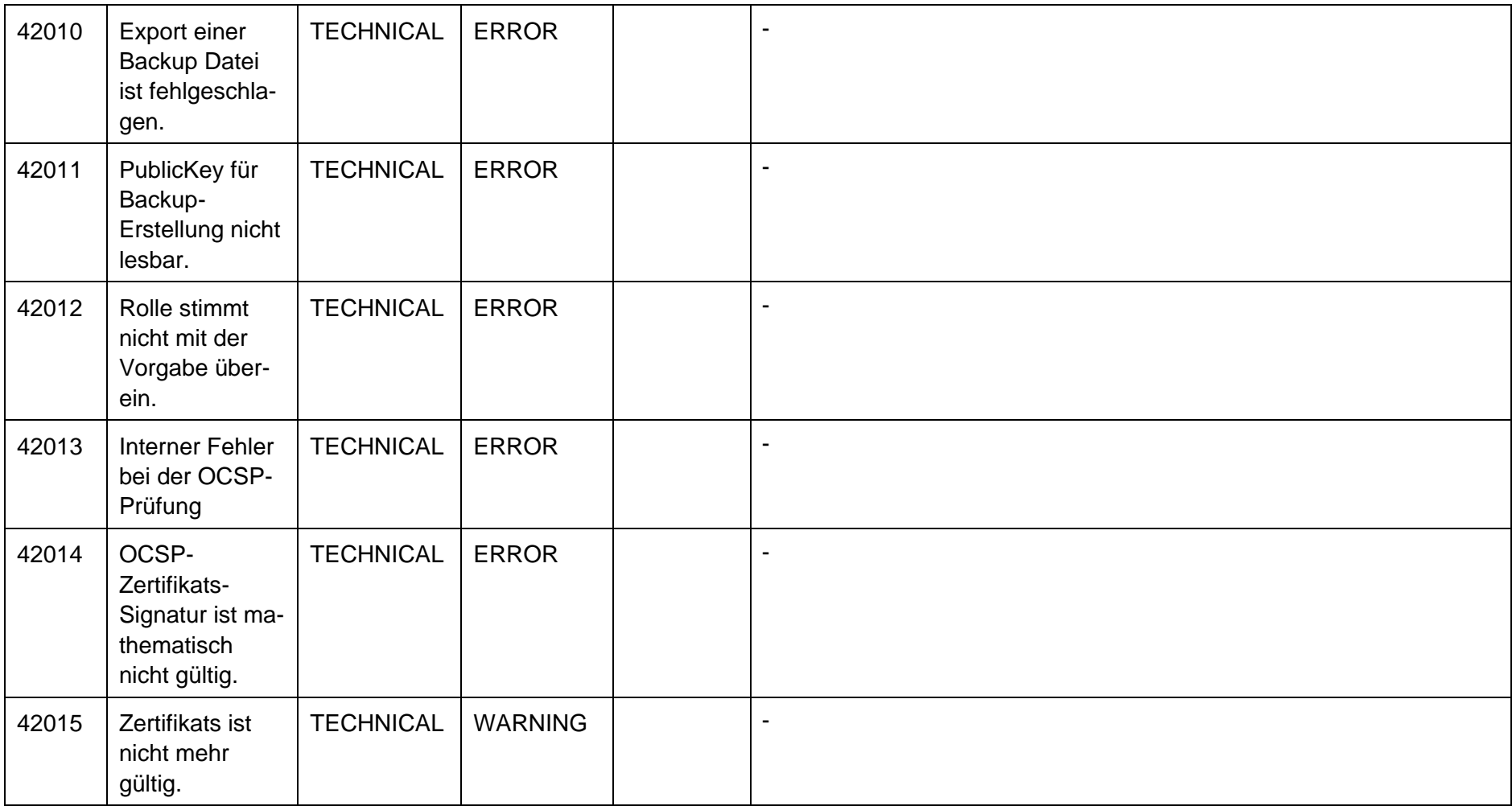

secunet

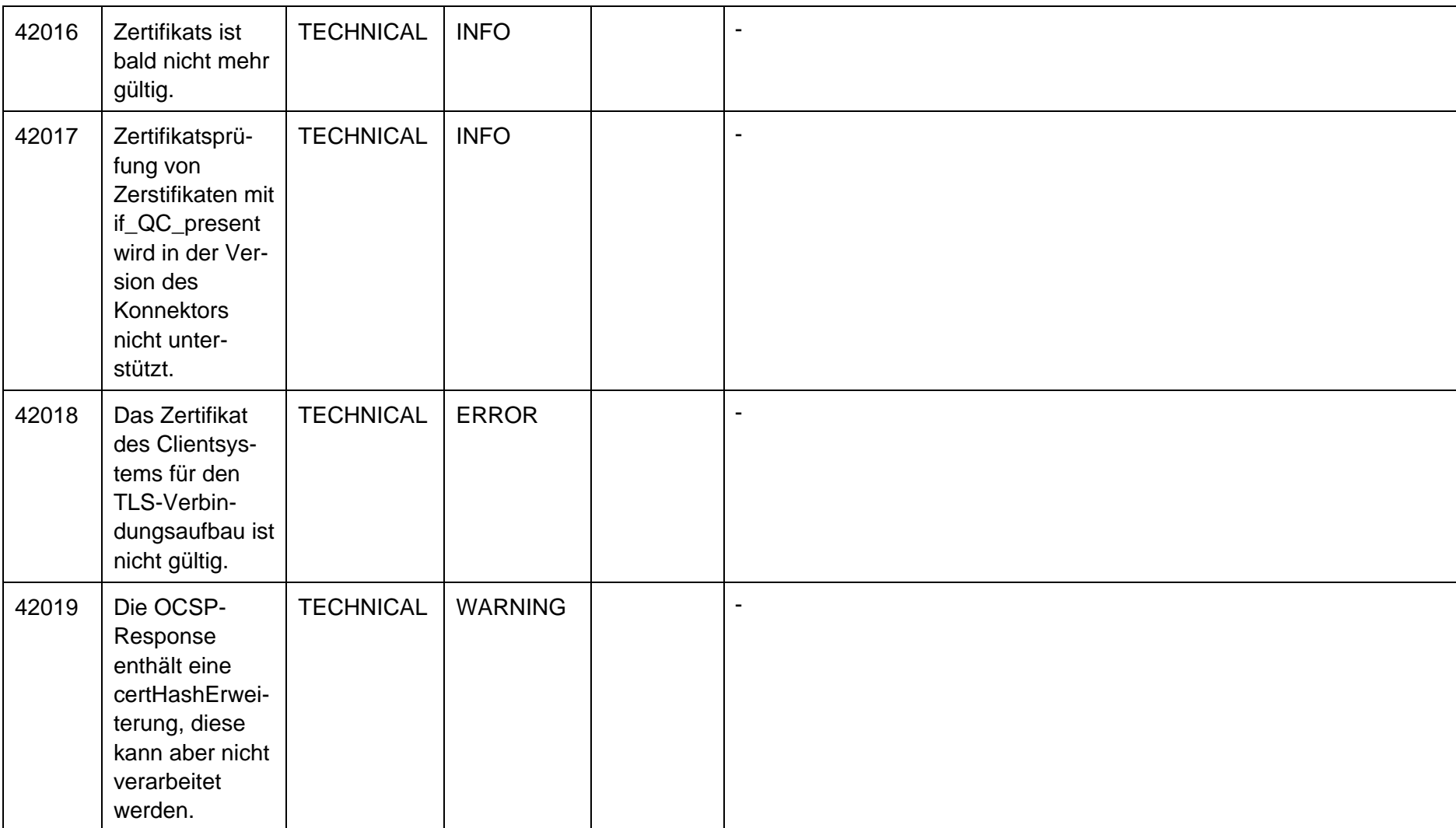

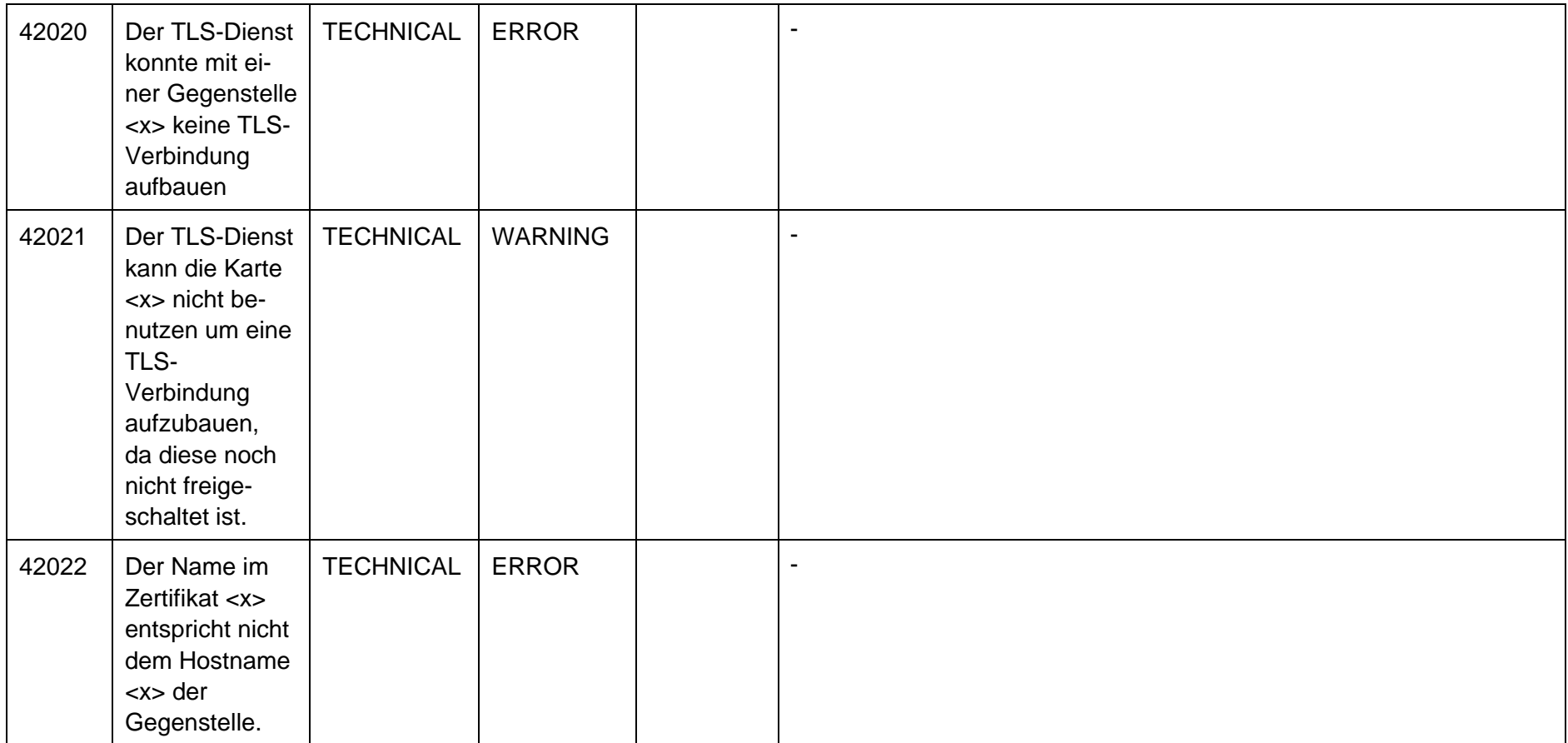

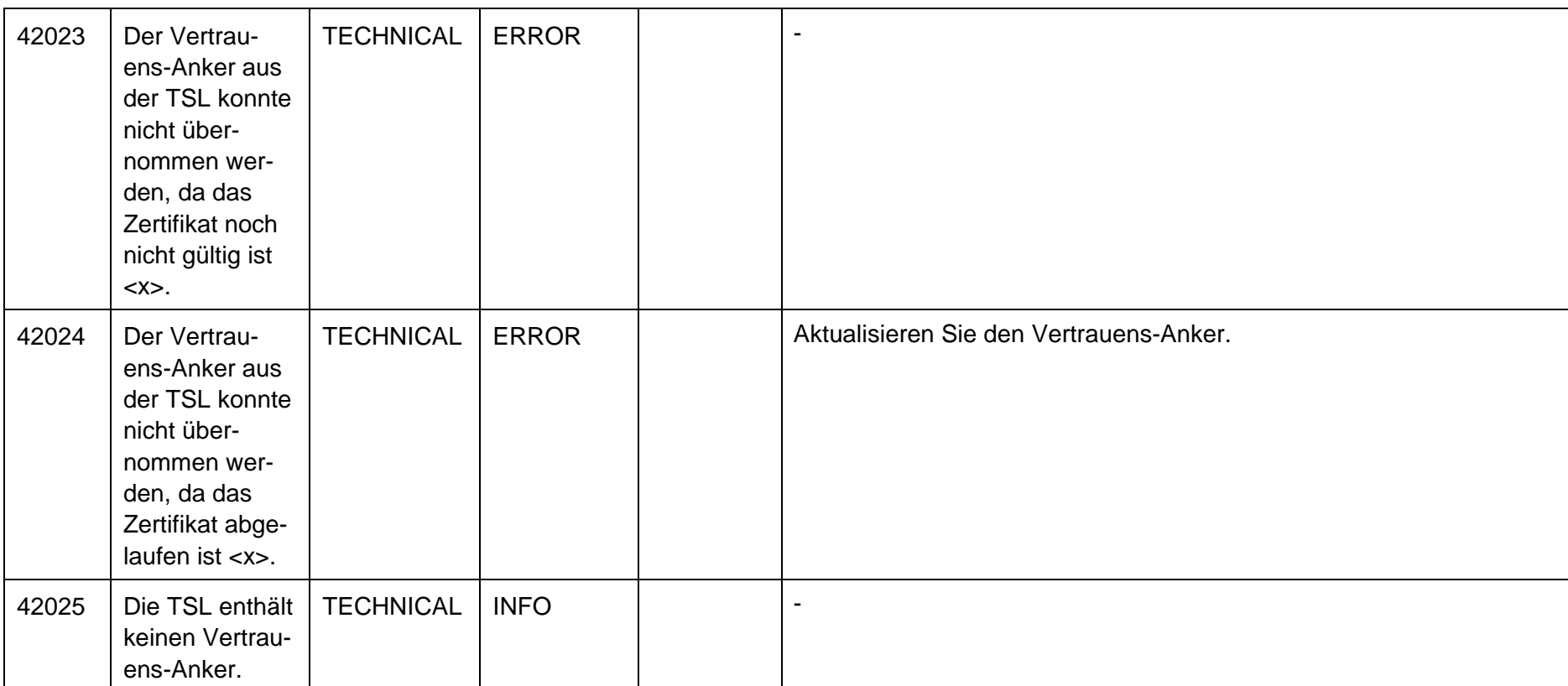

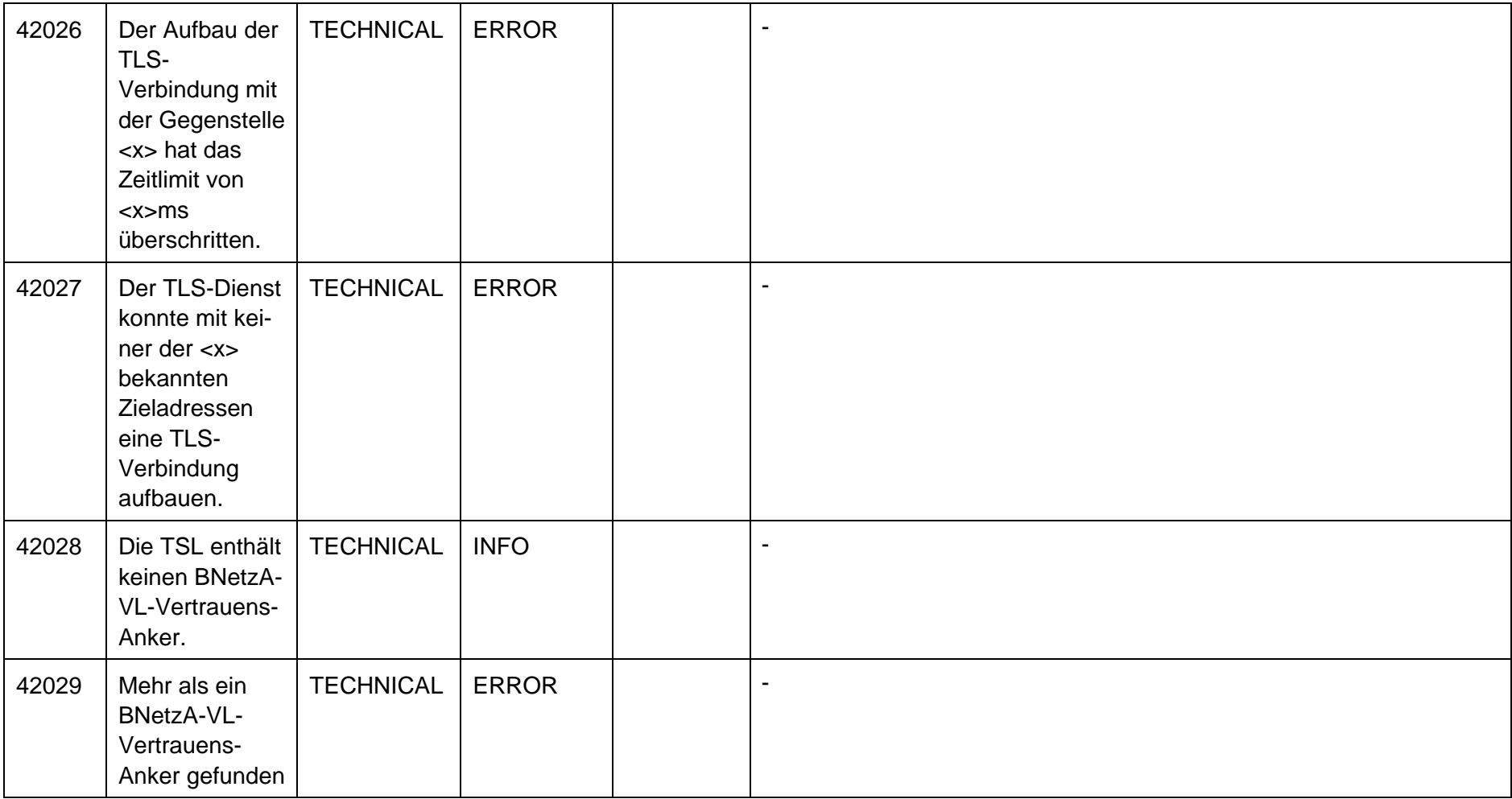

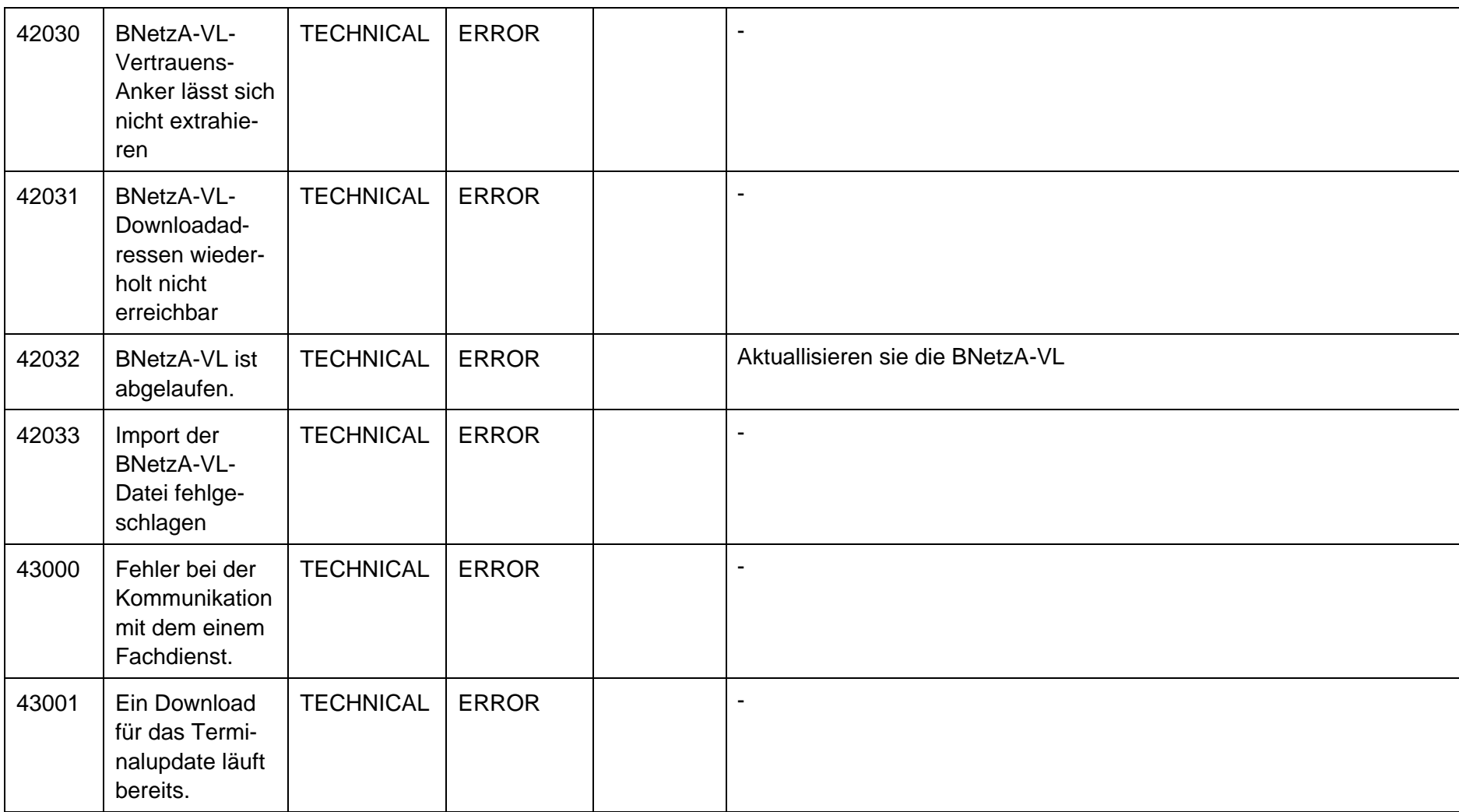

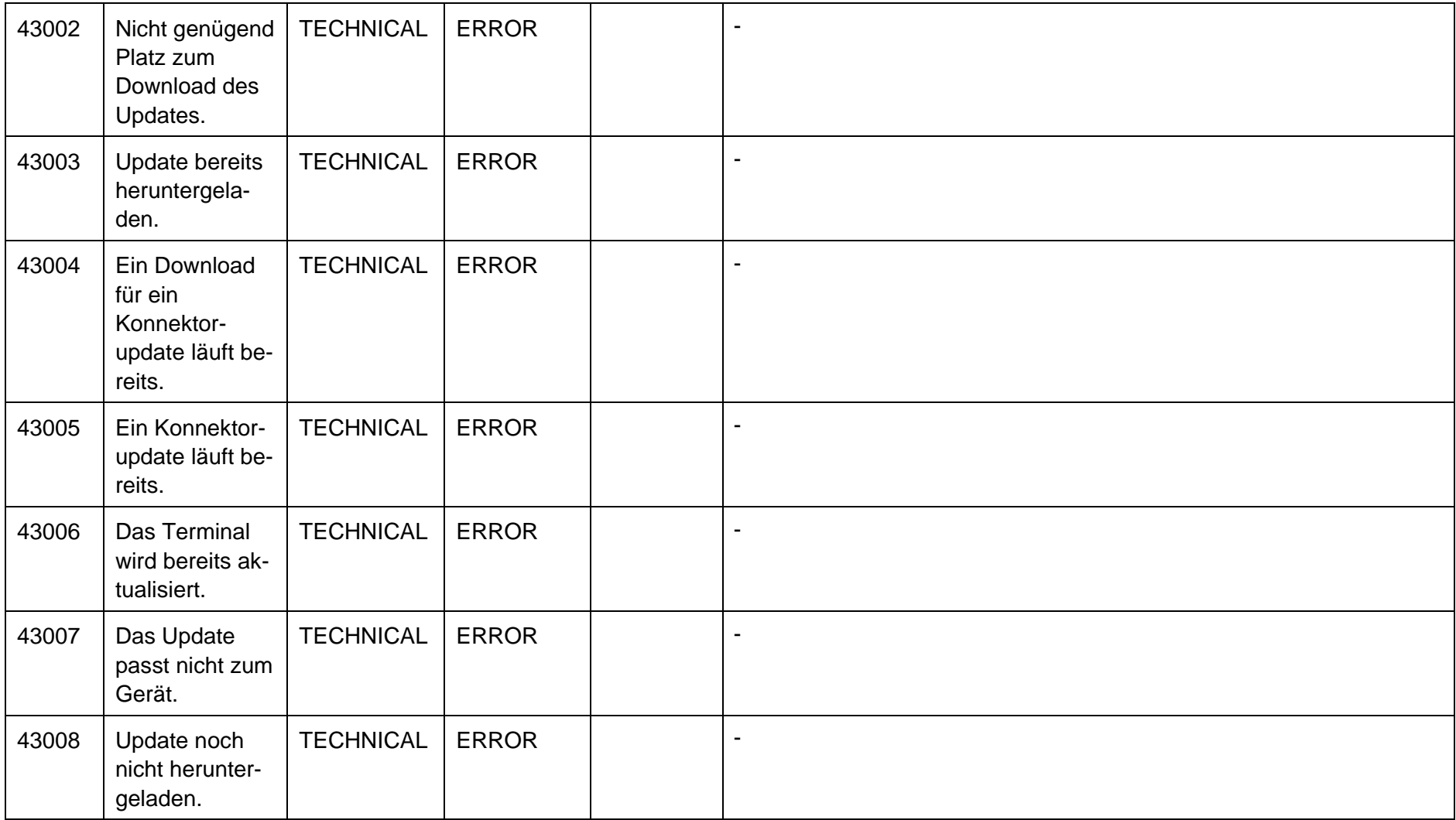

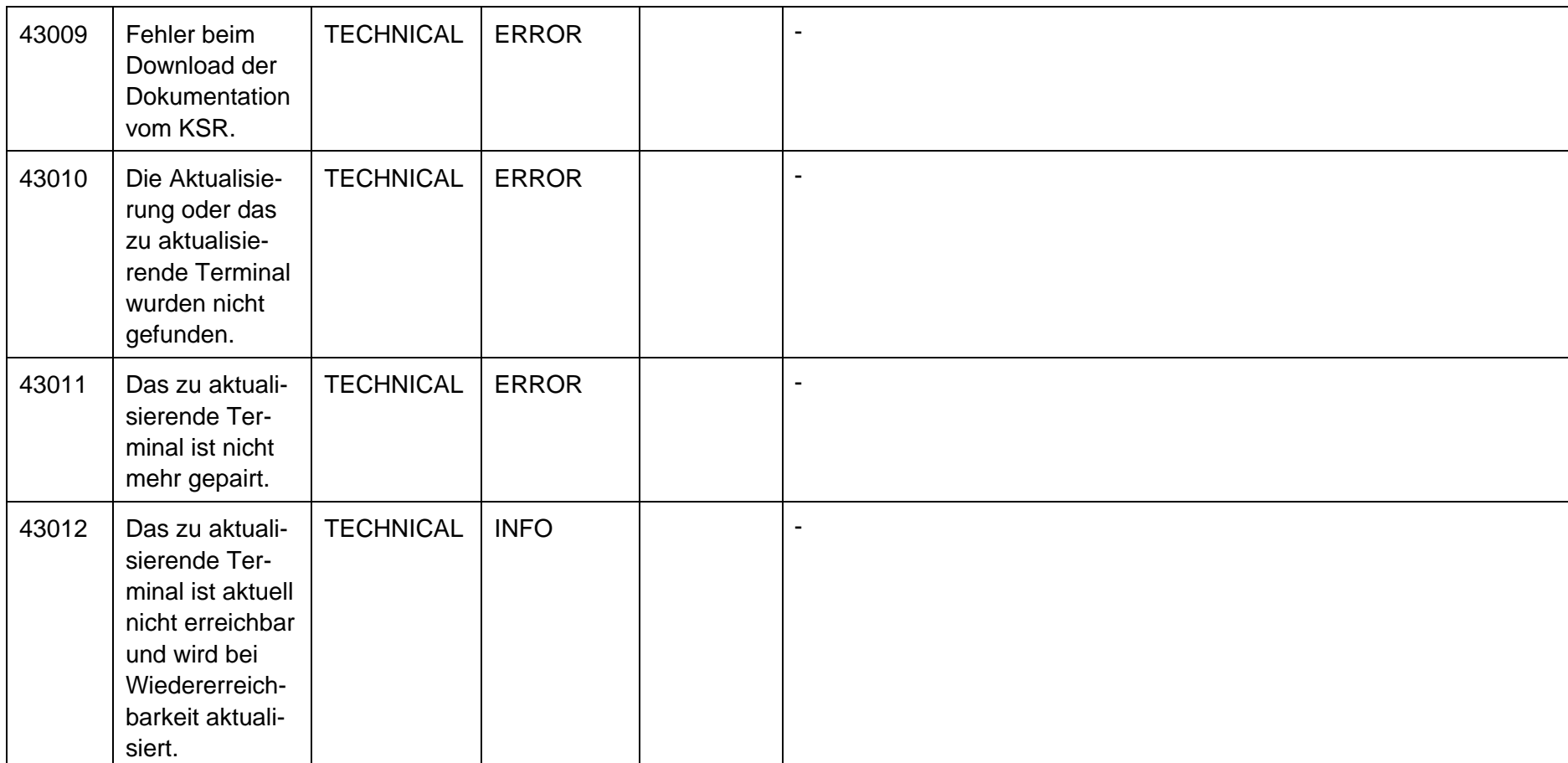

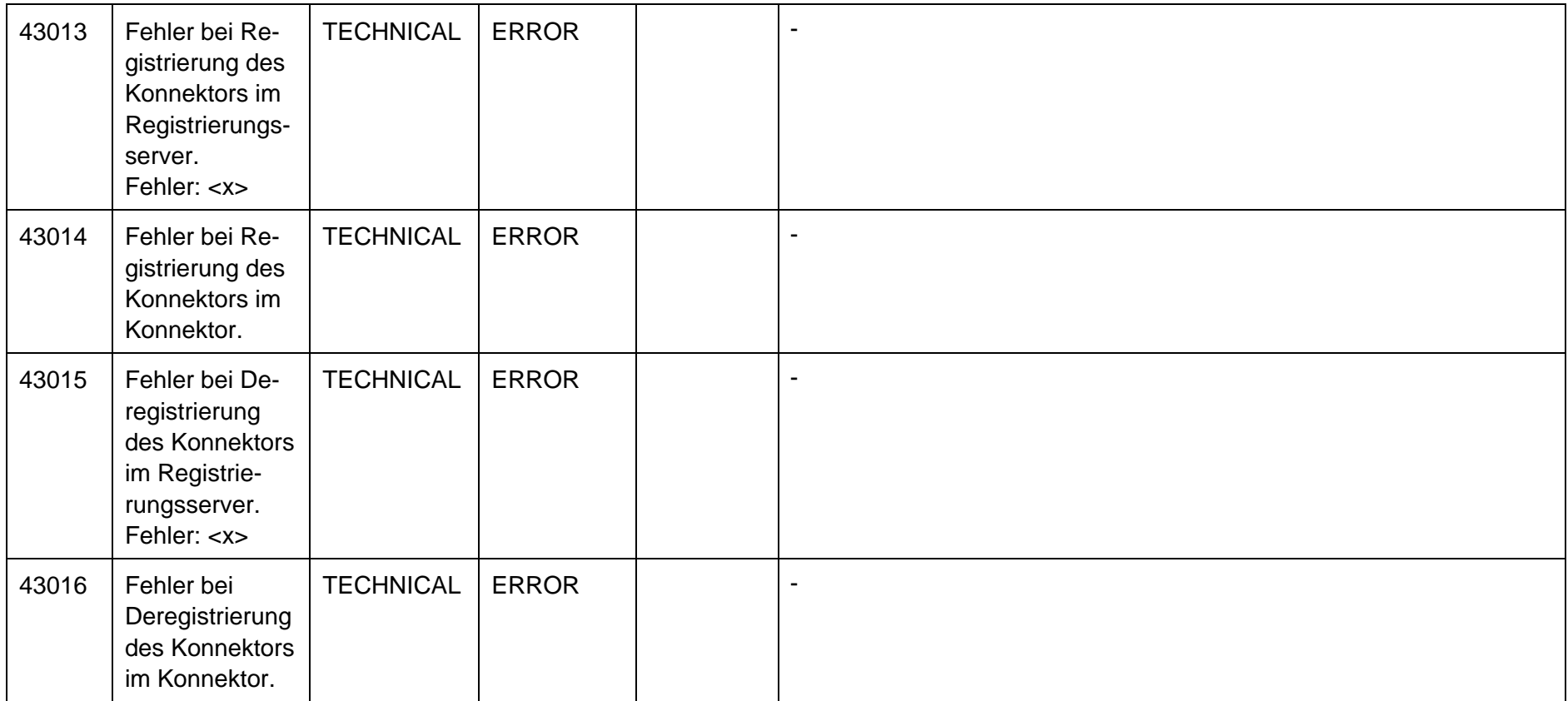

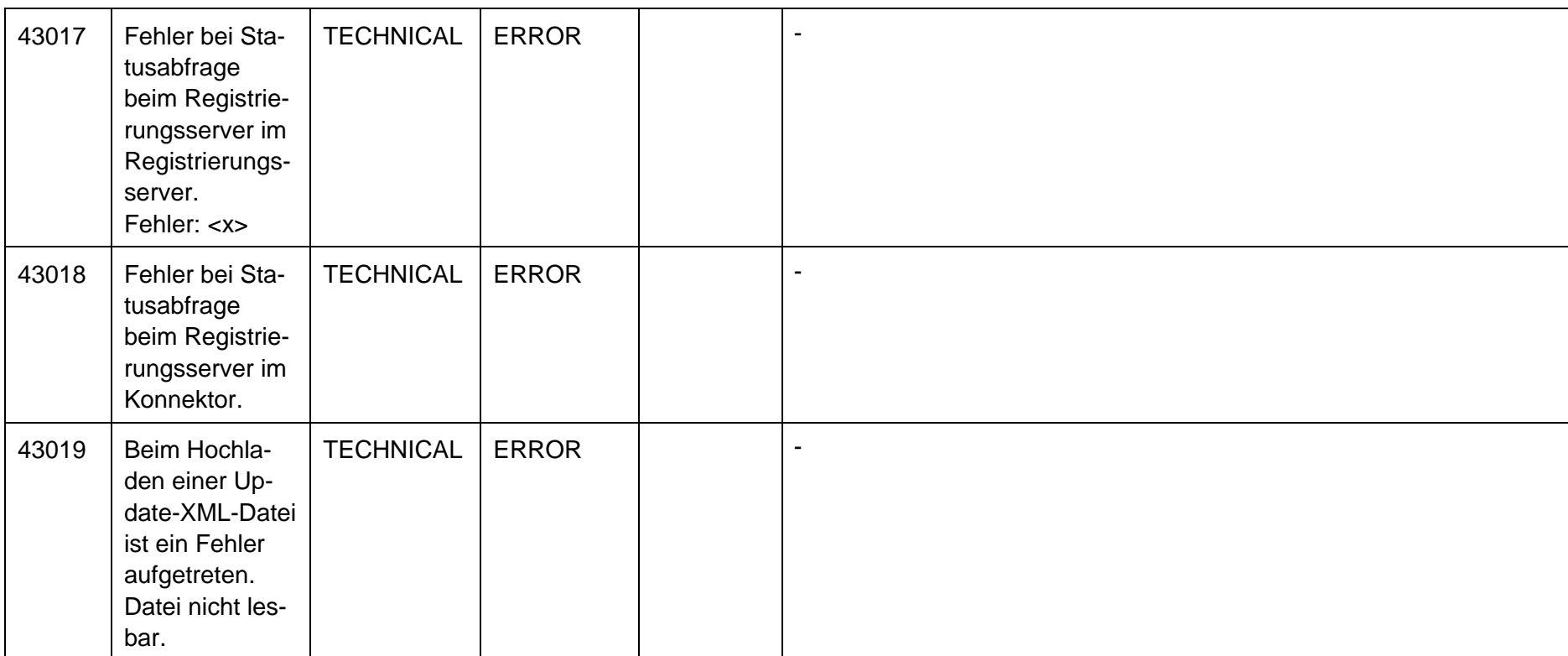

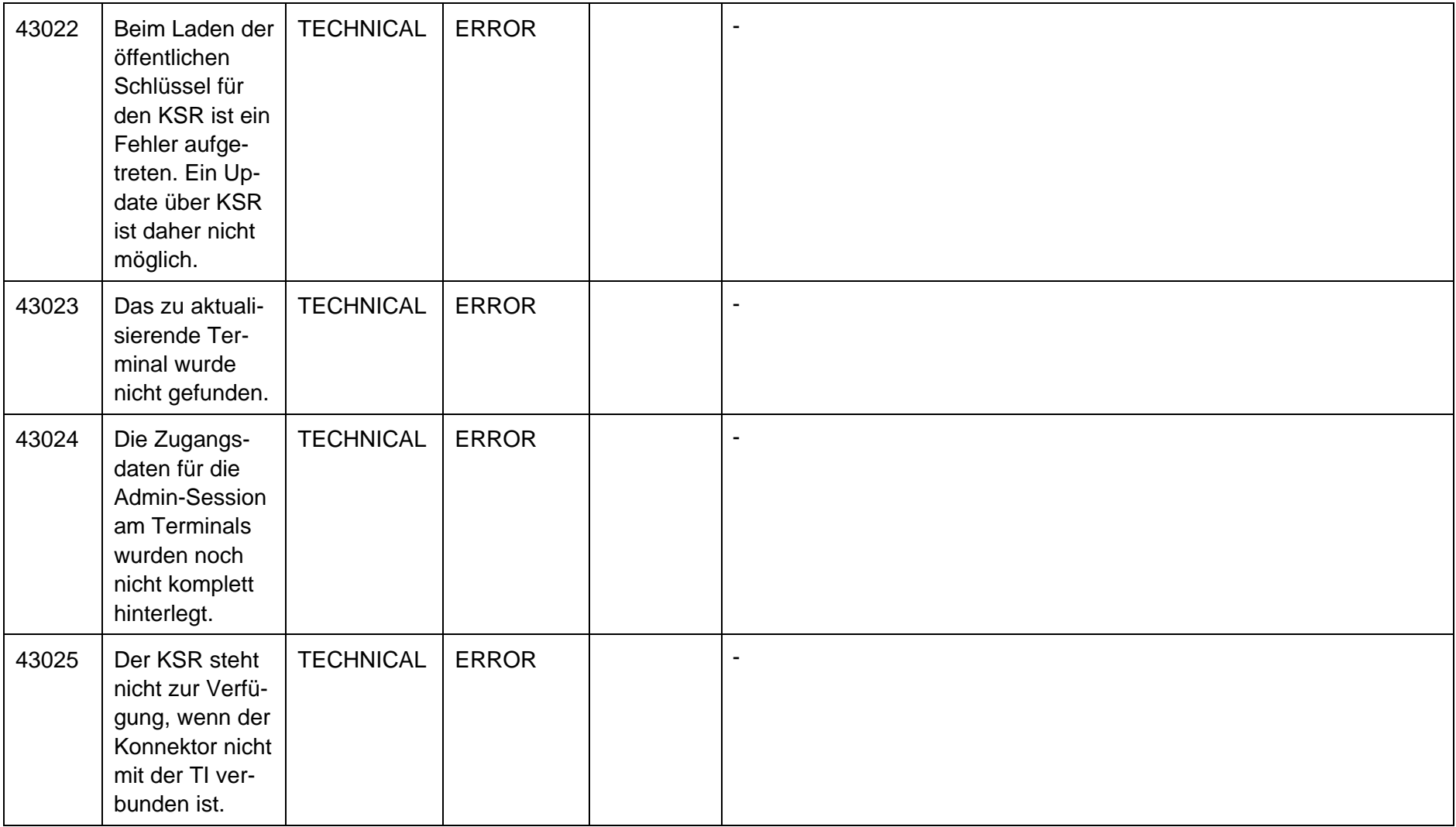

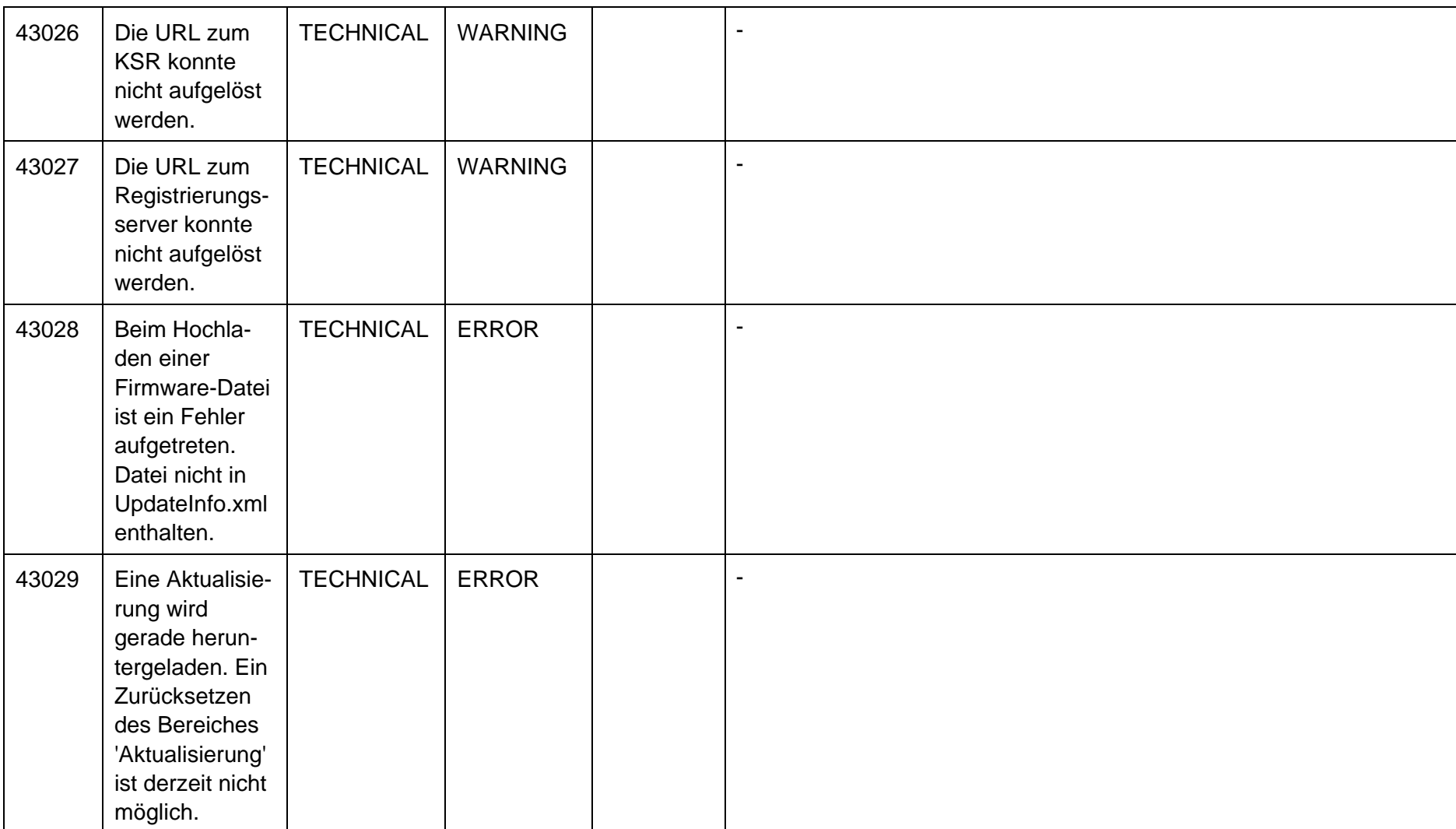

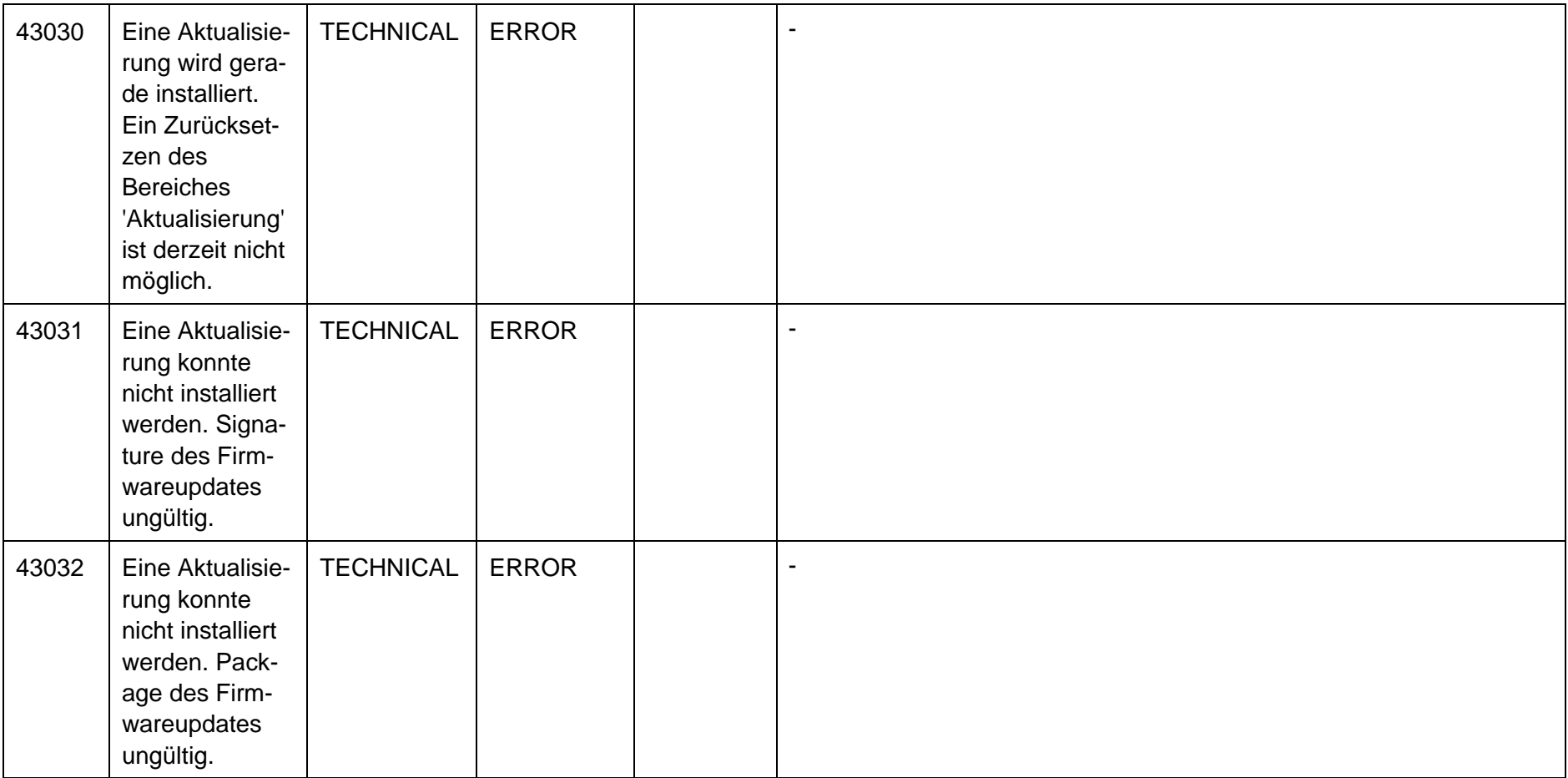

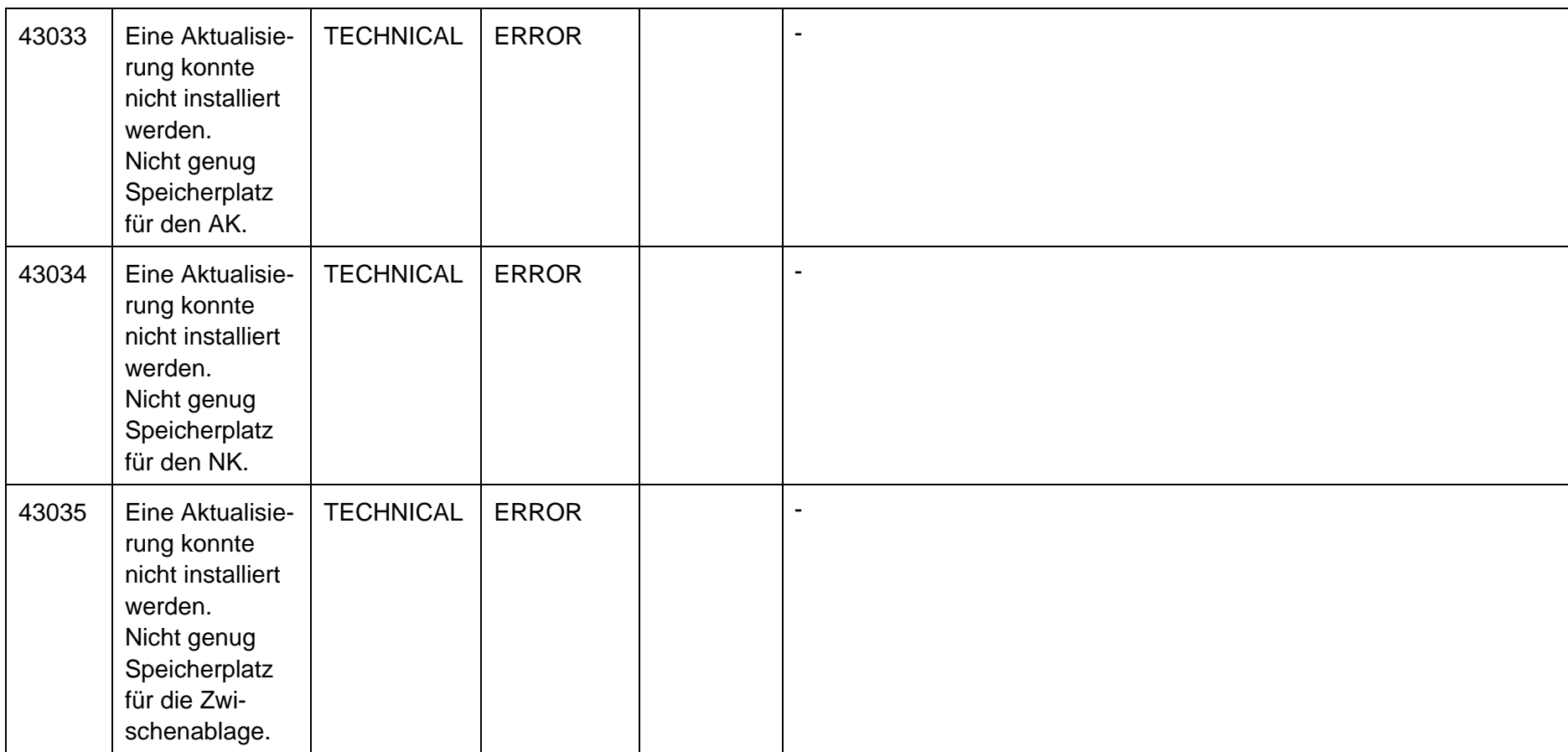

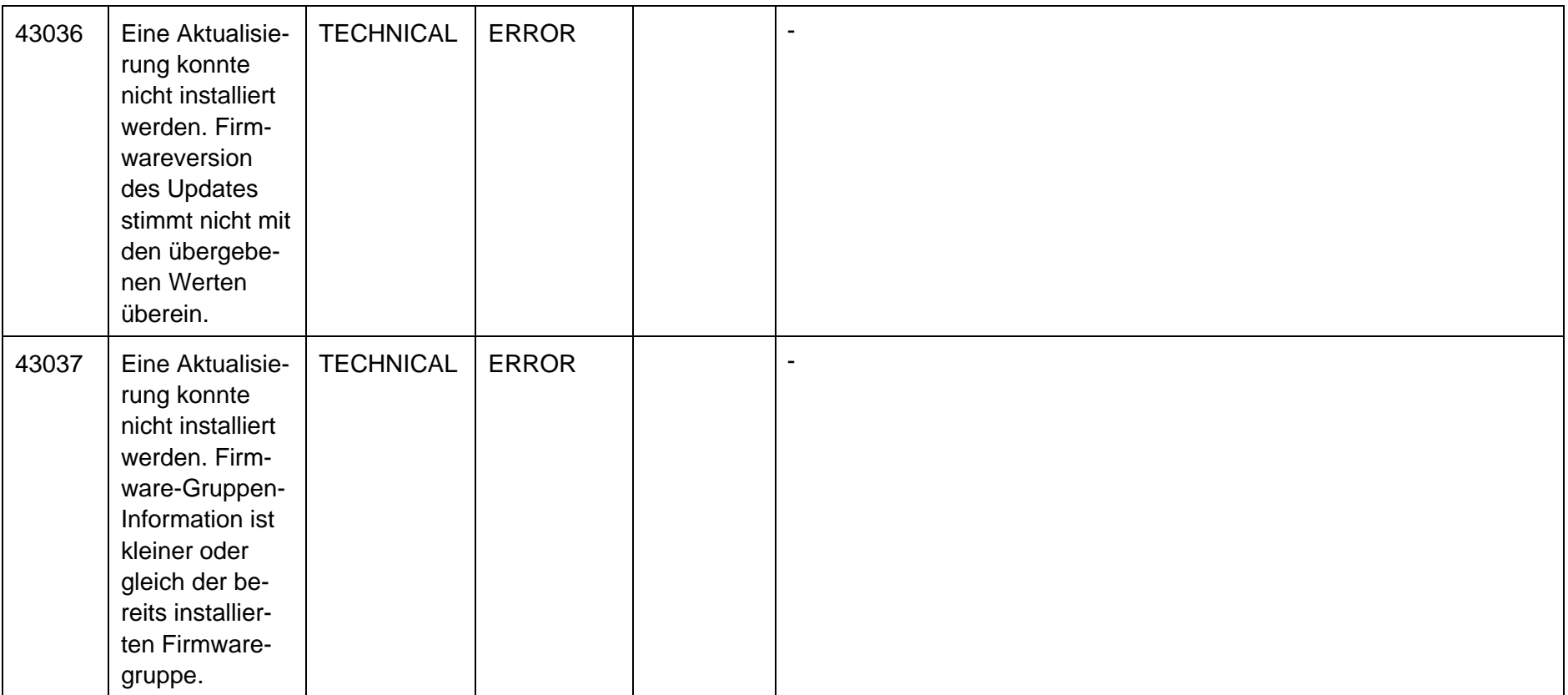

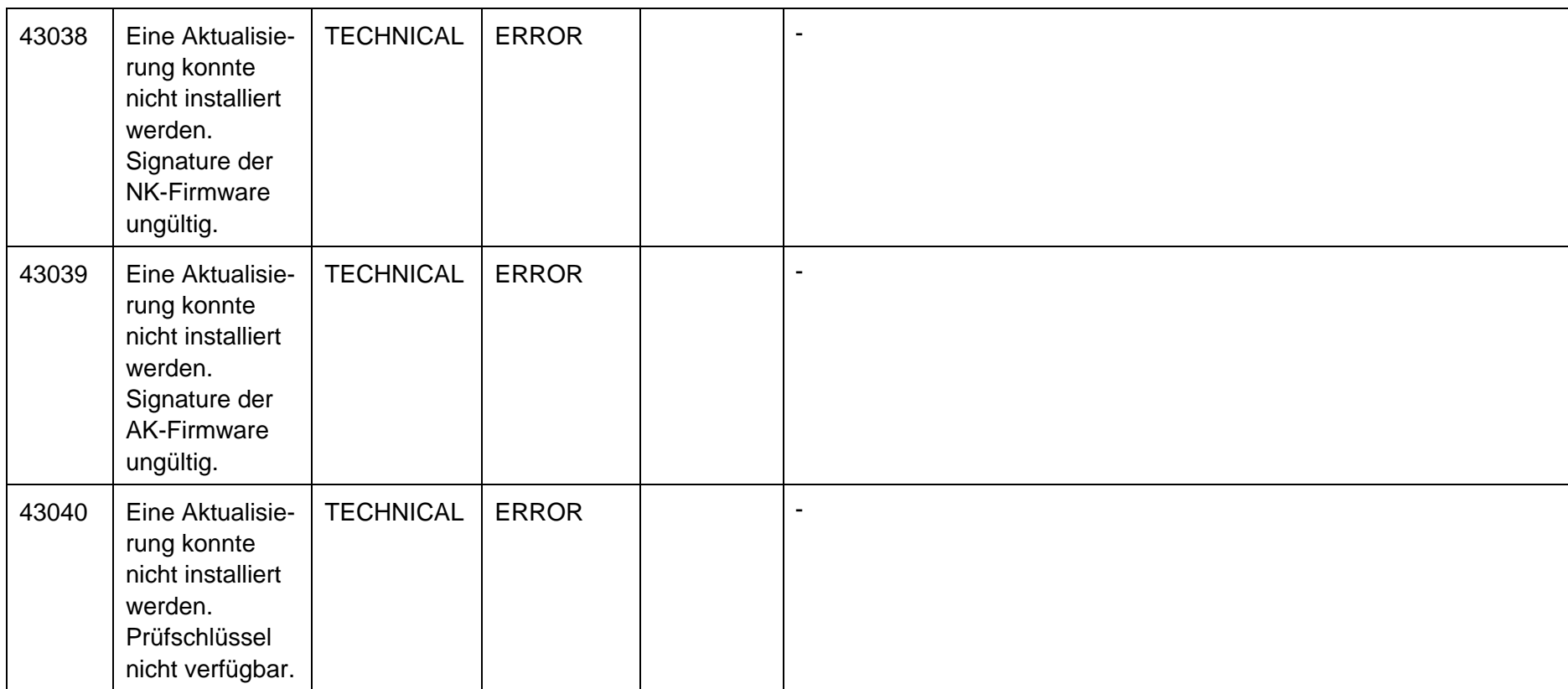
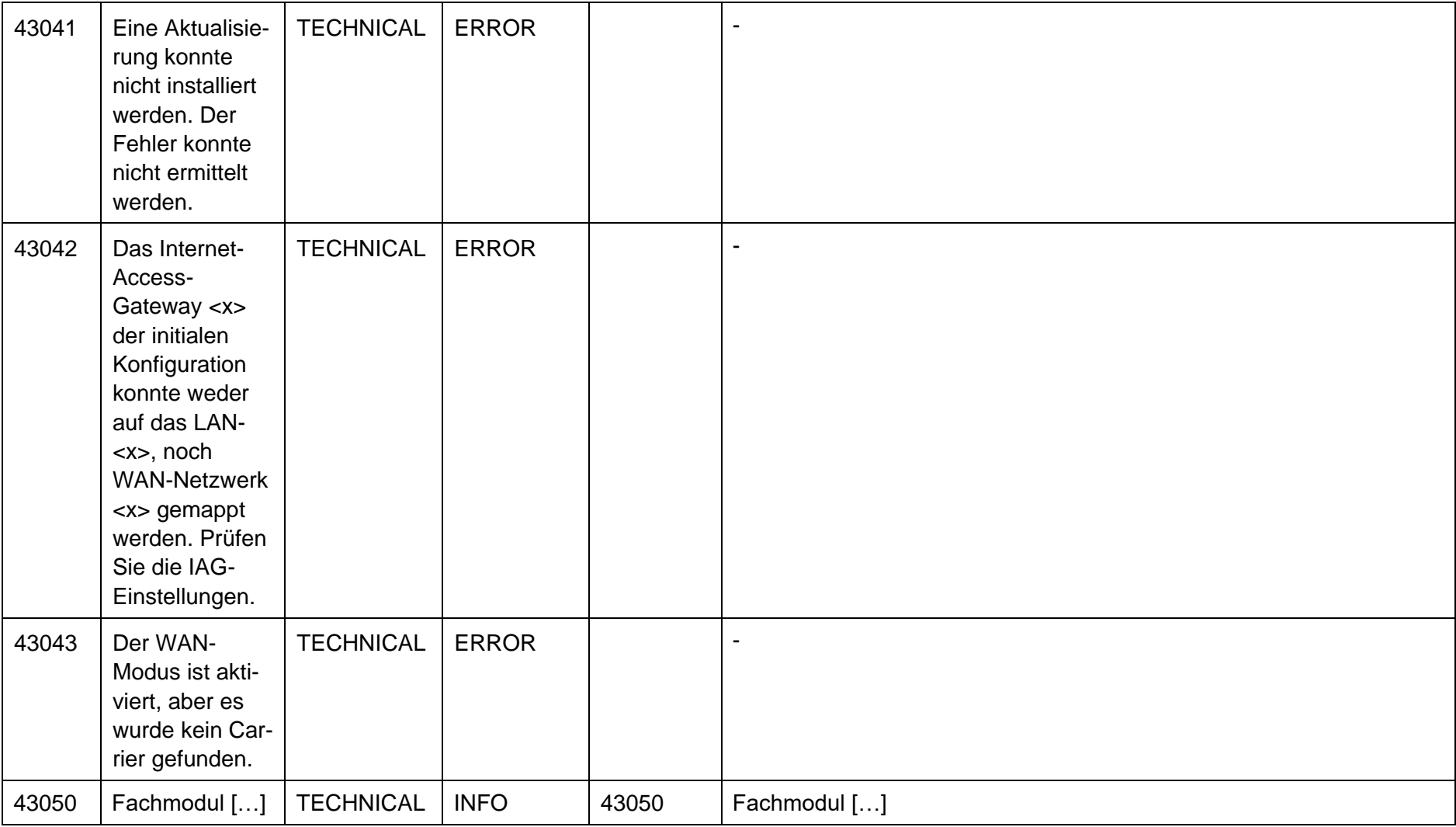

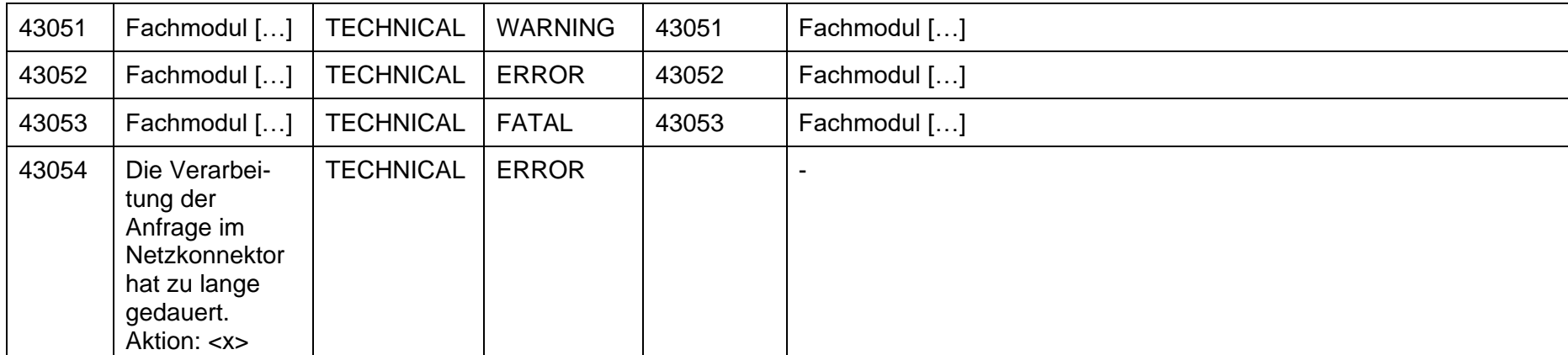

## **16.9.6.1 Fachmodul VSDM**

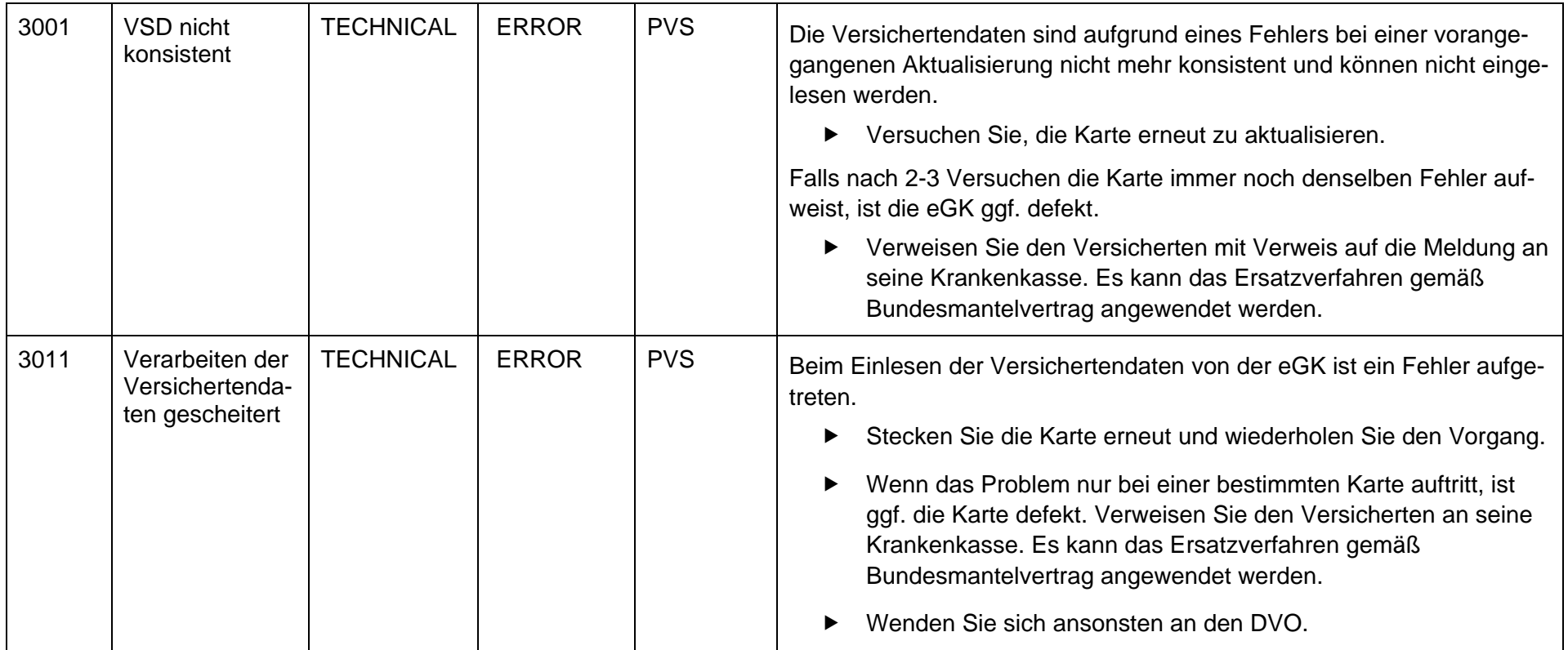

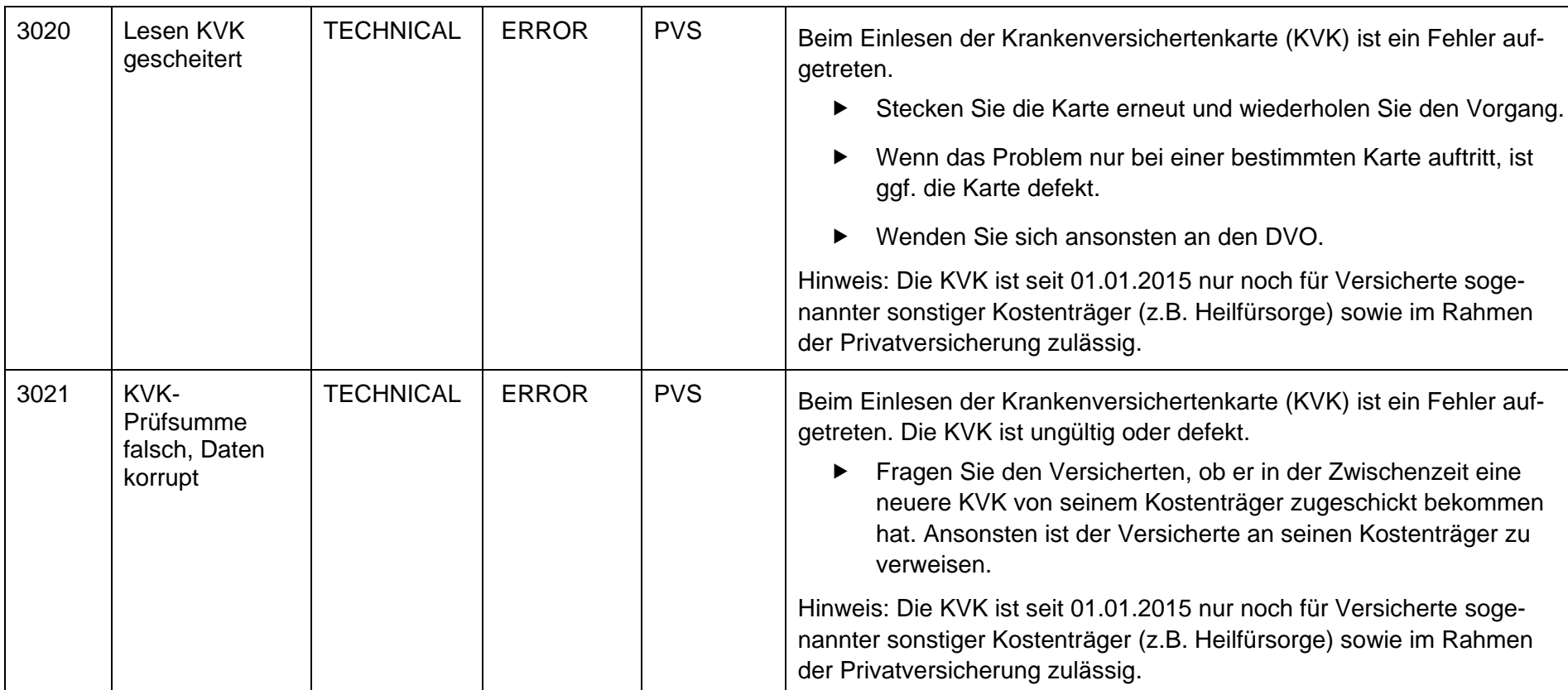

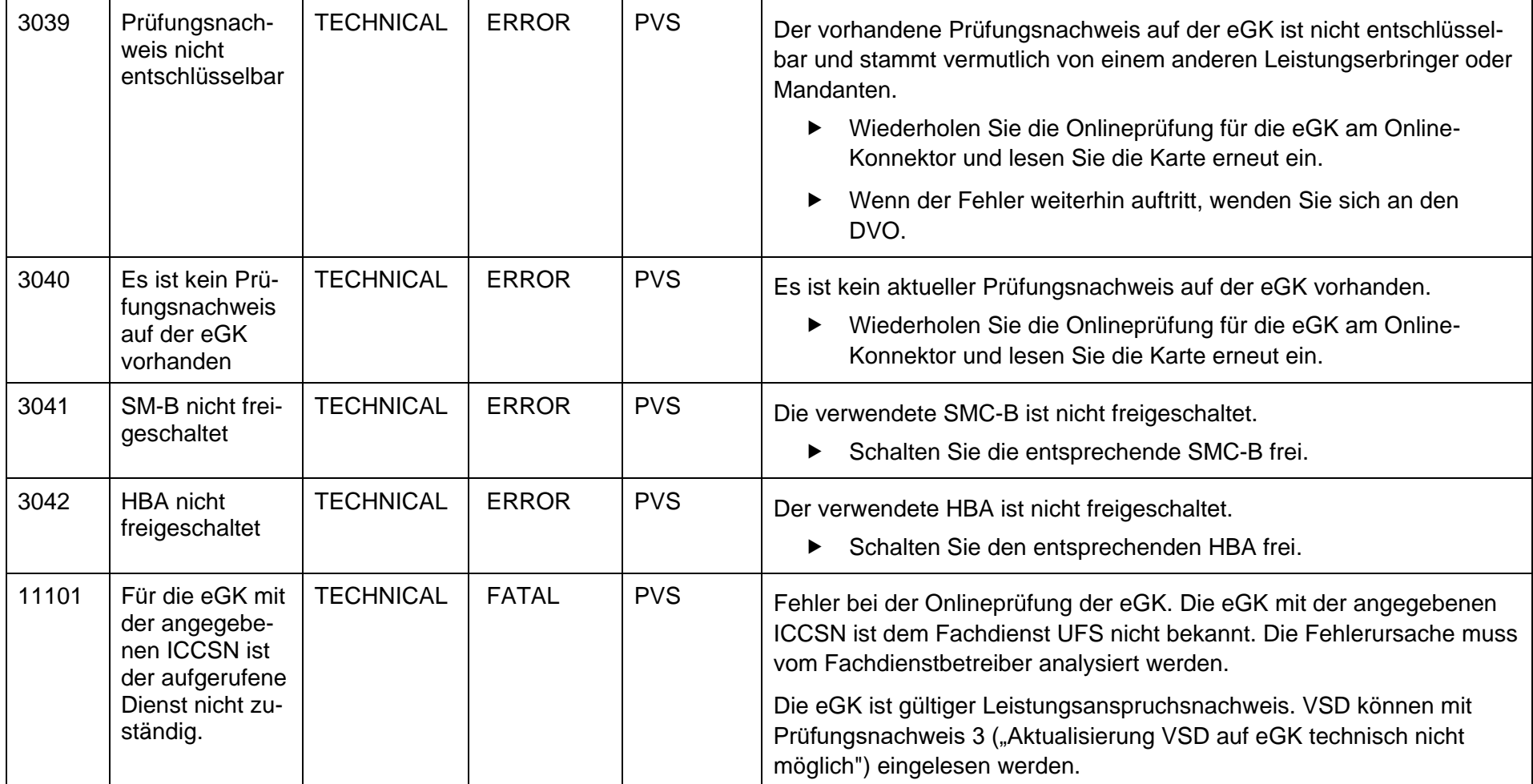

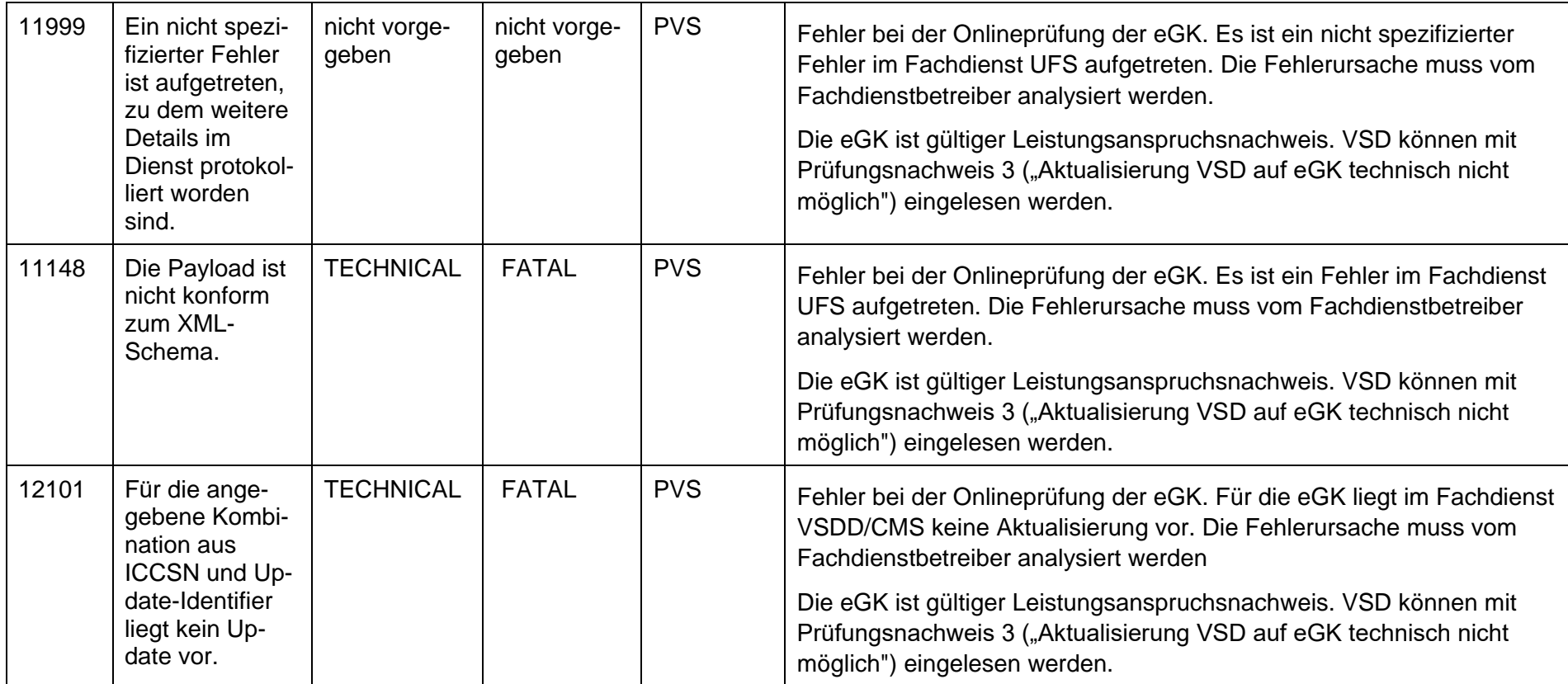

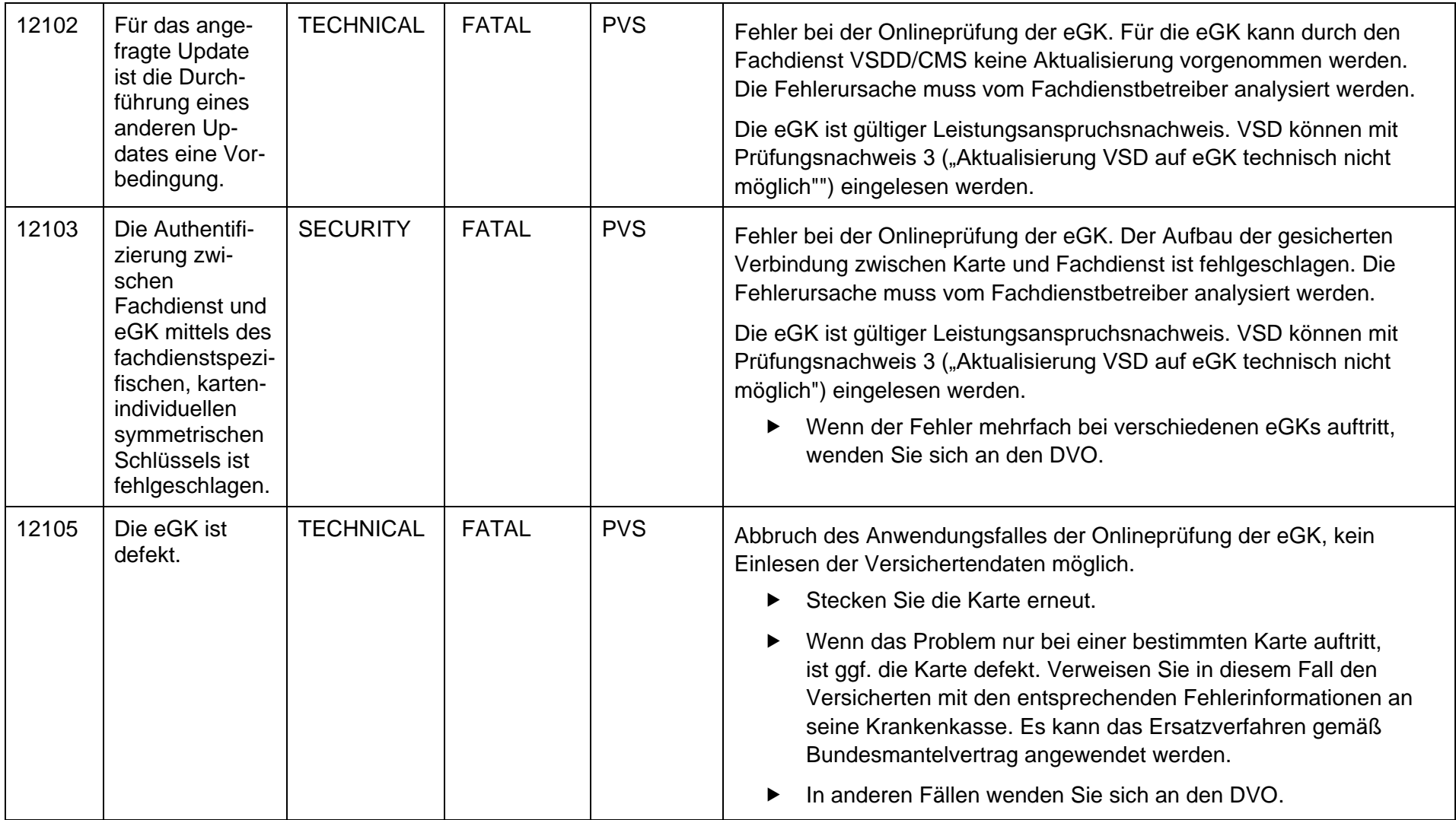

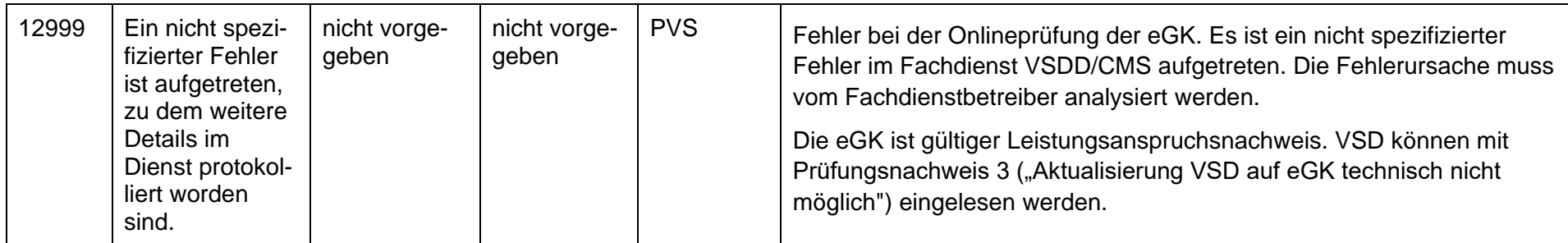

## **16.9.6.2 Fachmodul NFDM**

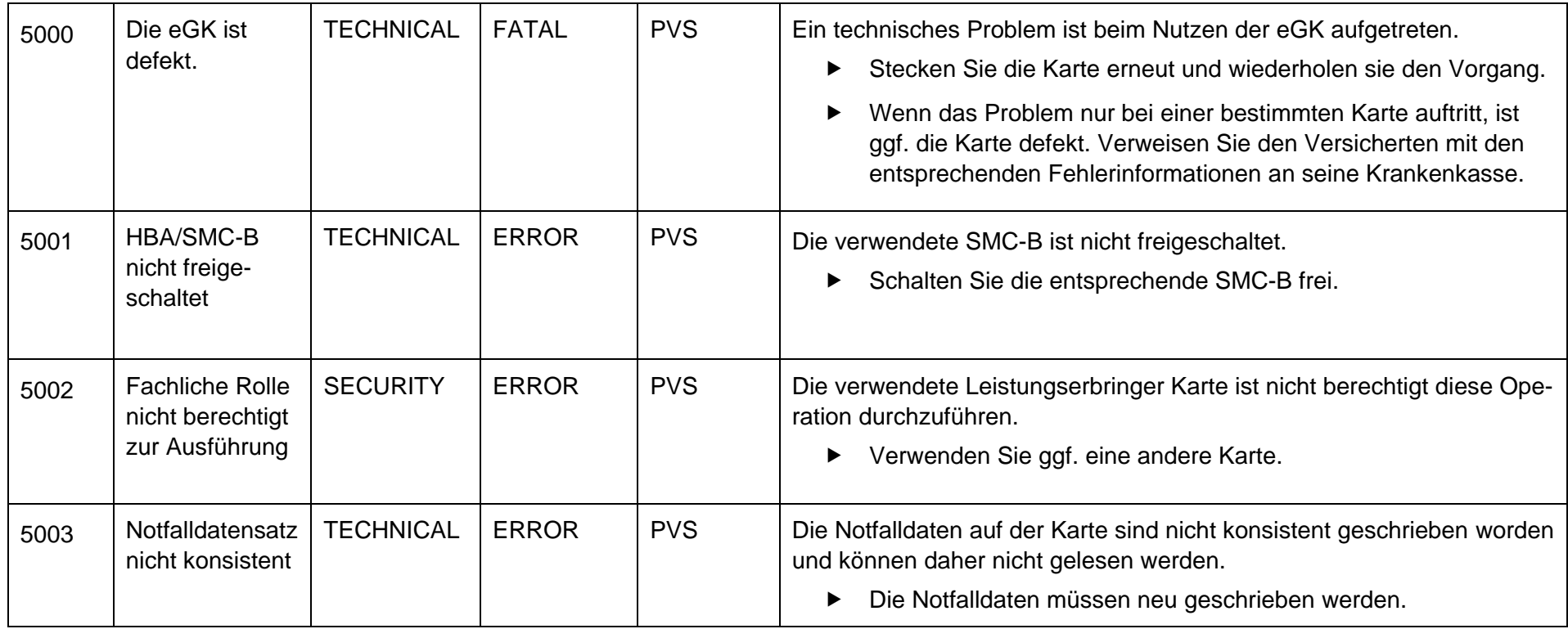

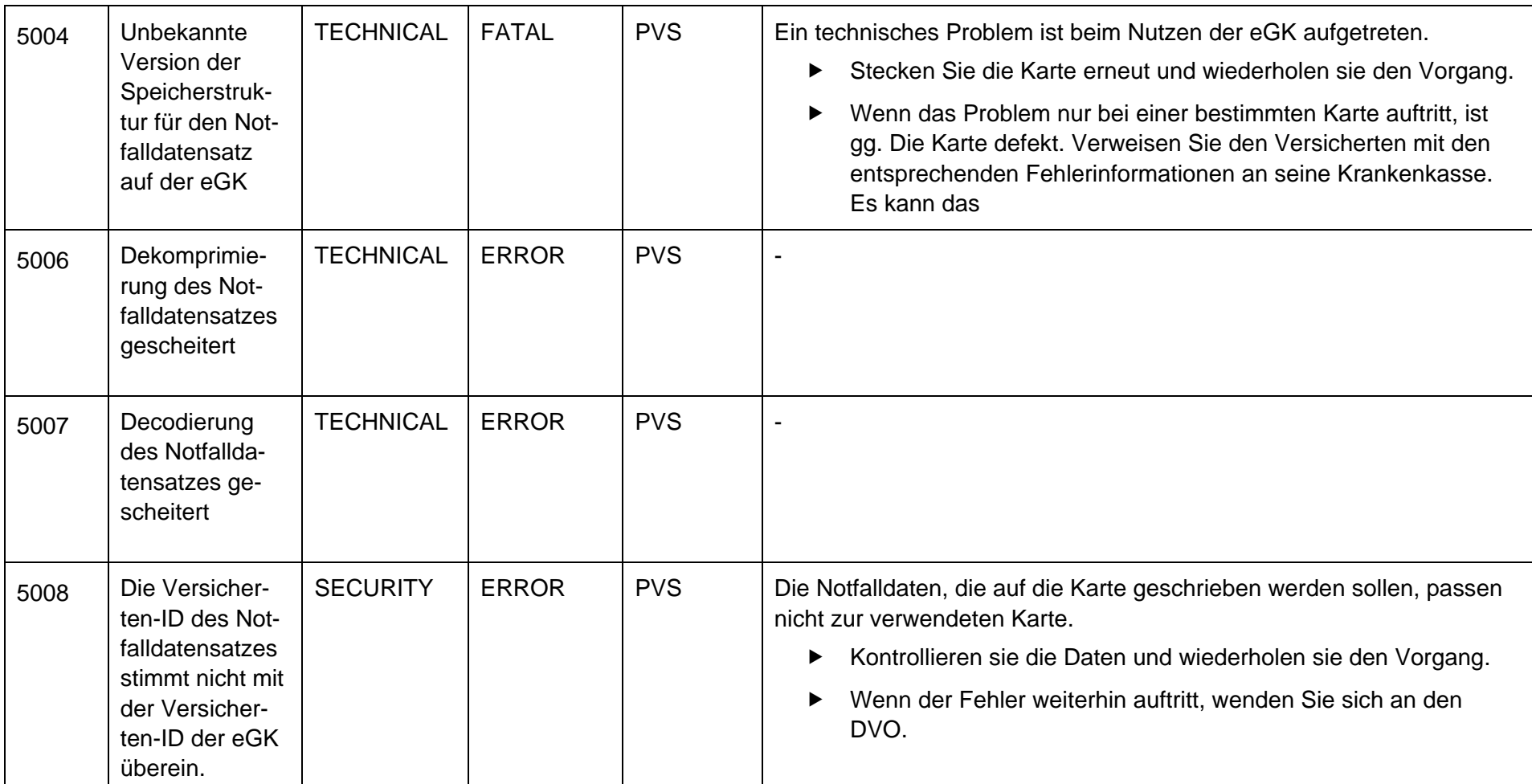

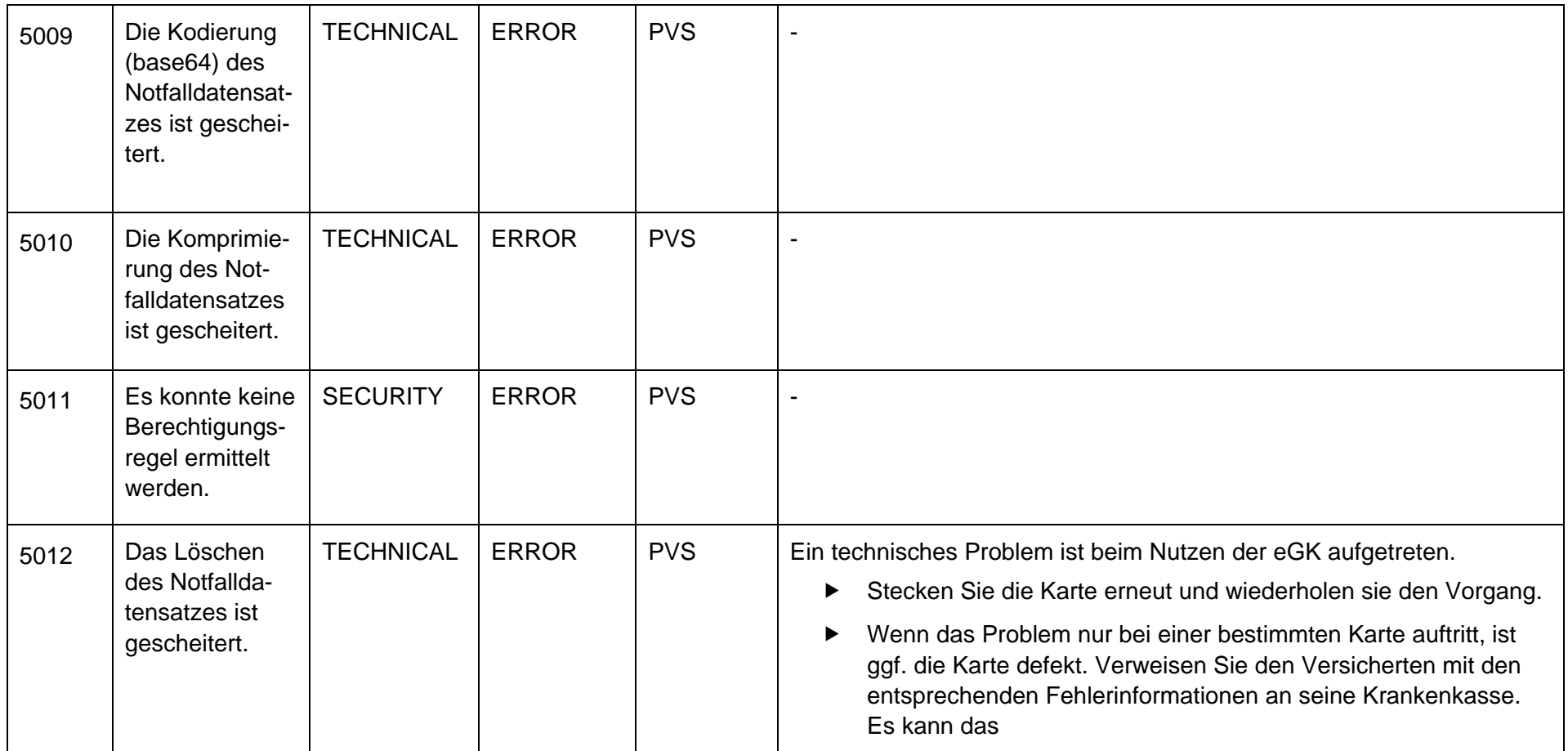

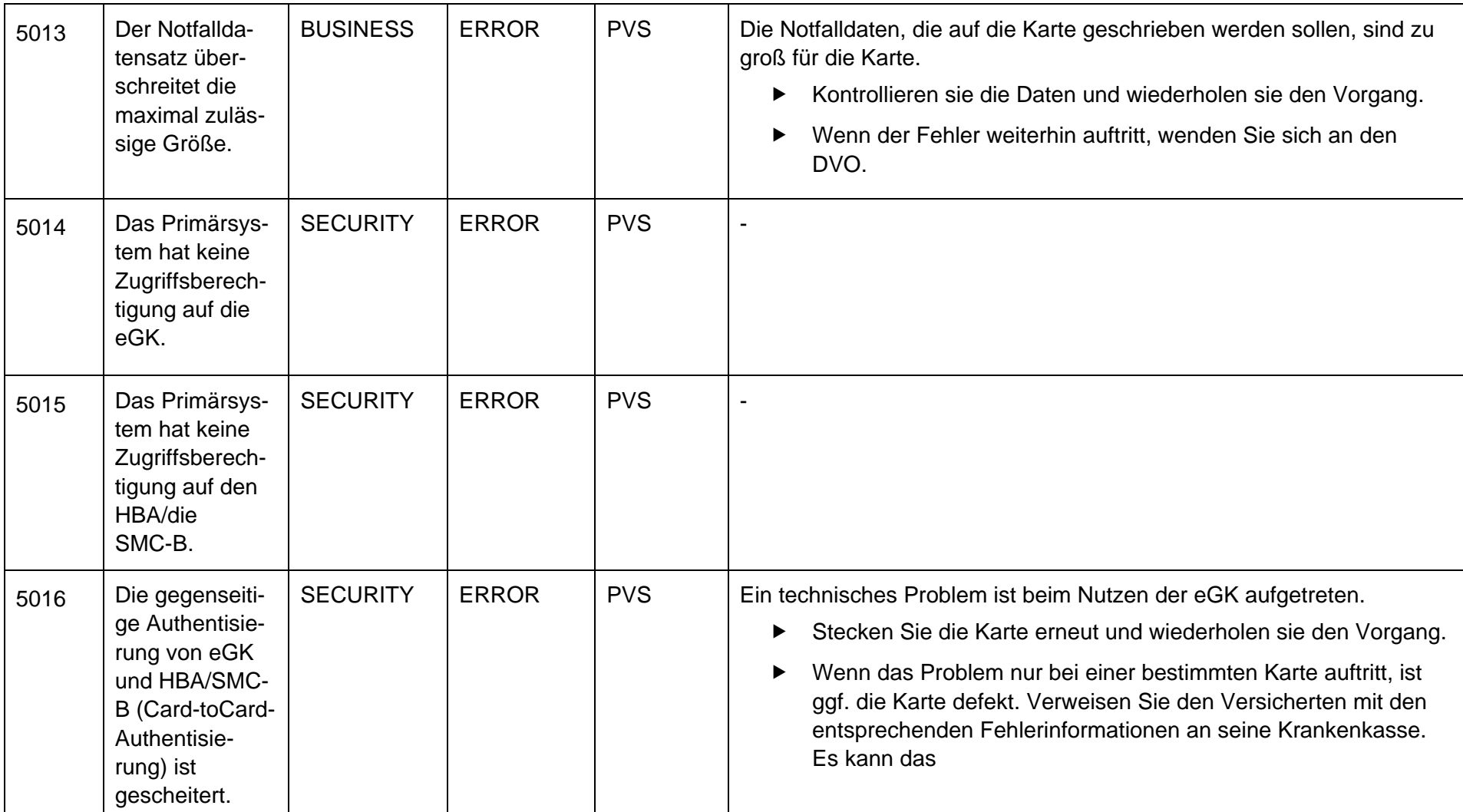

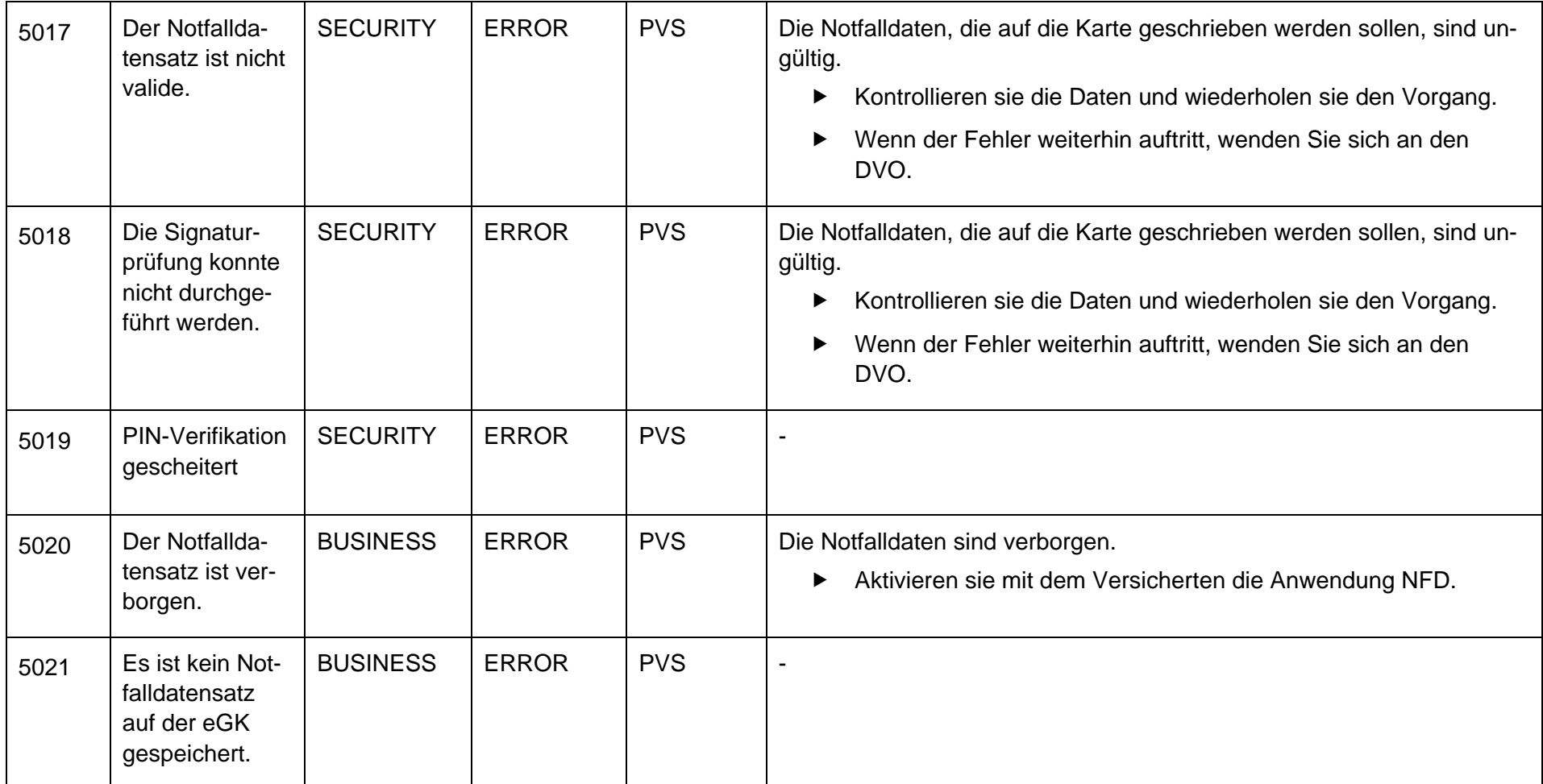

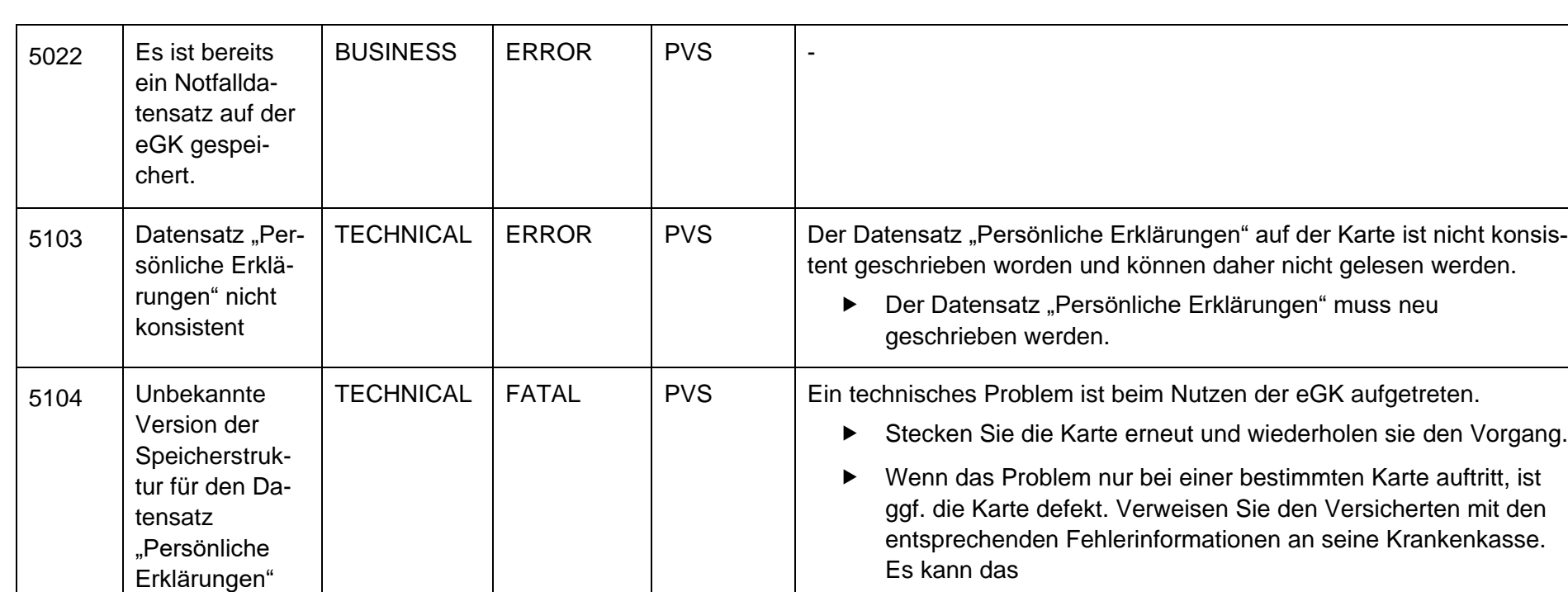

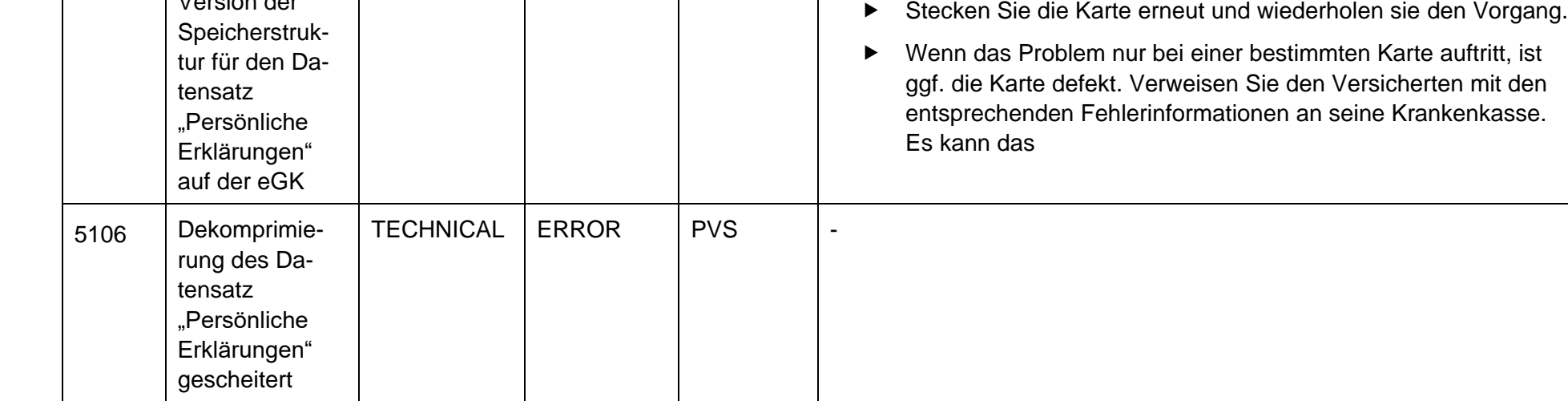

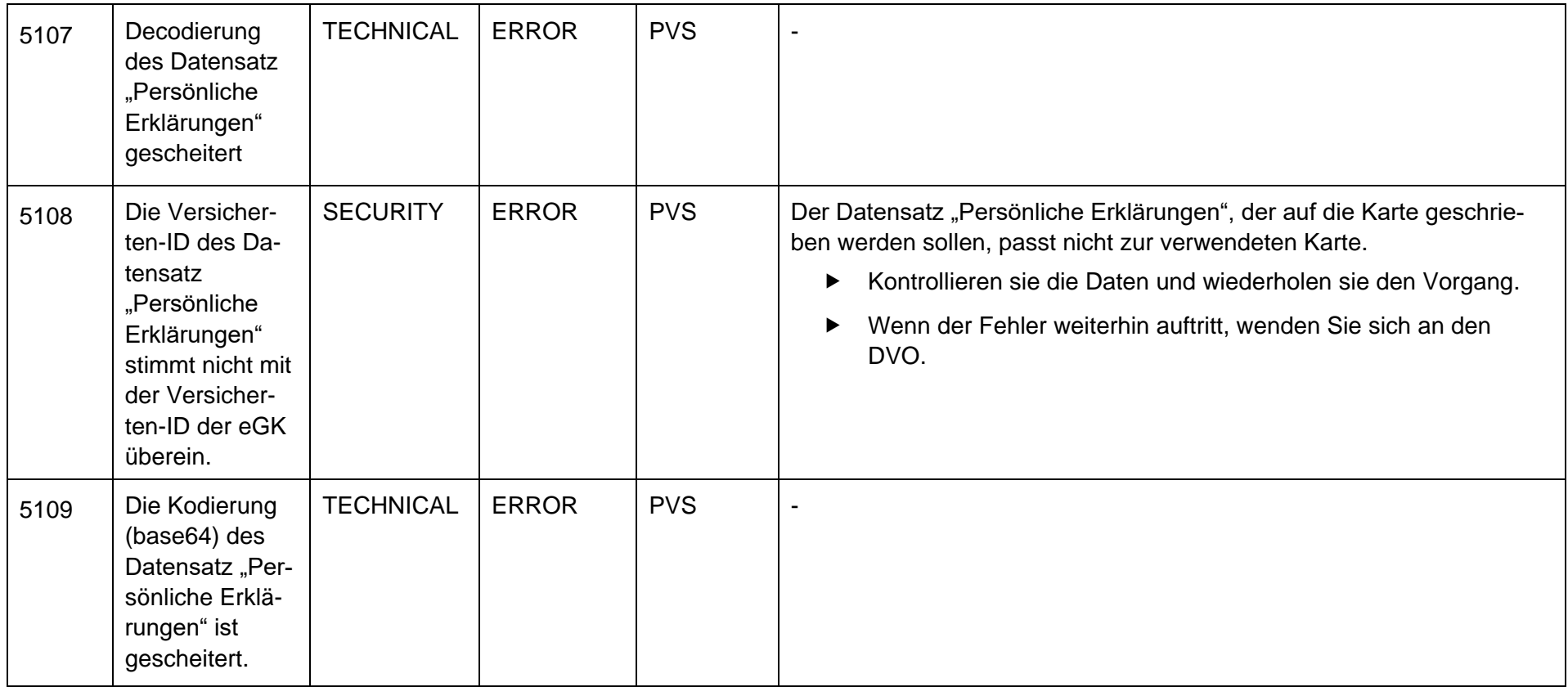

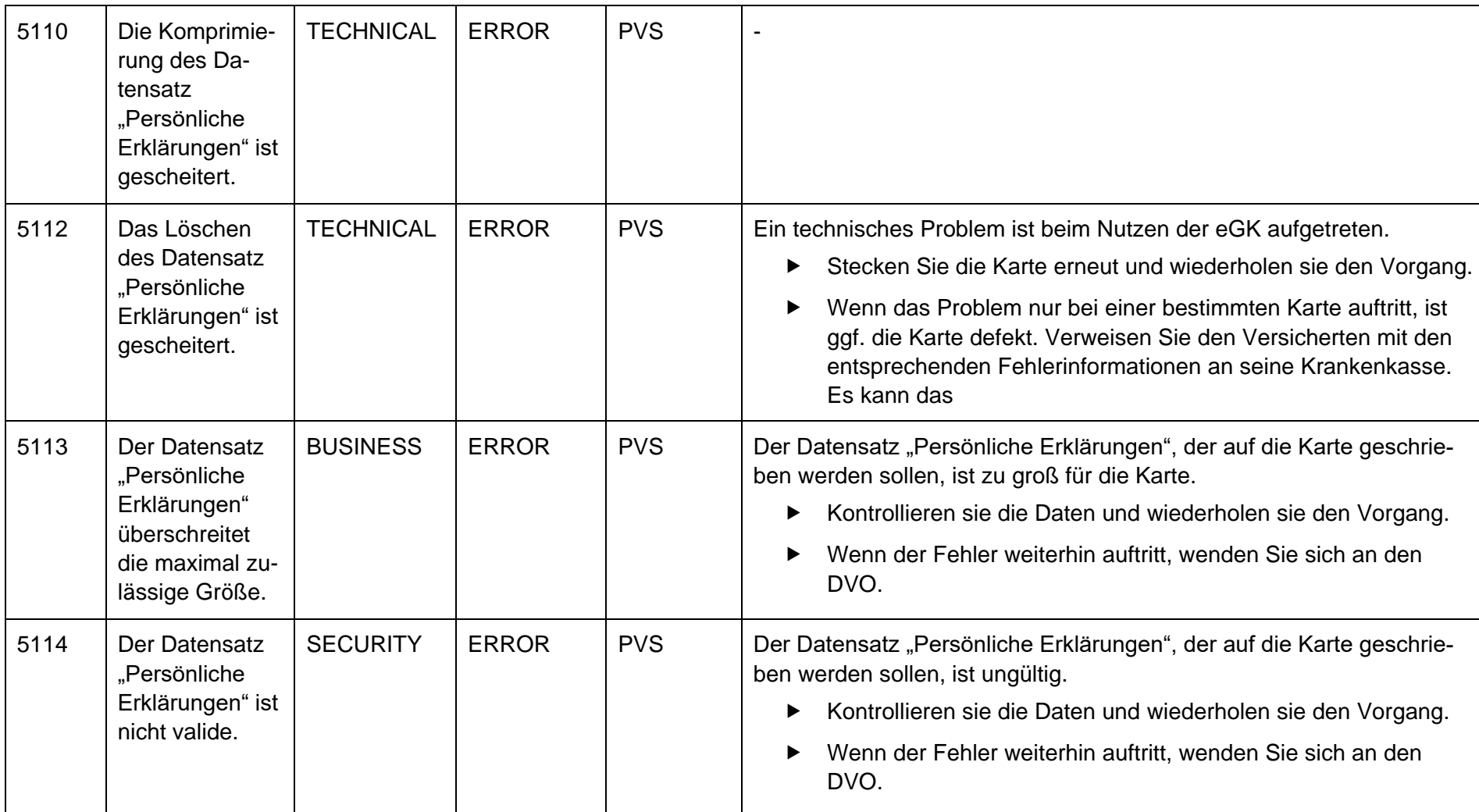

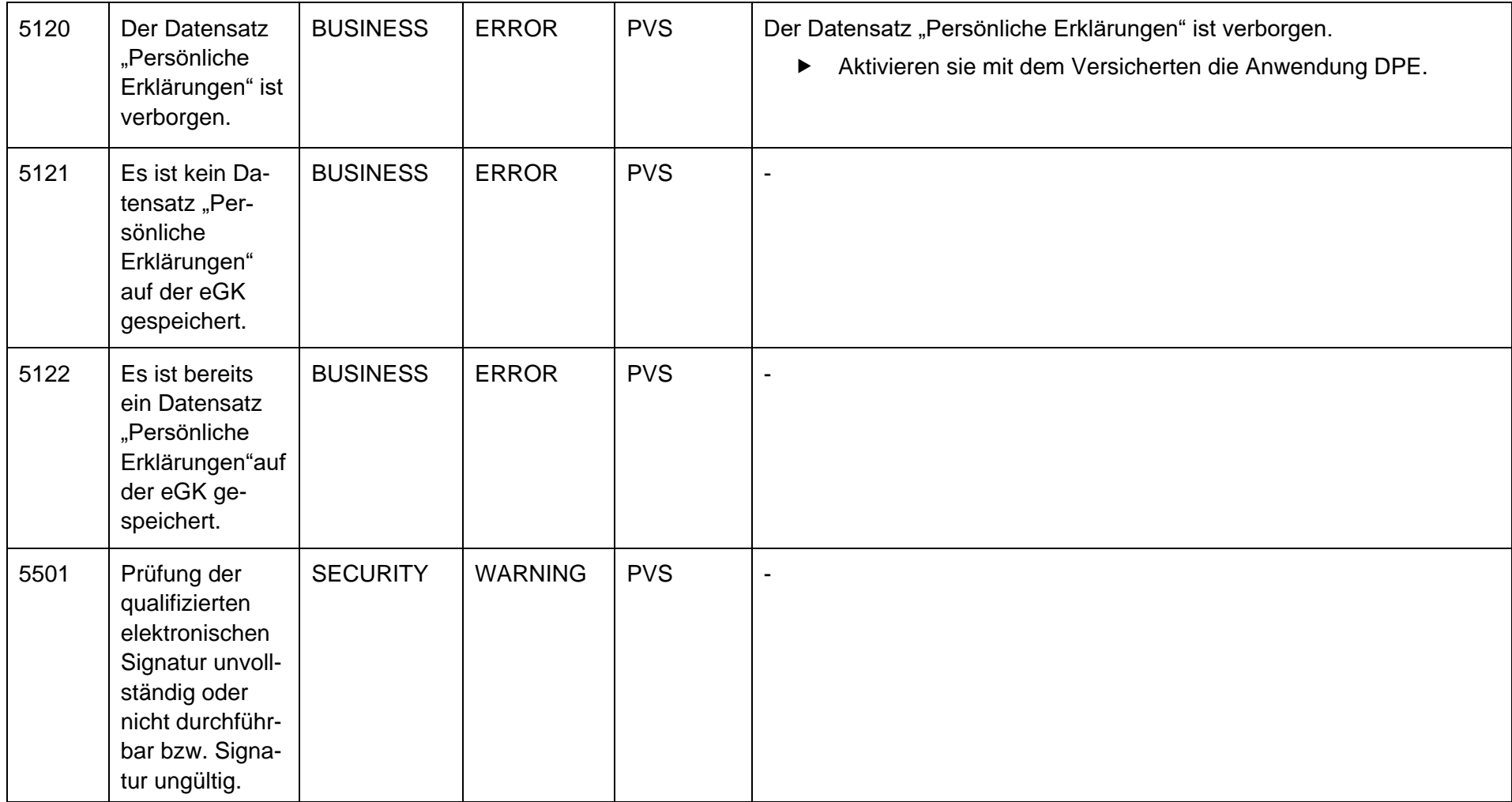

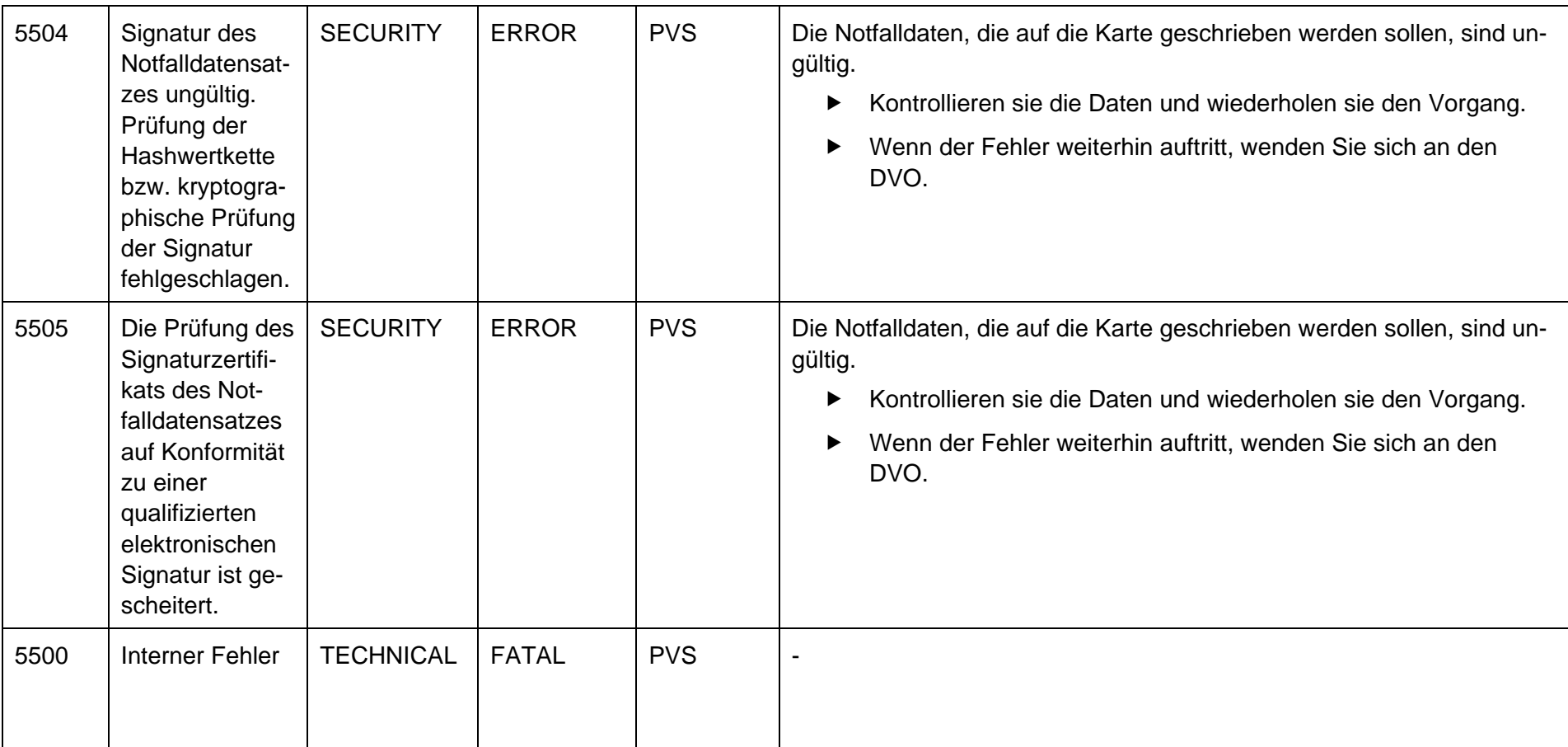

## **16.9.6.3 Fachmodul AMTS**

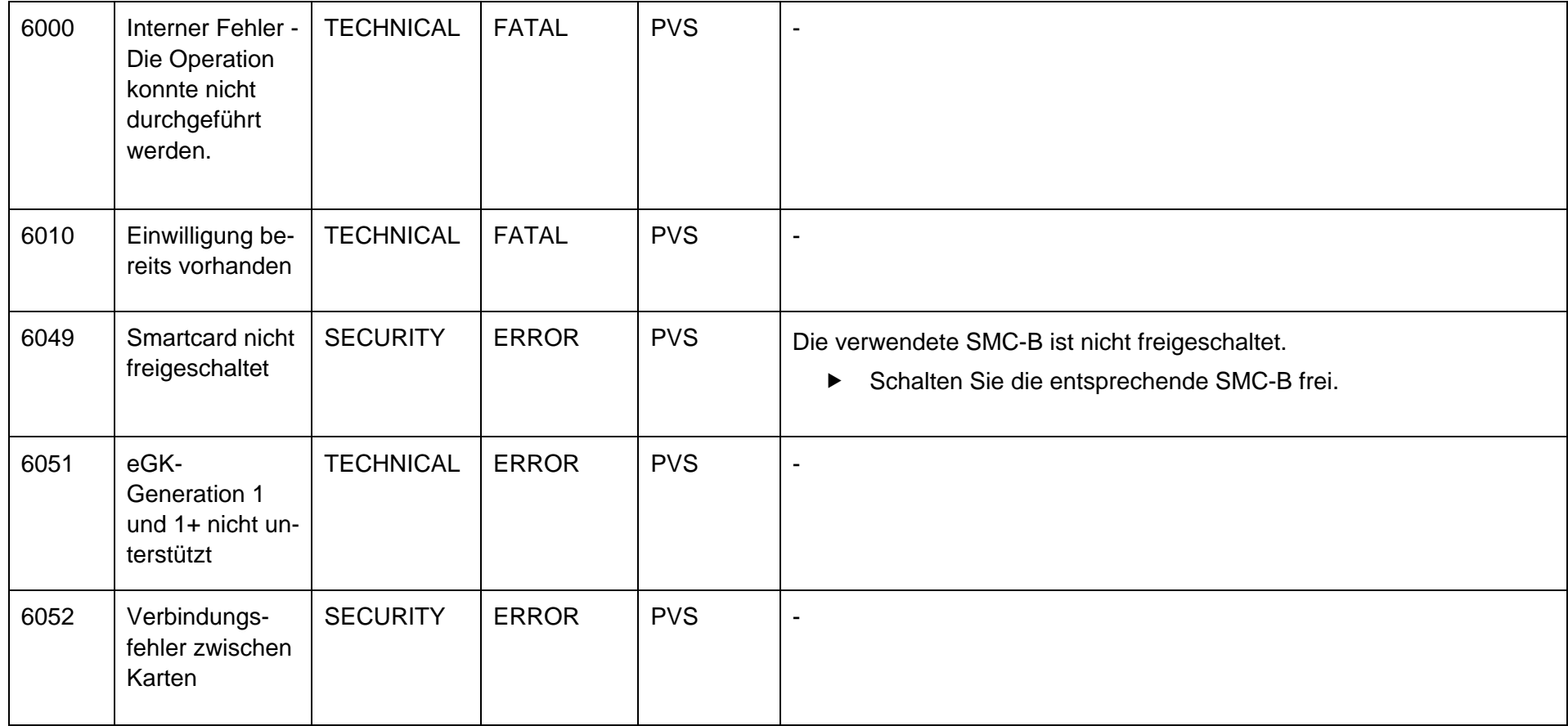

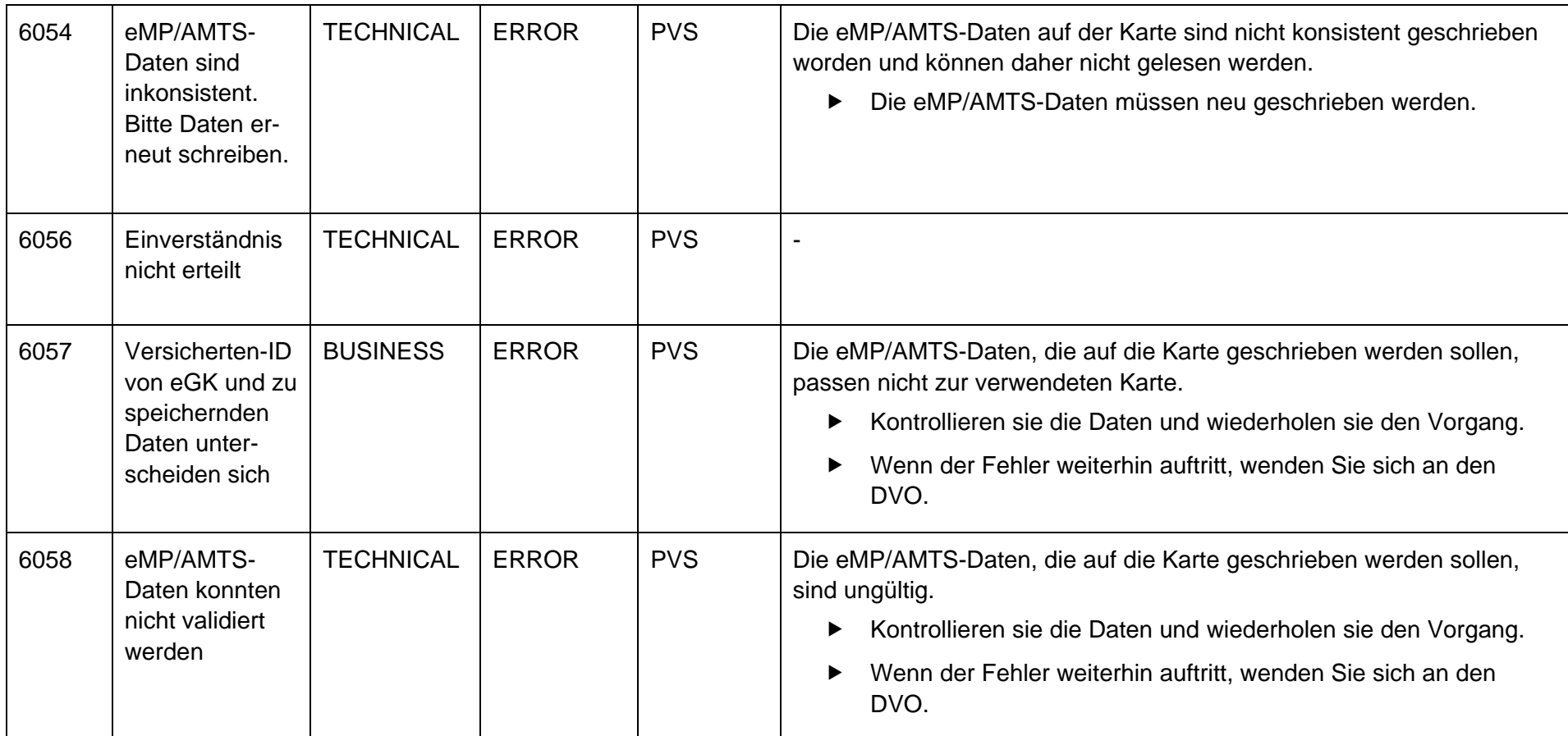

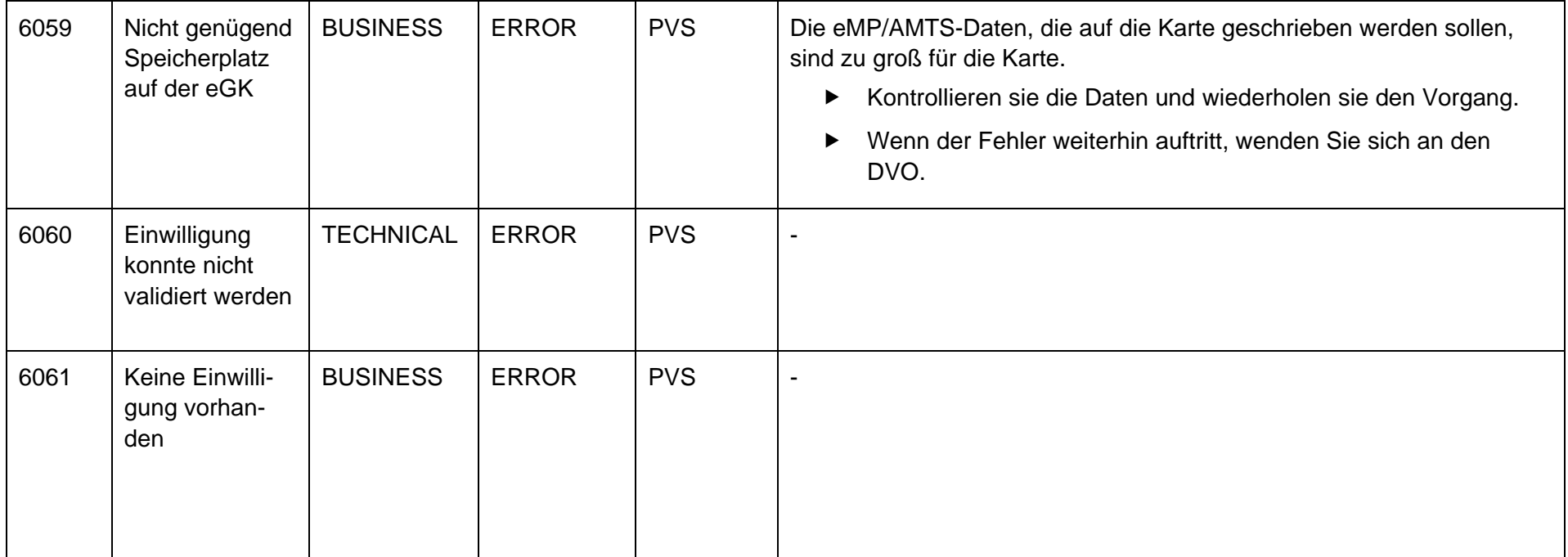

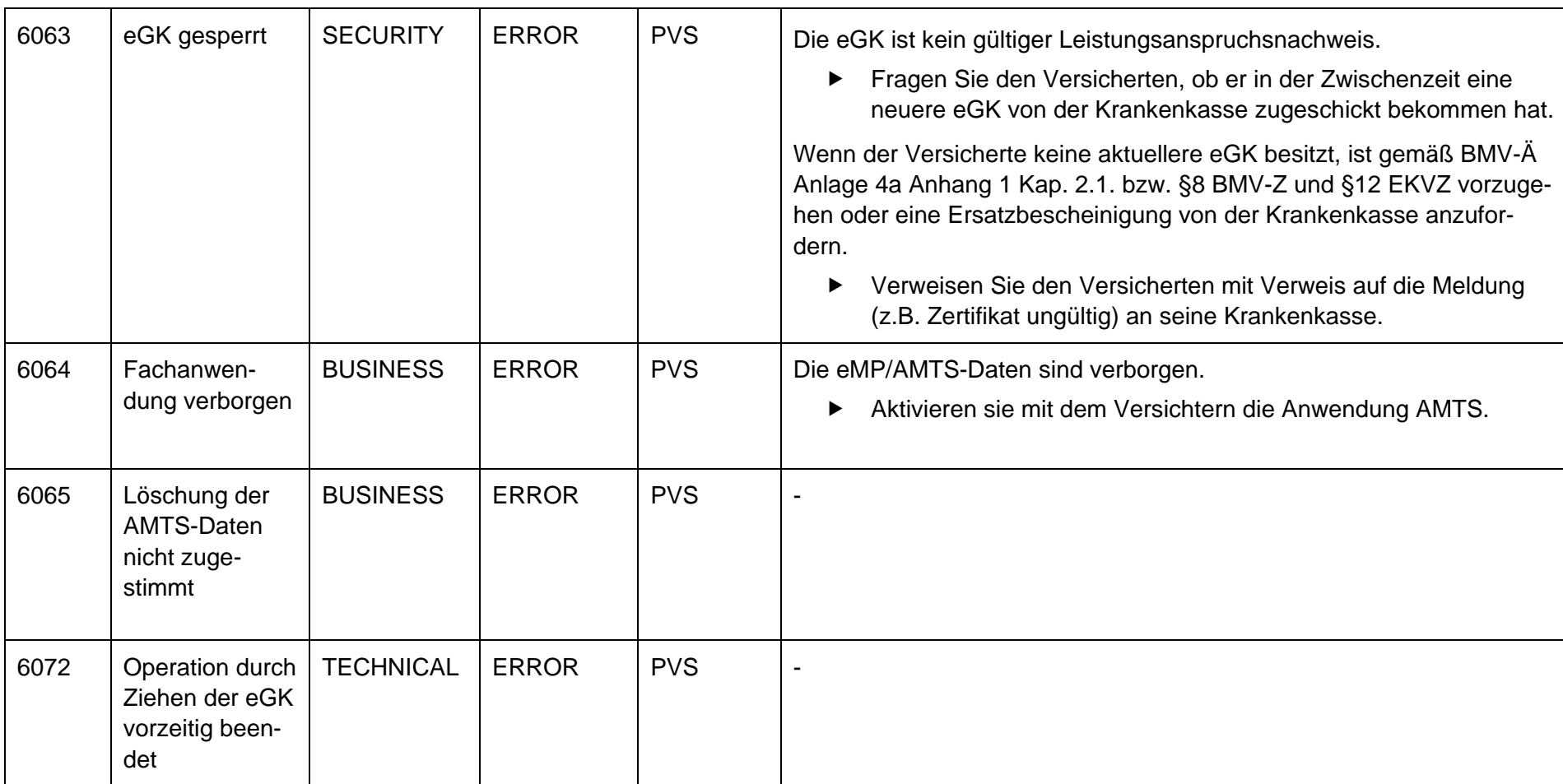

## **16.9.7 Weitere Meldungen zu Verbindungsproblemen**

Legende:

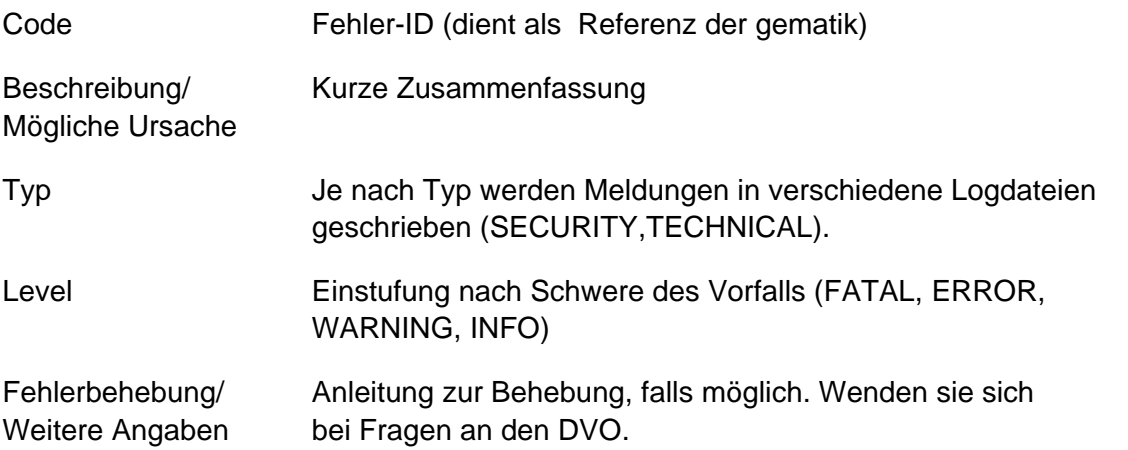

Alle nachfolgenden Meldungen werden nur in den Protokollspeicher geschrieben und nicht an das PVS gesendet. Diese Meldungen wertet nur der DVO (nicht der Leistungserbringer) aus.

Anhang

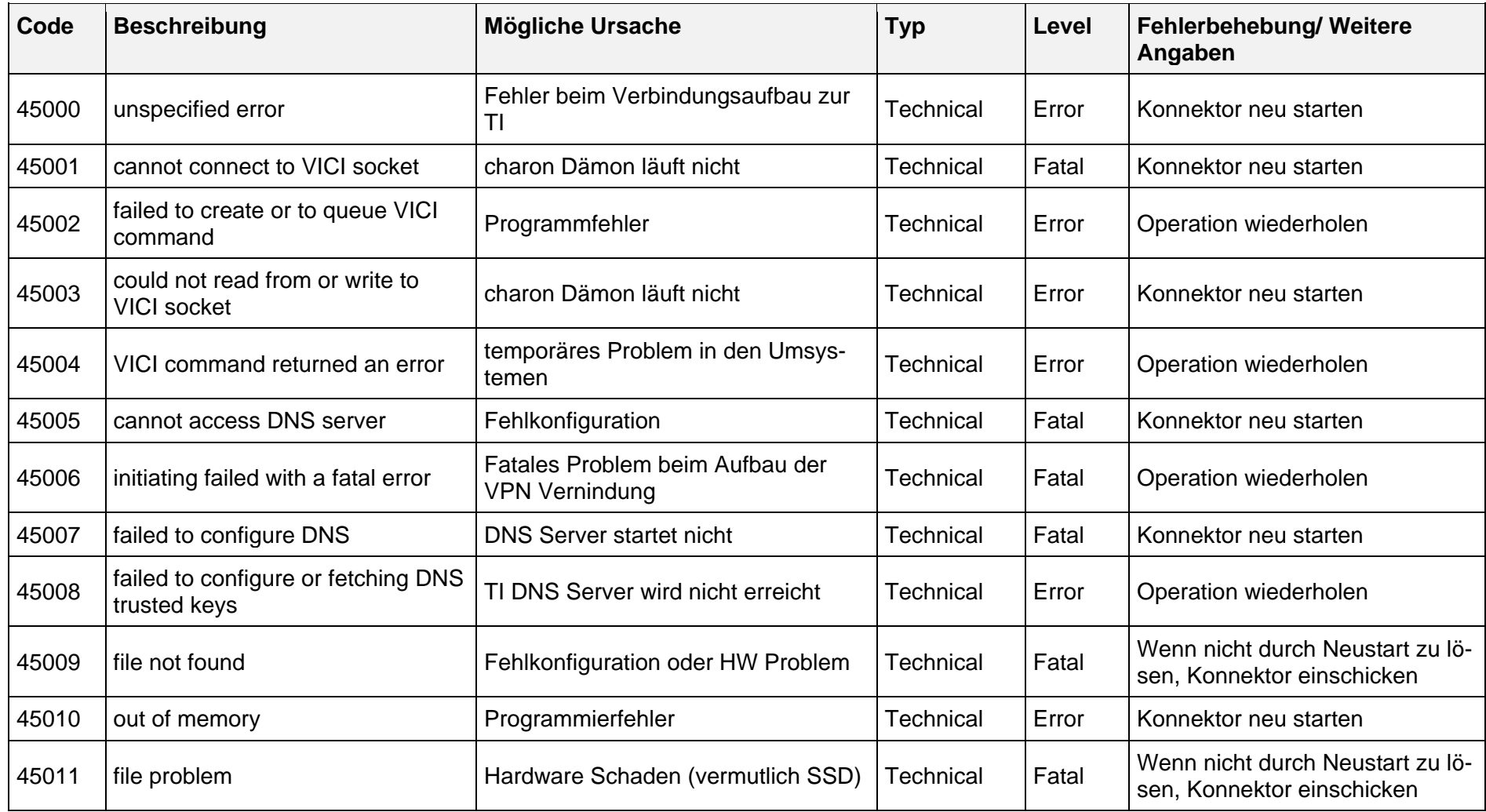

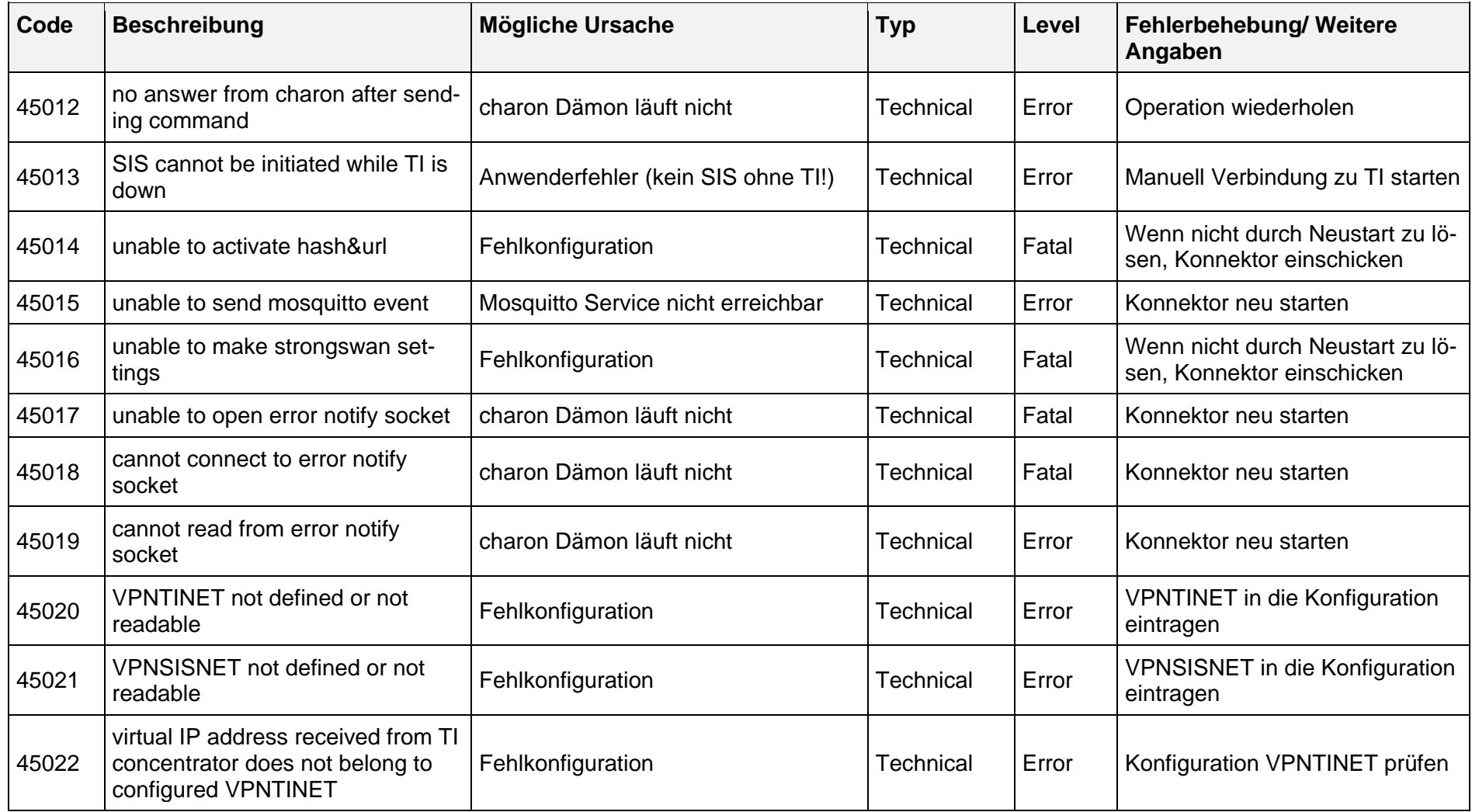

secunet

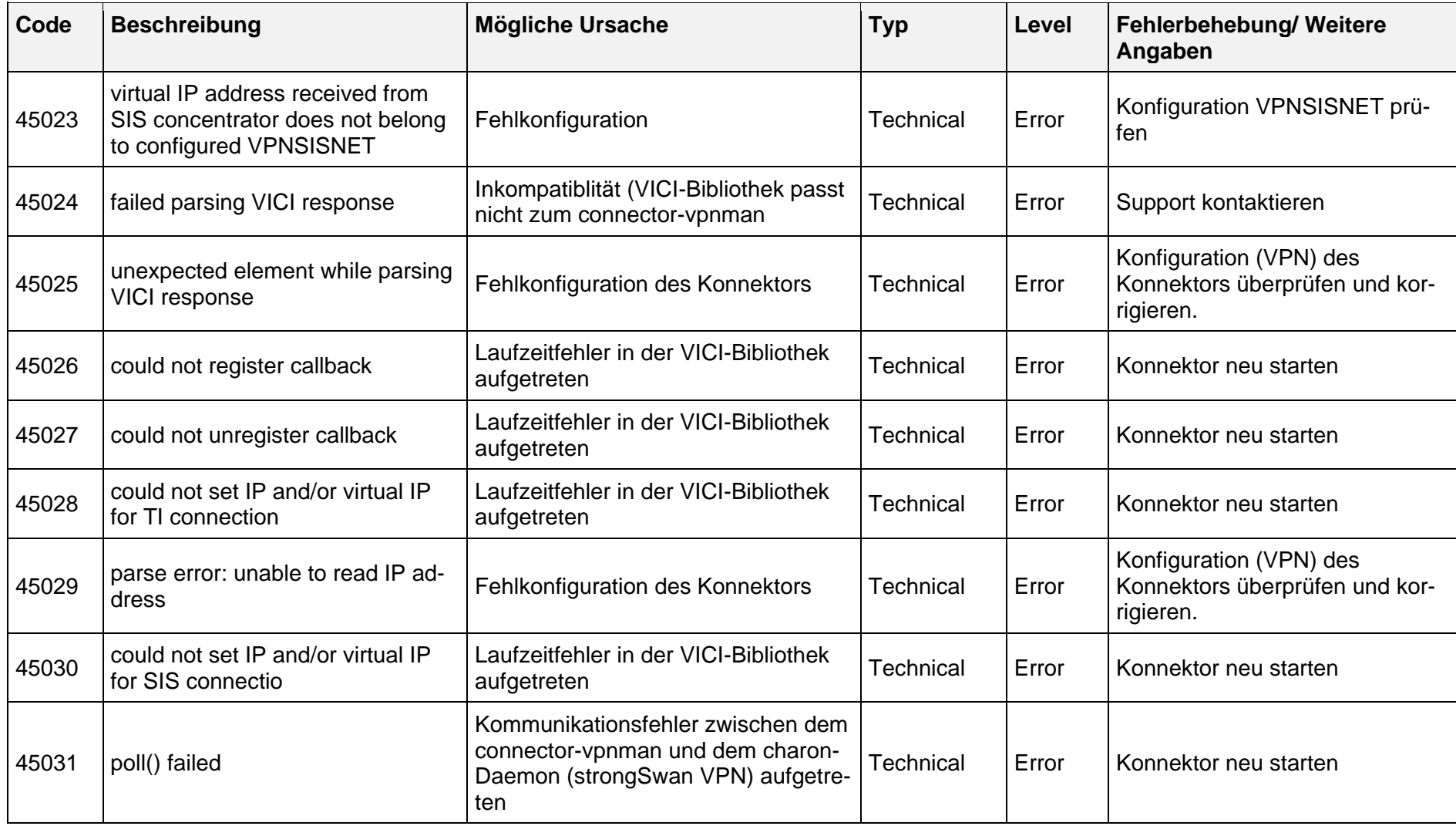

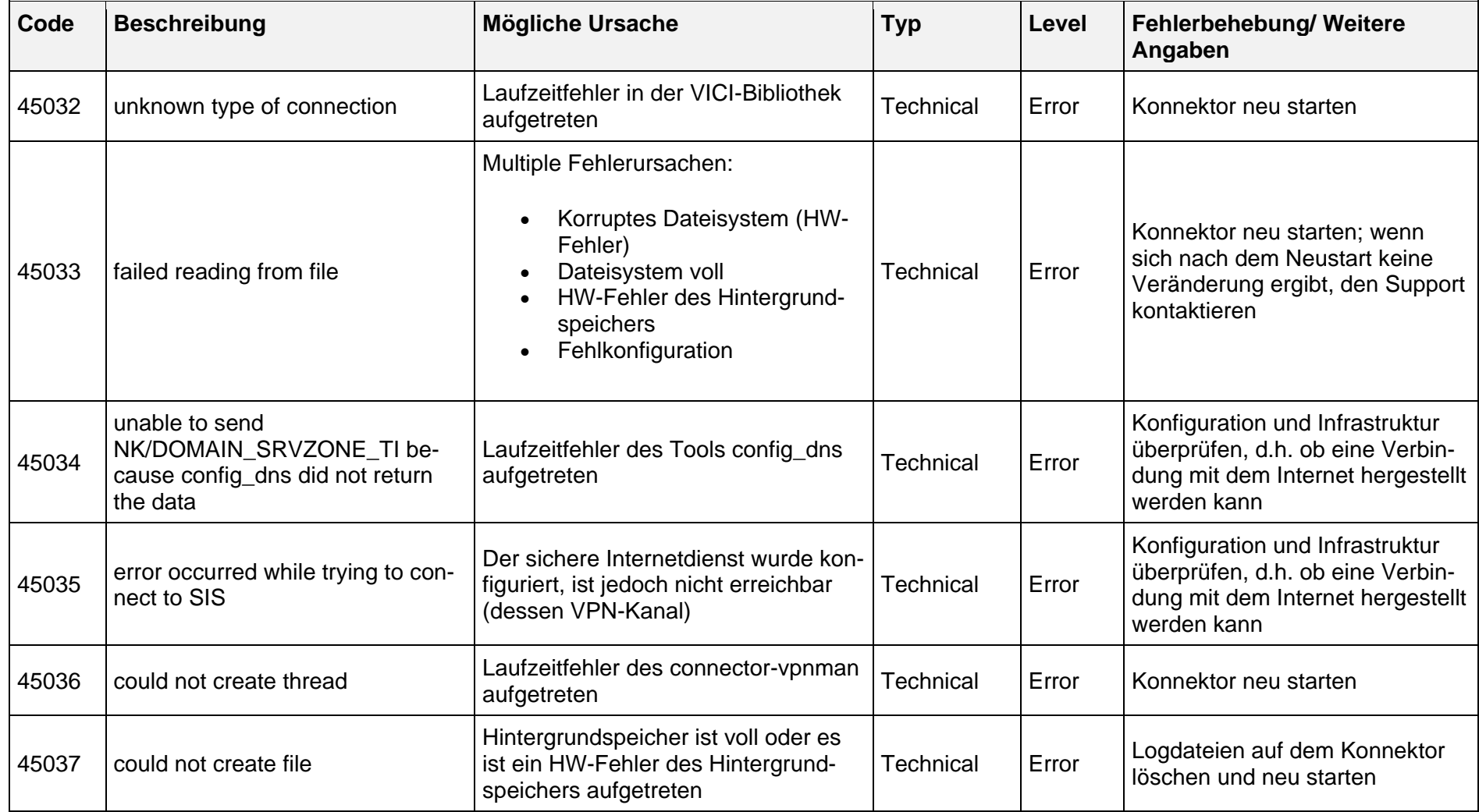

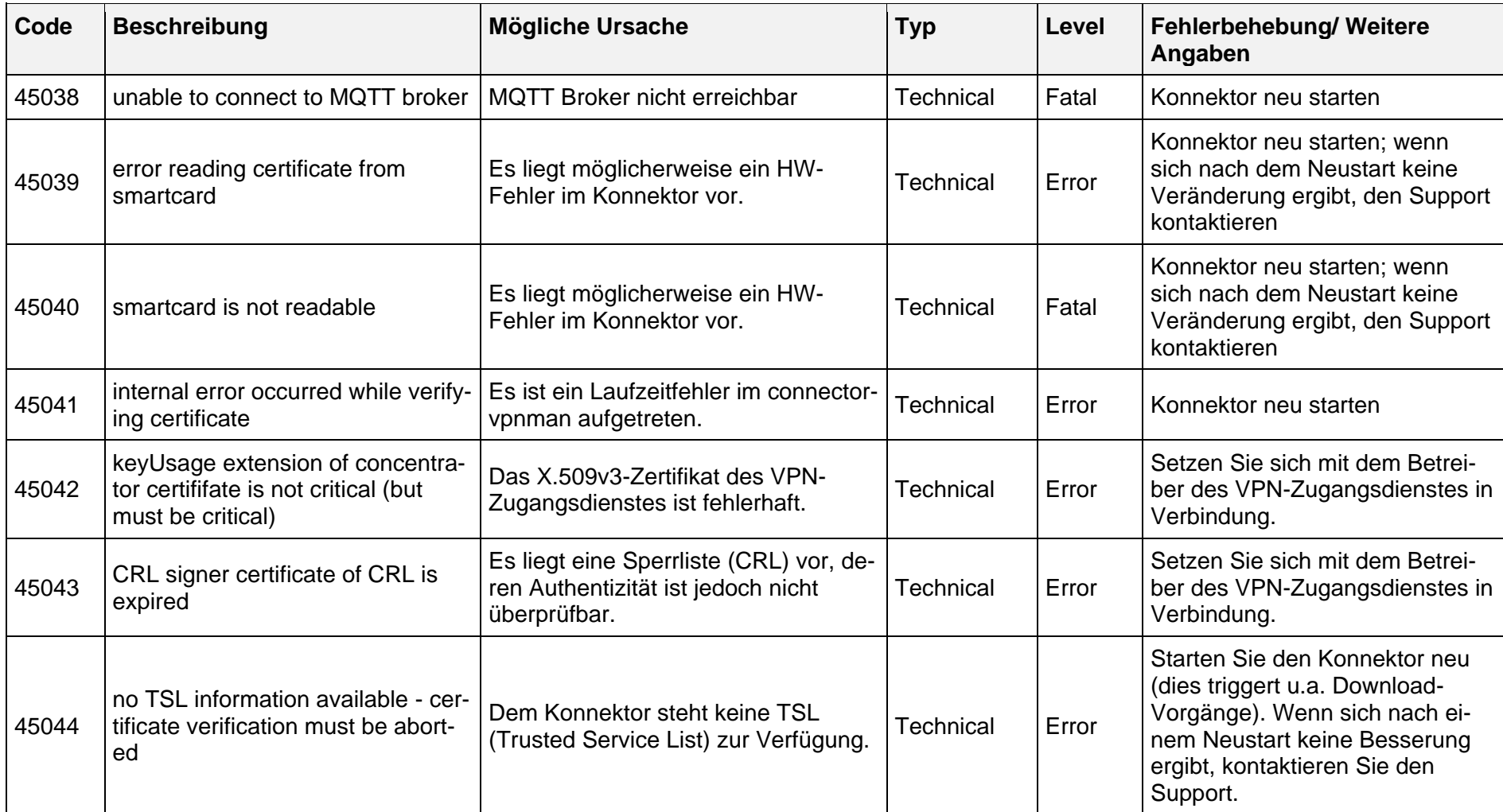

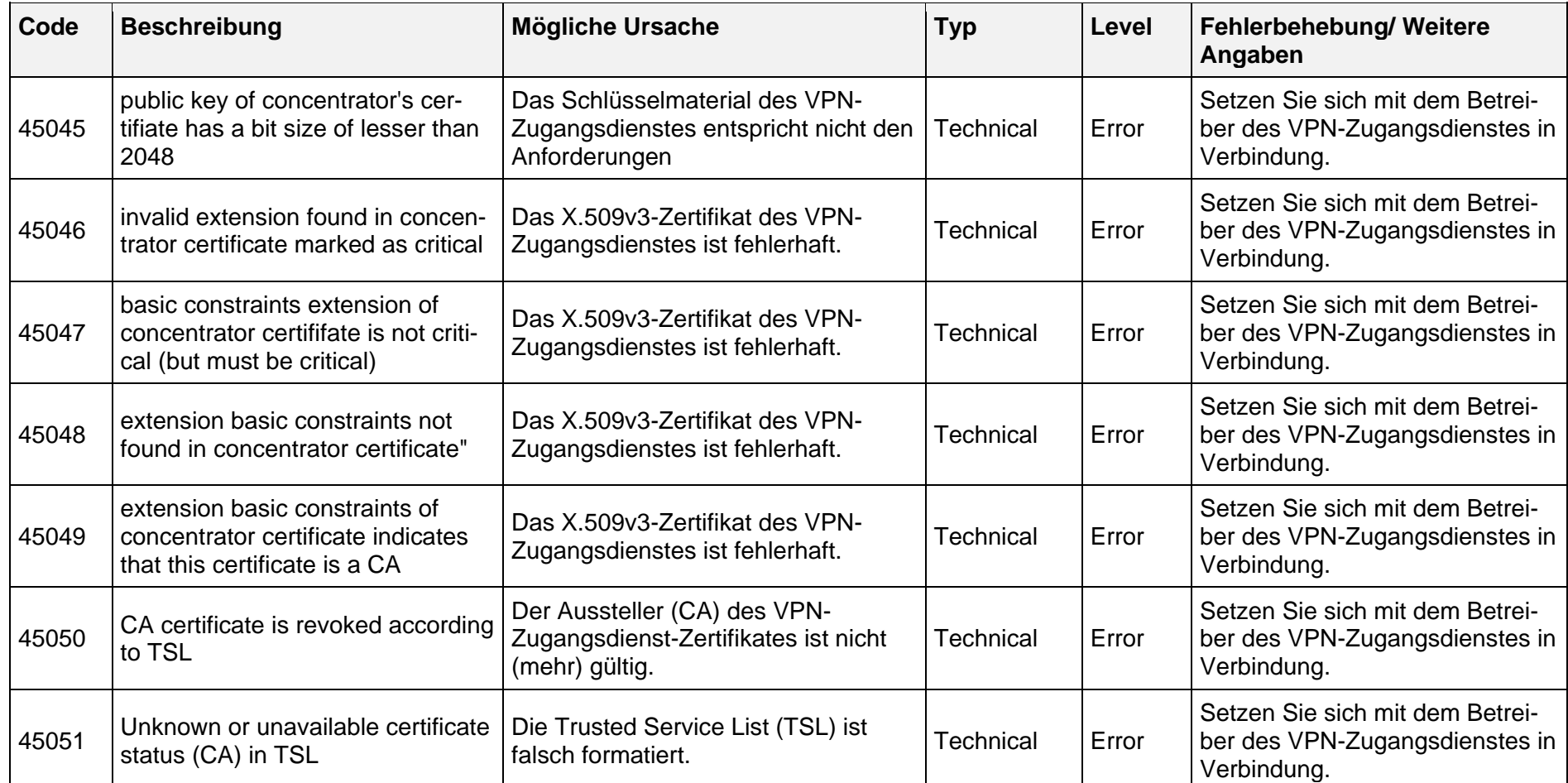

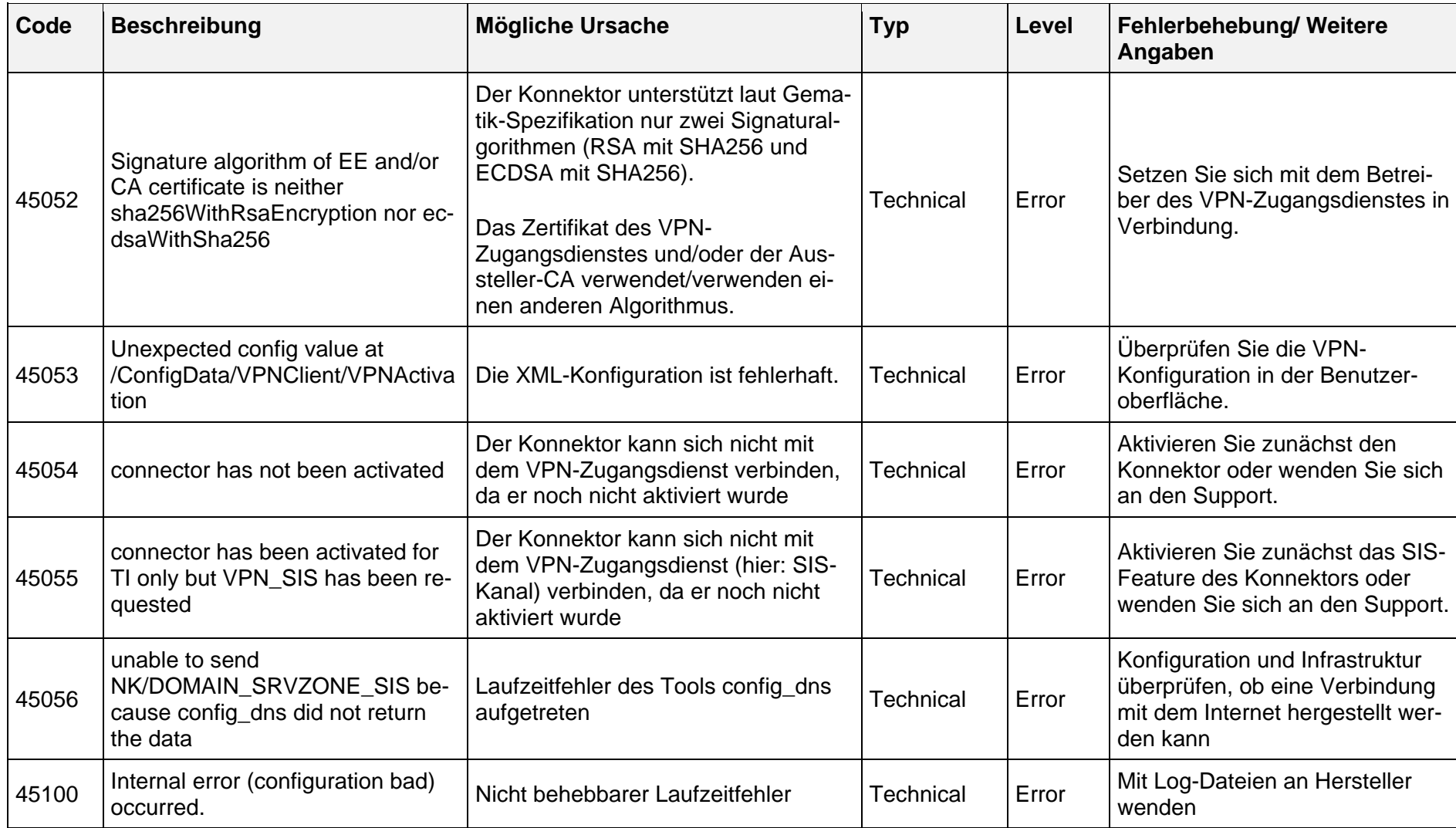

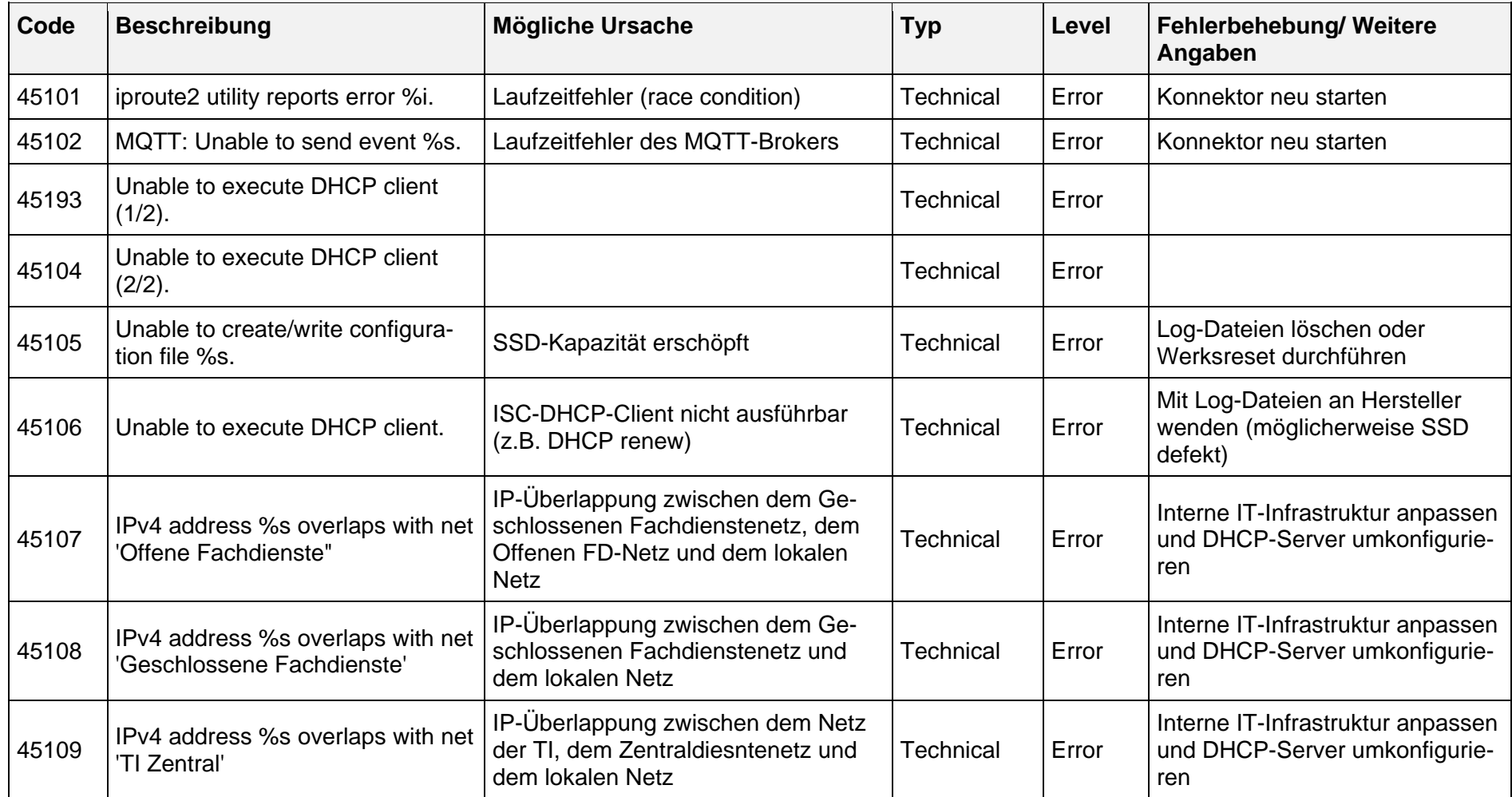

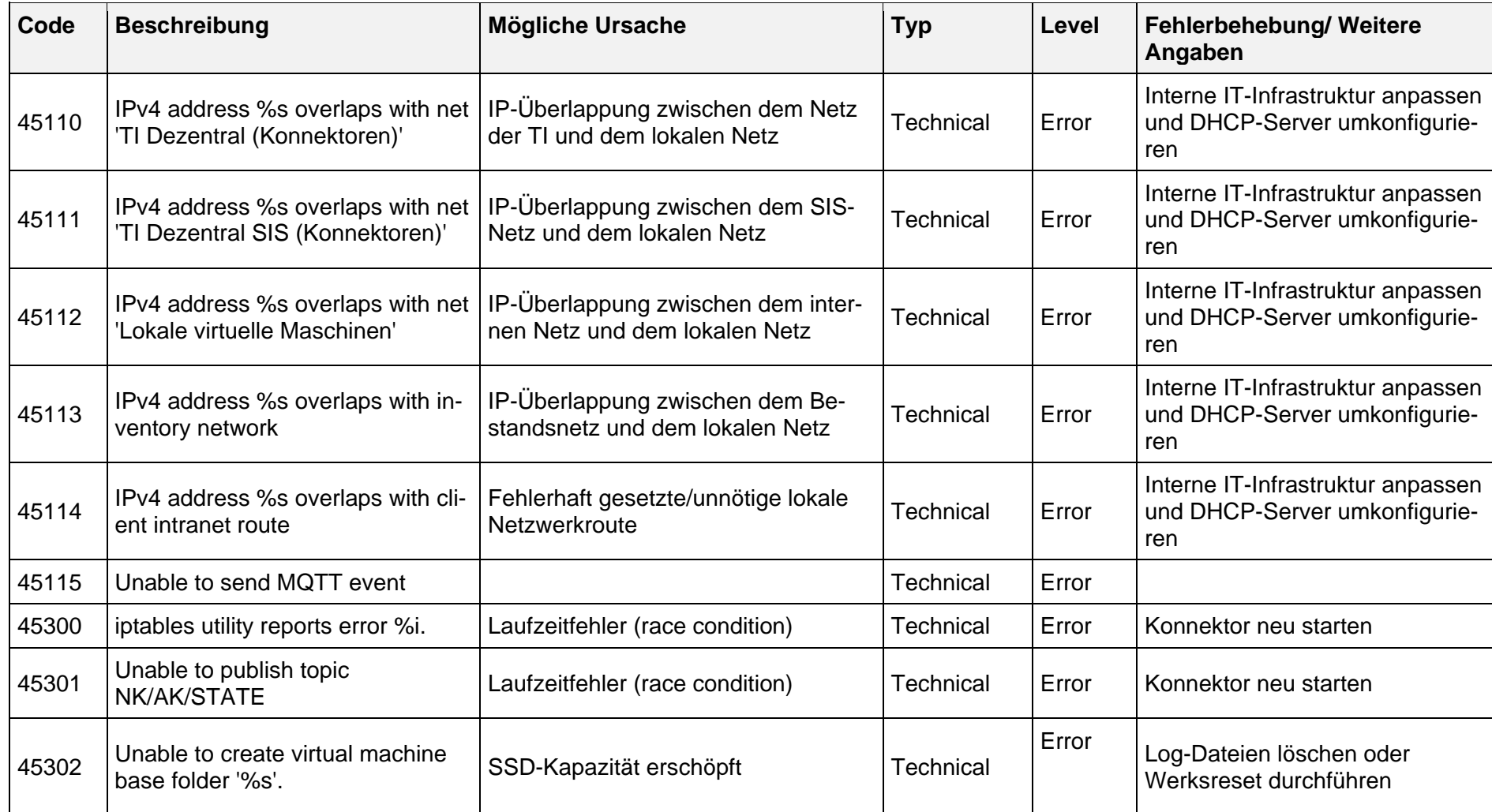

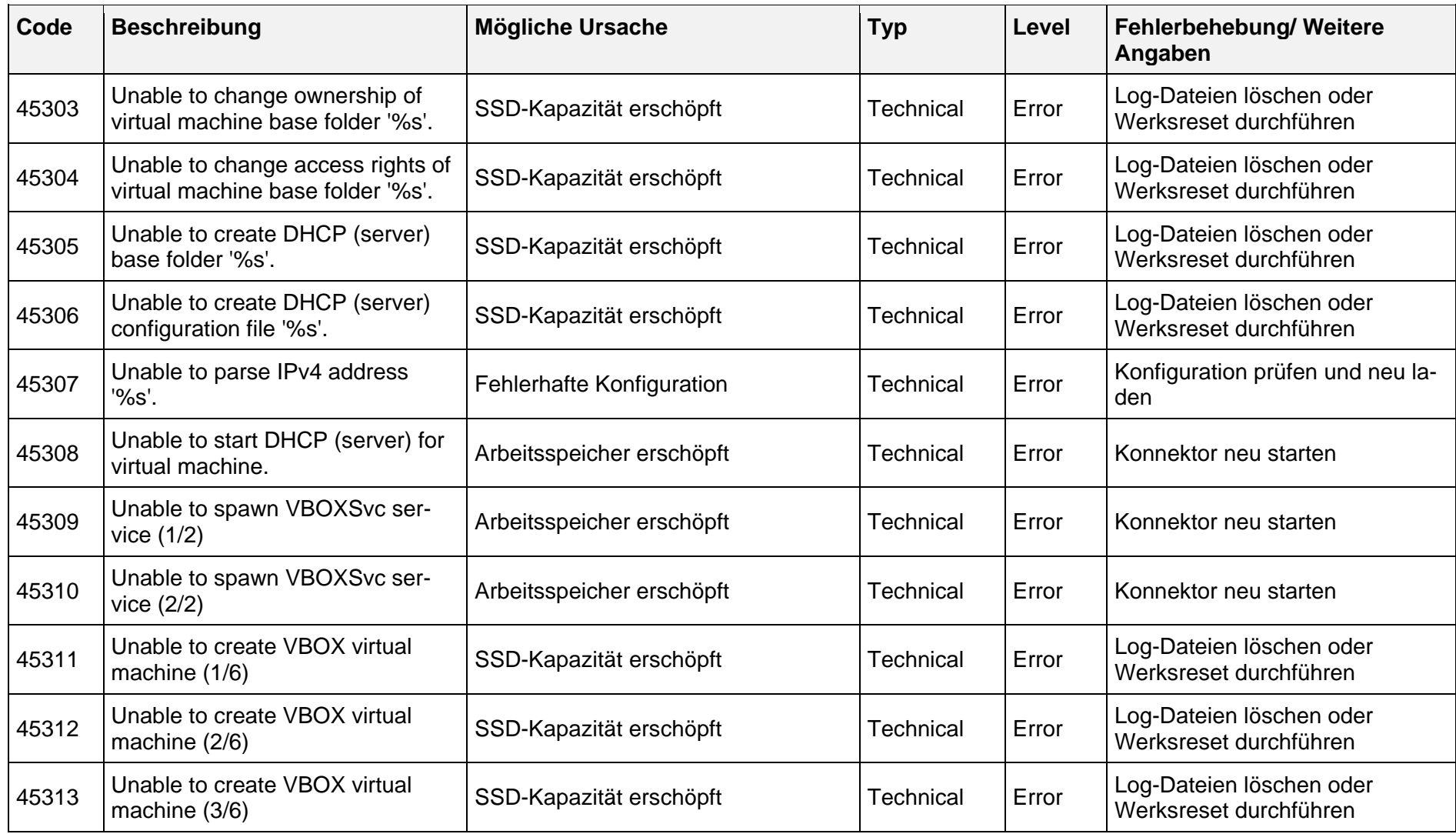

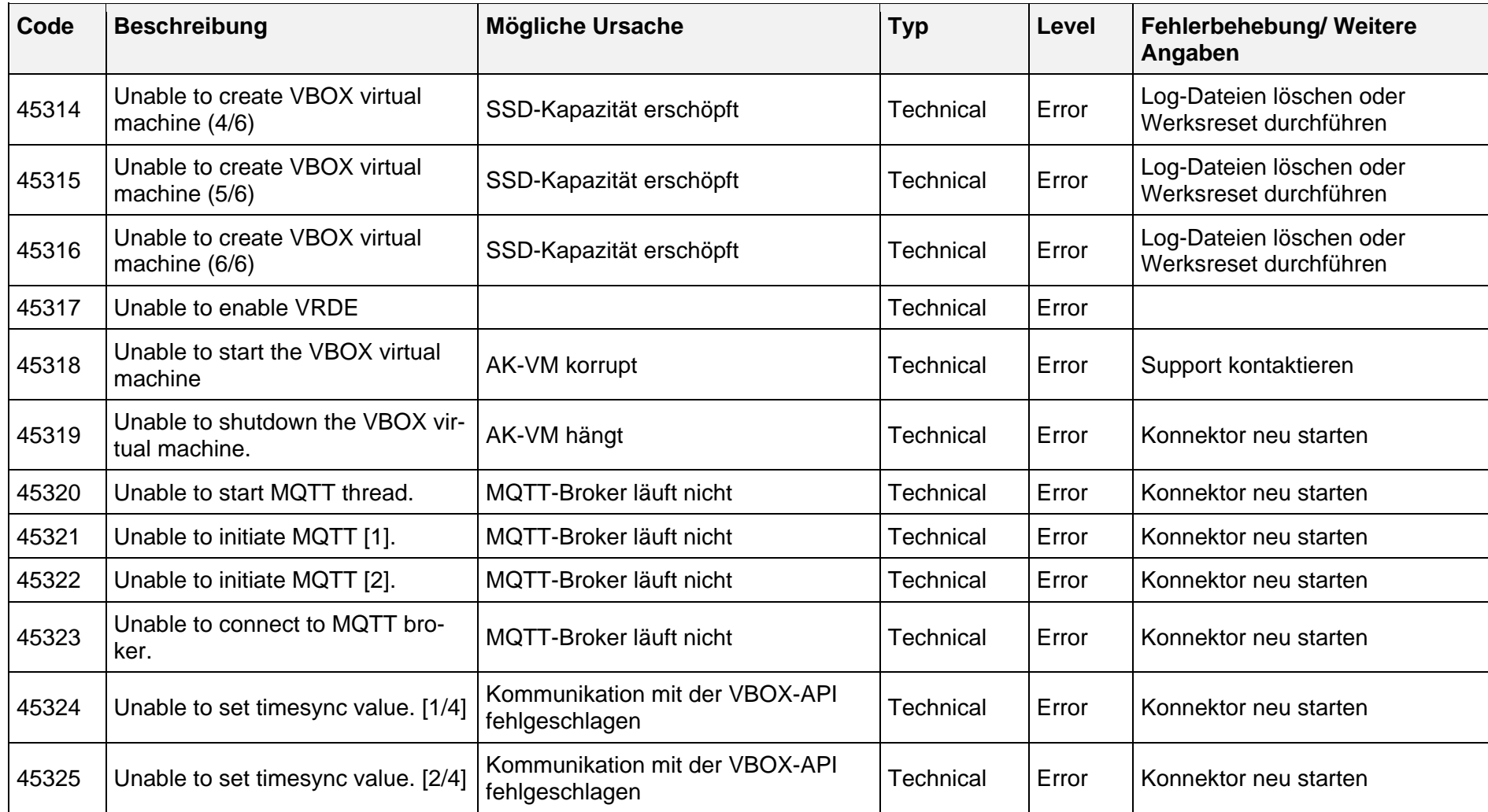

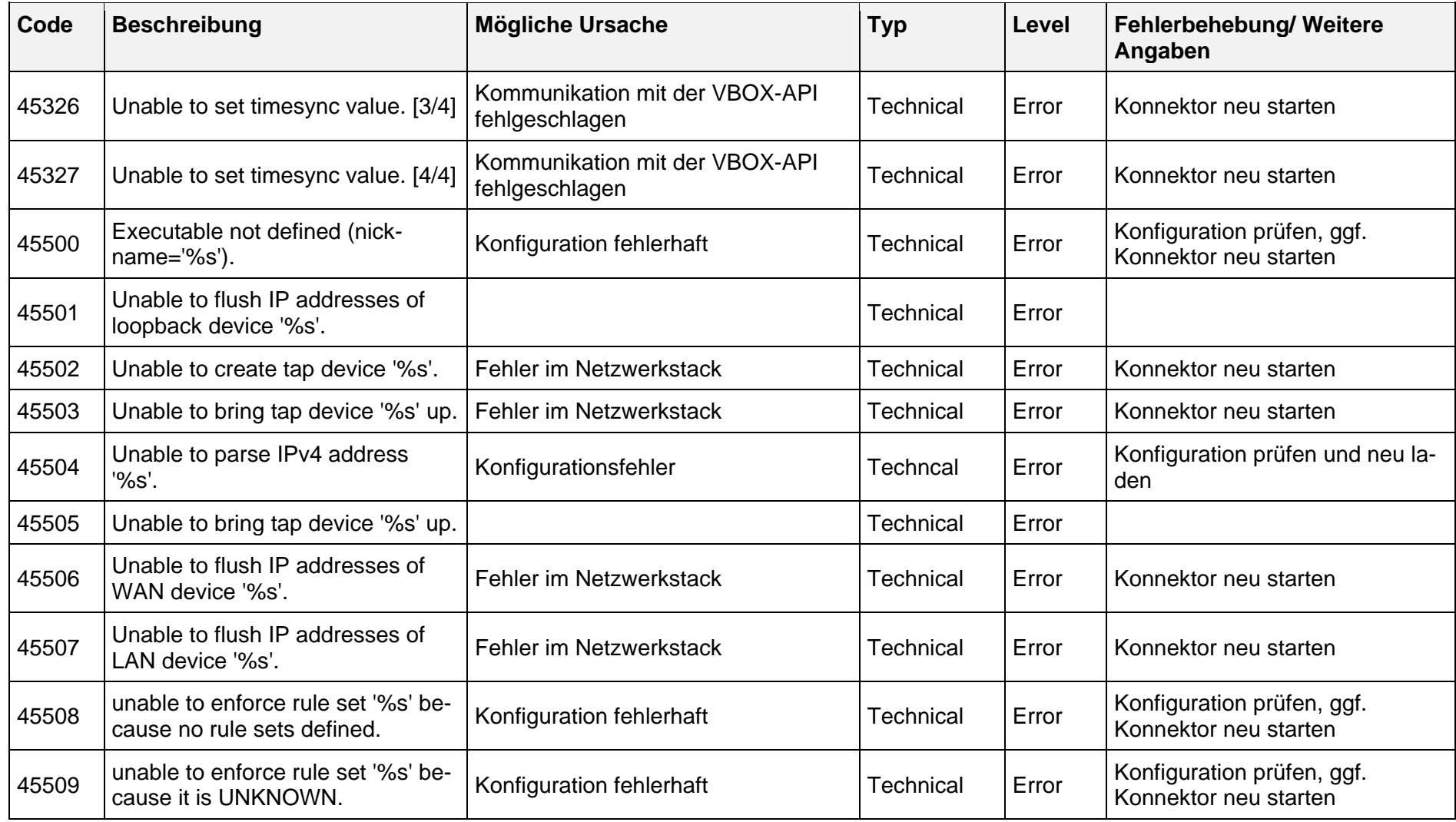

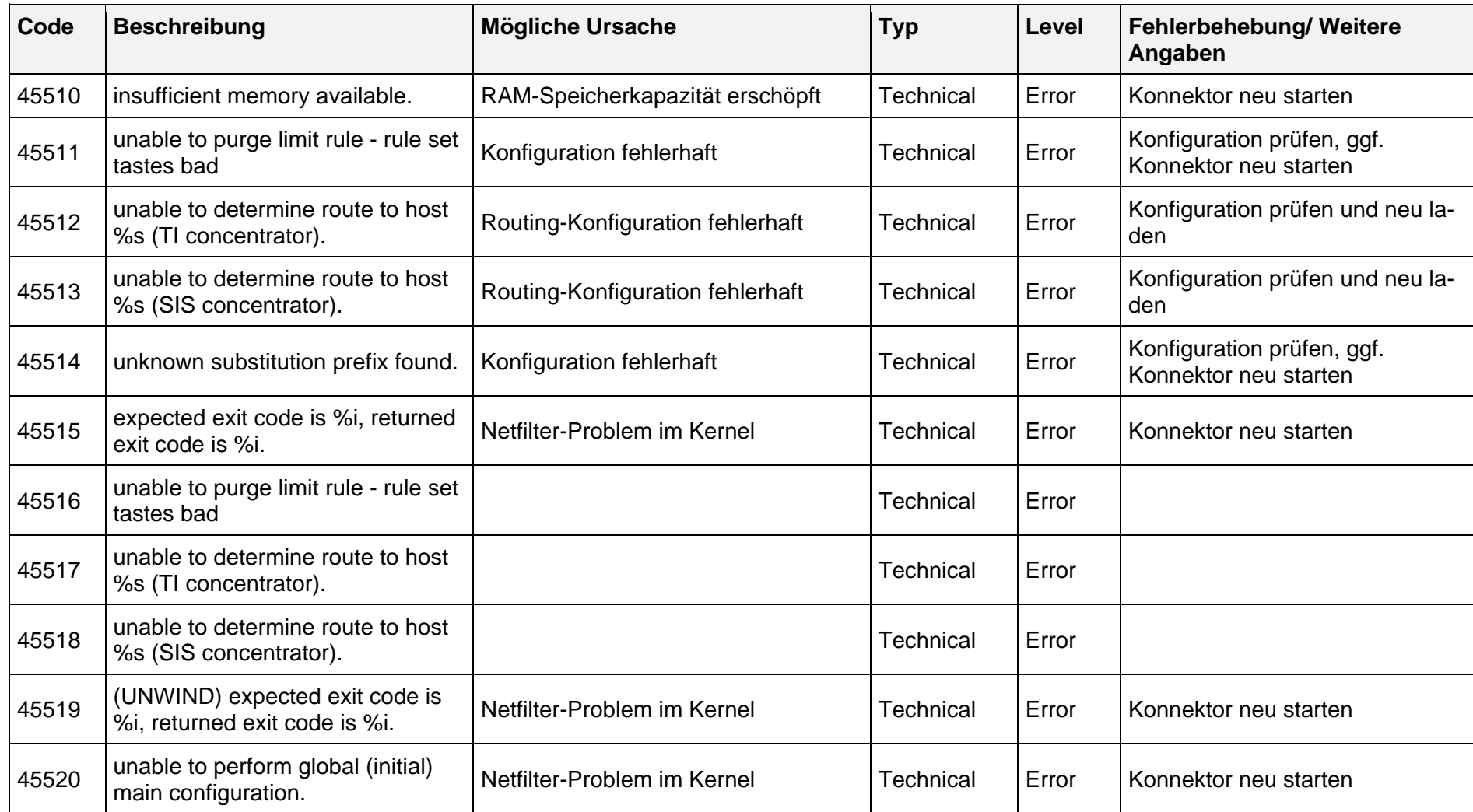
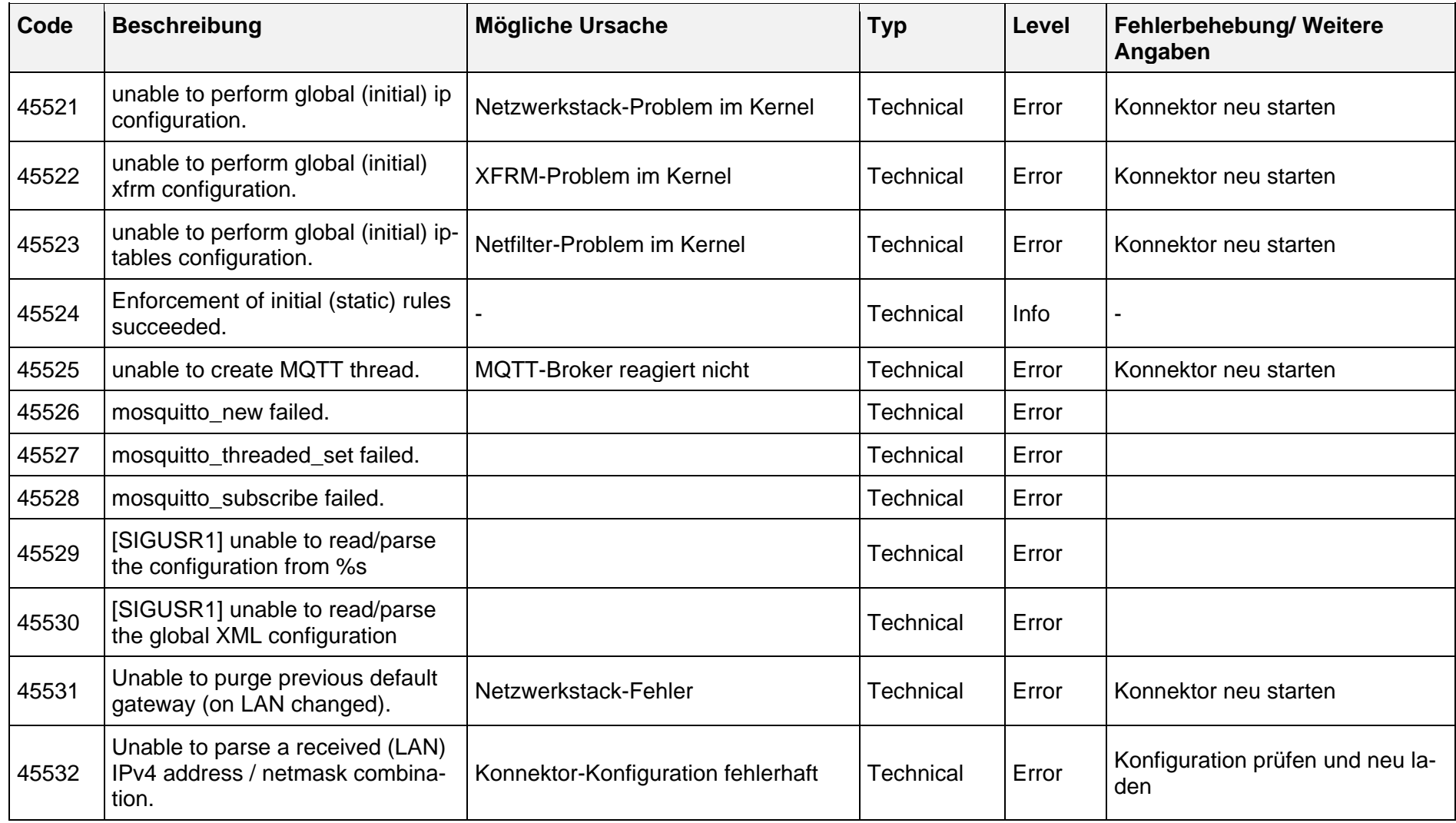

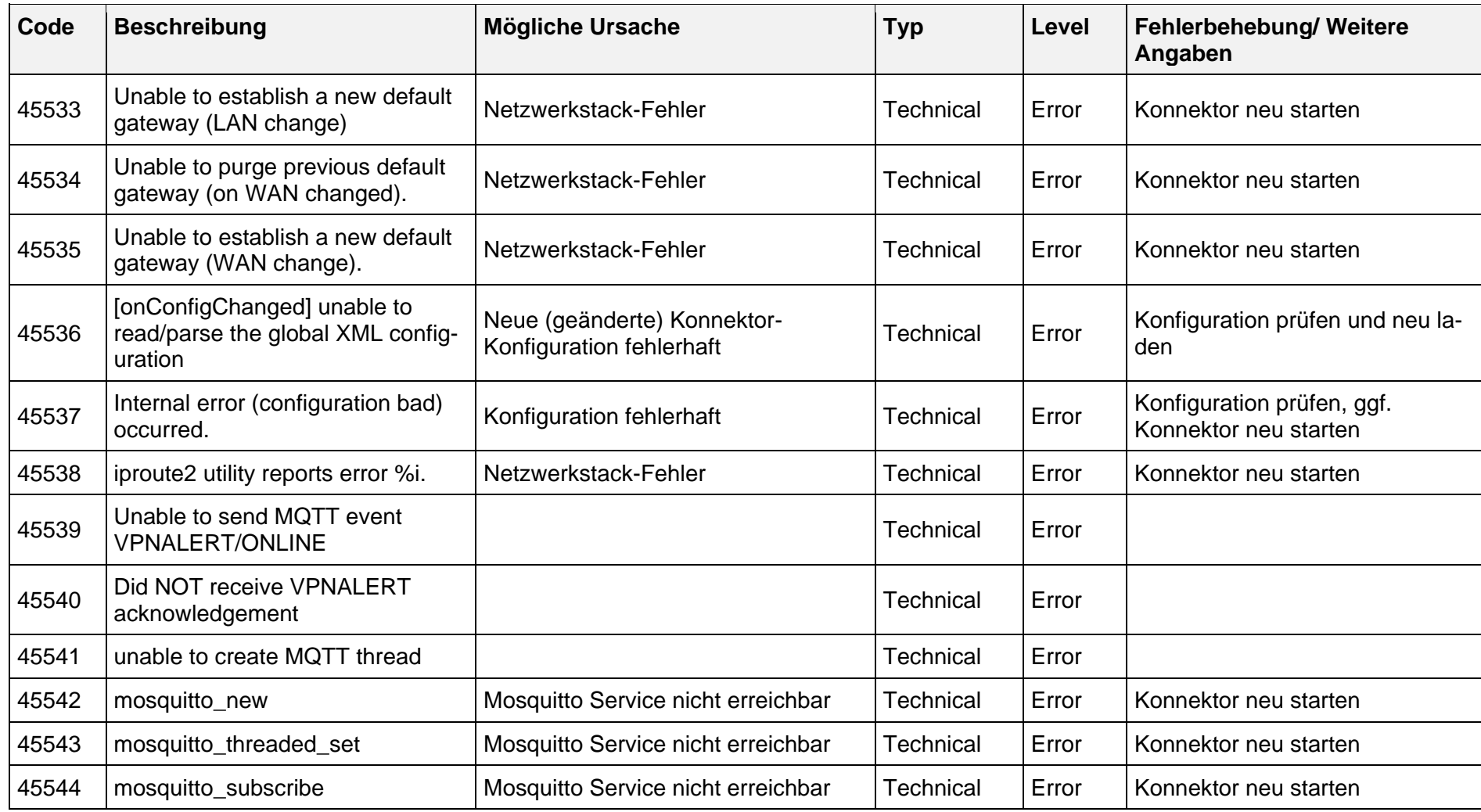

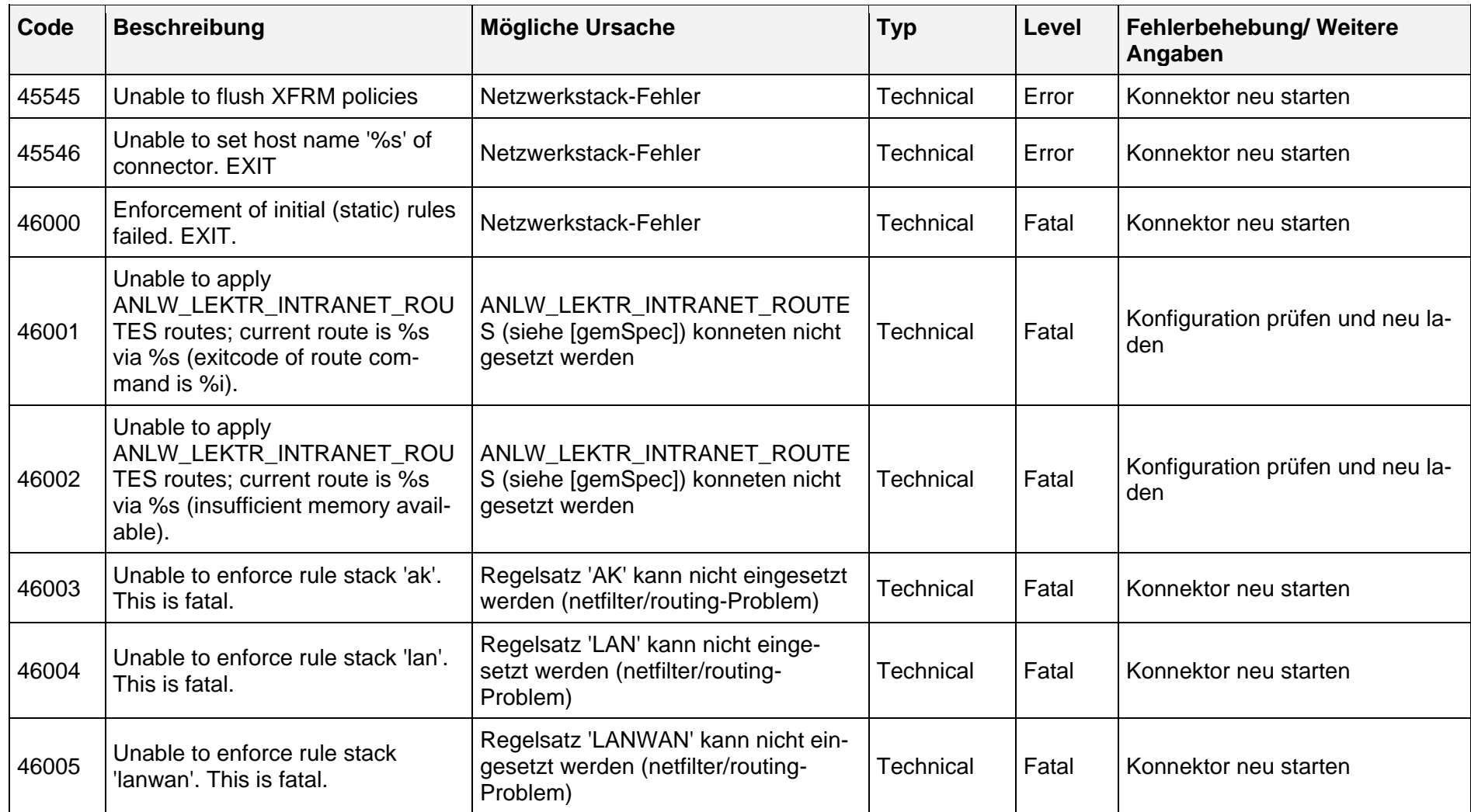

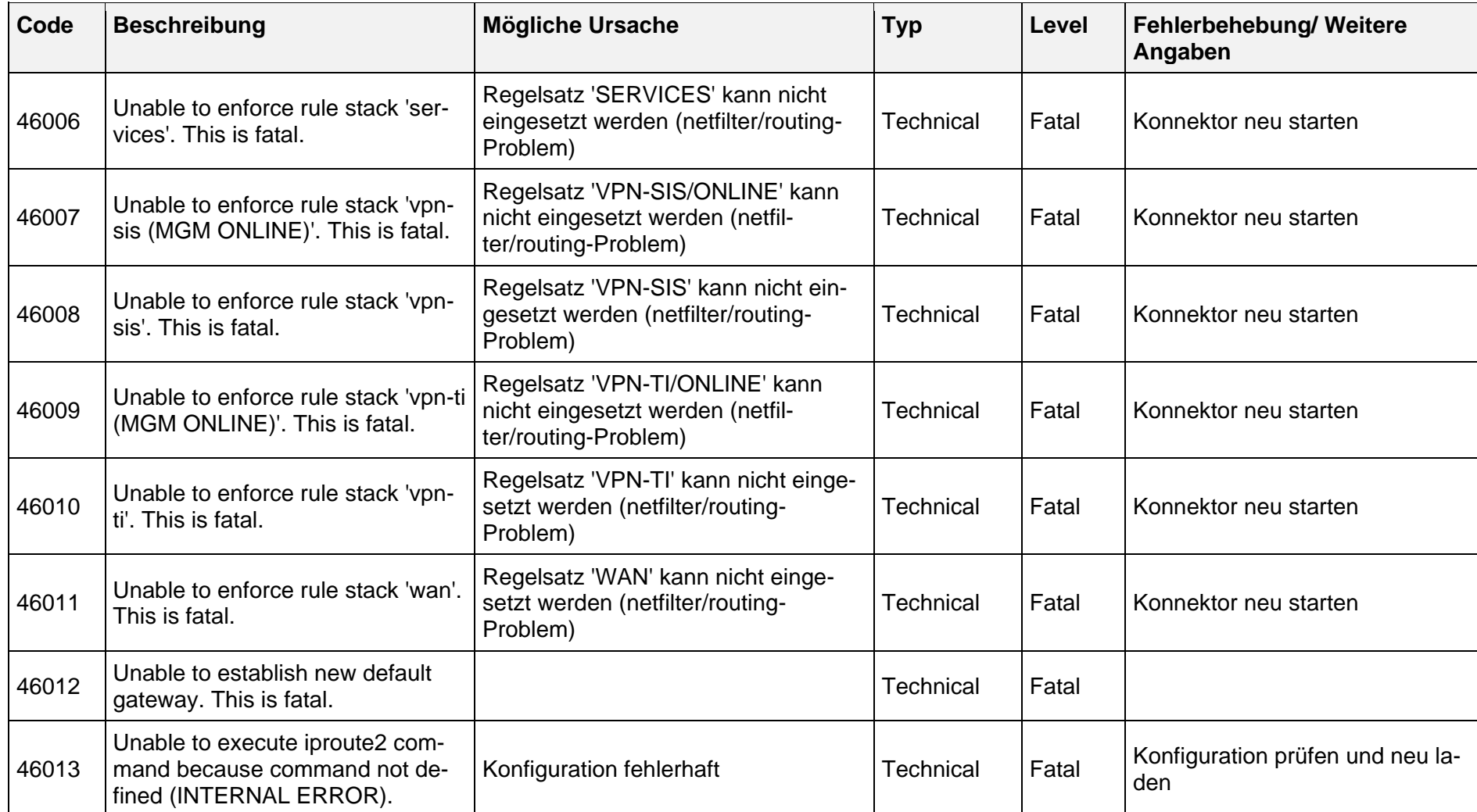

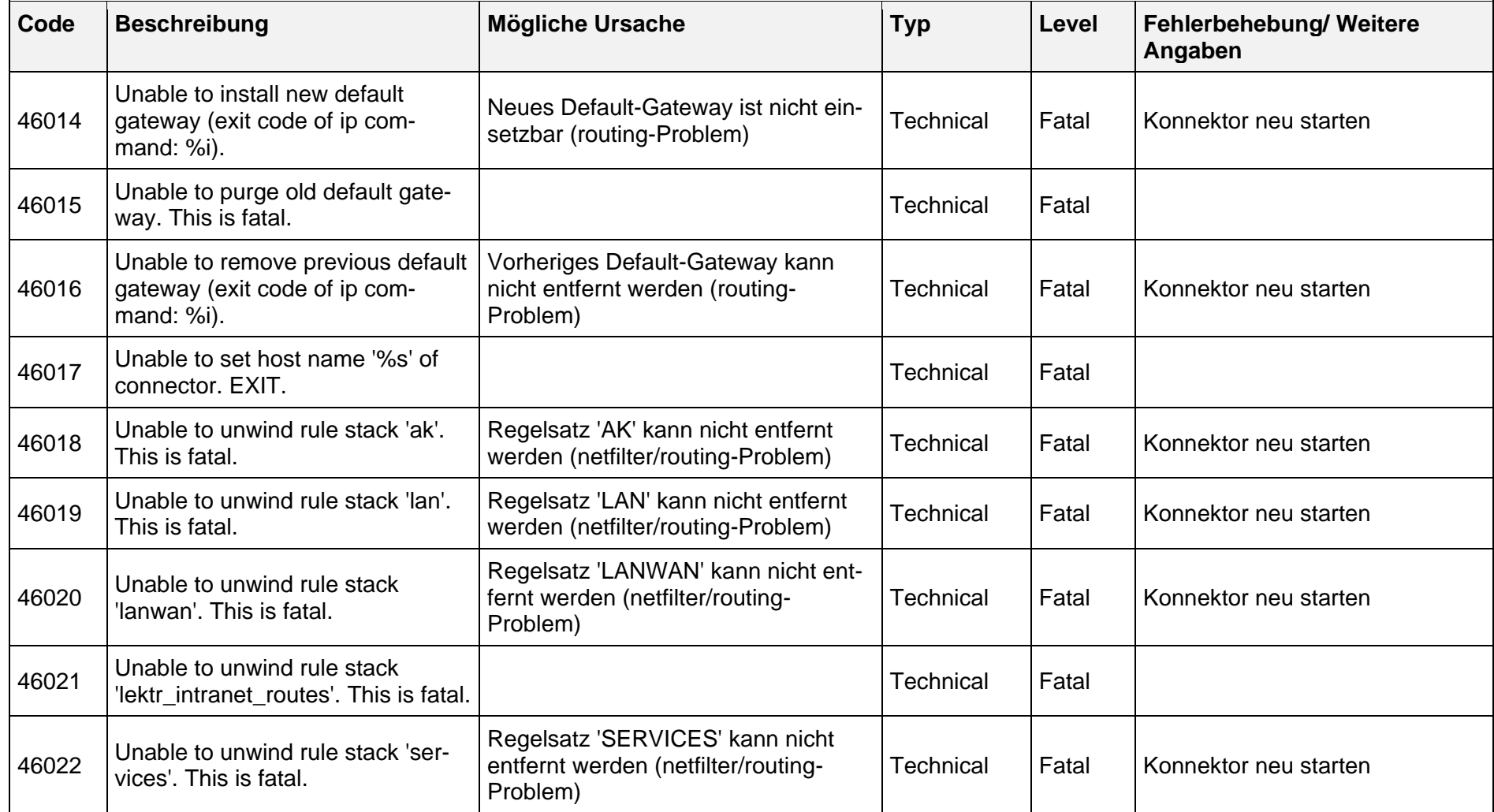

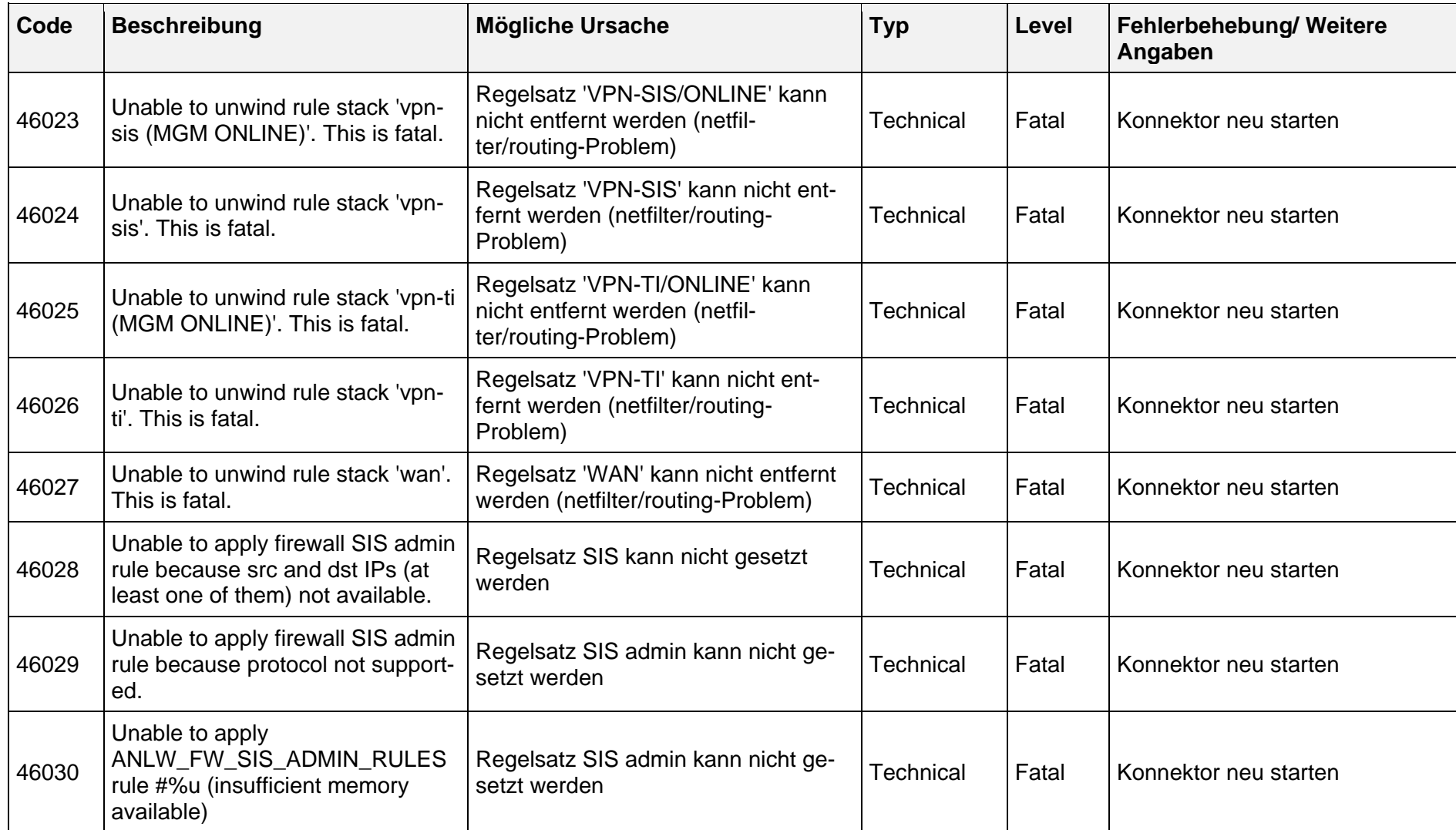

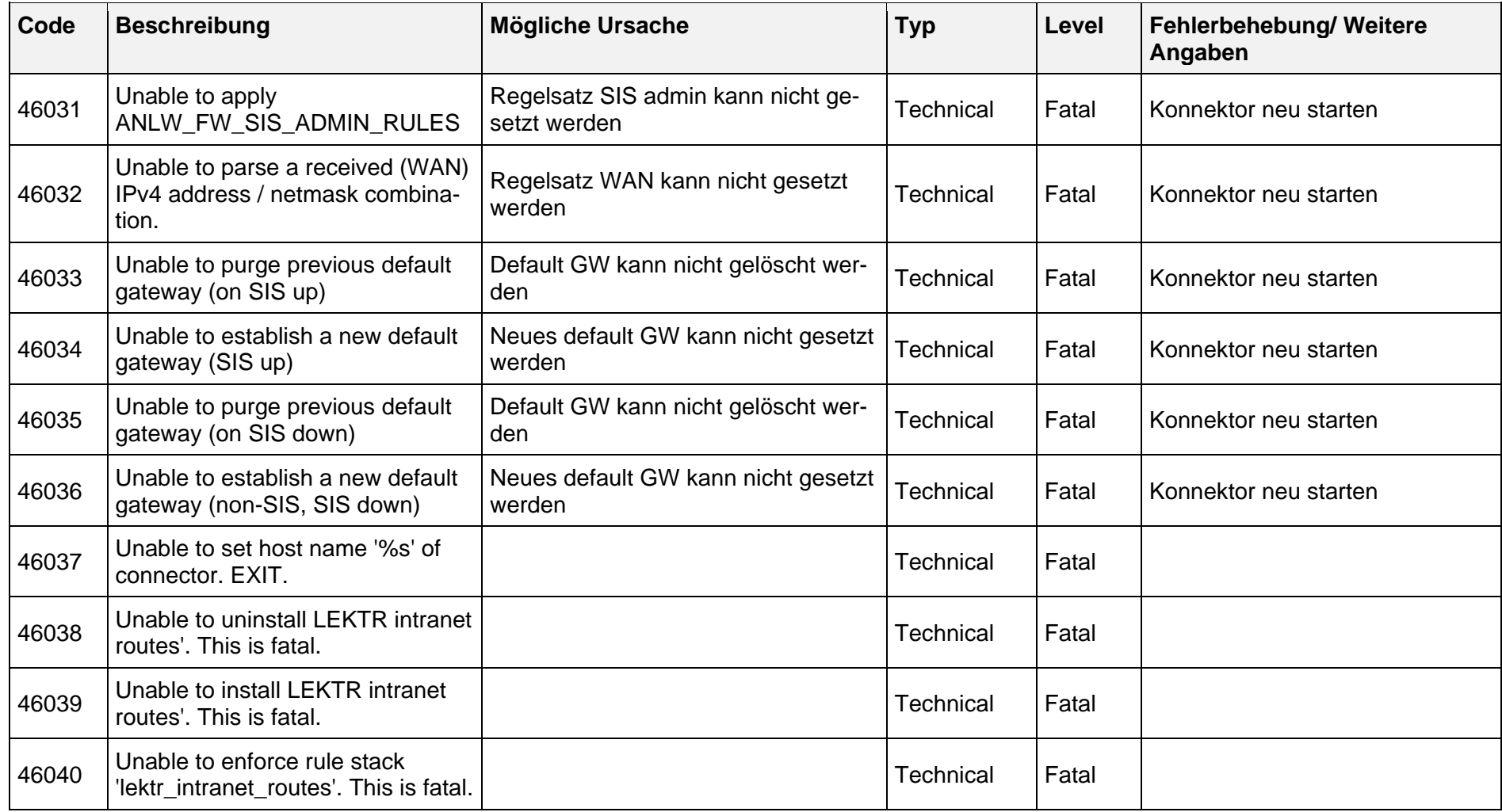

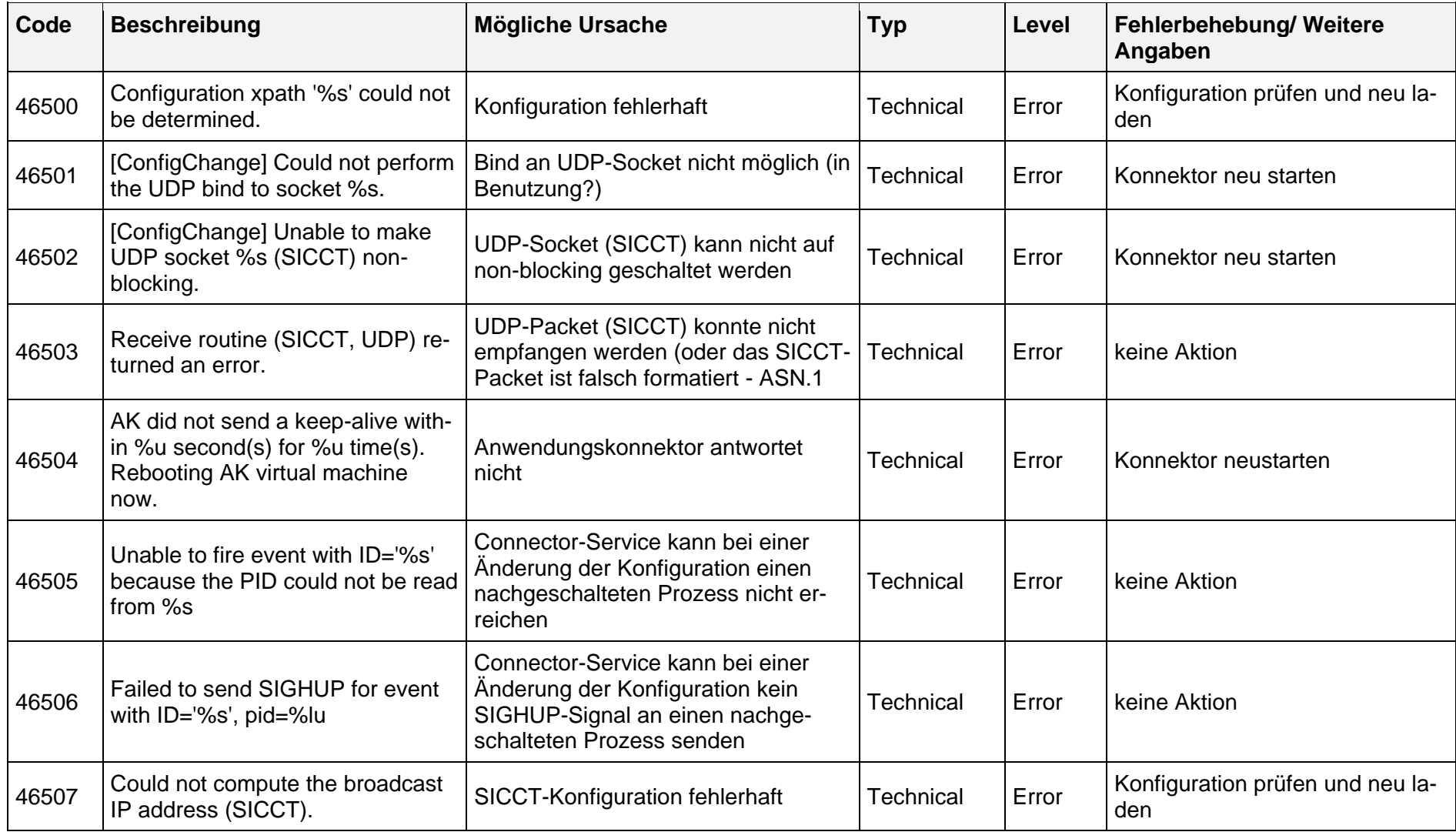

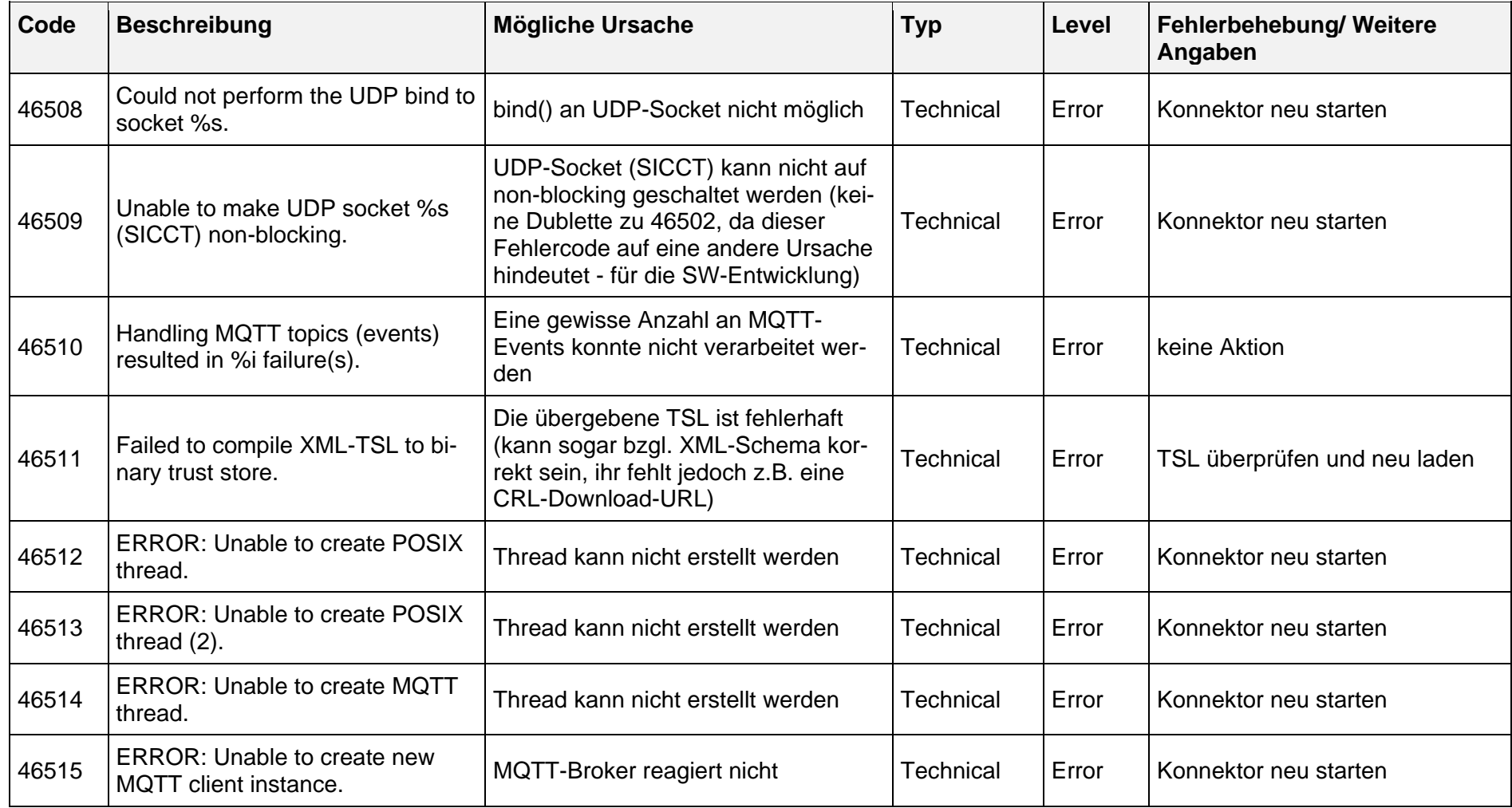

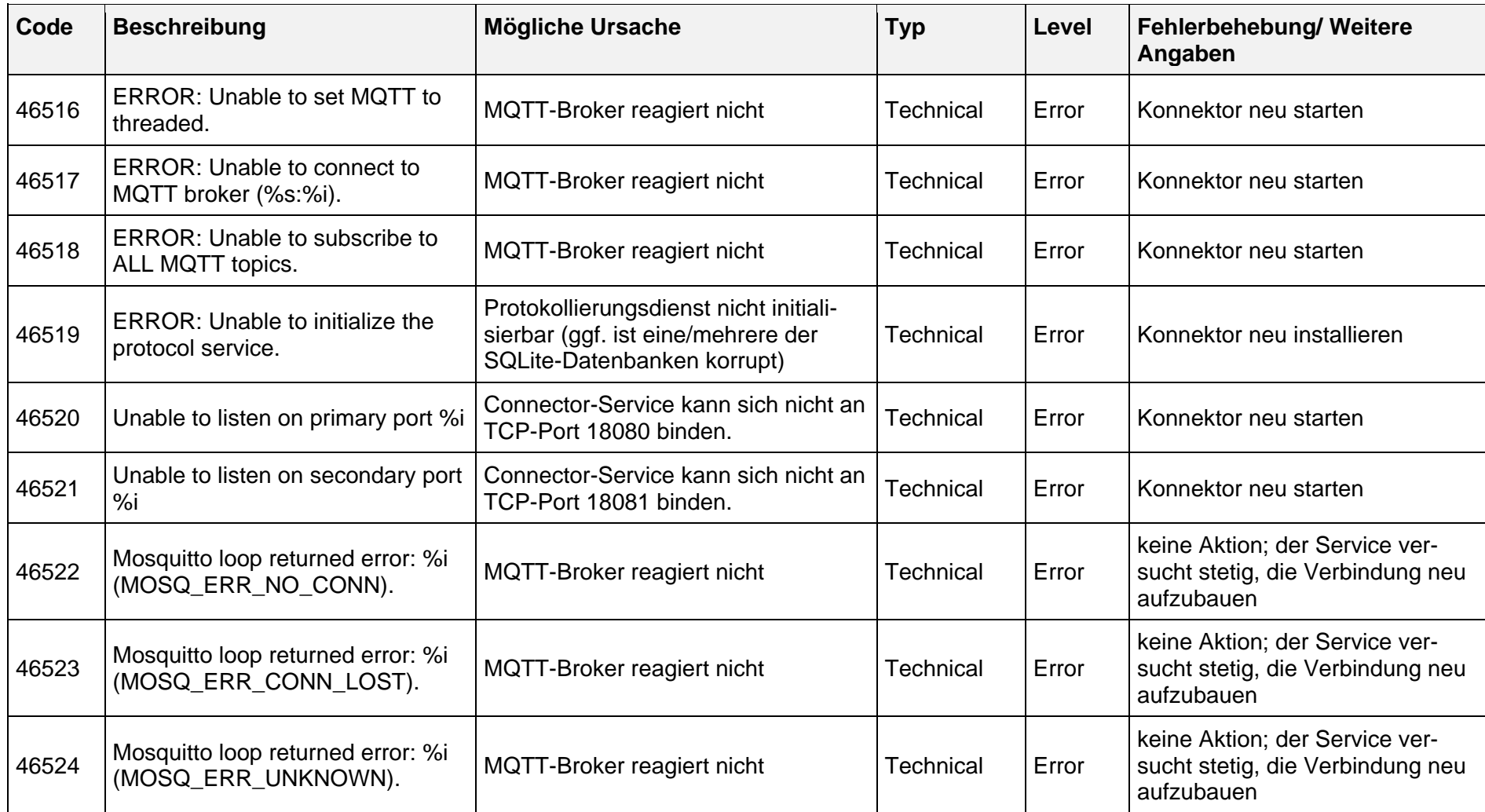

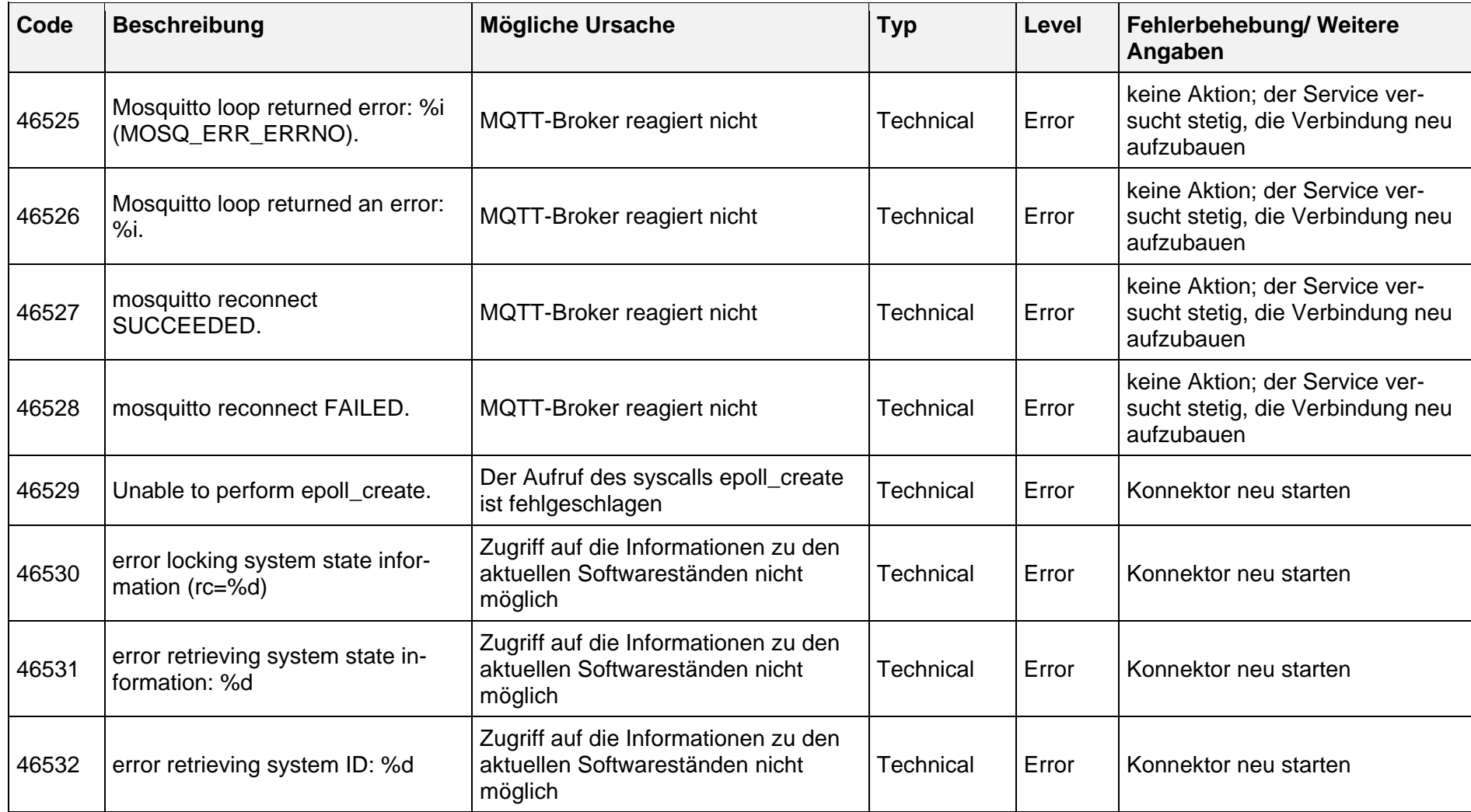

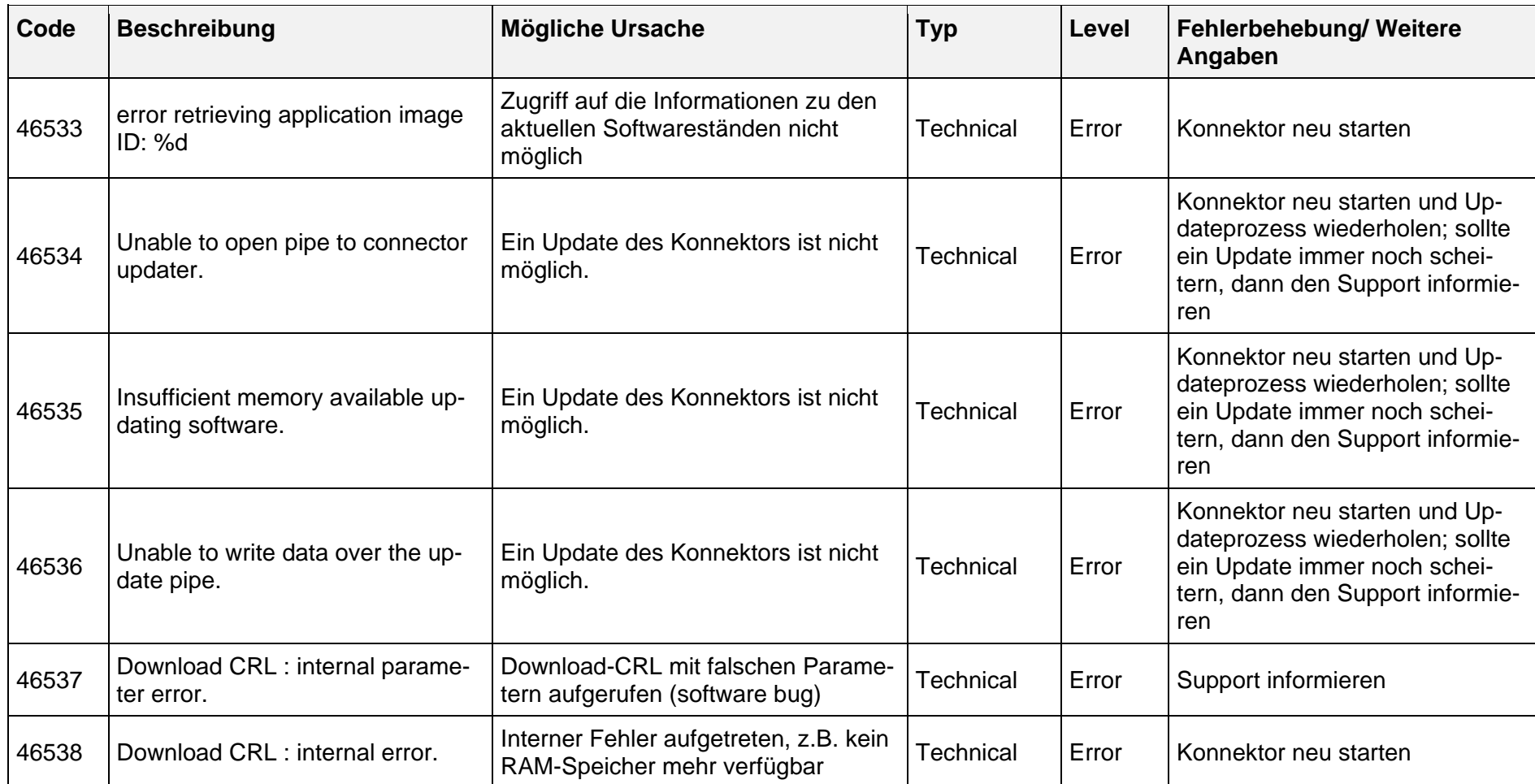

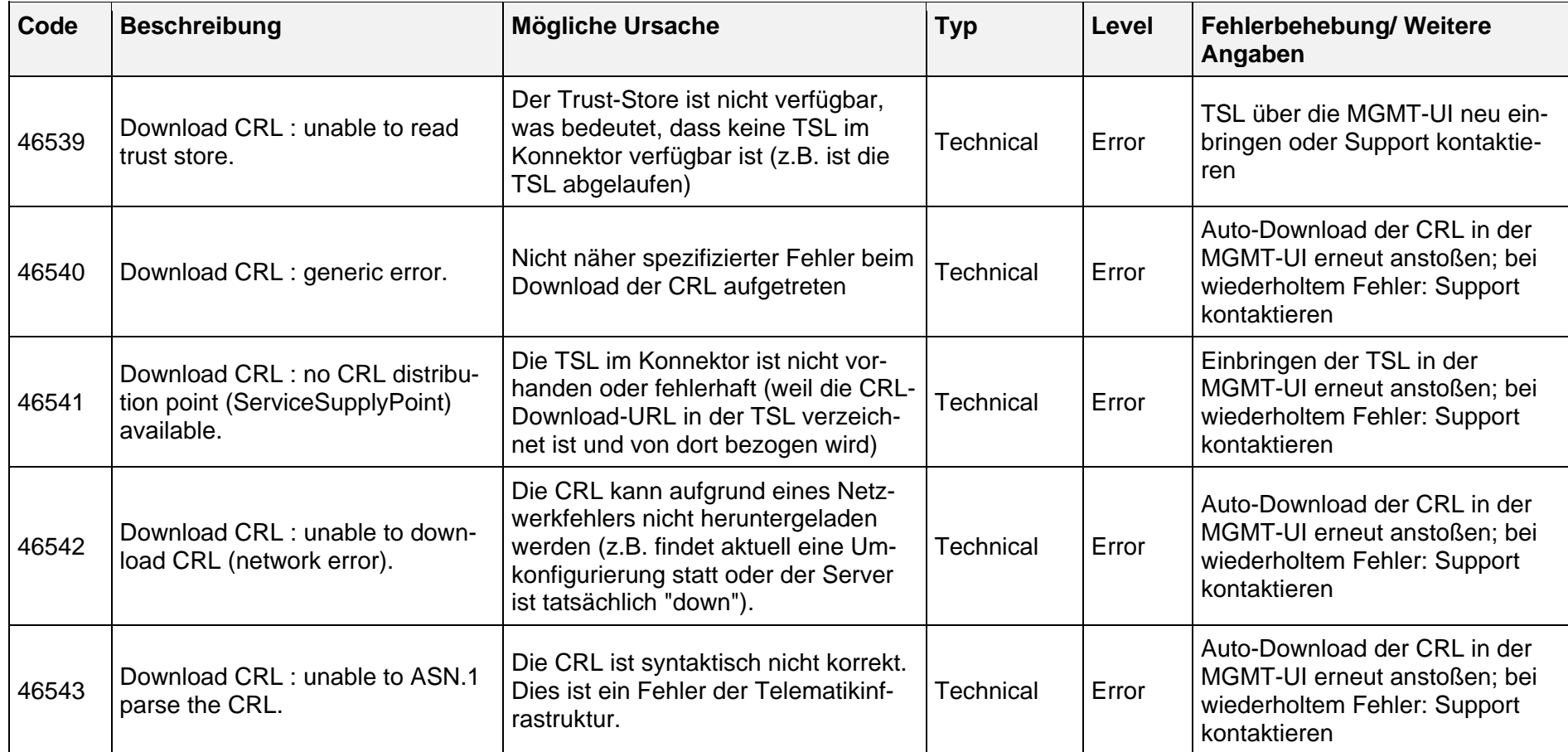

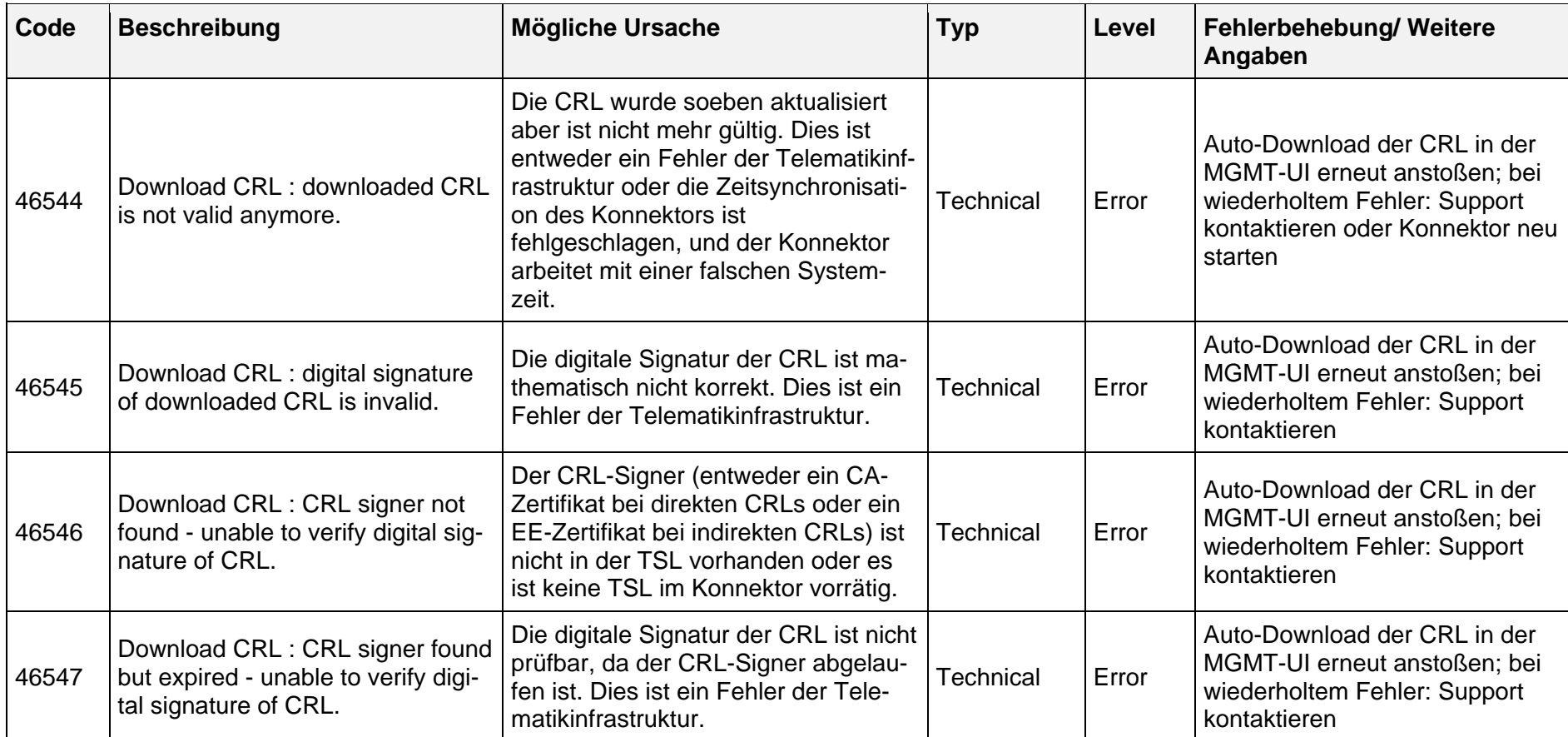

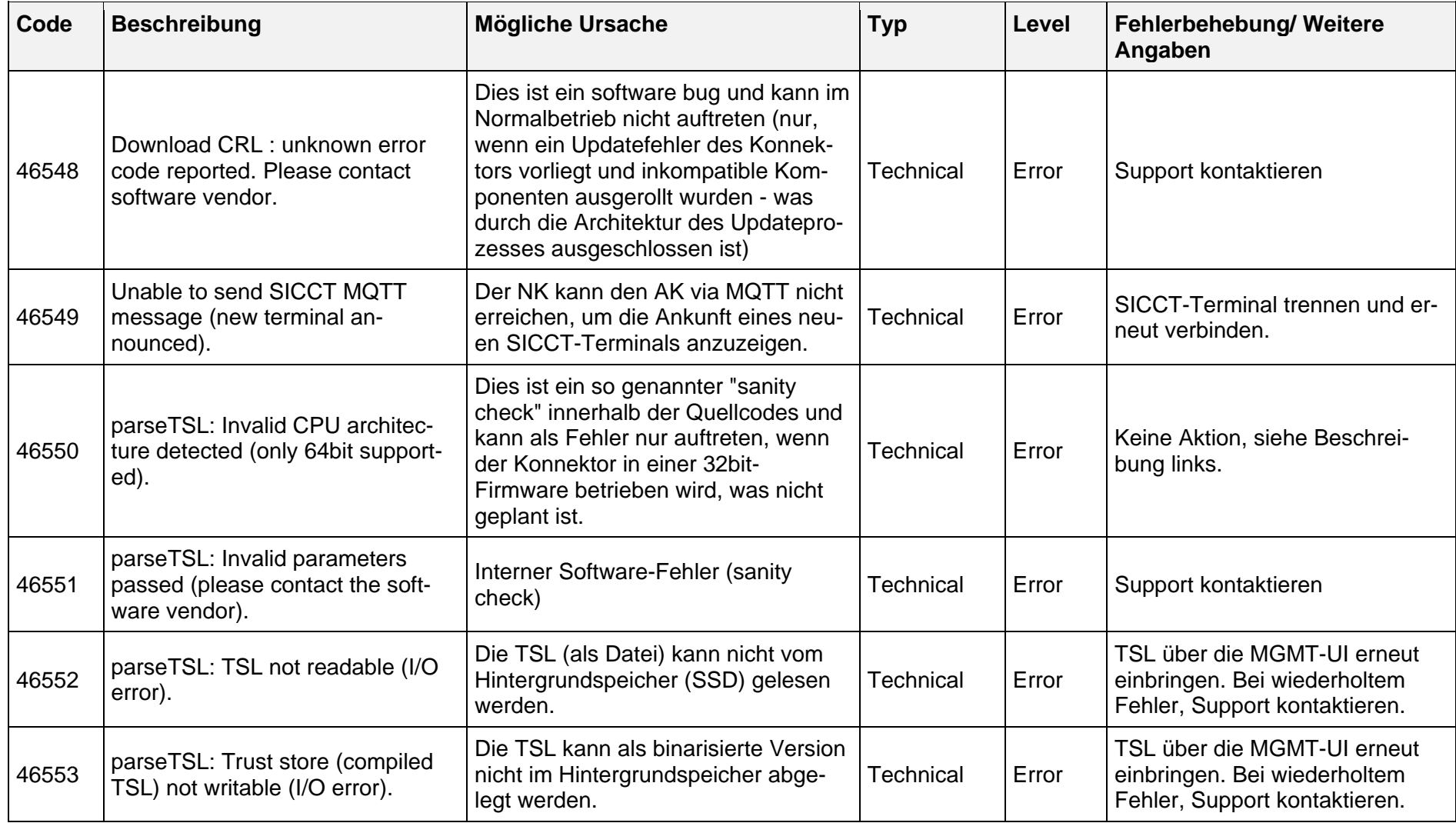

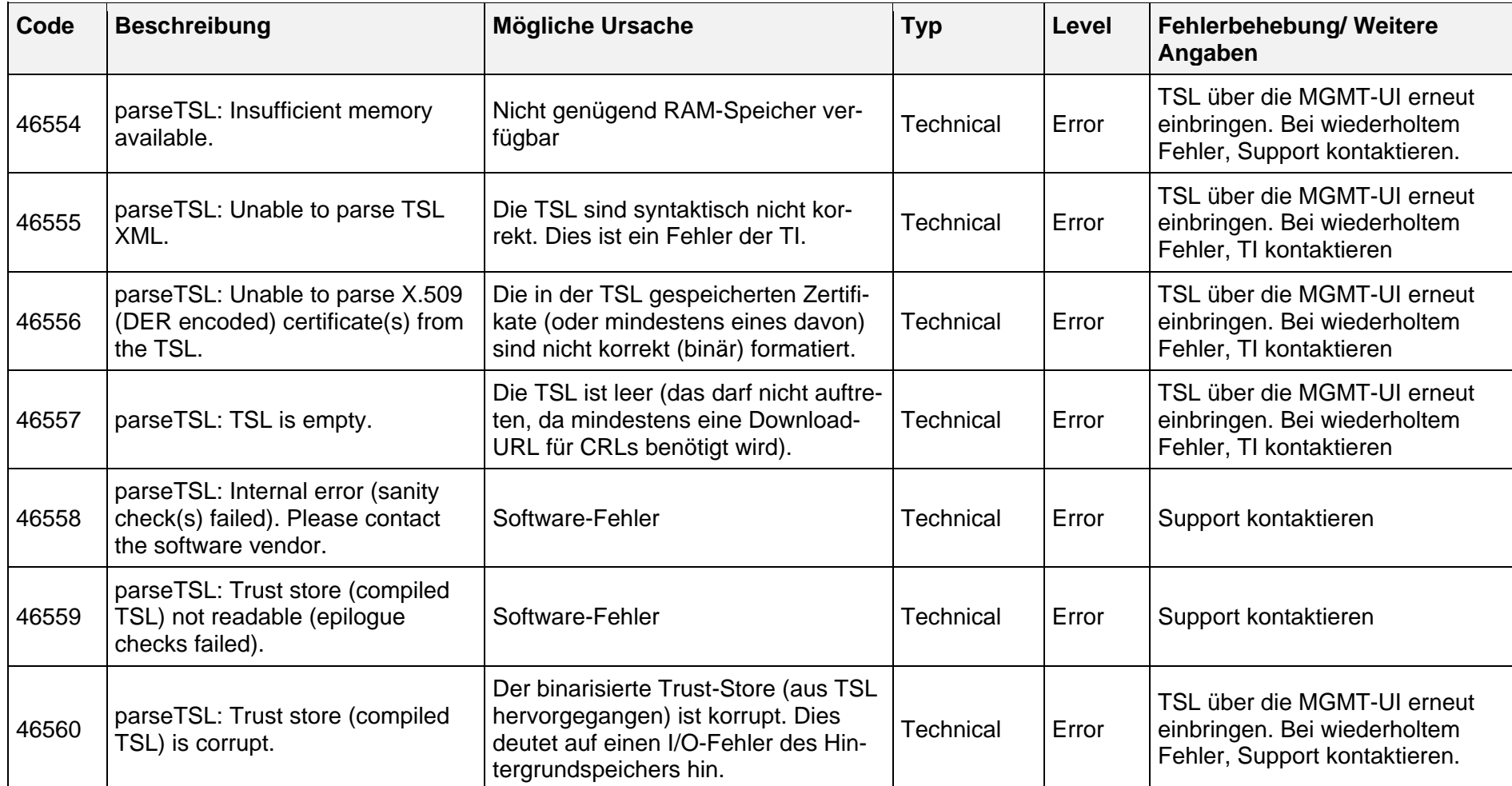

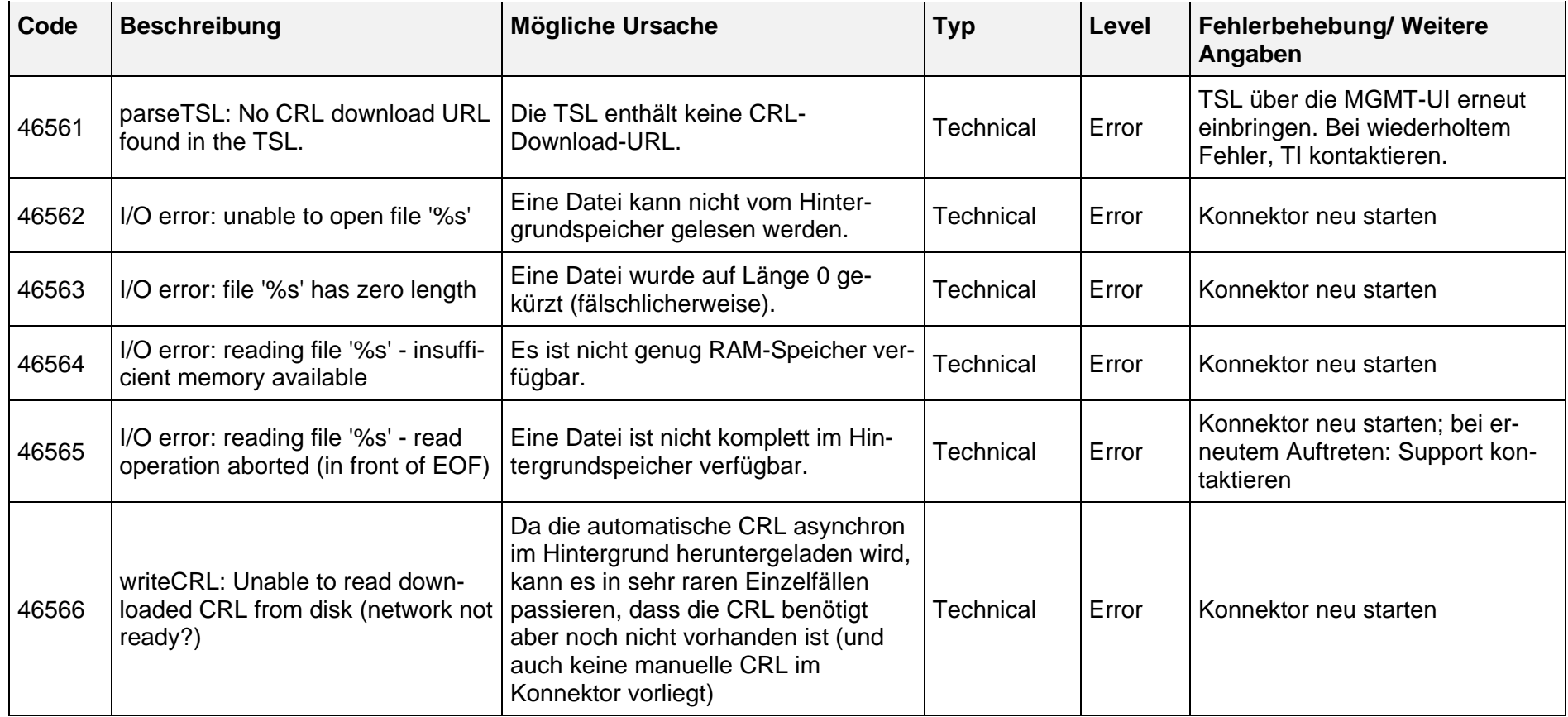

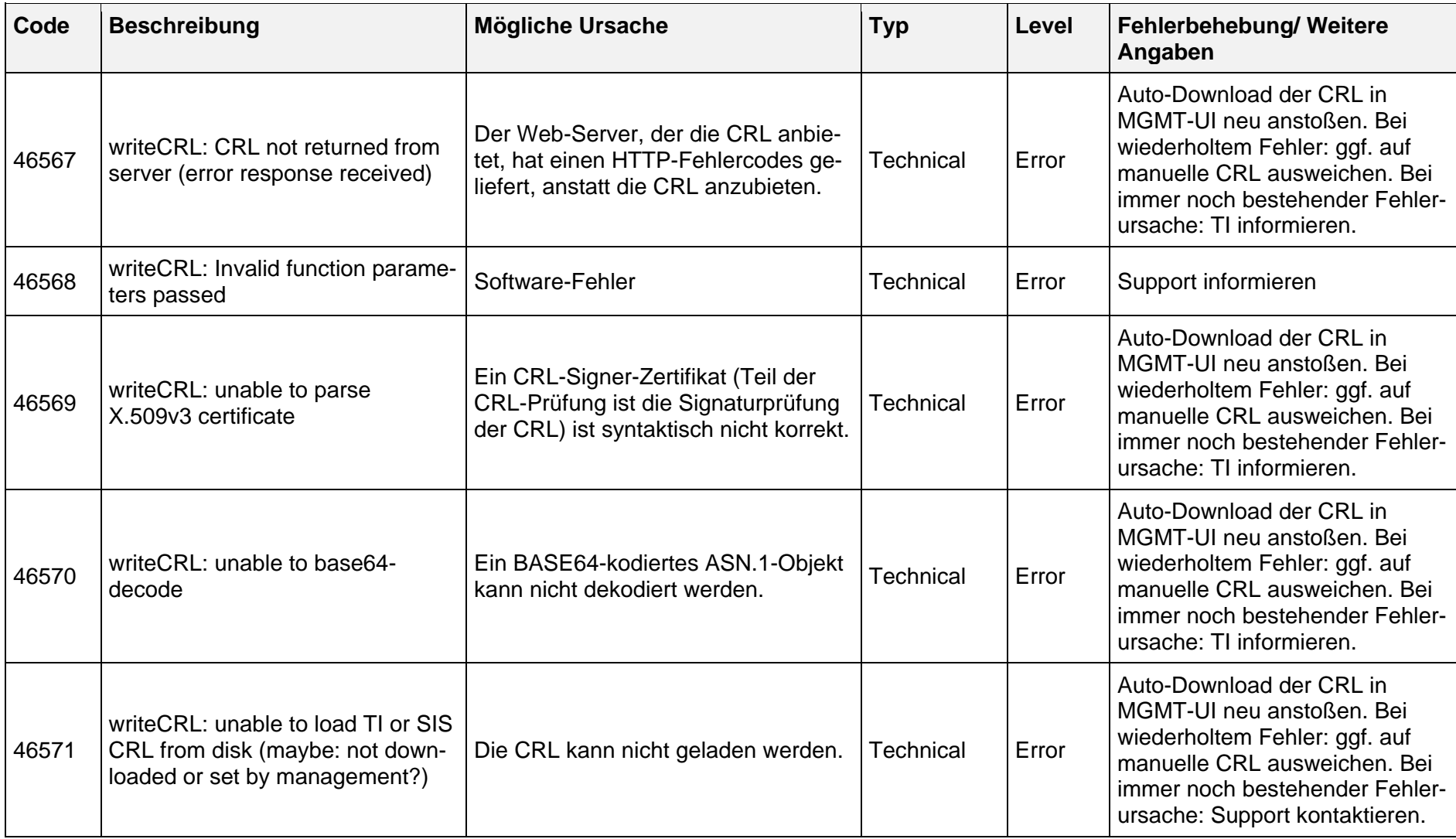

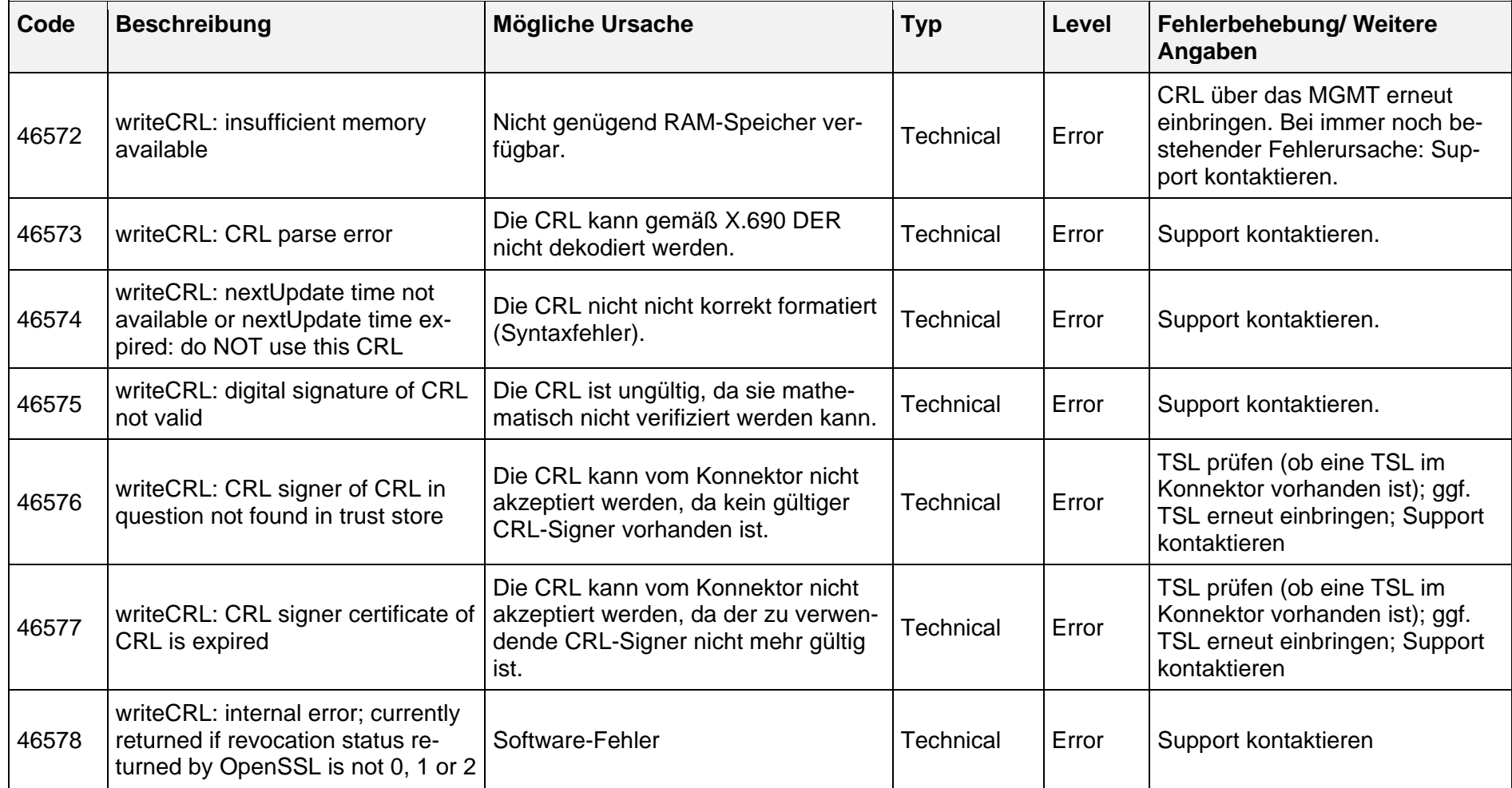

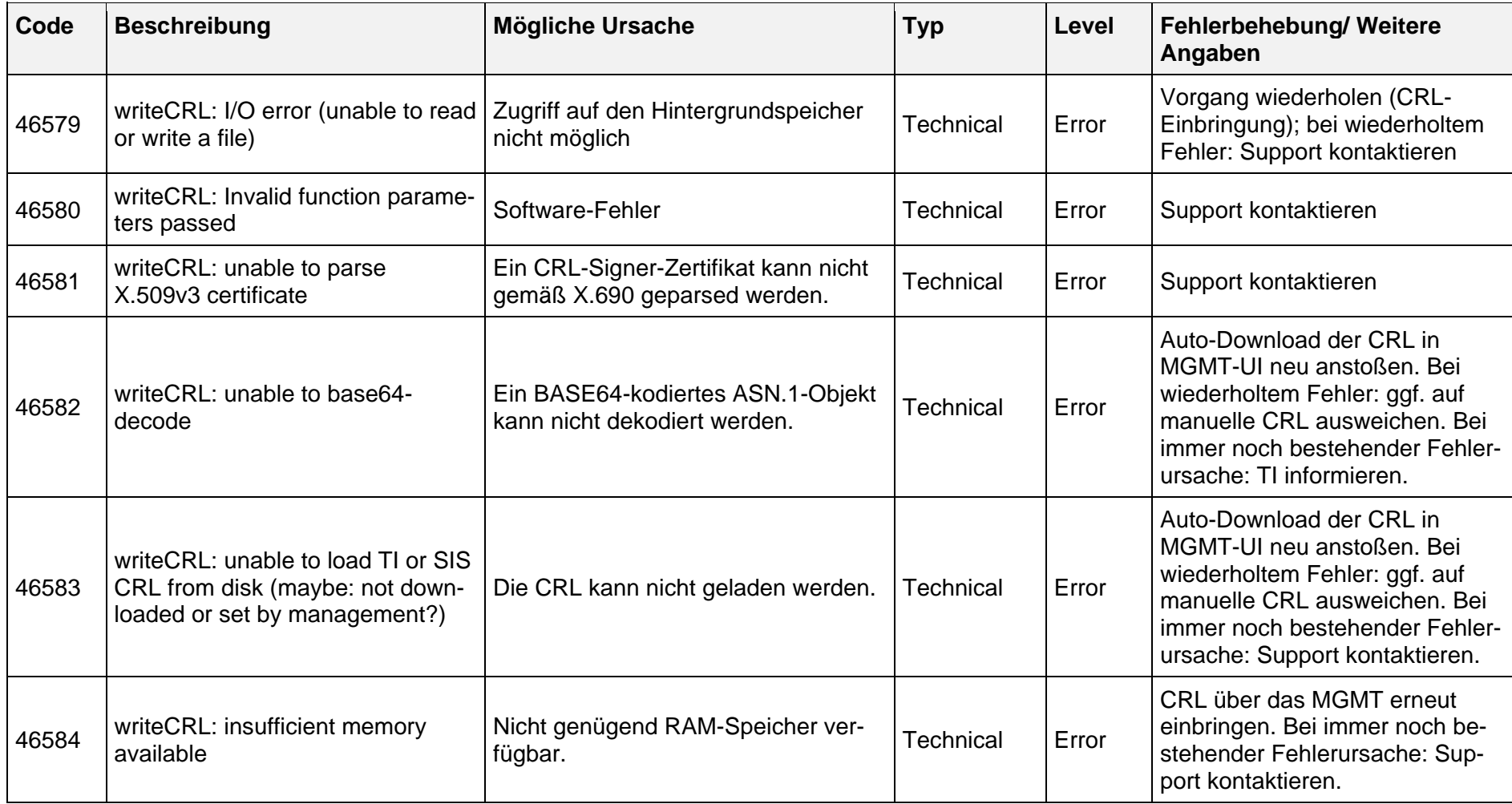

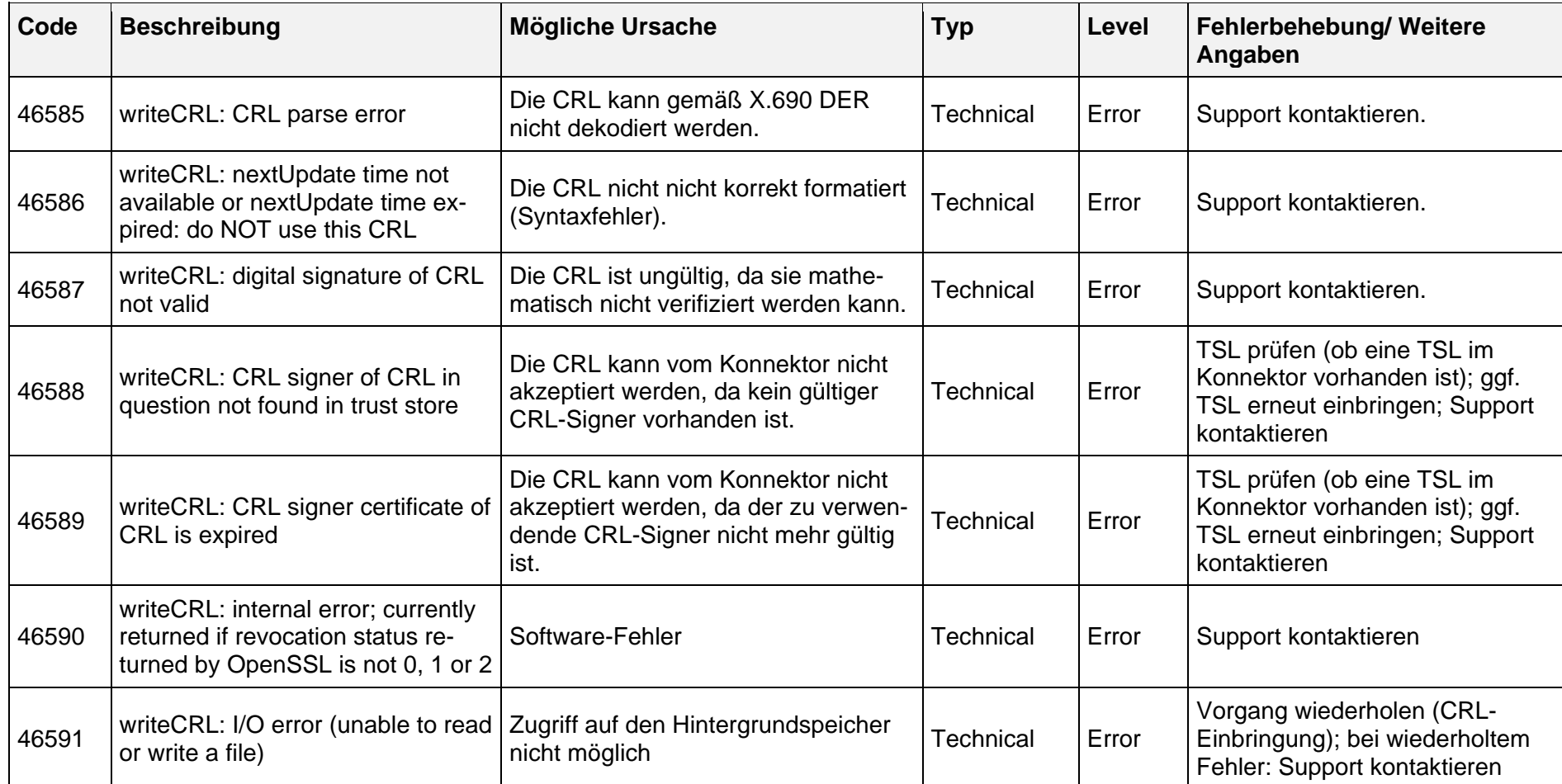

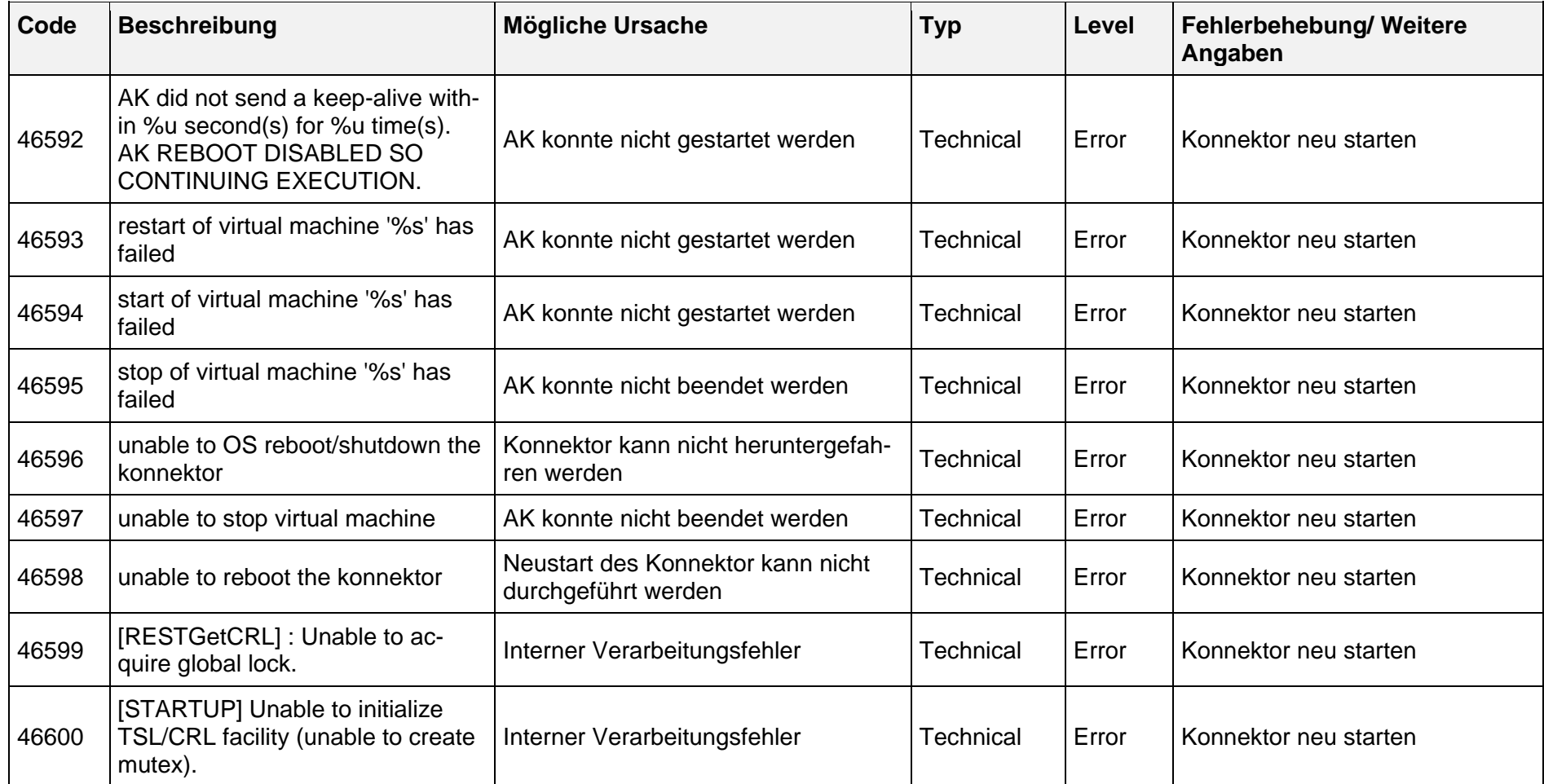

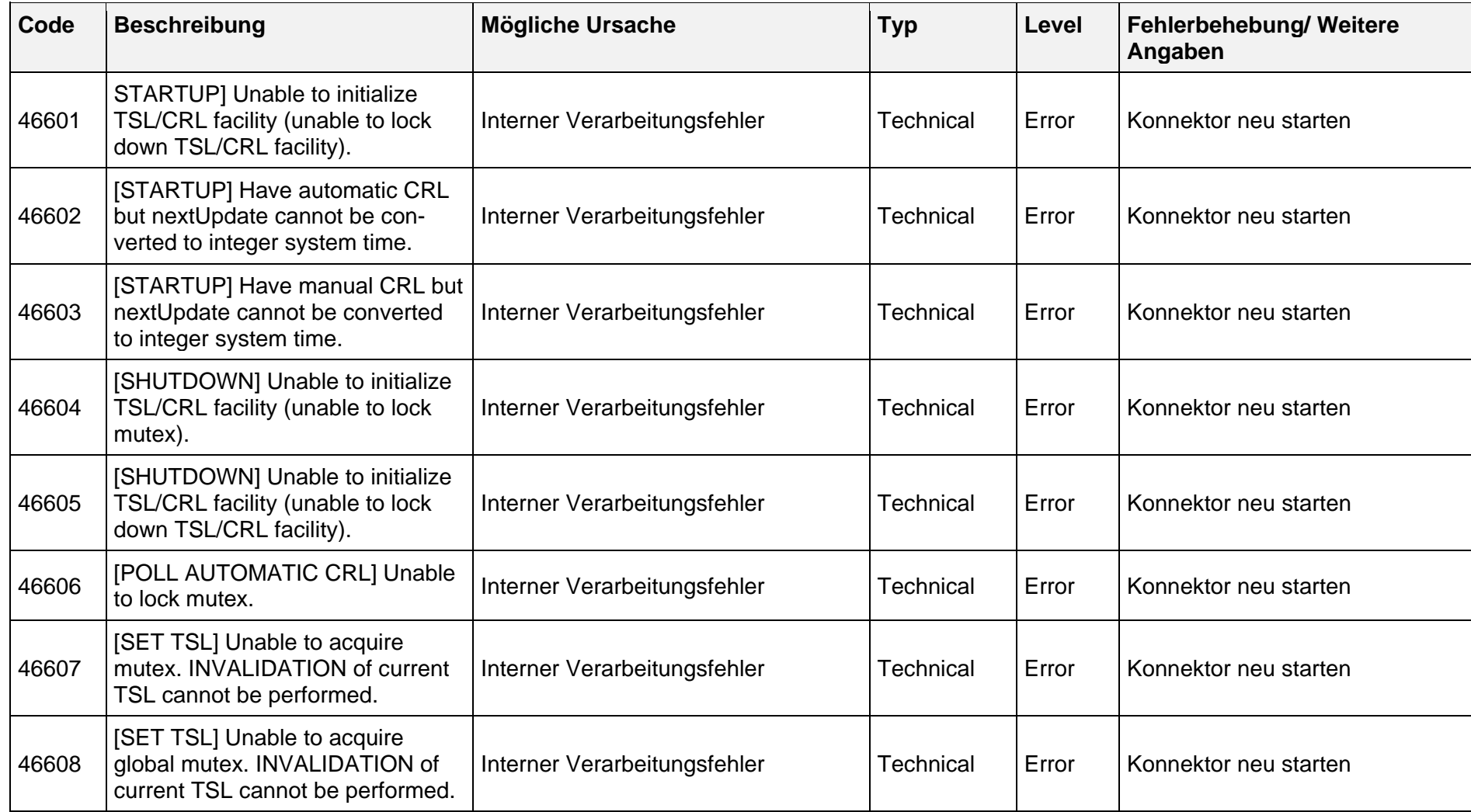

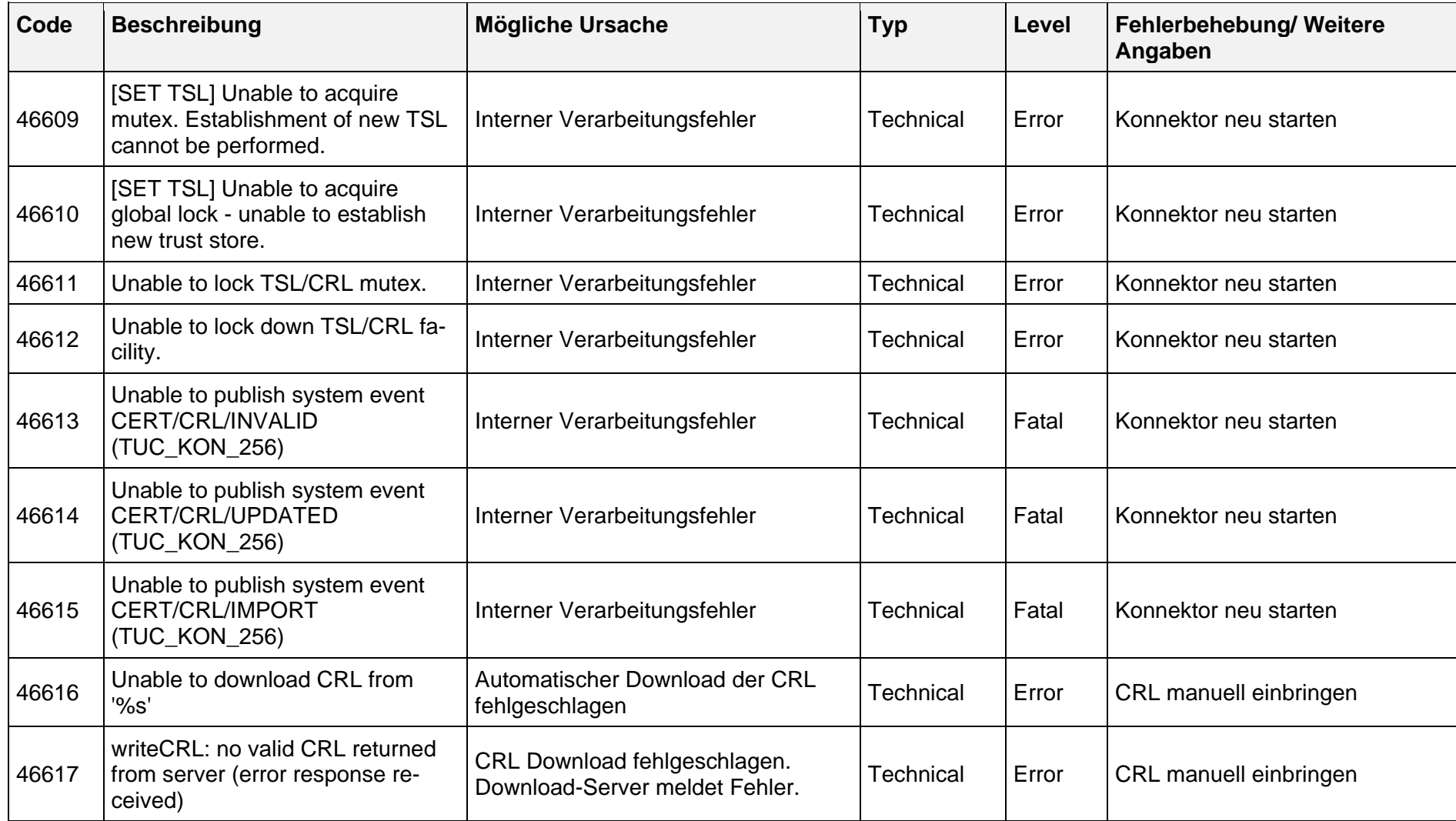

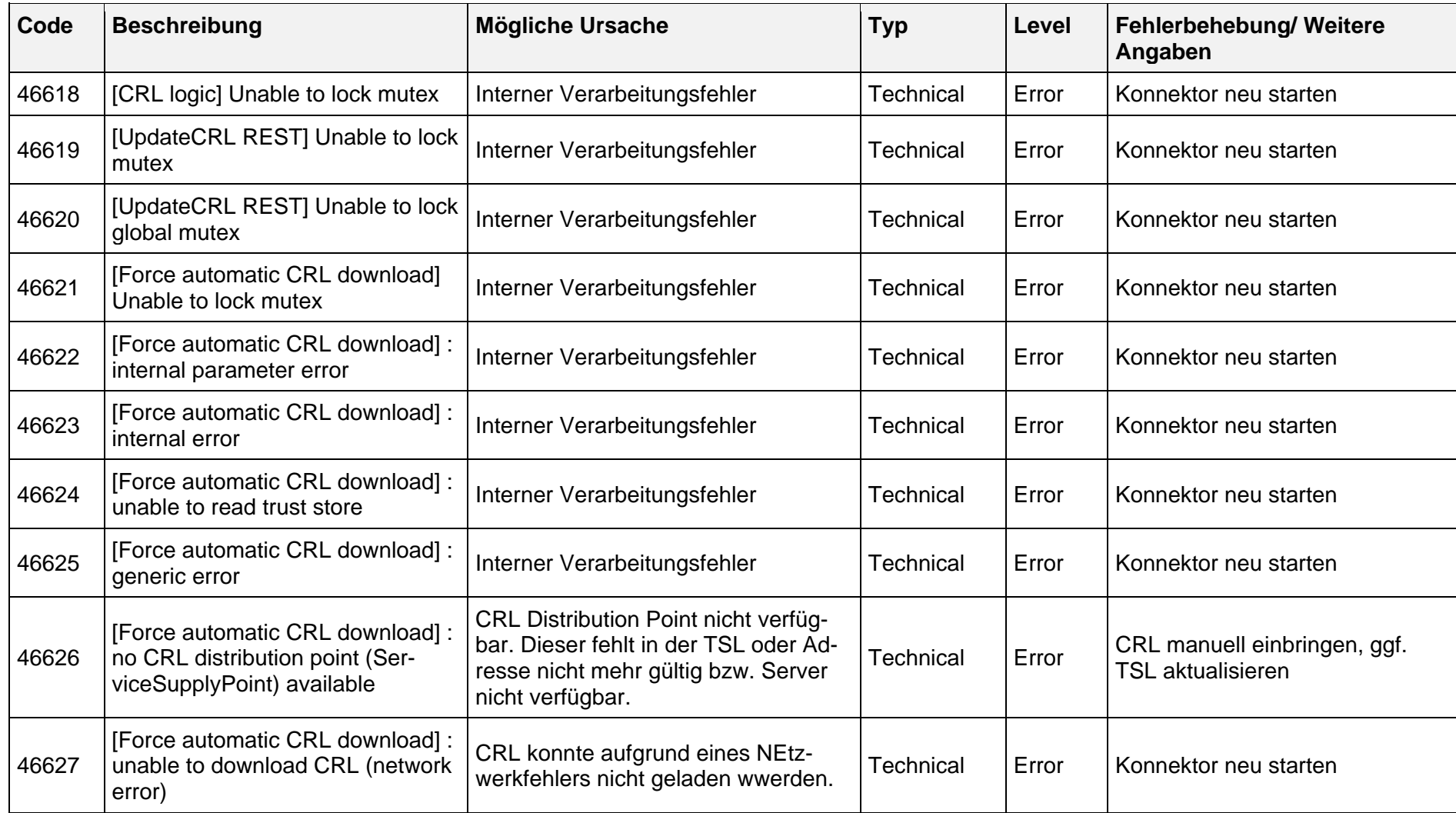

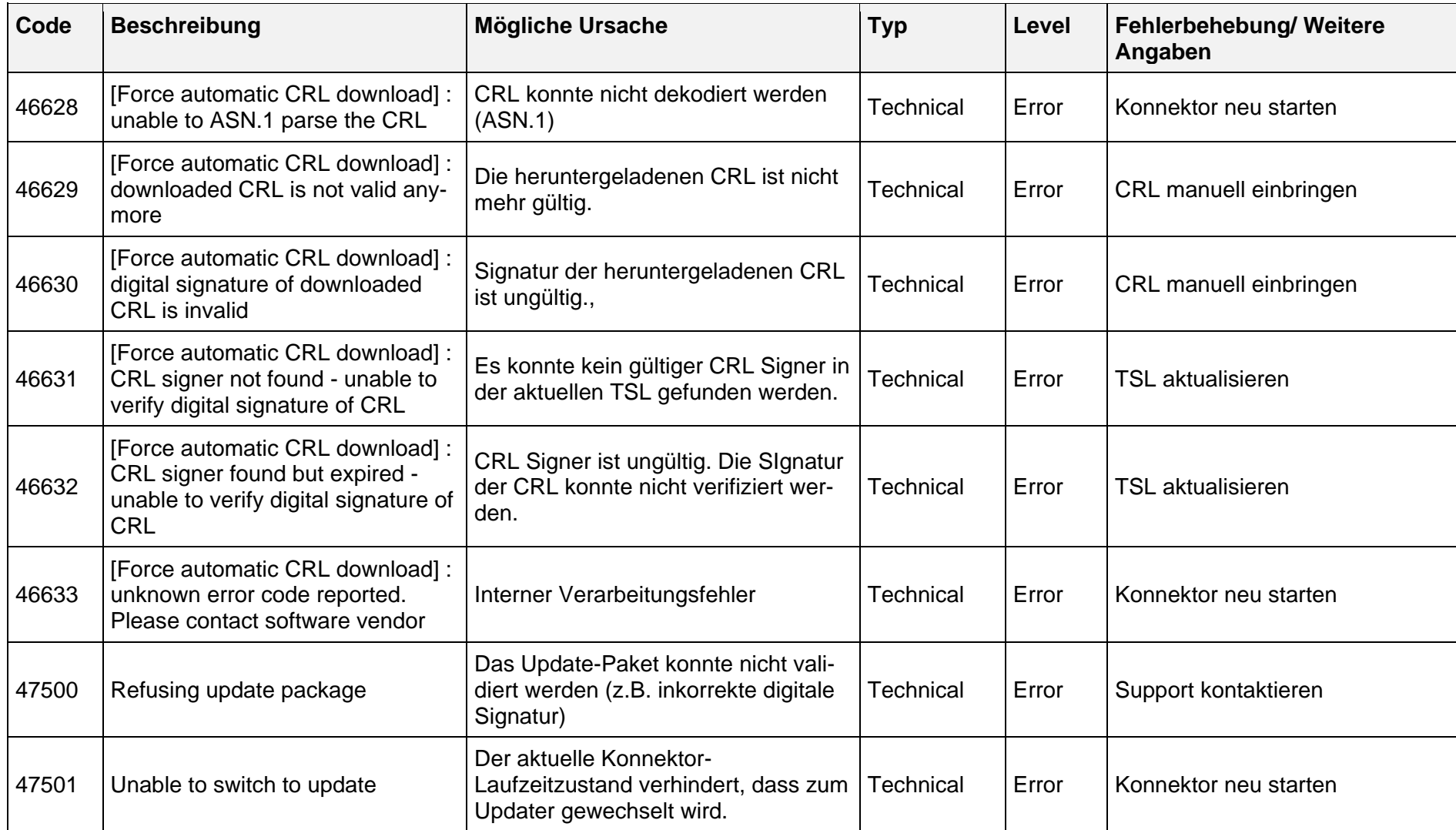

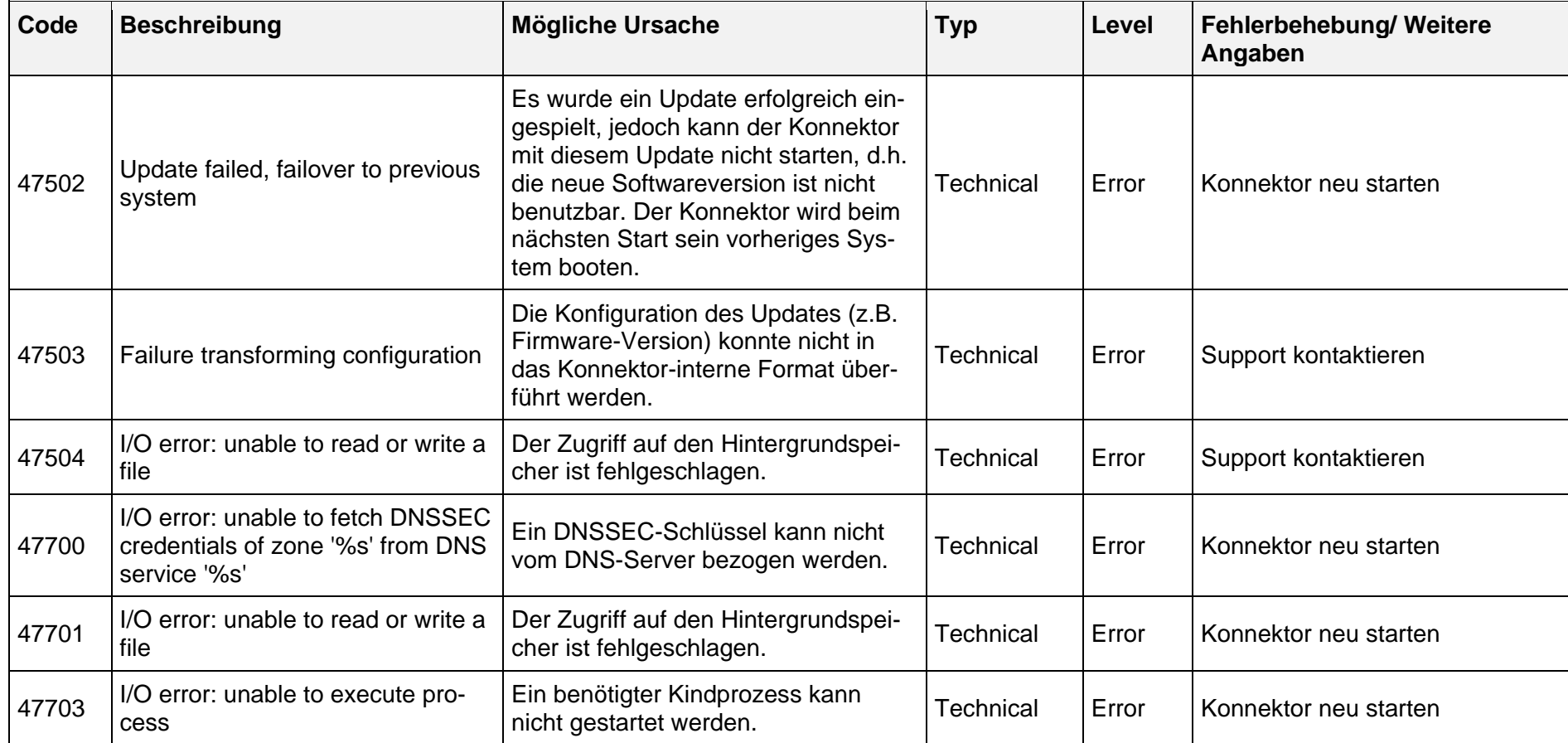

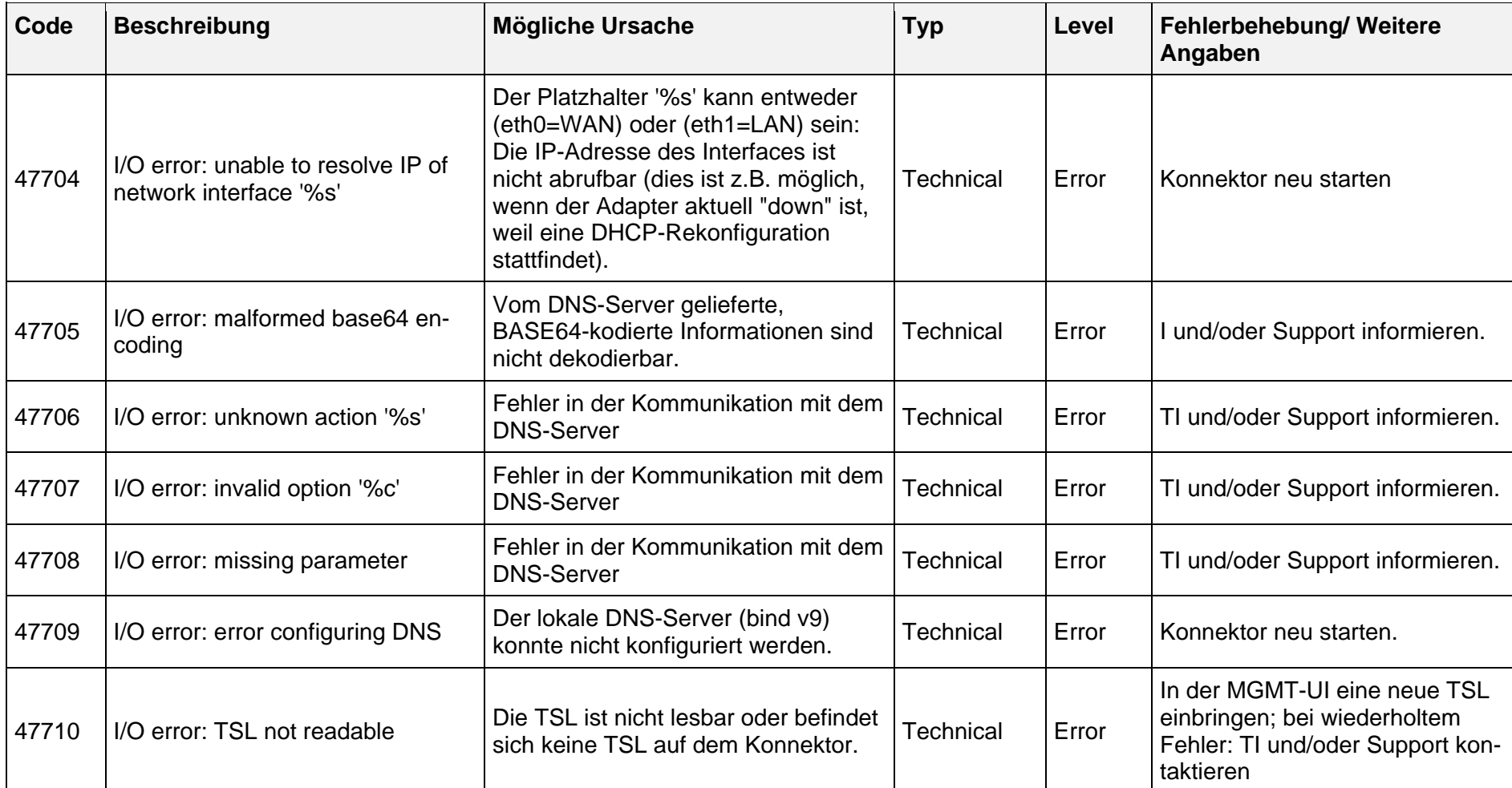

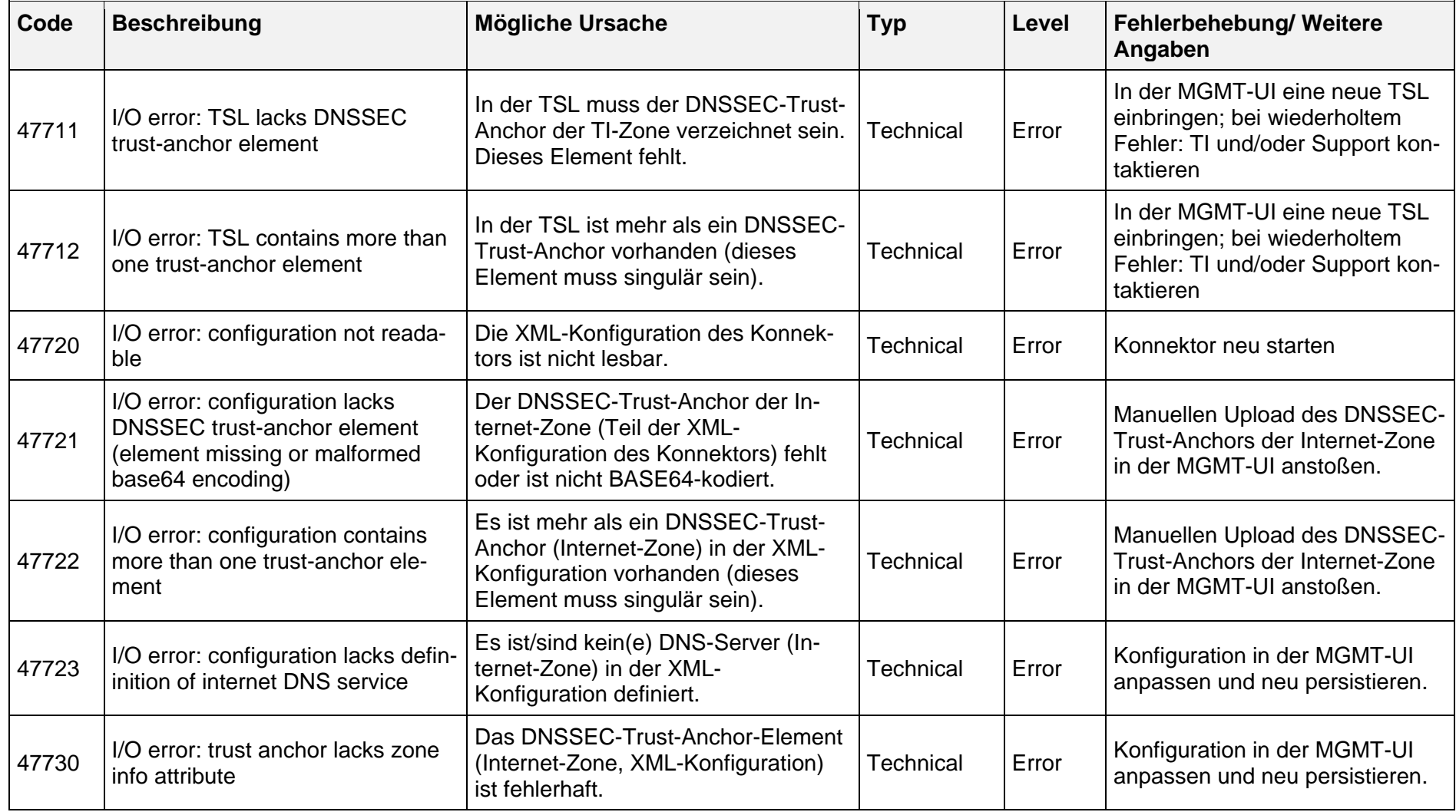

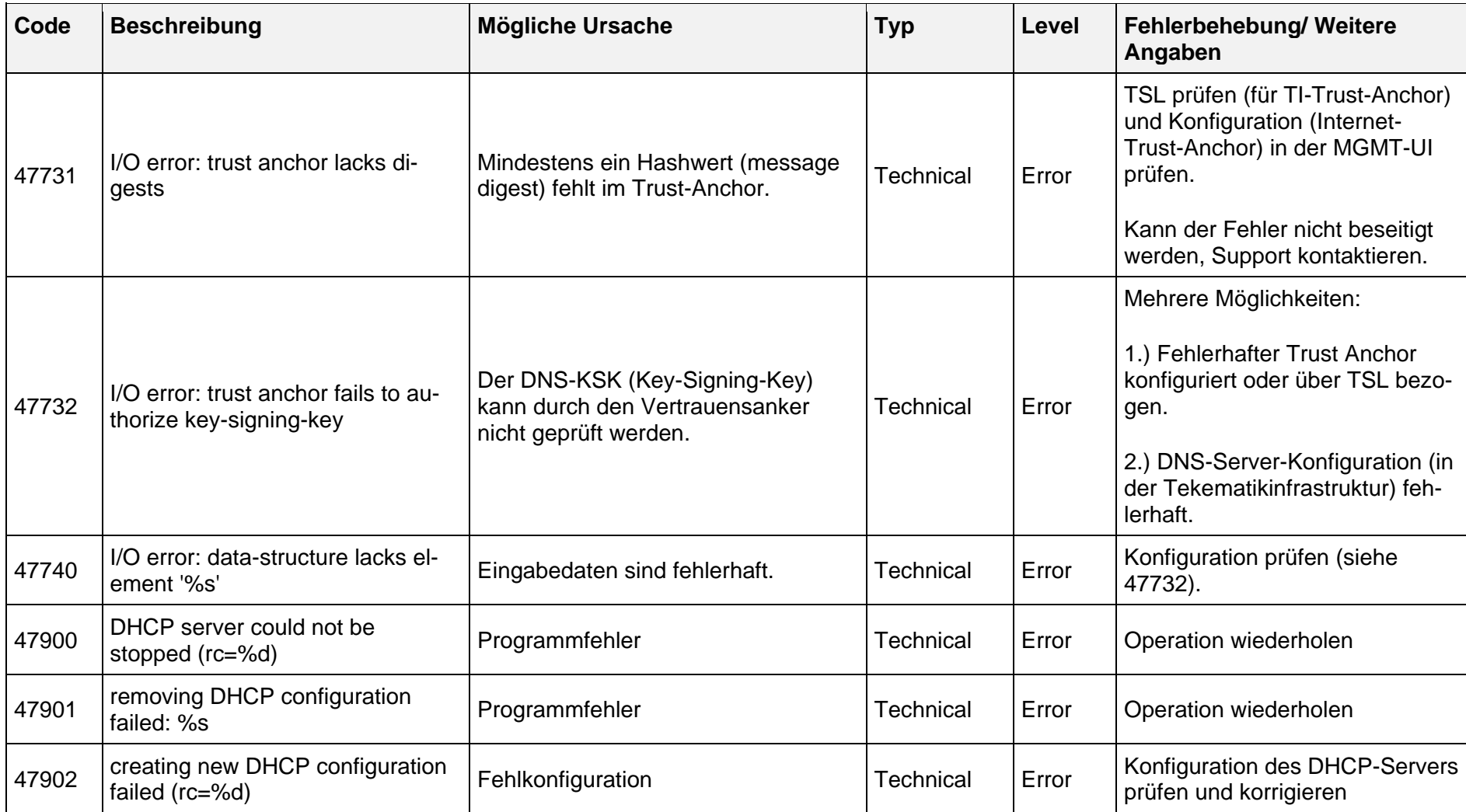

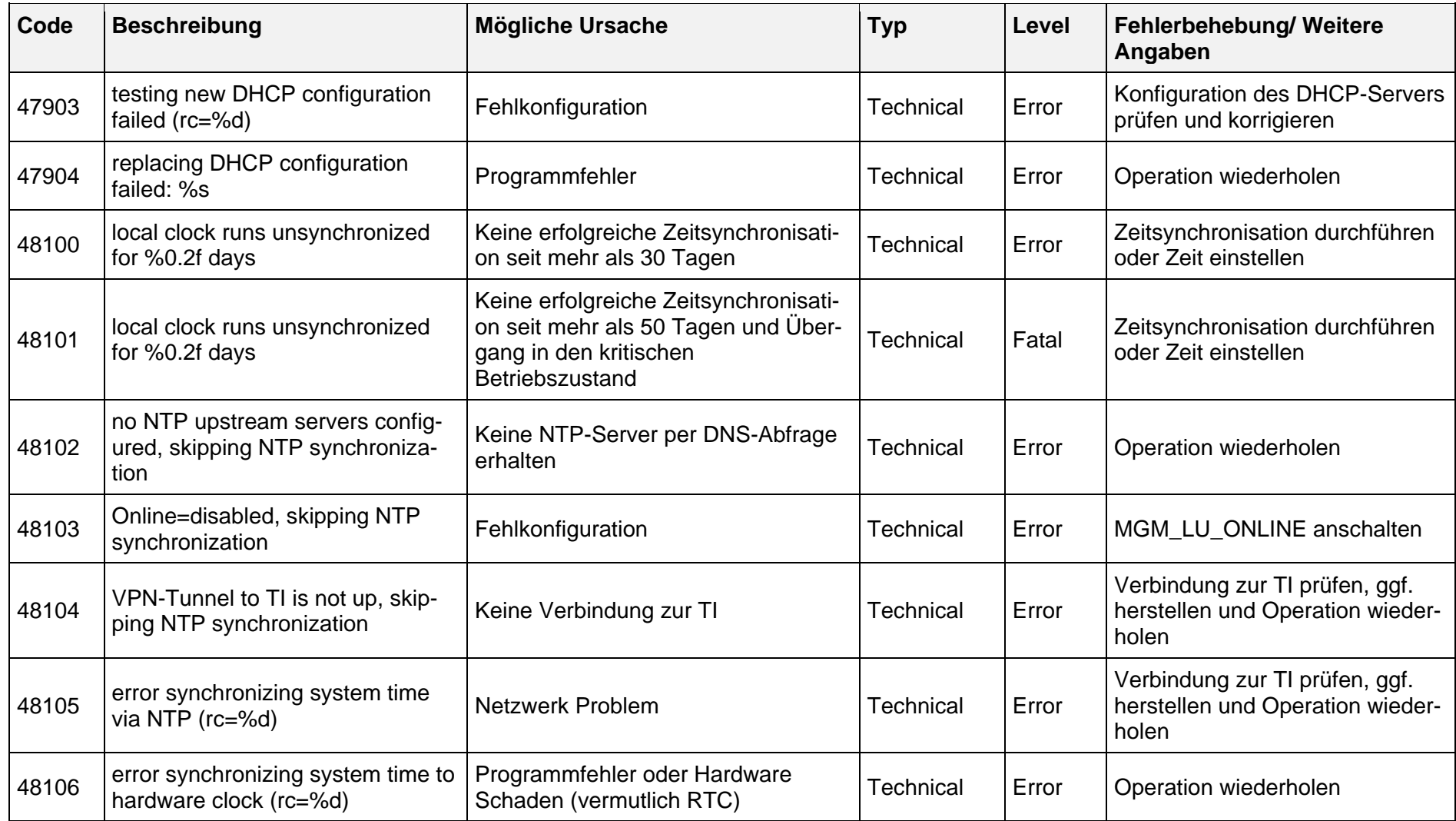

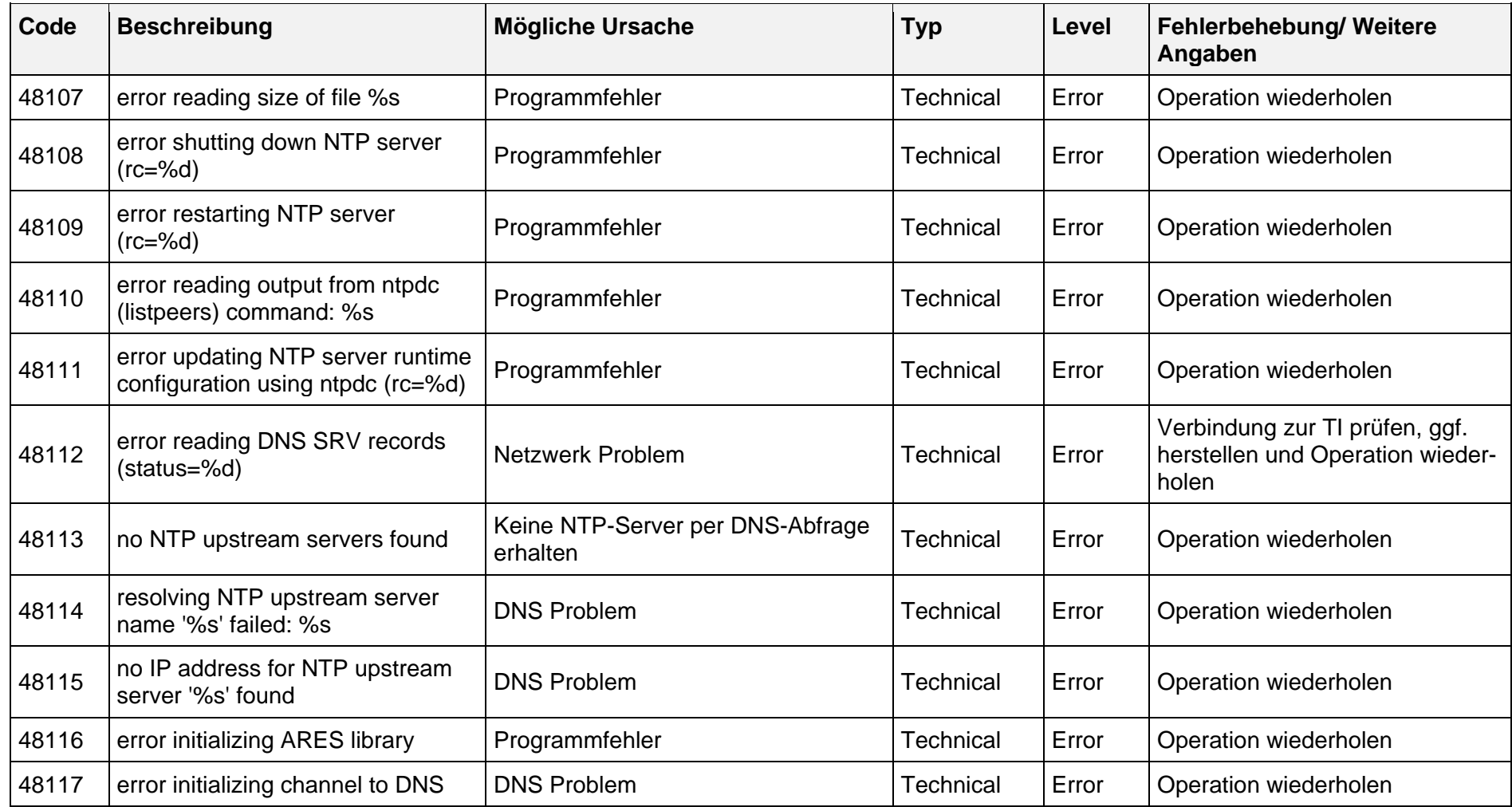

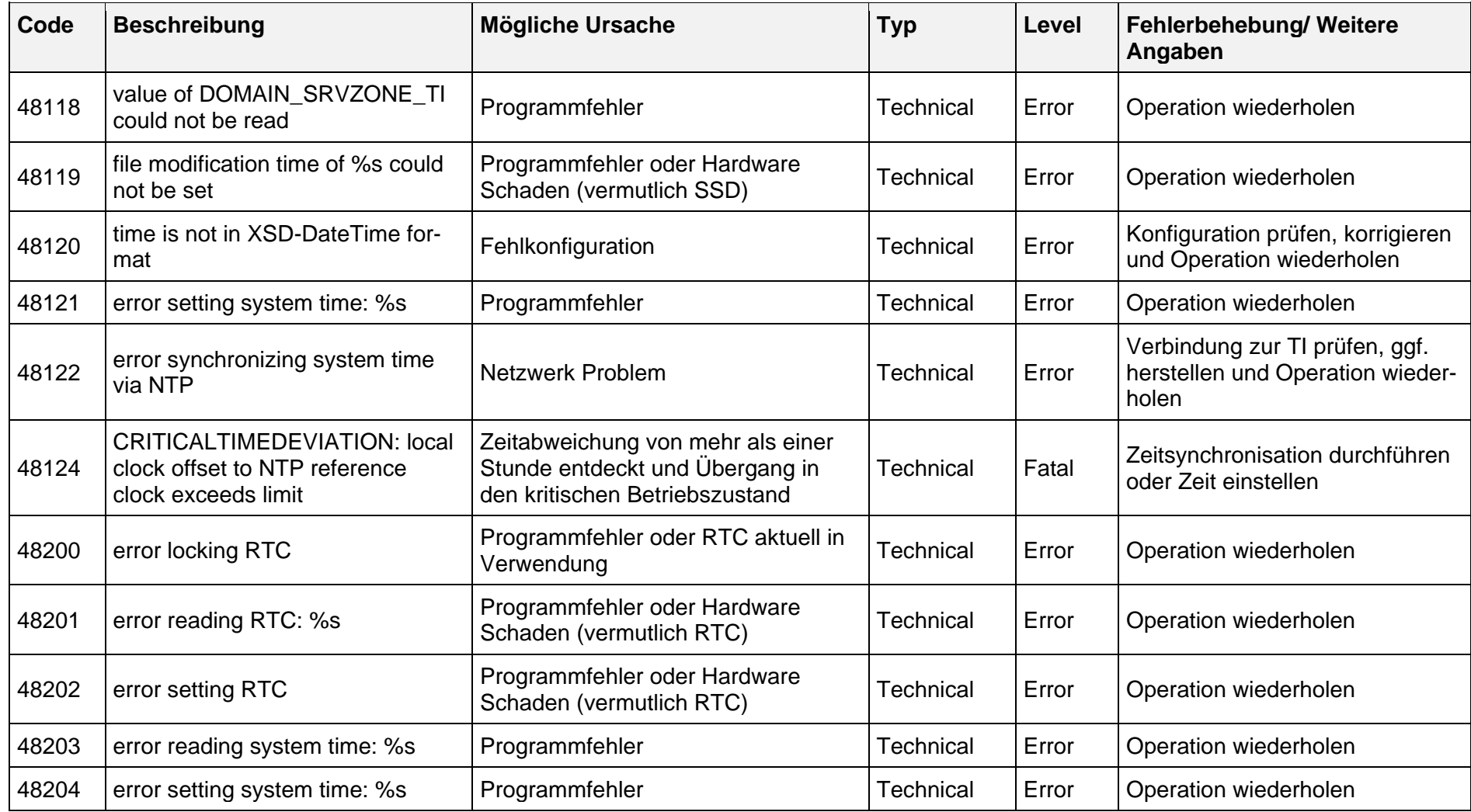

secunet

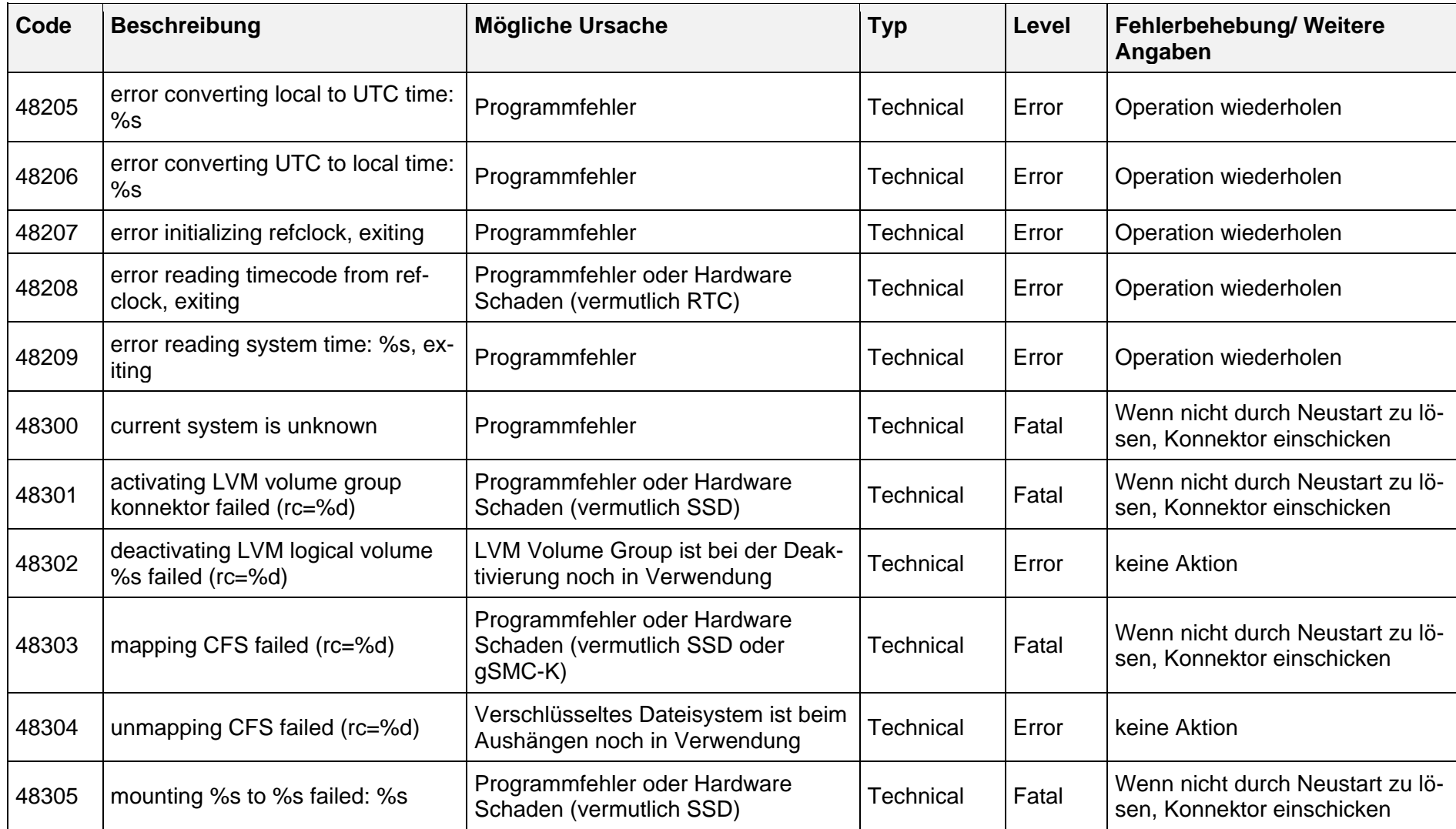

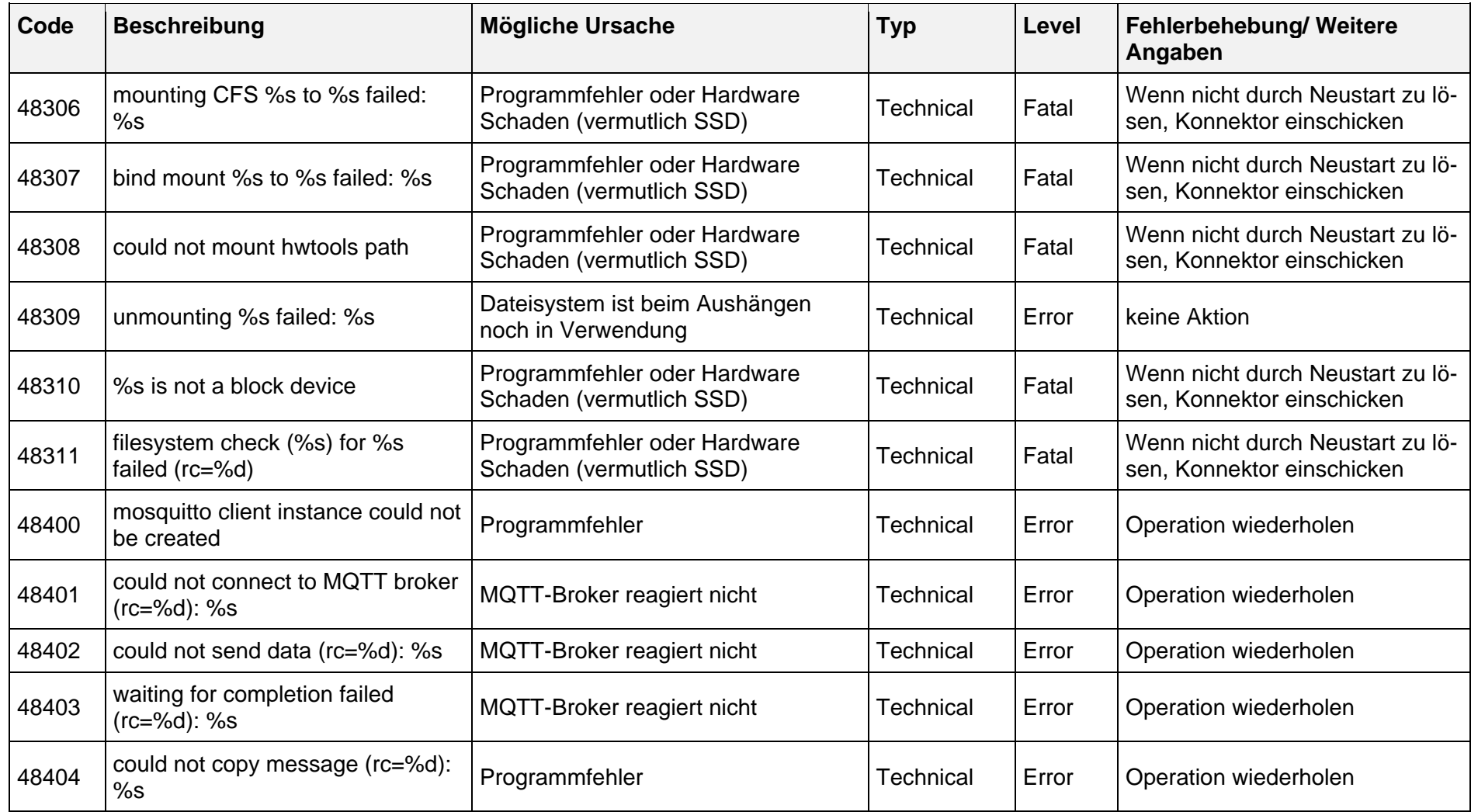

secunet

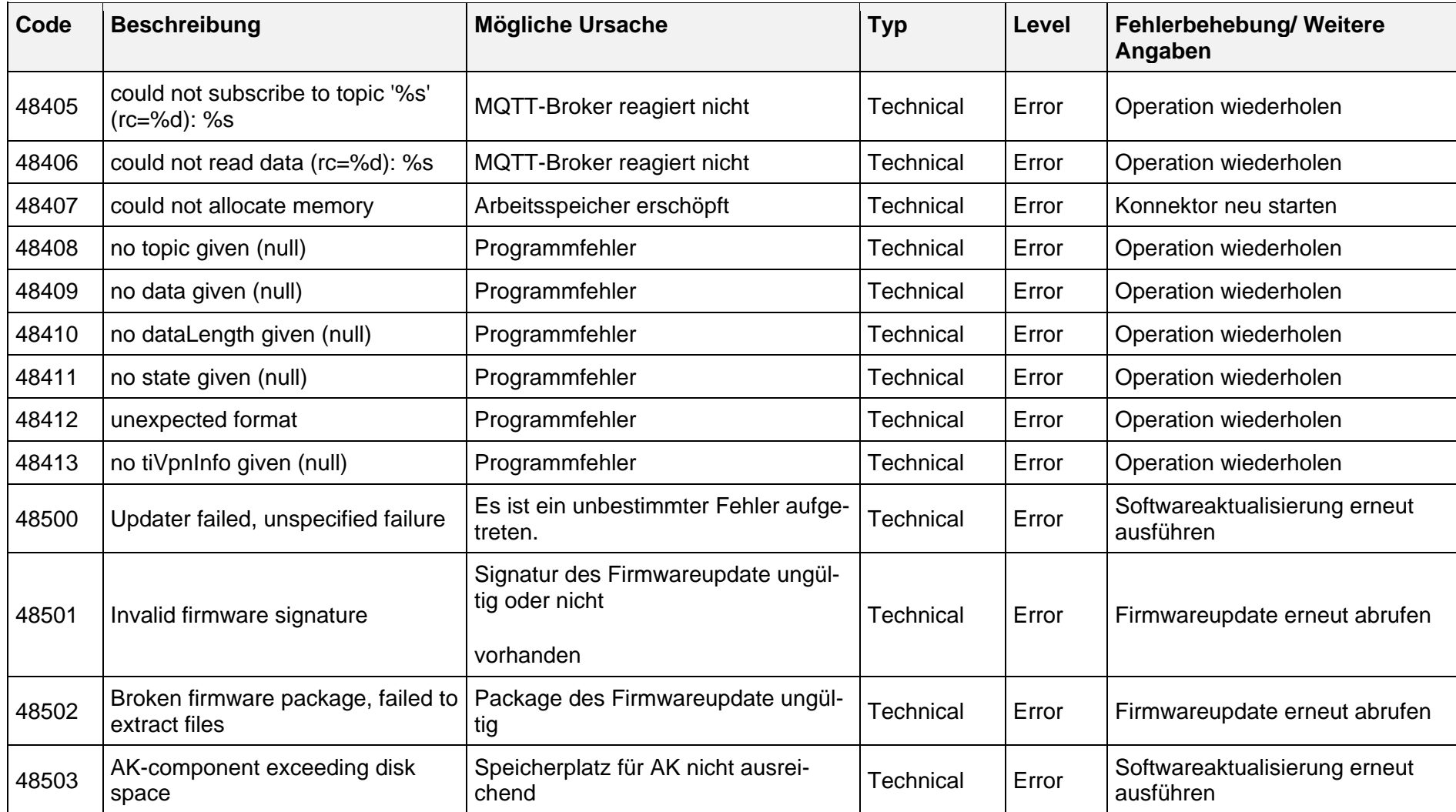
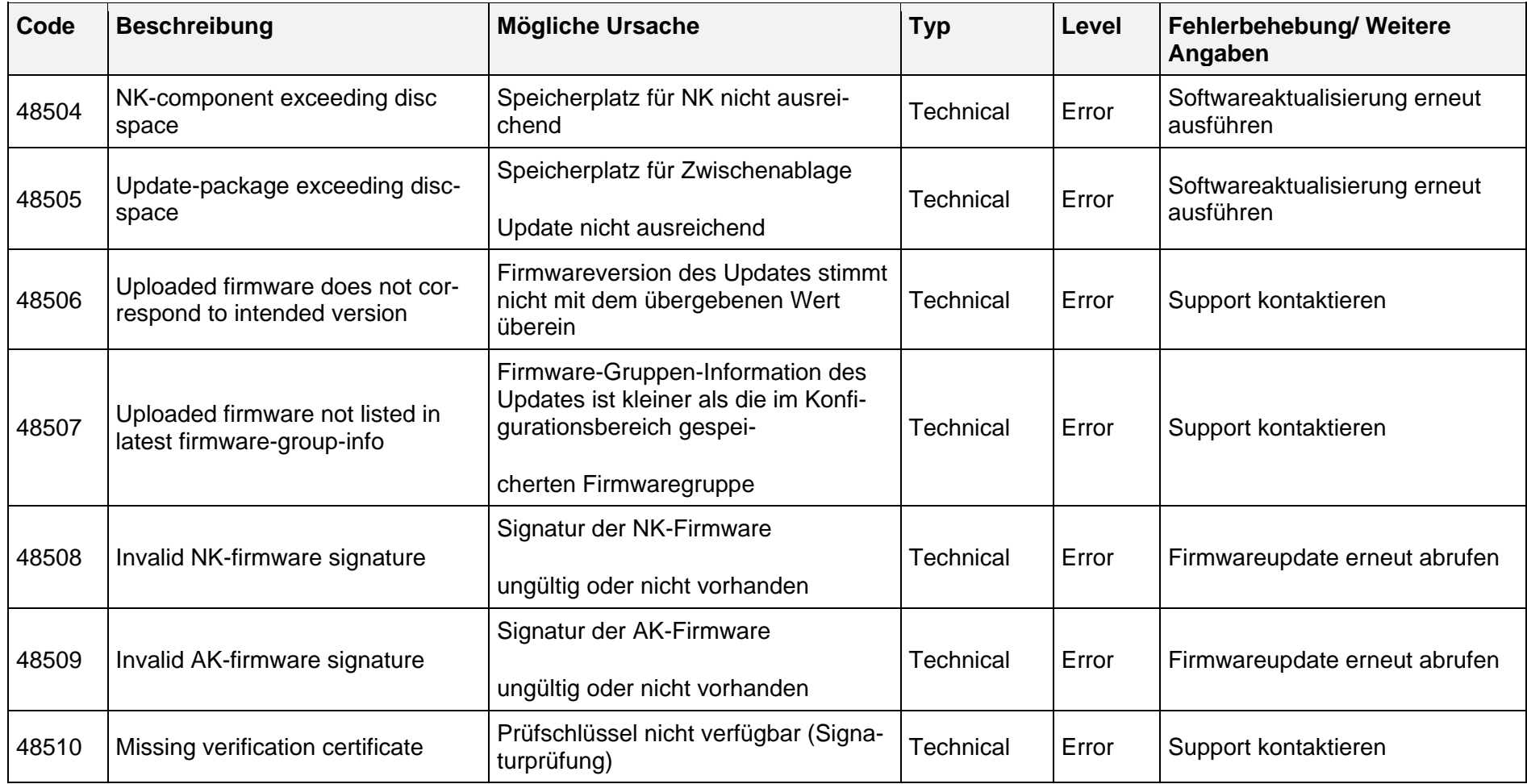

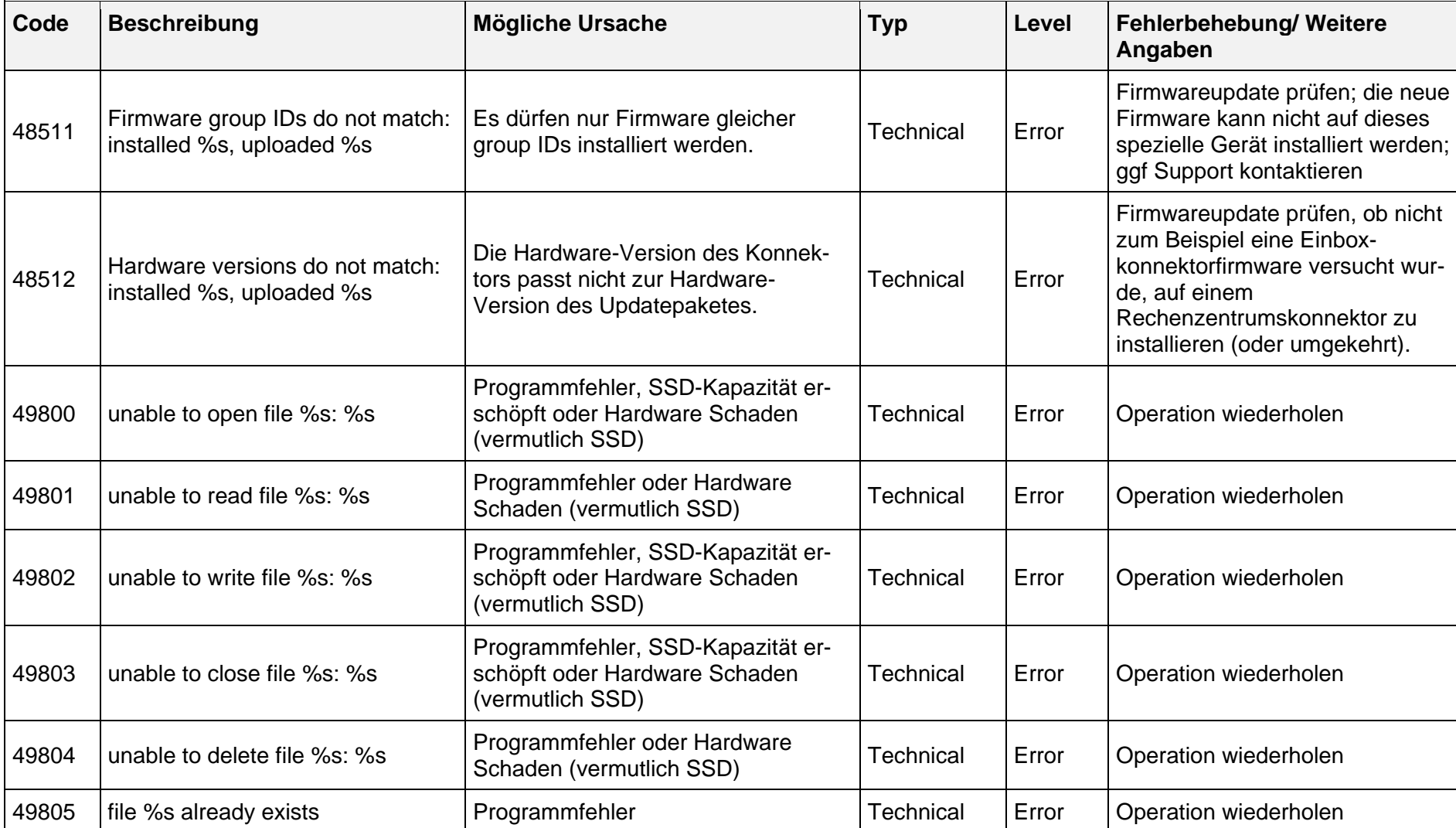

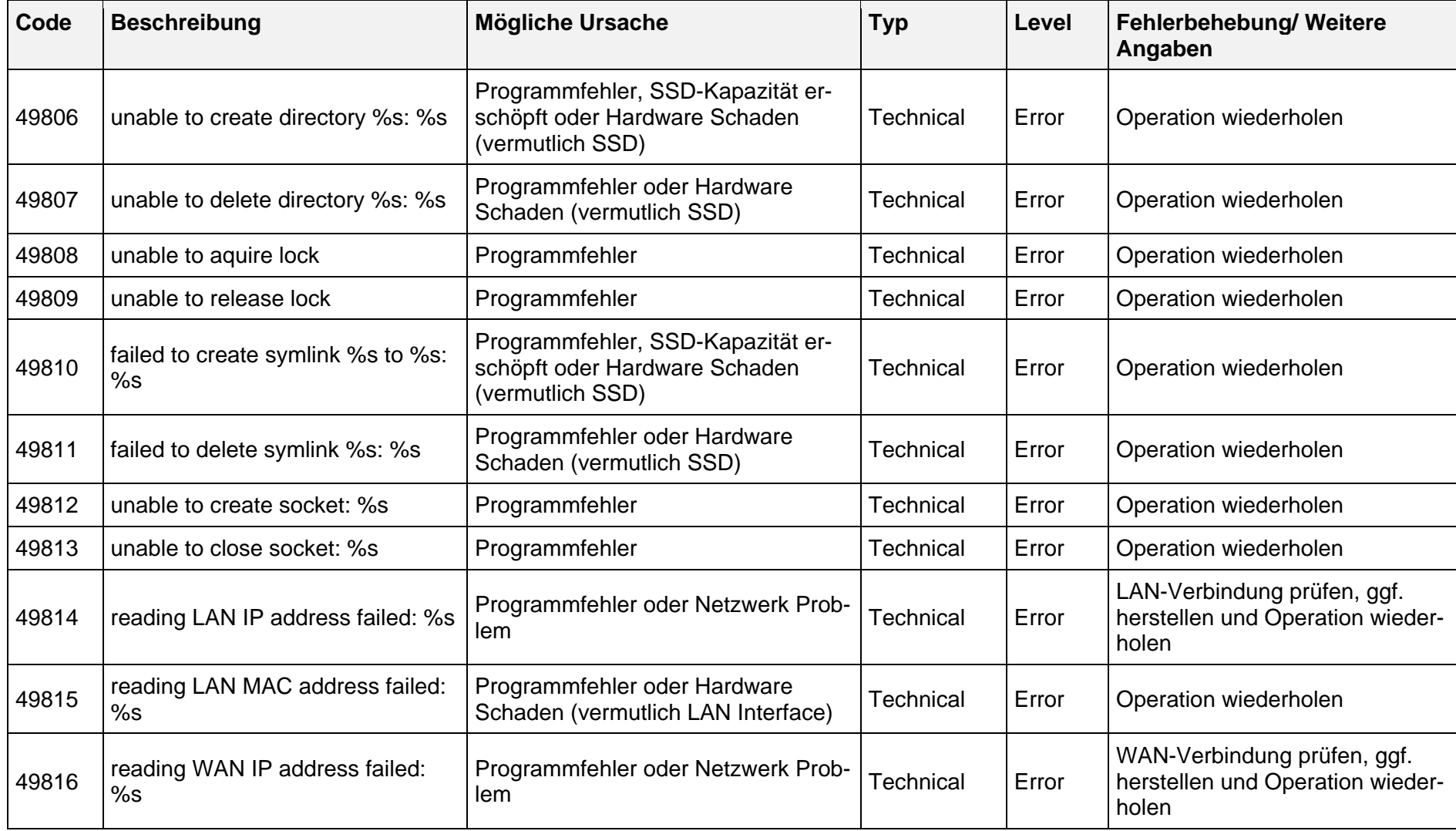

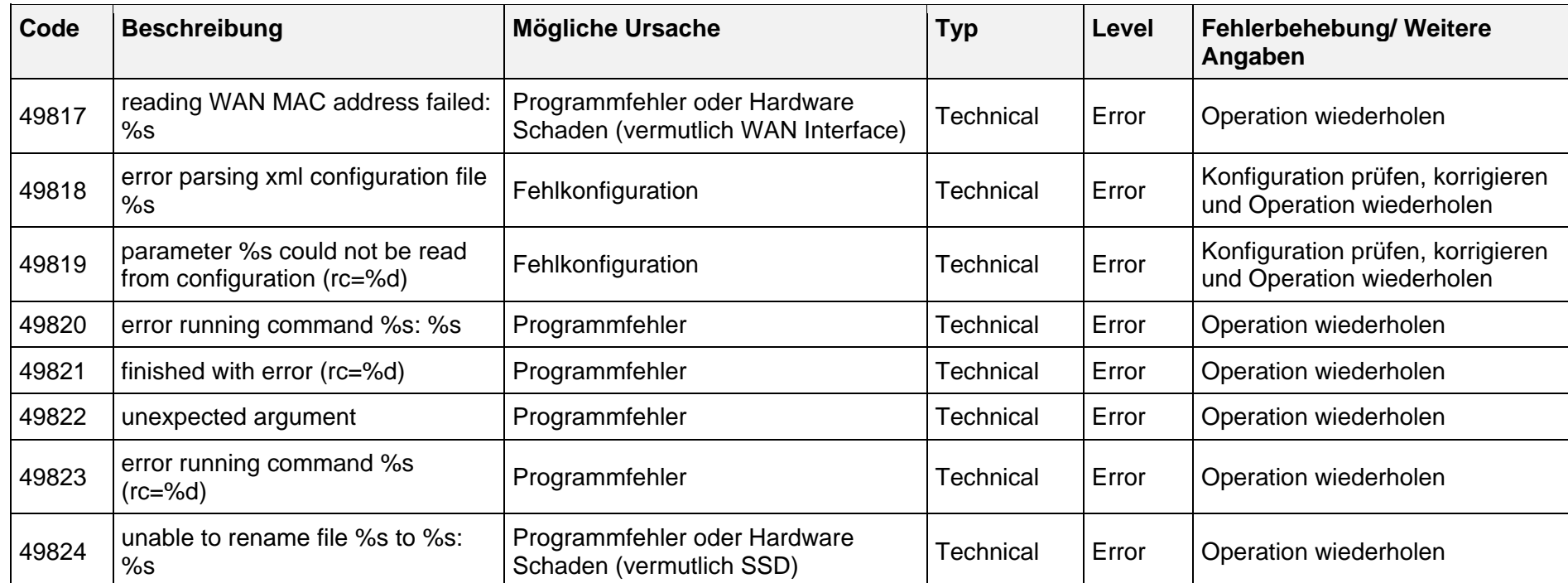

### **16.10 Für Clientsysteme erreichbare Dienste**

Für Clientsysteme werden folgende Dienste bereitgestellt:

Dienstverzeichnisdienst

Stellt Informationen über die Dienste, der Versionen und die Endpunkte der Dienste zur Verfügung

**Kartenterminaldienst** 

Regelt die Kommunikation mit den angeschlossenen Kartenterminals, beispielsweise das Pairing (siehe Kapitel [10.1\)](#page-111-0)

Kartendienst

Verwaltet Informationen über die Karten, die in die vom Konnektor verwalteten Kartenterminals gesteckt sind und kapselt alle Ereignisse und Operationen, die sich auf Karten beziehen.

Systeminformationsdienst

Stellt Basisdiensten, Fachmodulen und Clientsystemen sowohl aktiv (Push-Mechanismus) wie passiv (Pull-Mechanismus) Informationen zur Verfügung (siehe Kapitel [9.4.5\)](#page-97-0)

**Verschlüsselungsdienst** 

Bietet Funktionen zur Ver- und Entschlüsseln von Dokumenten an (siehe Kapitel [2.2.9\)](#page-27-0)

**Signaturdienst** 

Bietet Funktionen zum Signieren von Dokumenten und zum Prüfen von Dokumentensignaturen (siehe Kapitel [2.2.8\)](#page-25-0)

Zertifikatsdienst

Bietet Funktionen zur Überprüfung der Gültigkeit von Zertifikaten

- Authentifizierungsdienst Bietet Funktionen für die externe Authentisierung (siehe Kapitel [2.2.10\)](#page-27-1)
- Fachmodul VSDM

Bietet Funktionen für die Bereitstellung und Pflege der VSD (siehe Kapitel [9.7.1\)](#page-108-0)

Fachmodul NDFM

Ermöglicht es dem PS, über den Modularen Konnektor auf eine eGK zuzugreifen um Informationen für die Notfallversorgung zu speichern

**Fachmodul eMP/AMTS** 

Ermöglicht es Clientsystemen, einen eMP und AMTS-relevante Daten auf der eGK zu speichern

**LDAP-Proxy** 

Ermöglicht es Clientsystemen und Fachmodulen Daten aus dem Verzeichnisdienst der TI-Plattform (VZD) abzufragen

### **16.11 Anzeigen bei Fehlerzuständen**

Folgende Fehlerzustände werden von den Betriebsanzeigen 60 Sekunden lang angezeigt, anschließend fährt das System herunter (siehe Kapitel [4.4.4\)](#page-41-0).

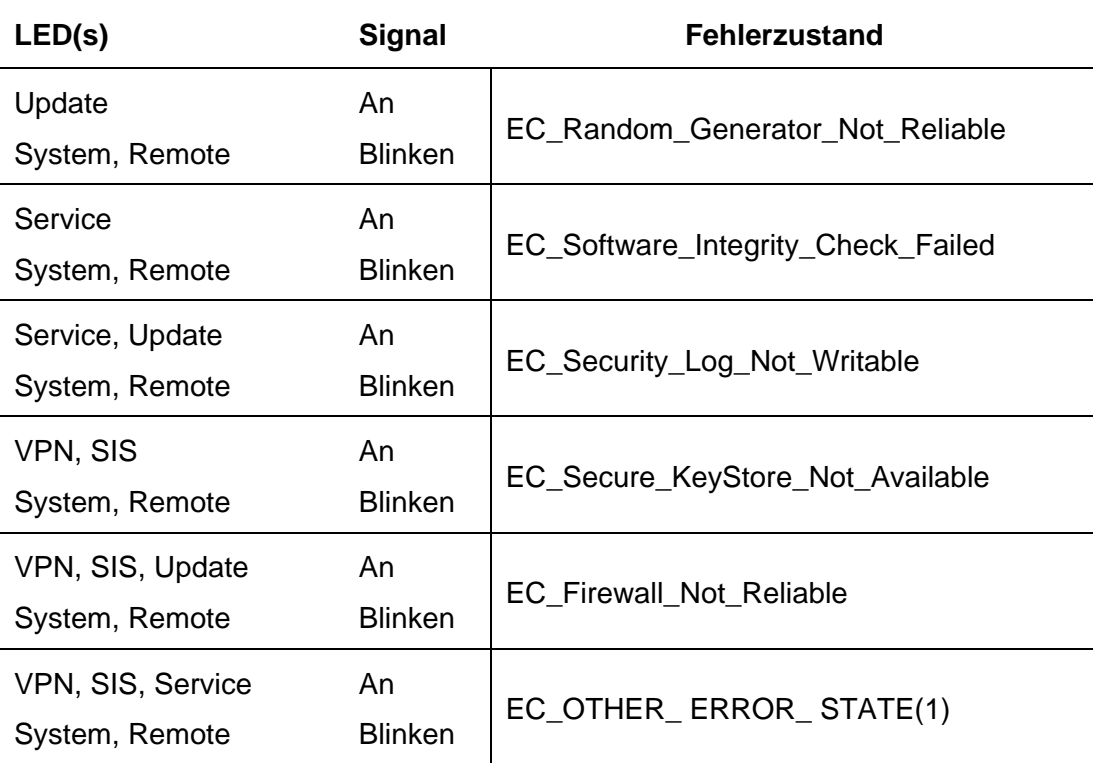

Tabelle 22: Anzeige von Fehlerzuständen

### **16.12 Die Notation von IP-Adressen**

In der Bedienoberfläche des Modularen Konnektors wird die Classless Inter-Domain Routing (CIDR)-Notation für die Darstellung von IP-Adressen im IPv4-Format verwendet.

Eine CIDR-Adressangabe besteht aus zwei Teilen:

- IP-Adressblock, der eine IP-Adresse in dezimaler Notation darstellt.
- Netzwerk-Präfix, der die Länge der Subnetzmaske in Bit angibt, um dadurch den Adressraum eines Subnetzes zu definieren.

Dabei sind die erste und die letzte IP-Adresse eines Subnetzes jeweils als Subnetz-Adresse beziehungsweise Broadcast-Adresse reserviert. Die Subnetz-Adresse definiert das Subnetz, während die Broadcast-Adresse dazu dient, alle Adressen im Subnetz gleichzeitig ansprechen zu können.

Beispiele für IP-Adressen:

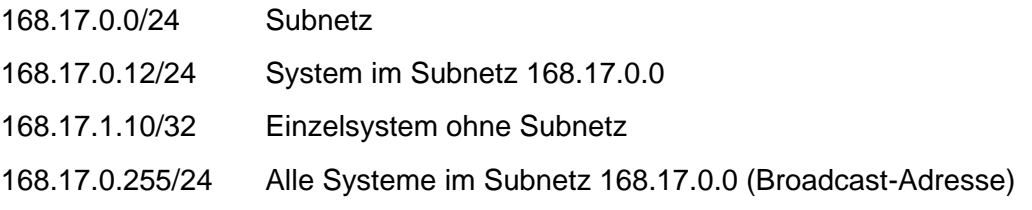

### **16.13 Lizenzinformationen**

Die Software beinhaltet Open-Source Bestandteile. Der Kunde verpflichtet sich zur Einhaltung der einschlägigen Lizenzbedingungen.

Informationen zu Lizenzen der jeweiligen Version des Modularen Konnektors finden Sie auf der Webseite von secunet unter https://www.secunet.com/konnektor. Die Informationen zu den Lizenzen sind ebenfalls Online über den KSR-Dienst verfügbar sowie Bestandteil des Offline Updates.

### **16.14 Security Guidance Fachmodul NFDM**

### **16.14.1 Anwendungshinweise**

Bei der Nutzung des Fachmoduls müssen folgende Hinweise beachtet werden:

- Die Nutzung der Funktionen des Fachmoduls ist nur mit einem HBA der Produktivumgebung erlaubt.
- Dafür darf nur ein gültiger HBA verwendet werden, d. h. ein HBA mit abgelaufenen Zertifkat darf nicht verwendet werden.
- Das Fachmodul darf nur auf einem nach PP-0098 zertifizierten Konnektor in einer sicheren Umgebung genutzt werden. Die in diesem Handbuch beschriebenen Maßnahmen müssen beachtet werden.

Diese Maßnahmen stellen sicher, dass nur spezifikationsgemäße Zugriffe auf die Dienstschnittstellen des Fachmoduls erfolgen.

### **16.14.2 Konfiguration des Fachmoduls**

Das Fachmodul NFDM kann direkt über die Management-Oberfläche des Konnektors konfiguriert werden.

Die zu konfigurierenden Einstellungen befinden sich im Menü **Diagnose** im Bereich **Administration**.

 Klicken Sie **Einstellungen** und passen Sie die Konfiguration im Abschnitt **NFDM** an.

Folgende Parameter können konfiguriert werden:

### **Loglevel**

Dieser Parameter legt den Mindestschweregrad der zu protokollierenden Ereignisse fest. Debug ist dabei der niedrigste Level, Fatal der höchste Level.

Default-Wert: Warning

Mögliche Werte:

- **Debug**
- $\blacksquare$  Info
- Warning
- $\blacksquare$  Error
- **Fatal**

### **Speicherdauer der Protokolleinträge**

Dieser Parameter legt fest, nach Ablauf welcher Zeit (in Tagen) die gespeicherten Protokolldaten automatisch gelöscht werden.

Default-Wert: 180 Mögliche Werte: 10 - 365

### **Performance-Log**

Dieser Parameter legt fest, ob das Performance-Protokoll geschrieben werden soll oder nicht. Das Aktivieren (Schalter blau unterlegt) führt dazu, dass das Performance-Protokoll geschrieben wird. Das Deaktivieren (Schalter grau unterlegt) stoppt das Schreiben des Performance-Protokolls.

Default-Wert: false

Mögliche Werte:

- true
- false

Das Leeren des Performance-Protokolls NFDM kann im Menü **Diagnose** im Bereich **Administration** angestoßen werden.

### **16.14.3 Versionsprüfung**

Die Version des installierten Fachmoduls kann in der Bedienoberfläche des Modularen Konnektors im Menü **System** im Bereich **Version** überprüft werden.

Klicken Sie **Details**, um Einzelheiten anzuzeigen.

Um zu überprüfen, ob das installierte Fachmodul auch von der gematik zugelassen ist, können auf der Webseite der gematik die zugelassenen Fachmodule angezeigt werden lassen. Eine Auflistung der zugelassenen secunet Fachmodule befindet sich unter:

https://fachportal.gematik.de/zulassungen

Durch einen Vergleich der angezeigten Version des installierten Fachmoduls mit den bei der gematik gelisteten Versionen kann überprüft werden, ob das Fachmodul zugelassen ist.

### **16.15 Security Guidance Fachmodul AMTS**

### **16.15.1 Anwendungshinweise**

Bei der Nutzung des Fachmoduls müssen folgende Hinweise beachtet werden:

- Die Nutzung der Funktionen des Fachmoduls ist nur mit einem HBA der Produktivumgebung erlaubt.
- Dafür darf nur ein gültiger HBA verwendet werden, d. h. ein HBA mit abgelaufenen Zertifkat darf nicht verwendet werden.
- Das Fachmodul darf nur auf einem nach PP-0098 zertifizierten Konnektor in einer sicheren Umgebung genutzt werden. Die in diesem Handbuch beschriebenen Maßnahmen müssen beachtet werden.

Diese Maßnahmen stellen sicher, dass nur spezifikationsgemäße Zugriffe auf die Dienstschnittstellen des Fachmoduls erfolgen.

### **16.15.2 Konfiguration des Fachmoduls**

Das Fachmodul AMTS kann direkt über die Management-Oberfläche des Konnektors konfiguriert werden.

Die zu konfigurierenden Einstellungen befinden sich im Menü **Diagnose** im Bereich **Administration**.

 Klicken Sie **Einstellungen** und passen Sie die Konfiguration im Abschnitt **AMTS** an.

Folgende Parameter können konfiguriert werden:

**Loglevel**

Dieser Parameter legt den Mindestschweregrad der zu protokollierenden Ereignisse fest. Debug ist dabei der niedrigste Level, Fatal der höchste Level.

Default-Wert: Warning

Mögliche Werte:

- **Debug**
- Info
- Warning
- **Error**
- **Fatal**

### **Speicherdauer der Protokolleinträge**

Dieser Parameter legt fest, nach Ablauf welcher Zeit (in Tagen) die gespeicherten Protokolldaten automatisch gelöscht werden.

Default-Wert: 180

Mögliche Werte: 10 - 365

#### **Performance-Log**

Dieser Parameter legt fest, ob das Performance-Protokoll geschrieben werden soll oder nicht. Das Aktivieren (Schalter blau unterlegt) führt dazu, dass das Performance-Protokoll geschrieben wird. Das Deaktivieren (Schalter grau unterlegt) stoppt das Schreiben des Performance-Protokolls.

Default-Wert: false

Mögliche Werte:

- true
- false

Das Leeren des Performance-Protokolls AMTS kann im Menü **Diagnose** im Bereich **Administration** angestoßen werden.

### **16.15.3 Versionsprüfung**

Die Version des installierten Fachmoduls kann in der Bedienoberfläche des Modularen Konnektors im Menü **System** im Bereich **Version** überprüft werden.

Klicken Sie **Details**, um Einzelheiten anzuzeigen.

Um zu überprüfen, ob das installierte Fachmodul auch von der gematik zugelassen ist, können auf der Webseite der gematik die zugelassenen Fachmodule angezeigt werden lassen. Eine Auflistung der zugelassenen secunet Fachmodule befindet sich unter:

```
https://fachportal.gematik.de/zulassungen
```
Durch einen Vergleich der angezeigten Version des installierten Fachmoduls mit den bei der gematik gelisteten Versionen kann überprüft werden, ob das Fachmodul zugelassen ist.

### **16.16 Sicherheitsbeiblätter**

Nachfolgend finden Sie folgende Sicherheitsbeiblätter:

- *Annahme und Prüfung*
- *Aufstellung und Inbetriebnahme*

# **Sicherheitsbeiblatt Empfang und Prüfung**

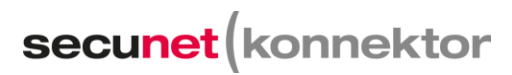

Anhang zum Betriebshandbuch Modularer Konnektor Konstruktionsstand 2.0.0 / 2.1.0

secunet Security Networks AG Kurfürstenstraße 58 45138 Essen www.secunet.com

Bewahren Sie dieses Sicherheitsbeiblatt sicher und getrennt vom Modularen Konnektor auf. Unbefugte Personen dürfen darauf keinen Zugriff haben.

Dieses Sicherheitsbeiblatt enthält Handlungsanweisungen zu Empfang und Prüfung des Modularen Konnektors. Führen Sie die Schritte vollständig wie in Kapitel 2 des Handbuches beschrieben aus.

1. Prüfen Sie die Unversehrtheit des Siegelbandes an der Verpackung (siehe umseitig).

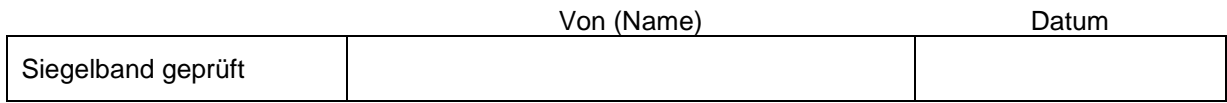

- 2. Prüfen Sie die Vollständigkeit des Lieferumfangs.
- 3. Prüfen Sie das bzw. die Sicherheitssiegel (siehe umseitig).

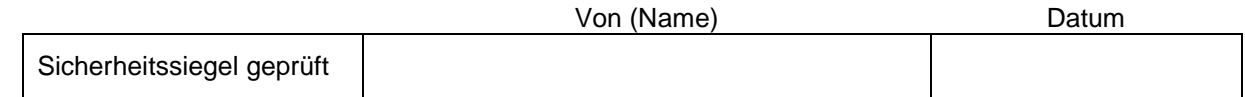

4. Notieren Sie die Seriennummern des bzw. der Sicherheitssiegel(s).

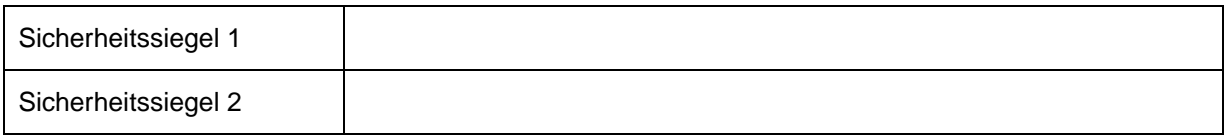

5. Prüfen Sie das Gehäuse auf Eindringversuche (siehe umseitig).

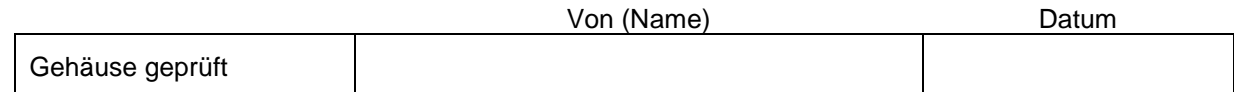

6. Notieren Sie die Seriennummer des Gerätes; dieses ist auf dem Typenschild aufgedruckt.

**Seriennummer** 

7. Tragen Sie die Kontaktdaten des IT-Dienstleisters vor Ort (DVO) ein.

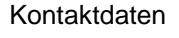

Seite 1/2

# **Siegelband prüfen**

Der Modulare Konnektor wird in einer zusätzlichen Transportverpackung geliefert. Die Transportverpackung ist mit einem Siegelband verklebt.

- Überprüfen Sie die Unversehrtheit des Siegelbandes der Transportverpackung.
- Ziehen Sie das Siegelband auf, damit sich die Transportverpackung öffnet.

Bei einem Öffnungsversuch lösen sich die Schichten des Siegelbandes und ein Schriftzug ist sichtbar. Wenn das Siegelband der Transportverpackung beschädigt ist, darf der Modulare Konnektor nicht verwendet werden. Wenden Sie sich bei einem beschädigten an den zuständigen Dienstleister vor Ort.

## **Sicherheitssiegel prüfen**

Der Einboxkonnektor (Konstruktionsstand 2.0.0) ist mit zwei Sicherheitssiegeln ausgestattet, die in Vertiefungen an den beiden Gehäuseseiten angebracht sind. Der Rechenzentrumskonnektor (Konstruktionsstand 2.1.0) ist mit einem Sicherheitssiegel an der Vorderseite des Gehäuses ausgestattet.

Nur berechtigte Personen dürfen die Sicherheitssiegel prüfen. Das Gerät darf bei beschädigten Sicherheitssiegeln auf keinen Fall in Betrieb genommen werden.

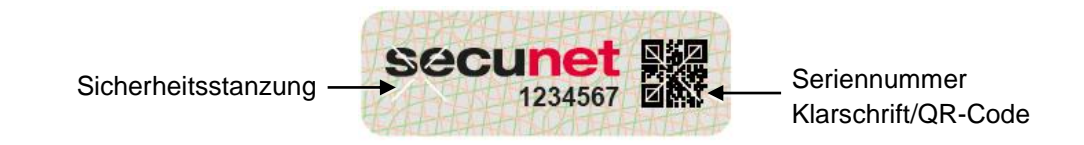

Sie erkennen gültige Sicherheitsmerkmale der Sicherheitssiegel wie folgt:

- Die Sicherheitssiegel stimmen mit der Abbildung überein.
- Die Sicherheitssiegel sind farblich nicht verändert.
- Die Sicherheitssiegel sind nicht entlang der kreuzförmigen Sicherheitsstanzung aufgerissen.
- Die Sicherheitssiegel sind nicht beschädigt und besitzen keine Klebereste.
- Die Sicherheitssiegel besitzen eine feste Verbindung mit dem Gehäuse und lassen sich nicht abheben.

Für weitere Sicherheitsmerkmale siehe Bedienhandbuch.

# **Gehäuse prüfen**

Prüfen Sie das Gehäuse auf Eindringversuche:

- Beschädigungen von Gehäuse und Lackierung
- **Beschädigungen im Bereich der Verbindungen**
- Öffnung im Gehäuse
- Beschädigungen der Betriebsanzeigen (LEDs)
- Zusätzliche Aufkleber oder externe Anbauteile

Das Gerät darf bei beschädigtem Gehäuse oder Manipulationsverdacht auf keinen Fall in Betrieb genommen werden.

# **Sicherheitsbeiblatt Aufstellung und Inbetriebnahme**

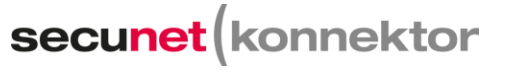

secunet Security Networks AG Kurfürstenstraße 58 45138 Essen www.secunet.com

Anhang zum Betriebshandbuch Modularer Konnektor Konstruktionsstand 2.0.0 / 2.1.0

> Bewahren Sie dieses Sicherheitsbeiblatt sicher und getrennt vom Modularen Konnektor auf. Unbefugte Personen dürfen darauf keinen Zugriff haben.

Dieses Sicherheitsbeiblatt enthält Handlungsanweisungen zu Aufstellung und Inbetriebnahme des Modularen Konnektors. Führen Sie die Schritte vollständig wie in Kapitel 4 und 5 des Handbuches beschrieben aus.

## **Hinweise zur Betriebsumgebung**

- Der Modulare Konnektor darf nur in einer der folgenden Umgebungen betrieben werden:
	- Innerhalb eines personalbedienten Bereichs, in dem sich der Leistungserbringer regelmäßig aufhält. Dritte dürfen auf den Modularen Konnektor keinen Zugriff haben.
	- In einem abgeschlossenen, nicht öffentlichen Betriebsraum.
	- In einem abgeschlossenen Schrank, der vor unberechtigtem Zugriff schützt.
- Die Einsatzumgebung des Modularen Konnektors muss diesen vor physischen Angriffen schützen.
- Betreiben Sie den Modularen Konnektor spritzwassergeschützt und nicht im direkten Sonnenlicht.
- Dritte dürfen zum Aufstellungsort des Modularen Konnektors keinen Zugriff haben.
- Die verwendete Steckdose muss zugänglich sein, um das Gerät bei Bedarf vom Netz trennen zu können.

# **Was tun bei Verlust oder Kompromittierung?**

Wenn der Modulare Konnektor gestohlen wird, abhandenkommt oder in irgendeiner Form kompromittiert erscheint (z.B. nicht mehr am sicheren Aufstellungsort, Sicherheitssiegel oder Gehäuse beschädigt, unsachgemäß geöffnet), ist umgehend der Dienstleister vor Ort (DVO) zu informieren. Dieser wird die Sperrung veranlassen. Verschicken Sie das Gerät nicht eigenständig über einen Lieferdienst.

Ein gestohlenes oder abhandengekommenes Gerät wird anhand der Seriennummer identifiziert, die bei Empfang auf dem Sicherheitsbeiblatt *Empfang und Prüfung* notiert wurde.

# **Was Sie für die Inbetriebnahme benötigen**

- **Funktionierender Internetanschluss**
- **Mindestens ein E-Health-Kartenterminal**
- Praxisverwaltungssystem, das für die Benutzung mit der Telematikinfrastruktur zugelassen ist
- Zugang zum VPN-Zugangsdienst (Vertragsnummer/Contract ID)
- **Ein Clientsystem mit Browser Google Chrome ab Version 80**
- Freigeschalteter Praxisausweis (SMC-B) mit zugehöriger PIN/PUK

Vor der Montage und Inbetriebnahme des Modularen Konnektors sollten Sie die Einsatzbedingungen und die vorhandene IT-Infrastruktur prüfen.

# **Geheimnis festlegen**

Das Geheimnis (mindestens 6 Buchstaben) dient der Identifikation des Leistungserbringers gegenüber einem DVO. Es wird für den Fall benötigt, dass der Leistungserbringer aufgrund fehlender Zugangsdaten keinen Zugriff mehr auf die grafische Bedienoberfläche des Modularen Konnektors hat und wahlweise einen vollständigen Werksreset oder einen Werksreset der Benutzerkonten durchführen möchte (siehe Bedienhandbuch).

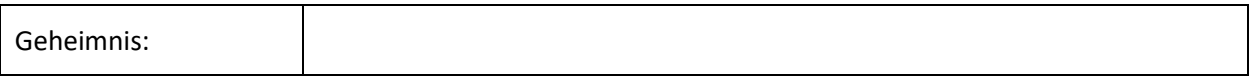

Teilen Sie das Geheimnis dem IT-Dienstleister vor Ort (DVO) mit.

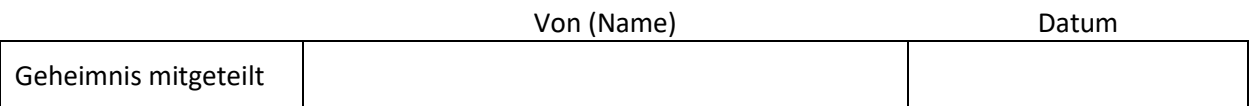

### **Inbetriebnahme**

Gehen Sie zur Inbetriebnahme des Modularen Konnektors mittels DHCP-Server wie folgt vor:

- Schließen Sie den Modularen Konnektor über einen Switch an ein Netzwerk an, das über einen DHCP-Server verfügt. Beachten Sie die Hinweise im Bedienhandbuch, falls kein DHCP-Server erreichbar ist. Verbinden Sie anschließend auch das Clientsystem mit dem Switch.
- Schalten Sie den Modularen Konnektor ein, indem Sie die Ein/Aus-Taste kurz drücken. Die Betriebsanzeigen leuchten auf und das Gerät startet. Wenn die Anzeige SYSTEM dauerhaft leuchtet, ist der Modulare Konnektor betriebsbereit. Eine Übersicht der Anzeigen beim Systemstart und möglicher Fehleranzeigen finden Sie im Bedienhandbuch.
- Geben Sie am Clientsystem in der Adresszeile des Browsers unter Verwendung der dem Modularen Konnektor zugewiesenen IP-Adresse folgende Adresse ein:

https://<IP-Adresse des Modularen Konnektors>:8500/management

- Validieren Sie das Zertifikat des Modularen Konnektors (siehe Bedienhandbuch).
- Melden Sie sich mit den folgenden initialen Zugangsdaten an:

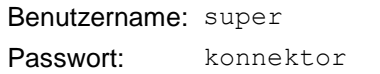

- Sie werden aufgefordert, ein neues Passwort einzugeben. Beachten Sie die Hinweise zu Passwörtern im Bedienhandbuch. Falls Sie bei der ersten Anmeldung nicht zum Passwortwechsel aufgefordert werden, darf der Modulare Konnektor nicht in Betrieb genommen werden. Es besteht die Gefahr einer möglichen Kompromittierung.
- Eine ausführliche Beschreibung der Bedienoberfläche finden Sie im Bedienhandbuch.
- Schalten Sie den Modularen Konnektor durch zweimaliges kurzes drücken der Ein/Aus-Taste aus.

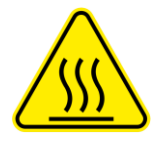

.

#### **Heiße Oberfläche**

#### **Verbrennungsgefahr bei Berührung im Betrieb erhitzter Gehäuseteile**

**Nach dem Abschalten des Geräts mindestens fünf Minuten warten, bis das Gehäuse berührt wird. Dieses gilt für den Betrieb sowohl mit wie auch ohne die optional verfügbare Wandhalterung.**

### <span id="page-377-0"></span>**16.17 Dokumentensicherheit**

### **16.17.1 Einleitung**

Dieses Dokument beschreibt Maßnahmen zur Validierung der Eingangsdaten bei XAdES, PAdES und CAdES Dokumentensignaturen.

Mit der Signaturdirektive (siehe Kapitel [16.18\)](#page-381-0) wird der Funktionsumfang an den Außenschnittstellen des Signaturdienstes festgelegt. Dabei werden die vom Konnektor zugelassenen Signaturvarianten bestimmt. In diesem Dokument wird die Härtung der Schnittstellen beschrieben, die den Funktionsumfang indirekt einschränken. Auf die Verarbeitung von nonQES XAdES Signaturen wird verzichtet. Somit wird der Konnektor auf die ausschließliche Bearbeitung von QES XML Dokumenten eingeschränkt.

### **16.17.2 Allgemein**

Zu signierende Dokumente, mit einer Größe über 25 MB werden abgelehnt

### **16.17.3 XAdES**

Für XAdES QES NFDM wurde eine Härtung der verwendeten Schemata vorgenommen. Hierdurch wurden nichtbenötigte, sicherheitskritische Elemente so weit wie möglich entfernt. Beispielsweise Any-Attribute, URLs oder XSLT. Details sind den gehärteten Schema-Dateien zu entnehmen.

Bei der Erstellung von XML-Signaturen wird Canonical XML Version 1.1 ohne Kommentare verwendet (http://www.w3.org/TR/2008/REC-xml-c14n11-20080502/). Für XAdES Dokumentsignaturen wurden der XML-Parser und die Validierung des übergebenen XML-Schemas mit Hilfe von Framework-Parametern wie folgt gehärtet.

Die DocumentBuilderFactory des Xerces ist folgendermaßen konfiguriert:

```
documentBuilderFactory.setExpandEntityReferences(false); 
documentBuilderFactory.setNamespaceAware(true); 
documentBuilderFactory.setXIncludeAware(false);
documentBuilderFactory.setFeature("http://xml.org/sax/featu
res/e xternal-general-entities", false);
documentBuilderFactory.setFeature("http://xml.org/sax/featu
res/e xternal-parameter-entities", false);
```

```
documentBuilderFactory.setFeature("http://apache.org/xml/fe
ature s/disallow-doctype-decl", true);
documentBuilderFactory.setFeature("http://apache.org/xml/fe
ature s/nonvalidating/load-external-dtd", false);
```
Die SchemaFactory ist wie folgt konfiguriert:

```
schemaFactory.setAttribute(XMLConstants.ACCESS_EXTERNAL_DTD
, "");
schemaFactory.setAttribute(XMLConstants.ACCESS_EXTERNAL_STY
LESHEET, "");
```
Der Konnekor nutzt als XSLT-, XPath- und XQuery-Prozessor Apache javasantuario (xmlsec) und net.sf.saxon. Die TransformerFactory für saxon ist wie folgt konfiguriert:

```
transformerFactory.setFeature(XMLConstants.FEATURE_SECURE_P
ROCESSING, t rue);
```
Für XAdES werden folgende Einschränkungen im XML-Parser umgesetzt. Diese gelten für nonQES und QES, sofern nicht durch eine Signaturrichtlinie (z.B. NFDM) explizit zugelassen.

Wenn ein an den Signaturdienst übergebenes XML-Dokument diesen Anforderungen nicht genügt, werden je nach Fall entsprechende Bestandteile der Anfrage ignoriert (z.B. XPath, s.u.) oder die gesamte Anfrage mit einem Fehlercode abgelehnt.

- Das XML Dokument muss der Signaturrichtlinie QES Notfalldaten-Management (NFDM) in der Version 1.4.0 vom 28.06.2019 genügen.
- Aus dem vorherigen Punkt folgt insbesondere, dass zu verifizierende XML Dokumente im <Tranforms>-Teil ihrer Referenzen keine XSL-Transformationen enthalten dürfen.
- Dokumente mit XPath-Ausdrücken werdenzwecks Interoperabilität nicht komplett abgelehnt. Insb. im <Signature> Anteil können XPath Ausdrücke zur Referenzierung der signierten Daten verwenden werden. Zur Verhinderung von Angriffen werden im TOE solche XPath Ausdrücke ignoriert (statt sie mit Fehler zu quittieren), und für die Verifikationsdurchführung durch einen eigenen, unkritischen XPath-Ausdruck ersetzt.
- Es dürfen keine XML Entities im XML-Document vorkommen. Insbesondere werden Document Type Definitions (DTD) abgelehnt
- Externe Referenzen werden nicht aufgelöst. Es sind nur Referenzen innerhalb des Dokumentes erlaubt.
- Die XML-Struktur (Anzahl der Elemente, Tiefe, Breite) ist durch die folgenden Maximalwerte begrenzt:
	- Die Gesamtanzahl der Elemente im XML-Dokument: Max. 50.000
	- Die Tiefe eines Zweiges im XML-Dokument: Max. 500
	- Die Breite eines Zweiges im XML-Dokument: Max. 500

Wird eine dieser Grenzen vom XML-Dokument überschritten, dann wird die Operation mit Fehlercode 4022 (Das XML-Dokument ist nicht wohlgeformt) abgebrochen

- Entity Expansion wird nicht unterstützt.
- Alle ID-Attribute werden zusätzlich ermittelt. Sollte der Wert eines ID-Attributes mehr als einmal auftreten, wird die Nachricht verworfen.
- XPointer im URI-Attribut des Reference-Elements sind nicht erlaubt. Nach [SigDir] muss das URI-Attribut leer sein. (Keine Teilbaum-Signaturen erlaubt.)
- Alle signierten Elemente sind Bestandteil desselben DOM-Baumes. (Keine Teilbaum- Signaturen erlaubt.)
- Das Feature ds:RetrievalMethod wird nicht unterstützt.
- Für QES ist die Anzahl der verwendeten und eingebetteten Schemata durch die Signaturrichtlinien festgelegt.
- XInclude wird nicht unterstützt. Die Features schemaLocation und noNamespaceSchemaLocation werden nicht unterstützt.
- Bei der Signaturverifikation wird das ds:Reference Element für die Signature erst validiert, wenn der Signaturschlüssel validiert wurde und das ds:SignedInfo Element validiert wurde.

### **16.17.4 PAdES**

Um gegen die in [VulnRepPDFSig] definierten Angriffstypen

- Universal Signature Forgery (USF)
- **Incremental Saving Attack (ISA)**
- **Signature Wrapping Attack (SWA)**

bei der Verifikation von Signaturen geschützt zu sein, werden vom PDF-Parser die in [VulnRepPDFSig], Kapitel 5 vorgeschlagenen Gegenmaßnahmen umgesetzt. Einschränkungen auf den Funktionsumfang sind dadurch nicht zu erwarten.

Erläuterung aus [VulnRepPDFSig]:

The Signature object (5 0 obj) contains information regarding the applied cryptographic algorithms for hashing and signing the document. It additionally includes a Contents parameter containing a hex-encoded PKCS7 blob, holding the certificates used to sign the document as well as the signature value.The ByteRange parameter defines which bytes of the PDF file are used as the hash input for the signature calculation and defines two integer tuples:

(a;b) : Beginning at byte offset a, the following b bytes are used as input for the hash calculation. Typically,  $a = 0$  is used to indicate that the beginning of the file is used while  $a + b$  is the byte offset where the PKCS#7 blob begins.

 $(c,d)$ : Typically, byte offset c is the end of the PKCS#7 blob, while  $c + d$  points to the last byte off the PDF file.

In [VulnRepPDFSig], Kapitel 5 wird ein Pseudocode dargestellt, der die im Dokument beschriebenen Angriffe verhindert.

### <span id="page-380-0"></span>**16.17.5 CAdES**

Es werden zurzeit keine besonderen Härtungsmaßnahmen für CAdES umgesetzt.

### <span id="page-381-0"></span>**16.18 Signaturdirektive**

### **16.18.1 Einleitung**

Im vorliegenden Kapitel werden die SignDocument und VerifyDocument Schnittstellen genauer beschrieben. Der Konnektor setzt verschiedene Signaturtypen und Signaturvarianten um und erlaubt es, optional sogenannte Signaturrichtlinien in Operationsaufruf anzugeben, die sicherstellen, dass entsprechend erzeugte Dokumenten-Siganturen einem vorgegebenen Schema folgen. Dabei wird der Begriff "Signaturrichtlinie" in Rahmen der Konnektorevaluierung unterschiedlich verwendet:

- Signaturrichtlinie als im Operationsaufruf angegebene Richtlinie für genau diese Dokumenten-Signatur. Das entspricht der oben beschriebenen Auffassung einer Signaturrichtlinie
- Signaturrichtlinie als allgemeine funktionale Einschränkung der Konnektor-Schnittstelle.

Dieses Kapitel beschreibt letztere "Signaturrichtlinie". Zur Abgrenzung der Begrifflichkeiten wird im Folgenden von einer Signaturdirektive gesprochen.

In diesem Kapitel wird der Funktionsumfang an den Außenschnittstellen des Signaturdienstes beschrieben. Die Härtung der Schnittstellen (z.B. Härtung des XML-Parsers) wird in Kapitel [16.17](#page-377-0) beschrieben.

Der Konnekor unterstützt zum Signieren und Verifizieren Algorithmen und Verfahren gemäß [gemSpec\_Krypt].

### **16.18.2 Signaturdirektive SignDocument**

### **16.18.2.1 Signaturtypen**

Der Konnektor bietet die Erstellung folgender Signaturtypen an:

- XML-Signatur
- CMS-Signatur
- S/MIME-Signatur
- PDF-Signatur

Der Signaturtyp wird über folgenden Parameter bestimmt:

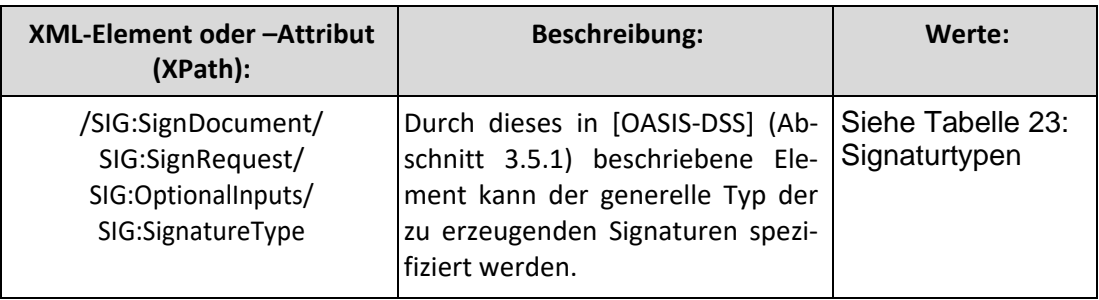

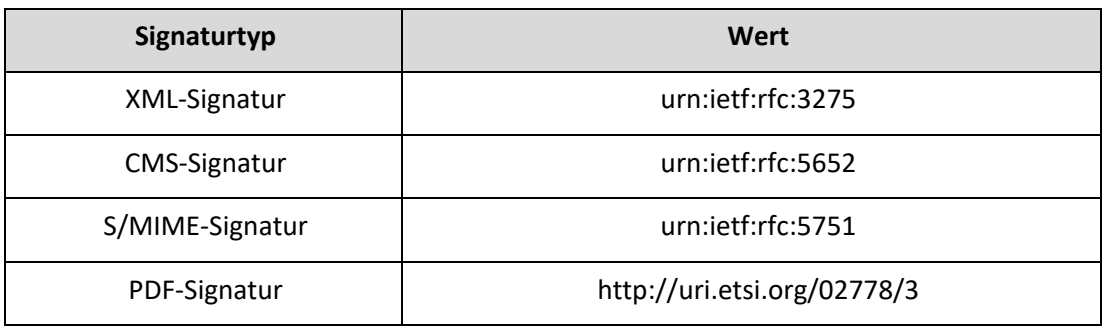

### Tabelle 23: Signaturtypen

<span id="page-382-0"></span>Andere Signaturtyp-Angaben führen zu einer Fehlermeldung 4111 (Ungültiger Signatur-typ oder Signaturvariante). Insgesamt werden folgende Dokumentenformate je Signaturformate/-verfahren unterstützt:

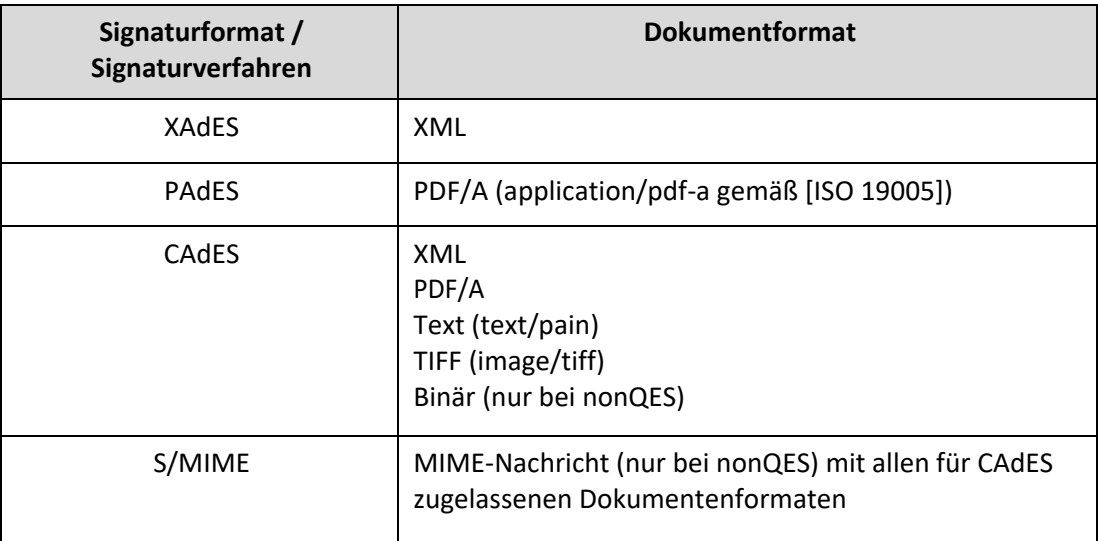

### Tabelle 24: Dokumentenformate

S/MIME Signaturen sind CMS-Signaturen mit einer entsprechenden S/MIME Vorund Nachbehandlung. Ist das übergebene Dokument keine MIME-Nachricht, so wird der Fehler 4111 zurückgeliefert. Im S/MIME-Nachbereitungsschritt wird das erzeugte CMS-Objekt in eine MIME-Nachricht vom Typ "application/pkcs7-mime" eingebettet.

Die im Folgenden beschriebenen allgemeinen Festlegungen gelten für die jeweiligen Signaturtypen und sind nicht auf eine Signaturvariante beschränkt.

### **CMS-Signaturen**

Die SignDocument Operation erlaubt es, mit dem dss:properties Element im SOAP-Request für CMS-Signaturen zusätzliche signierte und unsignierte Eigenschaften (Properties) bzw. Attribute in die Signatur einzubringen (CMSAttribute), siehe [gemSpec\_Kon].

Die folgenden Attribute werden dabei vom Konnektor nicht ausgewertet, sondern ignoriert. Dabei wird keine Fehlermeldung ausgegeben, sondern die Operation ausgeführt ohne diese Attribute im SOAP-Request zu berücksichtigen.

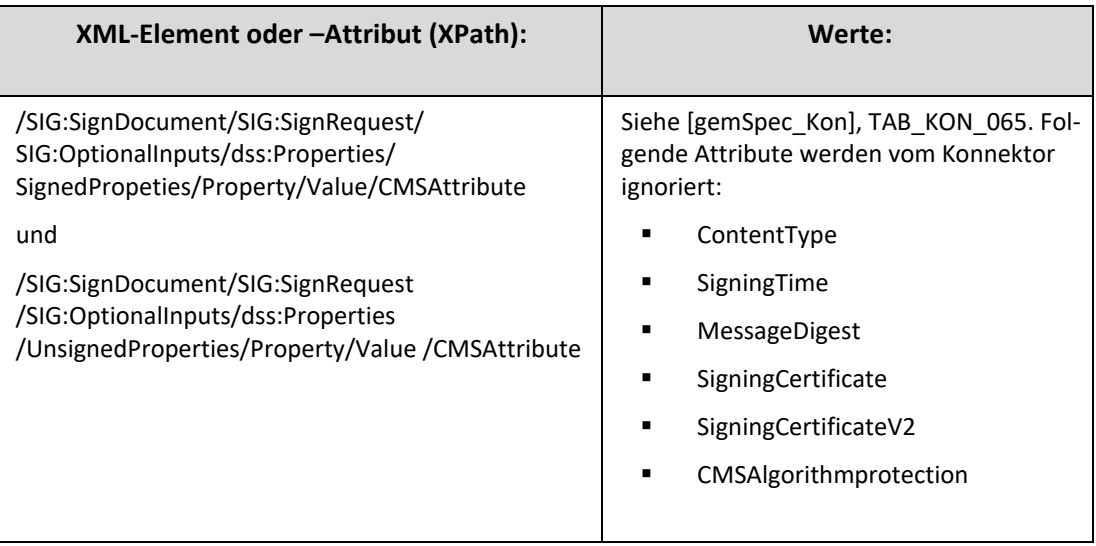

### **16.18.2.2 Signaturvarianten**

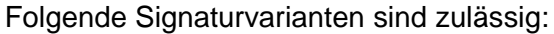

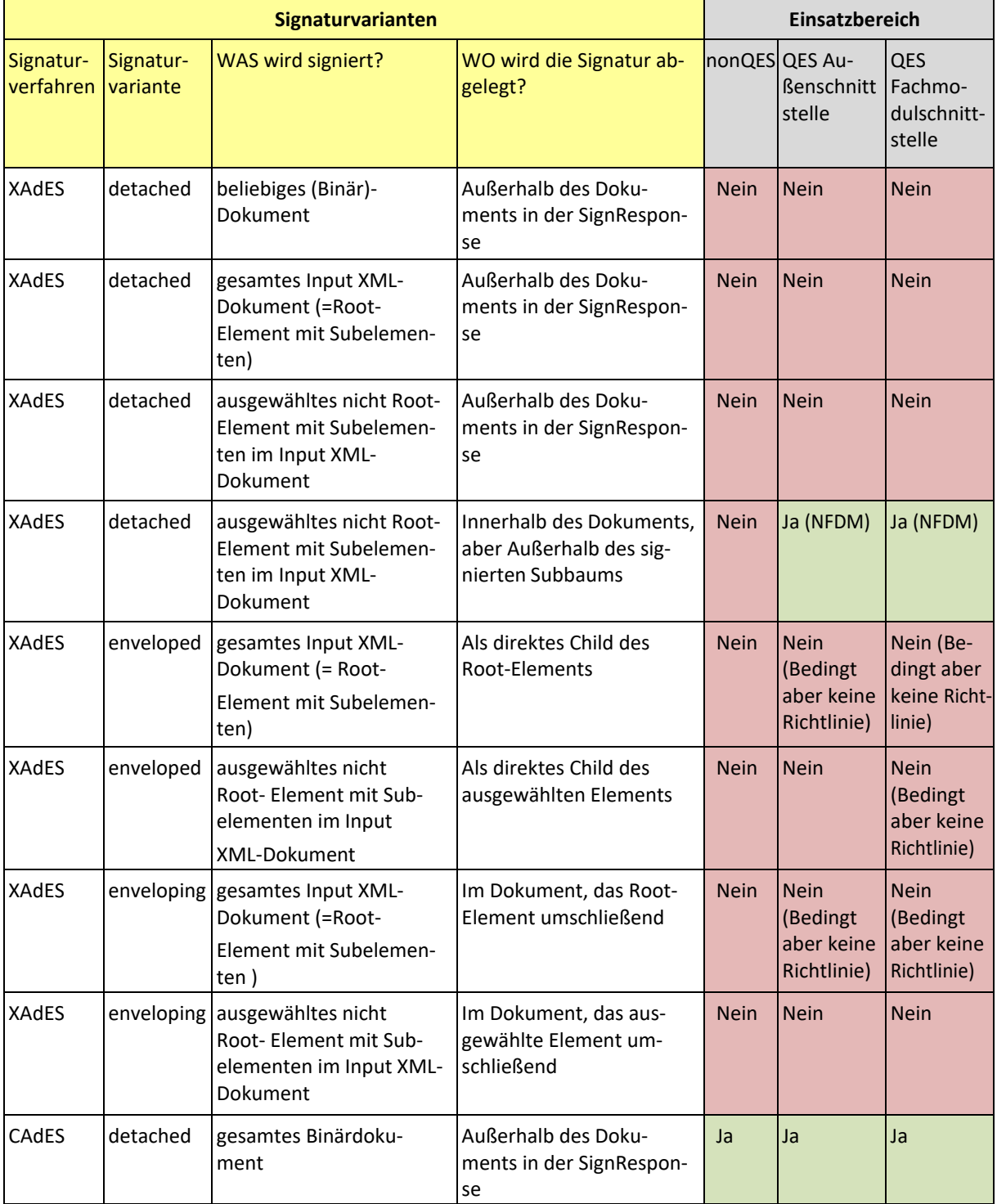

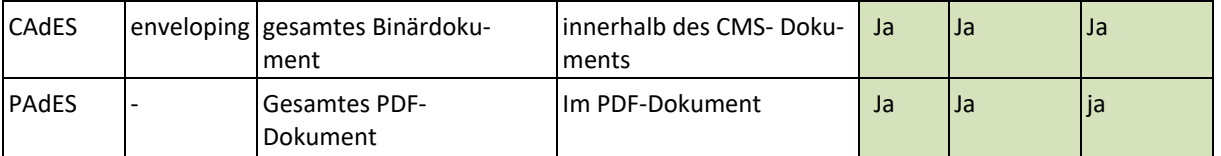

Tabelle 25: Signaturvarianten

Ja: Die Signaturvariante ist für den Einsatzbereich erlaubt.

Ja (NFDM): Die Signaturvariante ist für den Einsatzbereich erlaubt, da die im Konnektor integrierte Signaturrichtlinie NFDM diese Variante explizit fordert.

Nein: Die Signaturvariante ist für den Einsatzbereich nicht erlaubt.

Nein (Bedingt aber keine Richtlinie): Die Signaturvariante ist für den Einsatzbereich nicht erlaubt denn es existiert keine im Konnektor integrierte Signaturrichtlinie die diese Variante explizit fordert.

Die Spalten mit gelber Kopfzeile definieren die Signaturvarianten, die mit grauer, den Einsatzbereich. Beim Einsatzbereich wird zwischen nonQES und QES unterschieden und im Fall QES nach der Bereitstellung an der Außenschnittstelle oder intern für Fachmodule.

Die benötigten Signaturvarianten werden für XAdES über die Aufrufparameter dss:IncludeObject und dss:SignaturePlacement gemäß [OASIS-DSS] gesteuert. Für CAdES erfolgt die Steuerung welche Signaturvariante gewählt wird, über den Aufrufparameter SIG:IncludeEContent.

### **Signaturvarianten nonQES**

Zusammengefasst reduziert sich die Tabelle aus Kapitel [2.2](#page-380-0) für nonQES zu:

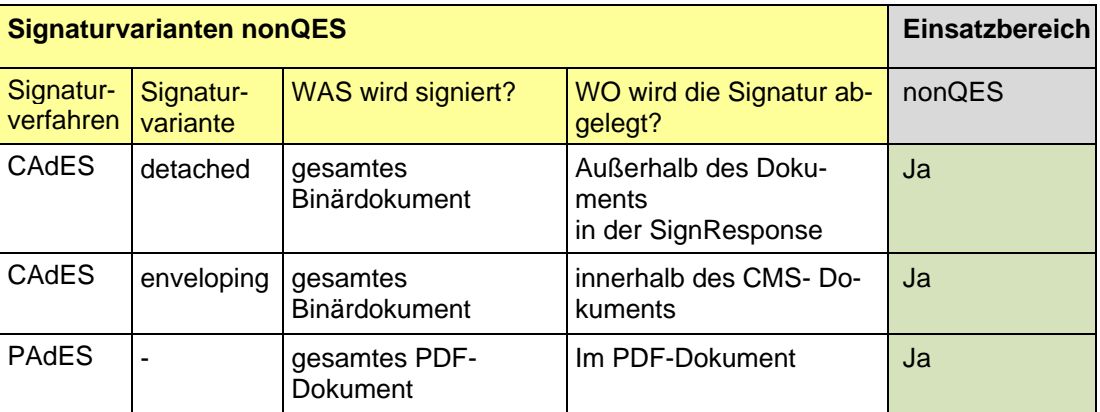

Tabelle 26: Signaturvarianten nonQES

#### **Signaturvarianten QES**

Zusammengefasst reduziert sich die Tabelle aus Kapitel [2.2](#page-380-0) für QES zu:

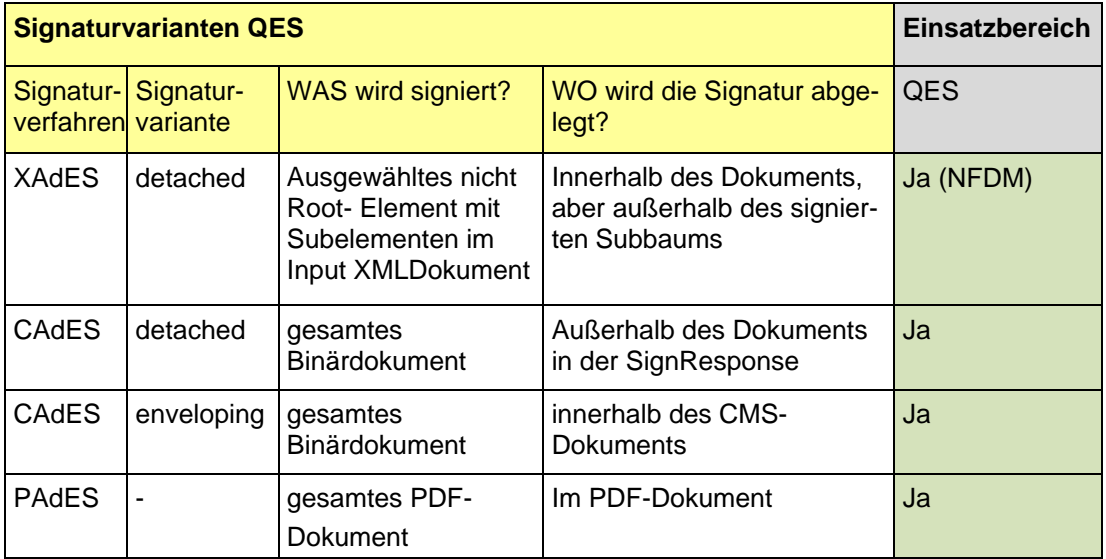

Tabelle 27: Signaturvarianten QES

### **Enveloped**

XML Signature Syntax and Processing Version 1.1:

The signature is over the XML content that contains the signature as an element. The content provides the root XML document element. Obviously, enveloped signatures must take care not to include their own value in the calculation of the Signature Value.

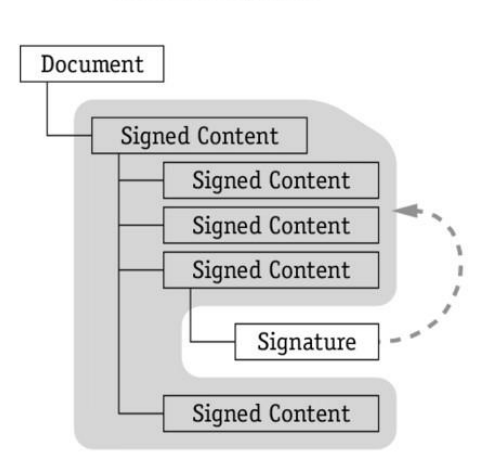

**Enveloped Signature** 

Im Modularen Konnektor wird diese Signaturvariante nicht erlaubt.

### **Enveloping**

XML Signature Syntax and Processing Version 1.1:

The signature is over content found within an Object element of the signature itself. The Object (or its content) is identified via a Reference (via a URI fragment identifier or transform).

**Enveloping Signature** 

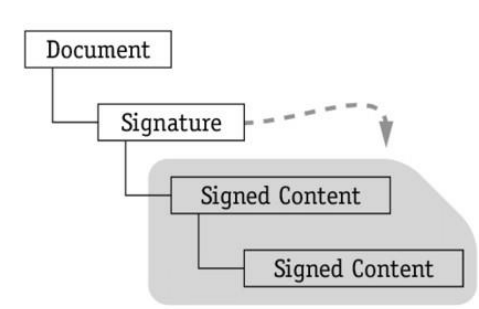

Im Modularen Konnektor erlaubte Signaturvarianten sind:

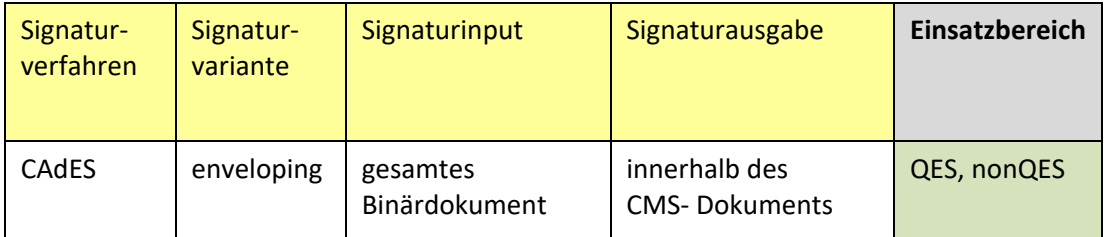

### **CAdES (QES, nonQES)**

Die Steuerung der CAdES enveloping Signatur erfolgt über den Parameter SIG:IncludeEContent.

Die Verwendung dieses Parameters bei anderen Signaturtypen als CMS führt zu einem Fehler 4111.

Wird bei einer CAdES Signatur zusätzlich der Parameter dss:SignaturePlacement angegeben, wird die Operation ausgeführt ohne diesen Parameter auszuwerten. Im Ergebnis der Operation wird Warning 4197 zurückgegeben.

Enthält <SIG:Document> ein Attribut RefURI ungleich "", führt dies zu einem Fehler 4000.

#### **Relevante Parameter:**

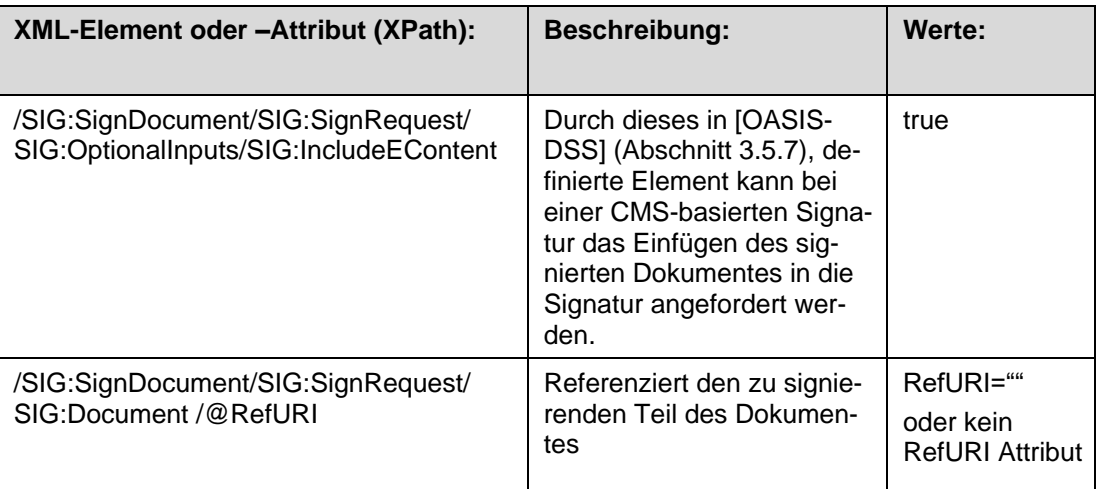

#### **OCSP-Responses**

OCSP-Responses können bei QES eingebettet werden.

Das Element SIG:IncludeRevocationInfo wird daher für QES ausgewertet.

Bei nonQES wird für SIG: IncludeRevocationInfo = true der Fehler 4000 geworfen.

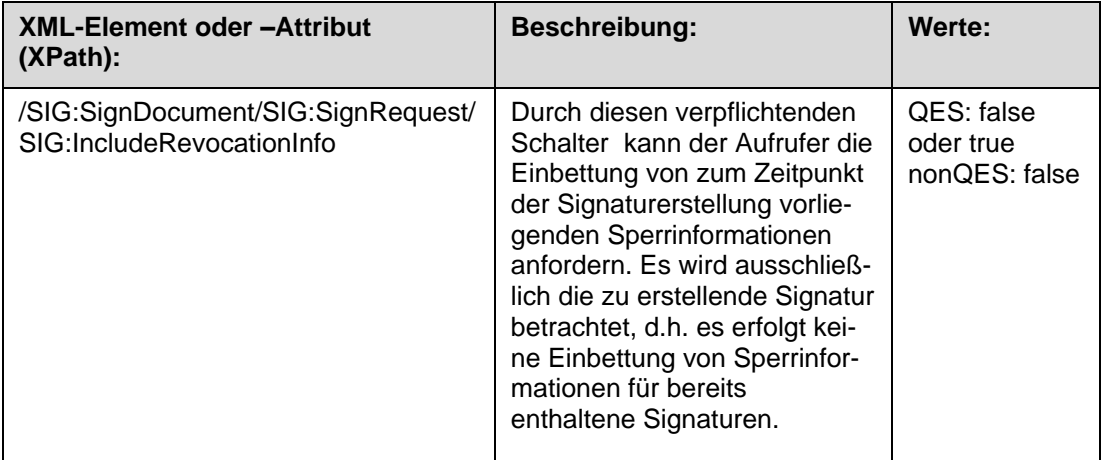

### **Parallel- und Gegensignaturen**

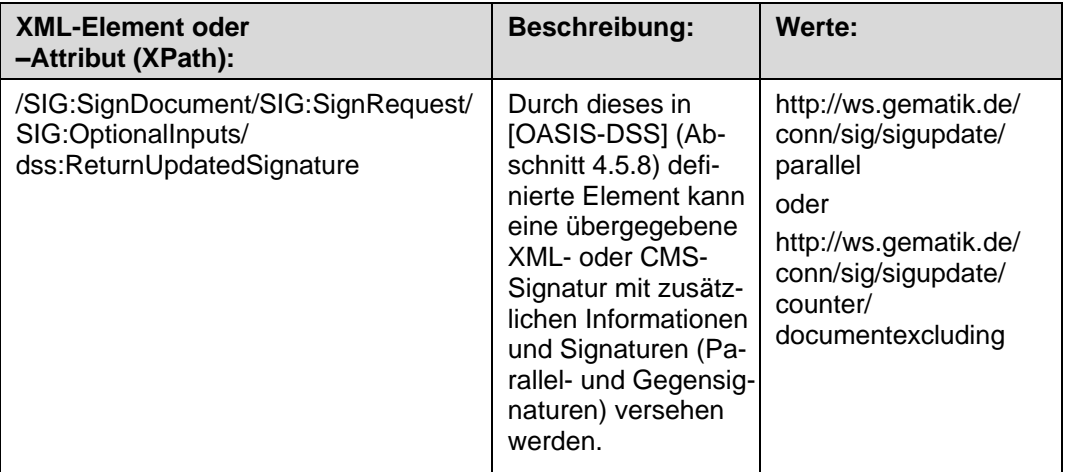

Bei anderen Werten wird der Fehler 4111 oder 4000 zurückgeliefert.

### **Detached**

XML Signature Syntax and Processing Version 1.1:

The signature is over content external to the Signature element, and can be identified via a URI or transform. Consequently, the signature is "detached" from the content it signs. This definition typically applies to separate data objects, but it also includes the instance where the Signature and data object reside within the same

Detached Signature, signed content in separate entity

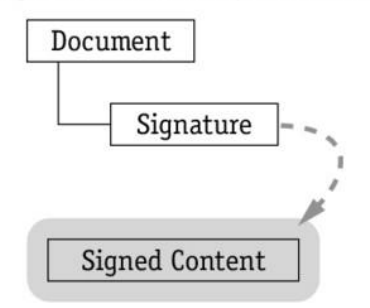

XML document but are sibling elements.

Die Signatur wird außerhalb des Dokuments in der SignResponse zurückgegeben.

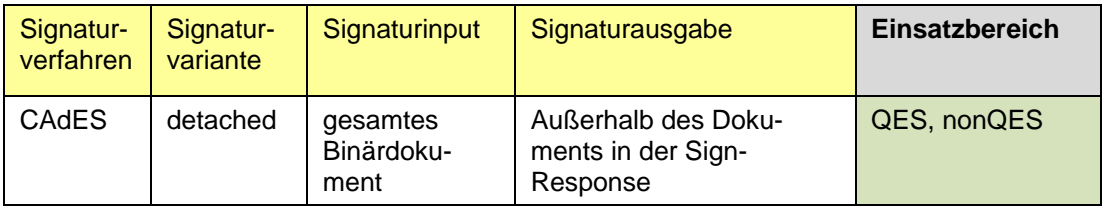

Im EVG erlaubte Signaturvarianten sind:

### **CAdES (QES, nonQES)**

Die Steuereung der CAdES Detached Signatur erfolgt über das Weglassen des Parameters dss:IncludeEContent (siehe auch Kapitel 2.2.3.2).

Enthält <SIG:Document> ein Attribut RefURI ungleich "" führt dies zu einem Fehler 4000.

### **OCSP-Responses**

OCSP-Responses können bei QES eingebettet werden.

Das Element SIG: IncludeRevocationInfo wird daher für QES ausgewertet.

Bei nonQES wird für SIG: IncludeRevocationInfo = true der Fehler 4000 geworfen.

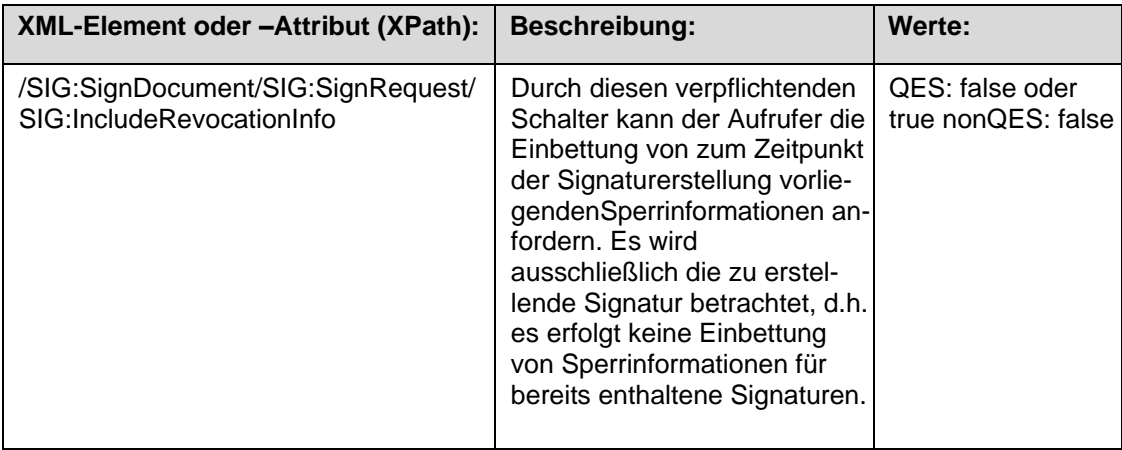

### **Parallel- und Gegensignaturen**

Parallel- und Gegensignaturen werden für CMS Detached Signaturen nicht unterstützt.

Wird ein SIG:ReturnUpdatedSignature Element übergeben, so wird der Fehler 4111 oder 4000 zurückgeliefert.

### **Detached in same document**

XML Signature Syntax and Processing Version 1.1:

The signature is over content external to the Signature element, and can be identified via a URI or transform. Consequently, the signature is "detached" from the content it signs. This definition typically applies to separate data objects, but it also includes the instance where the Signature and data object reside within the same XML document but are sibling elements.

Detached Signature, signed content in same document

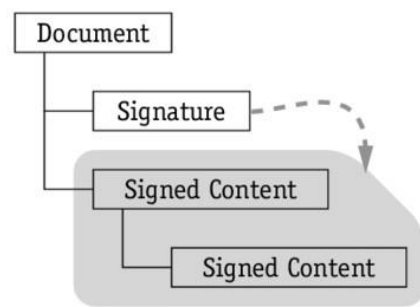

Im EVG erlaubte Signaturvarianten sind:

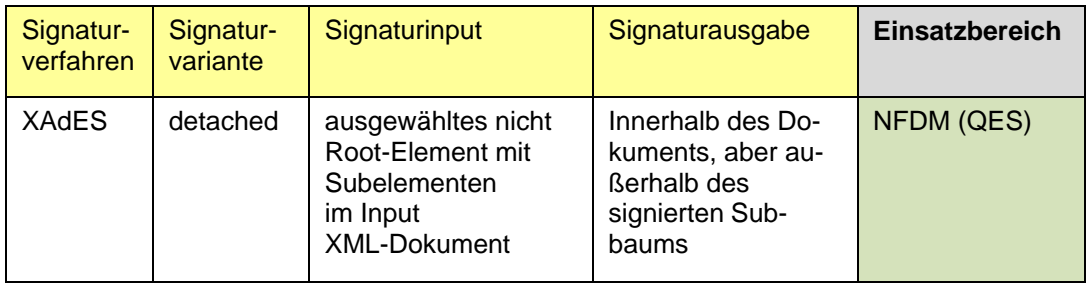

### **XAdES (NFDM)**

Die Steuereung der XAdES detached Signatur erfolgt über den Parameter dss:SignaturePlacement.

Diese Signaturvariante ist nur bei Angabe der NFDM Signturichtlinie erlaubt. Damit sind die erlaubten Paramter der SignDocument bzw. VerifyDocument Operation durch [gemRL\_QES\_NFDM] vorgegen.

Im Folgenden sind zum Vergleich mit den anderen Signaturvarianten relevante Paramter aufgeführt. Die Liste ist dabei nicht vollständig.

### **Relevante Parameter**

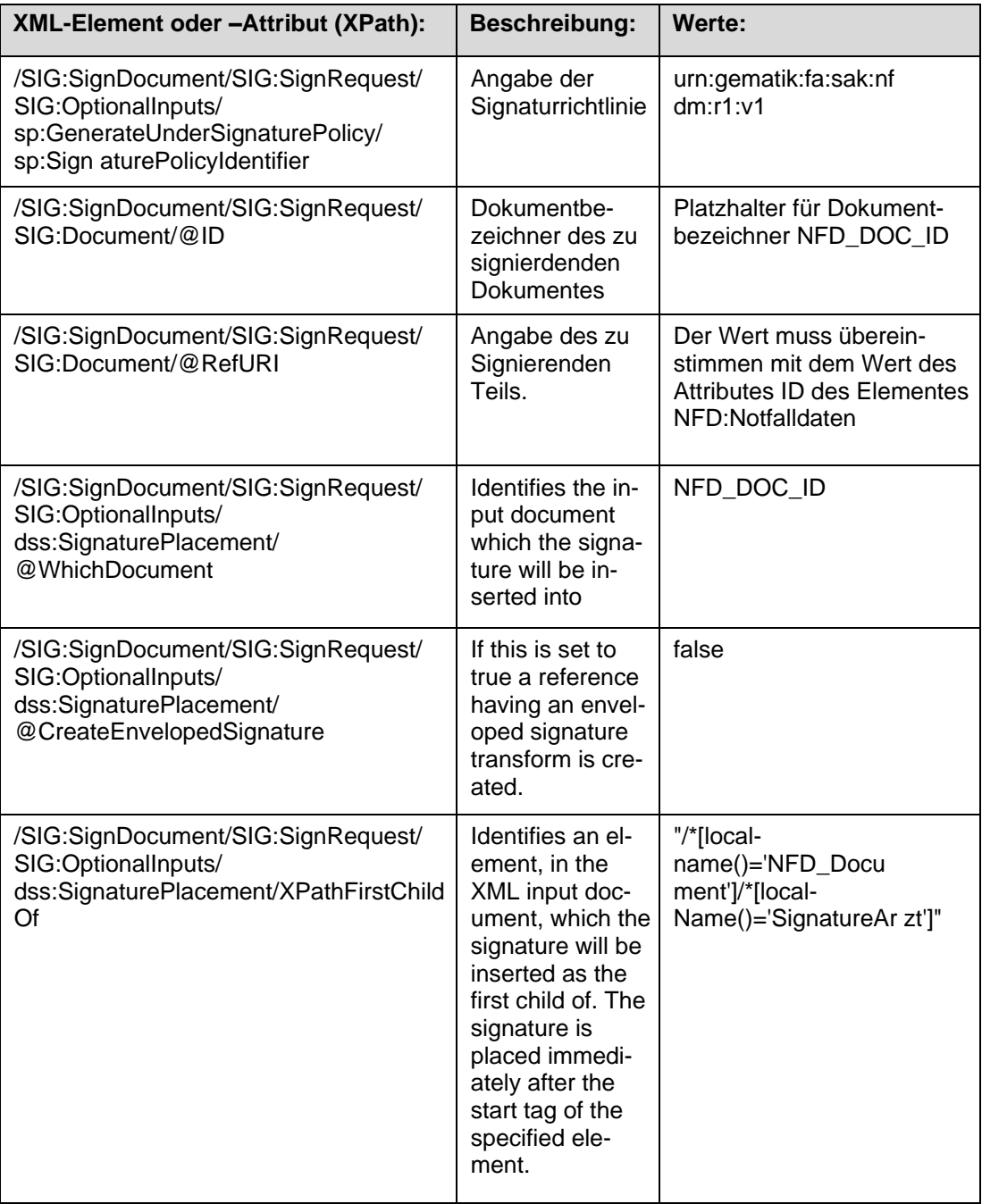

### **OCSP-Responses**

OCSP-Responses müssen bei NFDM eingebettet werden.

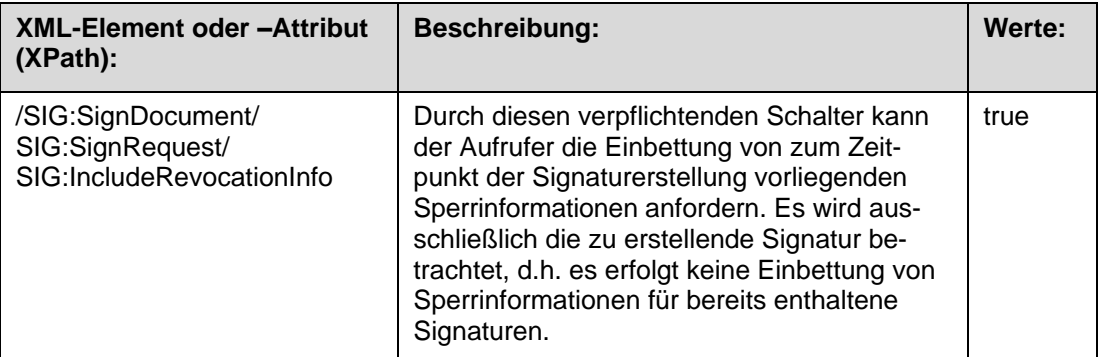

### **Parallel- und Gegensignaturen**

Parallel- und Gegensignaturen werden über das im Schnittstellenaufruf optionale Element /SIG:SignDocument/SIG:SignRequest/SIG:OptionalInputs/ dss:ReturnUpdatedSignature angefragt.

Entsprechend [NFDM] ist dieses Element nicht vorgesehen und Parallel/- Gegensignaturen werden mit dem Fehler 4111 abgelehnt.

#### **PDF Signaturen (QES, nonQES)**

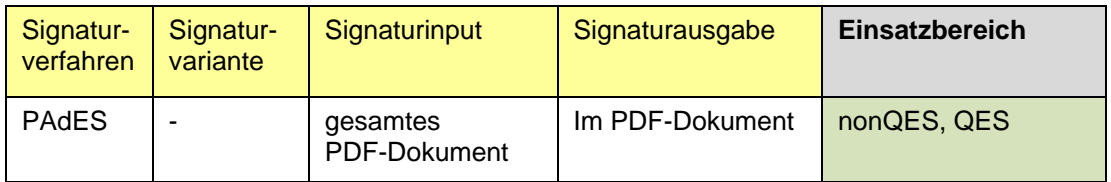

Die Signatur wird als Incremental Update gemäß [PDF/A-2] Kapitel 7.5.6 an das Dokument angefügt.

#### **OCSP-Responses**

OCSP-Responses werden bei PAdES nicht eingebettet.

Bei SIG: IncludeRevocationInfo = true wird daher Fehler 4000 zurückgegeben.

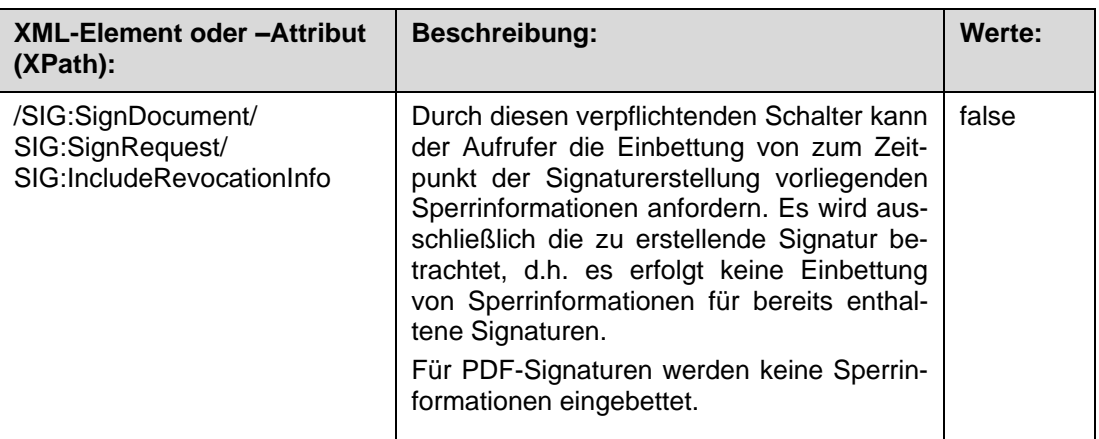

#### **Parallel- und Gegensignaturen**

Parallele Signaturen werden nicht angeboten. Gegensignaturen werden nicht angeboten.

Wird ein dss:ReturnUpdatedSignature Element angegeben, wird Fehler 4111 zurückgeliefert

### **S/MIME Signaturen (nonQES)**

S/MIME Signaturen sind CMS-Signaturen mit einer entsprechenden S/MIME Vorund Nachbehandlung. Für S/MIME ist folgende Signaturvariante erlaubt:

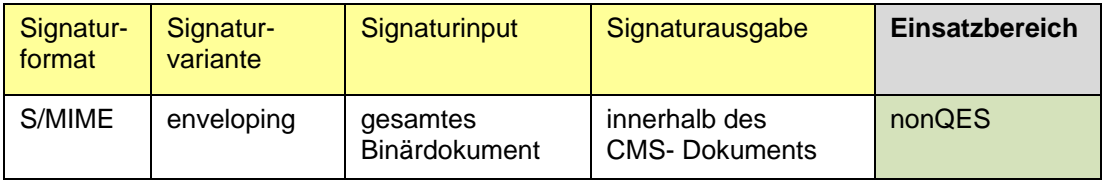

Ist das übergebene Dokument keine MIME-Nachricht, so wie der Fehlerf 4111 zurückgeliefert.

Wird im Aufruf kein SIG: IncludeEContent Element übergeben, so wird Fehler 4111 zurückgeliefert. Es gelten die gleichen Einschränkungen wie unter Kapitel 2.2.3.2.

### **16.18.3 Siganturderiktive VerifyDocument**

Es werden für die Verifikation von Signaturen nur Signaturen mit Signaturtypen und Signaturvarianten unterstützt, die auch vom Konnektor erstellt werden können. Enthalten Signaturen zur Verifikation andere Signaturtypen oder Signaturvarianten, wird der Fehler 4000 zurückgeliefert.

Das Einbetten von OCSP-Responses wird für nonQES Signaturen und generell für PDF- Signaturen nicht unterstützt. Wird in diesem Fall ein Element SIG:IncludeRevocationInfo = true übergeben, wird die Warnung 4261 in die Antwort aufgenommen.

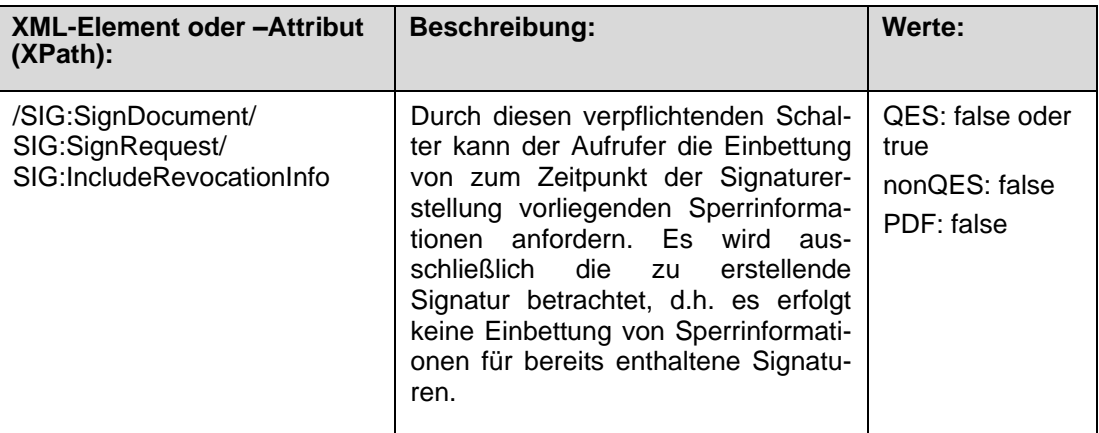
#### **16.19 Verschlüsselungsdirektive**

#### **16.19.1 Einleitung**

Der Konnektor bietet durch den Verschlüsselungsdienst den Clientsystemen die Möglichkeit Dokumente hybrid zu ver- und entschlüsseln. In diesem Zusammenhang wird analog zur Signaturrichtlinie des Signaturdienstes (siehe Kapitel [16.18\)](#page-381-0) der Begriff "Verschlüsselungsrichtlinie" in Rahmen der Konnektorevaluierung unterschiedlich verwendet:

- 1. Verschlüsselungsrichtlinie als im Operationsaufruf angegebene Richtlinie für genau diese Dokumenten-Verschlüsselung.
- 2. Verschlüsselungsrichtlinie als allgemeine funktionale Einschränkung der Konnektor-Schnittstelle.

Eine Verschlüsselungsrichtlinie nach 1. ist in [gemSpec\_Kon] nicht spezifiziert und wird von Konnektor nicht unterstützt. Es können keine solche Verschlüsselungsrichtlinien im Operationsaufruf angegeben werden.

Dieses Kapitel beschreibt letztere "Verschlüsselungsrichtlinie". Zur Abgrenzung der Begrifflichkeiten wird im Folgenden von einer Verschlüsselungsdirektive gesprochen.

In diesem Kapitel wird der Funktionsumfang an den Außenschnittstellen des Verschlüsselungsdienstes beschrieben. Die Härtung der Schnittstellen (z.B. Härtung des XML-Parsers) wird in Kapitel [16.17](#page-377-0) beschrieben.

Der Konnektor unterstützt zum hybriden Ver- und Entschlüsseln von Dokumenten die Algorithmen und Verfahren gemäß [gemSpec\_Krypt], Kapitel 3.1.4 und 3.1.5.

#### **16.19.2 Verschlüsselungsdirektive EncryptDocument**

Der Konnektor bietet die Dokumentenverschlüsselung folgende Verschlüsselungsverfahren ("EncryptionType") an:

- CMS: hybride Ver-/Entschlüsselung nach CMS ([RFC5652])
- XMLEnc: hybride Ver-/Entschlüsselung von XML-Dokumenten ([XMLEnc])
- S/MIME: hybride Ver-/Entschlüsselung von MIME-Dokumenten ([S/MIME])

Das Verschlüsselungsverfahren wird über folgenden Parameter bestimmt:

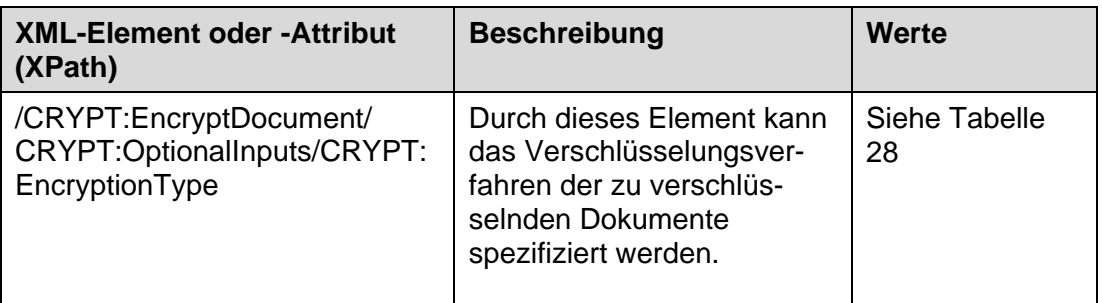

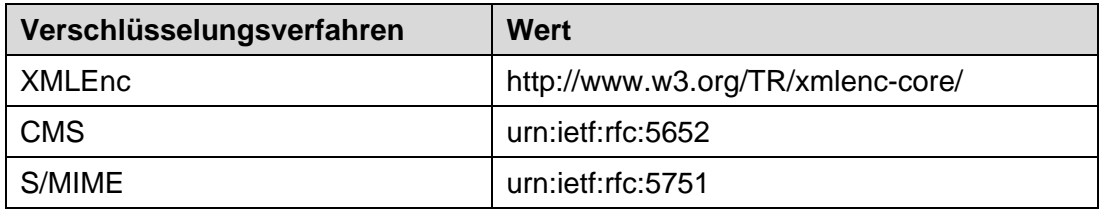

Tabelle 28: Verschlüsselungsverfahren

<span id="page-397-0"></span>Andere Angaben führen zu einer Fehlermeldung 4058 (Aufruf nicht zulässig).

Insgesamt werden folgende Dokumentenformate für die Verschlüsselungsverfahren unterstützt:

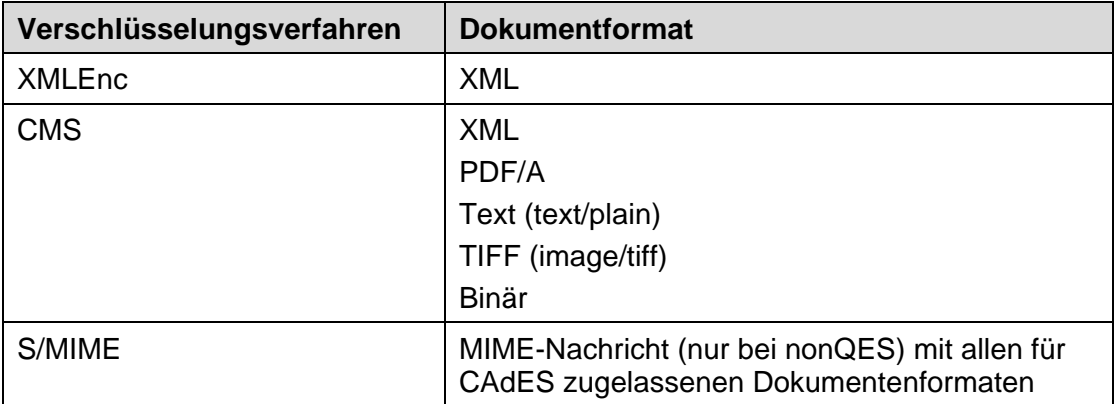

S/MIME Signaturen sind CMS-Signaturen mit einer entsprechenden S/MIME Vorund Nachbehandlung. Ist das übergebene Dokument keine MIME-Nachricht, so wird der Fehler 4111 zurückgeliefert. Im S/MIME-Nachbereitungsschritt wird das erzeugte CMS-Objekt in eine MIME-Nachricht vom Typ "application/pkcs7-mime" eingebettet.

Im Folgenden wird auf einzelne Punkte der Schnittstelle eingegangen. Dabei handelt es sich nicht um Abweichungen zu [gemSpec\_Kon], sondern um Klarstellungen zur Umsetzung.

#### <span id="page-398-0"></span>**16.19.2.1 Allgemein**

Die Schnittstelle EncryptDocument wird entsprechen [gemSpec\_Kon] (inkl. Aller relevanten Errata) umgesetzt. Darüber hinaus gibt es keine weiteren Einschränkungen.

#### **16.19.2.2 CRYPT:RecipientKeys**

Das Element CRYPT:RecipientKeys gibt an, mit welchen Verschlüsselungszertifikat das Übergebene Dokument verschlüsselt werden soll:

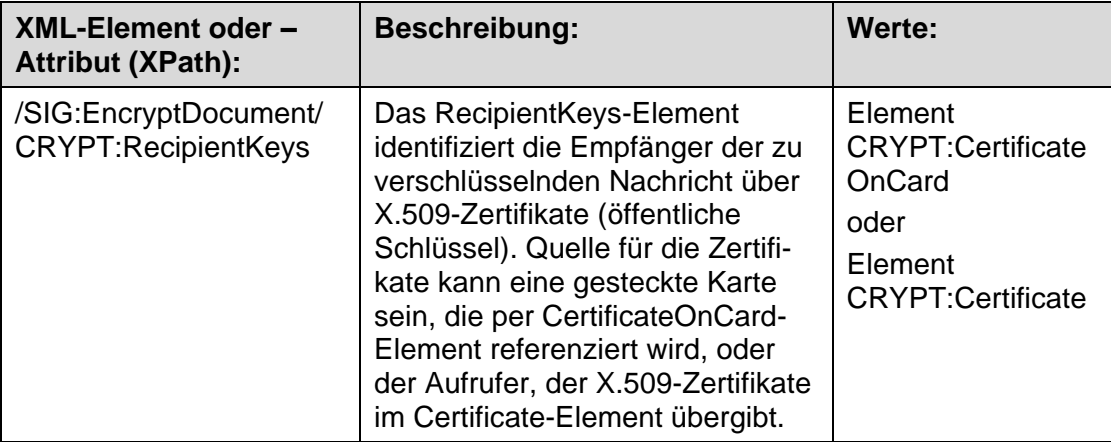

Für die Verschlüsselung werden die folgenden Karten unterstützt: HBAx und SM-B. Die Operation EncryptDocument erlaubt NICHT das Verschlüsseln mit der eGK.

#### **16.19.2.3 CRYPT:Element**

Dieses Element ist nur relevant für XML-Dokumente. Entsprechend gemErrata\_2\_Kon\_PTV3 (C\_6844) ist Teilbaumverschlüsselung nicht erlaubt. Für alle Dokumenttypen wird immer das gesamte Dokument verschlüsselt.

Der Parameter CRYPT:Element wird daher vom Konnektor nicht ausgewertet.

#### **16.19.3 Verschlüsselungsdirektive DecryptDocument**

Es werden für die Entschlüsselung von Dokumenten nur Verfahren unterstützt, die auch vom Konnektor bei der Verschlüsselung umgesetzt werden können, siehe dazu die Beschreibungen in Kapitel [16.19.2.1.](#page-398-0)

Im Folgenden wird auf einzelne Punkte der Schnittstelle eingegangen. Dabei handelt es sich nicht um Abweichungen zu [gemSpec\_Kon], sondern um Klarstellungen zur Umsetzung.

#### **16.19.3.1 Allgemein**

Die Schnittstelle EncryptDocument wird entsprechen [gemSpec\_Kon] (inkl. Aller relevanten Errata) umgesetzt. Darüber hinaus gibt es keine weiteren Einschränkungen.

#### **16.19.3.2 CRYPT:PrivateKeyOnCard**

Für die Entschlüsselung wird ein asymmetrischer Schlüssel zu einem X.509v3- Zertifikat genutzt. Dieses Zertifikat und der Schlüssel müssen von einer Karte kommen.

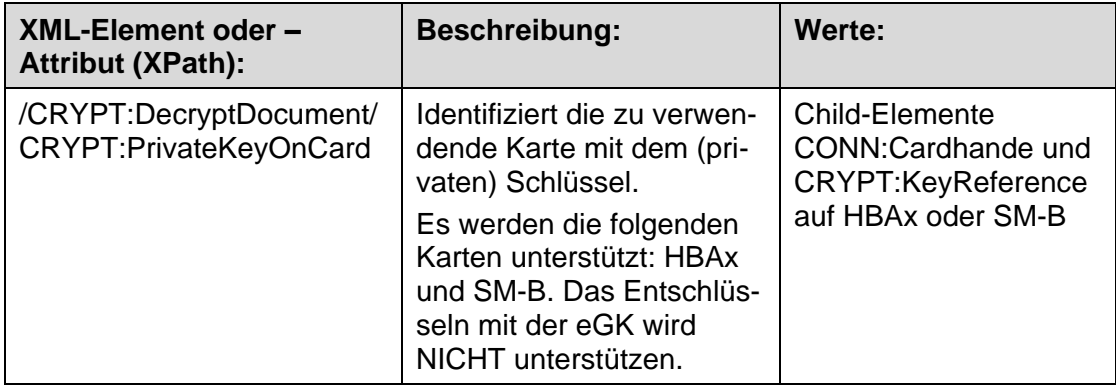

# **Referenzliste**

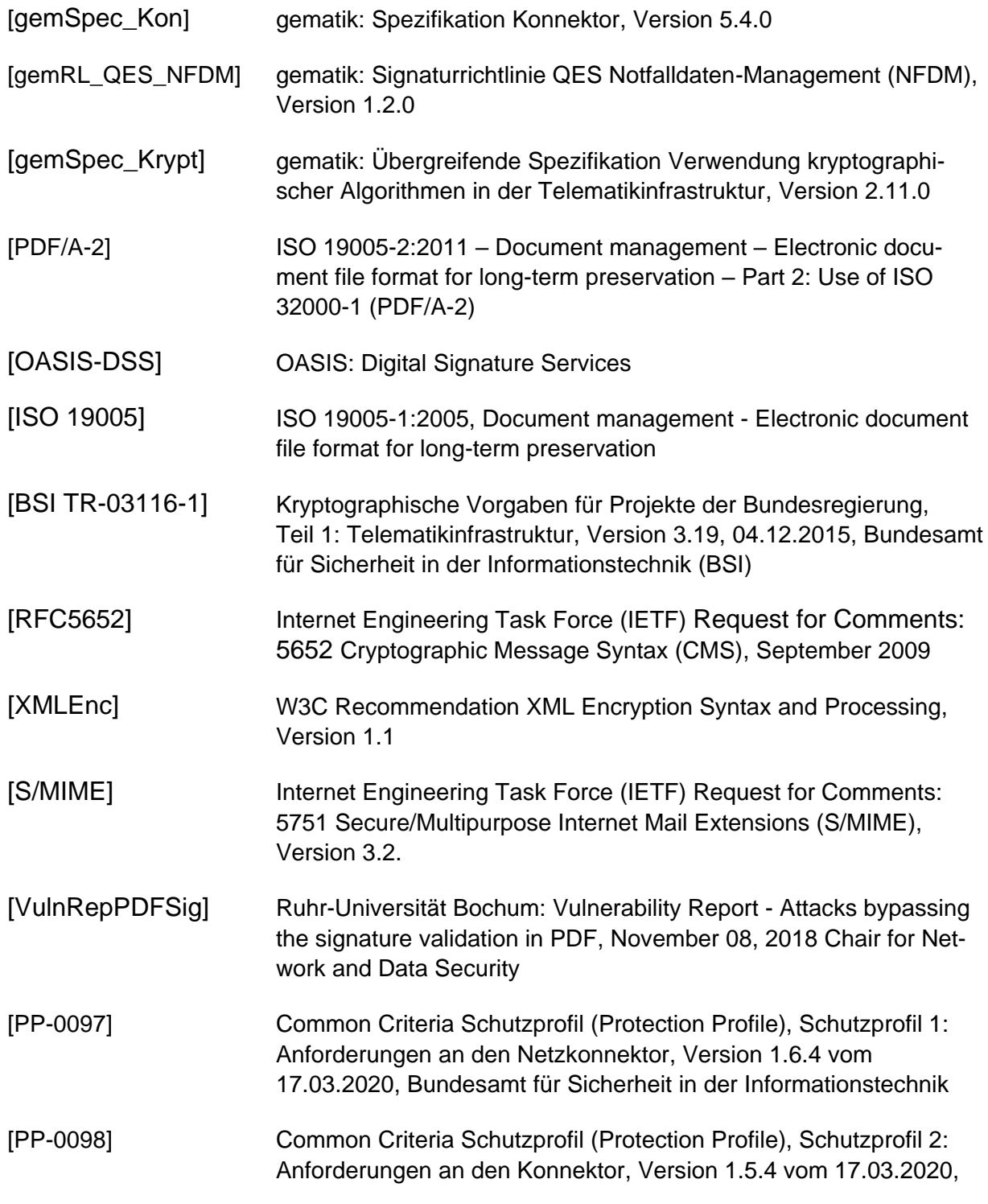

Bundesamt für Sicherheit in der Informationstechnik

# **Glossar**

### **A**

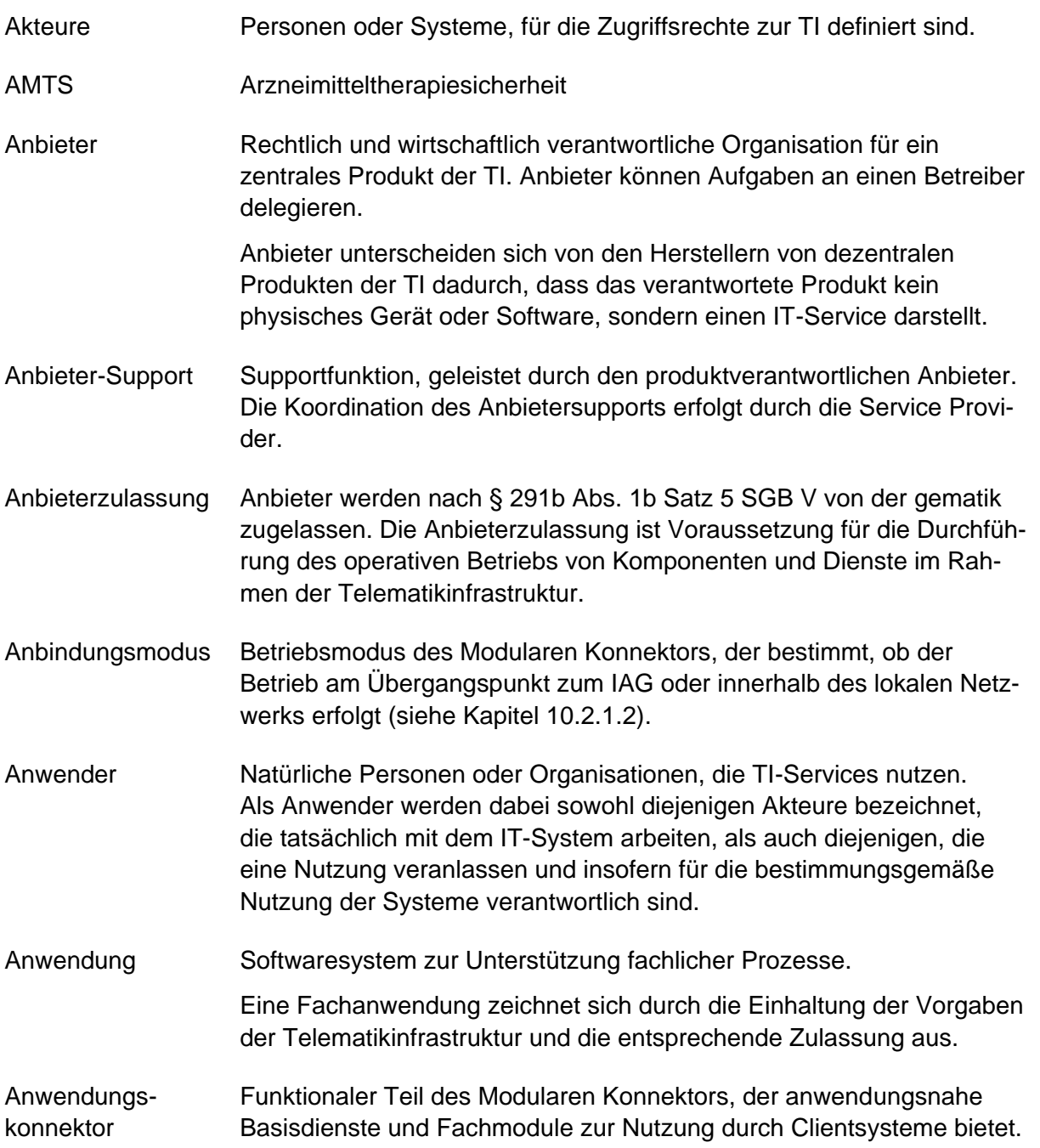

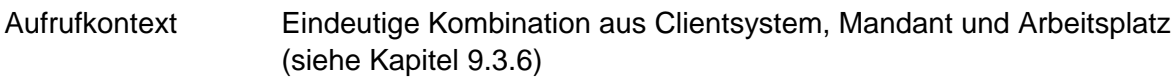

### **B**

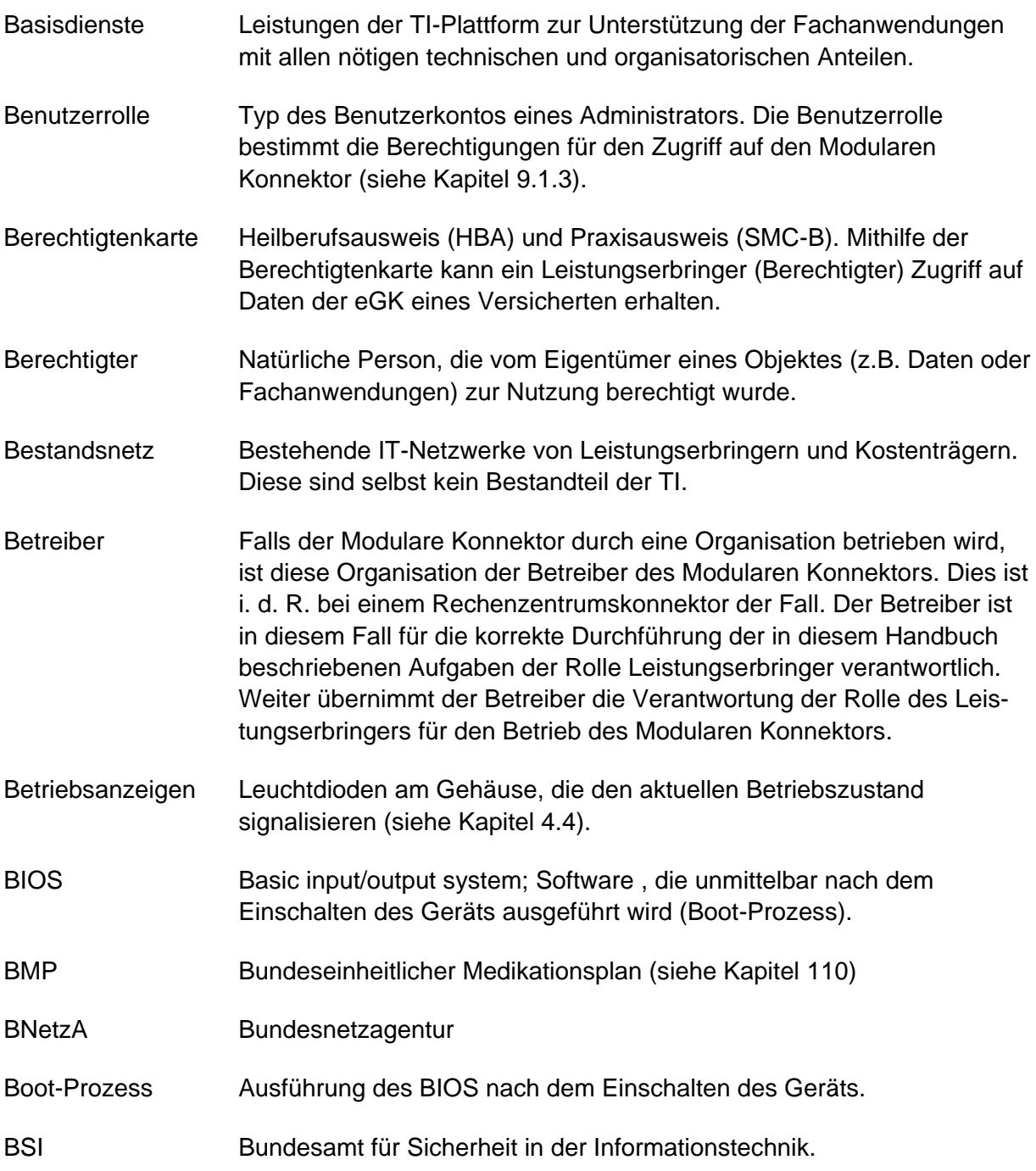

# **C**

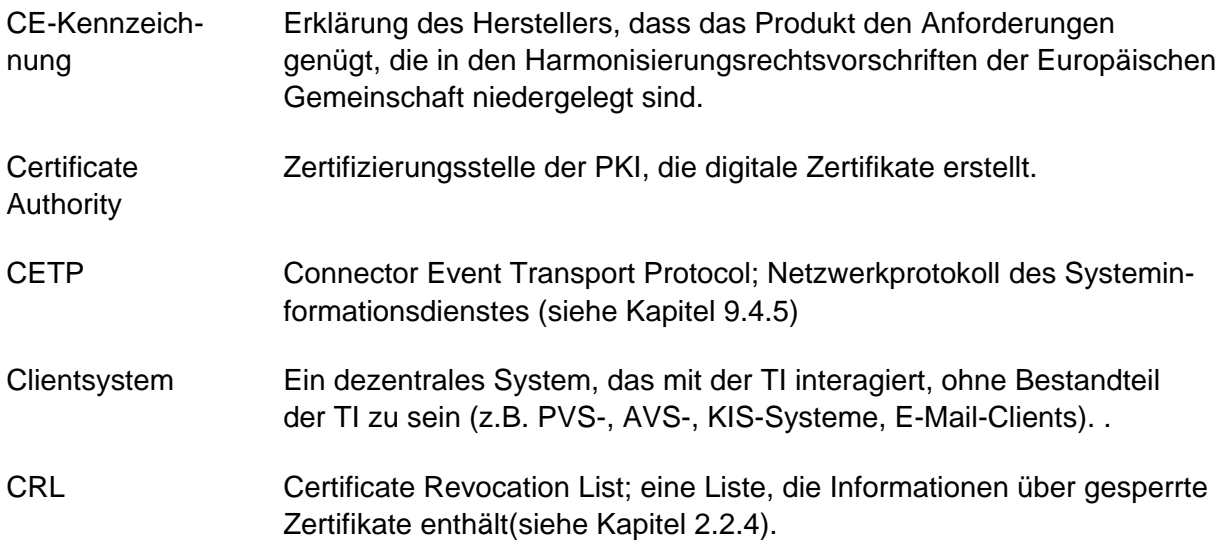

### **D**

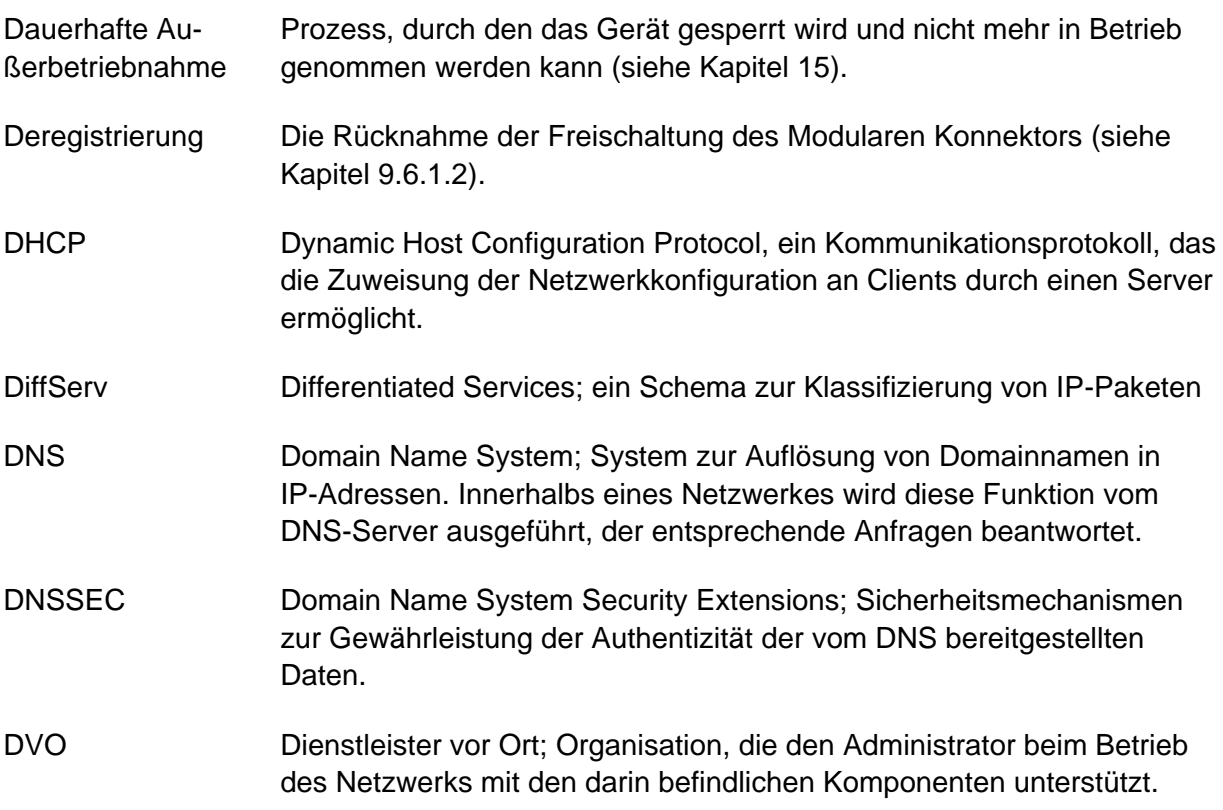

# **E**

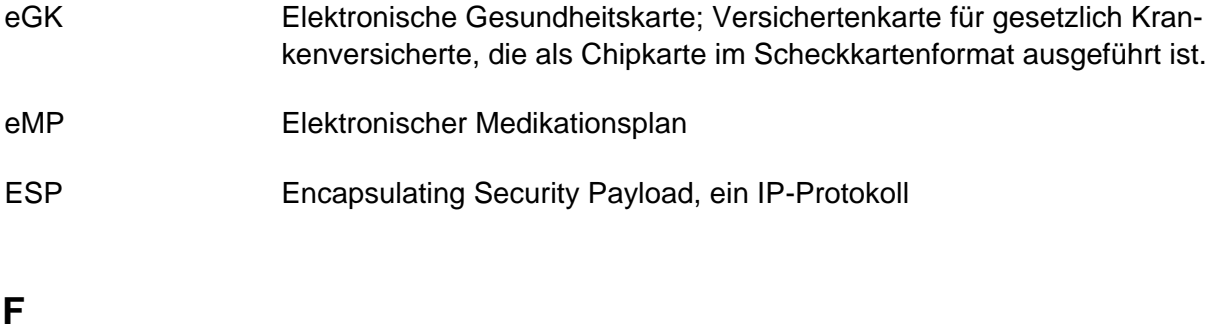

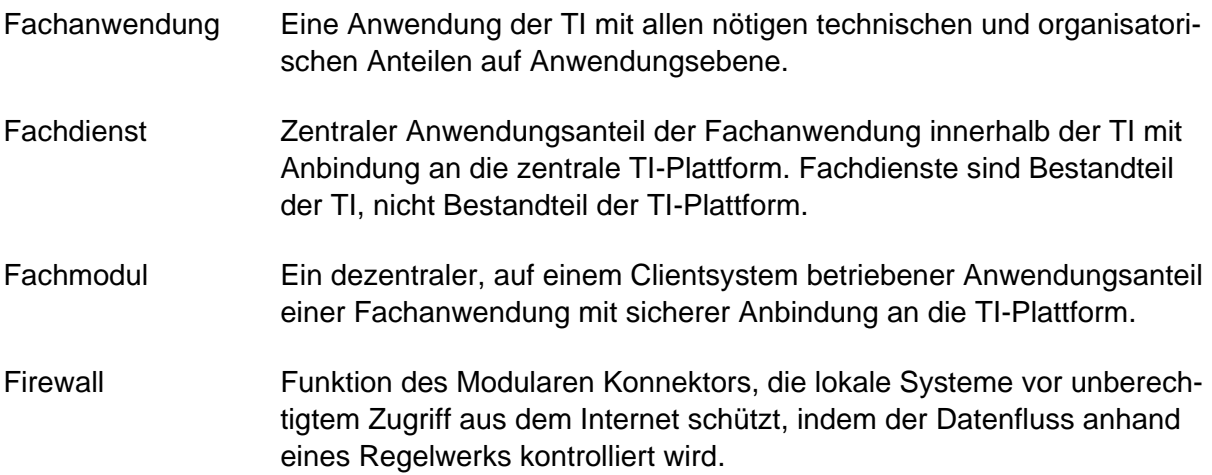

### **G**

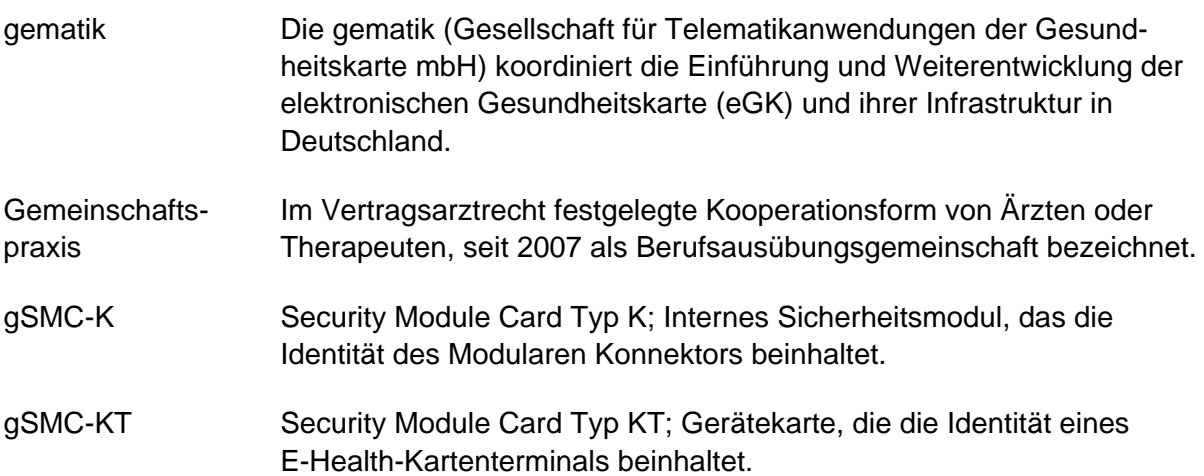

### **H**

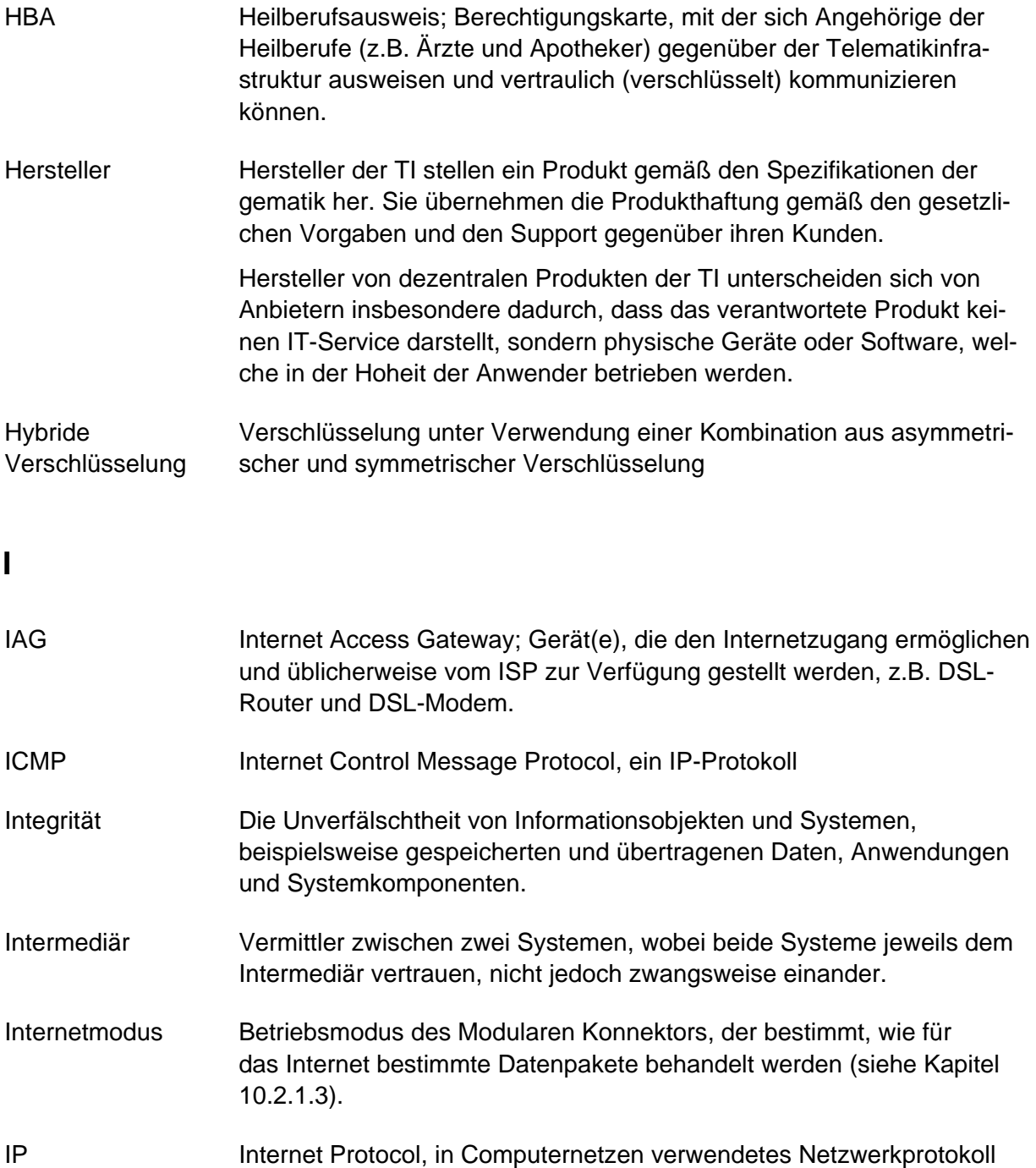

- für den Datenversand. IP-Adresse Adresse in Computernetzen, die auf IP basiert. Sie wird Schnittstellen
	- zugewiesen, die an das Netz angebunden sind, und macht diese damit

erreichbar.

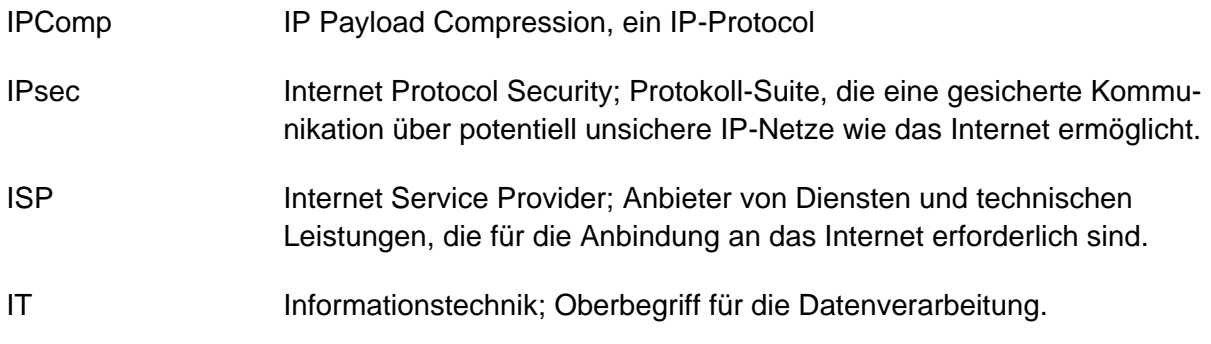

## **K**

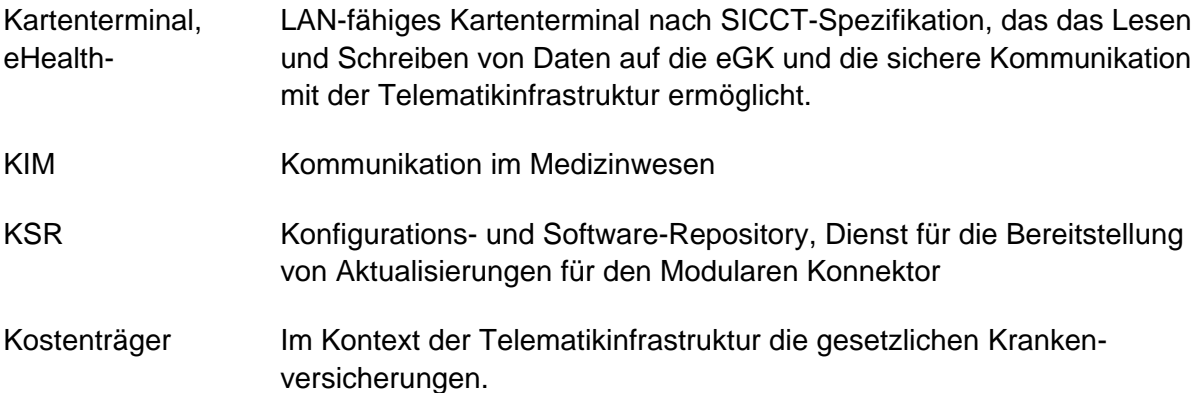

# **L**

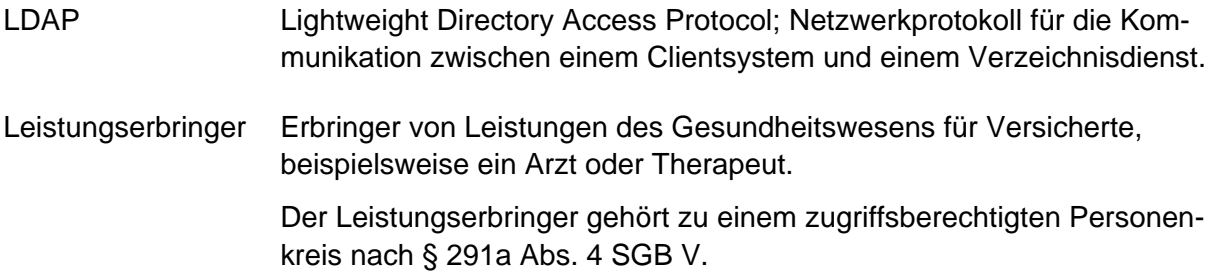

### **M**

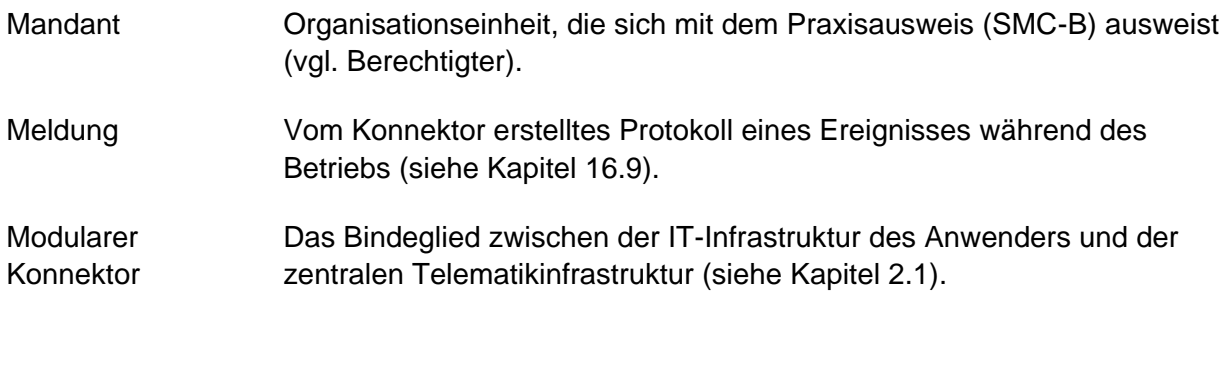

### **N**

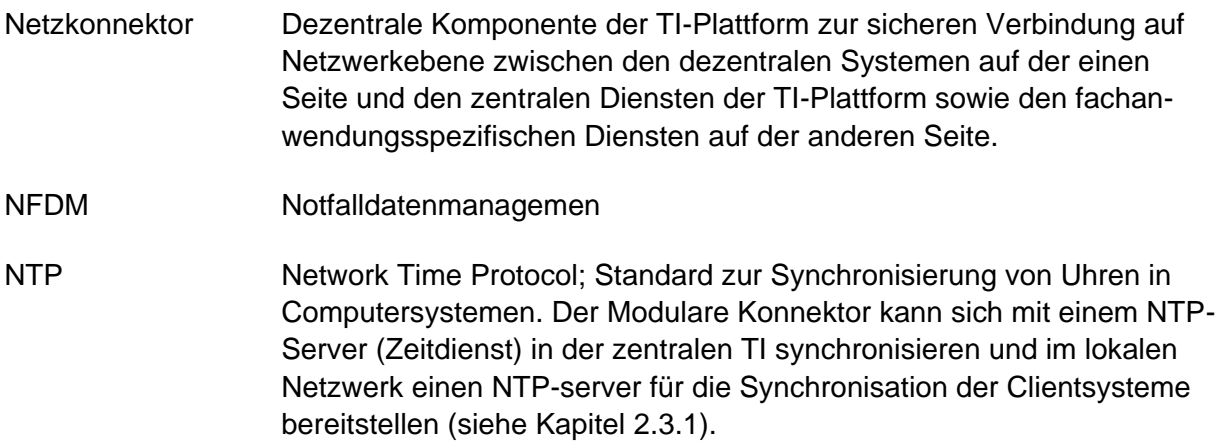

## **O**

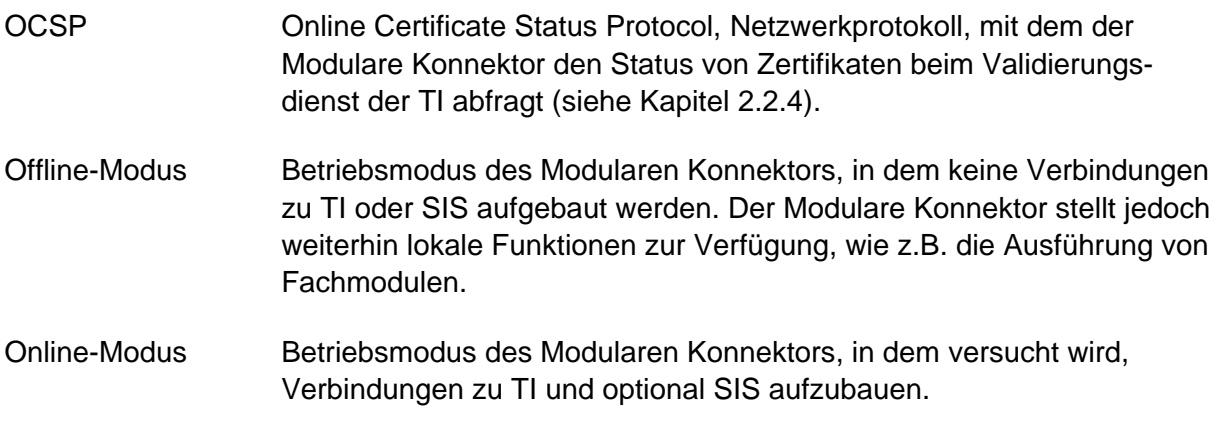

### **P**

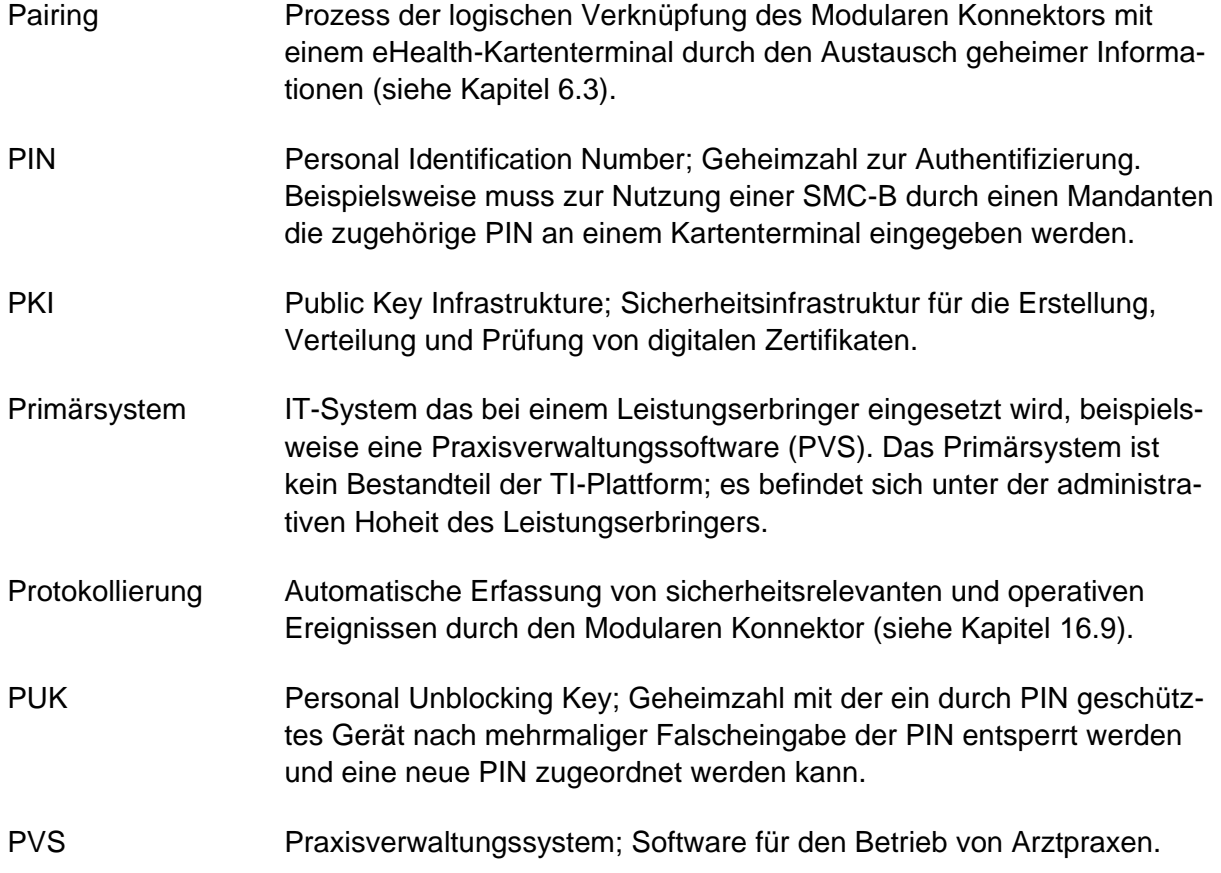

# **R**

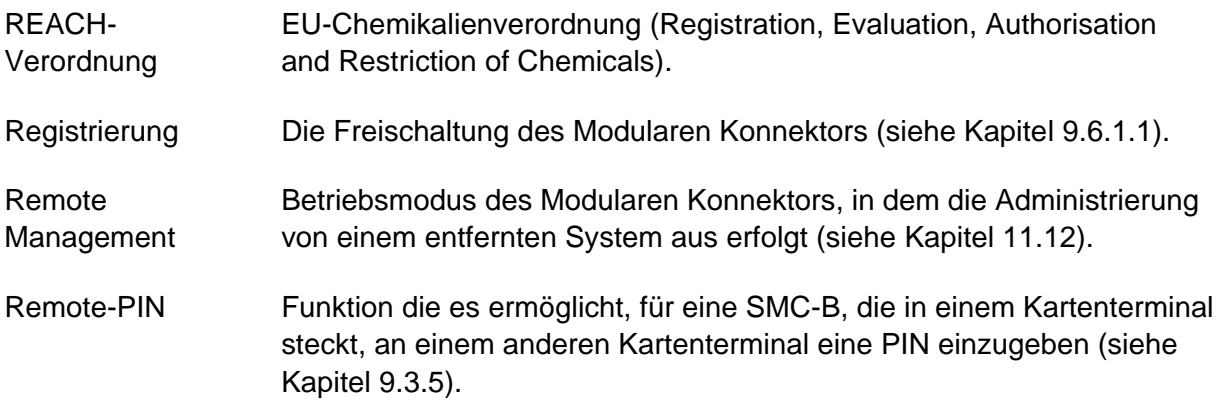

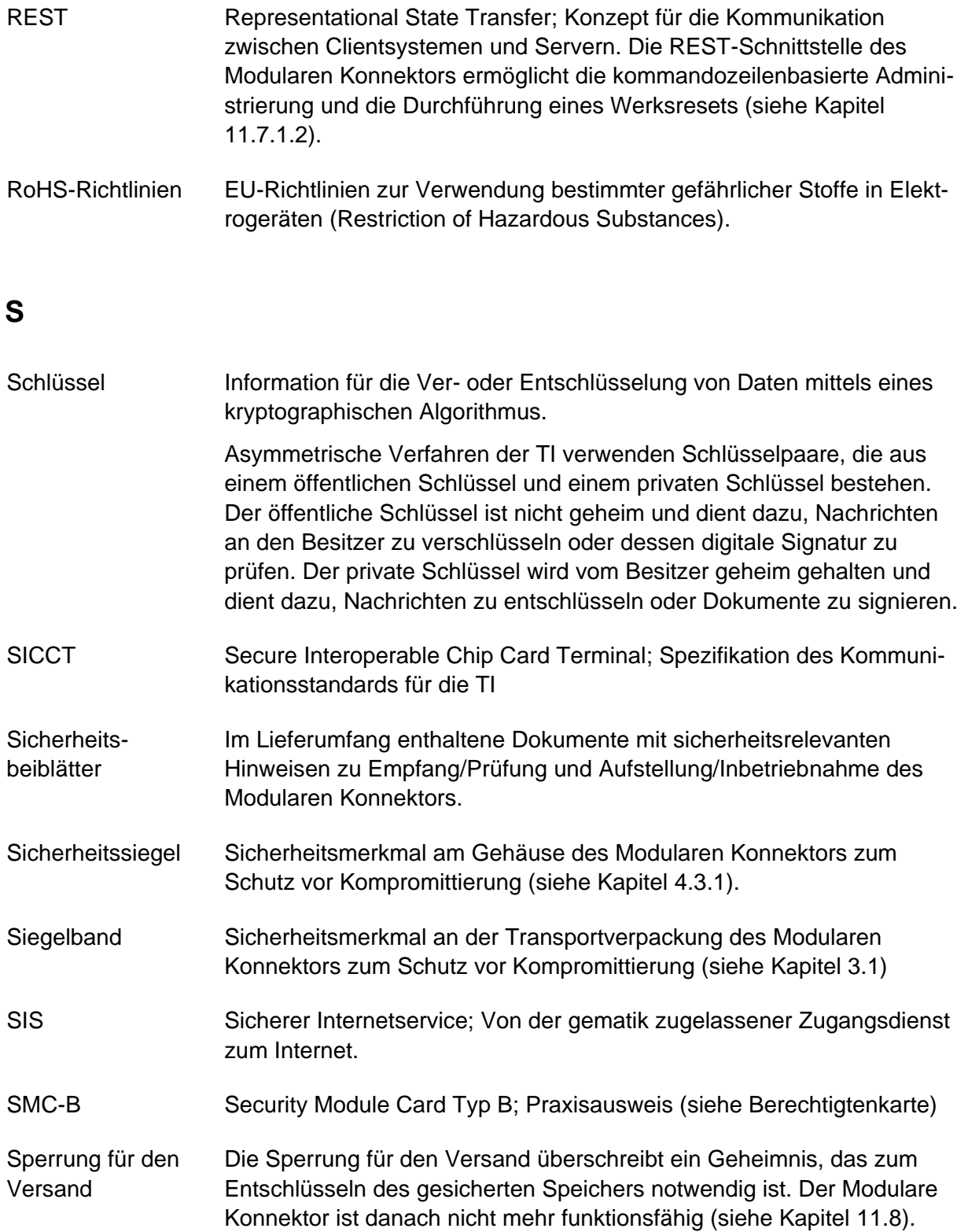

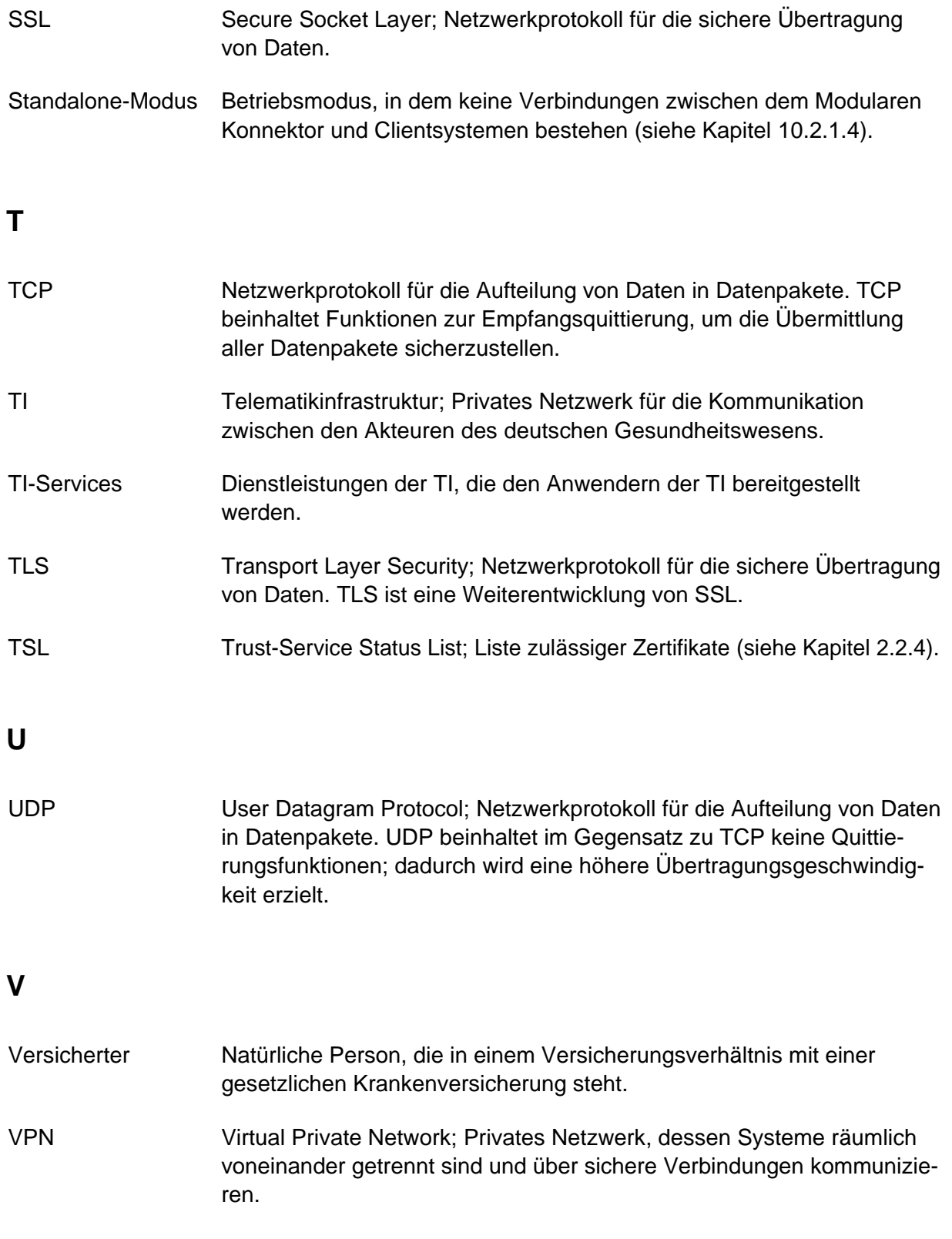

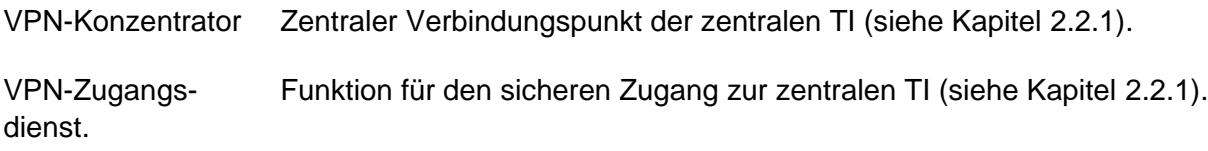

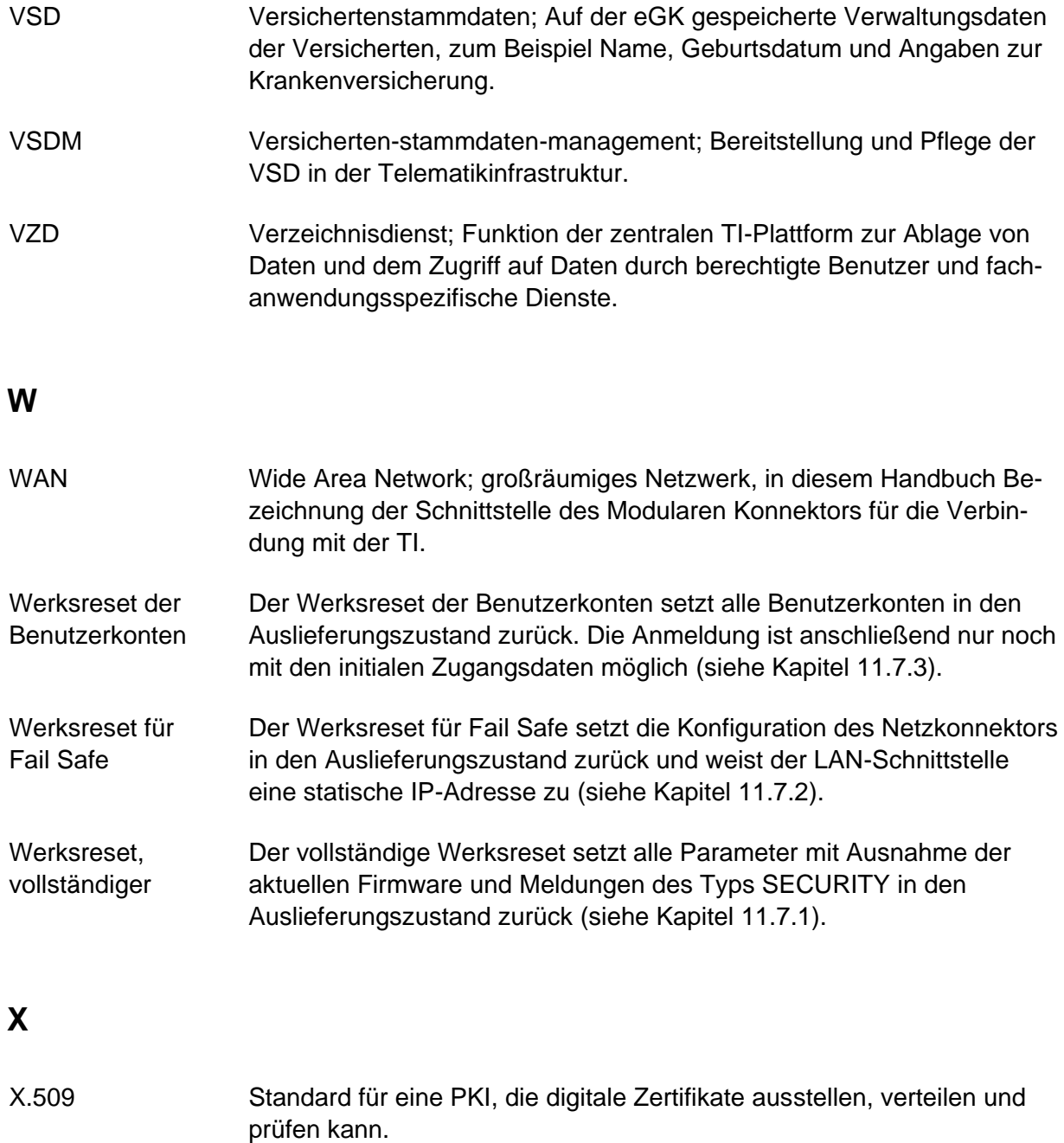

XML Extensible Markup Language, Standard zur Darstellung strukturierter Daten.

# **Z**

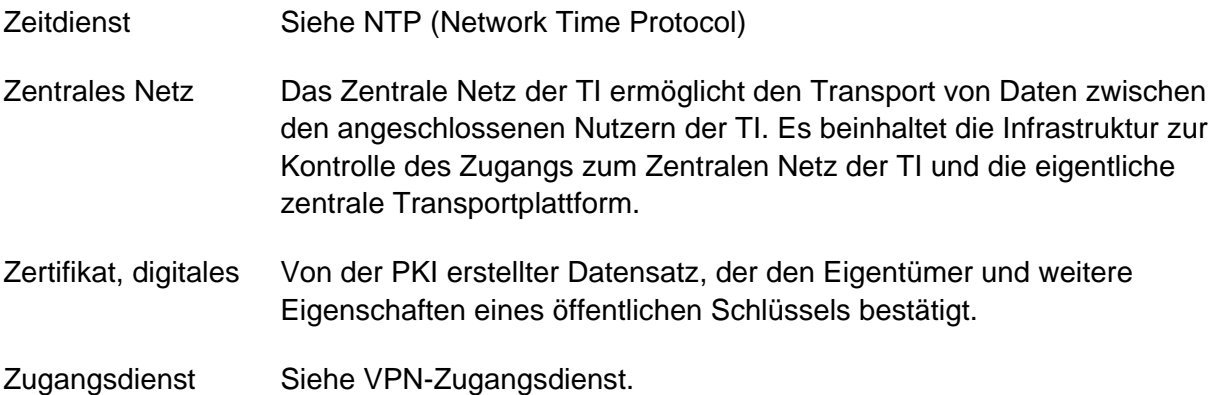